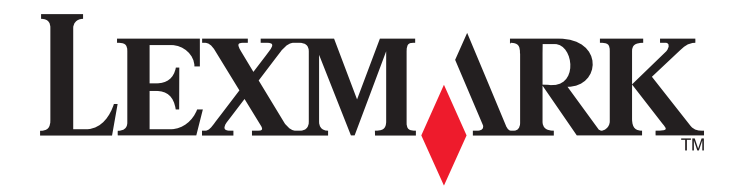

# **MX6500e**

**Podręcznik użytkownika**

**Wrzesień 2014 [www.lexmark.com](http://www.lexmark.com)**

Typ(y) urządzeń: 4036 Model(e): 310

# **Spis treści**

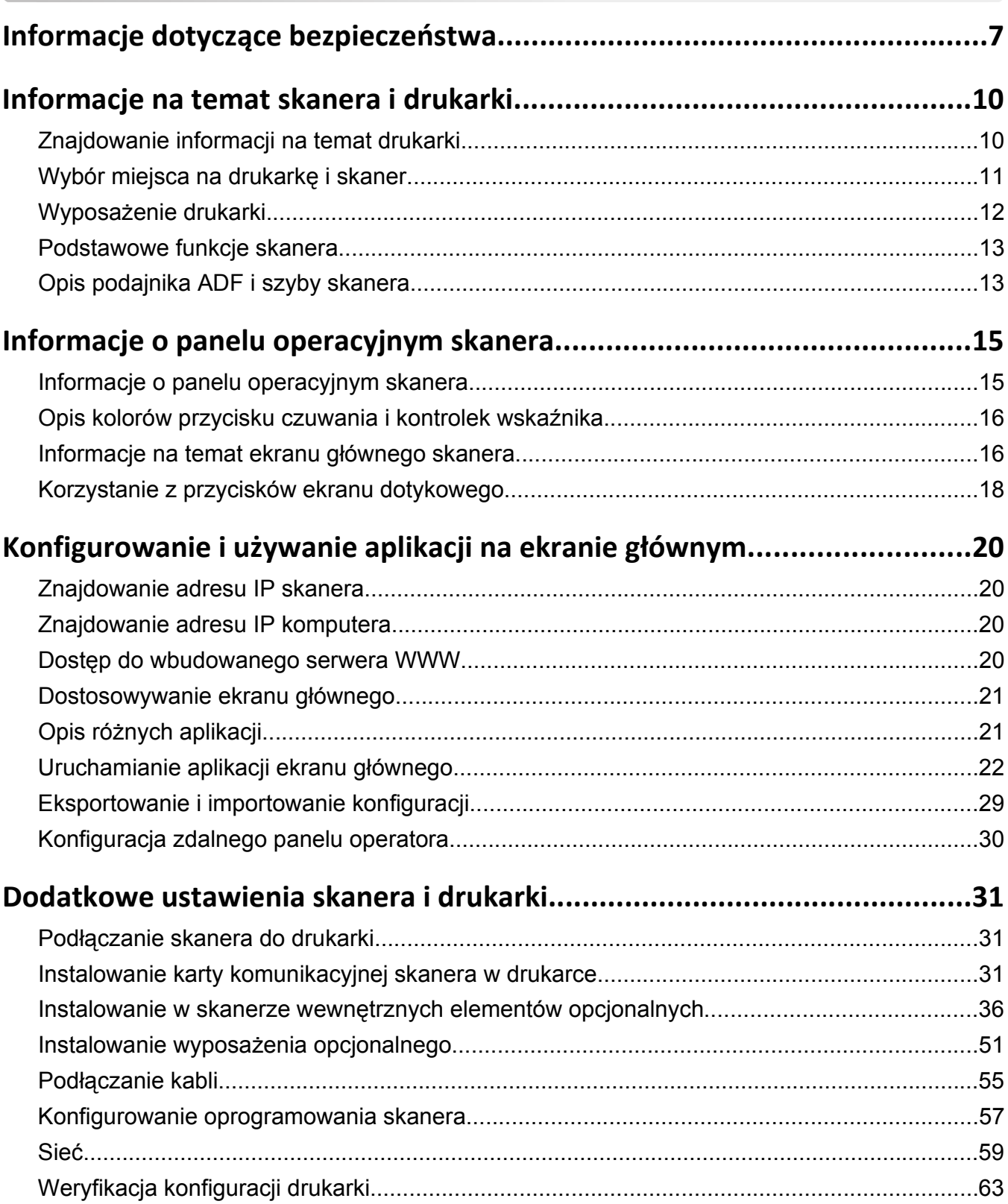

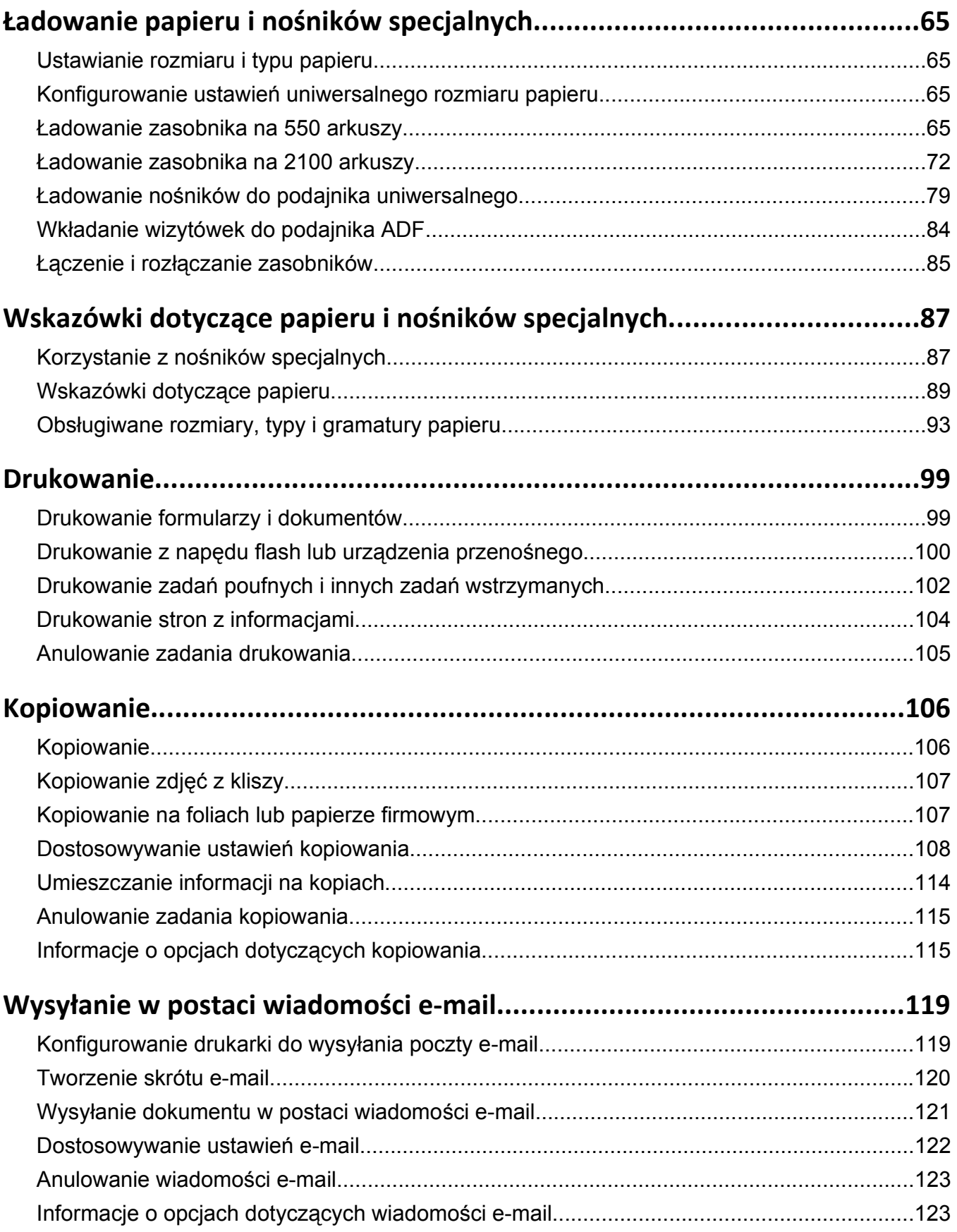

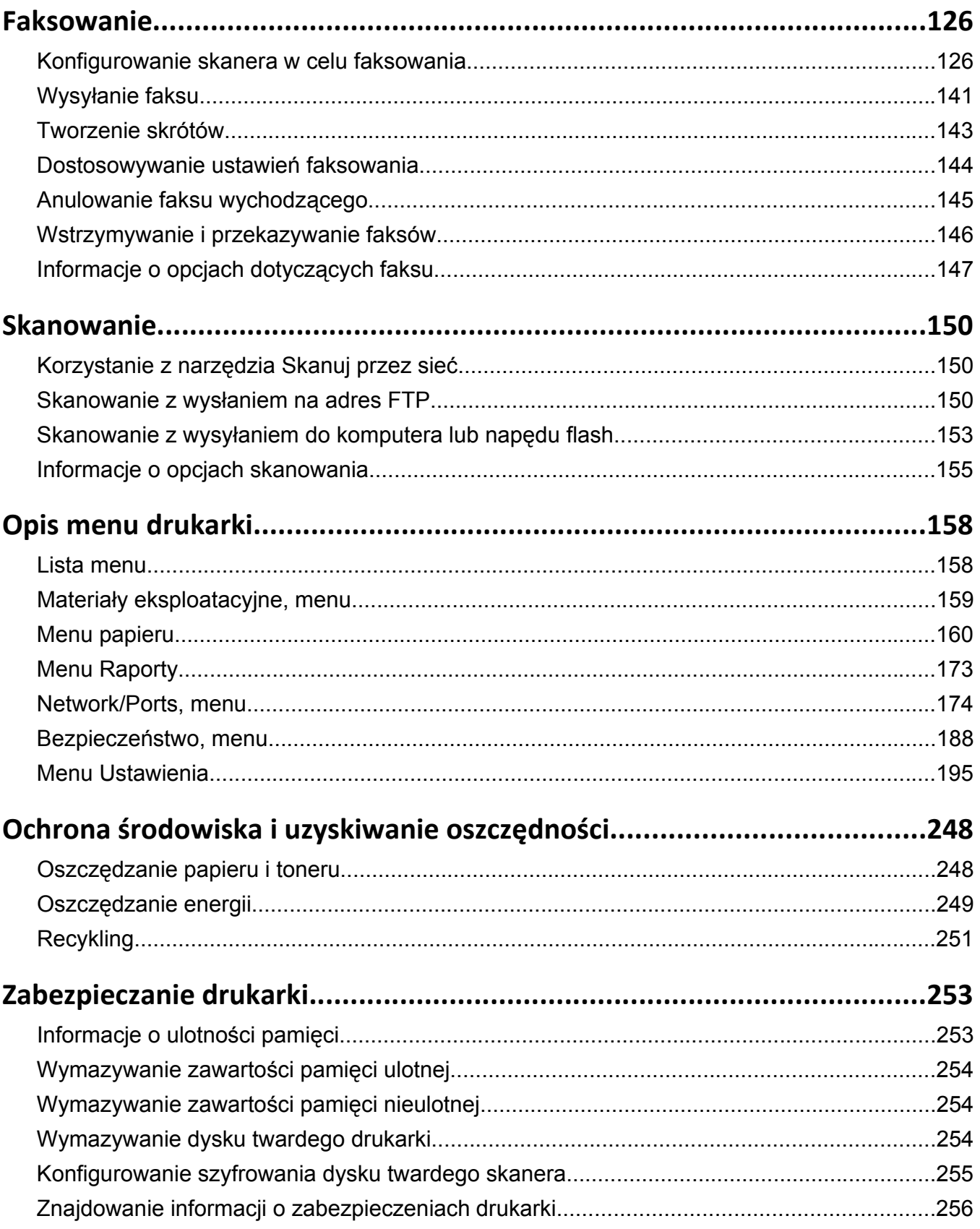

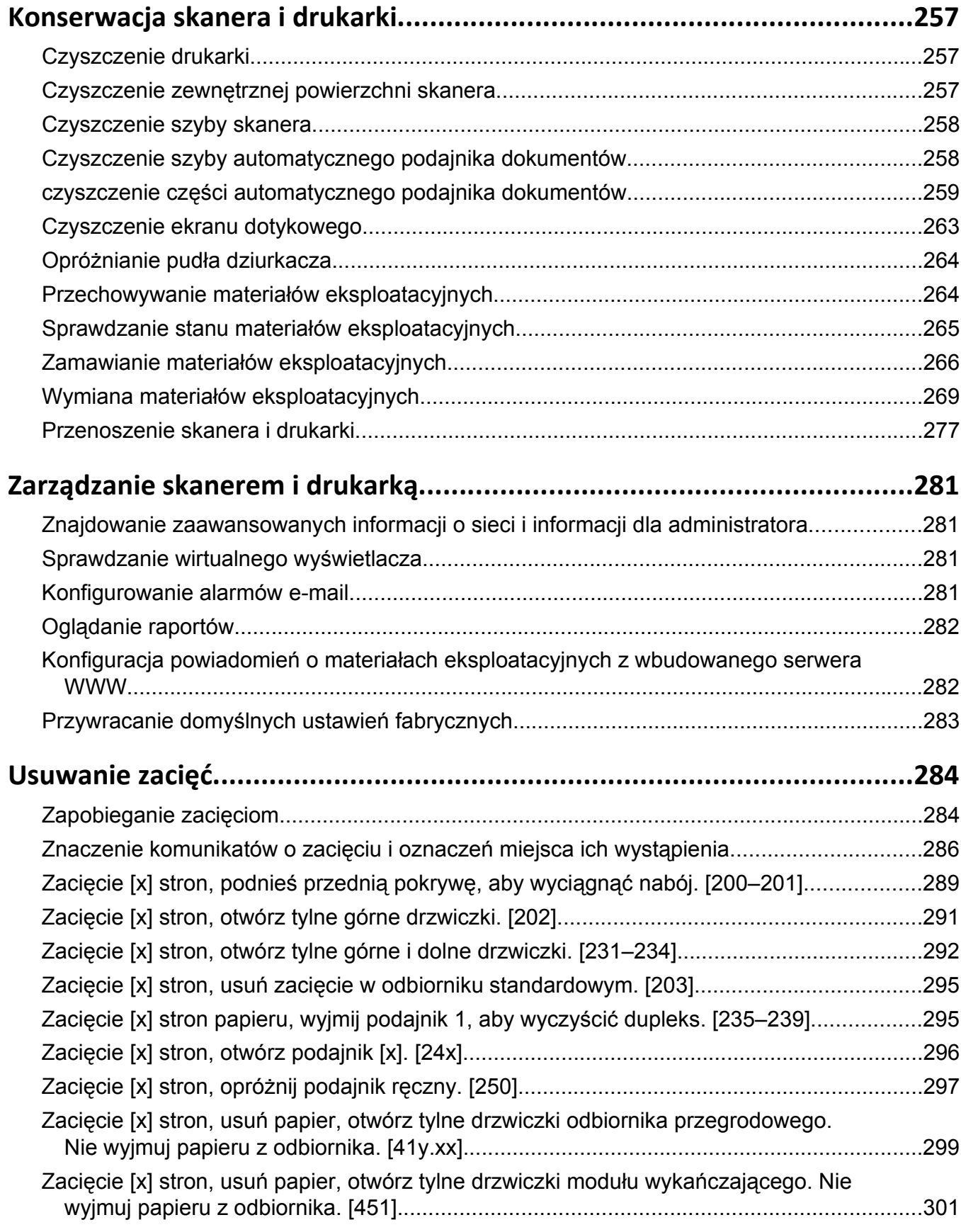

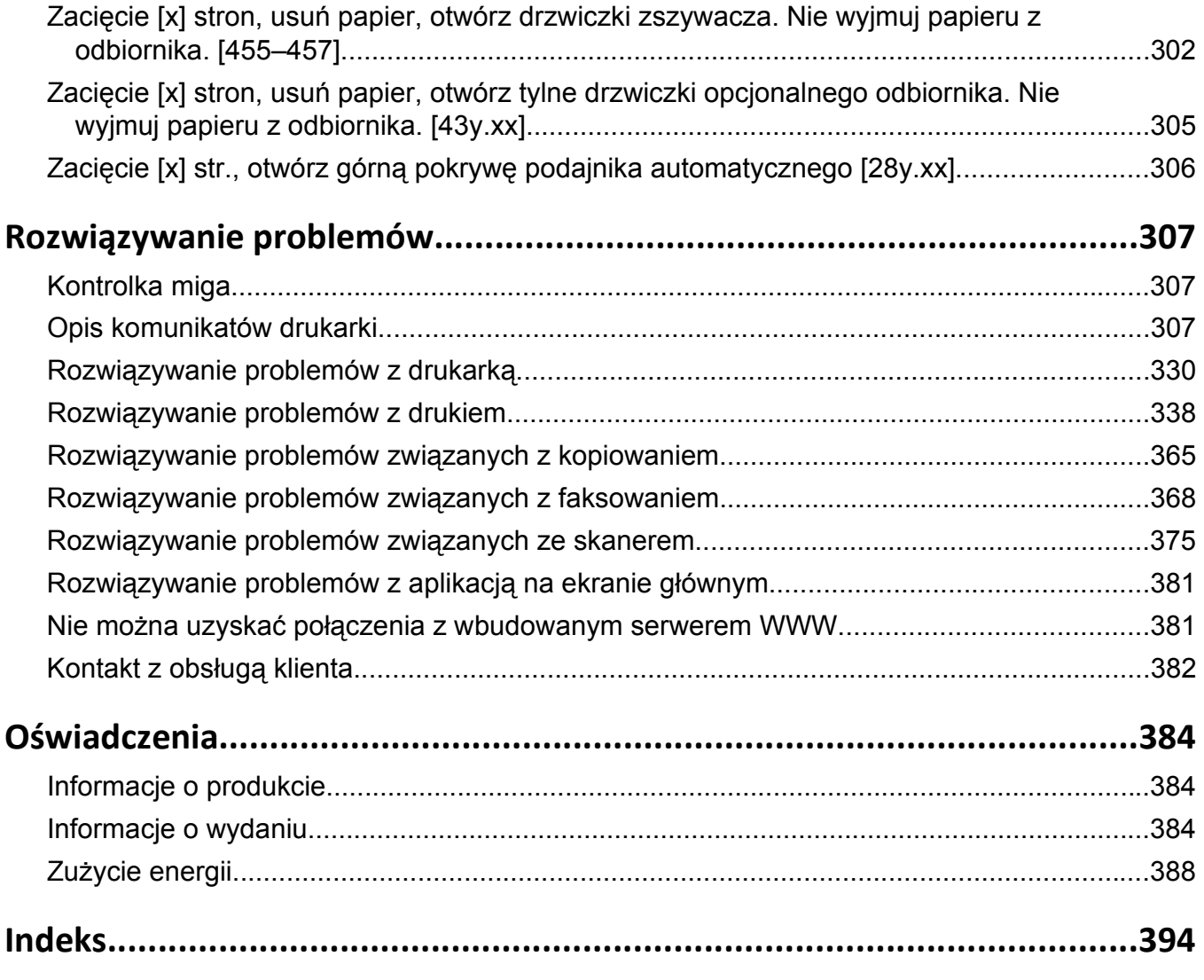

# <span id="page-6-0"></span>**Informacje dotyczące bezpieczeństwa**

Przewód zasilający musi być podłączony bezpośrednio do prawidłowo uziemionego, łatwo dostępnego gniazdka elektrycznego o odpowiednich parametrach znajdującego się w pobliżu urządzenia.

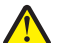

**UWAGA — NIEBEZPIECZEŃSTWO USZKODZENIA CIAŁA:** Nie należy używać tego urządzenia z przedłużaczami, listwami zasilającymi o wielu gniazdkach, przedłużaczami o wielu gniazdkach lub urządzeniami antyprzepięciowymi lub UPS innych typów. Drukarka laserowa może łatwo przekroczyć moc znamionową tego rodzaju urządzeń, co grozi niską wydajnością drukarki, uszkodzeniem mienia lub pożarem.

Nie należy umieszczać ani używać tego produktu w pobliżu wody lub w miejscach o dużej wilgotności.

Podczas wymiany baterii litowej należy zachować ostrożność.

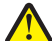

**UWAGA — NIEBEZPIECZEŃSTWO USZKODZENIA CIAŁA:** Nieprawidłowa wymiana baterii litowej grozi wybuchem. Baterię można wymienić tylko na taką samą baterię litową lub baterię będącą jej odpowiednikiem. Baterii litowej nie należy ładować, rozkładać na części ani palić. Zużytych baterii należy pozbyć się zgodnie z zaleceniami producenta i lokalnymi przepisami.

**UWAGA — GORĄCA POWIERZCHNIA:** Wewnętrzne elementy drukarki mogą być gorące. W celu zmniejszenia ryzyka oparzenia przed dotknięciem danego podzespołu należy odczekać, aż ostygnie.

**UWAGA — NIEBEZPIECZEŃSTWO USZKODZENIA CIAŁA:** Aby zmniejszyć ryzyko niestabilności sprzętu, każdy zasobnik należy ładować oddzielnie. Dopóki nie będą potrzebne, wszystkie pozostałe zasobniki powinny być zamknięte.

**UWAGA — NIEBEZPIECZEŃSTWO USZKODZENIA CIAŁA:** Waga drukarki jest większa niż 18 kg i do jej bezpiecznego podniesienia potrzeba co najmniej dwóch wyszkolonych pracowników.

**UWAGA — NIEBEZPIECZEŃSTWO USZKODZENIA CIAŁA:** Zastosowanie się do tych wskazówek pozwoli uniknąć obrażeń cielesnych oraz uszkodzenia skanera podczas jego przenoszenia.

- **•** Należy wyłączyć skaner za pomocą przełącznika zasilania, a następnie wyjąć wtyczkę przewodu zasilającego z gniazdka elektrycznego.
- **•** Przed rozpoczęciem przenoszenia skanera należy odłączyć wszystkie przewody i kable.

**UWAGA — NIEBEZPIECZEŃSTWO USZKODZENIA CIAŁA:** Zastosowanie się do poniższych wskazówek pozwoli uniknąć obrażeń cielesnych oraz uszkodzenia skanera:

- **•** Podczas ustawiania skanera należy zachować ostrożność, aby nie przycisnąć sobie palców.
- **•** Skaner należy umieścić na płaskiej, stabilnej podstawie.
- **•** Przed rozpoczęciem konfiguracji skanera należy upewnić się, że wokół niego znajduje się odpowiednio dużo miejsca.

**UWAGA — NIEBEZPIECZEŃSTWO USZKODZENIA CIAŁA:** Zastosowanie się do tych wskazówek pozwoli uniknąć obrażeń cielesnych oraz uszkodzenia drukarki podczas jej przenoszenia.

- **•** Wyłącz drukarkę, a następnie wyjmij przewód zasilający z gniazdka elektrycznego.
- **•** Odłącz wszystkie przewody i kable.
- **•** Jeżeli drukarka posiada co najmniej dwie dodatkowe wykańczarki, wyjmij każdą z nich.

**Uwagi:**

- **–** Pamiętaj, że najpierw należy wyjąć tę, która znajduje się najwyżej.
- **–** Aby wyjąć wykańczarkę, przytrzymaj ją po obu stronach, następnie podnieś zatrzaski.

**•** Jeżeli drukarka nie korzysta z podstawy odlewarki, ale jest skonfigurowana do obsługi opcjonalnych podajników, wyjmij dodatkowe podajniki.

**Uwaga:** Proszę przesunąć prawy zatrzask opcjonalnego podajnika w kierunku przedniej części urządzenia, dopóki nie *zaskoczy* we właściwej pozycji.

- **•** Przy podnoszeniu należy skorzystać z uchwytów umieszczonych na bokach drukarki.
- **•** Podczas ustawiania drukarki należy zachować ostrożność, aby nie przycisnąć sobie palców.
- **•** Upewnij się, że wokół drukarki znajduje się wystarczająco dużo wolnego miejsca.
- **•** Należy używać wyłącznie kabla zasilania dostarczonego wraz z tym produktem lub zamiennika autoryzowanego przez producenta.

Należy używać wyłącznie kabla zasilania dostarczonego wraz z tym produktem lub zamiennika autoryzowanego przez producenta.

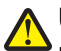

**UWAGA — NIEBEZPIECZEŃSTWO USZKODZENIA CIAŁA:** Aby ograniczyć zagrożenie pożarowe, podczas podłączania urządzenia do publicznej przełączanej sieci telefonicznej należy używać wyłącznie przewodów telekomunikacyjnych (RJ-11) dostarczonych z produktem lub znajdujących się w wykazie UL zapasowych przewodów o grubości 26 AWG bądź większej.

**UWAGA — NIEBEZPIECZEŃSTWO PORAŻENIA PRĄDEM:** W przypadku uzyskiwania dostępu do płyty systemowej bądź instalowania opcjonalnego sprzętu lub urządzeń pamięci po zainstalowaniu samego skanera, przed przystąpieniem do dalszych czynności należy wyłączyć skaner i wyjąć wtyk przewodu zasilającego z gniazda elektrycznego. Jeśli do skanera podłączone są inne urządzenia, należy je także wyłączyć i rozłączyć kable łączące je ze skanerem.

**UWAGA — NIEBEZPIECZEŃSTWO PORAŻENIA PRĄDEM:** W przypadku uzyskiwania dostępu do płyty kontrolera bądź instalowania opcjonalnego sprzętu lub urządzeń pamięci masowej po zainstalowaniu samej drukarki a przed przystąpieniem do dalszych czynności należy wyłączyć drukarkę i wyjąć wtyk przewodu zasilającego z gniazda elektrycznego. Jeśli do drukarki są podłączone inne urządzenia, należy również je wyłączyć i rozłączyć kable łączące je z drukarką.

Produkt został zaprojektowany z wykorzystaniem określonych podzespołów producenta i zatwierdzony jako spełniający surowe światowe normy bezpieczeństwa. Rola niektórych podzespołów w zachowaniu bezpieczeństwa nie zawsze jest oczywista. Producent nie ponosi odpowiedzialności za skutki stosowania innych części zamiennych.

**UWAGA — NIEBEZPIECZEŃSTWO PORAŻENIA PRĄDEM:** Aby uniknąć porażenia prądem elektrycznym podczas czyszczenia zewnętrznej powierzchni drukarki, należy najpierw wyjąć przewód zasilający z gniazdka elektrycznego, a następnie odłączyć wszystkie kable prowadzące do urządzenia.

**UWAGA — NIEBEZPIECZEŃSTWO USZKODZENIA CIAŁA:** Nie należy przecinać, skręcać, zawiązywać ani załamywać przewodu zasilającego, a także stawiać na nim ciężkich przedmiotów. Nie należy narażać przewodu zasilającego na ścieranie ani zgniatanie. Nie należy ściskać przewodu zasilającego między przedmiotami, np. meblami i ścianą. Jeśli wystąpi któraś z tych okoliczności, powstanie ryzyko wywołania pożaru lub porażenia prądem. Należy regularnie sprawdzać przewód zasilający pod kątem oznak takich problemów. Przed przystąpieniem do sprawdzania stanu przewodu zasilającego należy odłączyć przewód od gniazda elektrycznego.

Wszelkie naprawy i czynności serwisowe, oprócz opisanych w dokumentacji użytkownika, powinny być wykonywane przez autoryzowany serwis.

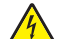

**UWAGA — NIEBEZPIECZEŃSTWO PORAŻENIA PRĄDEM:** Aby uniknąć ryzyka porażenia prądem podczas czyszczenia zewnętrznej obudowy skanera, przed wykonaniem dalszych czynności należy wyjąć wtyczkę przewodu zasilającego z gniazdka elektrycznego i odłączyć wszystkie kable podłączone do skanera.

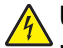

**UWAGA — NIEBEZPIECZEŃSTWO PORAŻENIA PRĄDEM:** Nie należy korzystać z funkcji faksu podczas burzy. Nie należy instalować urządzenia, dokonywać żadnych połączeń elektrycznych ani podłączać żadnych przewodów (np. faksu, przewodu zasilającego lub telefonu) podczas burzy.

**UWAGA — NIEBEZPIECZEŃSTWO PRZEWRÓCENIA:** Konfiguracje przeznaczone do montowania na podłodze wymagają dodatkowego elementu, aby zachować stabilność. Aby korzystać z kilku podajników opcjonalnych, należy użyć stojaka lub podstawy drukarki. Jeżeli zakupiono drukarkę o podobnej konfiguracji, może być konieczny zakup dodatkowego wyposażenia. Więcej informacji na ten temat można znaleźć pod adresem **[www.lexmark.com/multifunctionprinters](http://www.lexmark.com/multifunctionprinters)**.

#### **NINIEJSZĄ INSTRUKCJĘ NALEŻY ZACHOWAĆ.**

# <span id="page-9-0"></span>**Informacje na temat skanera i drukarki**

## **Znajdowanie informacji na temat drukarki**

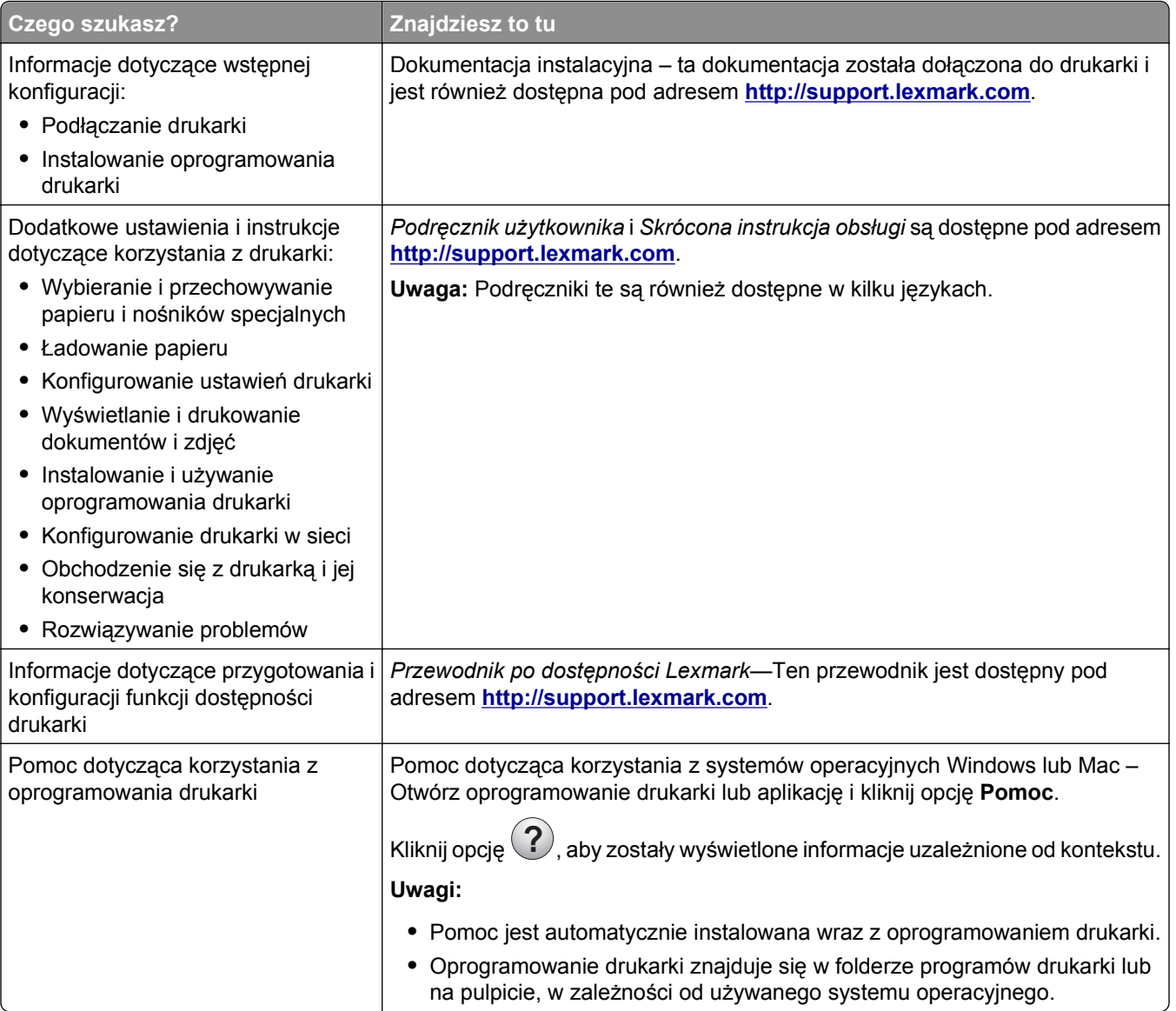

<span id="page-10-0"></span>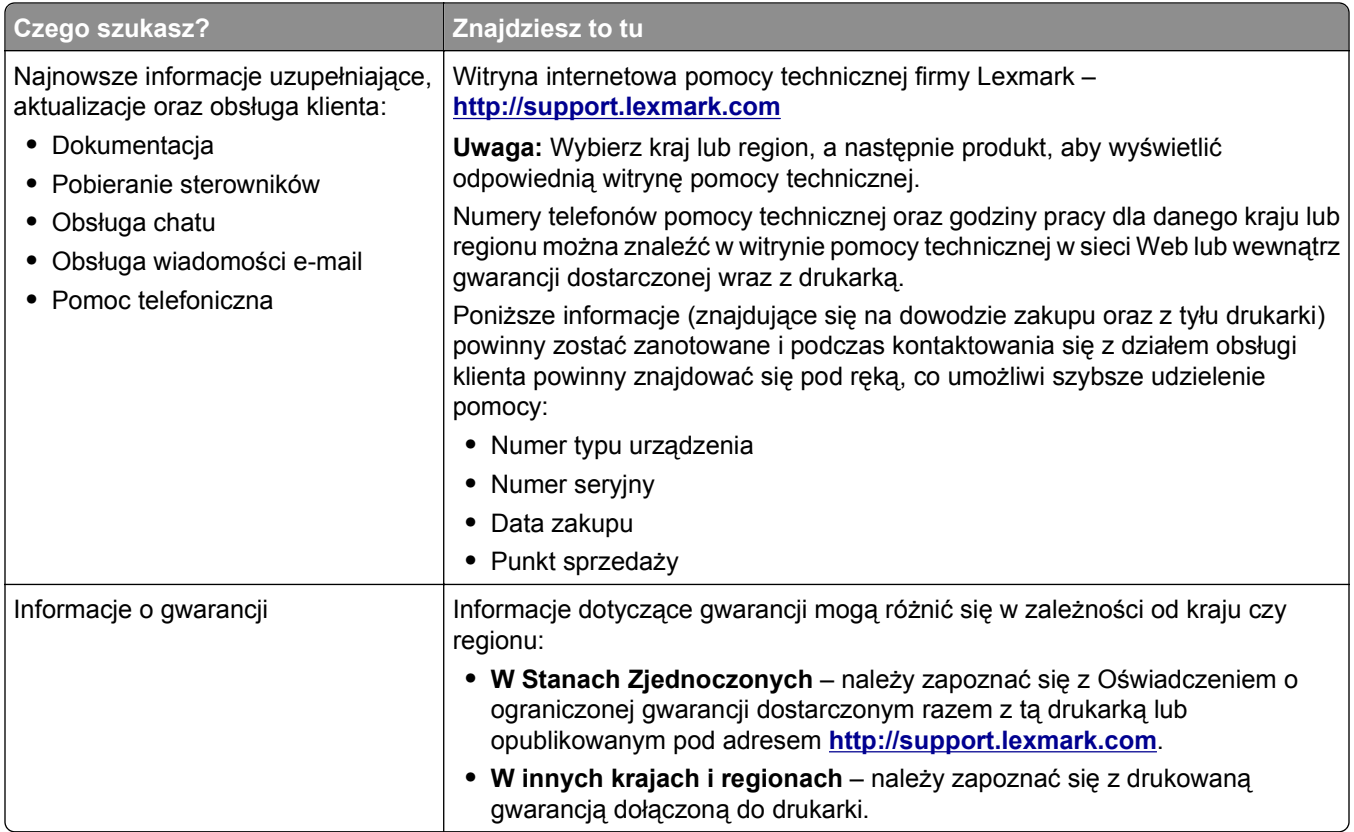

## **Wybór miejsca na drukarkę i skaner**

**UWAGA — NIEBEZPIECZEŃSTWO USZKODZENIA CIAŁA:** Waga drukarki jest większa niż 18 kg i do jej bezpiecznego podniesienia potrzeba co najmniej dwóch przeszkolonych pracowników.

Umieszczając drukarkę i skaner w danej lokalizacji, należy pozostawić wystarczającą ilość miejsca, aby zasobniki, pokrywy i drzwiczki swobodnie się otwierały. Jeśli planowana jest instalacja jakiegokolwiek wyposażenia opcjonalnego, należy uwzględnić dodatkowe wolne miejsce. Ważne jest, aby:

- **•** Upewnić się, czy przepływ powietrza w pomieszczeniu spełnia wymagania najnowszej wersji standardu ASHRAE 62 lub standardu CEN Technical Committee 156.
- **•** zadbać o płaską, mocną i stabilną powierzchnię.
- **•** Drukarkę i skaner należy ustawić:
	- **–** w odległości dozwolonej przez długość kabla Ethernet.
	- **–** trzymać z dala od bezpośredniego przepływu powietrza klimatyzatorów, grzejników lub wentylatorów;
	- **–** trzymać w miejscu nienarażonym na bezpośrednio padające promienie słoneczne, dużą wilgotność lub gwałtowne zmiany temperatury;
	- **–** utrzymywać w czystości i dbać, aby była sucha i nie osadzał się na niej kurz.
- **•** Aby zapewnić odpowiednią wentylację, należy pozostawić następującą zalecaną ilość wolnego miejsca wokół skanera:

<span id="page-11-0"></span>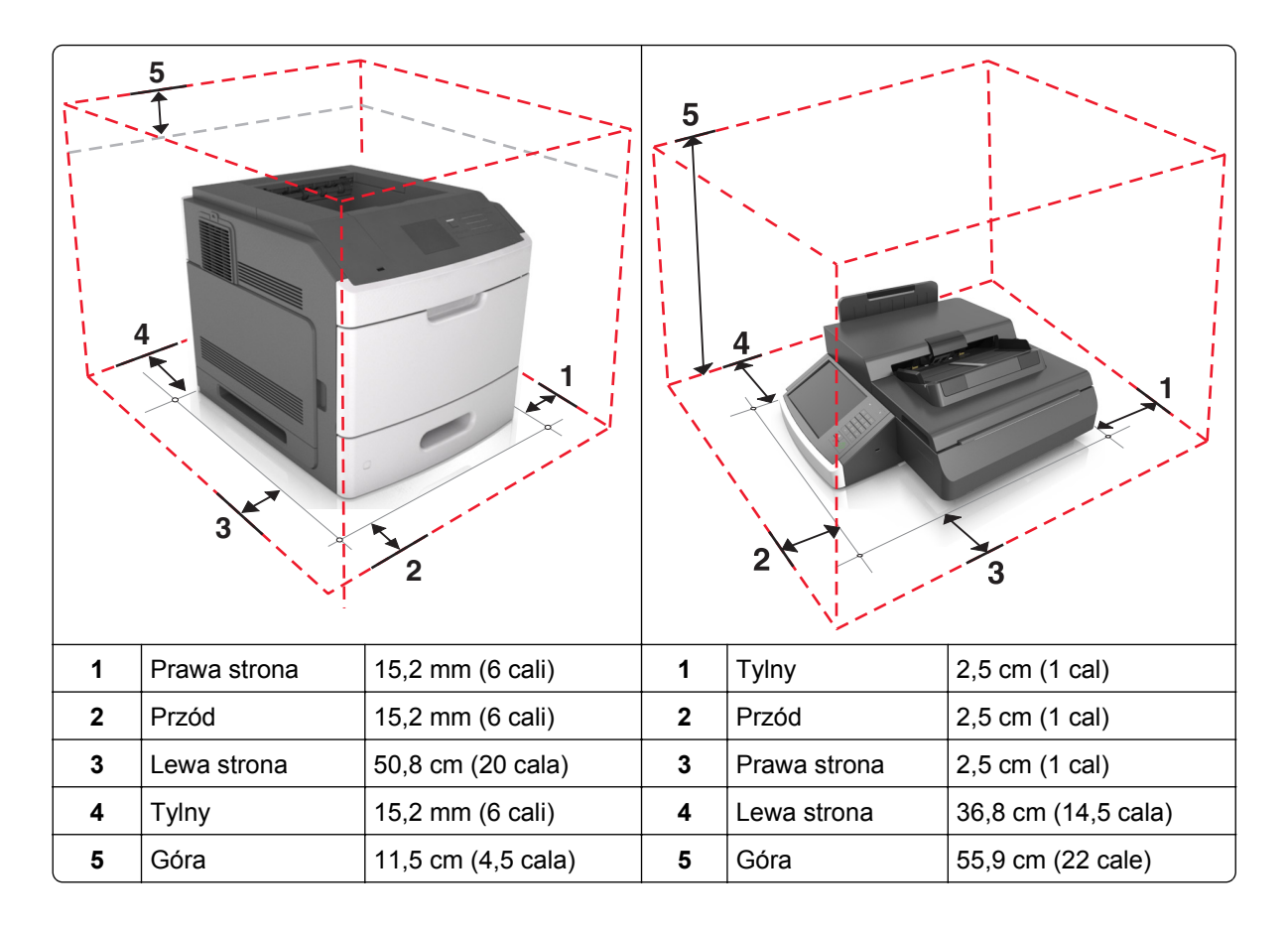

## **Wyposażenie drukarki**

**UWAGA — NIEBEZPIECZEŃSTWO PRZEWRÓCENIA:** Konfiguracje z montażem na podłodze wymagają dodatkowych mebli w celu utrzymania stabilności. Aby korzystać z kilku podajników opcjonalnych, należy użyć stojaka lub podstawy drukarki. Jeśli została zakupiona drukarka wielofunkcyjna (MFP) z możliwością skanowania, kopiowania i faksowania, mogą być potrzebne dodatkowe elementy. Więcej informacji na ten temat można znaleźć pod adresem **[www.lexmark.com/multifunctionprinters](http://www.lexmark.com/multifunctionprinters)**.

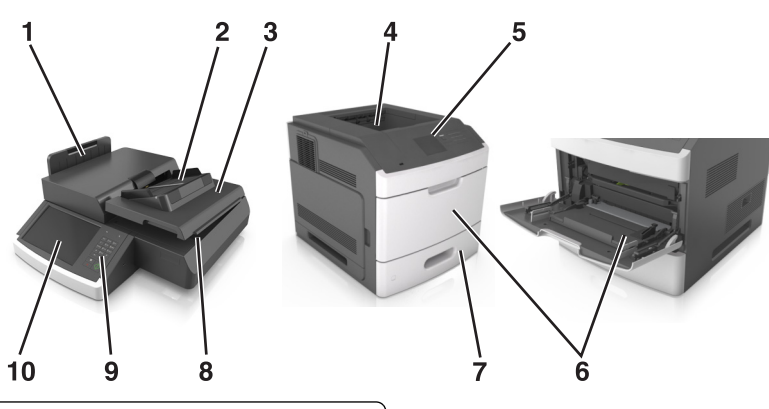

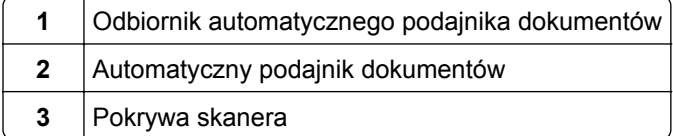

<span id="page-12-0"></span>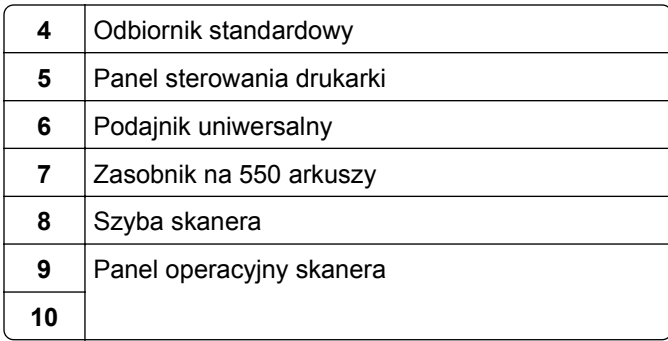

## **Podstawowe funkcje skanera**

Po skonfigurowaniu z drukarką skaner umożliwia kopiowanie, faksowanie oraz skanowanie dokumentów w sieciach dużych grup roboczych. Możliwe działania:

- **•** Szybkie kopiowanie dokumentów lub zmiana ustawień kopiowania na ekranie dotykowym, umożliwiająca wykonanie konkretnego zadania kopiowania.
- **•** Wysyłanie faksu do wielu odbiorców jednocześnie.
- **•** Skanowanie dokumentów i przesyłanie ich do komputera, na adres e-mail, modułu pamięci flash ze złączem USB lub miejsca docelowego na FTP.
- **•** Skanowanie dokumentów i przesyłanie ich do innej drukarki (w formacie PDF i za pomocą protokołu FTP)

Jeśli drukarka skonwertowana jest jako urządzenie wielofunkcyjne, wszystkie wiadomości drukarki będą widoczne na ekranie dotykowym.

## **Opis podajnika ADF i szyby skanera**

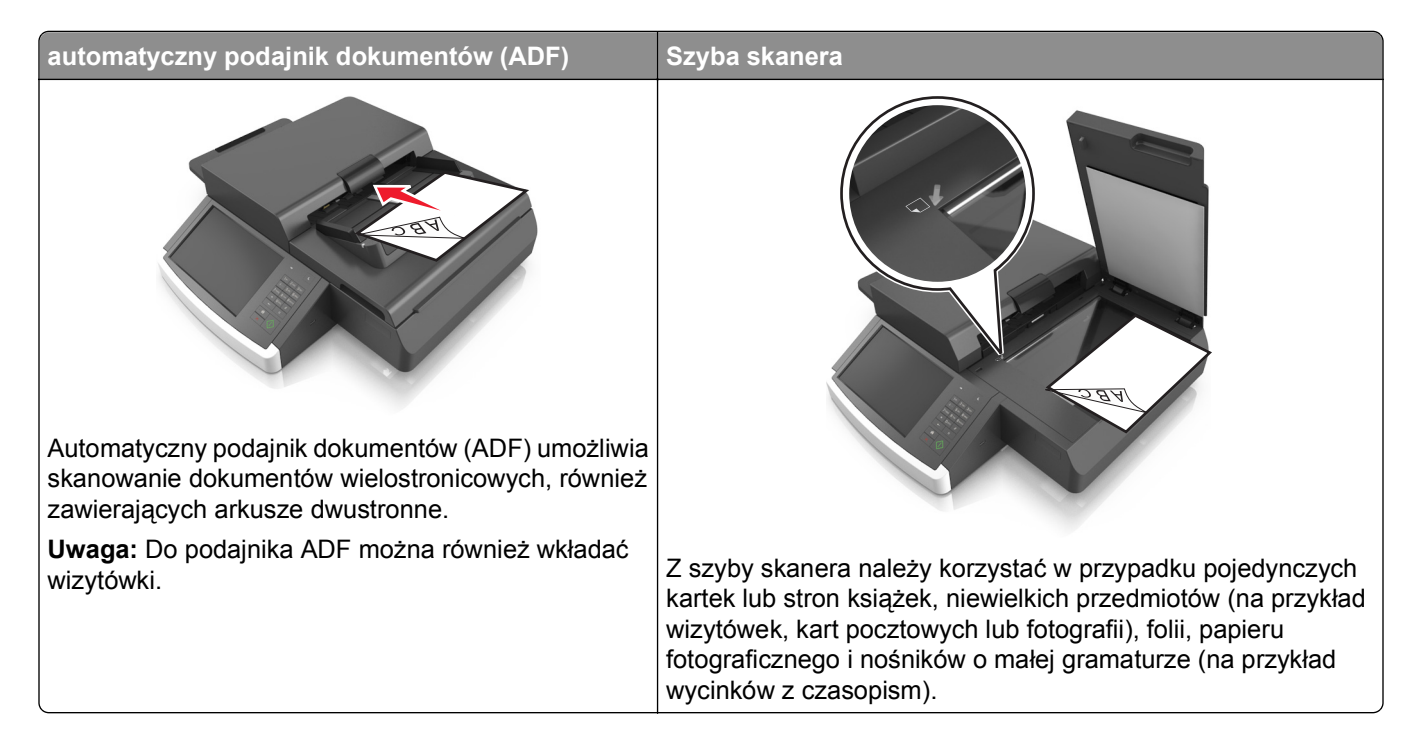

### **Korzystanie z podajnika ADF**

- **•** Załaduj papier letter i formatu A4 do podajnika ADF stroną do zadruku do dołu, długą krawędzią do przodu.
- **•** Załaduj papier legal i formatu A3 do podajnika ADF stroną do zadruku do dołu, krótką krawędzią do przodu.
- **•** Do automatycznego podajnika dokumentów można załadować do 100 arkuszy zwykłego papieru.
- **•** Włóż do 30 arkuszy zwykłego papieru A3, tabloid lub 11 x 17 cali.
- **•** Można skanować dokumenty o rozmiarach od 50,8 x 76,2 mm (2 x 3 cale) do 299,7 x 431,8 mm (11,8 x 17 cali).
- **•** Dokumenty można skanować z różnymi ustawieniami rozmiarów stron (letter oraz legal).
- **•** Można skanować nośniki o gramaturze od 52–120 g/m2 (12–34 funty).
- **•** Do podajnika ADF nie wolno ładować pocztówek, zdjęć, małych przedmiotów, folii, papieru fotograficznego ani cienkich nośników (takich jak wycinki z czasopism). Należy je umieszczać na szybie skanera.

### **Korzystanie z szyby skanera**

- **•** Umieść dokument stroną zadrukowaną w dół na szybie skanera, w lewym górnym rogu.
- **•** Skanuj lub kopiuj dokumenty o rozmiarach od 114 mm x 140 mm (4,5 x 5,5 cala) do 216 x 356 mm (8,5 x 11 cali).
- **•** Książki z grzbietem należy kopiować w dolnym prawym rogu szyby skanera.

# <span id="page-14-0"></span>**Informacje o panelu operacyjnym skanera**

## **Informacje o panelu operacyjnym skanera**

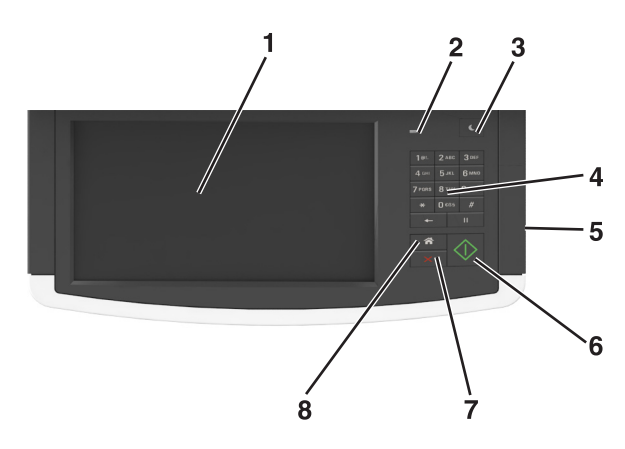

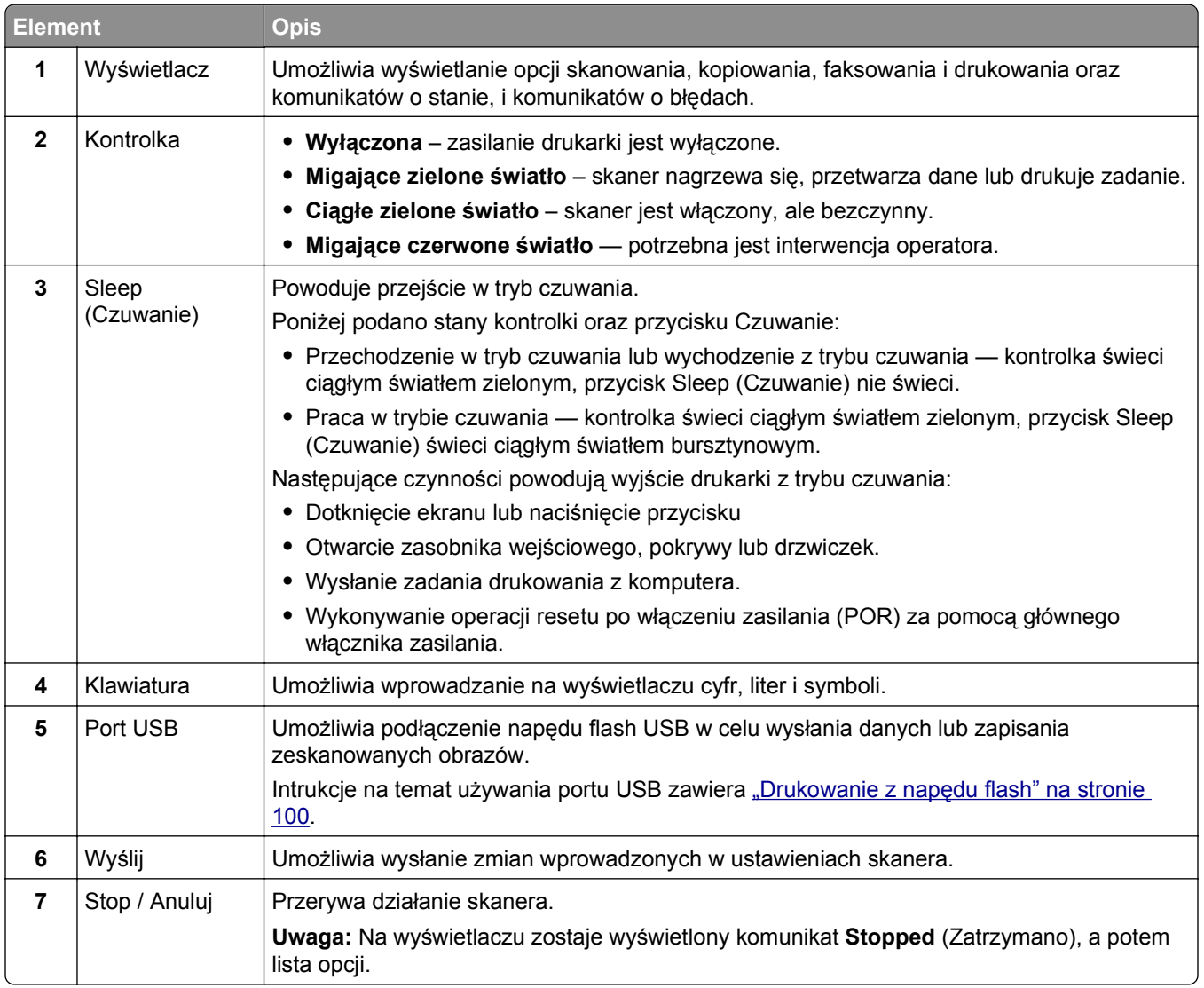

<span id="page-15-0"></span>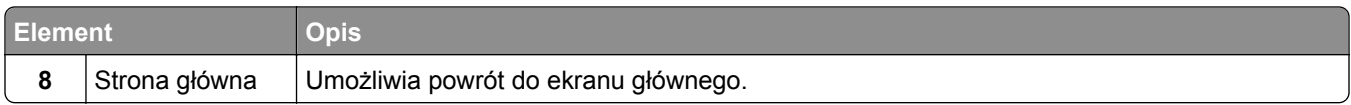

## **Opis kolorów przycisku czuwania i kontrolek wskaźnika**

Kolory przycisku czuwania i kontrolek wskaźnika na panelu sterowania skanera informują o określonym stanie skanera i drukarki.

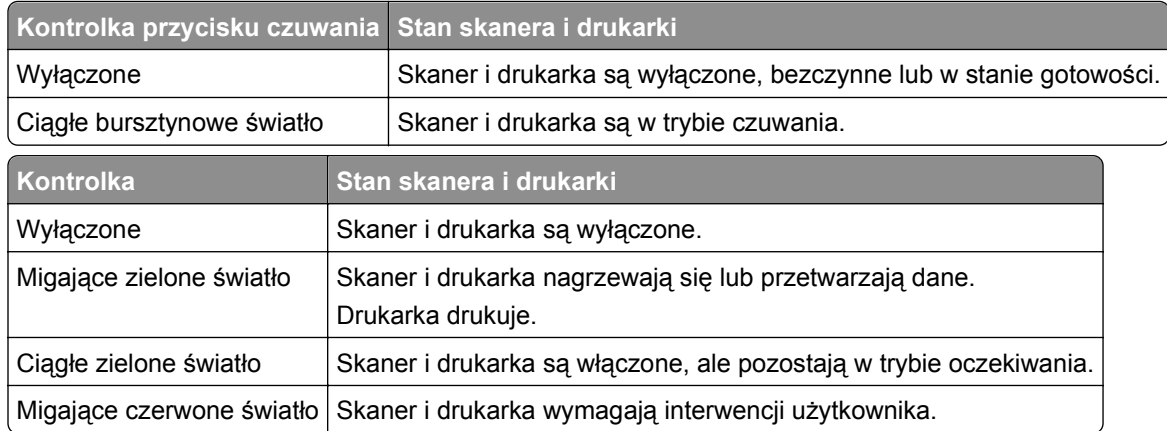

## **Informacje na temat ekranu głównego skanera**

Gdy skaner jest włączony, na wyświetlaczu urządzenia jest wyświetlany ekran podstawowy, nazywany ekranem głównym. Dotykając przycisków ekranu głównego i ikon, można rozpocząć kopiowanie, wysyłanie faksu lub skanowanie, a także wyświetlić ekran menu i reagować na komunikaty urządzenia.

**Uwaga:** Wygląd ekranu głównego zależy od własnych ustawień ekranu, ustawień dokonanych przez administratora i aktywnych rozwiązań wbudowanych.

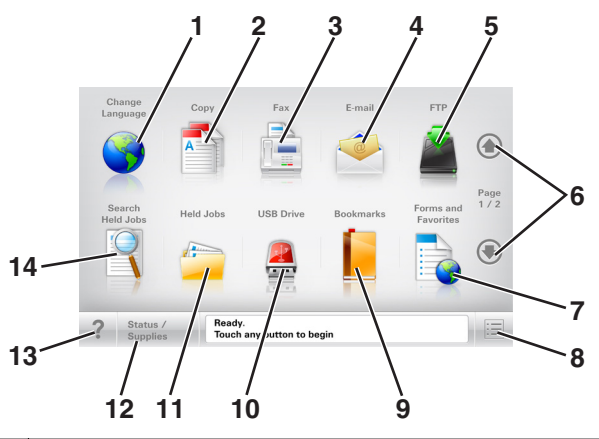

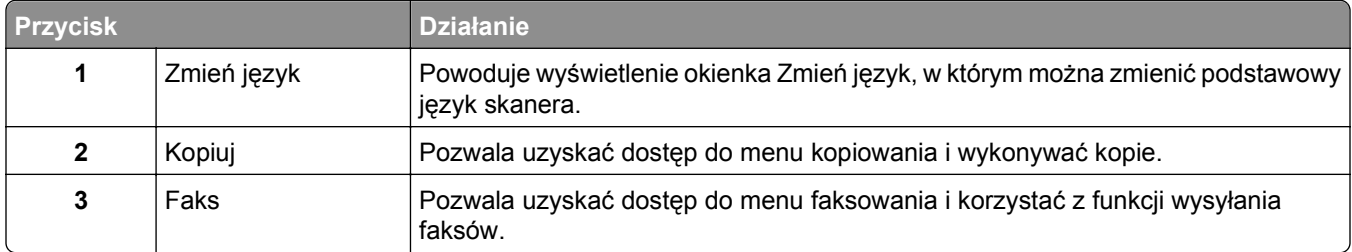

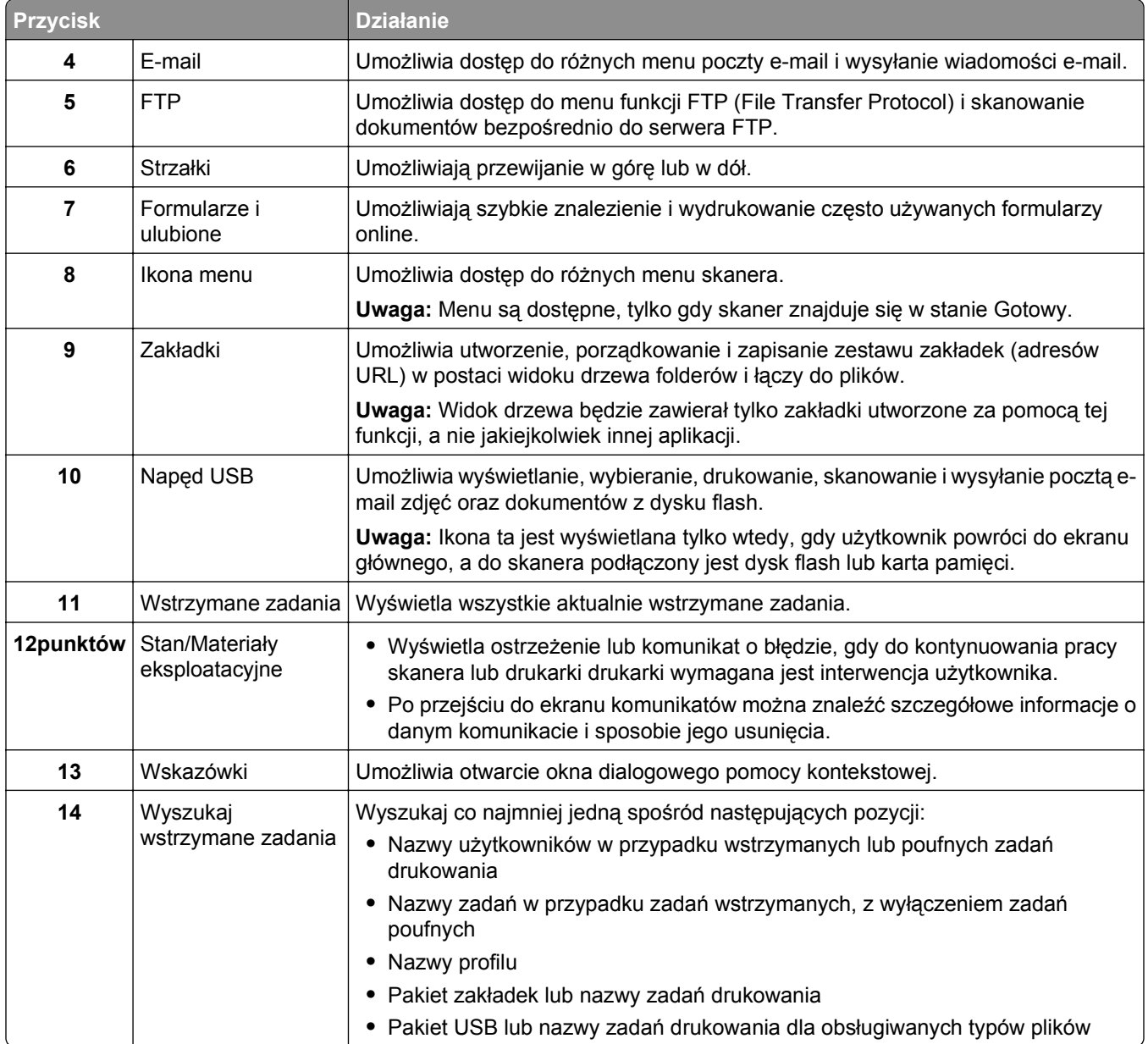

### <span id="page-17-0"></span>**Funkcje**

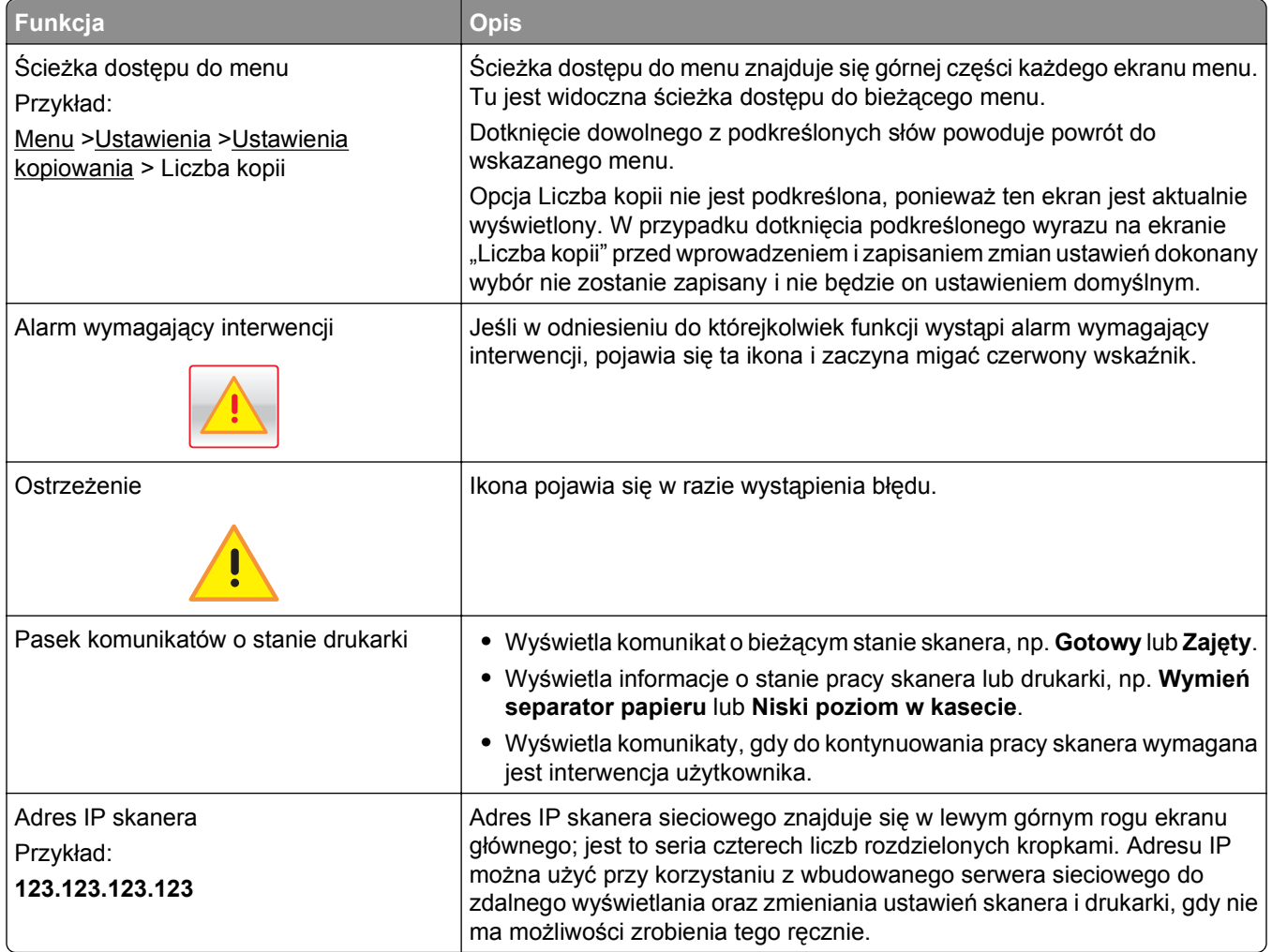

## **Korzystanie z przycisków ekranu dotykowego**

**Uwaga:** Ekran główny, ikony i przyciski mogą się różnić w zależności od ustawień ekranu głównego, ustawień administracyjnych oraz aktywnych rozwiązań wbudowanych.

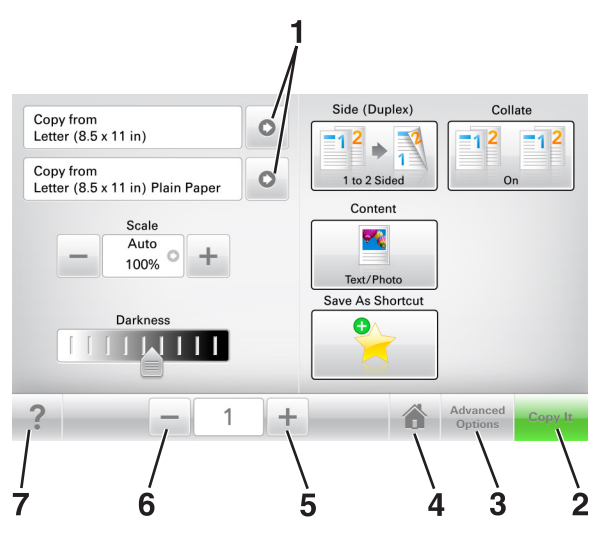

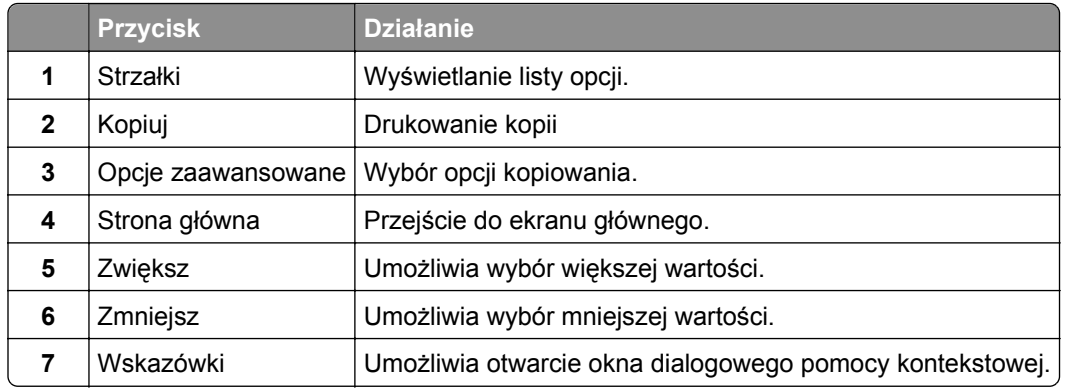

### **Inne przyciski ekranu dotykowego**

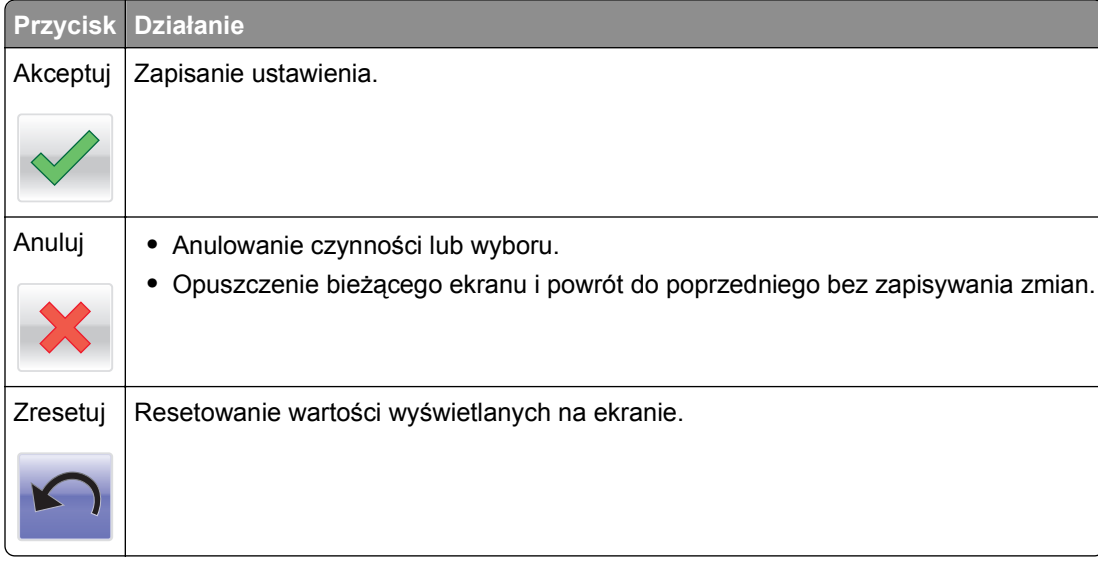

# <span id="page-19-0"></span>**Konfigurowanie i używanie aplikacji na ekranie głównym**

**Uwagi:**

- **•** Ekran główny, ikony i przyciski mogą się różnić w zależności od ustawień ekranu głównego, ustawień administracyjnych oraz aktywnych aplikacji wbudowanych.
- **•** Mogą być także dostępne do kupienia dodatkowe rozwiązania i aplikacje. Więcej informacji można znaleźć pod adresem **[www.lexmark.com](http://www.lexmark.com)** lub uzyskać u dostawcy skanera.

## **Znajdowanie adresu IP skanera**

**Uwagi:**

- **•** Podłącz skaner do sieci lub do serwera druku.
- **•** Adres IP ma postać czterech liczb oddzielonych kropkami, na przykład 123.123.123.123.

Adres IP skanera można znaleźć:

- **•** w lewym górnym rogu na ekranie głównym skanera;
- **•** w sekcji TCP/IP w menu Sieć/porty;
- **•** poprzez wydrukowanie strony z konfiguracją sieci lub strony ustawień menu i znalezienie sekcji TCP/IP.

### **Znajdowanie adresu IP komputera**

#### **Dla użytkowników systemu Windows**

- **1** W oknie dialogowym Rozpocznij otwórz wiersz poleceń i wpisz komendę **cmd**.
- **2** Wpisz komendę **ipconfig**, a nastepnie odszukaj adres IP.

#### **Dla użytkowników komputerów Macintosh**

- **1** W menu Apple wybierz opcję Ustawienia systemu, a następnie wybierz **Sieć**.
- **2** Wybierz typ połączenia, a następnie kliknij **Zaawansowane** >**TCP/IP**.
- **3** Odszukaj adres IP.

### **Dostęp do wbudowanego serwera WWW.**

Wbudowany serwer WWW to strona internetowa skanera, na której można sprawdzić i zdalnie skonfigurować ustawienia skanera i drukarki, nie będąc w pobliżu urządzenia.

- **1** Uzyskaj adres IP skanera:
	- **•** Na ekranie głównym skanera
	- **•** W sekcji TCP/IP w menu Sieć/porty
	- **•** Na wydrukowanej stronie konfiguracji sieci lub stronie ustawień menu w sekcji TCP/IP

<span id="page-20-0"></span>**Uwaga:** Adres IP ma postać czterech liczb oddzielonych kropkami, na przykład **123.123.123.123**.

- **2** Uruchom przeglądarkę sieci Web, a następnie w polu adresu wpisz adres IP skanera.
- **3** Naciśnij klawisz **Enter**.

**Uwaga:** W przypadku używania serwera proxy wyłącz go tymczasowo, aby prawidłowo załadować stronę sieci Web.

### **Dostosowywanie ekranu głównego**

**1** Uruchom przeglądarkę sieci Web, a następnie w polu adresu wpisz adres IP skanera.

**Uwaga:** Wyświetl adres IP skanera na jego panelu sterowania. Adres IP ma postać czterech liczb oddzielonych kropkami. Na przykład 123.123.123.123.

- **2** Wykonaj co najmniej jedną spośród następujących czynności:
	- **•** Ukryj lub pokaż ikony podstawowych funkcji skanera.
		- **a** Kliknij kolejno opcje **Ustawienia** >**Ustawienia ogólne** >**Dostosowywanie ekranu głównego**.
		- **b** Zaznacz pola wyboru, aby określić, które ikony będą wyświetlane na ekranie głównym.

**Uwaga:** W przypadku usunięcia zaznaczenia opcji przy ikonie nie będzie ona wyświetlana na ekranie głównym.

- **c** Kliknij opcję **Wyślij**.
- Dostosuj ikonę do aplikacji. Więcej informacji na ten temat można znaleźć w ["Znajdowanie informacji](#page-21-0) o aplikacjach ekranu gł[ównego" na stronie 22](#page-21-0) lub w dokumentacji aplikacji.

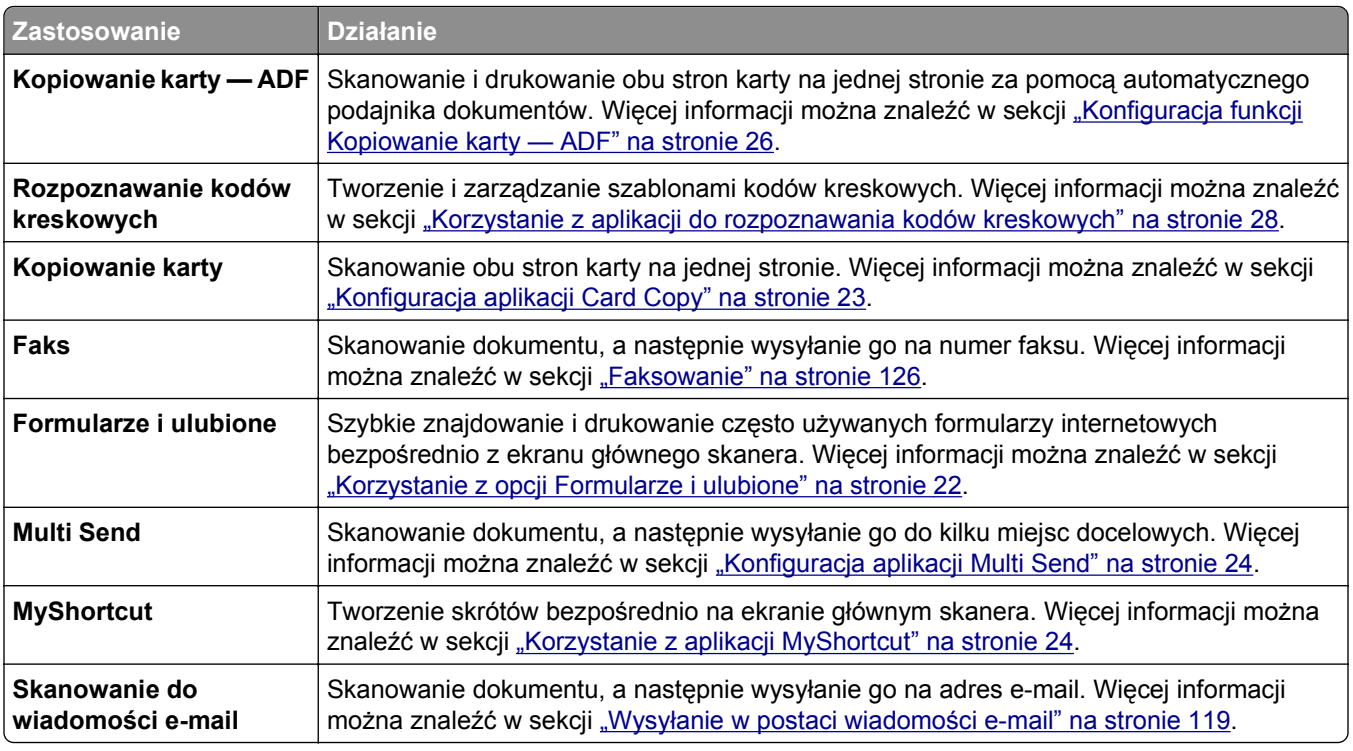

### **Opis różnych aplikacji**

<span id="page-21-0"></span>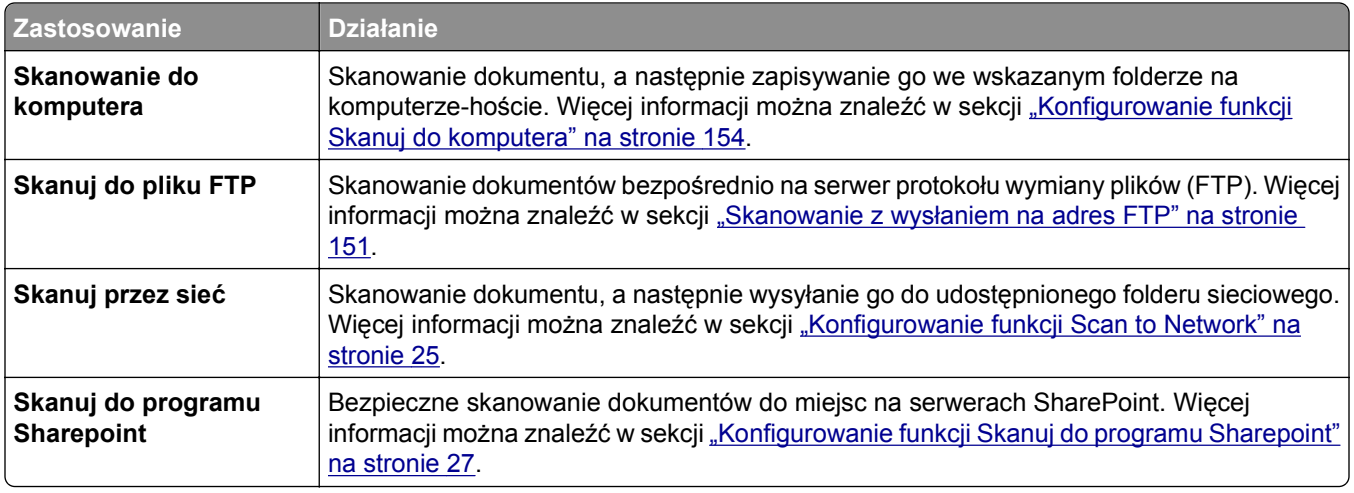

## **Uruchamianie aplikacji ekranu głównego**

### **Znajdowanie informacji o aplikacjach ekranu głównego**

Skaner jest dostarczany ze wstępnie zainstalowanymi aplikacjami dostępnymi na ekranie głównym. Aby skorzystać z tych aplikacji, należy je najpierw aktywować i skonfigurować przy użyciu wbudowanego serwera WWW. Więcej informacji na temat uzyskiwania dostępu do wbudowanego serwera WWW można znaleźć w sekcji "Dostę[p do wbudowanego serwera WWW." na stronie 20.](#page-19-0)

Aby uzyskać więcej informacji na temat konfigurowania i używania aplikacji ekranu głównego, wykonaj następujące czynności:

- **1** Przejdź pod adres **<http://support.lexmark.com>**.
- **2** Kliknij opcję **Oprogramowanie i pakiety rozwiązań**, następnie wykonaj jedną z następujących czynności:
	- **• Skanowanie do sieci** Wyszukuje informacje na temat tej aplikacji.
	- **• Inne aplikacje** Wyszukuje informacje o pozostałych aplikacjach.
- **3** Kliknij kartę **Podręczniki**, a następnie wybierz dokument dotyczący aplikacji ekranu głównego.

### **Korzystanie z opcji Formularze i ulubione**

**Uwaga:** Nowsza wersja niniejszego *Podręcznika użytkownika* może zawierać bezpośrednie łącze do *Podręcznika administratora* niniejszej aplikacji. Aby sprawdzić dostępność aktualizacji *Podręcznika użytkownika*, przejdź do strony **<http://support.lexmark.com>**.

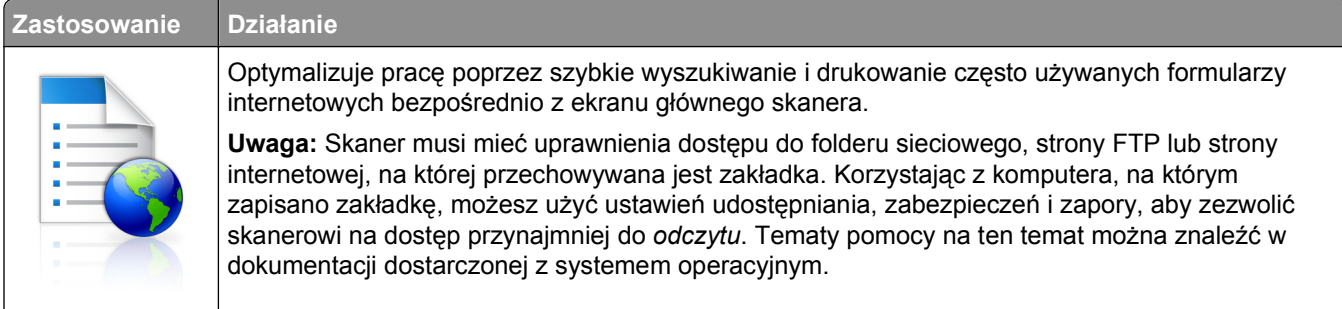

<span id="page-22-0"></span>**1** Uruchom przeglądarkę sieci Web, a następnie w polu adresu wpisz adres IP skanera.

**Uwaga:** Wyświetl adres IP skanera na jego panelu sterowania. Adres IP ma postać czterech liczb oddzielonych kropkami. Na przykład 123.123.123.123.

- **2** Kliknij opcję **Ustawienia** >**Aplikacje** >**Zarządzanie aplikacjami** >**Formularze i ulubione**.
- **3** Kliknij przycisk **Dodaj** i dostosuj ustawienia.

**Uwagi:**

- **•** Korzystaj z pomocy wyświetlanej po zatrzymaniu wskaźnika myszy obok każdego pola, która zawiera opis ustawienia.
- **•** Aby upewnić się, że ustawienia lokalizacji zakładki są prawidłowe, wpisz właściwy adres IP komputera-hosta, na którym zapisano zakładkę. Więcej informacji na temat uzyskiwania adresu IP komputera-hosta, patrz ["Znajdowanie adresu IP komputera" na stronie 20.](#page-19-0)
- **•** Upewnij się, czy skaner ma prawa dostępu do folderu, w którym znajduje się zakładka.

**4** Kliknij przycisk **Zastosuj**.

Aby uruchomić aplikację, dotknij opcji **Formularze i ulubione** na ekranie głównym skanera, a następnie przejrzyj kategorie formularzy lub wyszukaj formularze na podstawie ich numeru, nazwy lub opisu.

### **Konfiguracja aplikacji Card Copy**

**Uwaga:** Nowsza wersja niniejszego *Podręcznika użytkownika* może zawierać bezpośrednie łącze do *Podręcznika administratora* niniejszej aplikacji. Aby sprawdzić dostępność aktualizacji *Podręcznika użytkownika*, przejdź do strony **<http://support.lexmark.com>**.

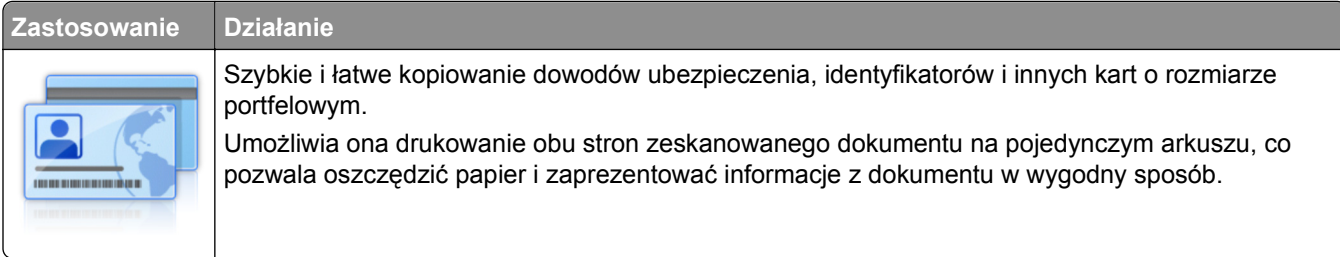

**1** Uruchom przeglądarkę sieci Web, a następnie w polu adresu wpisz adres IP skanera.

**Uwaga:** Wyświetl adres IP skanera na jego panelu sterowania. Adres IP ma postać czterech liczb oddzielonych kropkami. Na przykład 123.123.123.123.

- **2** Kliknij opcję **Ustawienia** >**Aplikacje** >**Zarządzanie aplikacjami** >**Card Copy**.
- **3** W razie potrzeby zmień domyślne opcje skanowania.
	- **• Zasobnik domyślny** Wybierz zasobnik domyślny do użytku w przypadku drukowania zeskanowanych obrazów.
	- **• Domyślna liczba kopii** Określ liczbę kopii, które powinny automatycznie być drukowane w przypadku korzystania z aplikacji.
	- **• Domyślne ustawienia kontrastu** Określ ustawienie pozwalające zwiększyć lub zmniejszyć poziom kontrastu w przypadku drukowania kopii zeskanowanej karty. Wybierz opcję **Najlepsze dla zawartości**, jeżeli skaner ma ustawiać kontrast automatycznie.
	- **• Domyślne ustawienia skalowania** Ustaw rozmiar skanowanej karty podczas jej drukowania. Ustawienie domyślne to 100% (pełny rozmiar).

<span id="page-23-0"></span>**• Ustawienie rozdzielczości** — Dostosuj jakość zeskanowanej karty.

#### **Uwagi:**

- **–** Podczas skanowania karty upewnij się, czy rozdzielczość skanowania nie jest wyższa niż 200 dpi dla skanowania w kolorze oraz 400 dpi dla skanowania monochromatycznego.
- **–** Podczas skanowania kilku kart upewnij się, czy rozdzielczość skanowania nie jest wyższa niż 150 dpi dla skanowania w kolorze oraz 300 dpi dla skanowania monochromatycznego.
- **• Drukuj obramowania** Zaznacz pole wyboru, aby drukować zeskanowany obraz z obramowaniem.
- **4** Kliknij przycisk **Zastosuj**.

Aby użyć aplikacji, dotknij opcji **Kopiuj kartę** na ekranie głównym skanera, a następnie postępuj zgodnie z instrukcjami.

### **Korzystanie z aplikacji MyShortcut**

**Uwaga:** Nowsza wersja niniejszego *Podręcznika użytkownika* może zawierać bezpośrednie łącze do *Podręcznika administratora* niniejszej aplikacji. Aby sprawdzić dostępność aktualizacji *Podręcznika użytkownika*, przejdź do strony **<http://support.lexmark.com>**.

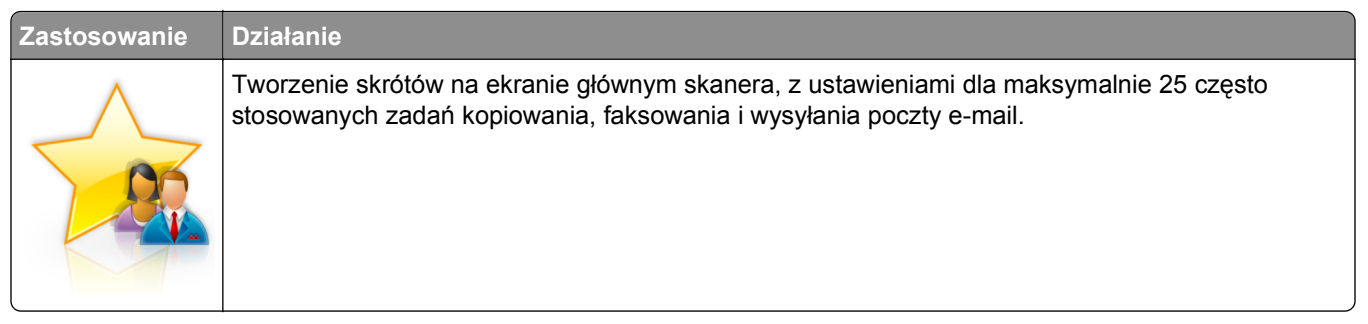

Aby użyć aplikacji, dotknij opcji **MyShortcut**, a następnie postępuj zgodnie z instrukcjami na wyświetlaczu skanera.

### **Konfiguracja aplikacji Multi Send**

**Uwaga:** Nowsza wersja niniejszego *Podręcznika użytkownika* może zawierać bezpośrednie łącze do *Podręcznika administratora* niniejszej aplikacji. Aby sprawdzić dostępność aktualizacji *Podręcznika użytkownika*, przejdź do strony **<http://support.lexmark.com>**.

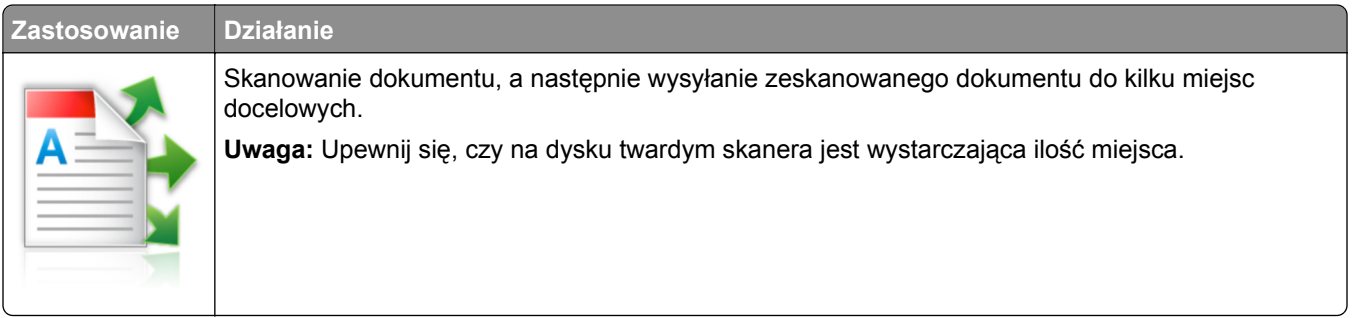

<span id="page-24-0"></span>**1** Uruchom przeglądarkę sieci Web, a następnie w polu adresu wpisz adres IP skanera.

**Uwaga:** Wyświetl adres IP skanera na jego panelu sterowania. Adres IP ma postać czterech liczb oddzielonych kropkami. Na przykład 123.123.123.123.

- **2** Kliknij opcję **Ustawienia** >**Aplikacje** >**Zarządzanie aplikacjami** >**Multi Send**.
- **3** W sekcji Profile kliknij opcję **Dodaj**, a następnie dostosuj ustawienia.

**Uwagi:**

- **•** Korzystaj z pomocy wyświetlanej po zatrzymaniu wskaźnika myszy obok każdego pola, która zawiera opis ustawienia.
- **•** W przypadku wyboru opcji **FTP** lub **Folder udostępniony** jako miejsca docelowego upewnij się, że ustawienia jego lokalizacji są prawidłowe. Wpisz prawidłowy adres IP komputera-hosta, gdzie znajduje się wskazane miejsce docelowe. Więcej informacji na temat uzyskiwania adresu IP komputera-hosta, patrz ["Znajdowanie adresu IP komputera" na stronie 20.](#page-19-0)

**4** Kliknij przycisk **Zastosuj**.

Aby użyć aplikacji, dotknij opcji **Multi Send** na ekranie głównym skanera, a następnie postępuj zgodnie z instrukcjami na wyświetlaczu skanera.

### **Konfigurowanie funkcji Scan to Network**

**Uwaga:** Nowsza wersja niniejszego *Podręcznika użytkownika* może zawierać bezpośrednie łącze do *Podręcznika administratora* niniejszej aplikacji. Aby sprawdzić dostępność aktualizacji *Podręcznika użytkownika*, przejdź do strony **<http://support.lexmark.com>**.

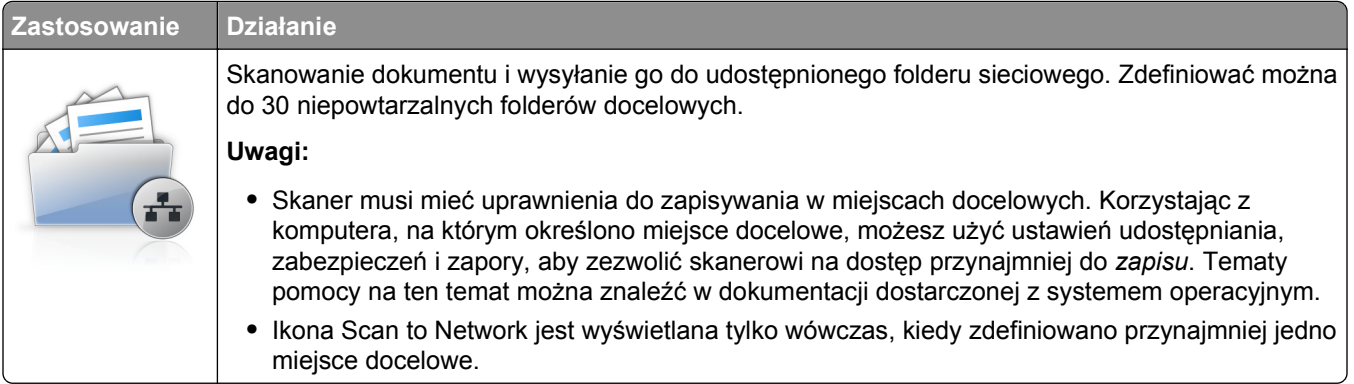

**1** Uruchom przeglądarkę sieci Web, a następnie w polu adresu wpisz adres IP skanera.

**Uwaga:** Wyświetl adres IP skanera na jego panelu sterowania. Adres IP ma postać czterech liczb oddzielonych kropkami. Na przykład 123.123.123.123.

- **2** Wykonaj jedną z następujących czynności:
	- **•** Kliknij opcję **Ustaw skanowanie przez sieć**.
	- **•** Kliknij opcję **Ustawienia** >**Aplikacje** >**Zarządzanie aplikacjami** >**Skanowanie przez sieć**.
- **3** Określ miejsca docelowe, a następnie dostosuj ustawienia.

#### **Uwagi:**

**•** Korzystaj z pomocy wyświetlanej po zatrzymaniu wskaźnika myszy obok każdego pola, aby zapoznać się z opisem ustawienia.

- <span id="page-25-0"></span>**•** Aby upewnić się, że ustawienia lokalizacji miejsca docelowego są prawidłowe, wpisz właściwy adres IP komputera-hosta, gdzie znajduje się określone miejsce docelowe. Więcej informacji na temat uzyskiwania adresu IP komputera-hosta, patrz ["Znajdowanie adresu IP komputera" na](#page-19-0) [stronie 20](#page-19-0).
- **•** Upewnij się, czy skaner ma prawa dostępu do folderu, w którym znajduje się miejsce docelowe.
- **4** W razie potrzeby kliknij opcję **Kliknij tutaj**, aby rozwinąć listę opcji.
- **5** Kliknij opcję **OK** >**Zastosuj**.

Aby użyć aplikacji, dotknij opcji **Skanuj przez sieć** na ekranie głównym skanera, a następnie wykonaj instrukcje pojawiające się na wyświetlaczu skanera.

### **Konfiguracja funkcji Kopiowanie karty — ADF**

**Uwaga:** Nowsza wersja niniejszego *Podręcznika użytkownika* może zawierać bezpośrednie łącze do *Podręcznika administratora* niniejszej aplikacji. Aby sprawdzić dostępność aktualizacji *Podręcznika użytkownika*, przejdź do strony **<http://support.lexmark.com>**.

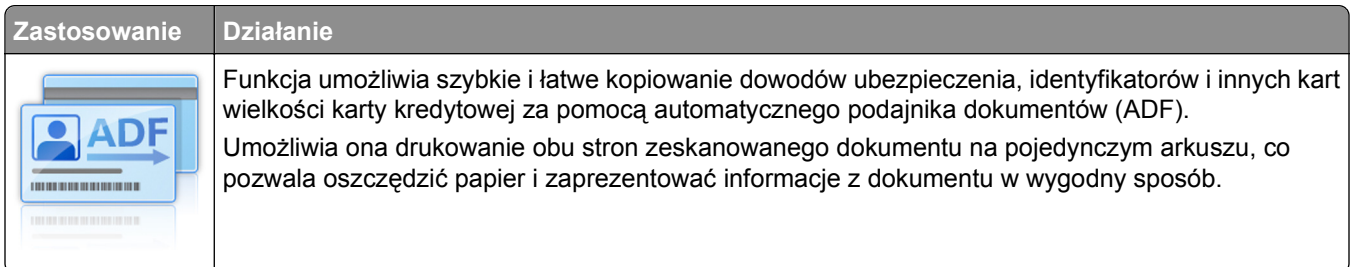

**1** Uruchom przeglądarkę sieci Web, a następnie w polu adresu wpisz adres IP skanera.

**Uwaga:** Wyświetl adres IP skanera na jego panelu sterowania. Adres IP ma postać czterech liczb oddzielonych kropkami. Na przykład 123.123.123.123.

- **2** Kliknij opcję **Ustawienia** >**Aplikacje** >**Zarządzanie aplikacjami** >**Kopiowanie karty ADF**.
- **3** W razie potrzeby zmień domyślne opcje wyjściowe.

#### **Wybór opcji wyjściowych**

- **• Wydruk**—Wybierz tę opcję, aby wydrukować zeskanowaną kartę.
- **• Wiadomość e-mail**—Wybierz tę opcję, aby wysłać zeskanowaną kartę jako załącznik wiadomości email.
- **• Udział sieciowy**—Wybierz tę opcję, aby zapisać zeskanowaną kartę w udostępnionym folderze w sieci.
- **• Format pliku skanu**—Określ format (TIFF, JPEG lub PDF) zeskanowanej karty.

#### **Konfiguracja ustawień poczty e-mail**

**• Domyślny adres e-mail**—Określ docelowy adres e-mail dla zeskanowanej karty. W przypadku wielu adresów należy je rozdzielić przecinkami.

#### <span id="page-26-0"></span>**Konfigurowanie ustawień sieciowego miejsca docelowego**

- **• Adres serwera docelowego**—Wpisz nazwę serwera lub adres IP udostępnionego folderu sieciowego, używając formatu *\\server\share*.
- **• Domena (opcjonalnie)**—Wpisz nazwę domeny Windows dla miejsca docelowego, jeśli znajduje się ono w innej domenie niż drukarka.
- **• Nazwa użytkownika**—Wpisz domyślną nazwę użytkownika w celu połączenia z miejscem docelowym.
- **• Hasło**—Wpisz domyślne hasło w celu połączenia z miejscem docelowym.
- **• Typ uwierzytelniania**—Wybierz sposób uwierzytelniania użytkowników podczas nawiązywania połączenia z miejscem docelowym.
- **• Dołącz sygnaturę czasową**—Zaznacz pole wyboru, aby dodać sygnaturę czasową do nazwy pliku.
- **4** W razie potrzeby zmień domyślne opcje skanowania.
	- **• Zasobnik domyślny** Wybierz zasobnik domyślny do użytku w przypadku drukowania zeskanowanych obrazów.
	- **• Domyślna liczba kopii** Określ liczbę kopii, które powinny automatycznie być drukowane w przypadku korzystania z aplikacji.
	- **• Domyślne ustawienia kontrastu** Określ ustawienie pozwalające zwiększyć lub zmniejszyć poziom kontrastu w przypadku drukowania kopii zeskanowanej karty. Wybierz opcję **Najlepsze dla zawartości**, jeżeli skaner ma ustawiać kontrast automatycznie.
	- **• Domyślne ustawienia skalowania** Ustaw rozmiar skanowanej karty podczas jej drukowania. Ustawienie domyślne to 100% (pełny rozmiar).
	- **• Ustawienie rozdzielczości** Dostosuj jakość zeskanowanej karty.

**Uwagi:**

- **–** Podczas skanowania karty upewnij się, czy rozdzielczość skanowania nie jest wyższa niż 200 dpi dla skanowania w kolorze oraz 400 dpi dla skanowania monochromatycznego.
- **–** Podczas skanowania kilku kart upewnij się, czy rozdzielczość skanowania nie jest wyższa niż 150 dpi dla skanowania w kolorze oraz 300 dpi dla skanowania monochromatycznego.
- **• Drukuj obramowania** Zaznacz pole wyboru, aby drukować zeskanowany obraz z obramowaniem.
- **5** Kliknij przycisk **Zastosuj**.

Aby użyć aplikacji, dotknij opcji **Kopiuj kartę — ADF** na ekranie głównym skanera, a następnie postępuj zgodnie z instrukcjami.

### **Konfigurowanie funkcji Skanuj do programu Sharepoint**

**Uwaga:** Nowsza wersja niniejszego *Podręcznika użytkownika* może zawierać bezpośrednie łącze do *Podręcznika administratora* niniejszej aplikacji. Aby sprawdzić dostępność aktualizacji *Podręcznika użytkownika*, przejdź do strony **<http://support.lexmark.com>**.

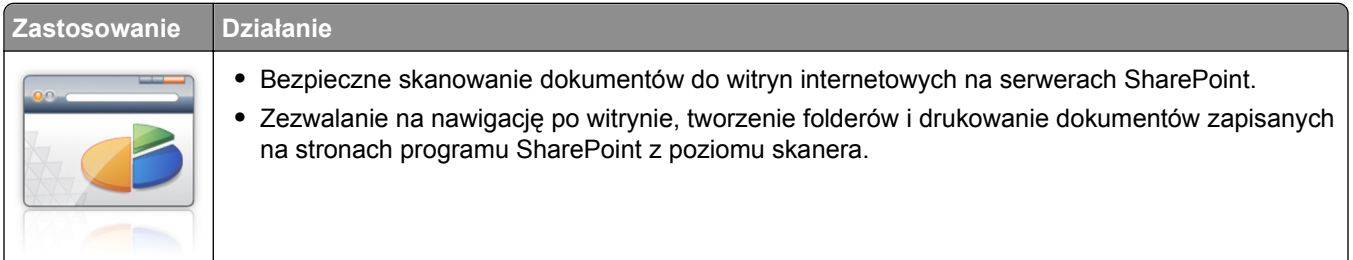

<span id="page-27-0"></span>**1** Uruchom przeglądarkę sieci Web, a następnie w polu adresu wpisz adres IP skanera.

**Uwaga:** Wyświetl adres IP skanera na jego panelu sterowania. Adres IP ma postać czterech liczb oddzielonych kropkami. Na przykład 123.123.123.123.

**2** Dodawanie lub edycja profilu.

#### **Dodawanie profilu**

Na stronie konfiguracji kliknij opcję **Dodaj**.

#### **Edycja profilu**

Na stronie konfiguracji wybierz profil przeznaczony do edycji, a następnie kliknij opcję **Edytuj**.

- **3** Konfiguracja ustawień proxy dla skanera. Wpisz nazwę hosta proxy i numer portu używanego do połączenia z serwerem.
- **4** W razie potrzeby zmień ustawienia programu SharePoint. Więcej informacji na ten temat można znaleźć w dokumentacji aplikacji.
- **5** Kliknij przycisk **Zastosuj**.

Aby użyć aplikacji, dotknij opcji **Skanuj do programu SharePoint** na ekranie głównym skanera, a następnie wykonaj instrukcje na wyświetlaczu skanera.

### **Korzystanie z aplikacji do rozpoznawania kodów kreskowych**

**Uwaga:** Nowsza wersja niniejszego *Podręcznika użytkownika* może zawierać bezpośrednie łącze do *Podręcznika administratora* niniejszej aplikacji. Aby sprawdzić dostępność aktualizacji *Podręcznika użytkownika*, przejdź do strony **<http://support.lexmark.com>**.

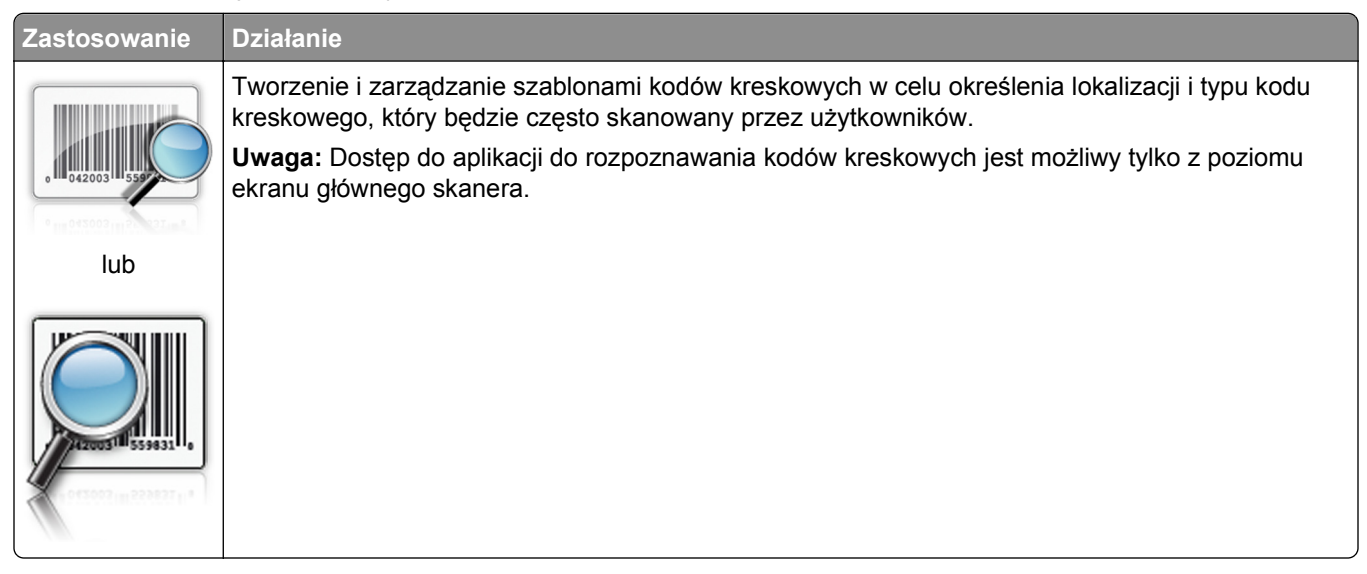

Aby użyć aplikacji, dotknij opcji **Rozpoznawanie kodów kreskowych** na ekranie głównym skanera, a następnie wykonaj instrukcje na wyświetlaczu skanera.

## <span id="page-28-0"></span>**Eksportowanie i importowanie konfiguracji**

Ustawienia konfiguracji można wyeksportować do pliku tekstowego, a następnie zaimportować, aby użyć tych ustawień w innych urządzeniach.

**1** Uruchom przeglądarkę sieci Web, a następnie w polu adresu wpisz adres IP skanera.

**Uwaga:** Wyświetl adres IP skanera na jego panelu sterowania. Adres IP ma postać czterech liczb oddzielonych kropkami. Na przykład 123.123.123.123.

- **2** Aby wyeksportować lub zaimportować konfigurację dla jednej aplikacji, wykonaj następujące czynności:
	- **a** Kliknij opcję **Ustawienia** >**Aplikacje** >**Zarządzanie aplikacjami**.
	- **b** Z listy zainstalowanych programów wybierz ten, który chcesz skonfigurować.
	- **c** Kliknij opcję **Konfiguruj** i wykonaj jedną z następujących czynności:
		- **•** Aby wyeksportować i zapisać konfigurację do pliku, kliknij przycisk **Eksportuj** i postępuj zgodnie ze wskazówkami wyświetlanymi na ekranie.

#### **Uwagi:**

- **–** Podczas zapisywania możesz podać własną nazwę lub skorzystać z domyślnej.
- **–** Jeśli zabraknie pamięci dla wirtualnej maszyny języka Java, należy powtarzać powyższe czynności, dopóki plik konfiguracji nie zostanie zapisany.
- **•** Aby zaimportować konfigurację z pliku, kliknij przycisk **Importuj** i wybierz wcześniej zapisaną konfigurację urządzenia.

#### **Uwagi:**

- **–** Zanim dokonasz importu konfiguracji, możesz dokonać jej podglądu lub wczytać dane od razu.
- **–** W przypadku przekroczenia limitu czasu i pojawieniu się pustego ekranu należy odświeżyć przeglądarkę i kliknąć przycisk **Zastosuj**.
- **3** Aby wyeksportować lub zaimportować konfigurację dla wielu aplikacji, wykonaj następujące czynności:
	- **a** Kliknij opcje **Ustawienia** >**Importuj/Eksportuj**.
	- **b** Wykonaj jedną z następujących czynności:
		- **•** Aby wyeksportować plik konfiguracyjny, kliknij przycisk **Eksportuj plik ustawień rozwiązań wbudowanych** i postępuj zgodnie ze wskazówkami wyświetlanymi na ekranie w celu zapisania pliku konfiguracyjnego.
		- **•** Aby zaimportować plik konfiguracyjny, wykonaj następujące czynności:
			- **1** Kliknij przycisk **Importuj plik ustawień rozwiązań wbudowanych** >**Wybierz plik**, a następnie przejdź do zapisanego pliku konfiguracyjnego, który został wyeksportowany z poprzednio skonfigurowanego urządzenia.
			- **2** Kliknij opcję **Wyślij**.

### <span id="page-29-0"></span>**Konfiguracja zdalnego panelu operatora**

Ta aplikacja wyświetla panel kontrolny skanera na ekranie komputera i umożliwia interakcję z nim nawet bez fizycznego połączenia ze skanerem sieciowym. Na ekranie komputera można odczytywać informacje o stanie skanera, zwalniać wstrzymane zadania drukowania, tworzyć zakładki i wykonywać inne zadania związane z drukowaniem, które zwykle wykonuje się, znajdując się przy skanerze sieciowym.

**1** Uruchom przeglądarkę sieci Web, a następnie w polu adresu wpisz adres IP skanera.

**Uwaga:** Wyświetl adres IP skanera na jego panelu sterowania. Adres IP ma postać czterech liczb oddzielonych kropkami. Na przykład 123.123.123.123.

- **2** Kliknij opcję **Ustawienia** >**Ustawienia zdalnego panelu operatora**.
- **3** Zaznacz pole **Włączony**, a następnie dostosuj ustawienia.
- **4** Kliknij opcję **Wyślij**.

Aby skorzystać z tej aplikacji, kliknij pozycję **Zdalny panel operatora** >**Uruchom aplet VNC**.

## <span id="page-30-0"></span>**Dodatkowe ustawienia skanera i drukarki**

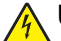

**UWAGA — NIEBEZPIECZEŃSTWO PORAŻENIA PRĄDEM:** W przypadku uzyskiwania dostępu do płyty systemowej bądź instalowania opcjonalnego sprzętu lub urządzeń pamięci po zainstalowaniu samego skanera, przed przystąpieniem do dalszych czynności należy wyłączyć skaner i wyjąć wtyk przewodu zasilającego z gniazda elektrycznego. Jeśli do skanera podłączone są inne urządzenia, należy je także wyłączyć i rozłączyć kable łączące je ze skanerem.

## **Podłączanie skanera do drukarki**

Przed podłączeniem skanera do drukarki należy:

- Zainstalować kartę komunikacyjną w drukarce. Więcej informacji można znaleźć w sekcji "Instalowanie karty komunikacyjnej skanera w drukarce" na stronie 31.
- **•** Pamiętać o podłączeniu skanera do drukarki wyłącznie za pomocą zielonego kabla Ethernet. Więcej informacji można znaleźć w sekcji "Podłą[czanie kabli" na stronie 55.](#page-54-0)

Komunikacja pomiędzy skanerem a drukarką nie zachodzi, jeżeli dowolne z urządzeń jest wyłączone lub w wypadku odłączenia zielonego kabla Ethernet łączącego oba urządzenia. Aby przywrócić komunikację pomiędzy skanerem a drukarką:

- **1** Włącz drukarkę.
- **2** Włącz skaner.

**Uwaga:** Komunikacja pomiędzy skanerem a drukarką zostanie przywrócona po pojawieniu się na wyświetlaczu skanera komunikatu **Gotowe**.

## **Instalowanie karty komunikacyjnej skanera w drukarce**

#### **Uwagi:**

- **•** Karta komunikacyjna skanera powinna zostać zainstalowana tylko w przeznaczonym dla niej gnieździe. Jeśli w tym gnieździe zainstalowano pamięć wewnętrzną, to należy ją przenieść do sąsiedniego gniazda.
- **•** Do wykonania tej czynności potrzebny będzie płaski śrubokręt.

**UWAGA — NIEBEZPIECZEŃSTWO PORAŻENIA PRĄDEM:** W przypadku uzyskiwania dostępu do płyty kontrolera bądź instalowania opcjonalnego sprzętu lub urządzeń pamięci masowej po zainstalowaniu samej drukarki a przed przystąpieniem do dalszych czynności należy wyłączyć drukarkę i wyjąć wtyk przewodu zasilającego z gniazda elektrycznego. Jeśli do drukarki podłączone są inne urządzenia, należy je także wyłączyć i rozłączyć kable łączące je z drukarką.

**Ostrzeżenie — istnieje możliwość uszkodzenia:** Elementy elektroniczne płyty sterowania są narażone na uszkodzenia elektrostatyczne. Przed dotknięciem elektronicznych elementów płyty sterowania lub złączy należy dotknąć metalowej powierzchni drukarki.

**1** Zdejmij osłonę płyty kontrolera.

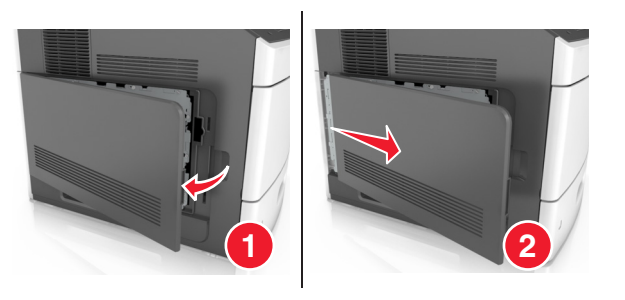

**2** Za pomocą śrubokrętu płaskiego odkręć śruby w osłonie płyty kontrolera.

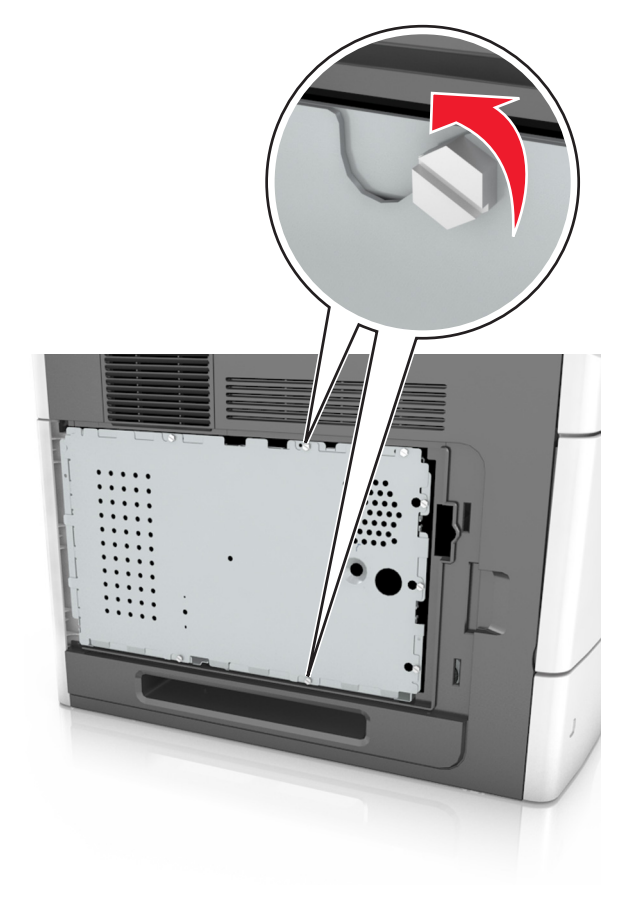

#### **3** Zdejmij osłonę.

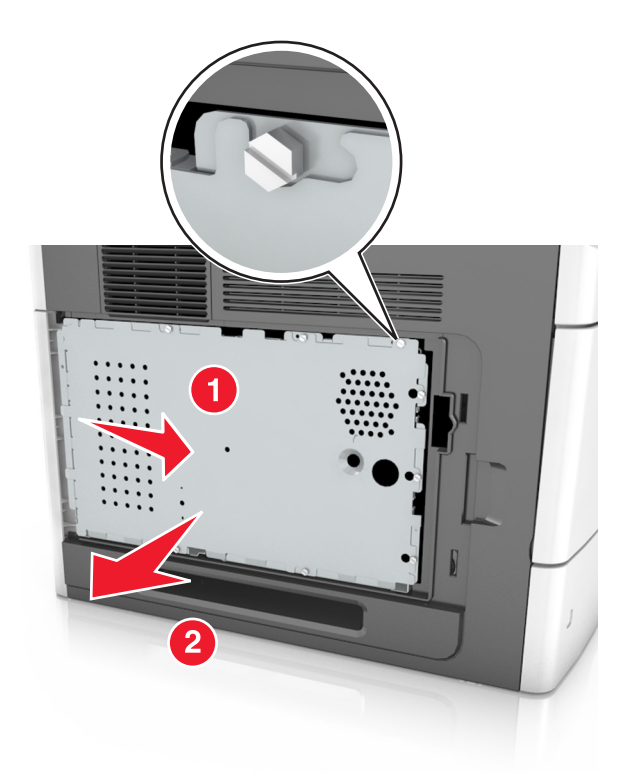

**4** Rozpakuj kartę komunikacyjną skanera, a następnie zlokalizuj złącze tej karty.

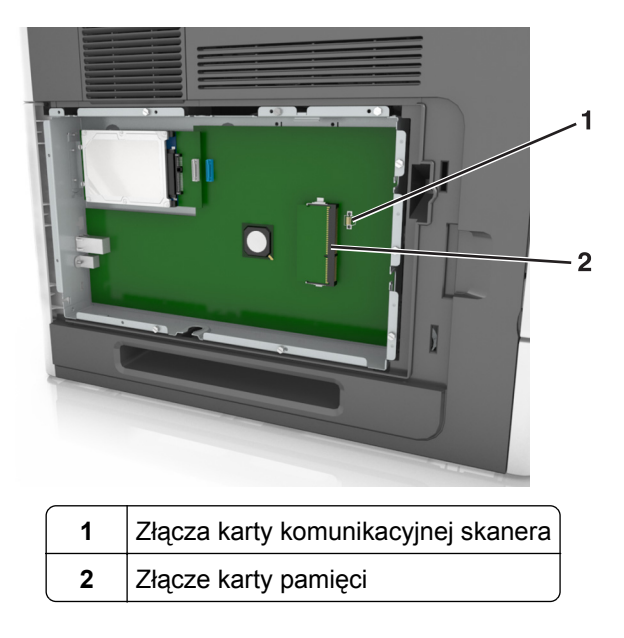

**Ostrzeżenie — istnieje możliwość uszkodzenia:** Należy unikać dotykania punktów połączeniowych ulokowanych wzdłuż krawędzi karty.

**5** Trzymając kartę za krawędzie, dopasuj plastikowe kołki (1) na karcie do otworów (2) w płycie systemowej, a następnie wciśnij kartę do gniazda.

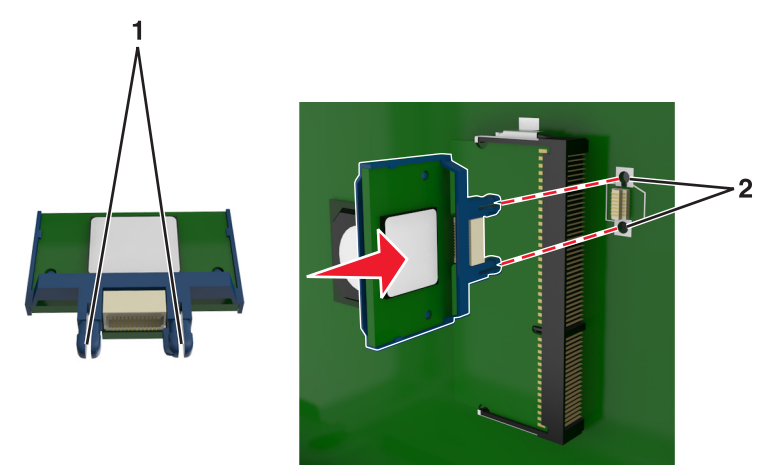

#### **Uwagi:**

- **•** Złącze na karcie musi dotykać płyty systemowej i być w równej linii ze złączem na płycie systemowej na całej swojej długości.
- **•** Postępuj ostrożnie, aby nie spowodować uszkodzenia złączy.
- **6** Umieść śruby tak, aby pokrywały się z otworami na osłonie, a następnie zamontuj ją ponownie.

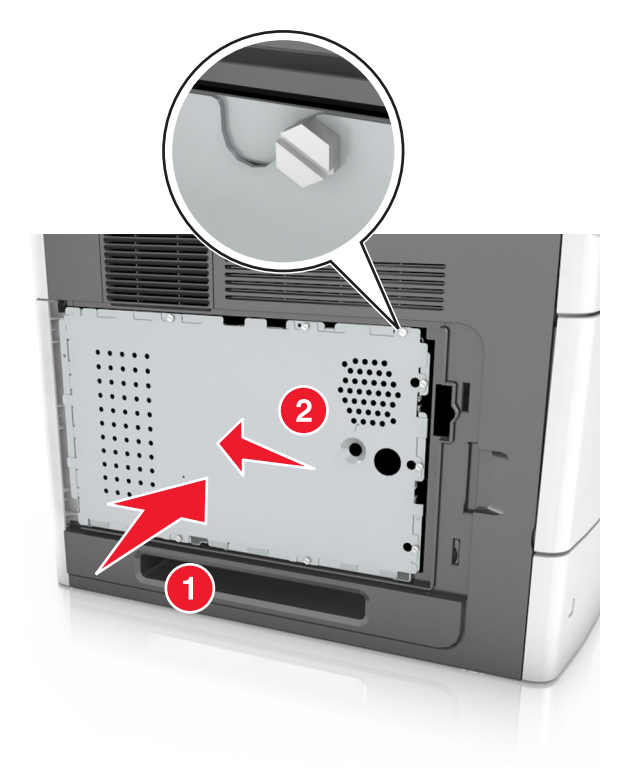

Wkręć śruby na osłonie.

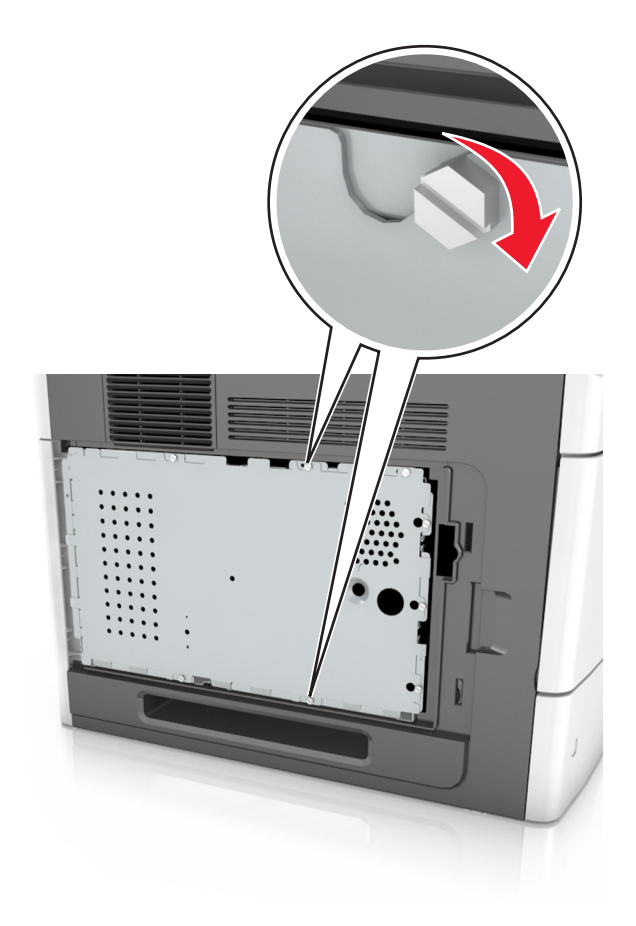

Podnieś pokrywę.

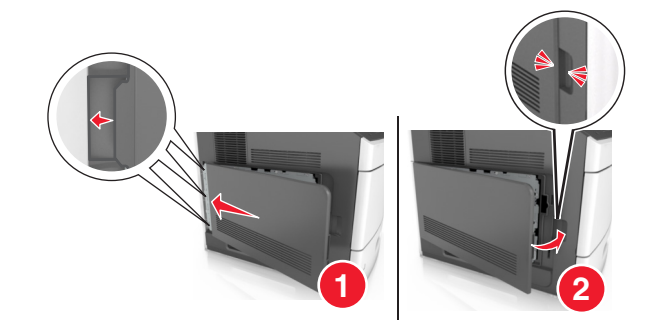

## <span id="page-35-0"></span>**Instalowanie w skanerze wewnętrznych elementów opcjonalnych**

Możliwości łączenia i ilość pamięci skanera można dostosować do indywidualnych potrzeb, dodając wewnętrzne elementy opcjonalne.

Gdy skaner jest podłączony do drukarki, w skanerze działają jedynie wewnętrzne elementy opcjonalne.

### **Dostępne wewnętrzne elementy opcjonalne**

- **•** Karty pamięci
	- **–** DIMM
	- **–** Pamięć flash
	- **–** Czcionki
- **•** Karty z oprogramowaniem drukarki
- **•** LexmarkTM Porty ISP (Internal Solutions Port)

### **Uzyskiwanie dostępu do płyty systemowej**

**Uwaga:** Do wykonania tej czynności potrzebny będzie płaski śrubokręt.

**UWAGA — NIEBEZPIECZEŃSTWO PORAŻENIA PRĄDEM:** W przypadku uzyskiwania dostępu do płyty systemowej bądź instalowania opcjonalnego sprzętu lub urządzeń pamięci po zainstalowaniu samego skanera, przed przystąpieniem do dalszych czynności należy wyłączyć skaner i wyjąć wtyk przewodu zasilającego z gniazda elektrycznego. Jeśli do skanera podłączone są inne urządzenia, należy je także wyłączyć i rozłączyć kable łączące je ze skanerem.

- **1** Przesuń element skanujący na pozycję wyjściową.
	- **a** Na ekranie głównym dotknij przycisku >**Zablokuj głowicę skanera**.
	- **b** Wyłącz skaner i drukarkę.
	- **c** Zablokuj element skanujący.

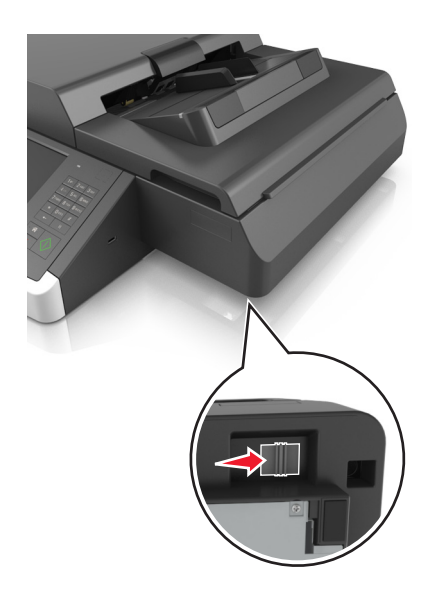
Przyklej taśmą pokrywy skanera, aby zabezpieczyć ją w jednym miejscu.

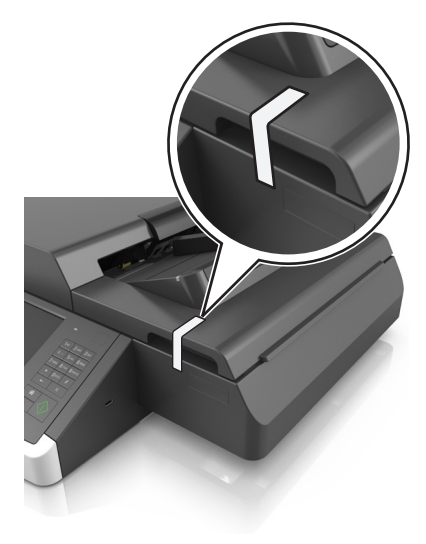

**Uwaga:** Można do tego celu użyć taśmy maskującej.

Wyjmij zasobnik wyjściowy.

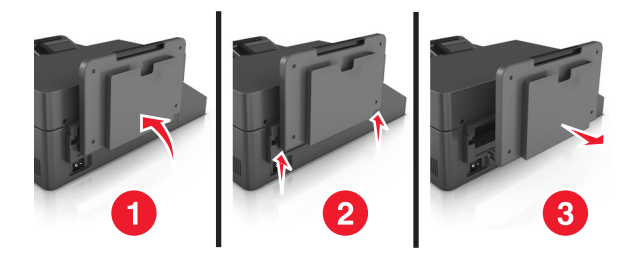

Odwróć skaner do góry nogami na płaskiej powierzchni.

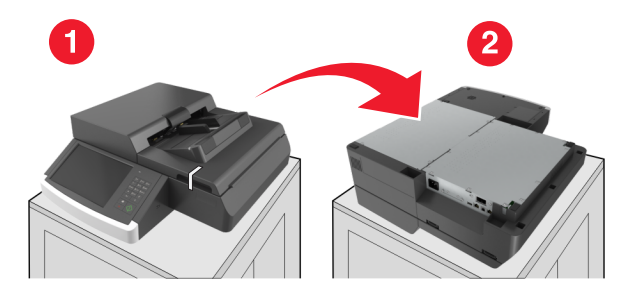

Odkręć wszystkie śruby pokrywy płyty systemowej.

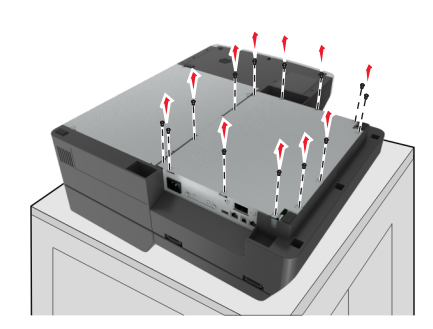

**6** Zdejmij pokrywę płyty systemowej.

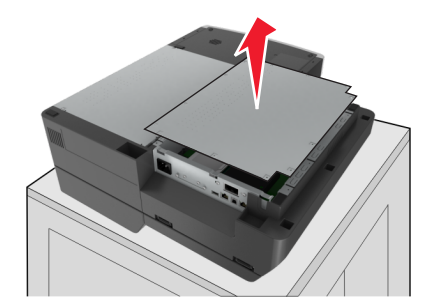

**7** Zlokalizuj odpowiednie złącze.

**Ostrzeżenie — istnieje możliwość uszkodzenia:** Ładunki elektrostatyczne mogą łatwo spowodować uszkodzenie elektronicznych elementów płyty systemowej. Przed dotknięciem elektronicznych elementów karty systemowej lub złączy należy dotknąć dowolnego metalowego elementu, np. obudowy drukarki.

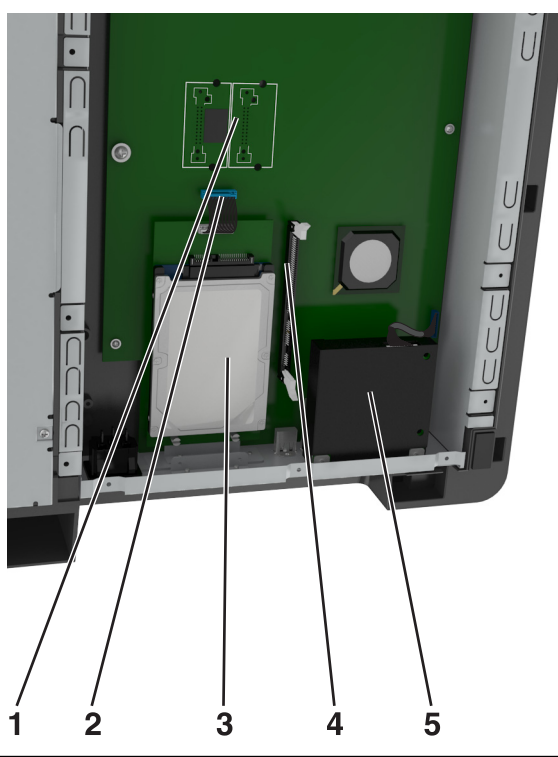

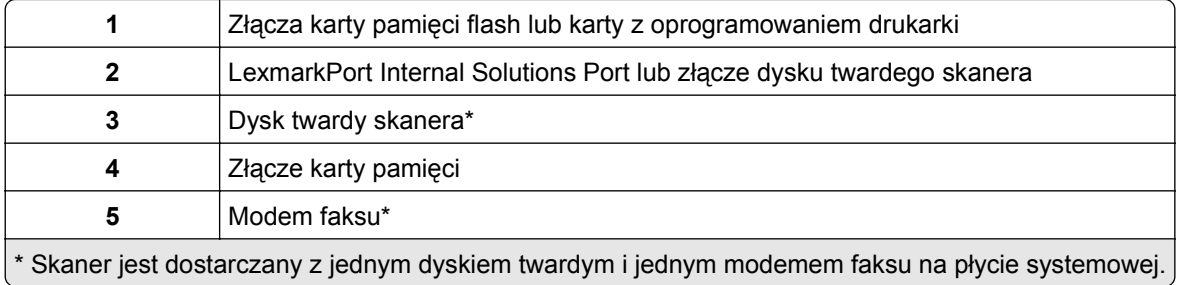

Załóż ponownie pokrywę płyty systemowej.

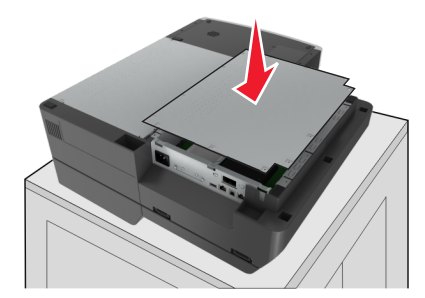

Przykręć wszystkie śruby w celu zabezpieczenia pokrywy płyty systemowej.

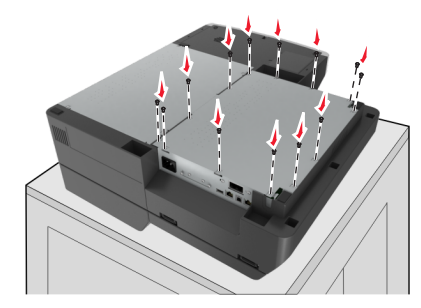

Trzymając pokrywę skanera, obróć skaner prawą stroną do góry.

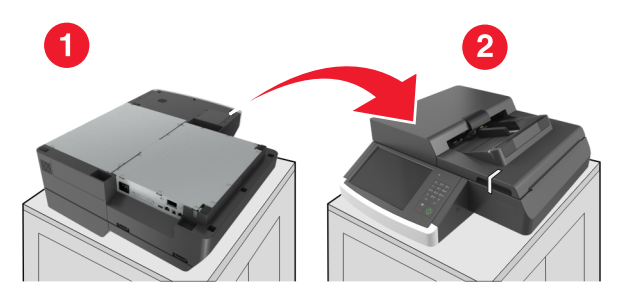

- Zamontuj zasobnik wyjściowy.
	- **a** Przymocuj zasobnik przy tylnym zawiasie.

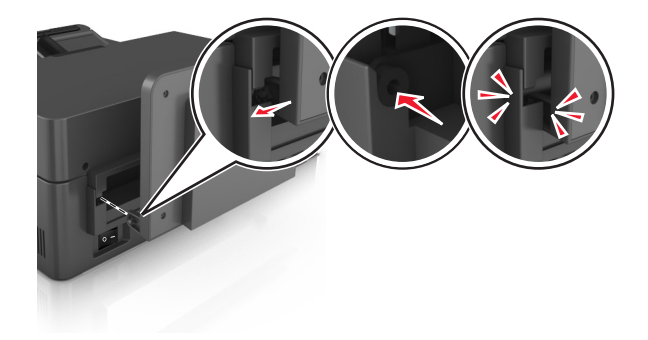

**b** Pchnij tacę, aby zamontować ją na przednim zawiasie.

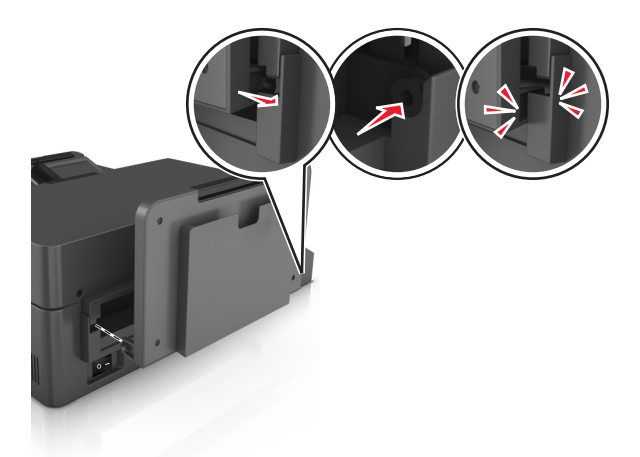

**c** Ustaw zasobnik w oryginalnej pozycji.

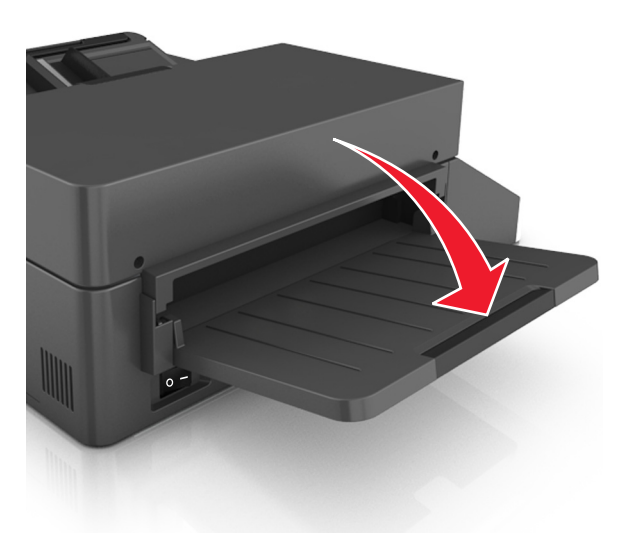

### **Instalacja portu ISP (Internal Solutions Port)**

Płyta systemowa obsługuje jeden opcjonalny port ISPLexmark (Internal Solutions Port). Aby korzystać z dodatkowych opcji łączności, zainstaluj port ISP.

**Uwaga:** Do wykonania tej czynności potrzebny będzie płaski śrubokręt.

**UWAGA — NIEBEZPIECZEŃSTWO PORAŻENIA PRĄDEM:** W przypadku uzyskiwania dostępu do płyty systemowej bądź instalowania opcjonalnego sprzętu lub urządzeń pamięci po zainstalowaniu samego skanera, przed przystąpieniem do dalszych czynności należy wyłączyć skaner i wyjąć wtyk przewodu zasilającego z gniazda elektrycznego. Jeśli do skanera podłączone są inne urządzenia, należy je także wyłączyć i rozłączyć kable łączące je ze skanerem.

**Ostrzeżenie — istnieje możliwość uszkodzenia:** Ładunki elektrostatyczne mogą łatwo spowodować uszkodzenie elektronicznych elementów płyty systemowej. Przed dotknięciem elektronicznych elementów płyty systemowej lub złączy należy dotknąć metalowej powierzchni skanera.

**1** Rozpakuj zestaw ISP.

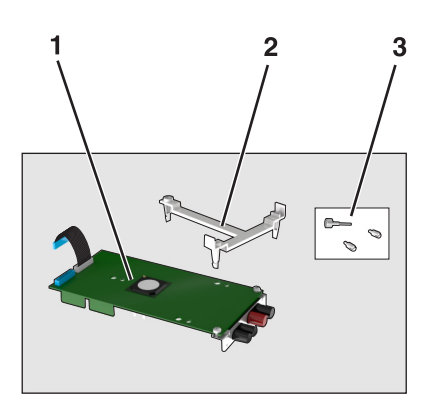

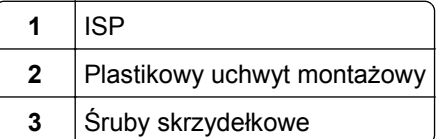

- 2 Zdejmij płytę osłaniającą płytę systemową. Więcej informacji można znaleźć w sekcji ["Uzyskiwanie](#page-35-0) dostępu do pł[yty systemowej" na stronie 36](#page-35-0).
- **3** Wyjmij dysk twardy skanera.

**Uwaga:** Dysk twardy musi zostać wyjęty w pierwszej kolejności, aby zainstalować port ISP.

**a** Odłącz kabel interfejsu dysku twardego od płyty systemowej.

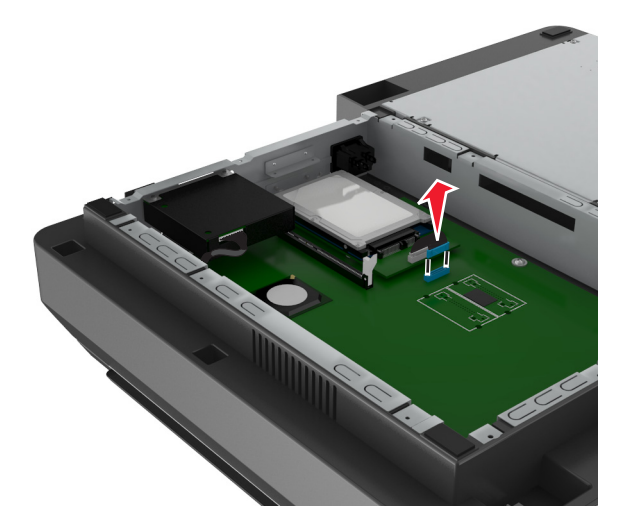

**b** Odkręć śrubki, które mocują dysk twardy.

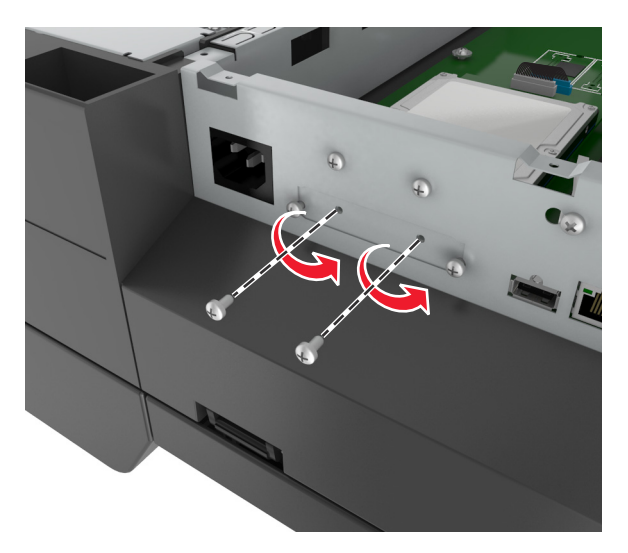

**c** Wyjmij dysk twardy, pociągając go w górę w celu wyjęcia wypustek.

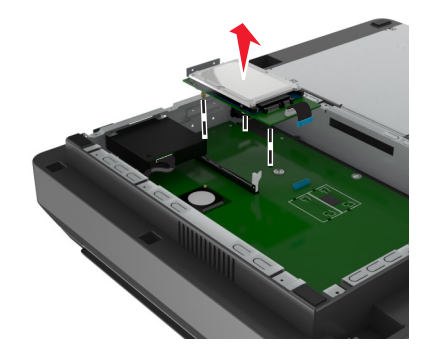

**4** Zdejmij metalową osłonę z otworu złącza ISP.

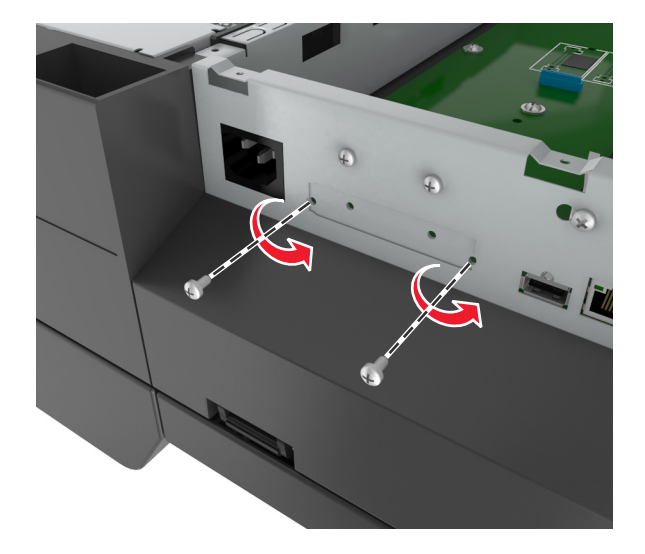

<span id="page-42-0"></span>**5** Usuń mały uchwyt z obudowy płyty systemowej.

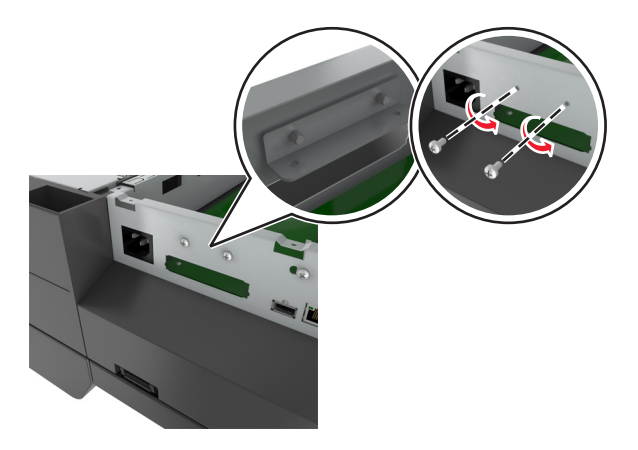

**Uwaga:** Nie należy wyrzucać tych śrub. Zostaną one użyte w trakcie czynności [krok 12](#page-45-0).

- **6** Zainstaluj port ISP w tym samym miejscu, w którym na płycie znajdował się dysk twardy.
	- **a** Ustaw kołki plastikowego uchwytu, tak aby znalazły się na równi z otworami stelażu na płycie systemu, a następnie dociśnij uchwyt, aż usłyszysz *charakterystyczne kliknięcie*.
	- **b** Zamontuj port ISP na uchwycie.
	- **c** Przy użyciu dołączonej śruby skrzydełkowej zamocuj uchwyt do portu ISP.

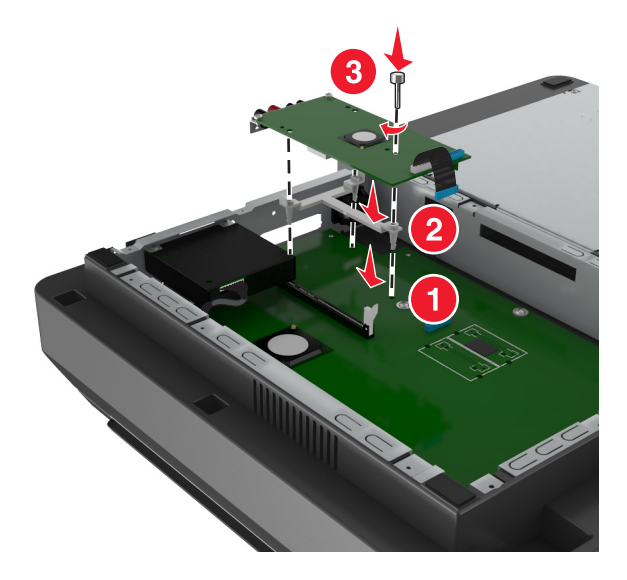

**Uwaga:** Upewnij się, że śrubki portu ISP są dostępne przez otwór ISP.

<span id="page-43-0"></span>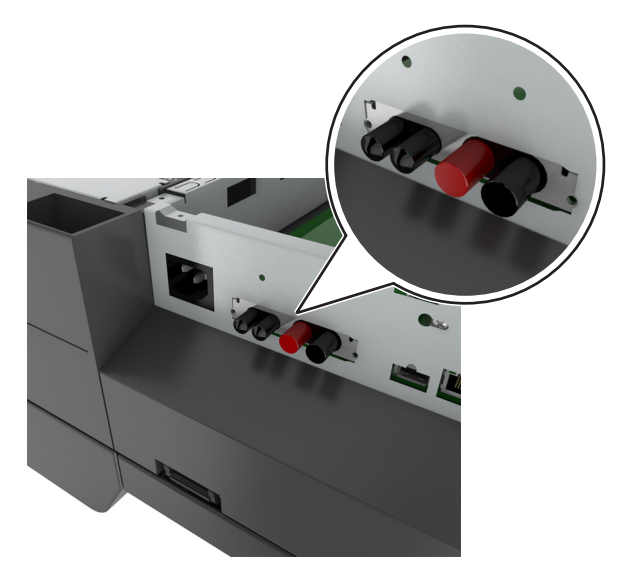

Włóż wtyczkę kabla interfejsu złącza ISP do odpowiedniego złącza na płycie systemowej.

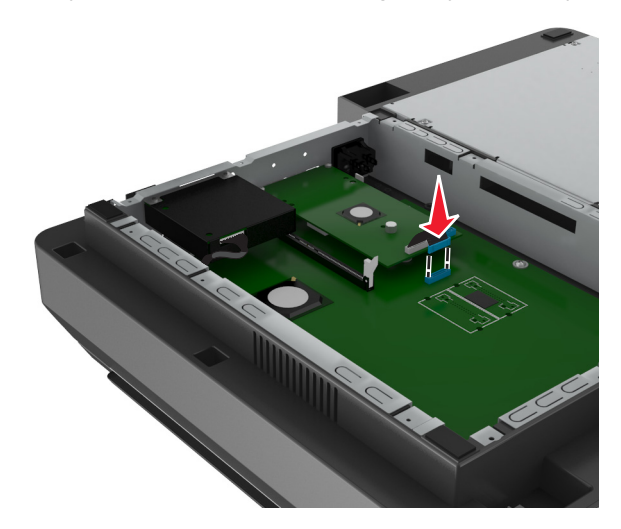

Odkręć śruby skrzydełkowe mocujące uchwyt do dysku twardego, a następnie wyjmij uchwyt.

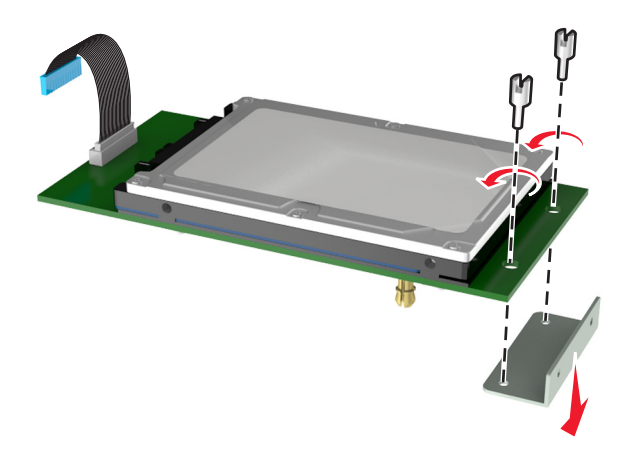

**9** Zamontuj mały uchwyt do dysku twardego.

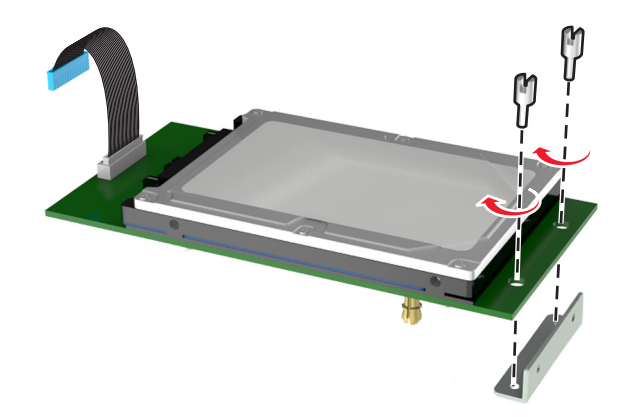

#### **Uwagi:**

- Użyj małego uchwytu usuniętego z obudowy płyty systemowej w kroku [krok 5.](#page-42-0)
- Użyj śrub skrzydełkowych usuniętych w kroku [krok 8](#page-43-0) do zamontowania uchwytu do dysku twardego.
- **10** Ustaw wypustki dysku twardego tak, aby pasowały do otworów portu ISP, a następnie dociśnij dysk tak, aby wypustki *zatrzasnęły się* na swoim miejscu.

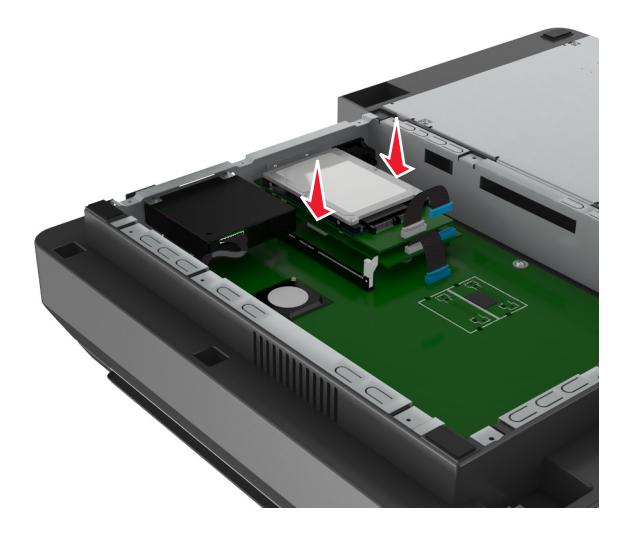

<span id="page-45-0"></span>**11** Włóż wtyczkę kabla interfejsu dysku twardego drukarki do odpowiedniego złącza na porcie ISP.

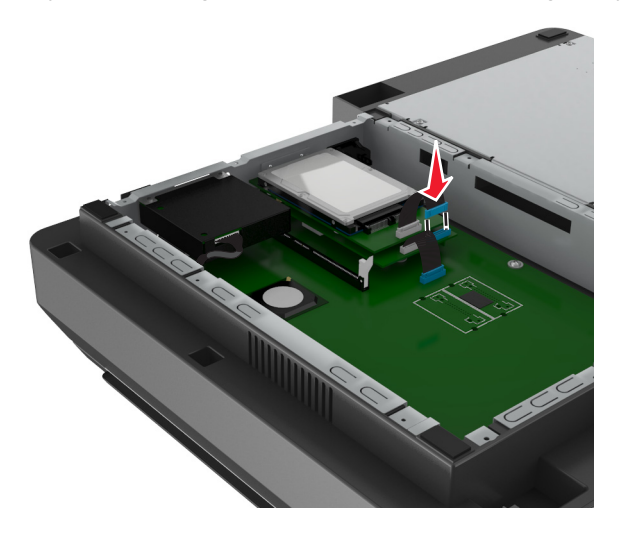

**12** Przymocuj dysk twardy do obudowy płyty systemowej.

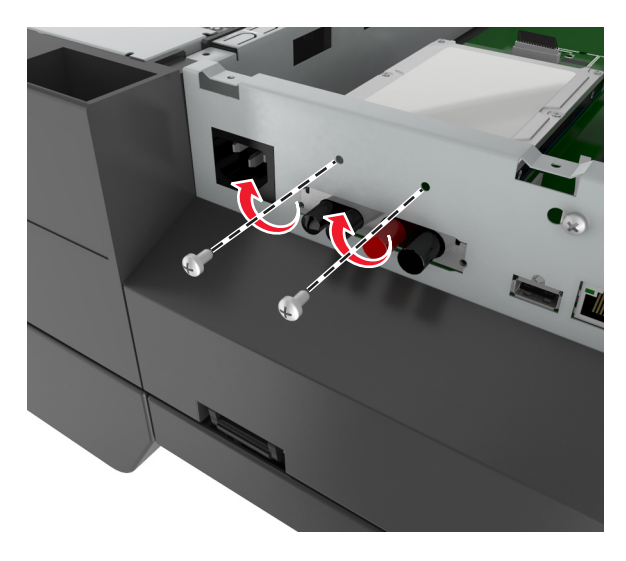

Uwaga: Użyj śrub skrzydełkowych usuniętych w kroku [krok 5](#page-42-0) do przymocowania dysku twardego do obudowy.

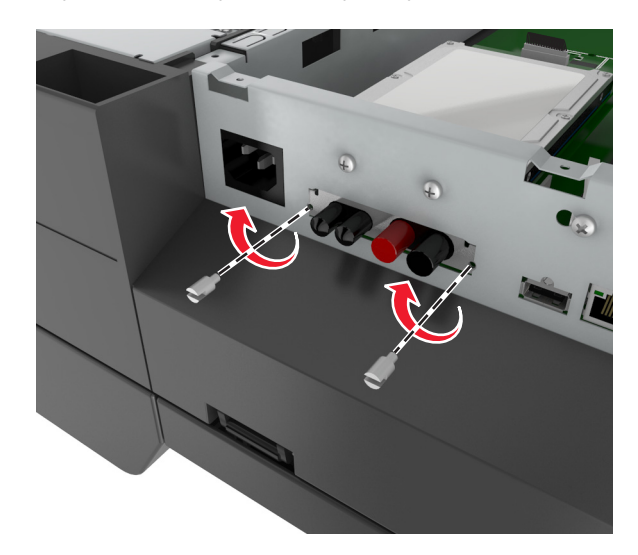

**13** Przymocuj port ISP do obudowy za pomocą śrub dołączonych do zestawu ISP.

**Uwaga:** Śruby przejdą przez otwór w obudowie i zostaną przykręcone do uchwytu portu ISP.

**14** Załóż ponownie pokrywę płyty systemowej.

### **Instalowanie dodatkowej karty**

#### **Uwagi:**

- **•** Kartę opcjonalną należy instalować wyłącznie w gnieździe przeznaczonym na kartę komunikacyjną skanera.
- **•** Instalacja karty opcjonalnej powoduje przywrócenie domyślnych ustawień fabrycznych. Jeśli chcesz zachować listę aktualnych ustawień menu w celu zastosowania ich w przyszłości, wydrukuj stronę ustawień menu. Więcej informacji można znaleźć w sekcji ["Drukowanie strony ustawie](#page-62-0)ń menu" na [stronie 63.](#page-62-0)
- **UWAGA NIEBEZPIECZEŃSTWO PORAŻENIA PRĄDEM:** W przypadku uzyskiwania dostępu do płyty systemowej bądź instalowania opcjonalnego sprzętu lub urządzeń pamięci po zainstalowaniu samego skanera, przed przystąpieniem do dalszych czynności należy wyłączyć skaner i wyjąć wtyk przewodu zasilającego z gniazda elektrycznego. Jeśli do skanera podłączone są inne urządzenia, należy je także wyłączyć i rozłączyć kable łączące je ze skanerem.

**Ostrzeżenie — istnieje możliwość uszkodzenia:** Ładunki elektrostatyczne mogą łatwo spowodować uszkodzenie elektronicznych elementów płyty systemowej. Przed dotknięciem elektronicznych elementów płyty systemowej lub złączy należy dotknąć metalowej powierzchni skanera.

**1** Zdejmij płytę osłaniającą płytę systemową skanera.

Więcej informacji można znaleźć w sekcji "Uzyskiwanie dostępu do pł[yty systemowej" na stronie 36](#page-35-0).

**2** Ściśnij zaciski, a następnie unieś uchwyt, aby wyjąć kartę komunikacyjną skanera.

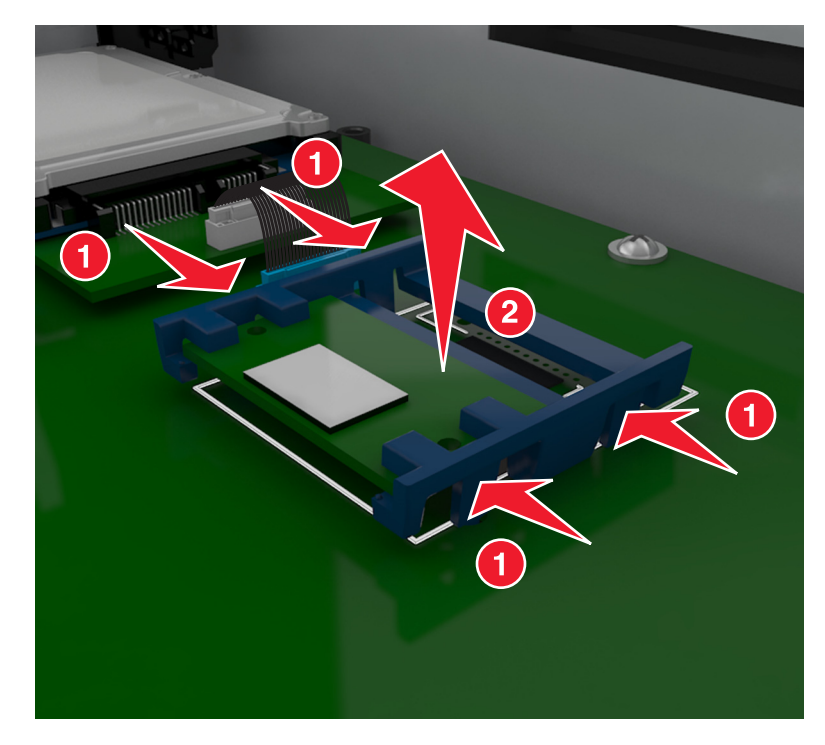

**3** Rozpakuj dodatkową kartę.

**Ostrzeżenie — istnieje możliwość uszkodzenia:** Należy unikać dotykania punktów połączeniowych ulokowanych wzdłuż krawędzi karty.

**4** Trzymając kartę za krawędzie, dopasuj plastikowe bolce (1) na karcie do otworów (2) w płycie systemowej.

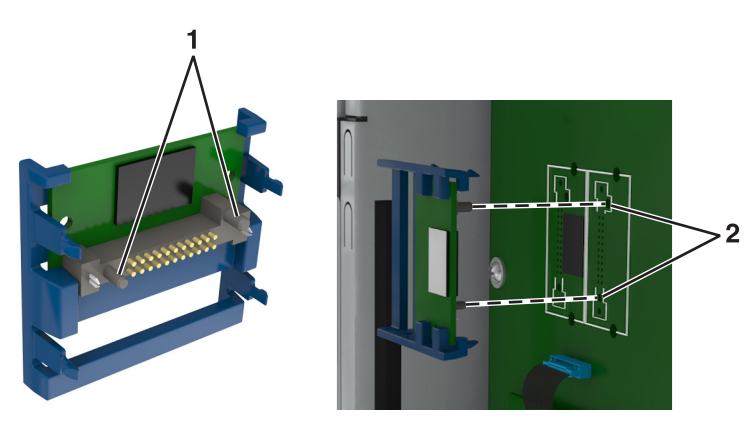

**5** Dociśnij kartę, tak jak pokazano na rysunku.

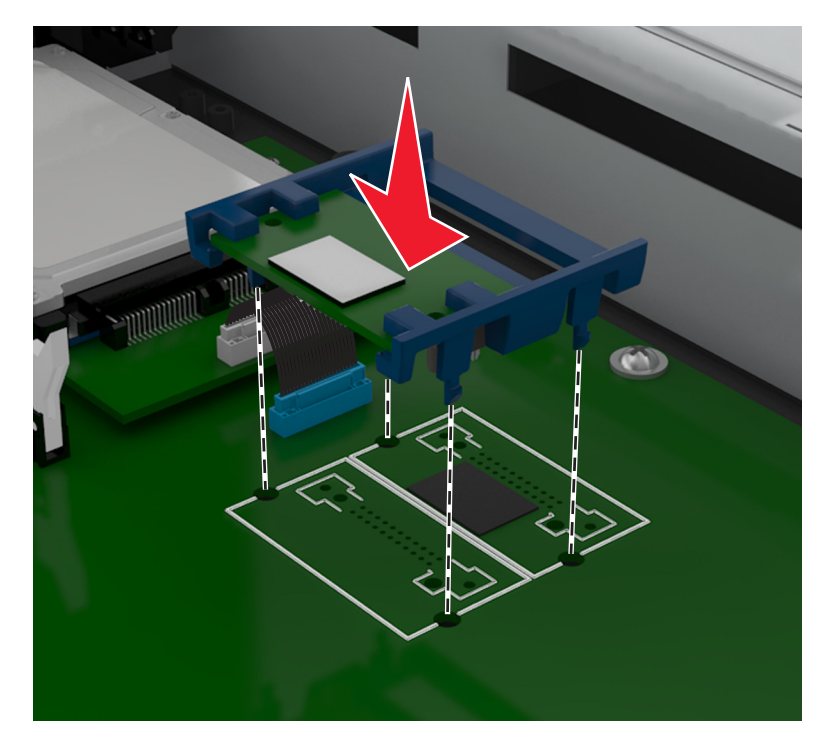

**Ostrzeżenie — istnieje możliwość uszkodzenia:** Niewłaściwe zamontowanie karty może doprowadzić do jej uszkodzenia lub do zniszczenia płyty systemowej.

**Uwaga:** Złącze na karcie musi dotykać płyty systemowej i być w równej linii ze złączem na płycie systemowej na całej swojej długości.

**6** Zamocuj ponownie osłonę płyty systemowej.

## **Instalacja karty pamięci**

**UWAGA — NIEBEZPIECZEŃSTWO PORAŻENIA PRĄDEM:** W przypadku uzyskiwania dostępu do płyty systemowej bądź instalowania opcjonalnego sprzętu lub urządzeń pamięci po zainstalowaniu samego skanera, przed przystąpieniem do dalszych czynności należy wyłączyć skaner i wyjąć wtyk przewodu zasilającego z gniazda elektrycznego. Jeśli do skanera podłączone są inne urządzenia, należy je także wyłączyć i rozłączyć kable łączące je ze skanerem.

**Ostrzeżenie — istnieje możliwość uszkodzenia:** Ładunki elektrostatyczne mogą łatwo spowodować uszkodzenie elektronicznych elementów płyty systemowej. Przed dotknięciem elektronicznych elementów karty systemowej lub złączy należy dotknąć dowolnego metalowego elementu, np. obudowy skanera.

Opcjonalna karta pamięci jest dostępna do nabycia oddzielnie. Można ją podłączyć na płycie systemowej.

**1** Zdejmij płytę osłaniającą płytę systemową.

Więcej informacji można znaleźć w sekcji "Uzyskiwanie dostępu do pł[yty systemowej" na stronie 36](#page-35-0).

**Uwaga:** Do wykonania tej czynności potrzebny będzie płaski śrubokręt.

**2** Rozpakuj kartę pamięci.

**Uwaga:** Należy unikać dotykania punktów połączeniowych ulokowanych wzdłuż krawędzi karty.

- mmmm mnmm
- Otwórz zatrzaski złącza karty pamięci na płycie systemowej.

Wyrównaj wycięcia znajdujące się na karcie pamięci z grzbietami na złączu.

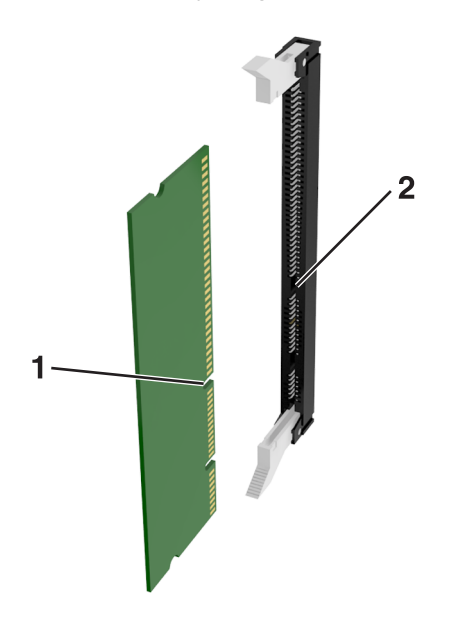

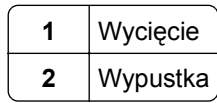

**5** Włóż kartę pamięci bezpośrednio do złącza, tak aby *zatrzasnęła* się na swoim miejscu.

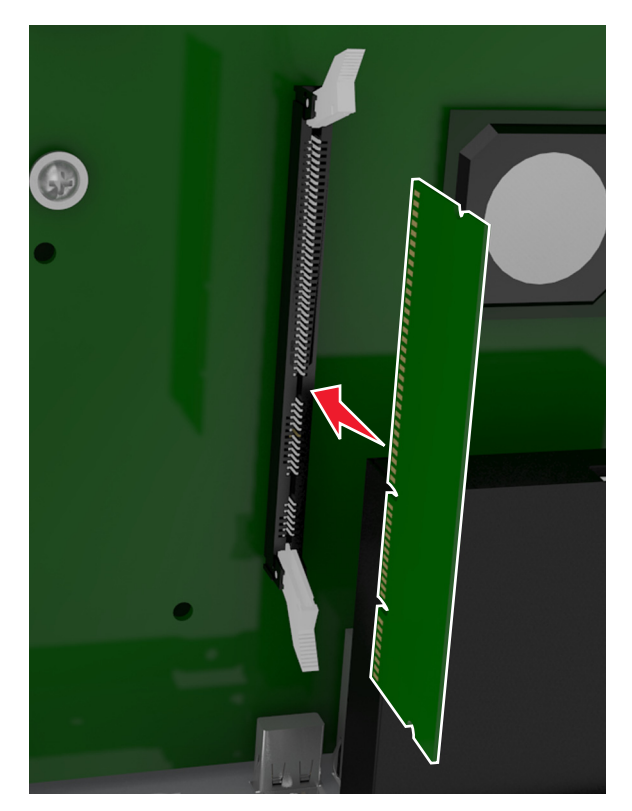

**6** Załóż ponownie pokrywę płyty systemowej.

# **Instalowanie wyposażenia opcjonalnego**

## **Kolejność instalacji**

**UWAGA — NIEBEZPIECZEŃSTWO USZKODZENIA CIAŁA:** Waga drukarki jest większa niż 18 kg i do jej bezpiecznego podniesienia potrzeba co najmniej dwóch przeszkolonych pracowników.

**UWAGA — NIEBEZPIECZEŃSTWO PORAŻENIA PRĄDEM:** W przypadku uzyskiwania dostępu do płyty kontrolera bądź instalowania opcjonalnego sprzętu lub urządzeń pamięci masowej po zainstalowaniu samej drukarki a przed przystąpieniem do dalszych czynności należy wyłączyć drukarkę i wyjąć wtyk przewodu zasilającego z gniazda elektrycznego. Jeśli do drukarki podłączone są inne urządzenia, należy je także wyłączyć i rozłączyć kable łączące je z drukarką.

**UWAGA — NIEBEZPIECZEŃSTWO PRZEWRÓCENIA:** Konfiguracje przeznaczone do montowania na podłodze wymagają dodatkowego elementu, aby zachować stabilność. Aby korzystać z kilku podajników opcjonalnych, należy użyć stojaka lub podstawy drukarki. Jeżeli zakupiono drukarkę o podobnej konfiguracji, może być konieczny zakup dodatkowego wyposażenia. Więcej informacji na ten temat można znaleźć pod adresem **[www.lexmark.com/multifunctionprinters](http://www.lexmark.com/multifunctionprinters)**.

Drukarkę i wszystkie zakupione elementy należy instalować w następującej kolejności:

- **•** Podstawa na kółkach
- **•** Podajnik na 2100 arkuszy lub przekładka
- **•** Dodatkowy podajnik na 250 lub 550 arkuszy
- **•** Drukarka

Aby dowiedzieć się więcej o montażu podstawy odlewarki, opcjonalnego podajnika na 250 lub 550 arkuszy, przekładki, czy podajnika na 2100 arkuszy, skorzystaj z karty konfiguracji dołączonej do danego elementu dodatkowego.

## **Instalowanie zasobników opcjonalnych**

**UWAGA — NIEBEZPIECZEŃSTWO USZKODZENIA CIAŁA:** Waga drukarki jest większa niż 18 kg i do jej bezpiecznego podniesienia potrzeba co najmniej dwóch przeszkolonych pracowników.

**UWAGA — NIEBEZPIECZEŃSTWO PORAŻENIA PRĄDEM:** W przypadku uzyskiwania dostępu do płyty kontrolera bądź instalowania opcjonalnego sprzętu lub urządzeń pamięci masowej po zainstalowaniu samej drukarki a przed przystąpieniem do dalszych czynności należy wyłączyć drukarkę i wyjąć wtyk przewodu zasilającego z gniazda elektrycznego. Jeśli do drukarki podłączone są inne urządzenia, należy je także wyłączyć i rozłączyć kable łączące je z drukarką.

**UWAGA — NIEBEZPIECZEŃSTWO PRZEWRÓCENIA:** Konfiguracje przeznaczone do montowania na podłodze wymagają dodatkowego elementu, aby zachować stabilność. Aby korzystać z kilku podajników opcjonalnych, należy użyć stojaka lub podstawy drukarki. Jeżeli zakupiono drukarkę o podobnej konfiguracji, może być konieczny zakup dodatkowego wyposażenia. Więcej informacji na ten temat można znaleźć pod adresem **[www.lexmark.com/multifunctionprinters](http://www.lexmark.com/multifunctionprinters)**.

**1** Należy wyłączyć drukarkę za pomocą przełącznika zasilania, a następnie wyjąć wtyczkę przewodu zasilającego z gniazdka elektrycznego.

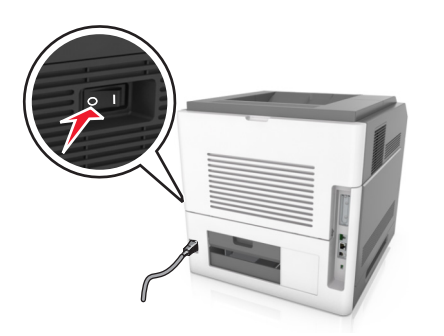

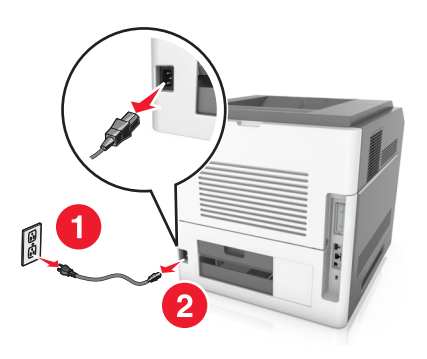

- **2** Rozpakuj zasobnik opcjonalny i usuń wszystkie elementy opakowania.
- **3** Wyciągnij całkowicie zasobnik z podstawy.

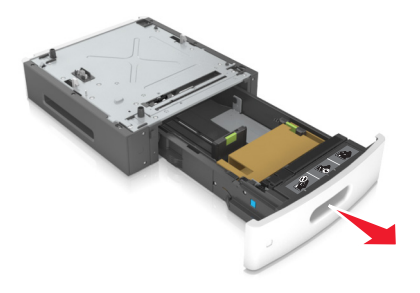

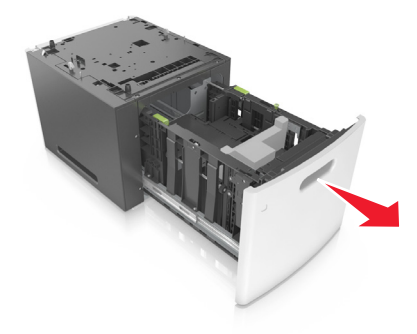

- Usuń wszystkie elementy opakowania z wnętrza zasobnika.
- Włóż zasobnik do podstawy.
- Umieść zasobnik w pobliżu drukarki.
- Wyrównaj zasobnik opcjonalny do stojaka.

**Uwaga:** Zablokuj kółka stojaka, aby zabezpieczyć drukarkę.

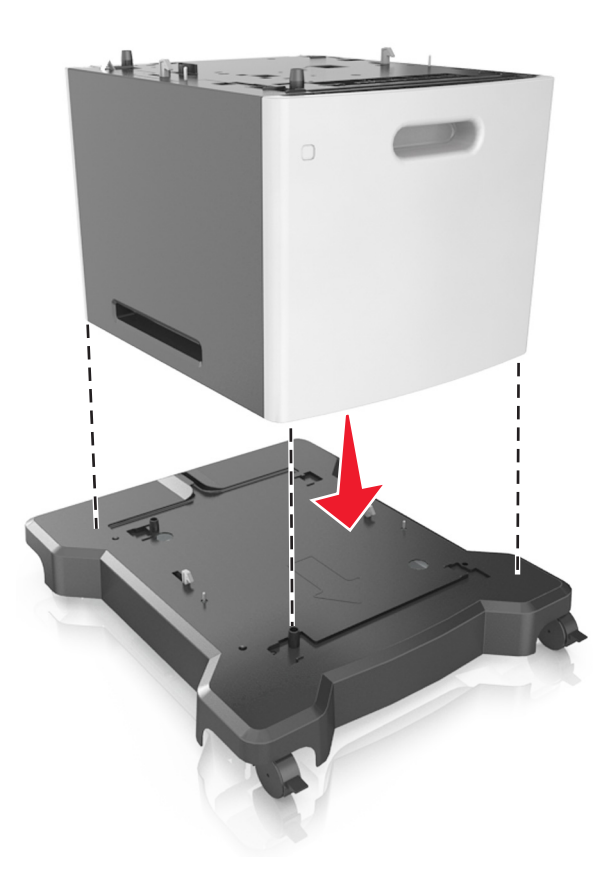

 Wyrównaj drukarkę z podajnikiem, następnie powoli postaw drukarkę na swoim miejscu. **Uwaga:** Zasobniki opcjonalne tworzące stos są ze sobą blokowane.

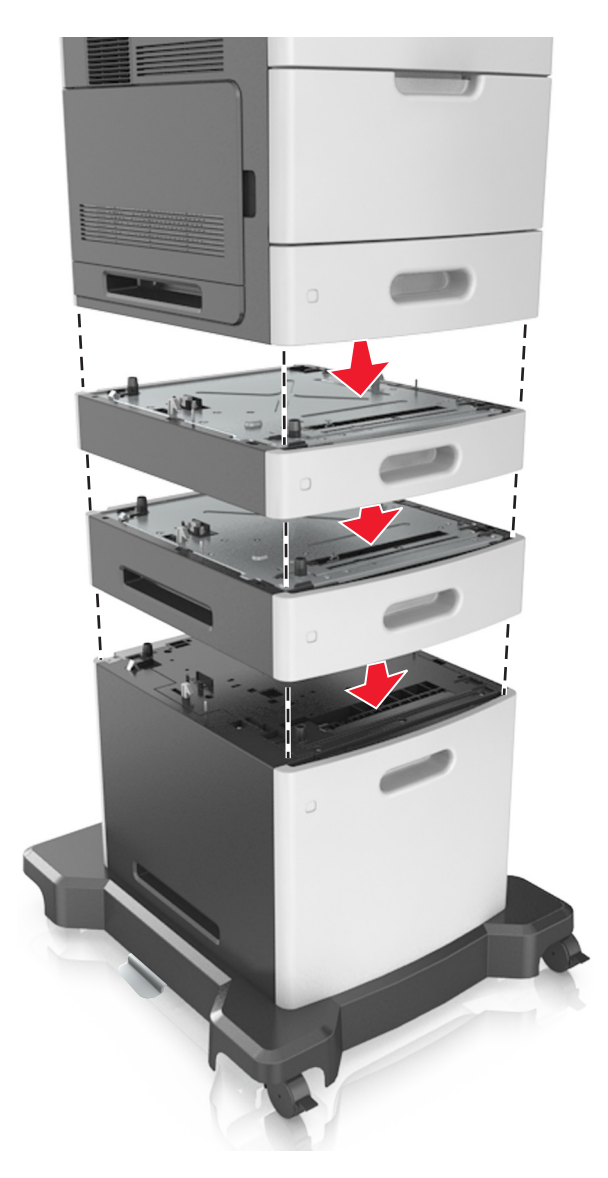

**9** Podłącz przewód zasilający z jednej strony do drukarki, a z drugiej — do prawidłowo uziemionego gniazdka elektrycznego, a następnie włącz drukarkę.

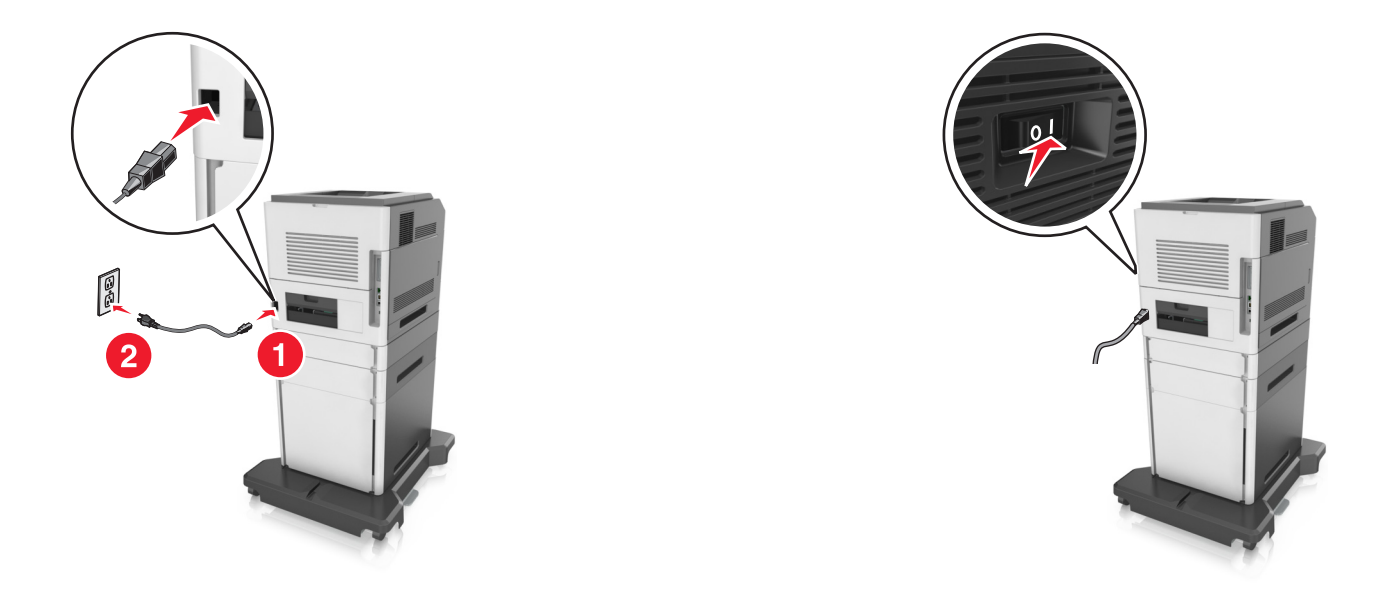

**Uwaga:** Po instalacji oprogramowania i wszystkich dodatkowych podajników może się okazać, że trzeba ręcznie wybrać dodatkowe funkcje w sterowniku drukarki, tak aby były dostępne w ramach zadań drukowania. Więcej informacji można znaleźć w sekcji ["Dodawanie opcji dost](#page-57-0)ępnych w [sterowniku drukarki" na stronie 58](#page-57-0).

Aby odinstalować zasobniki opcjonalne, przesuń zatrzask z prawej strony drukarki w kierunku jej panelu przedniego, aż *zatrzaśnie się* w odpowiednim położeniu, a następnie wyjmij pojedynczo zablokowane zasobniki, od góry do dołu.

# **Podłączanie kabli**

**UWAGA — NIEBEZPIECZEŃSTWO USZKODZENIA CIAŁA:** Nie należy używać faksu podczas burzy. Nie należy instalować urządzenia i podłączać żadnych przewodów (np. faksu, przewodu zasilania lub kabla telefonicznego) podczas burzy.

Podłącz skaner do komputera za pomocą kabla USB lub do sieci za pomocą kabla Ethernet.

Należy dopasować do siebie następujące elementy:

- **•** Symbol USB na kablu do symbolu USB na drukarce.
- **•** Odpowiedni kabel Ethernet do portu Ethernet.

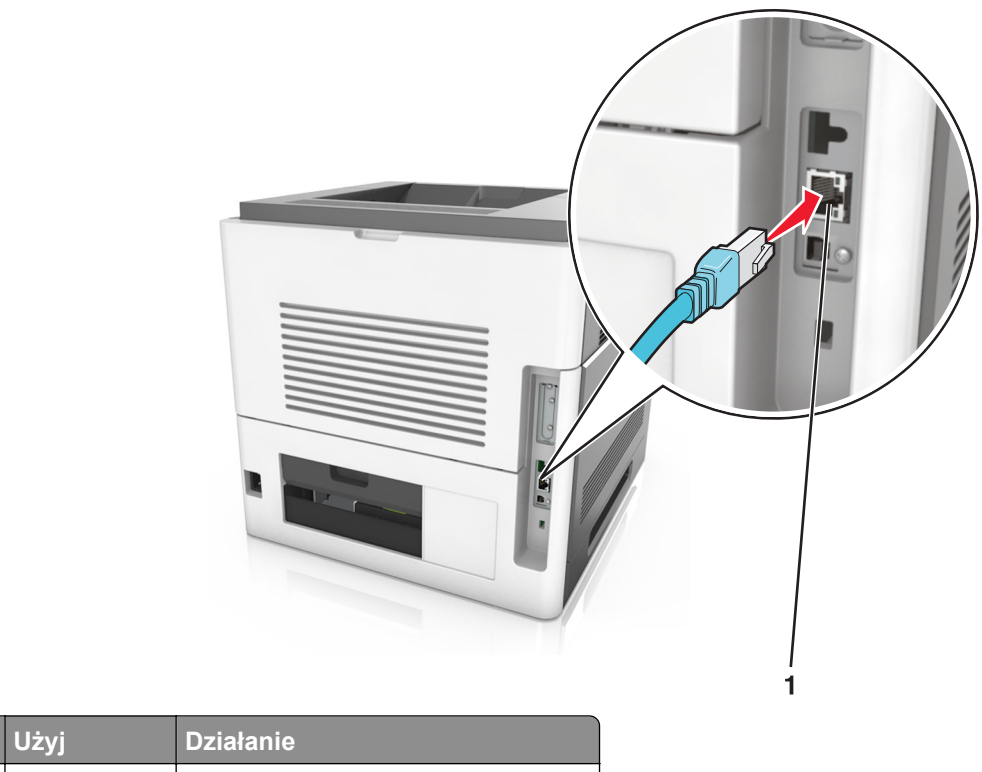

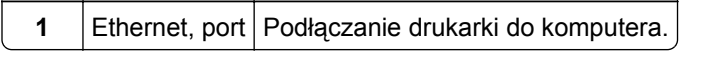

Należy pamiętać o podłączeniu skanera do drukarki wyłącznie za pomocą zielonego kabla Ethernet.

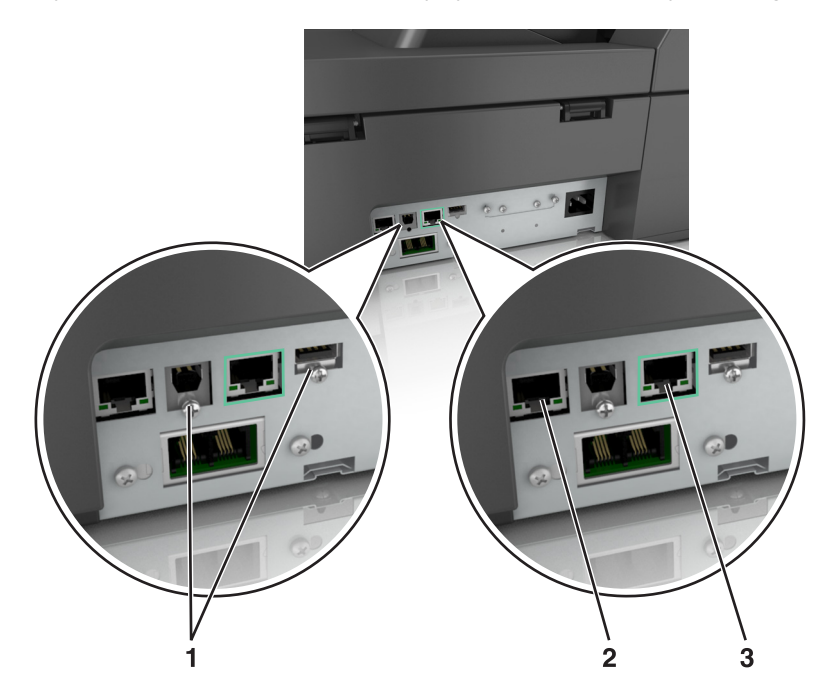

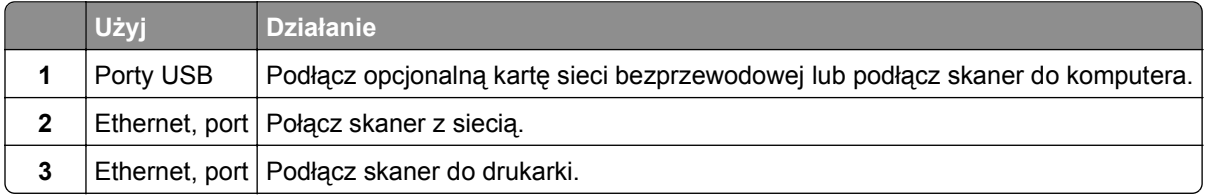

**Ostrzeżenie — istnieje możliwość uszkodzenia:** Podczas drukowania nie wolno dotykać kabla USB, ani żadnej karty sieciowej czy części drukarki pokazanych na rysunku. Dane mogą zostać utracone lub drukarka może działać nieprawidłowo.

## **Porządkowanie kabli**

Podłącz kabel Ethernet oraz zasilania, a następnie dokładnie ułóż je w przegródkach z tyłu drukarki.

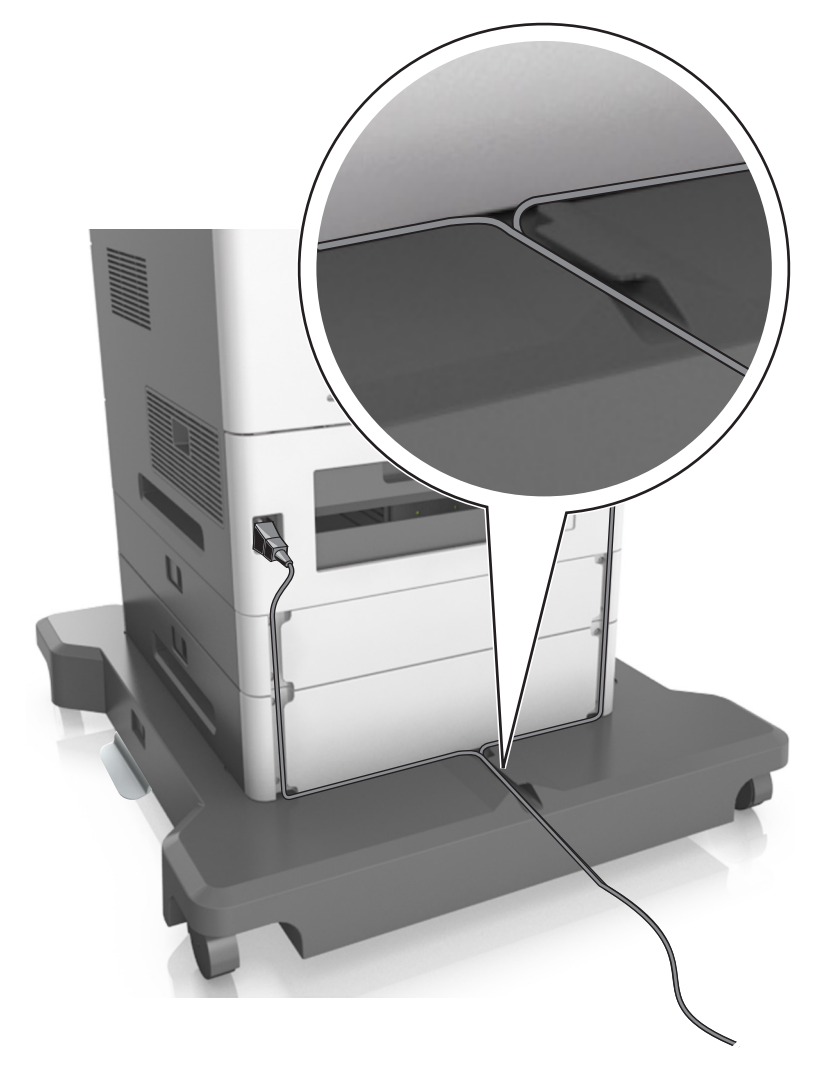

# **Konfigurowanie oprogramowania skanera**

### **Instalowanie skanera**

- **1** Przygotuj kopię pakietu instalatora oprogramowania.
- **2** Uruchom instalator, a następnie wykonaj instrukcje wyświetlane na ekranie komputera.
- <span id="page-57-0"></span>**3** Dotyczy użytkowników komputerów Macintosh, dodaj skaner:
	- **a** W menu Apple wybierz polecenie System Preferences (Preferencje systemu), a następnie przejdź do listy skanerów i wybierz **+** >**IP**.
	- **b** W pasku adresu należy wpisać adres IP skanera.

**Uwaga:** Uzyskaj adres IP skanera w sekcji TCP/IP (menu Sieć/porty).

**c** Zapisz zmiany.

## **Dodawanie opcji dostępnych w sterowniku drukarki**

### **Dla użytkowników systemu Windows**

**1** Otwórz folder drukarek.

#### **W systemie Windows 8**

Wybierz znaczek Szukaj i wpisz **run**, a następnie przejdź do pozycji:

**Uruchom** > wpisz polecenie **control printers** >**OK**

#### **W wypadku systemu Windows 7 lub starszego**

- **a** Kliknij przycisk <sup>14</sup> lub przycisk Start, a następnie kliknij polecenie Uruchom.
- **b** Wpisz polecenie **control printers**.
- **c** Naciśnij klawisz **Enter** lub kliknij przycisk **OK**.
- **2** Wybierz drukarkę, którą chcesz zaktualizować, i wykonaj jedną z następujących czynności:
	- **•** W systemie Windows 7 lub nowszym wybierz polecenie **Właściwości drukarki**.
	- **•** W przypadku starszych systemów wybierz polecenie **Właściwości**.
- **3** Przejdź na kartę Konfiguracja, a następnie wybierz opcję **Aktualizuj teraz odpytaj drukarkę**.
- **4** Zapisz zmiany.

#### **Dla użytkowników komputerów Macintosh**

- **1** W menu Apple wybierz opcję System Preferences (Ustawienia systemu), przejdź do drukarki, a następnie wybierz **Options & Supplies** (Opcje i materiały eksploatacyjne).
- **2** Przejdź do listy opcji sprzętu, a następnie dodaj zainstalowane opcje.
- **3** Zapisz zmiany.

# **Sieć**

### **Uwagi:**

- **•** Przed skonfigurowaniem drukarki do pracy w sieci bezprzewodowej należy zakupić kartę sieci bezprzewodowej MarkNet™ N8350.
- **•** Identyfikator zestawu usług (SSID) jest to nazwa przypisana sieci bezprzewodowej. WEP (Wired Equivalent Privacy), WPA (Wi-Fi Protected Access) i WPA2 to rodzaje zabezpieczeń stosowane w sieci.

## **Przygotowanie do konfiguracji skanera w sieci Ethernet**

**Uwaga:** Jeśli sieć automatycznie przypisuje adresy IP komputerom i innym urządzeniom, przejdź do instalowania skanera.

Przed rozpoczęciem konfigurowania skanera pod kątem pracy w sieci Ethernet przygotuj następujące informacje:

- **•** Prawidłowy, niepowtarzalny adres IP skanera, który ma być używany w sieci.
- **•** Brama sieciowa.
- **•** Maska sieci.
- **•** Nazwa skanera (opcjonalnie).

**Uwaga:** Nazwa skanera ułatwia identyfikowanie go w sieci. Można wybrać domyślną nazwę skanera lub przypisać nazwę łatwiejszą do zapamiętania.

Niezbędne są kabel sieci Ethernet oraz dostępny port, które umożliwią fizyczne podłączenie skanera do sieci. Jeśli to możliwe, należy użyć nowego kabla sieciowego, aby uniknąć potencjalnych problemów związanych z uszkodzeniem przewodu.

## **Przygotowanie do konfiguracji skanera w sieci bezprzewodowej**

#### **Uwagi:**

- **•** Upewnij się, że punkt dostępu (router bezprzewodowy) jest włączony i działa prawidłowo.
- **•** Nie podłączaj kabli instalacyjnych ani sieciowych do chwili, aż w oprogramowaniu konfiguracyjnym nie wyświetli się monit, aby to zrobić.

Przed rozpoczęciem konfiguracji skanera pod kątem pracy w sieci bezprzewodowej należy znać następujące informacje:

- **• SSID** identyfikator SSID jest również określany jako nazwa sieciowa.
- **• Tryb bezprzewodowy (lub tryb sieciowy)** może to być tryb infrastruktury lub tryb ad hoc.
- **• Kanał (dla sieci ad hoc)** dla sieci w trybie infrastruktury domyślnie kanał jest ustawiany automatycznie.

Niektóre sieci ad hoc wymagają również ustawienia automatycznego. Jeśli nie wiadomo, który kanał wybrać, należy skontaktować się z administratorem systemu.

- **• Metoda zabezpieczeń** istnieją cztery podstawowe opcje dla metody zabezpieczeń:
	- **–** Klucz WEP

Jeśli sieć używa więcej niż jednego klucza WEP, wprowadź w udostępnionych obszarach maksymalnie cztery klucze. Wybierz klucz aktualnie używany w sieci za pomocą opcji Domyślny klucz transmisji WEP.

**–** Klucz wstępny lub hasło WPA/WPA2

Zabezpieczenia WPA obejmują szyfrowanie jako dodatkową warstwę zabezpieczeń. Możliwe jest szyfrowanie AES lub TKIP. Szyfrowanie skonfigurowane w routerze i w skanerze musi być tego samego typu, w przeciwnym razie skaner nie będzie mógł komunikować się w sieci.

**–** 802.1X–RADIUS

Do zainstalowania skanera w sieci 802.1X mogą być wymagane następujące informacje:

- **•** Typ uwierzytelniania
- **•** Wewnętrzny typ uwierzytelniania
- **•** Nazwa i hasło użytkownika 802.1X
- **•** Certyfikaty
- **–** Brak zabezpieczeń

Jeśli sieć bezprzewodowa nie korzysta z żadnego typu zabezpieczeń, nie będą wyświetlane żadne informacje o zabezpieczeniach.

**Uwaga:** Nie zaleca się korzystania z niezabezpieczonej sieci bezprzewodowej.

#### **Uwagi:**

- **–** Jeśli identyfikator SSID sieci, z którą połączony jest komputer, jest nieznany, uruchom narzędzie do obsługi bezprzewodowej karty sieciowej komputera i wyszukaj nazwę sieci. Jeśli nie można znaleźć identyfikatora SSID lub informacji dotyczących zabezpieczeń w danej sieci, należy skorzystać z dokumentacji dostarczonej z punktem dostępu lub skontaktować się z obsługą techniczną systemu.
- **–** Klucz wstępny lub hasło WPA/WPA2 dla danej sieci bezprzewodowej można znaleźć w dokumentacji dostarczonej z punktem dostępu bezprzewodowego lub na wbudowanym serwerze WWW powiązanym z punktem dostępu albo uzyskać od administratora systemu.

## **Podłączanie skanera przy użyciu Kreatora konfiguracji sieci bezprzewodowej**

Zanim rozpoczniesz, upewnij się że:

- **•** Karta sieci bezprzewodowej jest zainstalowana w skanerze i działa prawidłowo. Więcej informacji na ten temat można znaleźć w instrukcji dostarczonej z bezprzewodową kartą sieciową.
- **•** Kabel Ethernet jest odłączony od skanera.
- **•** Opcja Aktywna karta sieciowa ma ustawioną wartość Automatycznie. Aby ustawić wartość Automatycznie, przejdź do opcji:

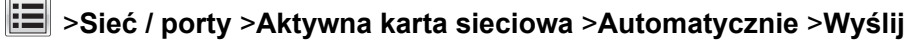

**Uwaga:** Nie zapomnij wyłączyć skanera, zaczekaj co najmniej pięć sekund, a następnie włącz go ponownie.

**1** Przy użyciu panelu sterowania skanera przejdź do opcji:

### >**Sieć / porty** >**Sieć [x]** >**Sieć [x] Konfiguracja** >**Połączenie bezprzewodowe** >**Konfiguracja połączenia bezprzewodowego**

**2** Wybierz konfigurację połączenia z siecią bezprzewodową.

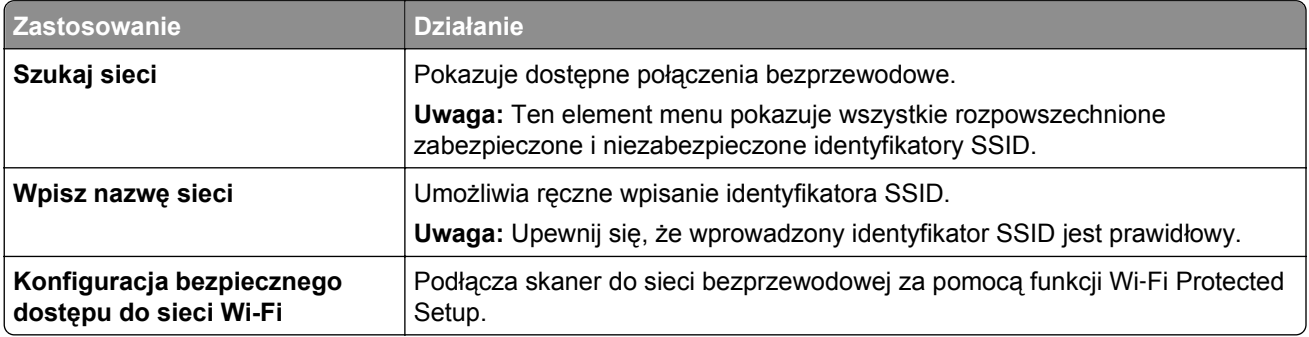

**3** Postępuj według instrukcji na wyświetlaczu skanera.

## **Podłączanie skanera do sieci bezprzewodowej za pomocą funkcji Wi**‑**Fi Protected Setup**

Zanim rozpoczniesz, upewnij się że:

- **•** Punkt dostępu (router bezprzewodowy) ma certyfikat Wi‑Fi Protected Setup (WPS) lub jest zgodny z WPS. Więcej informacji na ten temat można znaleźć w dokumentacji punktu dostępu.
- **•** W skanerze jest zainstalowana bezprzewodowa karta sieciowa, która działa prawidłowo. Więcej informacji na ten temat można znaleźć w instrukcji dostarczonej z bezprzewodową kartą sieciową.

#### **Użycie metody konfiguracji przycisku dociskowego**

**1** Przy użyciu panelu sterowania skanera przejdź do opcji:

眉 >**Sieć/Porty** >**Sieć [x]** >**Konfiguracja sieci [x]** >**Bezprzewodowe** >**Konfiguracja połączenia bezprzewodowego** >**Wi**‑**Fi Protected Setup** >**Włącz metodę przycisku dociskowego**

**2** Postępuj według instrukcji na wyświetlaczu skanera.

#### **Użycie metody osobistego numeru identyfikacyjnego (kodu PIN)**

**1** Przy użyciu panelu sterowania skanera przejdź do opcji:

#### >**Sieć/Porty** >**Sieć [x]** >**Konfiguracja sieci [x]** >**Bezprzewodowe** >**Konfiguracja połączenia bezprzewodowego** >**Wi**‑**Fi Protected Setup** >**Włącz metodę kodu PIN**

- **2** Skopiuj ośmiocyfrowy kod PIN funkcji WPS.
- **3** Uruchom przeglądarkę sieci Web, a następnie wprowadź adres IP punktu dostępu w polu adresu.

**Uwagi:**

- **•** Adres IP ma postać czterech liczb oddzielonych kropkami. Na przykład 123.123.123.123.
- **•** W przypadku używania serwera proxy wyłącz go tymczasowo, aby prawidłowo załadować stronę sieci Web.
- **4** Przejdź do ustawień WPS. Więcej informacji na ten temat można znaleźć w dokumentacji punktu dostępu.
- **5** Wprowadź ośmiocyfrowy kod PIN, a następnie zapisz konfigurację.

## **Podłączanie skanera do sieci bezprzewodowej przy użyciu wbudowanego serwera WWW**

Zanim rozpoczniesz, upewnij się że:

- **•** Skaner jest tymczasowo podłączony do sieci Ethernet.
- **•** Karta sieci bezprzewodowej jest zainstalowana w skanerze i działa prawidłowo. Więcej informacji na ten temat można znaleźć w instrukcji dostarczonej z bezprzewodową kartą sieciową.
- **1** Uruchom przeglądarkę sieci Web, a następnie w polu adresu wpisz adres IP skanera.

**Uwagi:**

- **•** Wyświetl adres IP skanera na jego panelu sterowania. Adres IP ma postać czterech liczb oddzielonych kropkami. Na przykład 123.123.123.123.
- **•** W przypadku używania serwera proxy wyłącz go tymczasowo, aby prawidłowo załadować stronę sieci Web.
- **2** Kliknij opcje **Ustawienia** >**Sieć/Porty** >**Sieć bezprzewodowa**.
- **3** Zmodyfikuj ustawienia, tak aby dopasować je do ustawień punktu dostępu (router bezprzewodowy).

**Uwaga:** Upewnij się, że wprowadzono odpowiednie dane: identyfikator SSID, metodę zabezpieczeń, klucz wstępny lub hasło, a także tryb sieci i kanał.

- **4** Kliknij opcję **Wyślij**.
- **5** Wyłącz skaner, a następnie odłącz od niego kabel Ethernet. Odczekaj kilka sekund, a następnie włącz skaner ponownie.
- **6** Aby sprawdzić, czy skaner jest podłączony do sieci, wydrukuj stronę z informacjami o konfiguracji sieci. W sekcji Karta sieciowa [x] sprawdź, czy stanem karty jest "Podłączona".

## **Zmiana ustawień portu po zainstalowaniu nowego portu sieciowego ISP**

#### **Uwagi:**

- **•** Jeśli drukarka ma stały adres IP, nie trzeba wprowadzać żadnych zmian.
- **•** Jeśli komputery zostały skonfigurowane do używania nazwy sieci, a nie adresu IP, nie trzeba wprowadzać żadnych zmian.
- **•** Jeśli w drukarce skonfigurowanej uprzednio pod kątem połączenia Ethernet jest instalowany bezprzewodowy port ISP, należy odłączyć ją od sieci Ethernet.

#### **Dla użytkowników systemu Windows**

- **1** Otwórz folder drukarek.
- **2** W menu skrótów drukarki otwórz właściwości drukarki.
- **3** Skonfiguruj port z listy.
- <span id="page-62-0"></span>**4** Zaktualzuj adres IP.
- **5** Zapisz zmiany

#### **Dla użytkowników komputerów Macintosh**

- **1** W menu Apple wybierz polecenie System Preferences (Preferencje systemu), a następnie przejdź do listy drukarek i wybierz **+** >**IP**.
- **2** W pasku adresu należy wpisać adres IP
- **3** Zapisz zmiany

## **Konfigurowanie drukowania przy użyciu portu szeregowego (tylko system Windows)**

Po zainstalowaniu portu szeregowego lub komunikacyjnego (COM) należy skonfigurować drukarkę i komputer.

**Uwaga:** Użycie portu szeregowego spowalnia drukowanie

- **1** Ustawianie parametrów w drukarce.
	- **a** Na panelu sterowania przejdź do menu dla ustawień portów.
	- **b** W razie potrzeby znajdź menu dla ustawień portu szeregowego, a następnie dostosuj ustawienia.
	- **c** Zapisz ustawienia.
- **2** Na swoim komputerze otwórz folder drukarki, a następnie wybierz drukarkę.
- **3** We właściwościach drukarki wybierz z listy port COM.
- **4** W Menedżerze urządzeń ustaw parametry portu COM.

W oknie dialogowym Rozpocznij otwórz wiersz poleceń i wpisz komendę **devmgmt.msc**.

# **Weryfikacja konfiguracji drukarki**

Gdy wszystkie opcjonalne elementy sprzętowe i programowe zostaną zainstalowane, a drukarka włączona, należy sprawdzić, czy drukarka jest poprawnie skonfigurowana. W tym celu należy wydrukować następujące pozycje:

- **• Strona ustawień menu** umożliwia zweryfikowanie poprawności instalacji wszystkich opcji drukarki. Lista zainstalowanych opcji jest wyświetlana w dolnej części strony. Jeśli zainstalowana opcja nie znajduje się na liście, nie została ona poprawnie zainstalowana. Należy usunąć tę opcję i zainstalować ją ponownie.
- **• Strona konfiguracji sieci** jeśli drukarka jest drukarką w sieci Ethernet lub bezprzewodową i jest podłączona do sieci, można na niej wydrukować stronę z informacjami na temat konfiguracji sieci, aby sprawdzić prawidłowość połączenia sieciowego. Na stronie tej znajdują się również istotne informacje ułatwiające konfigurowanie drukarki do drukowania za pośrednictwem sieci.

### **Drukowanie strony ustawień menu**

Z poziomu ekranu głównego przejdź do opcji:

>**Raporty** >**Strona ustawień menu**

## **Drukowanie strony konfiguracji sieci**

Jeśli drukarka jest podłączona do sieci, można na niej wydrukować stronę z informacjami na temat ustawień sieci, aby sprawdzić prawidłowość połączenia sieciowego. Na stronie tej znajdują się również istotne informacje ułatwiające konfigurowanie drukarki do drukowania za pośrednictwem sieci.

**1** Z poziomu ekranu głównego przejdź do opcji:

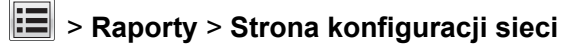

**2** Sprawdź w pierwszej sekcji strony z informacjami na temat konfiguracji sieci, czy stan drukarki to **Podłączona**.

Jeśli stan ma wartość **Niepodłączona**, może to oznaczać, że sieć LAN nie działa lub jest uszkodzony kabel sieciowy. Skonsultuj się z obsługą techniczną systemu w celu rozwiązania problemu, a następnie ponownie wydrukuj stronę konfiguracji sieci.

# **Ładowanie papieru i nośników specjalnych**

# **Ustawianie rozmiaru i typu papieru**

Z poziomu ekranu głównego przejdź do opcji:

>**Menu papieru** >**Rozmiar/typ papieru** > wybierz zasobnik > wybierz rozmiar lub typ papieru >**Wyślij**

# **Konfigurowanie ustawień uniwersalnego rozmiaru papieru**

Definiowane przez użytkownika ustawienie Uniwersalny rozmiar papieru umożliwia drukowanie na papierze o rozmiarze, który nie jest dostępny w menu drukarki.

#### **Uwagi:**

- **•** Najmniejszy obsługiwany rozmiar uniwersalny to 70 x 127 mm (2,76 x 5 cali) przy drukowaniu jednostronnym oraz 105 x 148 mm (4,13 x 5,83 cala) przy drukowaniu dwustronnym (dupleks).
- **•** Największy obsługiwany rozmiar uniwersalny to 216 x 356 mm (8,5 x 14 cali) przy drukowaniu jedno- i dwustronnym.
- **•** Podczas drukowania na papierze o szerokości mniejszej niż 210 mm (8,3 cala), po pewnym czasie drukarka może zmniejszyć prędkość, aby zapewnić najwyższą wydajność drukowania.
- **•** Jeżeli duże objętościowo zadania są często drukowane na wąskim papierze, najlepszym wyborem będzie drukarka serii MS710, ponieważ mogą one drukować serie po 10 arkuszy ze zwiększoną prędkością. Aby uzyskać więcej informacji na temat drukarek serii MS710, należy skontaktować się przedstawicielem handlowym Lexmark.
- **1** Z poziomu ekranu głównego przejdź do opcji:

>**Menu Papier** >**Konfiguracja uniwersalna** >**Jednostki miary** > wybierz jednostkę miary

- **2** Dotknij opcji **Portrait Width** (Szerokość w pionie) lub **Portrait Height** (Wysokość w pionie).
- **3** Wybierz szerokość lub wysokość, a następnie dotknij opcji **Wyślij**.

# **Ładowanie zasobnika na 550 arkuszy**

- **UWAGA NIEBEZPIECZEŃSTWO USZKODZENIA CIAŁA:** Aby zmniejszyć ryzyko niestabilności sprzętu, każdy zasobnik należy ładować oddzielnie. Dopóki nie będą potrzebne, wszystkie pozostałe zasobniki powinny być zamknięte.
- **1** Wyciągnij zasobnik.

#### **Uwagi:**

- **•** W przypadku ładowania papieru w formacie Folio, Legal lub Oficio, unieś lekko zasobnik i wyciągnij go całkowicie.
- **•** Należy unikać wyjmowania zasobników w trakcie drukowania zadania lub gdy na wyświetlaczu skanera widoczny jest komunikat **Zajęta**. Może to spowodować zacięcie nośnika.

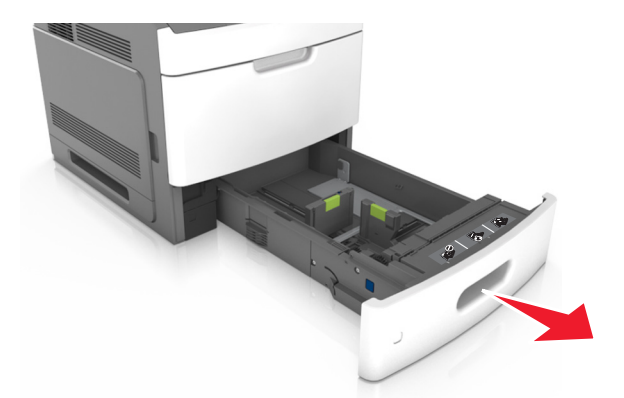

**2** Ściśnij i przesuń prowadnicę szerokości do położenia zgodnego z rozmiarem ładowanego papieru, aż *zatrzaśnie się* na swoim miejscu.

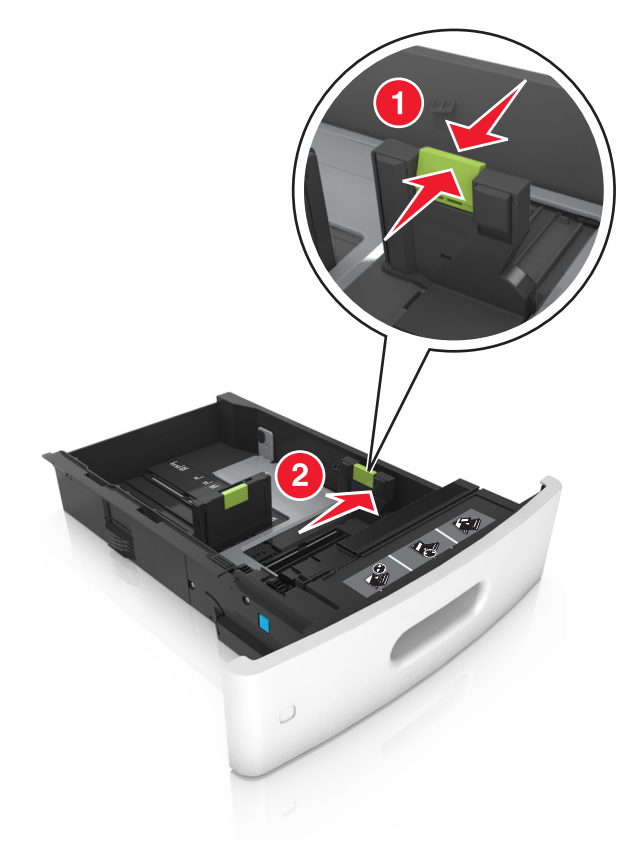

**Uwaga:** Posłuż się znacznikami rozmiaru papieru znajdujących się na dnie zasobnika, aby prawidłowo ustawić prowadnice.

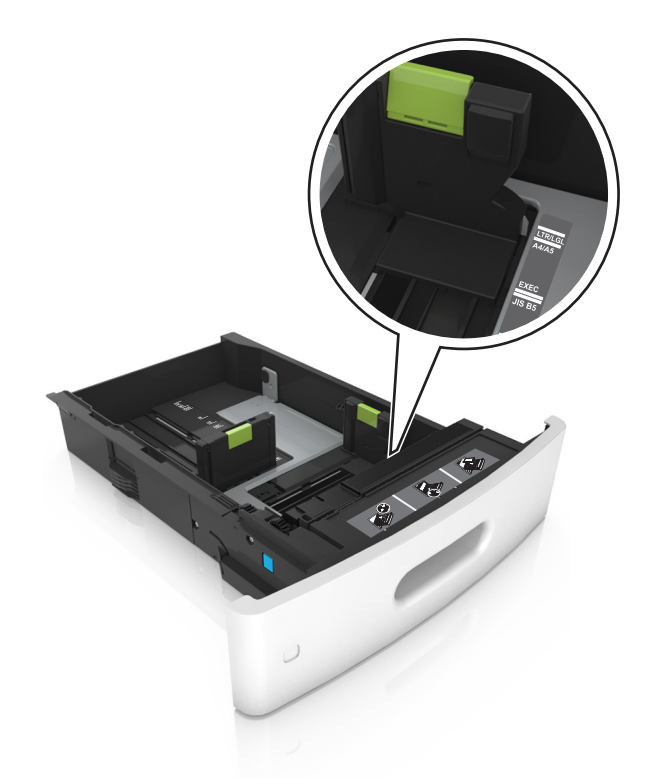

**3** Odblokuj prowadnicę długości, ściśnij ją i przesuń do położenia zgodnego z rozmiarem ładowanego papieru.

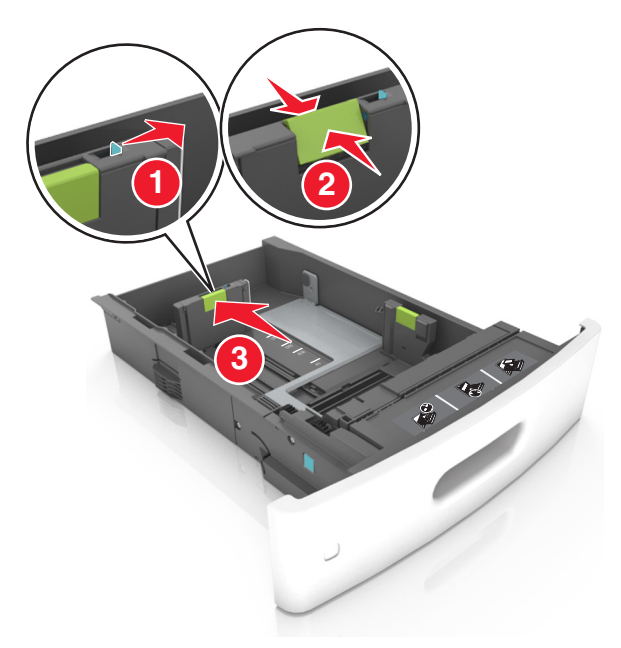

#### **Uwagi:**

- **•** Zablokuj prowadnicę długości dla wszystkich rozmiarów papieru.
- **•** Posłuż się znacznikami rozmiaru papieru znajdujących się na dnie zasobnika, aby prawidłowo ustawić prowadnice.

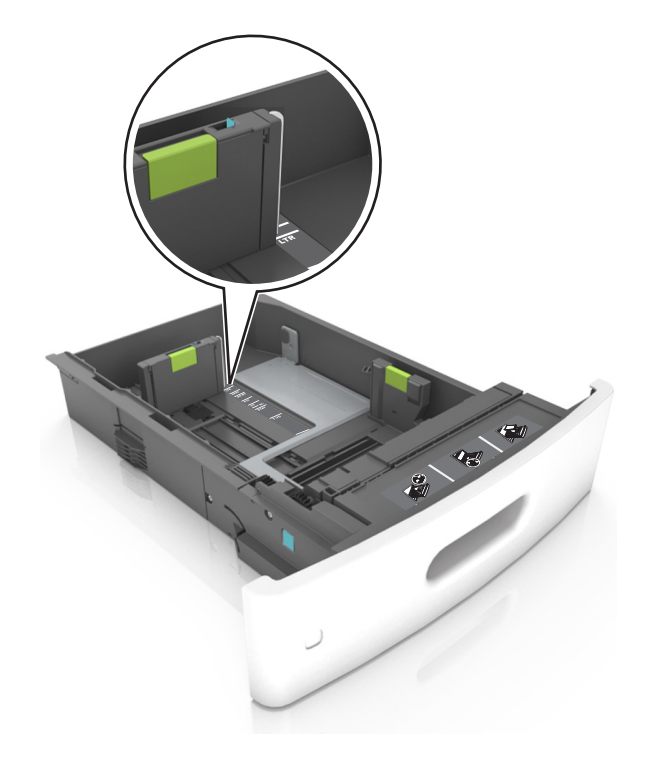

**4** Zegnij arkusze w jedną i w drugą stronę, aby je rozdzielić, a następnie przekartkuj stos. Nie składaj ani nie marszcz papieru. Wyrównaj krawędzie stosu, opierając go na płaskiej powierzchni.

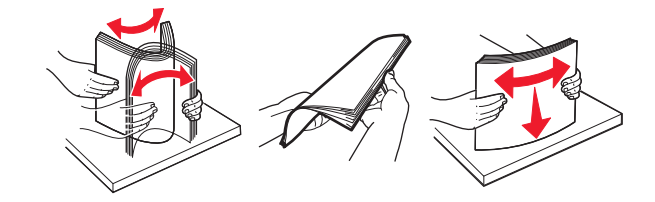

**5** Załaduj stos papieru stroną do zadrukowania skierowaną w dół.

**Uwaga:** Upewnij się, czy papier lub koperty są właściwie załadowane.

**•** W zależności od tego, czy jest zainstalowany opcjonalny zszywacz, dostępne są różne sposoby ładowania papieru firmowego.

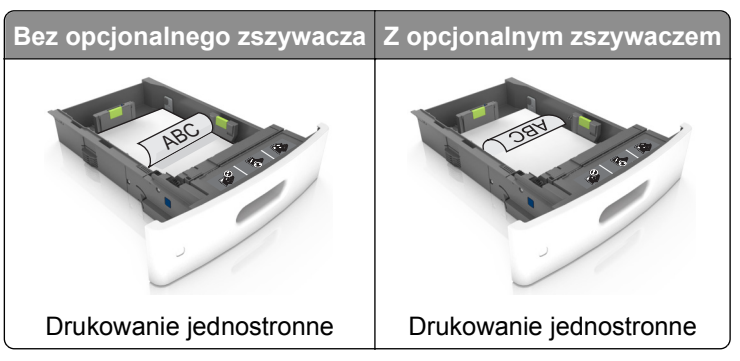

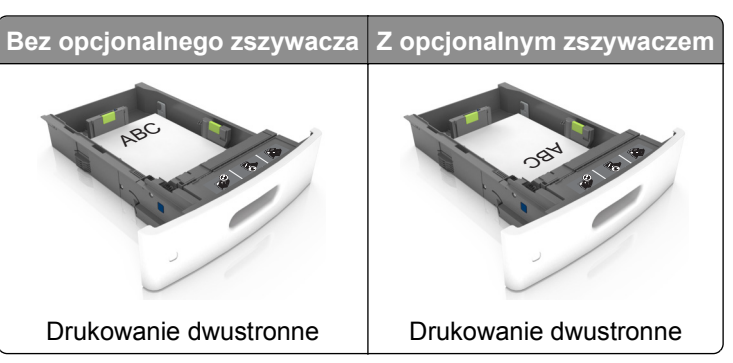

**•** W przypadku ładowania papieru dziurkowanego do zszywacza należy upewnić się, że otwory na dłuższej krawędzi papieru znajdują się po właściwej stronie zasobnika.

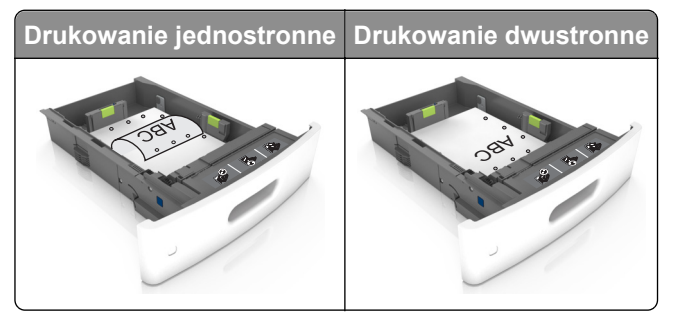

**Uwaga:** Jeśli otwory na dłuższej krawędzi papieru znajdują się po lewej stronie zasobnika, może wystąpić zacięcie.

**•** Nie należy wsuwać papieru do zasobnika. Załaduj papier tak jak przedstawiono na rysunku.

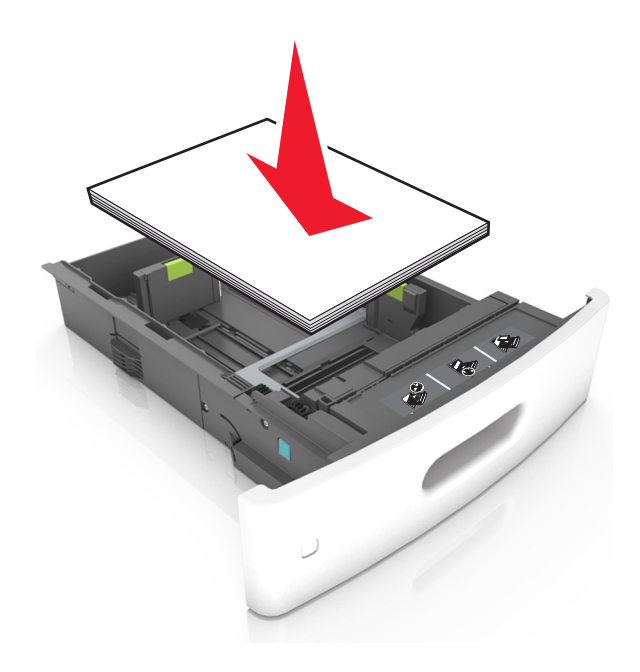

**•** W przypadku ładowania kopert należy upewnić się, że zostały ułożone skrzydełkami do góry oraz po lewej stronie zasobnika.

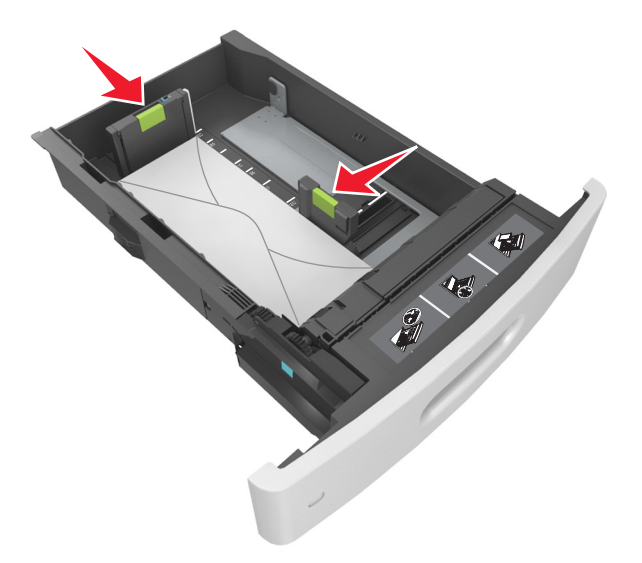

**•** Sprawdź, czy stos papieru nie wykracza poza linię ciągłą, będącą znacznikiem maksymalnej pojemności papieru.

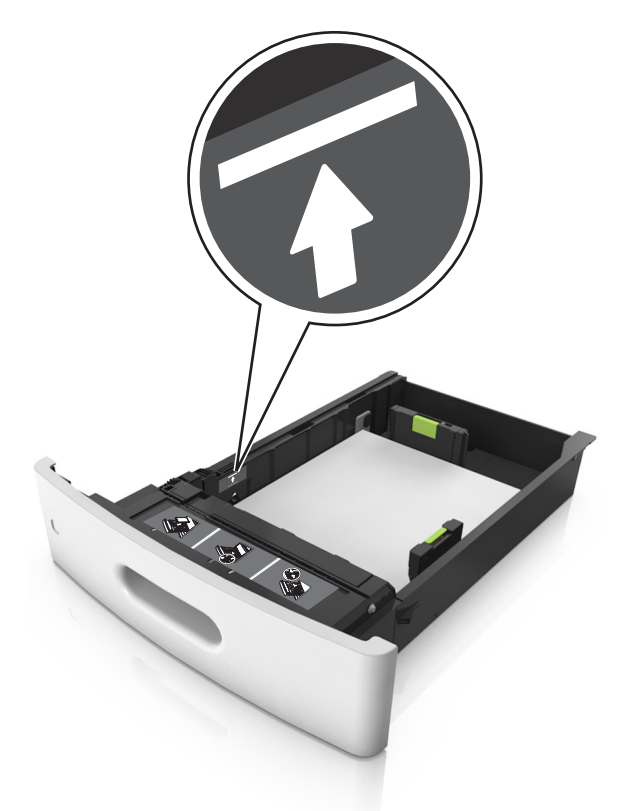

**Ostrzeżenie — istnieje możliwość uszkodzenia:** Umieszczenie w zasobniku zbyt dużej liczby arkuszy może spowodować zacięcia papieru.

**•** Podczas korzystania z mediów specjalnych (tektura, etykiety i inne), sprawdź, czy znajdują się one w pojemniku poniżej linii przerywanej będącej znacznikiem maksymalnej pojemności dla nośników alternatywnych.

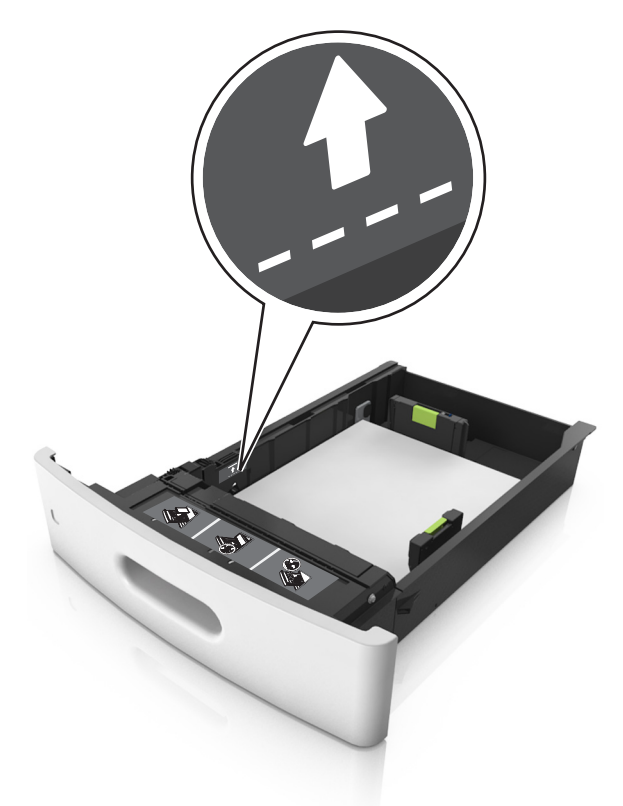

- **6** W przypadku papieru o rozmiarze niestandardowym lub uniwersalnym ustaw prowadnice papieru tak, aby lekko dotykały boków stosu, a następnie zablokuj prowadnicę długości.
- **7** Włóż zasobnik.

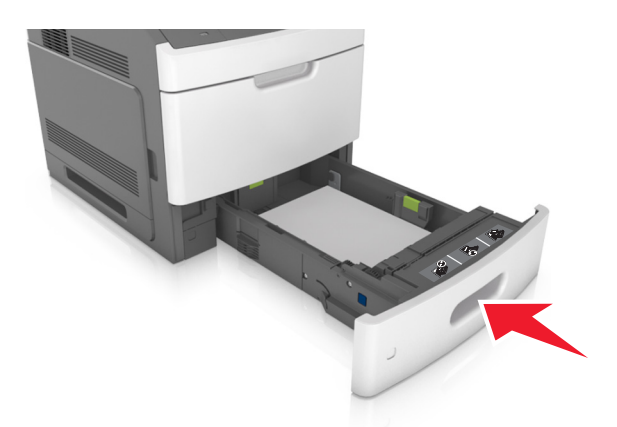

**8** W menu Papier w panelu sterowania skanera ustaw typ i rozmiar papieru odpowiadający papierowi załadowanemu do zasobnika.

**Uwaga:** Ustaw prawidłowy rozmiar i typ papieru, aby zapobiec jego zacięciom i problemom z jakością wydruku.

# **Ładowanie zasobnika na 2100 arkuszy**

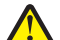

**UWAGA — NIEBEZPIECZEŃSTWO USZKODZENIA CIAŁA:** Aby zmniejszyć ryzyko niestabilności sprzętu, każdy zasobnik należy ładować oddzielnie. Dopóki nie będą potrzebne, wszystkie pozostałe zasobniki powinny być zamknięte.

- **1** Wyciągnij zasobnik.
- **2** Ustaw prowadnice szerokości i długości.

#### **Ładowanie papieru o rozmiarze A5**

**a** Pociągnij do góry prowadnicę szerokości, a następnie przesuń ją do położenia odpowiedniego dla rozmiaru A5.

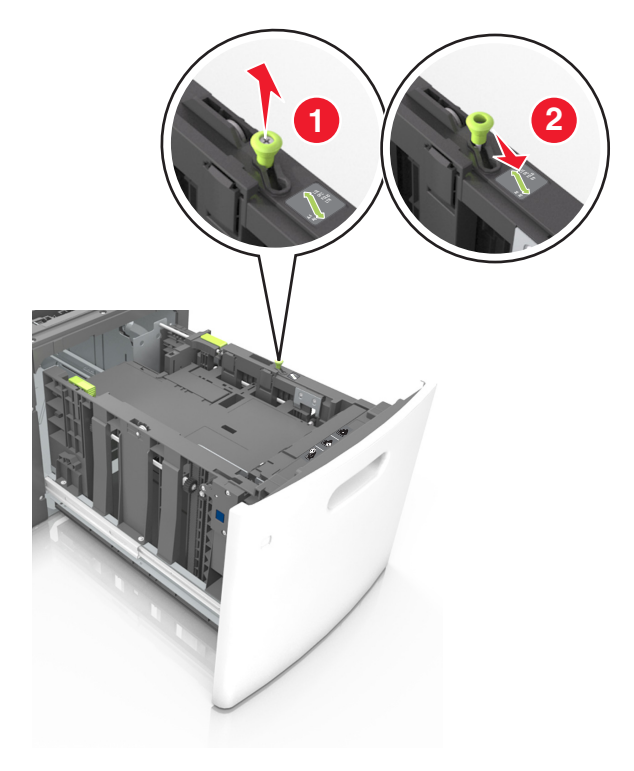
**b** Ściśnij i przesuń prowadnicę długości w kierunku pozycji odpowiadającej rozmiarowi A5, aż *zatrzaśnie się* na swoim miejscu.

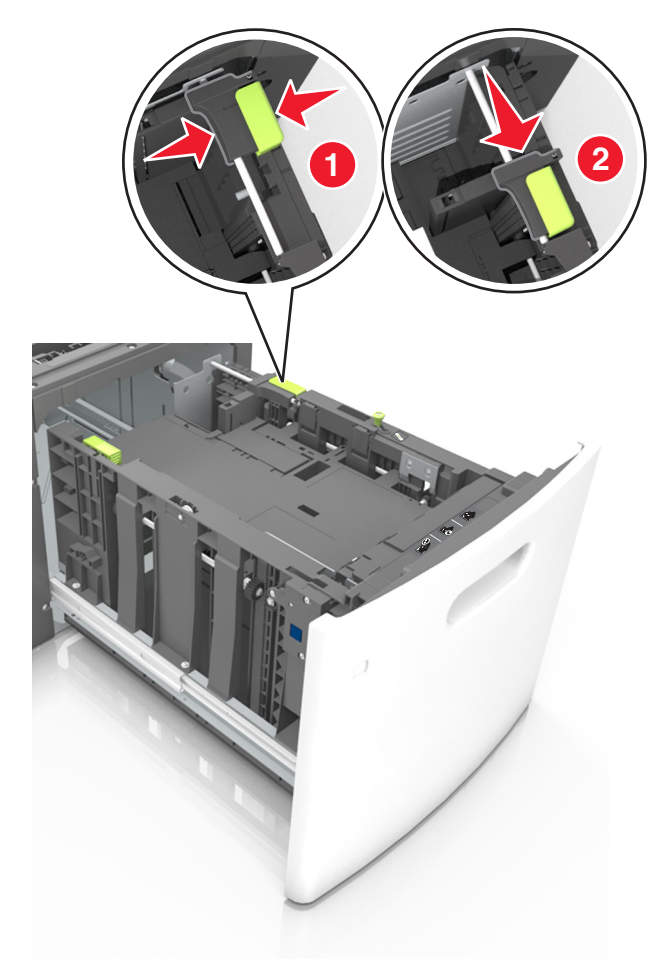

**c** Wyjmij prowadnicę długości rozmiaru A5 z uchwytu.

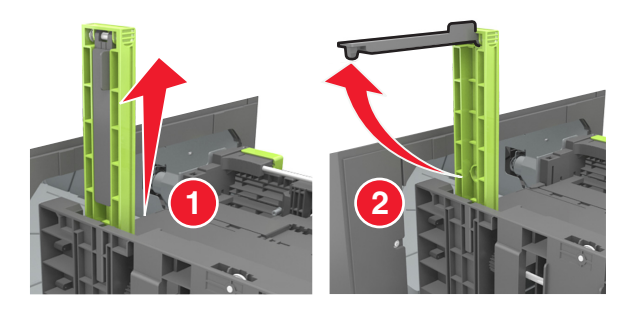

**d** Włóż prowadnicę długości rozmiaru A5 do przeznaczonego dla niej gniazda. **Uwaga:** Wciśnij prowadnicę długości rozmiaru A5 tak, aby *zatrzasnęła się* na swoim miejscu.

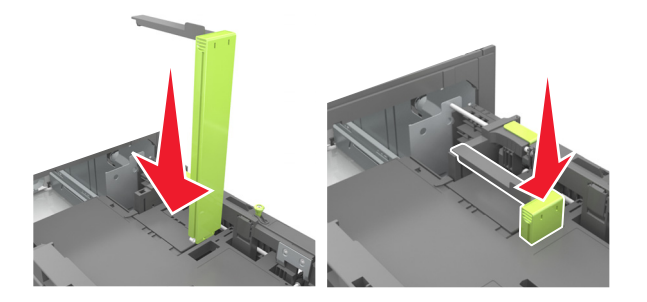

#### **Ładowanie papieru w rozmiarze A4, Letter, Legal, Oficio oraz Folio.**

**a** Pociągnij i przesuń prowadnicę szerokości papieru do położenia właściwego dla rozmiaru ładowanego papieru.

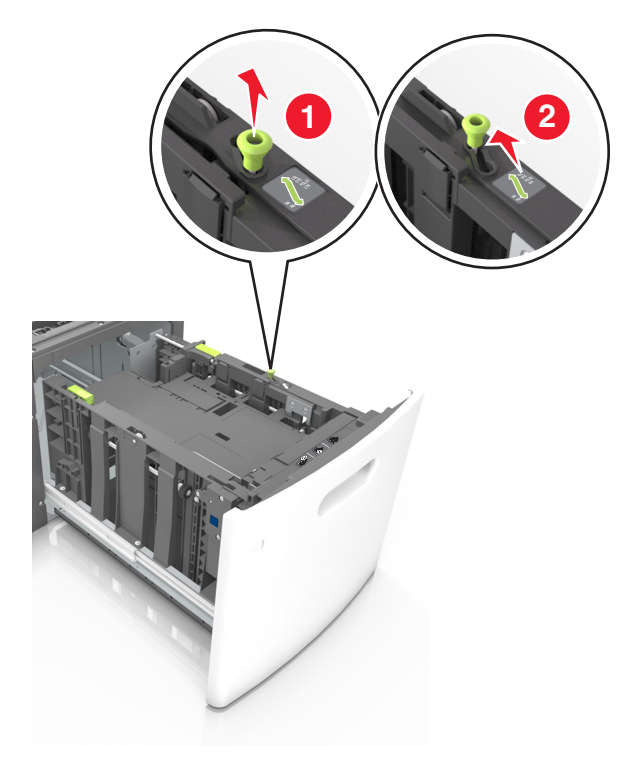

**b** Jeśli prowadnica długości rozmiaru A5 nadal jest dołączona do prowadnicy długości, wyjmij ją. Jeśli prowadnica długości rozmiaru A5 nie jest dołączona, przejdź do kroku d.

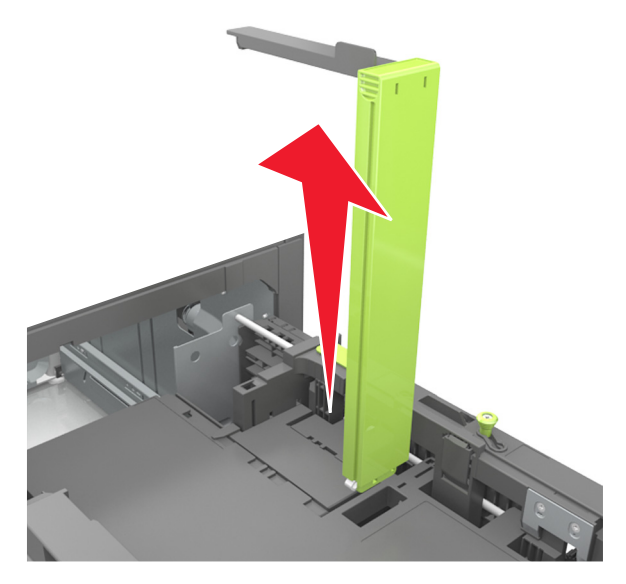

**c** Umieść prowadnicę długości rozmiaru A5 w jej uchwycie.

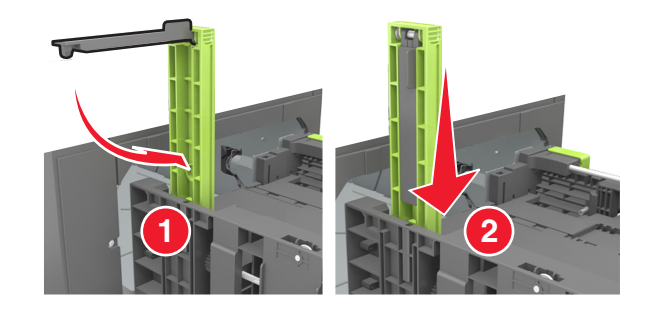

**d** Ściśnij prowadnicę długości i przesuń ją do położenia zgodnego z rozmiarem ładowanego papieru, aż *zatrzaśnie się* na swoim miejscu.

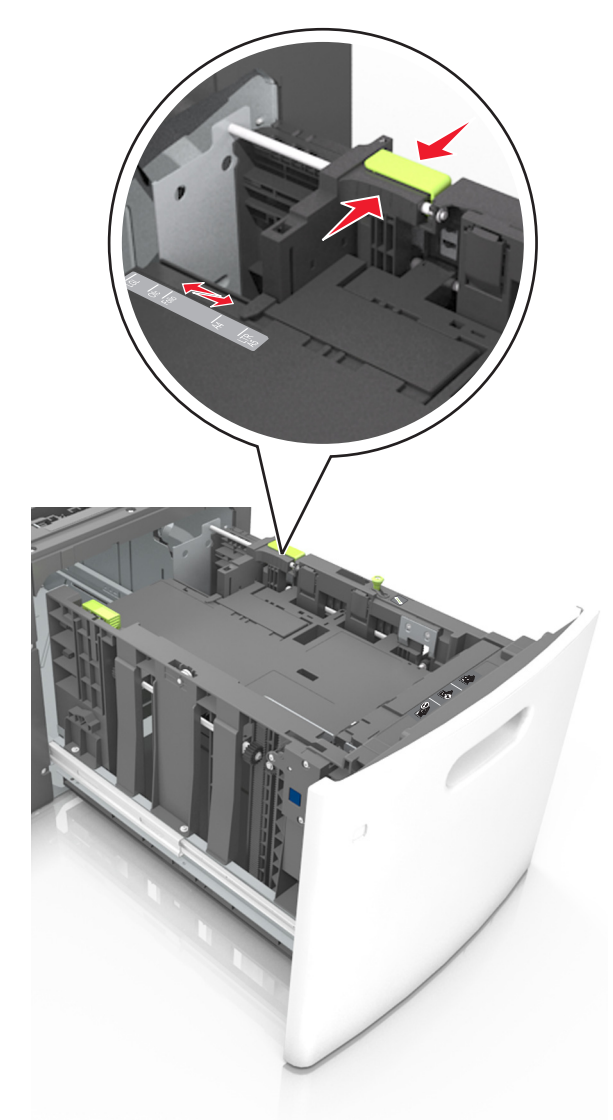

**3** Zegnij arkusze w jedną i drugą stronę, aby je rozdzielić. Nie składaj ani nie marszcz papieru. Wyrównaj krawędzie stosu, opierając go na płaskiej powierzchni.

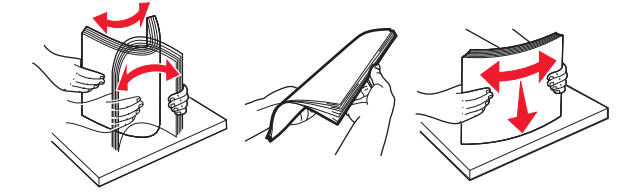

**4** Załaduj stos papieru stroną do zadrukowania skierowaną w dół.

**Uwaga:** Upewnij się, że papier jest prawidłowo załadowany

**•** W zależności od tego, czy jest zainstalowany opcjonalny zszywacz, dostępne są różne sposoby ładowania papieru firmowego.

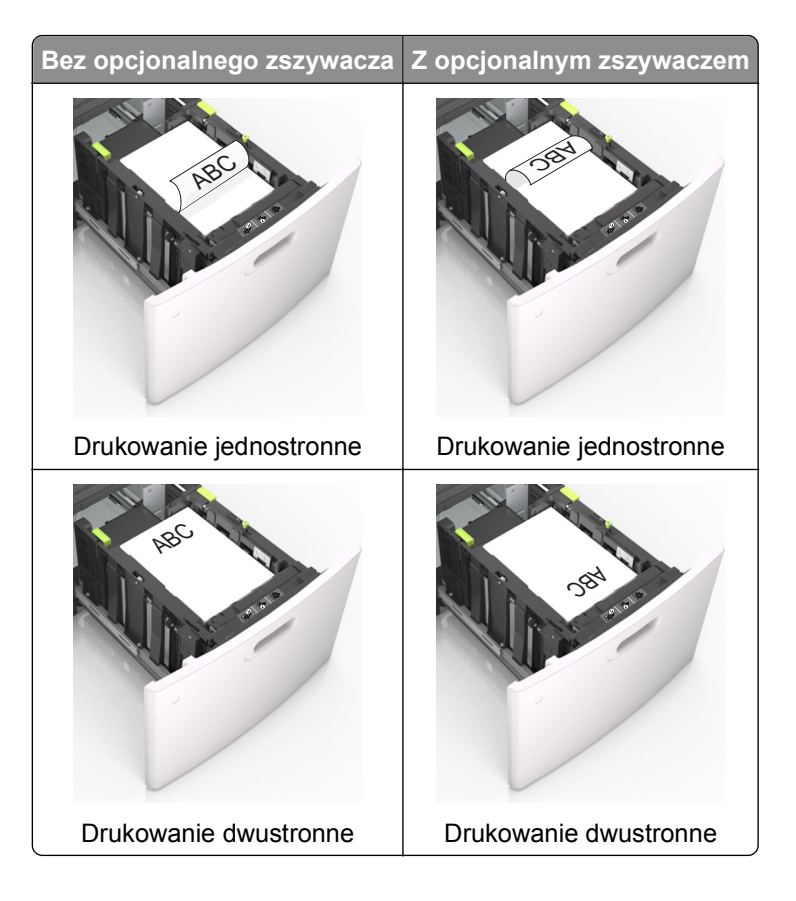

**•** Upewnij się, że papier nie wykracza poza wskaźnik maksymalnego wypełnienia papierem.

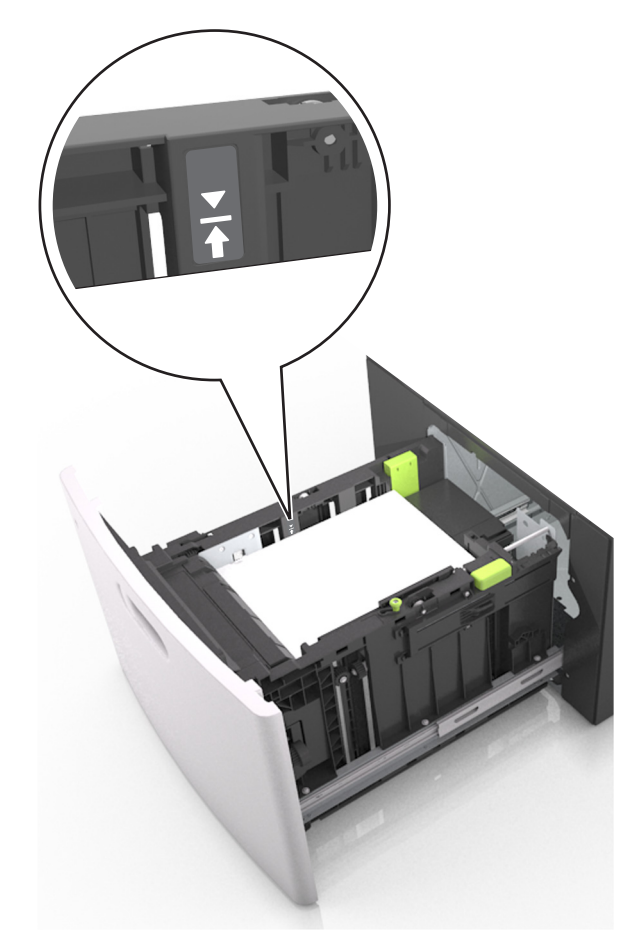

**Ostrzeżenie — istnieje możliwość uszkodzenia:** Umieszczenie w zasobniku zbyt dużej liczby arkuszy może spowodować zacięcia papieru.

**5** Włóż zasobnik.

**Uwaga:** Przyciśnij stos papieru w trakcie wkładania zasobnika.

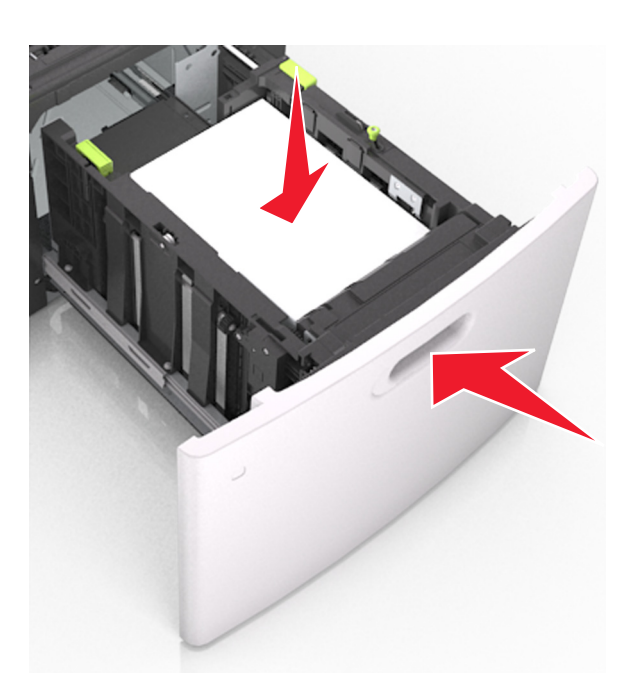

**6** W menu Papier w panelu sterowania skanera ustaw typ i rozmiar papieru odpowiadający papierowi załadowanemu do zasobnika.

**Uwaga:** Ustaw prawidłowy rozmiar i typ papieru, aby zapobiec jego zacięciom i problemom z jakością wydruku.

## **Ładowanie nośników do podajnika uniwersalnego**

**1** Opuść drzwiczki podajnika uniwersalnego.

**Uwaga:** Nie należy ładować papieru do podajnika uniwersalnego lub zamykać podajnika podczas drukowania zadania.

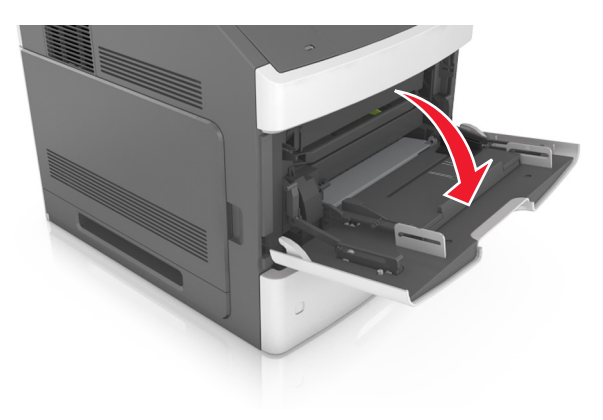

**2** Pociągnij przedłużenie podajnika uniwersalnego.

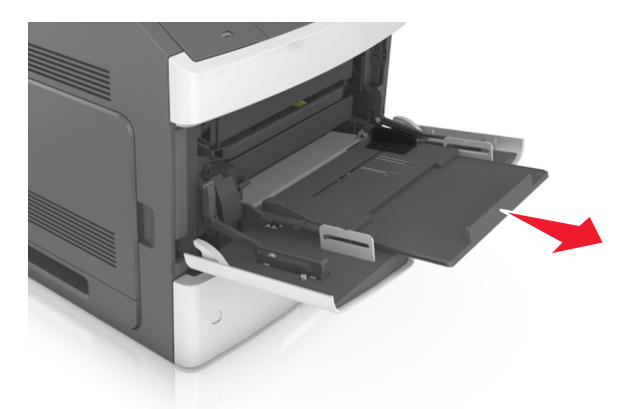

**Uwaga:** Delikatnie wysuń przedłużenie, aby całkowite wysunąć i otworzyć podajnik uniwersalny.

**3** Przesuń prowadnicę szerokości papieru do położenia właściwego dla rozmiaru ładowanego papieru.

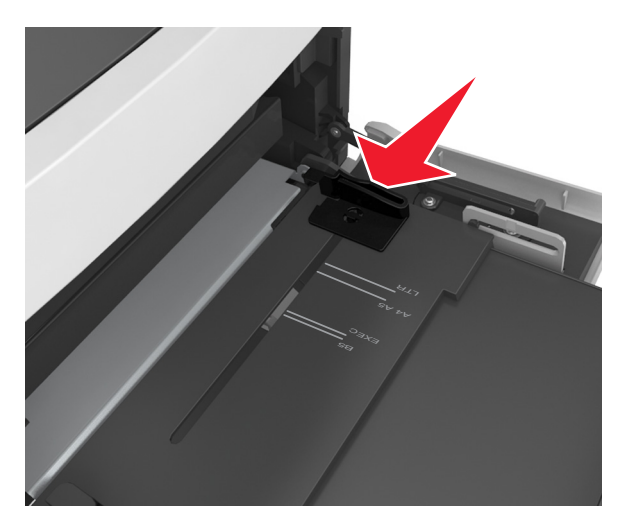

**Uwaga:** Dodatkowo można skorzystać z oznaczników rozmiaru papieru znajdujących się na dnie zasobnika.

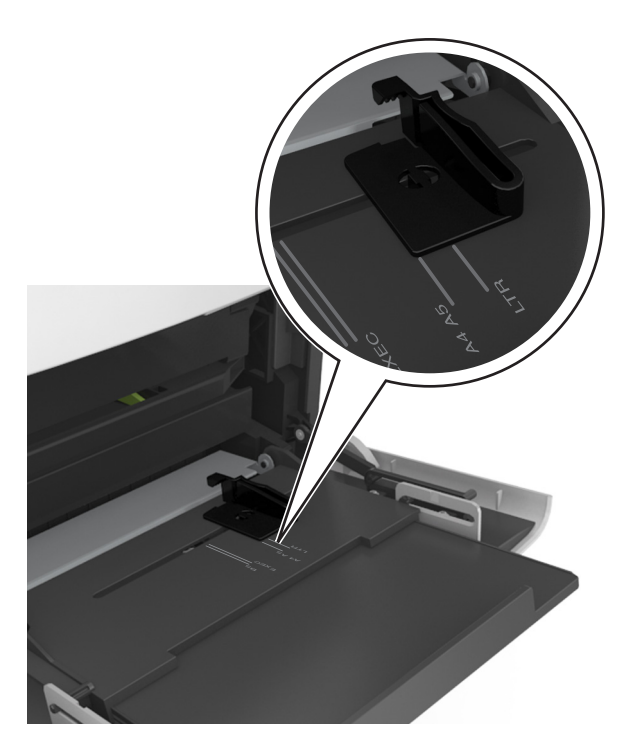

- **4** Przygotuj do załadowania papier lub nośniki specjalne.
	- **•** Zegnij arkusze w jedną i drugą stronę, aby je rozdzielić. Nie składaj ani nie marszcz papieru. Wyrównaj krawędzie stosu, opierając go na płaskiej powierzchni.

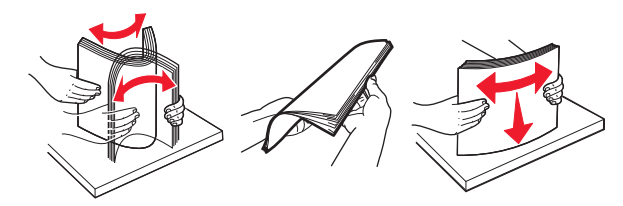

**•** Złap folie za krawędzie. Wyrównaj krawędzie stosu, opierając go na płaskiej powierzchni.

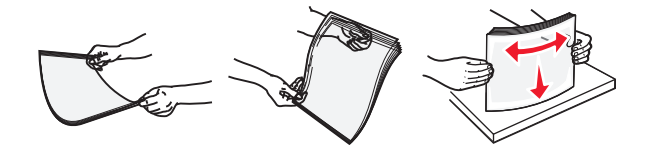

**Uwaga:** Należy unikać dotykania strony folii przeznaczonej do zadrukowania. oraz uważać, żeby ich nie porysować.

**•** Zegnij stos kopert w jedną i w drugą stronę, aby je rozdzielić. Wyrównaj krawędzie stosu, opierając go na płaskiej powierzchni.

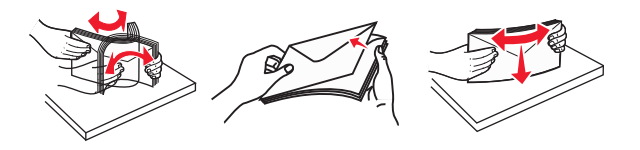

**5** Załaduj papier lub nośnik specjalny.

**Uwaga:** Wsuń stos delikatnie do środka podajnika uniwersalnego aż do jego zatrzymania.

- **•** Jednorazowo należy ładować papier lub nośniki specjalne tylko jednego rozmiaru i rodzaju.
- **•** Upewnij się, że papier jest ułożony w podajniku uniwersalnym płasko i swobodnie, i że nie jest zawinięty ani pomarszczony.
- **•** W zależności od tego, czy jest zainstalowany opcjonalny zszywacz, dostępne są różne sposoby ładowania papieru firmowego.

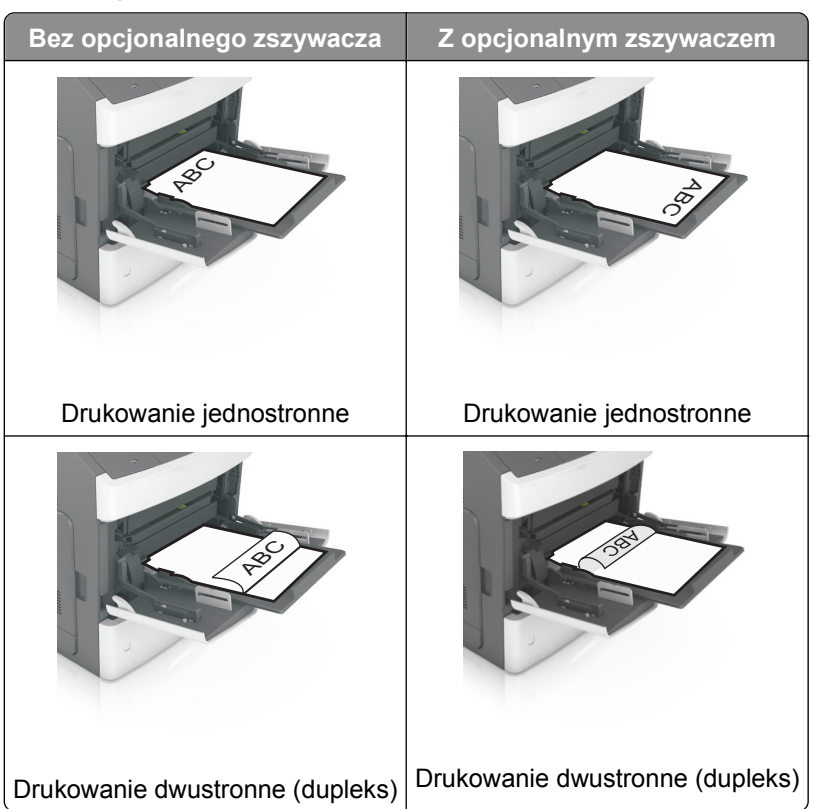

**•** Koperty należy ładować tak, aby strona ze skrzydełkami była skierowana w dół i znajdowała się po lewej stronie podajnika uniwersalnego.

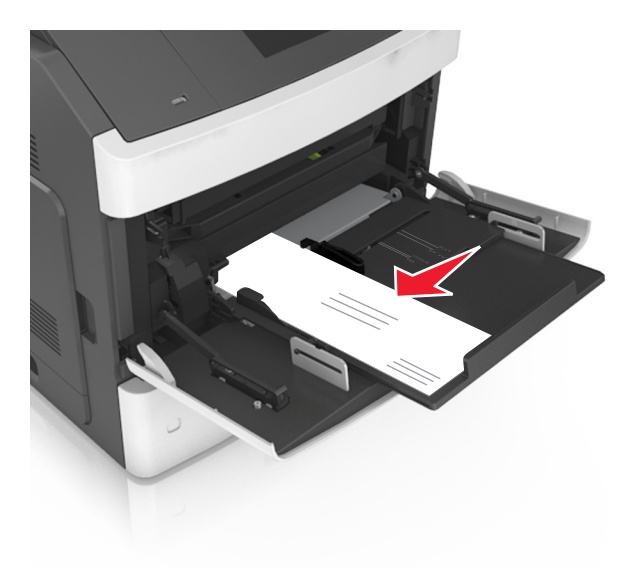

**Ostrzeżenie — istnieje możliwość uszkodzenia:** Nie należy używać kopert ze znaczkami, wyściełanych, z klamrami, zatrzaskami, okienkami lub z samoprzylepnymi skrzydełkami. Koperty tego typu mogą poważnie uszkodzić drukarkę.

**•** Wysokość papieru lub nośników specjalnych nie może wykraczać poza wskaźnik maksymalnego wypełnienia papierem.

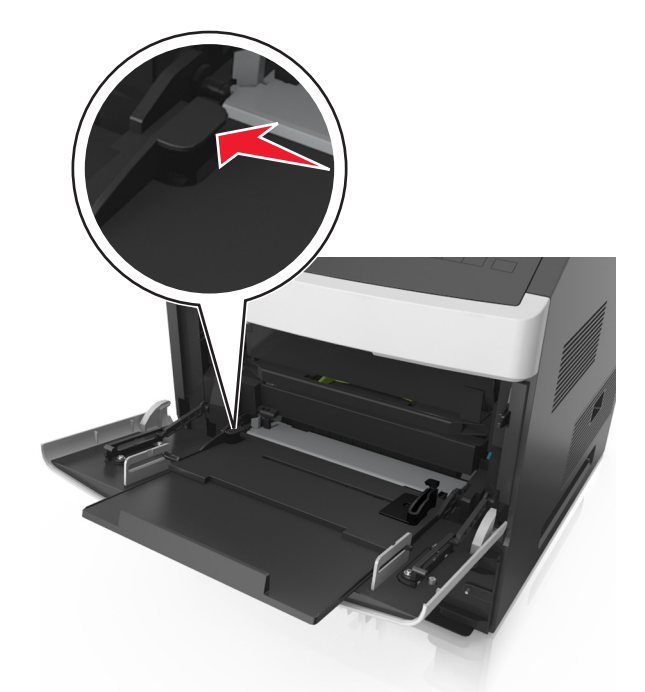

**Ostrzeżenie — istnieje możliwość uszkodzenia:** Umieszczenie w podajniku zbyt dużej liczby arkuszy może spowodować zacięcia papieru.

- **6** W przypadku papieru o rozmiarze niestandardowym lub uniwersalnym ustaw prowadnice szerokości tak, aby lekko dotykały boków stosu.
- **7** W menu Papier w panelu sterowania skanera ustaw typ i rozmiar papieru odpowiadający papierowi załadowanemu do zasobnika.

**Uwaga:** Ustaw prawidłowy rozmiar i typ papieru, aby zapobiec jego zacięciom i problemom z jakością wydruku.

## **Wkładanie wizytówek do podajnika ADF**

**1** Przesuń prowadnice podajnika ADF na pozycję dla papieru w formacie A8.

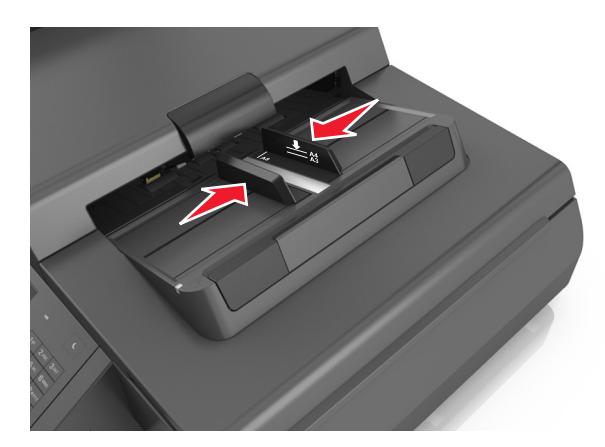

**Uwaga:** Pomocniczo należy skorzystać z oznaczników rozmiaru znajdujących się na dnie zasobnika.

**2** Wizytówki należy wkładać stroną do zadruku w dół, krótką krawędzią do podajnika ADF.

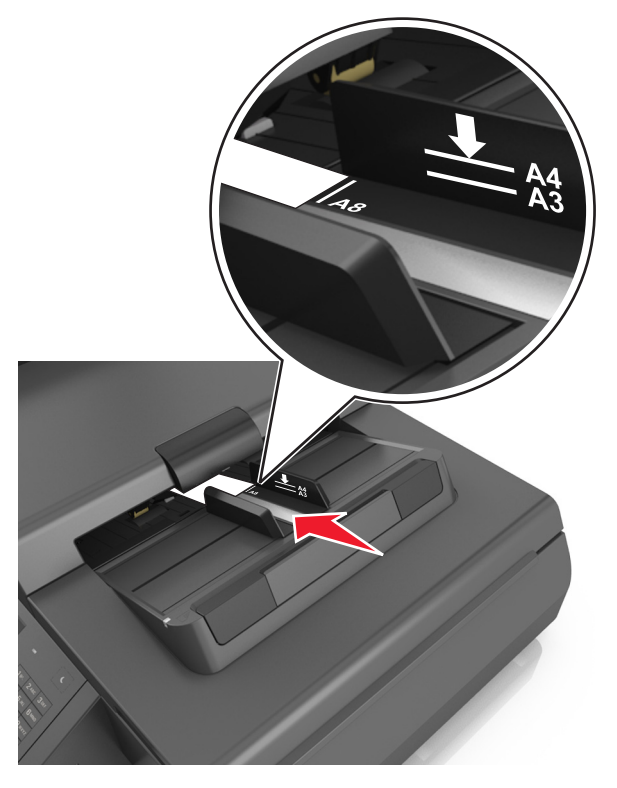

**Uwaga:** Należy się upewnić, że krawędź wizytówki jest ustawiona równo z oznaczeniem formatu A8 na prowadnicy podajnika ADF.

## **Łączenie i rozłączanie zasobników**

Jeśli ustawiono taki sam rozmiar papieru oraz jego typ, drukarka łączy zasobniki. Po opróżnieniu jednego połączonego zasobnika papier będzie pobierany z kolejnego. Aby uniemożliwić łączenie zasobników, należy przypisać niepowtarzalną nazwę niestandardowemu typowi papieru.

### **Łączenie i rozłączanie zasobników**

**1** Uruchom przeglądarkę sieci Web, a następnie w polu adresu wpisz adres IP skanera.

**Uwagi:**

- **•** Wyświetl adres IP skanera na jego panelu sterowania. Adres IP ma postać czterech liczb oddzielonych kropkami. Na przykład 123.123.123.123.
- **•** W przypadku używania serwera proxy wyłącz go tymczasowo, aby prawidłowo załadować stronę sieci Web.
- **2** Kliknij opcję **Ustawienia** >**Menu Papier**.
- **3** Zmień rozmiar i typ papieru dla łączonych zasobników.
	- **•** Aby połączyć zasobniki, upewnij się, że ich ustawienia rozmiaru i typu papieru są ze sobą zgodne.
	- **•** Aby rozłączyć zasobniki, upewnij się, że ich ustawienia rozmiaru lub typu papieru są ze sobą niezgodne.
- **4** Kliknij opcję **Wyślij**.

**Uwaga:** Ustawienia rozmiaru i typu papieru można również zmienić przy użyciu panelu sterowania skanera. Więcej informacji można znaleźć w sekcji ["Ustawianie rozmiaru i typu papieru" na stronie 65](#page-64-0).

**Ostrzeżenie — istnieje możliwość uszkodzenia:** Papier załadowany w zasobniku powinien odpowiadać nazwie typu papieru określonego w skanerze. W zależności od określonego typu papieru dobierana jest temperatura nagrzewnicy. Nieprawidłowa konfiguracja ustawień może doprowadzić do problemów związanych z drukowaniem.

### **Tworzenie niestandardowej nazwy typu papieru**

#### **Korzystanie z wbudowanego serwera WWW**

**1** Uruchom przeglądarkę sieci Web, a następnie w polu adresu wpisz adres IP skanera.

**Uwagi:**

- **•** Wyświetl adres IP skanera na jego panelu sterowania. Adres IP ma postać czterech liczb oddzielonych kropkami. Na przykład 123.123.123.123.
- **•** W przypadku używania serwera proxy wyłącz go tymczasowo, aby prawidłowo załadować stronę sieci Web.
- **2** Kliknij opcje **Ustawienia** >**Menu papieru** >**Nazwy niestandardowe**.
- **3** Wybierz nazwę niestandardową, a następie wpisz niestandardową nazwę typu papieru.
- **4** Kliknij opcję **Wyślij**.
- **5** Kliknij opcję **Typy niestandardowe**, a następnie sprawdź, czy nowa nazwa niestandardowa typu papieru została zastąpiona nazwą niestandardową.

#### **Korzystanie z panelu sterowania skanera**

**1** Z poziomu ekranu głównego skanera przejdź do opcji:

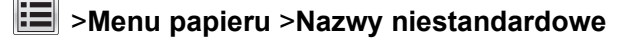

- **2** Wybierz nazwę niestandardową, a następie wpisz niestandardową nazwę typu papieru.
- **3** Dotknij opcji **Submit** (Wyślij).
- **4** Dotknij **Typy niestandardowe**, a następnie sprawdź, czy typ papieru jest prawidłowo powiązany z nazwą niestandardową.

#### **Przypisywanie nazwy niestandardowemu typowi papieru**

Przypisz nazwę niestandardowego typu papieru do zasobnika podczas łączenia lub rozłączania zasobników.

**1** Uruchom przeglądarkę sieci Web, a następnie w polu adresu wpisz adres IP skanera.

**Uwagi:**

- **•** Wyświetl adres IP skanera na jego panelu sterowania. Adres IP ma postać czterech liczb oddzielonych kropkami. Na przykład 123.123.123.123.
- **•** W przypadku używania serwera proxy wyłącz go tymczasowo, aby prawidłowo załadować stronę sieci Web.
- **2** Kliknij opcje **Ustawienia** >**Menu papieru** >**Nazwy niestandardowe**.
- **3** Wpisz nazwę typu papieru, a następnie kliknij przycisk **Wyślij**.
- **4** Wybierz typ niestandardowy, a następnie sprawdź, czy typ papieru jest prawidłowo powiązany z nazwą niestandardową.

**Uwaga:** Domyślnym typem papieru dla wszystkich nazw niestandardowych zdefiniowanych przez użytkownika jest typ Zwykły papier.

# **Wskazówki dotyczące papieru i nośników specjalnych**

## **Korzystanie z nośników specjalnych**

### **Porady dotyczące korzystania z kart**

Karty to jednowarstwowe nośniki specjalne o dużej gramaturze. Wiele ich właściwości, takich jak zawartość wilgoci, grubość i tekstura, może mieć znaczący wpływ na jakość wydruku.

- **•** W menu Papier w panelu sterowania skanera ustaw rozmiar, typ, teksturę i gramaturę papieru odpowiadającą kartom załadowanym do zasobnika.
- **•** Należy zrobić próbny wydruk na kartach przed zakupieniem dużej ich ilości.
- **•** Zmień ustawienia tekstury i gramatury papieru tak, aby odpowiadały papierowi załadowanemu do zasobnika.
- **•** Należy pamiętać, że stosowanie kart zadrukowanych, perforowanych oraz składanych może znacząco obniżyć jakość wydruku i spowodować zacinanie się nośnika lub inne problemy z podawaniem.
- **•** Przed załadowaniem kart do zasobnika wygnij je do przodu i tyłu, aby je poluzować w stosie. Wyrównaj krawędzie stosu, opierając go na płaskiej powierzchni.

### **Wskazówki dotyczące korzystania z kopert**

**Uwaga:** Ten rodzaj papieru jest obsługiwany tylko w wybranych modelach drukarek.

- **•** W menu Papier w panelu sterowania skanera ustaw rozmiar, typ, teksturę i gramaturę papieru odpowiadającą kopertom załadowanym do zasobnika.
- **•** Należy zrobić próbny wydruk na kopertach przed zakupieniem dużej ich ilości.
- **•** Należy używać kopert przeznaczonych specjalnie do drukarek laserowych.
- Najlepsze rezultaty można uzyskać, stosując koperty z papieru o gramaturze 90 g/m<sup>2</sup> lub zawierającego 25% bawełny.
- **•** Należy używać tylko kopert nowych i nieuszkodzonych.
- **•** W celu osiągnięcia optymalnych rezultatów oraz uniknięcia zacięć nie należy używać kopert, które:
	- **–** są nadmiernie pozwijane lub poskręcane;
	- **–** są sklejone razem lub w jakiś sposób uszkodzone;
	- **–** mają okienka, otwory, perforację, wycięcia lub wytłoczenia;
	- **–** mają metalowe zaczepy, tasiemki lub metalowe paski;
	- **–** mają do zaklejania kilka skrzydełek wzajemnie na siebie zachodzących;
	- **–** mają naklejone znaczki pocztowe;
	- **–** mają klej znajdujący się na odkrytej powierzchni, gdy skrzydełko koperty jest zaklejone lub zamknięte;
	- **–** mają zawinięte rogi;
	- **–** mają szorstkie, faliste lub żeberkowane wykończenie.
- **•** Prowadnice szerokości należy dopasować do szerokości stosowanych kopert.
- **•** Przed załadowaniem kopert do zasobnika wygnij je do przodu i tyłu, aby je poluzować w stosie. Wyrównaj krawędzie stosu, opierając go na płaskiej powierzchni.

**Uwaga:** Połączenie dużej wilgotności (ponad 60%) oraz wysokiej temperatury drukowania może powodować marszczenie lub zaklejanie kopert.

### **Wskazówki dotyczące korzystania z etykiet**

- **•** W menu Papier w panelu sterowania skanera ustaw rozmiar, typ, teksturę i gramaturę papieru odpowiadającą etykietom załadowanym do zasobnika.
- **•** Należy zrobić próbny wydruk na etykietach przed zakupieniem dużej ich ilości.
- **•** Więcej informacji na temat drukowania, właściwości oraz wzorów etykiet można znaleźć w dokumencie *Card Stock & Label Guide* (Przewodnik po kartach i etykietach) w witrynie firmy Lexmark pod adresem **<http://support.lexmark.com>**.
- **•** Należy używać etykiet przeznaczonych specjalnie do drukarek laserowych.
- **•** Nie należy stosować etykiet na arkuszach wykonanych ze śliskiego materiału podłożowego.
- **•** Należy używać wyłącznie kompletnych arkuszy etykiet. W przypadku niekompletnych arkuszy etykiety mogą ulec odklejeniu podczas drukowania, co może spowodować zacięcie papieru w drukarce. Niekompletne arkusze etykiet powodują również zanieczyszczenie drukarki i kasety drukującej klejem, co może doprowadzić do unieważnienia gwarancji na drukarkę i nabój z tonerem.
- **•** Nie należy używać etykiet, na których występuje odkryty klej.

### **Wskazówki dotyczące korzystania z papieru firmowego**

- **•** Należy używać papieru firmowego przeznaczonego specjalnie do drukarek laserowych.
- **•** Przed zakupieniem dużej ilości papieru firmowego należy zrobić na nim próbny wydruk.
- **•** Przed załadowaniem papieru firmowego do drukarki należy zgiąć i przekartkować arkusze, co pozwoli uniknąć ich zlepiania się.
- **•** W przypadku drukowania na papierze firmowym istotna jest orientacja arkuszy papieru.

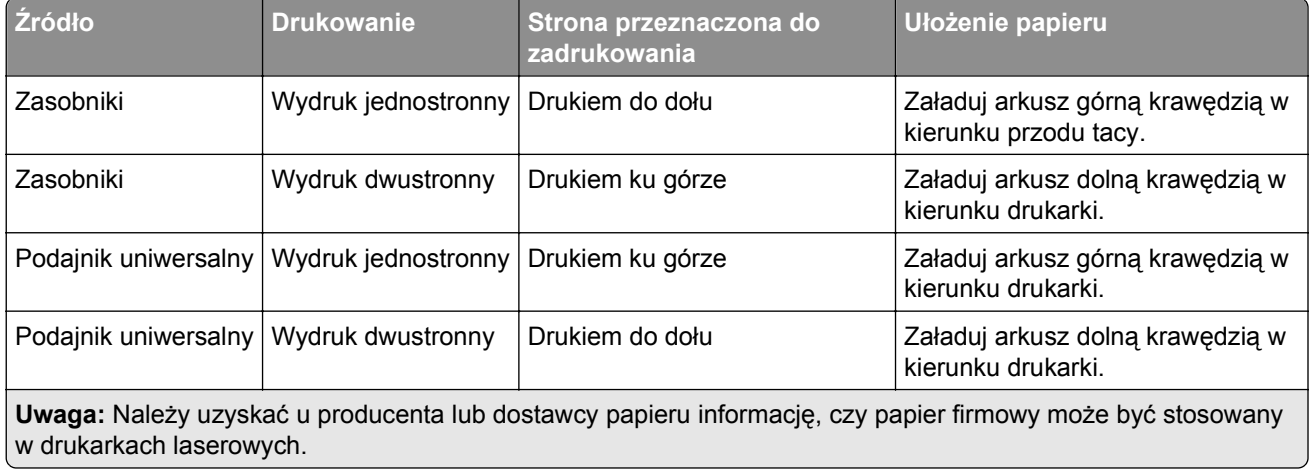

### <span id="page-88-0"></span>**Wskazówki dotyczące korzystania z folii**

- **•** W menu Papier w panelu sterowania skanera ustaw rozmiar, typ, teksturę i gramaturę papieru odpowiadającą folii załadowanej do zasobnika.
- **•** Przed zakupieniem dużej ilości folii należy wydrukować na niej stronę testową.
- **•** Należy używać folii przeznaczonych specjalnie do drukarek laserowych.
- **•** Należy unikać pozostawiania odcisków palców na folii, aby zapobiec problemom z jakością wydruku.
- **•** Przed załadowaniem folii do drukarki należy zgiąć arkusze, co pozwoli uniknąć ich zlepiania się.

## **Wskazówki dotyczące papieru**

### **Charakterystyka papieru**

Przedstawiona poniżej charakterystyka papieru ma wpływ na jakość wydruku i niezawodność drukowania. Przed wydrukiem należy uwzględnić następujące czynniki:

#### **Gramatura**

Zasobniki drukarki i podajnik do wielu zastosowań mogą automatycznie podawać papier o gramaturze od 60 do 176 g/m2 z włóknami wzdłuż strony. Zasobnik na 2100 arkuszy może automatycznie podawać papier o gramaturze od 60 do 135 g/m<sup>2</sup> z włóknami wzdłuż strony. Papier o gramaturze mniejszej niż 60 g/m<sup>2</sup> może nie być wystarczająco sztywny, co może skutkować problemami z podawaniem papieru i może powodować zacięcia.

**Uwaga:** W przypadku druku dwustronnego jest obsługiwany papier o gramaturze od 60 do 176 g/m2.

#### **Zwijanie**

Zwijanie to tendencja papieru do zakrzywiania się na brzegach. Nadmierne zwijanie się może spowodować problemy z podawaniem papieru. Papier może zwijać się po przejściu przez drukarkę, gdzie wystawiony jest na działanie wysokiej temperatury. Trzymanie rozpakowanego papieru w warunkach o dużej wilgotności lub bardzo suchych, w wysokiej lub niskiej temperaturze, nawet w zasobnikach, może przyczynić się do zawinięcia brzegów przed drukowaniem i spowodować problemy z podawaniem.

#### **Gładkość**

Gładkość papieru ma bezpośredni wpływ na jakość wydruku. Jeśli papier jest zbyt szorstki, toner nie zostanie prawidłowo wtopiony w arkusz. Zbyt gładki papier może spowodować problemy z podawaniem lub jakością wydruku. Należy zawsze stosować papier o gładkości od 100 do 300 punktów Sheffielda; najlepszą jakość wydruków osiąga się jednak, stosując papier o gładkości od 150 do 250 punktów Sheffielda.

#### **Zawartość wilgoci**

Ilość wilgoci zawartej w papierze ma wpływ zarówno na jakość wydruków, jak i zdolność do prawidłowego podawania papieru przez drukarkę. Papier należy pozostawić w oryginalnym opakowaniu do momentu jego użycia. Dzięki temu papier będzie mniej narażony na zmiany wilgotności, niekorzystnie wpływające na jego parametry.

Od 24 do 48 godzin przed drukowaniem papier w oryginalnym opakowaniu należy umieścić w tym samym środowisku, co drukarkę. W przypadku dużej różnicy między warunkami przechowywania lub transportu a warunkami panującymi w otoczeniu drukarki okres ten papieru powinien zostać wydłużony do kilku dni. Również gruby papier może wymagać dłuższego okresu kondycjonowania.

#### **Kierunek ułożenia włókien**

Kierunek włókien określa sposób ułożenia włókien papieru w arkuszu. Kierunek włókien może być *wzdłużny*, czyli równoległy do długości papieru, lub *poprzeczny*, czyli równoległy do szerokości papieru.

Dla papieru o gramaturze od 60 do 176 g/m2 jest zalecany układ włókien wzdłuż strony.

#### **Zawartość włókien**

Większość papieru kserograficznego wysokiej jakości wykonana jest w 100% z przetworzonej chemicznie papierówki. Taki skład pozwala uzyskać papier o wysokim stopniu stabilności, gwarantującym mniejsze problemy z podawaniem papieru w drukarce i lepszą jakość wydruku. Papier zawierający inne włókna, np. bawełny, może powodować problemy podczas drukowania.

### **Wybór papieru**

Stosowanie odpowiednich rodzajów papieru pomaga uniknąć zacięć i zapewnić bezproblemowe drukowanie.

W celu uniknięcia zacięć papieru i niskiej jakości wydruku:

- **•** *Zawsze* należy używać nowego, nieuszkodzonego papieru.
- **•** Przed załadowaniem papieru należy sprawdzić, która strona jest stroną zalecaną do zadrukowania. Informacja ta zazwyczaj znajduje się na opakowaniu papieru.
- **•** *Nie należy* używać papieru przeciętego lub przyciętego ręcznie.
- **•** *Nie należy* jednocześnie umieszczać papieru o różnych rozmiarach, rodzajach lub gramaturach w tym samym zasobniku, gdyż może to powodować zacięcia.
- **•** *Nie należy* stosować papieru powlekanego, za wyjątkiem papierów powlekanych przeznaczonych do drukowania elektrofotograficznego.

### **Wybór formularzy z nadrukiem i papieru firmowego**

- **•** Należy używać papieru z układem włókien wzdłuż strony i gramaturą od 60 do 90g/m2.
- **•** Należy używać wyłącznie formularzy i papieru firmowego zadrukowanych metodą litografii offsetowej lub druku wklęsłego.
- **•** Nie należy stosować papieru szorstkiego lub o powierzchni z wyraźną teksturą.
- **•** Należy używać farby drukarskiej odpornej na działanie żywicy w tonerze. Farba drukarska utrwalana przez utlenianie lub farba na bazie oleju z reguły spełnia te wymagania, natomiast lateksowa farba drukarska może ich nie spełniać.
- **•** Przed zakupem dużej ilości druków fomularzy i papieru firmowego należy zrobić na nich próbny wydruk. Dzięki temu można ustalić, czy określony toner na drukach formularzy lub papierze firmowym będzie mieć wpływ na jakość druku.
- **•** W razie wątpliwości należy skontaktować się z dostawcą papieru.

### **Używanie papieru makulaturowego i innych papierów biurowych**

Firma Lexmark zwraca uwagę na problemy środowiska naturalnego, dlatego popiera wykorzystywanie papieru makulaturowego, przeznaczonego do drukarek laserowych (elektrofotograficznych).

Mimo że nie można zagwarantować zgodności wszystkich rodzajów papieru makulaturowego, firma Lexmark stale testuje dostępne na rynku papiery kserograficzne w różnych formatach. Testy są przeprowadzane z zachowaniem odpowiednich procedur i warunków. Do wielu czynników uwzględnianych pojedynczo i w całości należą m.in.:

- **•** Ilość odpadów po użytku (firma Lexmark testuje do 100% takich odpadów).
- **•** Temperatura i wilgotność powietrza (w pomieszczeniach testowych symulowane są warunki klimatyczne wszystkich regionów świata).
- **•** Zawartość wilgoci (papiery biznesowe powinny charakteryzować się niską wilgotnością: ok. 4-5%.)
- **•** Odporność na zginanie i odpowiednia sztywność zapewniają optymalny sposób podawania papieru.
- **•** Grubość (wpływa na liczbę arkuszy, które można włożyć do zasobnika).
- **•** Szorstkość powierzchni (mierzona w jednostkach Sheffield, wpływa na wyrazistość wydruku i stopień przylegania toneru do papieru).
- **•** Współczynnik tarcia powierzchni (decyduje o tym na ile łatwo jest rozdzielić poszczególne arkusze).
- **•** Ziarnistość i struktura (wpływa na zwijanie się papieru, co z kolei decyduje o jego właściwościach mechanicznych w drukarce).
- **•** Jasność i faktura (wygląd oraz wrażenia dotykowe).

Papier makulaturowy jest obecnie lepszy niż kiedykolwiek wcześniej. Tym niemniej ilość składników wtórnie przetworzonych wpływa na poziom kontroli substancji obcych. Papier makulaturowy, choć umożliwia drukowanie w sposób bezpieczny dla środowiska, nie jest idealny. Uzyskanie energii niezbędnej do usunięcia atramentu i dodatków, takich jak barwniki i substancje spajające, często wiąże się z większą emisją dwutlenku węgla niż w przypadku produkcji papieru zwykłego. Papier makulaturowy zapewnia jednak lepsze ogólne możliwości zarządzania surowcami.

Firma Lexmark dba o odpowiedzialne wykorzystywanie papieru, analizując cykl eksploatacji swoich produktów. Aby uzyskać bardziej szczegółowe informacje o wpływie drukarek na środowisko, firma zleciła przeprowadzenie analiz cykli eksploatacji. Okazało się, że papier jest głównym czynnikiem emisji gazów cieplarnianych (do 80%) w całym cyklu eksploatacji urządzenia (od projektowania po koniec użytkowania). Jest to spowodowane energochłonnymi procesami jego produkcji.

W związku z tym firma Lexmark chce przekazywać klientom i partnerom informacje dotyczące ograniczania negatywnego wpływu papieru na środowisko naturalne. Jednym ze sposobów jest korzystanie z papieru makulaturowego. Można również wyeliminować przypadki nadmiernego lub zbędnego korzystania z papieru. Firma Lexmark posiada odpowiednie środki ułatwiające klientom ograniczanie ilości odpadów związanych z drukowaniem i kopiowaniem. Dodatkowo zachęcamy do kupowania papieru od dostawców, którzy potwierdzają swoje zaangażowanie w racjonalną gospodarkę leśną.

Firma Lexmark nie zaleca korzystania z oferty konkretnych dostawców, choć prowadzona jest lista produktów przeznaczonych do zastosowań specjalnych. Wpływ drukowania na środowisko można jednak ograniczyć, przestrzegając następujących wytycznych dotyczących wyboru papieru:

- **1** Ograniczenie zużycia papieru.
- **2** Staranne dobieranie włókien drzewnych na podstawie ich pochodzenia. Kupowanie produktów u dostawców dysponujących certyfikatami Forestry Stewardship Council (FSC) lub Program for the Endorsement of Forest Certification (PEFC). Certyfikaty te gwarantują stosowanie przez producenta ścieru drzewnego, pochodzącego z lasów zarządzanych przez organizacje stosujące bezpieczne dla środowiska i społeczeństwa procedury zarządzania zasobami leśnymi i ich odtwarzania.

**3** Wybór najwłaściwszego rodzaju papieru, zależnie od zastosowań: zwykły 75 lub 80 g/m2, o niższej gramaturze lub makulaturowy.

#### **Przykłady zastosowania niewłaściwego papieru**

Wyniki testów wskazują, że następujące rodzaje papieru nie powinny być stosowane w drukarkach laserowych:

- **•** Papier przetwarzany chemicznie, służący do kopiowania bez użycia kalki, zwany również *papierem bezkalkowym*
- **•** Papier z nadrukiem zawierającym substancje mogące zanieczyścić drukarkę
- **•** Papier z nadrukiem nieodpornym na wysoką temperaturę panującą w nagrzewnicy drukarki
- **•** Papier z nadrukiem wymagającym kalibracji (precyzyjnego usytuowania nadruku na stronie) dokładniejszej niż ± 2,3 mm (± 0,9 cala) , np. formularze stosowane w optycznym rozpoznawaniu znaków (OCR). Aby właściwie drukować na takich formularzach, w niektórych przypadkach można dokonać kalibracji za pomocą oprogramowania.
- **•** Papier powlekany (papier dokumentowy podatny na wycieranie), papier syntetyczny, papier termiczny
- **•** Papier o nierównych krawędziach, szorstki, o powierzchni z wyraźną fakturą lub papier marszczony
- **•** Papier makulaturowy, który nie spełnia normy EN12281:2002 (testowany w Europie)
- **•** Papier o gramaturze mniejszej niż 60 g/m2 (16 lb)
- **•** Formularze lub dokumenty wieloczęściowe

Więcej informacji na temat firmy Lexmark można znaleźć na stronie **[www.lexmark.com](http://www.lexmark.com)**. Ogólne informacje na temat ochrony środowiska można znaleźć na stronie dostępnej po kliknięciu odnośnika **Ochrona środowiska naturalnego**.

#### **Przechowywanie papieru**

Aby uniknąć problemów z zacięciami papieru i nierówną jakością wydruku, należy zastosować się do poniższych wskazówek:

- **•** Aby uzyskać jak najlepszą jakość wydruków, papier należy przechowywać w miejscu o temperaturze +21°C i wilgotności względnej 40%. Większość producentów etykiet zaleca drukowanie w temperaturze od +18 do +24°C i wilgotności względnej od 40 do 60%.
- **•** Papier należy przechowywać w kartonach, a te umieszczać na paletach lub półkach, a nie na podłodze.
- **•** Pojedyncze paczki papieru należy przechowywać na płaskiej powierzchni.
- **•** Na pojedynczych paczkach papieru nie należy umieszczać żadnych przedmiotów.
- **•** Papier należy wyjmować z kartonu lub opakowania tylko bezpośrednio przed załadowaniem do drukarki. Dzięki przechowywaniu w kartonie i opakowaniu papier pozostaje czysty, suchy i płaski.

## **Obsługiwane rozmiary, typy i gramatury papieru**

W poniższych tabelach znajdują się informacje dotyczące standardowych i opcjonalnych źródeł papieru oraz obsługiwanych przez nie rozmiarów, typów i gramatur papieru.

**Uwaga:** Aby skorzystać z formatu papieru niewystępującego na liście, należy skonfigurować ustawienie Uniwersalny dla rozmiaru papieru.

### **Obsługiwane rozmiary papieru**

#### **Skaner**

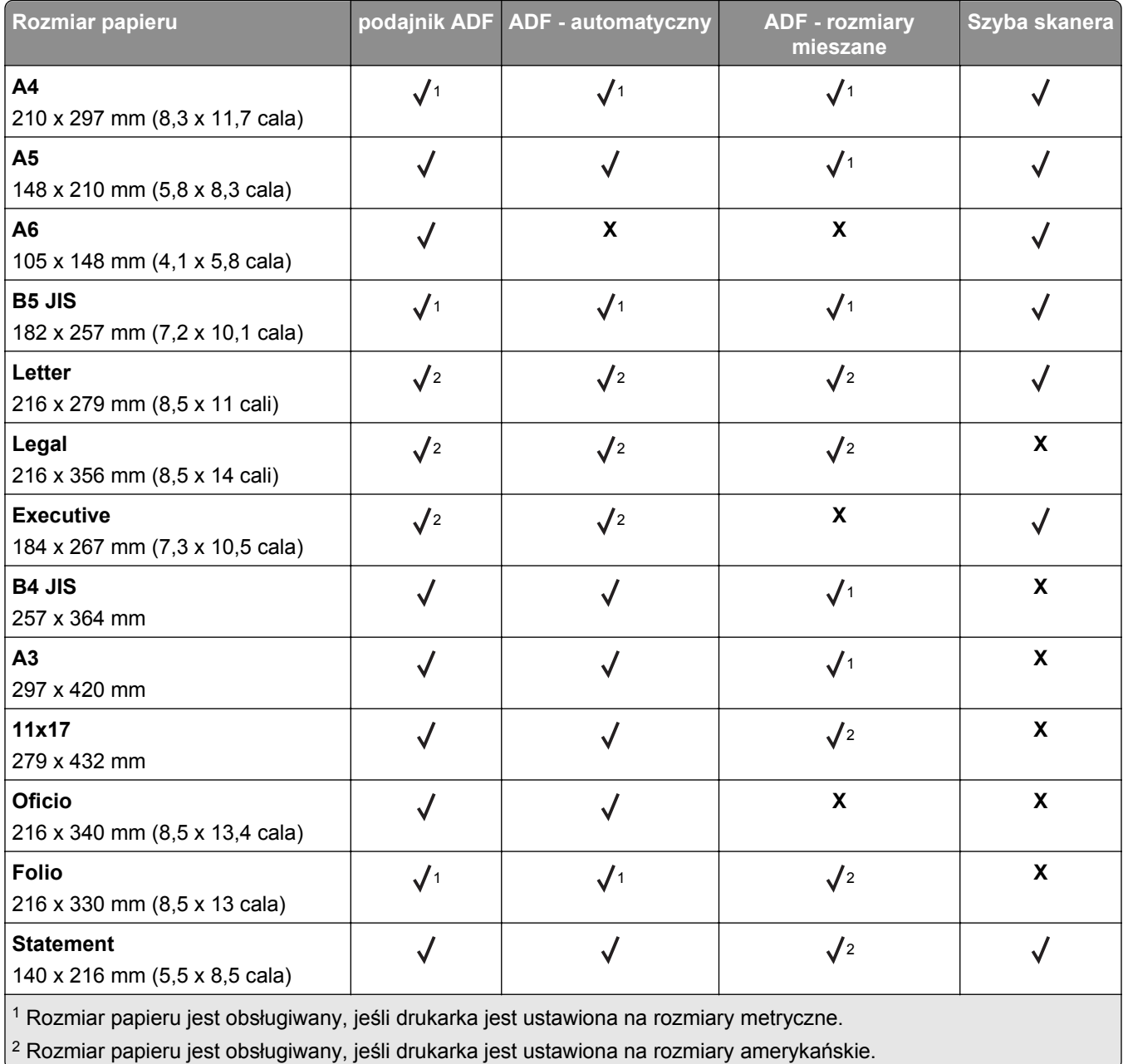

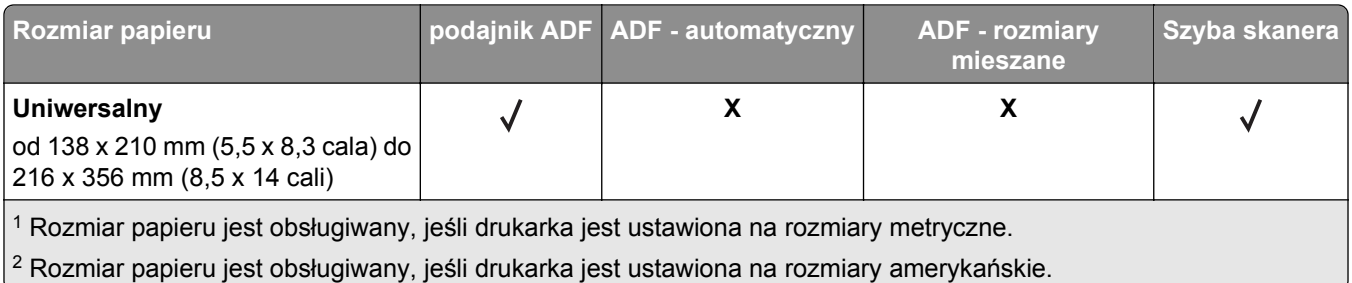

#### **Drukarka**

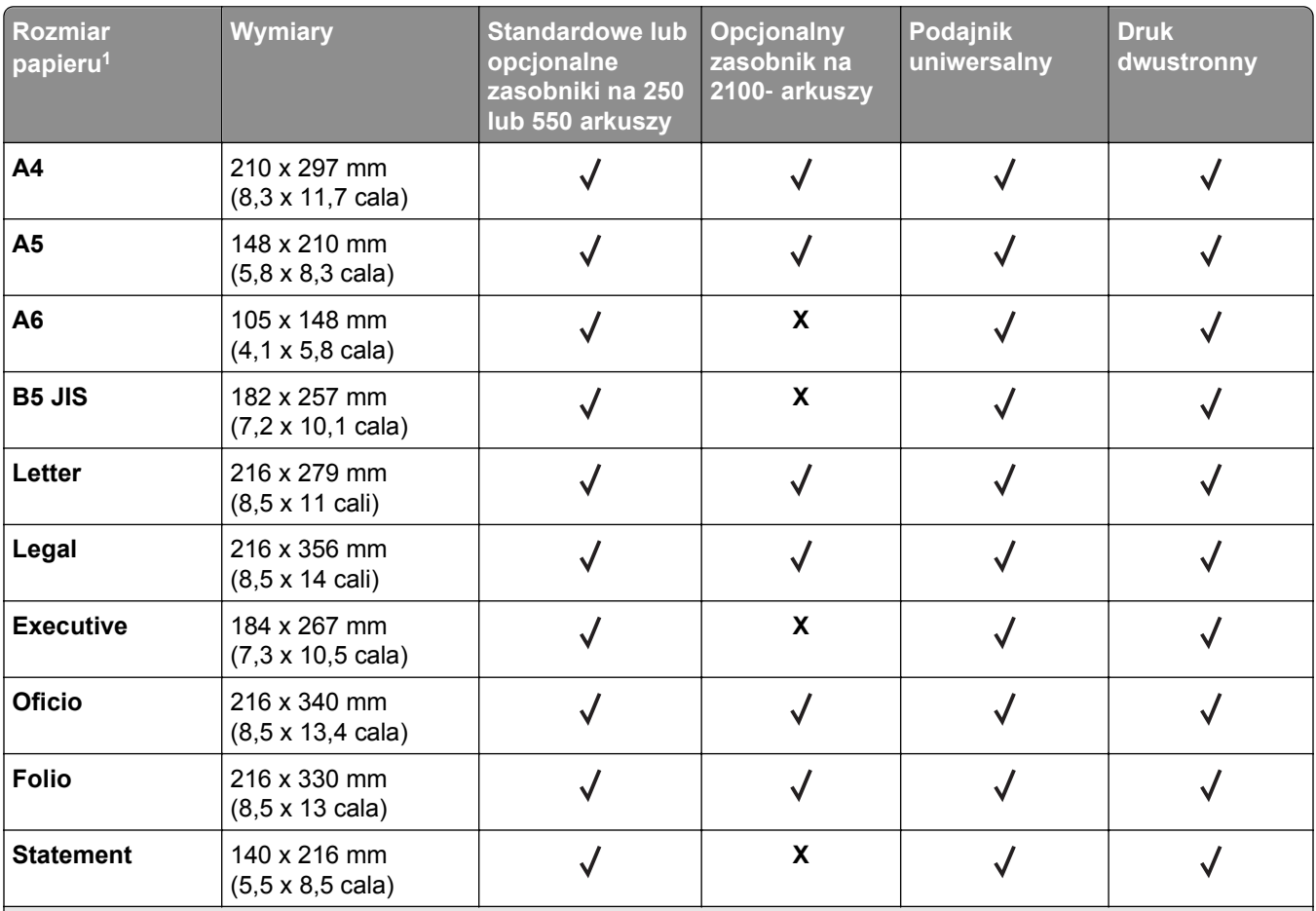

1 Jeśli w panelu sterowania skanera nie można ustawić preferowanego domyślnego rozmiaru papieru, w menu Rozmiar/Typ papieru należy wybrać typowe rozmiary papieru odpowiadające pozycji prowadnicy długości w zasobniku. Jeśli rozmiar papieru jest niedostępny, wybierz opcję **Uniwersalny** lub wyłącz wykrywanie rozmiaru w zasobniku. Aby uzyskać więcej informacji, skontaktuj się z działem obsługi klienta.

2 Opcja Uniwersalny obsługiwana jest jedynie w trybie drukowania dwustronnego pod warunkiem, że szerokość papieru mieści się pomiędzy 105 mm (4,13 cali) i 216 mm (8,5 cala), a długość nie jest mniejsza niż 148 mm (5,83 cala) i większa niż 356 mm (14 cali).

3 Podczas drukowania na wąskim papierze (węższym niż 210 mm lub 8,3 cala) drukarka pracuje wolniej, aby zapobiec uszkodzeniu nagrzewnicy.

4 Ten rozmiar papieru jest obsługiwany tylko w wybranych modelach drukarek.

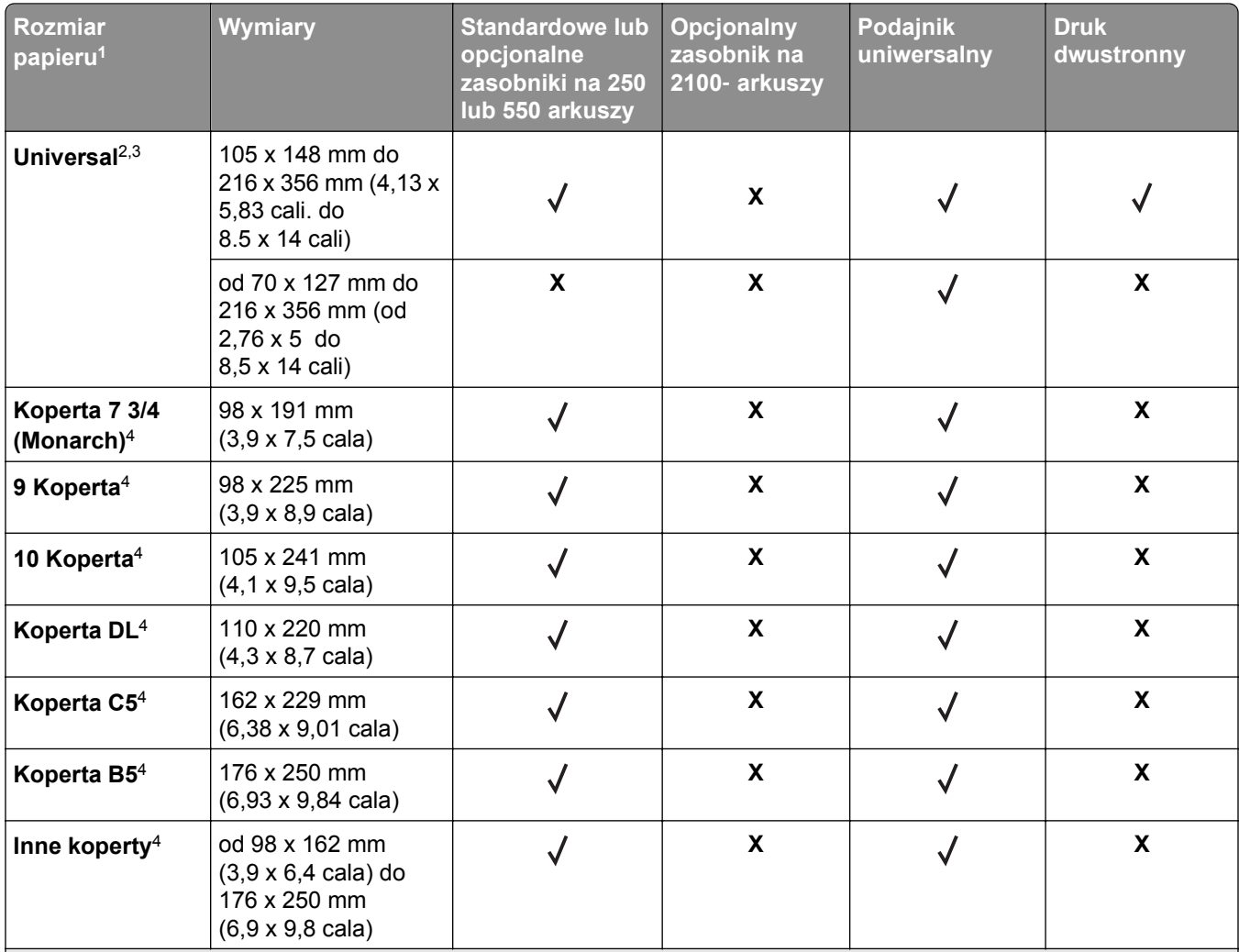

1 Jeśli w panelu sterowania skanera nie można ustawić preferowanego domyślnego rozmiaru papieru, w menu

Rozmiar/Typ papieru należy wybrać typowe rozmiary papieru odpowiadające pozycji prowadnicy długości w zasobniku. Jeśli rozmiar papieru jest niedostępny, wybierz opcję **Uniwersalny** lub wyłącz wykrywanie rozmiaru w zasobniku. Aby uzyskać więcej informacji, skontaktuj się z działem obsługi klienta.

<sup>2</sup> Opcja Uniwersalny obsługiwana jest jedynie w trybie drukowania dwustronnego pod warunkiem, że szerokość papieru mieści się pomiędzy 105 mm (4,13 cali) i 216 mm (8,5 cala), a długość nie jest mniejsza niż 148 mm (5,83 cala) i większa niż 356 mm (14 cali).

3 Podczas drukowania na wąskim papierze (węższym niż 210 mm lub 8,3 cala) drukarka pracuje wolniej, aby zapobiec uszkodzeniu nagrzewnicy.

4 Ten rozmiar papieru jest obsługiwany tylko w wybranych modelach drukarek.

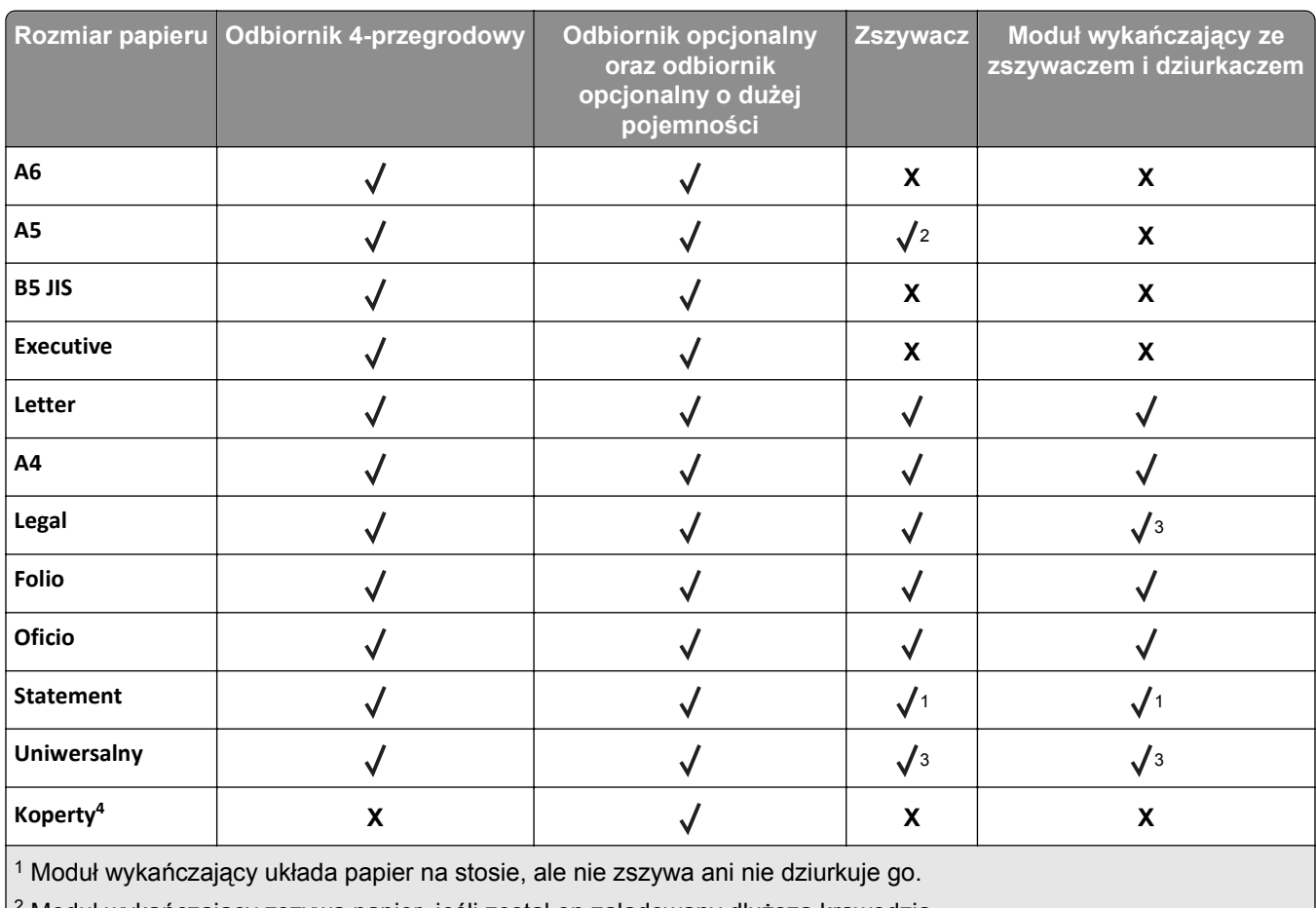

#### **Opcje wyjściowe**

 $^2$  Moduł wykańczający zszywa papier, jeśli został on załadowany dłuższą krawędzią.

3 Moduł wykańczający zszywa papier o szerokości od 8,27 do 8,54 cala, ale go nie dziurkuje.

4 Ten rozmiar papieru jest obsługiwany tylko w wybranych modelach drukarek.

### **Obsługiwane typy i gramatury papieru**

#### **Drukarka**

Mechanizm drukarki obsługuje papier o gramaturze 60–176 g/m2.

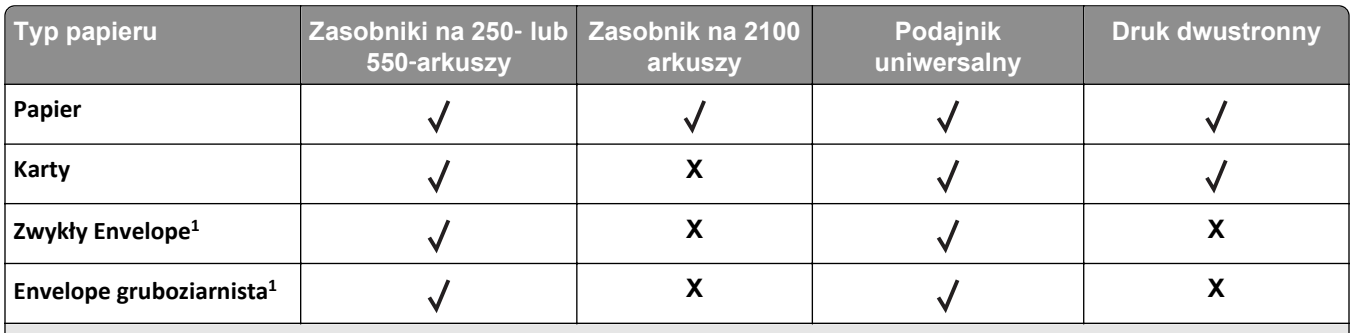

1 Ten rodzaj papieru jest obsługiwany tylko w wybranych modelach drukarek.

2 Wydruk na folii w seriach maksymalnie po 20 arkuszy, aby zapobiec ich sklejeniu. Więcej informacji można znaleźć w sekcji "Wskazówki dotyczą[ce korzystania z folii" na stronie 89.](#page-88-0)

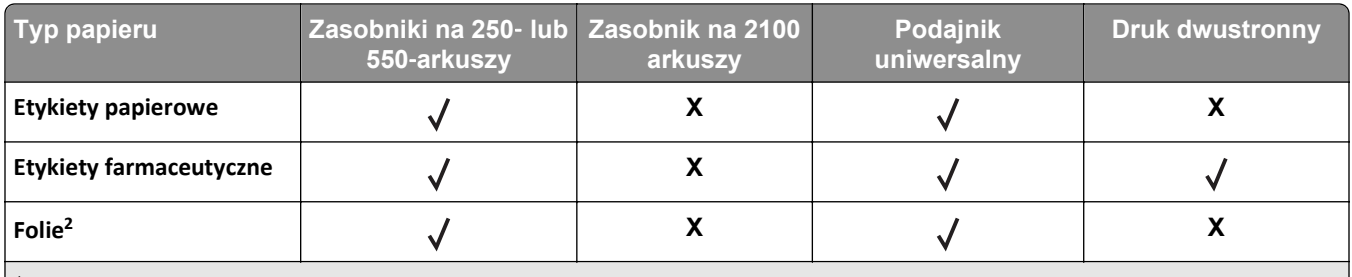

1 Ten rodzaj papieru jest obsługiwany tylko w wybranych modelach drukarek.

<sup>2</sup> Wydruk na folii w seriach maksymalnie po 20 arkuszy, aby zapobiec ich sklejeniu. Więcej informacji można znaleźć w sekcji "Wskazówki dotyczą[ce korzystania z folii" na stronie 89.](#page-88-0)

**Uwaga:** Podajnik ADF i szyba skanera akceptują dowolny typ nośnika obsługiwany przez drukarkę.

#### **Opcje wyjściowe**

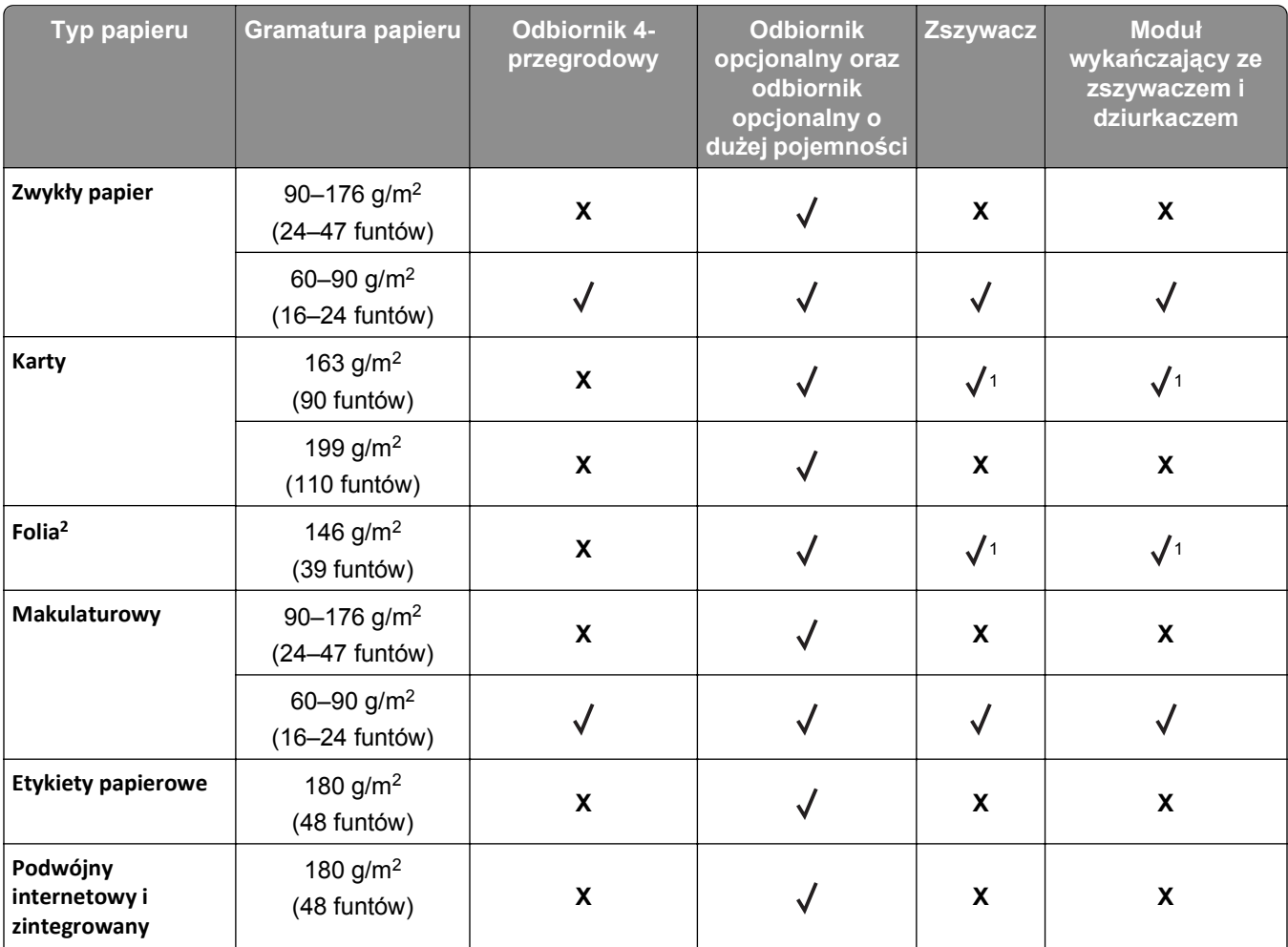

1 Moduł wykańczający układa papier na stosie, ale nie zszywa ani nie dziurkuje go.

<sup>2</sup> Wydruk na folii w seriach maksymalnie po 20 arkuszy, aby zapobiec ich sklejeniu. Więcej informacji można znaleźć w sekcji "Wskazówki dotyczą[ce korzystania z folii" na stronie 89.](#page-88-0)

3 Ten rodzaj papieru jest obsługiwany tylko w wybranych modelach drukarek.

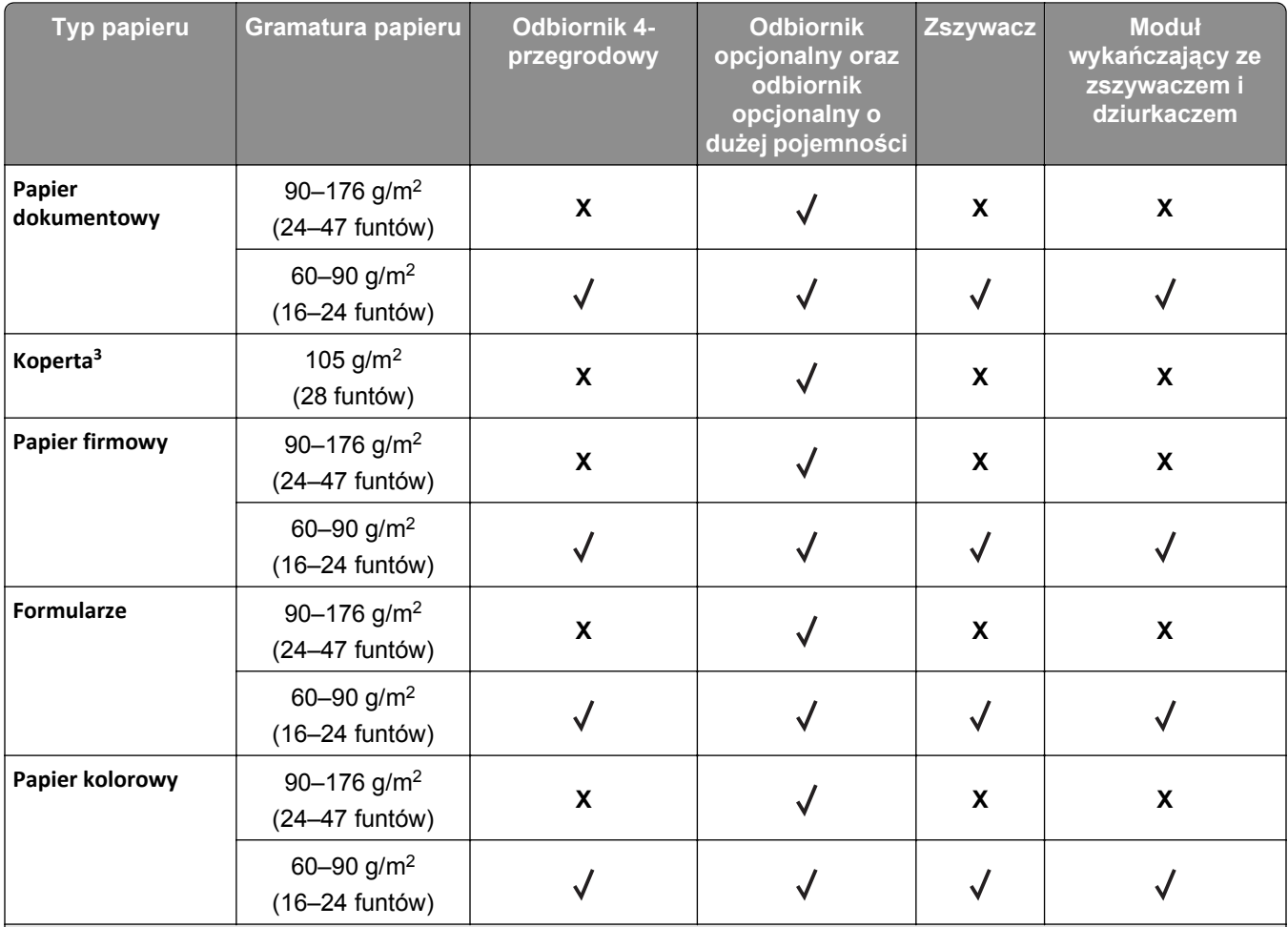

1 Moduł wykańczający układa papier na stosie, ale nie zszywa ani nie dziurkuje go.

 $^2$  Wydruk na folii w seriach maksymalnie po 20 arkuszy, aby zapobiec ich sklejeniu. Więcej informacji można znaleźć w sekcji "Wskazówki dotyczą[ce korzystania z folii" na stronie 89.](#page-88-0)

3 Ten rodzaj papieru jest obsługiwany tylko w wybranych modelach drukarek.

# **Drukowanie**

## **Drukowanie formularzy i dokumentów**

### **Drukowanie formularzy**

Aplikacja Formularze i ulubione umożliwia szybkie i łatwe uzyskanie dostępu do najczęściej używanych formularzy lub innych regularnie drukowanych informacji. Aby można było korzystać z tej aplikacji, należy najpierw skonfigurować ją na drukarce. Więcej informacji można znaleźć w sekcji ["Korzystanie z opcji](#page-21-0) [Formularze i ulubione" na stronie 22.](#page-21-0)

**1** Z poziomu ekranu głównego przejdź do opcji:

**Formularze i ulubione** > wybierz formularz z listy > wpisz liczbę kopii > dostosuj inne ustawienia

**2** Zapisz zmiany.

### **Drukowanie dokumentu**

- **1** Z menu Papier na panelu sterowania skanera wybierz ustawienia Typ papieru i Rozmiar papieru odpowiadające papierowi załadowanemu do zasobnika.
- **2** Wyślij zadanie drukowania:

#### **Dla użytkowników systemu Windows**

- **a** Przy otwartym dokumencie kliknij menu **Plik** > **Drukuj**.
- **b** Kliknij opcję **Właściwości**, **Preferencje**, **Opcje** lub **Ustawienia**.
- **c** Dostosuj odpowiednio ustawienia.
- **d** Kliknij przyciski: **OK** > **Drukuj**.

#### **Dla użytkowników komputerów Macintosh**

- **a** Dostosuj ustawienia w oknie dialogowym Ustawienia strony:
	- **1** Przy otwartym dokumencie wybierz kolejno menu **Plik** > **Ustawienia strony**.
	- **2** Wybierz rozmiar papieru lub utwórz rozmiar niestandardowy zgodny z załadowanym papierem.
	- **3** Kliknij przycisk **OK**.
- **b** Dostosuj odpowiednio ustawienia drukowania w oknie dialogowym drukowania.
	- **1** Otwórz dokument i wybierz kolejno: **File** (Plik) **Print** (Drukuj).
		- W razie konieczności kliknij trójkąt ujawniania, aby zobaczyć więcej opcji.
	- **2** W oknie dialogowym Drukuj i w menu podręcznych dostosuj ustawienia do swoich wymagań.

**Uwaga:** Aby drukować na papierze konkretnego typu, dostosuj ustawienia typu papieru, aby odpowiadały załadowanemu papierowi, lub wybierz właściwy zasobnik bądź podajnik.

**3** Kliknij przycisk **Print** (Drukuj).

### **Regulowanie intensywności tonera**

**1** Uruchom przeglądarkę sieci Web, a następnie w polu adresu wpisz adres IP skanera.

#### **Uwagi:**

- **•** Wyświetl adres IP skanera na jego panelu sterowania. Adres IP ma postać czterech liczb oddzielonych kropkami. Na przykład 123.123.123.123.
- **•** W przypadku używania serwera proxy wyłącz go tymczasowo, aby prawidłowo załadować stronę sieci Web.
- **2** Kliknij kolejno opcje **Ustawienia** >**Ustawienia drukowania** >**Menu jakości**.
- **3** Dostosuj ustawienie intensywności tonera, a następnie kliknij przycisk **Wyślij**.

#### **Korzystanie z panelu sterowania skanera**

**1** Z poziomu ekranu głównego skanera przejdź do opcji:

>**Ustawienia** >**Ustawienia drukowania** >**Menu Jakość**

**2** Dostosuj ustawienie intensywności tonera, a następnie dotknij przycisku **Wyślij**.

## **Drukowanie z napędu flash lub urządzenia przenośnego**

### **Drukowanie z napędu flash**

#### **Uwagi:**

- **•** Przed wydrukowaniem zaszyfrowanego pliku w formacie PDF na panelu sterowania skanera pojawi się monit o wprowadzenie hasła do pliku.
- **•** Nie można drukować plików, do drukowania których nie posiada się uprawnień.
- **1** Włóż napęd flash do portu USB skanera.

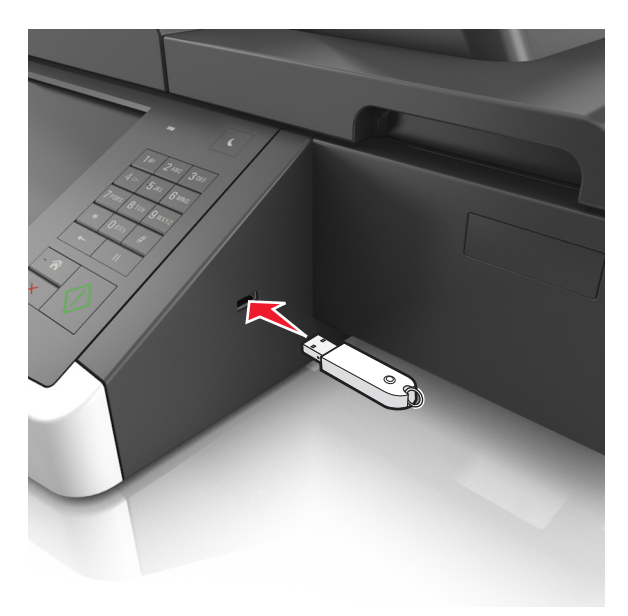

#### **Uwagi:**

- **•** Jeśli podłączono napęd flash, jego ikona jest wyświetlana na ekranie głównym skanera.
- **•** Jeśli napęd flash zostanie włożony w momencie, gdy skaner wymaga interwencji użytkownika, na przykład gdy wystąpi zacięcie papieru, skaner zignoruje napęd flash.
- **•** Jeśli napęd flash zostanie włożony w momencie, gdy skaner przetwarza inne zadania drukowania, na wyświetlaczu skanera pojawi się komunikat **Zajęty**. Po zakończeniu przetwarzania tych zadań drukowania konieczne może być przejrzenie listy wstrzymanych zadań w celu wydrukowania dokumentów z napędu flash.

**Ostrzeżenie — istnieje możliwość uszkodzenia:** W trakcie drukowania, przeprowadzania odczytu z karty pamięci oraz zapisu na niej nie należy dotykać kabla USB, bezprzewodowych kart sieciowych, złączy, urządzeń pamięci masowej ani skanera w pokazanych obszarach. Może to spowodować utratę danych.

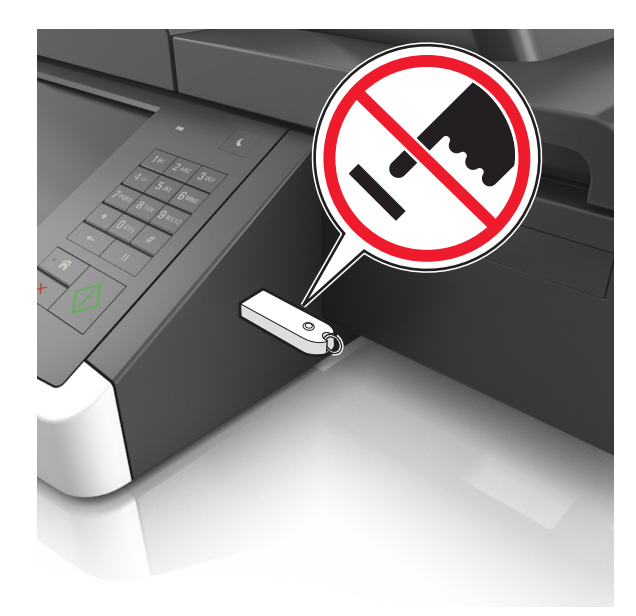

- **2** Z poziomu panelu sterowania skanera dotknij dokument, który chcesz wydrukować.
- **3** Dotknij strzałek, aby wyświetlić podgląd dokumentu.
- **4** Za pomocą przycisków  $\pm$  lub  $\pm$  określ liczbę kopii do wydruku, a następnie dotknij opcji **Drukuj**. **Uwagi:**
	- **•** Nie wyjmuj napędu flash z portu USB skanera do momentu zakończenia drukowania dokumentu.
	- **•** Jeśli po wyjściu z początkowego ekranu USB pozostawisz napęd flash w skanerze, możesz nadal drukować pliki z napędu flash, dotykając opcji **Zadania wstrzymane** na ekranie głównym.

### **Obsługiwane napędy flash i typy plików**

#### **Uwagi:**

**•** Napędy flash high-speed USB muszą obsługiwać standard full-speed. Urządzenia USB o niskiej szybkości nie są obsługiwane.

**•** Dyski flash USB muszą obsługiwać system plików FAT (File Allocation Table). Urządzenia sformatowane w systemie plików NTFS (New Technology File System) lub innym systemie plików nie są obsługiwane.

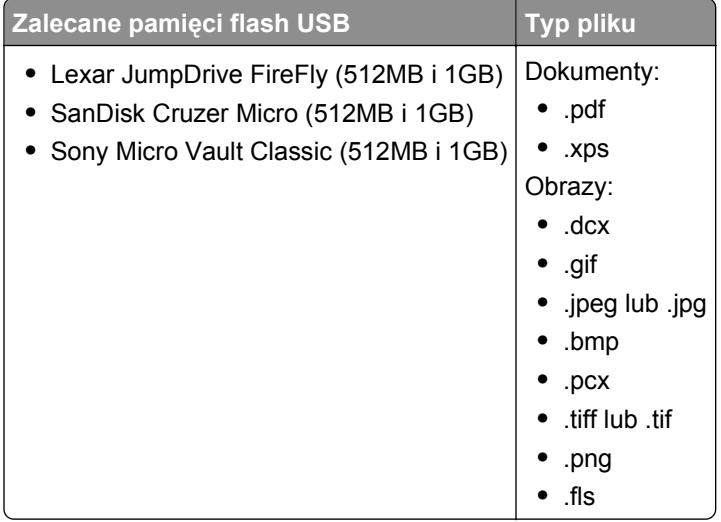

### **Drukowanie z urządzenia przenośnego**

Zgodną aplikację do drukowania mobilnego można pobrać pod adresem **[www.lexmark.com/mobile](http://www.lexmark.com/mobile)**.

**Uwaga:** Aplikacje do drukowania mobilnego mogą być również dostępne u producenta urządzenia przenośnego.

## **Drukowanie zadań poufnych i innych zadań wstrzymanych**

### **Przechowywanie zadań drukowania w skanerze**

**1** Przy użyciu panelu sterowania skanera przejdź do opcji:

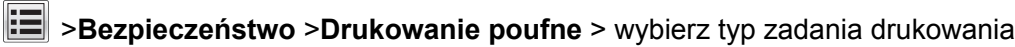

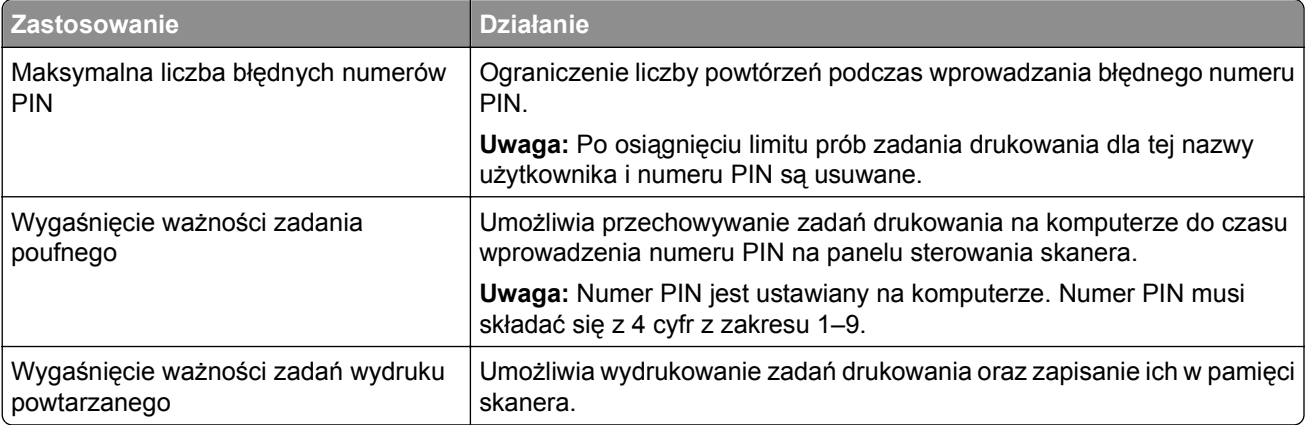

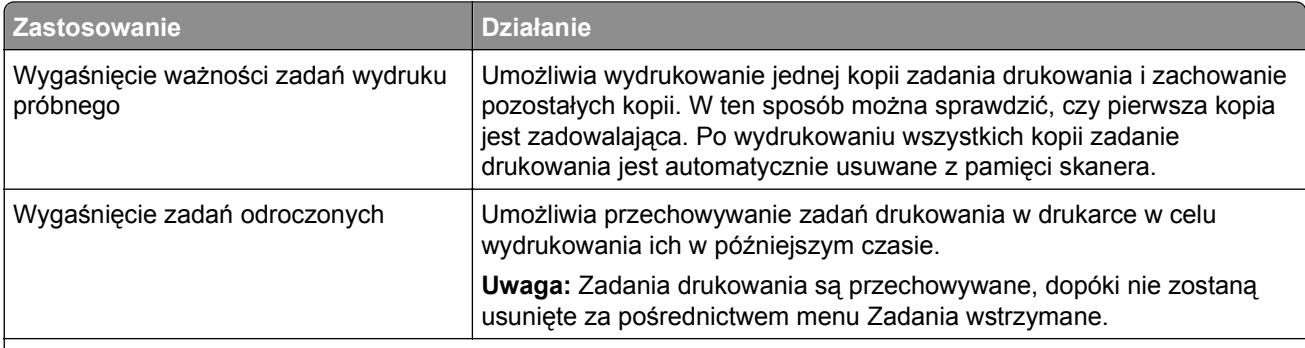

#### **Uwagi:**

- **•** Zadania wydruku poufnego, powtarzanego, odroczonego i próbnego są usuwane z pamięci skanera w momencie, gdy potrzebna jest dodatkowa pamięć do przetwarzania kolejnych zadań wstrzymanych.
- **•** Można ustawić w skanerze przechowywanie zadań drukowania w pamięci urządzenia do czasu rozpoczęcia zadania drukowania z poziomu panelu sterowania skanera.
- **•** Wszystkie zadania drukowania, które użytkownik może uruchomić w skanerze, nazywane są zadaniami wstrzymanymi.
- **2** Dotknij opcji **Submit** (Wyślij).

### **Drukowanie zadań poufnych i innych zadań wstrzymanych**

**Uwaga:** Poufne i próbne zadania drukowania są automatycznie usuwane z pamięci po wydrukowaniu. Powtarzane i odroczone zadania drukowania są przechowywane w drukarce do czasu ich usunięcia przez użytkownika.

#### **Dla użytkowników systemu Windows**

- **1** Otwórz dokument i kliknij kolejno polecenia: **Plik** > **Drukuj**.
- **2** Kliknij opcję **Właściwości**, **Preferencje**, **Opcje** lub **Ustawienia**.
- **3** Kliknij przycisk **Drukowanie z wstrzymaniem**.
- **4** Wybierz typ zadania drukowania (Poufne, Odroczone, Powtarzane lub Próbne) i przypisz nazwę użytkownika. W przypadku poufnego zadania drukowania podaj także czterocyfrowe hasło (numer PIN).
- **5** Kliknij przycisk **OK** lub **Print** (Drukuj).
- **6** Na ekranie głównym skanera wznów zadanie drukowania.
	- **•** Aby uzyskać dostęp do poufnych zadań drukowania, wybierz kolejno pozycje: **Zadania wstrzymane** > wybierz nazwę użytkownika >**Zadania poufne** > wprowadź kod PIN > **Drukuj**
	- **•** W przypadku innych zadań drukowania przejdź do opcji: **Zadania wstrzymane** > wybierz nazwę użytkownika > wybierz zadanie drukowania > określ liczbę kopii >**Drukuj**

#### **Dla użytkowników komputerów Macintosh**

**1** Otwórz dokument i wybierz kolejno: **File** (Plik) >**Print** (Drukuj).

W razie konieczności kliknij trójkąt ujawniania, aby zobaczyć więcej opcji.

- **2** Z menu podręcznego opcji drukowania lub z menu podręcznego Copies & Pages (Kopie i strony) wybierz polecenie **Job Routing** (Kierowanie zadań).
- **3** Wybierz typ zadania drukowania (Poufne, Odroczone, Powtarzane lub Próbne) i przypisz nazwę użytkownika. W przypadku poufnego zadania drukowania podaj także czterocyfrowe hasło (numer PIN).
- **4** Kliknij przycisk **OK** lub **Print** (Drukuj).
- **5** Na ekranie głównym skanera wznów zadanie drukowania.
	- **•** Aby uzyskać dostęp do poufnych zadań drukowania, wybierz kolejno pozycje: **Zadania wstrzymane** > wybierz nazwę użytkownika >**Zadania poufne** > wprowadź kod PIN > **Drukuj**
	- **•** W przypadku innych zadań drukowania przejdź do opcji: **Zadania wstrzymane** > wybierz nazwę użytkownika > wybierz zadanie drukowania > określ liczbę kopii >**Drukuj**

### **Zmiana ustawień drukowania zadań poufnych**

**1** Uruchom przeglądarkę sieci Web, a następnie w polu adresu wpisz adres IP skanera.

**Uwagi:**

- **•** Wyświetl adres IP skanera na jego panelu sterowania. Adres IP ma postać czterech liczb oddzielonych kropkami. Na przykład 123.123.123.123.
- **•** W przypadku używania serwera proxy wyłącz go tymczasowo, aby prawidłowo załadować stronę sieci Web.
- **2** Kliknij kolejno opcje **Ustawienia** >**Bezpieczeństwo** >**Ustawienia druku poufnego**.
- **3** Zmień ustawienia
	- **•** Ustaw maksymalną liczbę prób wprowadzania numeru PIN. Jeśli użytkownik przekroczy tę liczbę, jego wszystkie zadania zostaną usunięte.
	- **•** Wyznacz czas wygaśnięcia ważności zadania drukowania poufnego. Jeśli użytkownik nie wydrukuje swoich zadań w wyznaczonym czasie, zostaną one wszystkie usunięte.
- **4** Kliknij przycisk **Wyślij**, aby zapisać zmodyfikowane ustawienia.

## **Drukowanie stron z informacjami**

### **Drukowanie listy wzorców czcionek**

**1** Z poziomu ekranu głównego przejdź do opcji:

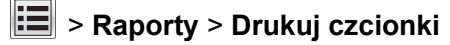

**2** Dotknij opcji **Czcionki PCL** lub **Czcionki PostScript**.

### **Drukowanie listy katalogów**

Lista katalogów prezentuje zasoby zapisane w pamięci flash lub na dysku twardym skanera.

Z poziomu ekranu głównego skanera przejdź do opcji:

>**Raporty** >**Drukuj katalog**

## **Anulowanie zadania drukowania**

### **Anulowanie zadania drukowania z panelu sterowania skanera**

- **1** Na panelu sterowania skanera dotknij opcji **Anuluj zadanie** lub naciśnij **×** na klawiaturze.
- **2** Dotknij zadania, które ma zostać anulowane, a następnie dotknij opcji **Usuń wybrane zadania**.

Uwaga: Jeśli naciśniesz przycisk **×** na klawiaturze, dotknij następnie opcji Wznów, aby powrócić do ekranu głównego.

### **Anulowanie zadania drukowania przy użyciu komputera**

#### **Dla użytkowników systemu Windows**

- **1** Otwórz folder drukarek, a następnie wybierz drukarkę.
- **2** W kolejce druku wybierz zadanie, które ma zostać anulowane, a następnie kliknij opcję Usuń.

#### **Dla użytkowników komputerów Macintosh**

- **1** Przejdź do drukarki w obszarze System Preferences (Preferencje systemowe) menu Apple.
- **2** W kolejce druku wybierz zadanie, które ma zostać anulowane, a następnie kliknij opcję Usuń.

# **Kopiowanie**

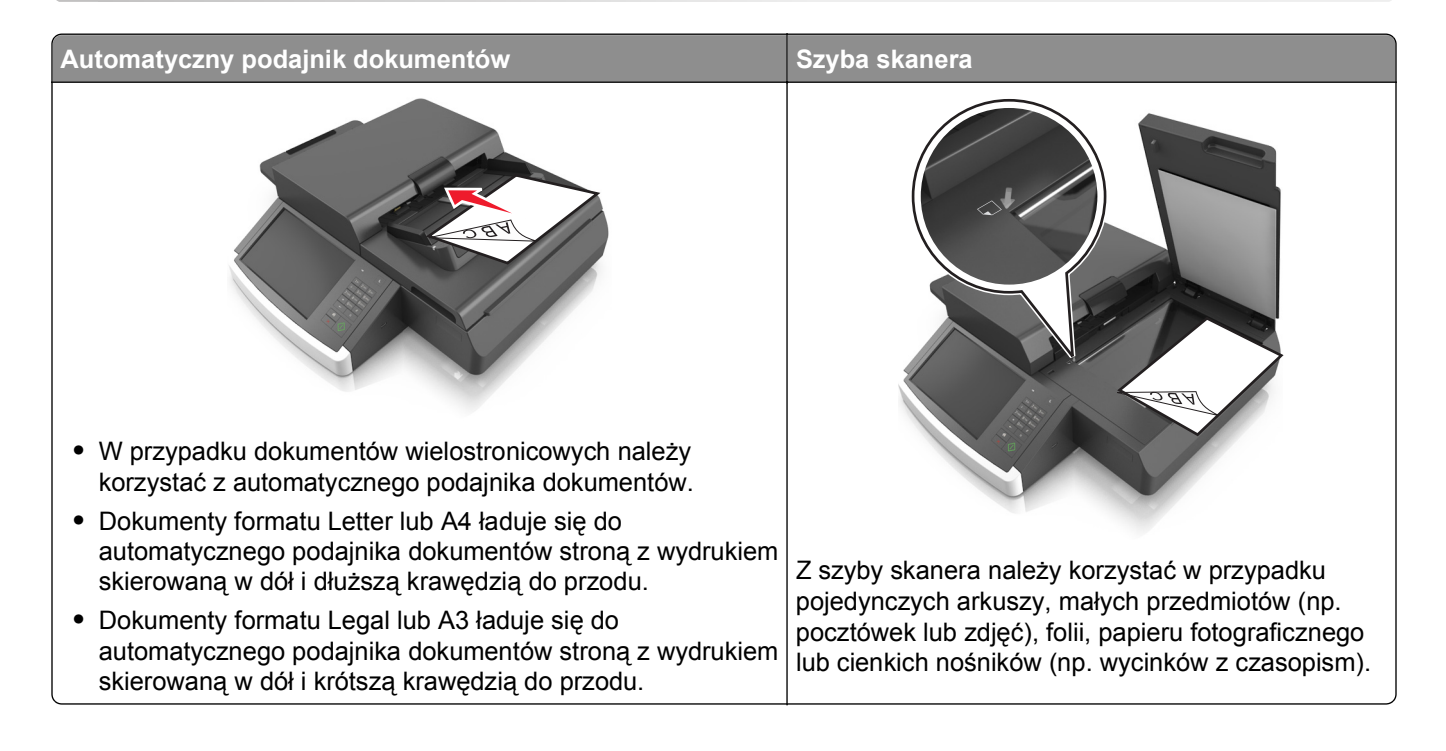

## **Kopiowanie**

### **Szybkie kopiowanie**

**1** Umieść oryginalny dokument w automatycznym podajniku dokumentów lub na szybie skanera stroną zadrukowaną skierowaną w dół.

**Uwaga:** Do podajnika ADF nie wolno ładować pocztówek, zdjęć, małych przedmiotów, folii, papieru fotograficznego ani cienkich nośników (takich jak wycinki z czasopism). Należy je umieszczać na szybie skanera.

- **2** Jeśli ładujesz dokument do podajnika ADF, dostosuj prowadnice papieru.
- **3** Na panelu operacyjnym skanera dotknij opcji **Kopiuj**.

### **Kopiowanie przy użyciu podajnika ADF**

**1** Załaduj oryginał nadrukiem w dół do podajnika ADF.

**Uwaga:** Do podajnika ADF nie wolno ładować pocztówek, zdjęć, małych przedmiotów, folii, papieru fotograficznego ani cienkich nośników (takich jak wycinki z czasopism). Należy je umieszczać na szybie skanera.

- **2** Ustaw prowadnice papieru.
- **3** Z poziomu ekranu głównego przejdź do opcji:

**Kopia** > Zmień ustawienia kopiowania > **Kopiuj**

### **Kopiowanie przy użyciu szyby skanera**

**1** Umieść oryginalny dokument na szybie skanera stroną zadrukowaną skierowaną w dół, w lewym, dolnym rogu.

**Uwaga:** Upewnij się, że krawędź dokumentu przebiega zgodnie z krawędzią szyby skanera.

- **2** Z poziomu ekranu głównego przejdź do opcji: **Kopiuj** > dostosuj ustawienia kopiowania > **Kopiuj**
- **3** Jeśli jest więcej stron do skanowania, umieść następny dokument na szybie skanera, a następnie dotknij opcji **Skanuj następną stronę**.
- **4** Dotknij przycisku **Zakończ zadanie**, aby powrócić do ekranu głównego.

## **Kopiowanie zdjęć z kliszy**

- **1** Umieść fotografię w lewym dolnym rogu szyby skanera, obrazem w dół.
- **2** Z poziomu ekranu głównego przejdź do opcji:

**Kopia** > **Zawartość** > **Zdjęcie** > > **Fotografia/Klisza** > > **Kopiuj**

**3** Przycisk **Skanuj następną stronę** lub **Zakończ zadanie**.

## **Kopiowanie na foliach lub papierze firmowym**

- **1** Umieść oryginalny dokument w automatycznym podajniku dokumentów lub na szybie skanera.
- **2** Z poziomu ekranu głównego przejdź do opcji:

**Kopiuj** >**Kopiuj z** > wybierz rozmiar oryginalnego dokumentu >

**3** Dotknij opcji **Kopiuj do**, a następnie wybierz zasobnik, który zawiera specjalistyczny nośnik. Jeżeli wkładasz specjalistyczny nośnik do podajnika uniwersalnego, przejdź do:

**Podajnik uniwersalny** > > wybierz rozmiar specjalistycznego nośnika > >**Folia** lub **Papier firmowy**

**4** Dotknij opcji >**Kopiuj**.

## **Dostosowywanie ustawień kopiowania**

#### **Kopiowanie na papier o innym rozmiarze**

**1** Umieść oryginalny dokument w automatycznym podajniku dokumentów lub na szybie skanera stroną zadrukowaną skierowaną w dół.

**Uwaga:** Do podajnika ADF nie wolno ładować pocztówek, zdjęć, małych przedmiotów, folii, papieru fotograficznego ani cienkich nośników (takich jak wycinki z czasopism). Należy je umieszczać na szybie skanera.

- **2** Jeśli ładujesz dokument do podajnika ADF, dostosuj prowadnice papieru.
- **3** Na ekranie głównym dotknij opcji **Copy** (Kopia).
- **4** Dotknij opcji Kopiuj z > wybierz rozmiar oryginalnego dokumentu >  $\mathcal{P}$ .
- **5** Dotknij opcji **Kopiuj do** > wybierz rozmiar kopii >  $\mathbb{V}$ .
- **6** Dotknij opcji **Kopiuj**.

### **Kopiowanie przy użyciu papieru z wybranego zasobnika**

**1** Załaduj oryginalny dokument do automatycznego podajnika dokumentów zadrukowaną stroną do góry i dłuższą krawędzią do przodu lub umieść go zadrukowaną stroną do dołu na szybie skanera.

#### **Uwagi:**

- **•** Do automatycznego podajnika dokumentów nie należy ładować pocztówek, fotografii, niewielkich przedmiotów, folii, papieru fotograficznego ani cienkich nośników, takich jak wycinki prasowe. Należy je umieszczać na szybie skanera.
- **•** Kontrolka ADF świeci się, kiedy papier jest załadowany prawidłowo.
- **2** W przypadku ładowania dokumentu do automatycznego podajnika dokumentów ustaw prowadnice papieru.
- **3** Z poziomu ekranu głównego przejdź do opcji:

**Kopiuj** >**Kopiuj z** > wybierz rozmiar oryginalnego dokumentu >

**4** Przejdź do opcji:

**Kopiuj do** > wybierz zasobnik zawierający typ papieru, którego chcesz użyć >  $\mathcal{P}$ 

**5** Dotknij opcji **Kopiuj**.
# **Kopiowanie dokumentów o różnych rozmiarach arkuszy**

Aby skopiować dokumenty oryginalne o różnych rozmiarach stron, należy użyć automatycznego podajnika dokumentów. W zależności od rozmiarów arkuszy papieru umieszczonych w podajniku oraz ustawień opcji "Kopiuj do" i "Kopiuj z", kopie są drukowane na arkuszach papieru o różnych rozmiarach (Przykład 1) lub skalowane do jednego rozmiaru papieru (Przykład 2).

#### **Przykład 1: Kopiowanie dokumentów na arkuszach o różnych rozmiarach**

**1** Umieść oryginalny dokument w automatycznym podajniku dokumentów lub na szybie skanera stroną zadrukowaną skierowaną w dół.

**Uwaga:** Do podajnika ADF nie wolno ładować pocztówek, zdjęć, małych przedmiotów, folii, papieru fotograficznego ani cienkich nośników (takich jak wycinki z czasopism). Należy je umieszczać na szybie skanera.

- **2** Jeśli ładujesz dokument do podajnika ADF, dostosuj prowadnice papieru.
- **3** Z poziomu ekranu głównego przejdź do opcji:

# **Kopiuj** > **Kopiuj z** > **Rozmiary mieszane** > > **Kopiuj do** > **Automatyczne dopasowanie rozmiaru** > > **Kopiuj**

Skaner rozpoznaje różne rozmiary papieru w trakcie skanowania. Kopie dokumentu są drukowane na arkuszach papieru o odpowiedniej wielkości, w zależności od rozmiaru oryginalnego dokumentu.

#### **Przykład 2: Kopiowanie na arkuszach o jednym rozmiarze**

**1** Umieść oryginalny dokument w automatycznym podajniku dokumentów lub na szybie skanera stroną zadrukowaną skierowaną w dół.

**Uwaga:** Do podajnika ADF nie wolno ładować pocztówek, zdjęć, małych przedmiotów, folii, papieru fotograficznego ani cienkich nośników (takich jak wycinki z czasopism). Należy je umieszczać na szybie skanera.

- **2** Jeśli ładujesz dokument do podajnika ADF, dostosuj prowadnice papieru.
- **3** Z poziomu ekranu głównego przejdź do opcji:

## **Kopiuj** > **Kopiuj z** > **Rozmiary mieszane** > > **Kopiuj do** > **Letter** > > **Kopiuj**

Skaner rozpoznaje różne rozmiary papieru w trakcie skanowania i skaluje dokumenty o mieszanych rozmiarach do wybranego rozmiaru papieru.

# **Kopiowanie obu stron papieru (kopiowanie dwustronne)**

**1** Umieść oryginalny dokument w automatycznym podajniku dokumentów lub na szybie skanera stroną zadrukowaną skierowaną w dół.

**Uwaga:** Do podajnika ADF nie wolno ładować pocztówek, zdjęć, małych przedmiotów, folii, papieru fotograficznego ani cienkich nośników (takich jak wycinki z czasopism). Należy je umieszczać na szybie skanera.

- **2** Jeśli ładujesz dokument do podajnika ADF, dostosuj prowadnice papieru.
- **3** Na ekranie głównym dotknij opcji **Copy** (Kopia).

**4** W obszarze Strony (dupleks) dotknij przycisku odpowiadającego preferowanemu sposobowi kopiowania dwustronnego.

Pierwsza cyfra oznacza strony oryginalnych dokumentów, a cyfra druga oznacza strony wykonywanej kopii. Na przykład aby otrzymać 2-stronne kopie 1-stronnego oryginalnego dokumentu, należy zmienić opcję kopiowania z 1 na 2.

**5** Dotknij opcji , a następnie opcji **Kopiuj**.

# **Zmniejszanie lub powiększanie kopii**

Kopie można skalować w zakresie od 25% do 400% rozmiaru oryginału.

**1** Załaduj oryginalny dokument do automatycznego podajnika dokumentów zadrukowaną stroną do góry i dłuższą krawędzią do przodu lub umieść go zadrukowaną stroną do dołu na szybie skanera.

**Uwagi:**

- **•** Do automatycznego podajnika dokumentów nie należy ładować pocztówek, fotografii, niewielkich przedmiotów, folii, papieru fotograficznego ani cienkich nośników, takich jak wycinki prasowe. Należy je umieszczać na szybie skanera.
- **•** Kontrolka ADF świeci się, kiedy papier jest załadowany prawidłowo.
- **2** W przypadku ładowania dokumentu do automatycznego podajnika dokumentów ustaw prowadnice papieru.
- **3** Na ekranie głównym dotknij opcji **Kopiuj**.
- **4** W obszarze Skala dotknij opcji  $\Box$  lub  $\Box$ , aby zmniejszyć lub zwiększyć wartość o 1%.

Dotknięcie opcji "Kopiuj do" lub "Kopiuj z" po uprzednim ręcznym wyborze ustawień opcji Skala, powoduje przywrócenie wartości skali do wartości Automatycznie.

**Uwaga:** Domyślnym ustawieniem fabrycznym jest Auto (Automatycznie). Skanowany obraz oryginalnego dokumentu będzie automatycznie skalowany do rozmiaru papieru, na którym są drukowane kopie.

**5** Dotknij opcji **Kopiuj**.

# **Zmiana jakości kopii**

**1** Umieść oryginalny dokument w automatycznym podajniku dokumentów lub na szybie skanera stroną zadrukowaną skierowaną w dół.

**Uwaga:** Do podajnika ADF nie wolno ładować pocztówek, zdjęć, małych przedmiotów, folii, papieru fotograficznego ani cienkich nośników (takich jak wycinki z czasopism). Należy je umieszczać na szybie skanera.

- **2** Jeśli ładujesz dokument do podajnika ADF, dostosuj prowadnice papieru.
- **3** Z poziomu ekranu głównego przejdź do opcji:

#### **Kopiuj** > **Zawartość**

- <span id="page-110-0"></span>**4** Dotknij przycisku, który najlepiej odpowiada typowi zawartości kopiowanego dokumentu:
	- **• Tekst** ta opcja jest stosowana wówczas, gdy oryginalny dokument zawiera głównie tekst lub grafikę liniową.
	- **• Grafika** ta opcja jest używana, jeśli oryginalny dokument zawiera głównie grafikę typu biznesowego, taką jak wykresy kołowe, słupkowe oraz animacje.
	- **• Tekst/Zdjęcie** ta opcja jest stosowana wówczas, gdy oryginalne dokumenty są kombinacją tekstu i grafiki i zdjęć.
	- **• Fotografia** ta opcja jest stosowana wówczas, gdy oryginalny dokument zawiera głównie zdjęcia lub obrazy.

**5** Dotknij opcji √.

- **6** Dotknij przycisku, który najlepiej odpowiada źródłu zawartości kopiowanego dokumentu:
	- **• Kolorowa drukarka laserowa** tej opcji należy użyć, jeśli oryginalny dokument wydrukowano przy użyciu kolorowej drukarki laserowej.
	- **• Czarno-biała drukarka laserowa** tej opcji należy użyć, jeśli oryginalny dokument wydrukowano przy użyciu monochromatycznej drukarki laserowej.
	- **• Drukarka atramentowa** tej opcji należy użyć, jeśli oryginalny dokument wydrukowano przy użyciu drukarki atramentowej.
	- **• Fotografia/Klisza** tej opcji należy użyć, jeśli oryginalny dokument jest fotografią z kliszy.
	- **• Czasopismo** tej opcji należy użyć, gdy oryginalny dokument pochodzi z czasopisma.
	- **• Gazeta** tej opcji należy użyć, jeśli oryginalny dokument pochodzi z gazety.
	- **• Prasa drukarska** tej opcji należy użyć, jeśli oryginalny dokument wydrukowano przy użyciu prasy drukarskiej.
	- **• Inne** tej opcji należy użyć, jeśli oryginalny dokument wydrukowano przy użyciu innej lub nieznanej drukarki.
- **7** Dotknij opcji > **Kopiuj**.

# **Sortowanie kopii**

Drukując wiele kopii dokumentu, można wydrukować kopie jako zestaw (posortowany) lub jako grupy stron (nieposortowane).

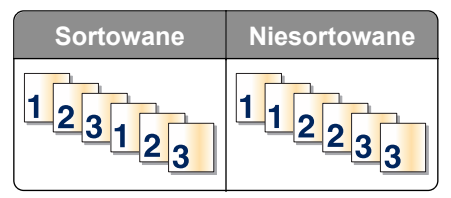

**1** Załaduj oryginalny dokument do automatycznego podajnika dokumentów zadrukowaną stroną do góry i dłuższą krawędzią do przodu lub umieść go zadrukowaną stroną do dołu na szybie skanera.

#### **Uwagi:**

**•** Do automatycznego podajnika dokumentów nie należy ładować pocztówek, fotografii, niewielkich przedmiotów, folii, papieru fotograficznego ani cienkich nośników, takich jak wycinki prasowe. Należy je umieszczać na szybie skanera.

- **•** Kontrolka ADF świeci się, kiedy papier jest załadowany prawidłowo.
- **2** W przypadku ładowania dokumentu do automatycznego podajnika dokumentów ustaw prowadnice papieru.
- **3** Z poziomu ekranu głównego przejdź do opcji:

**Kopiuj** > wprowadź liczbę kopii >**Sortuj** > wybierz preferowany porządek stron > **X** > **Kopiuj** 

## **Umieszczanie arkuszy separujących między kopiami**

**1** Załaduj oryginalny dokument do automatycznego podajnika dokumentów zadrukowaną stroną do góry i dłuższą krawędzią do przodu lub umieść go zadrukowaną stroną do dołu na szybie skanera.

#### **Uwagi:**

- **•** Do automatycznego podajnika dokumentów nie należy ładować pocztówek, fotografii, niewielkich przedmiotów, folii, papieru fotograficznego ani cienkich nośników, takich jak wycinki prasowe. Należy je umieszczać na szybie skanera.
- **•** Kontrolka ADF świeci się, kiedy papier jest załadowany prawidłowo.
- **2** W przypadku ładowania dokumentu do automatycznego podajnika dokumentów ustaw prowadnice papieru.
- **3** Z poziomu ekranu głównego przejdź do opcji:

#### **Kopiuj** >**Opcje zaawansowane** >**Arkusze separujące**

**Uwaga:** Ustaw opcję Sortuj na "1,2,3 - 1,2,3", aby umieszczać arkusze separujące pomiędzy kopiami. Jeżeli opcja Sortuj jest ustawiona na "1,1,1 - 2,2,2,", wówczas arkusze separujące są dodawane na końcu zadania kopiowania. Więcej informacji można znaleźć w sekcji <u>"Sortowanie kopii" na stronie 111</u>.

- **4** Wybierz jedną z poniższych opcji:
	- **• Między kopiami**
	- **• Między zadaniami**
	- **• Między stronami**
	- **• Wyłączone**
- **5** Dotknij opcji >**Kopiuj.**

#### **Kopiowanie kilku stron na jednym arkuszu**

Aby zaoszczędzić papier, można kopiować dwie lub cztery kolejne strony wielostronicowego dokumentu na jednym arkuszu papieru.

#### **Uwagi:**

**•** Rozmiar papieru musi być ustawiony na wartość letter, legal, A4 lub JIS B5.

- **•** Rozmiar kopii musi mieć ustawienie 100%.
- **1** Umieść oryginalny dokument w automatycznym podajniku dokumentów lub na szybie skanera stroną zadrukowaną skierowaną w dół.

**Uwaga:** Do podajnika ADF nie wolno ładować pocztówek, zdjęć, małych przedmiotów, folii, papieru fotograficznego ani cienkich nośników (takich jak wycinki z czasopism). Należy je umieszczać na szybie skanera.

- **2** Jeśli ładujesz dokument do podajnika ADF, dostosuj prowadnice papieru.
- **3** Z poziomu ekranu głównego przejdź do opcji:

**Kopiuj** > **Opcje zaawansowane** > **Oszczędność papieru** > wybierz rodzaj wydruku > > **Kopiuj**

# **Tworzenie niestandardowego zadania kopiowania**

Niestandardowe zadanie kopiowania lub zadanie złożone umożliwia połączenie jednego lub wielu zestawów oryginalnych dokumentów w jedno zadanie kopiowania. Dla każdego zestawu dokumentów możliwe jest wybranie innych parametrów zadania. Po wysłaniu zadania kopiowania i włączeniu opcji Zadanie niestandardowe skaner wykonuje zadanie skanowania pierwszego zestawu oryginalnych dokumentów przy użyciu określonych ustawień, a następnie skanuje kolejny zestaw przy użyciu takich samych lub zmienionych ustawień skanowania.

Zestaw jest definiowany w zależności od danego źródła skanowania:

- **•** W przypadku skanowania dokumentu na szybie skanera zestaw składa się z jednej strony.
- **•** W przypadku skanowania wielu stron przy użyciu automatycznego podajnika dokumentów zestaw składa się ze wszystkich stron skanowanych do momentu opróżnienia podajnika.
- **•** W przypadku skanowania jednej strony przy użyciu automatycznego podajnika dokumentów zestaw składa się z jednej strony.

Przykład:

**1** Załaduj oryginalny dokument do automatycznego podajnika dokumentów zadrukowaną stroną do góry i dłuższą krawędzią do przodu lub umieść go zadrukowaną stroną do dołu na szybie skanera.

#### **Uwagi:**

- **•** Do automatycznego podajnika dokumentów nie należy ładować pocztówek, fotografii, niewielkich przedmiotów, folii, papieru fotograficznego ani cienkich nośników, takich jak wycinki prasowe. Należy je umieszczać na szybie skanera.
- **•** Kontrolka ADF świeci się, kiedy papier jest załadowany prawidłowo.
- **2** W przypadku ładowania dokumentu do automatycznego podajnika dokumentów ustaw prowadnice papieru.
- **3** Z poziomu ekranu głównego przejdź do opcji:

#### **Kopiuj** >**Zaawansowane opcje** >**Zadanie niestandardowe** >**Włączone** > >**Kopiuj**

**Uwaga:** Po osiągnięciu ostatniej strony zestawu zostanie wyświetlony ekran kopiowania.

**4** Załaduj kolejny dokument do automatycznego podajnika dokumentów zadrukowaną stroną skierowaną w dół i dłuższą krawędzią do przodu lub umieść go zadrukowaną stroną do dołu na szybie skanera, a następnie dotknij opcji **Skanuj z automatycznego podajnika dokumentów** lub **Skanuj z płyty skanera**.

**Uwaga:** W razie potrzeby zmień ustawienia zadania skanowania.

**5** Jeśli zeskanowany ma być kolejny dokument, powtórz poprzedni krok. W przeciwnym przypadku dotknij opcji **Zakończ zadanie**.

# **Umieszczanie informacji na kopiach**

#### **Umieszczanie nagłówka lub stopki na stronach**

**1** Załaduj oryginalny dokument do automatycznego podajnika dokumentów zadrukowaną stroną do góry i dłuższą krawędzią do przodu lub umieść go zadrukowaną stroną do dołu na szybie skanera.

**Uwagi:**

- **•** Do automatycznego podajnika dokumentów nie należy ładować pocztówek, fotografii, niewielkich przedmiotów, folii, papieru fotograficznego ani cienkich nośników, takich jak wycinki prasowe. Należy je umieszczać na szybie skanera.
- **•** Kontrolka ADF świeci się, kiedy papier jest załadowany prawidłowo.
- **2** Jeśli ładujesz dokument do podajnika ADF, dostosuj prowadnice papieru.
- **3** Z poziomu ekranu głównego przejdź do opcji:

**Kopiuj** >**Zaawansowane opcje** >**Nagłówek/Stopka** > wybierz miejsce dla nagłówka lub stopki > wybierz żądany typ nagłówka lub stopki

- **4** W zależności od wybranego nagłówka lub stopki, wprowadź wymagane informacje, a następnie dotknij opcji **Gotowe**.
- **5** Dotknij opcji  $\leq$ , a następnie naciśnij przycisk  $\otimes$ .

#### **Umieszczanie tekstu nakładki na każdej stronie**

Możliwe jest umieszczenie tekstu nakładki na każdej stronie wydruku. Dostępne opcje to Pilne, Poufne, Kopia, Niestandardowa i Szkic.

**1** Załaduj oryginalny dokument do automatycznego podajnika dokumentów zadrukowaną stroną do góry i dłuższą krawędzią do przodu lub umieść go zadrukowaną stroną do dołu na szybie skanera.

**Uwagi:**

- **•** Do automatycznego podajnika dokumentów nie należy ładować pocztówek, fotografii, niewielkich przedmiotów, folii, papieru fotograficznego ani cienkich nośników, takich jak wycinki prasowe. Należy je umieszczać na szybie skanera.
- **•** Kontrolka ADF świeci się, kiedy papier jest załadowany prawidłowo.
- **2** W przypadku ładowania dokumentu do automatycznego podajnika dokumentów ustaw prowadnice papieru.

**3** Z poziomu ekranu głównego przejdź do opcji:

**Kopiuj** > **Zaawansowane opcje** > **Nakładka** > wybierz tekst nakładki >**Gotowe** >**Kopiuj**

# **Anulowanie zadania kopiowania**

## **Anulowanie zadania kopiowania z automatycznego podajnika dokumentów**

Jeśli rozpoczęło się przetwarzanie dokumentu z automatycznego podajnika dokumentów, dotknij opcji **Anuluj zadanie** na panelu sterowania skanera.

# **Anulowanie zadania kopiowania dokumentów z szyby skanera**

Na ekranie głównym dotknij opcji **Anuluj zadanie**.

Na wyświetlaczu pojawi się komunikat **Anulowanie**. Po anulowaniu zadania pojawi się ekran kopiowania.

## **Anulowanie zadania kopiowania podczas drukowania stron**

- 1 Na panelu sterowania skanera dotknij opcji Anuluj zadanie lub naciśnij **×** na klawiaturze.
- **2** Dotknij zadania, które ma zostać anulowane, a następnie dotknij opcji **Usuń wybrane zadania**.

**Uwaga:** Jeśli naciśniesz przycisk  $\vert \mathbf{x} \vert$  na klawiaturze, dotknij następnie opcji **Wznów**, aby powrócić do ekranu głównego.

# **Informacje o opcjach dotyczących kopiowania**

# **Kopiuj z**

Wybranie tej opcji spowoduje wyświetlenie ekranu umożliwiającego wybranie rozmiaru papieru oryginalnego dokumentu.

- **•** Dotknij wartości rozmiaru papieru odpowiadającej rozmiarowi oryginału.
- **•** Dotknij opcji **Rozmiary mieszane**, aby skopiować oryginalny dokument zawierający strony o różnych rozmiarach, ale tej samej szerokości.
- **•** Aby ustawić drukarkę na automatyczne wykrywanie rozmiaru oryginalnego dokumentu, dotknij opcji **Autom. wykryw. rozmiaru**.

# **Kopiuj do**

Opcja ta powoduje wyświetlenie ekranu umożliwiającego wprowadzenie rozmiaru i typu papieru, na którym zostaną wydrukowane kopie.

- **•** Dotknij rozmiaru i typu papieru odpowiadającego załadowanemu papierowi.
- Jeśli ustawienia w opcjach "Kopiuj z" i "Kopiuj do" różnią się od siebie, drukarka automatycznie dostosuje ustawienia skalowania, aby uwzględnić różnicę.
- **•** Jeśli żaden z zasobników nie zawiera typu lub rozmiaru papieru, na którym mają zostać wykonane kopie, dotknij opcji **Podajnik ręczny**, a następnie ręcznie załaduj żądany papier do podajnika do wielu zastosowań.
- **•** Jeśli w opcji "Kopiuj do" wybrano ustawienie Automatyczne dopasowanie rozmiaru, rozmiar każdej kopii będzie odpowiadał rozmiarowi papieru oryginalnego dokumentu. Jeśli żaden z zasobników nie zawiera pasującego rozmiaru papieru, zostanie wyświetlony komunikat **Nie znaleziono rozmiaru papieru** oraz monit o załadowanie papieru do zasobnika lub do podajnika do wielu zastosowań.

#### **Skala**

Ta opcja umożliwia zmianę skali dokumentu w zakresie od 25% do 400% rozmiaru oryginału. Można również ustawić skalowanie automatyczne.

- Podczas kopiowania na papierze o innym rozmiarze, takim jak legal do letter, rozmiary "Kopiuj z" i "Kopiuj do" należy ustawić automatycznie w celu przeskalowania skanowanego obrazu i dopasowania do papieru, na którym wykonywana jest kopia.
- Aby zmniejszyć lub zwiększyć wartość o 1%, dotknij **west lub <sup>+</sup> na panelu sterowania skanera. Aby stale** zmniejszać lub zwiększać wartość, przytrzymaj przycisk przez przynajmniej dwie sekundy.

#### **Intensywność**

Opcja ta umożliwia dostosowanie jasności (intensywności) kopii w porównaniu z jasnością oryginalnego dokumentu.

# **Druk dwustronny (dupleks)**

Ta opcja umożliwia wykonanie jedno- lub dwustronnych kopii z jedno- lub dwustronnych dokumentów.

# **Sortuj kopie**

W przypadku drukowania wielu kopii zadania, opcja ta umożliwia układanie jego stron w wybranej kolejności.

# **Liczba kopii**

Ta opcja umożliwia określenie liczby kopii do wydrukowania.

#### **Zawartość**

Opcja ta umożliwia ustawienie typu i źródła dokumentu oryginalnego.

Wybierz jeden z następujących typów zawartości:

- **• Grafika** ta opcja jest używana, jeśli oryginalny dokument zawiera głównie grafikę typu biznesowego, taką jak wykresy kołowe, słupkowe oraz animacje.
- **• Fotografia** ta opcja jest stosowana wówczas, gdy oryginalny dokument zawiera głównie zdjęcia lub obrazy.
- **• Tekst** ta opcja jest stosowana wówczas, gdy oryginalny dokument zawiera głównie tekst lub grafikę liniową.
- **• Tekst/Zdjęcie** ta opcja jest stosowana wówczas, gdy oryginalne dokumenty są kombinacją tekstu i grafiki i zdjęć.

Wybierz jeden z następujących źródeł zawartości:

- **• Czarno-biała drukarka laserowa** tej opcji należy użyć, jeśli oryginalny dokument wydrukowano przy użyciu monochromatycznej drukarki laserowej.
- **• Kolorowa drukarka laserowa** tej opcji należy użyć, jeśli oryginalny dokument wydrukowano przy użyciu kolorowej drukarki laserowej.
- **• Drukarka atramentowa** tej opcji należy użyć, jeśli oryginalny dokument wydrukowano przy użyciu drukarki atramentowej.
- **• Czasopismo** tej opcji należy użyć, gdy oryginalny dokument pochodzi z czasopisma.
- **• Gazeta** tej opcji należy użyć, gdy oryginalny dokument pochodzi z gazety.
- **• Inne** tej opcji należy użyć, jeśli oryginalny dokument wydrukowano przy użyciu innej lub nieznanej drukarki.
- **• Fotografia/Klisza** tej opcji należy użyć, jeśli oryginalny dokument jest fotografią z kliszy.
- **• Prasa drukarska** tej opcji należy użyć, jeśli oryginalny dokument wydrukowano przy użyciu prasy drukarskiej.

## **Zapisz jako skrót**

Ta opcja umożliwia zapisanie bieżących ustawień przez przypisanie nazwy skrótu.

**Uwaga:** Wybór tej opcji spowoduje automatyczne przypisanie kolejnego dostępnego numeru skrótu.

#### **Korzystanie z opcji zaawansowanych**

Wybierz jedno z poniższych ustawień:

- **• Adjust ADF Skew** (Dostosowanie przekosu automatycznego podajnika dokumentów) umożliwia wyprostowanie zeskanowanych obrazów, które zostały nieznacznie przekrzywione podczas pobierania z automatycznego podajnika dokumentów.
- **• Zaawansowany dupleks** ta opcja pozwala określić orientację dokumentu, czy oryginalne dokumenty będą skanowane jednostronnie, czy dwustronnie oraz sposób ich składania.
- **• Zaawansowane obrazowanie** ta opcja umożliwia zmianę lub poprawienie ustawień Autom. wyśrodkowanie, Usuwanie tła, Równowaga kolorów, Usuwanie koloru, Kontrast, Odbicie lustrzane, Negatyw, Skanuj całą powierzchnię, Szczegółowość cienia i Ostrość przed skopiowaniem dokumentu.
- **• Utwórz broszurę** ta opcja służy do tworzenia broszury. Dostępne opcje: 1-stronna i 2-stronna.

**Uwaga:** Ta opcja pojawia się tylko po zainstalowaniu sformatowanego, działającego dysku twardego.

- **• Ustawienia przedniej okładki** ta opcja umożliwia skonfigurowanie przedniej okładki dla kopii i broszur.
- **• Zadanie niestandardowe** umożliwia wykonanie wielu zadań skanowania jako pojedynczego zadania
- **• Usuwanie krawędzi** umożliwia usunięcie smug lub znaków znajdujących się przy krawędziach dokumentu. Możliwy jest wybór określonego obszaru usuwania wzdłuż wszystkich krawędzi dokumentu lub obszaru znajdującego się przy danej krawędzi.
- **• Nagłówek/Stopka** ta opcja powoduje wstawienie daty lub godziny, numeru strony, numeru Batesa lub tekstu niestandardowego i wydrukowanie tych informacji w określonym miejscu w nagłówku lub stopce.

**• Przesunięcie marginesu** — ta opcja umożliwia zwiększenie lub zmniejszenie marginesu strony przez

przesunięcie skanowanego obrazu. Dotknij przycisku  $\pm$  lub  $\pm$ , aby ustawić margines. Jeśli dodatkowy margines będzie zbyt duży, kopia zostanie przycięta.

- **• Nakładka** ta opcja umożliwia utworzenie znaku wodnego (lub komunikatu), który zostanie nałożony na treść kopii. Można wybrać opcję Pilne, Poufne, Kopia albo Wydruk próbny lub wprowadzić komunikat niestandardowy w polu "Wprowadź tekst niestandardowy". Wybrany tekst, pisany dużym drukiem, zostanie wydrukowany po przekątnej każdej strony.
- **• Oszczędność papieru** ta opcja umożliwia drukowanie dwu lub więcej stron oryginalnego dokumentu razem na jednej stronie. Opcja Oszczędność papieru jest również znana jako *N-up*, gdzie *N* oznacza liczbę stron.
- **• Arkusze separujące** ta opcja powoduje umieszczenie pustego arkusza papieru między kopiami, stronami lub zadaniami drukowania. Arkusze separujące mogą być pobierane z zasobnika zawierającego inny typ lub kolor papieru niż używany do wydruku kopii.
- **• Czujnik podawania wielu arkuszy** umożliwia wykrycie, kiedy podajnik ADF pobiera więcej niż jeden arkusz papieru na raz, a następnie wyświetla komunikat o błędzie.

# **Wysyłanie w postaci wiadomości e-mail**

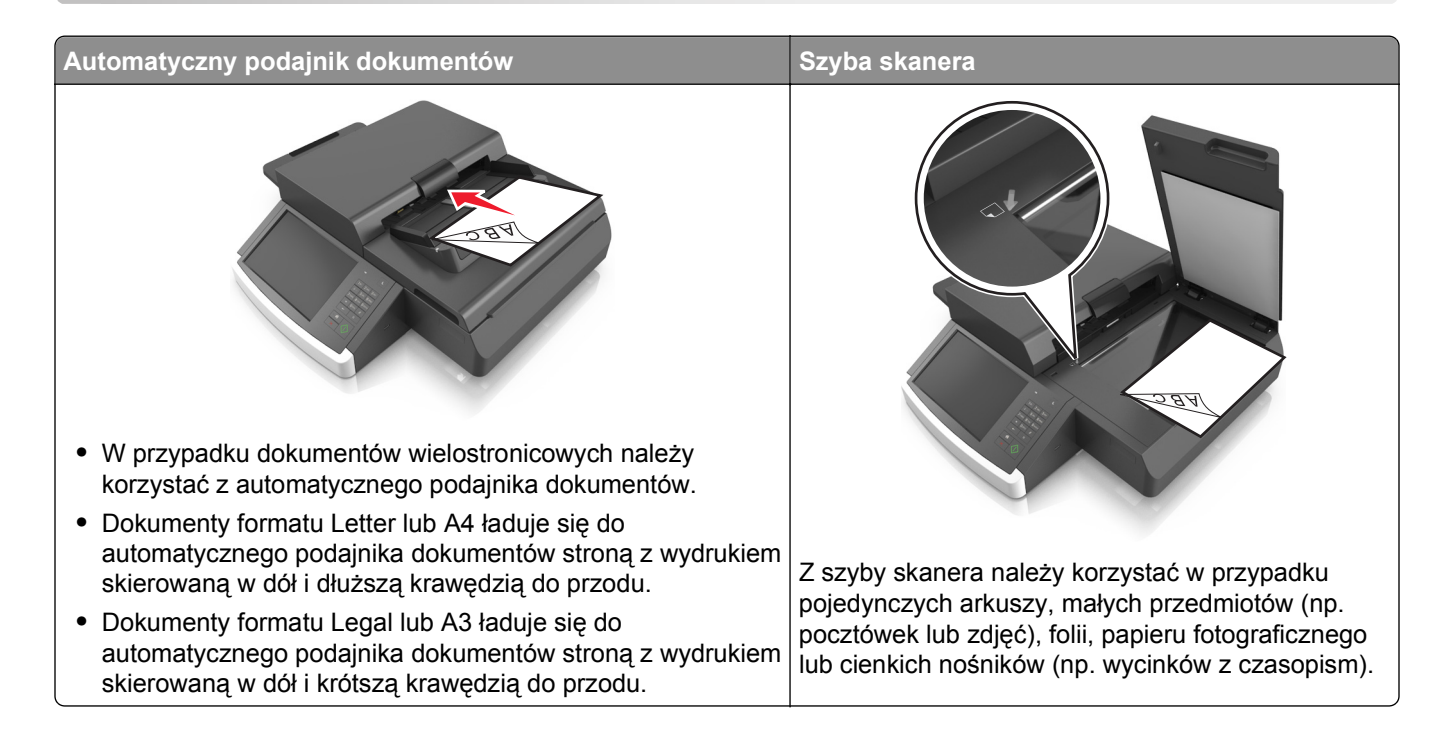

# **Konfigurowanie drukarki do wysyłania poczty e-mail**

# **Ustawianie funkcji wysyłania wiadomości e-mail**

**1** Uruchom przeglądarkę sieci Web, a następnie w polu adresu wpisz adres IP skanera.

#### **Uwagi:**

- **•** Wyświetl adres IP skanera na jego panelu sterowania. Adres IP ma postać czterech liczb oddzielonych kropkami. Na przykład 123.123.123.123.
- **•** W przypadku używania serwera proxy wyłącz go tymczasowo, aby prawidłowo załadować stronę sieci Web.
- **2** Kliknij opcję **Ustawienia** >**Ustawienia e-mail/FTP** >**Ustawienia e-mail**.
- **3** Wprowadź odpowiednie informacje, a następnie kliknij przycisk **Wyślij**.

# **Konfiguracja ustawień poczty e-mail**

**1** W polu adresu przeglądarki internetowej wpisz adres IP skanera lub nazwę hosta.

Jeśli nie znasz adresu IP skanera lub nazwy hosta, możesz wykonać następujące czynności:

- **•** Wyświetl informacje zawarte na ekranie głównym panelu sterowania skanera lub w menu Sieć/Porty w sekcji TCP/IP.
- **•** Wydrukuj stronę konfiguracji sieci lub stronę ustawień menu i odszukaj informacje w sekcji TCP/IP.
- **2** Kliknij opcje **Ustawienia** > **Ustawienia e-mail/FTP** > **Ustawienia e-mail**.
- **3** Podaj w polach odpowiednie informacje.
- **4** Kliknij opcję **Submit** (Wyślij).

# **Tworzenie skrótu e-mail**

#### **Tworzenie skrótu e-mail za pomocą wbudowanego serwera WWW**

**1** Uruchom przeglądarkę sieci Web, a następnie w polu adresu wpisz adres IP skanera.

#### **Uwagi:**

- **•** Wyświetl adres IP skanera na jego panelu sterowania. Adres IP ma postać czterech liczb oddzielonych kropkami. Na przykład 123.123.123.123.
- **•** W przypadku używania serwera proxy wyłącz go tymczasowo, aby prawidłowo załadować stronę sieci Web.
- **2** Kliknij przycisk **Ustawienia**.
- **3** W kolumnie Inne ustawienia kliknij opcje **Zarządzaj skrótami** >> **Ustawienia skrótów e-mail**.
- **4** Wpisz unikalną nazwę odbiorcy e-mail, a następnie wpisz adres e-mail. W przypadku wprowadzania wielu adresów należy oddzielić je przecinkami.
- **5** Kliknij opcję **Dodaj**.

#### **Tworzenie skrótu e-mail przy użyciu panelu sterowania skanera**

**1** Z poziomu ekranu głównego przejdź do opcji:

**E-mail** >**Odbiorca** > wpisz adres e-mail

Aby utworzyć grupę odbiorców, dotknij opcji **Następny adres**, a następnie wpisz adres e-mailowy kolejnego odbiorcy.

- **2** Dotknij opcji **Temat**, a następnie wpisz temat wiadomości e-mail, a następnie dotknij opcji **Gotowe**.
- **3** Dotknij opcji **Wiadomość**, a następnie wpisz wiadomość i dotknij opcji **Gotowe**.
- **4** Dostosuj ustawienia poczty e-mail.

**Uwaga:** Jeśli zmienisz ustawienia po utworzeniu skrótu e-mail, nie zostaną one zapisane.

- **5** Dotknij opcji .
- **6** Wpisz unikalną nazwę skrótu i dotknij opcji **Gotowe**.
- **7** Sprawdź, czy nazwa skrótu jest poprawna, a następnie dotknij opcji **OK**.

Jeśli nazwa skrótu jest niepoprawna, dotknij opcji **Anuluj** i wprowadź informacje ponownie.

#### **Uwagi:**

- **•** Nazwa skrótu pojawi się na ikonie Skróty e-mail na ekranie głównym skanera.
- **•** Za pomocą skrótu można wysłać pocztą e-mail inny dokument, korzystając z tych samych ustawień.

# **Wysyłanie dokumentu w postaci wiadomości e-mail**

**Uwaga:** Pocztę e-mail można także wysyłać za pośrednictwem aplikacji Wysyłanie do wielu odbiorców lub Mój skrót na ekranie głównym. Więcej informacji można znaleźć w sekcji ["Uruchamianie aplikacji ekranu](#page-21-0) gł[ównego" na stronie 22](#page-21-0).

# **Wysyłanie wiadomości e-mail przy użyciu ekranu dotykowego**

**1** Umieść oryginalny dokument w automatycznym podajniku dokumentów lub na szybie skanera stroną zadrukowaną skierowaną w dół.

**Uwaga:** Do podajnika ADF nie wolno ładować pocztówek, zdjęć, małych przedmiotów, folii, papieru fotograficznego ani cienkich nośników (takich jak wycinki z czasopism). Należy je umieszczać na szybie skanera.

- **2** Jeśli ładujesz dokument do podajnika ADF, dostosuj prowadnice papieru.
- **3** Z poziomu ekranu głównego przejdź do opcji:

#### **E-mail** > **Odbiorca**

**4** Wprowadź adres e-mail lub naciśnij (\*), a następnie wprowadź numer skrótu.

Aby dodać innych odbiorców dotknij opcji **Następny adres**, a następnie wprowadź adres lub numer skrótu, który chcesz dodać.

**Uwaga:** Adres e-mail można również wprowadzić przy użyciu książki adresowej.

**5** Przycisk **Gotowe** > **Wyślij**.

# **Wysyłanie wiadomości e-mail przy użyciu numeru skrótu**

**1** Umieść oryginalny dokument w automatycznym podajniku dokumentów lub na szybie skanera stroną zadrukowaną skierowaną w dół.

**Uwaga:** Do podajnika ADF nie wolno ładować pocztówek, zdjęć, małych przedmiotów, folii, papieru fotograficznego ani cienkich nośników (takich jak wycinki z czasopism). Należy je umieszczać na szybie skanera.

- **2** Jeśli ładujesz dokument do podajnika ADF, dostosuj prowadnice papieru.
- **3** Naciskaj przycisk (\*), wprowadź numer skrótu za pomocą klawiatury, a następnie dotknij opcji  $\mathbb{V}$ . Aby dodać innych odbiorców dotknij opcji **Następny adres**, a następnie wprowadź adres lub numer skrótu, który chcesz dodać.
- **4** Przycisk **Wyślij**.

# **Wysyłanie wiadomości e-mail przy użyciu książki adresowej**

**1** Umieść oryginalny dokument w automatycznym podajniku dokumentów lub na szybie skanera stroną zadrukowaną skierowaną w dół.

**Uwaga:** Do podajnika ADF nie wolno ładować pocztówek, zdjęć, małych przedmiotów, folii, papieru fotograficznego ani cienkich nośników (takich jak wycinki z czasopism). Należy je umieszczać na szybie skanera.

- **2** Jeśli ładujesz dokument do podajnika ADF, dostosuj prowadnice papieru.
- **3** Z poziomu ekranu głównego przejdź do opcji:

**Odbiorcy** >**e-mail** > >, wprowadź nazwę odbiorcy >**Szukaj**

**4** Dotknij nazwy odbiorców.

Aby wprowadzić dodatkowych odbiorców, dotknij opcji **Następny adres**, a następnie wprowadź adres lub numer skrótu, który chcesz dodać, lub wyszukaj go w książce adresowej.

**5** Dotknij opcji **Gotowe**.

# **Dostosowywanie ustawień e-mail**

## **Dodawanie tematu i treści wiadomości e-mail**

**1** Załaduj oryginalny dokument do automatycznego podajnika dokumentów zadrukowaną stroną do góry i dłuższą krawędzią do przodu lub umieść go zadrukowaną stroną do dołu na szybie skanera.

#### **Uwagi:**

- **•** Do automatycznego podajnika dokumentów nie należy ładować pocztówek, fotografii, niewielkich przedmiotów, folii, papieru fotograficznego ani cienkich nośników, takich jak wycinki prasowe. Należy je umieszczać na szybie skanera.
- **•** Kontrolka ADF świeci się, kiedy papier jest załadowany prawidłowo.
- **2** W przypadku ładowania dokumentu do automatycznego podajnika dokumentów ustaw prowadnice papieru.
- **3** Z poziomu ekranu głównego przejdź do opcji:

**E-mail** >**Odbiorcy** > wpisz adres e-mail >**Gotowe**

- **4** Dotknij opcji **Temat**, a następnie wpisz temat wiadomości e-mail, a następnie dotknij opcji **Gotowe**.
- **5** Dotknij opcji **Wiadomość**, a następnie wpisz wiadomość i dotknij opcji **Gotowe**.

# **Zmiana typu pliku wyjściowego**

- **1** Umieść oryginalny dokument w automatycznym podajniku dokumentów lub na szybie skanera.
- **2** Z poziomu ekranu głównego przejdź do opcji:

**E-mail** >**Odbiorcy** > wpisz adres e-mail >**Gotowe** >**Wyślij jako**

**3** Wybierz typ pliku, który chcesz wysłać.

**Uwaga:** Jeśli wybrano typ Zabezpieczony PDF, wyświetlony zostanie monit o dwukrotne podanie hasła.

**4** Dotknij opcji >**Wyślij**.

# **Anulowanie wiadomości e-mail**

- **•** W przypadku korzystania z podajnika ADF dotknij opcji **Anuluj zadanie**, gdy na ekranie wyświetlony zostanie komunikat **Skanowanie…**.
- **•** W przypadku korzystania z szyby skanera dotknij opcji **Anuluj zadanie**, gdy na ekranie wyświetlony zostanie komunikat **Skanowanie** lub **Skanuj następną stronę** / **Zakończ zadanie**.

# **Informacje o opcjach dotyczących wiadomości e-mail**

## **Odbiorcy**

Opcja ta umożliwia wprowadzanie miejsc docelowych wiadomości e-mail. Można wprowadzić wiele adresów e-mail.

#### **Temat**

Opcja ta umożliwia wprowadzenie wiersza tematu do wiadomości e-mail.

#### **Wiadomość**

Opcja ta umożliwia wpisanie treści wiadomości e-mail, która zostanie wysłana z załącznikiem zawierającym zeskanowany obraz.

#### **Nazwa pliku**

Opcja ta umożliwia dostosowanie nazwy pliku załącznika.

#### **Rozmiar oryginału**

Ta opcja pozwala wybrać rozmiar dokumentów przeznaczonych do wysłania przez e-mail. Jeśli w opcji "Rozmiar oryginału" wybrano ustawienie Rozmiary mieszane, możliwe jest skanowanie oryginalnego dokumentu zawierającego strony o różnych rozmiarach (strony w formacie Letter oraz Legal).

# **Rozdzielczość**

Opcja ta umożliwia dostosowanie jakości wydruku wiadomości e-mail. Zwiększenie rozdzielczości obrazu powstałego w procesie skanowania powoduje zwiększenie rozmiaru wiadomości e-mail oraz czasu skanowania oryginalnego dokumentu. Zmniejszenie rozdzielczości obrazu umożliwia zmniejszenie rozmiaru pliku.

# **Zawartość**

Opcja ta umożliwia ustawienie typu i źródła dokumentu oryginalnego.

Wybierz jeden z następujących typów zawartości:

- **• Grafika** ta opcja jest używana, jeśli oryginalny dokument zawiera głównie grafikę typu biznesowego, taką jak wykresy kołowe, słupkowe oraz animacje.
- **• Fotografia** ta opcja jest stosowana wówczas, gdy oryginalny dokument zawiera głównie zdjęcia lub obrazy.
- **• Tekst** ta opcja jest stosowana wówczas, gdy oryginalny dokument zawiera głównie tekst lub grafikę liniową.
- **• Tekst/Zdjęcie** ta opcja jest stosowana wówczas, gdy oryginalne dokumenty są kombinacją tekstu i grafiki i zdjęć.

Wybierz jeden z następujących źródeł zawartości:

- **• Czarno-biała drukarka laserowa** tej opcji należy użyć, jeśli oryginalny dokument wydrukowano przy użyciu monochromatycznej drukarki laserowej.
- **• Kolorowa drukarka laserowa** tej opcji należy użyć, jeśli oryginalny dokument wydrukowano przy użyciu kolorowej drukarki laserowej.
- **• Drukarka atramentowa** tej opcji należy użyć, jeśli oryginalny dokument wydrukowano przy użyciu drukarki atramentowej.
- **• Czasopismo** tej opcji należy użyć, gdy oryginalny dokument pochodzi z czasopisma.
- **• Gazeta** tej opcji należy użyć, gdy oryginalny dokument pochodzi z gazety.
- **• Inne** tej opcji należy użyć, jeśli oryginalny dokument wydrukowano przy użyciu innej lub nieznanej drukarki.
- **• Fotografia/Klisza** tej opcji należy użyć, jeśli oryginalny dokument jest fotografią z kliszy.
- **• Prasa drukarska** tej opcji należy użyć, jeśli oryginalny dokument wydrukowano przy użyciu prasy drukarskiej.

# **Zapisz jako skrót**

Ta opcja umożliwia zapisanie bieżących ustawień jako skrótu przez przypisanie nazwy skrótu.

**Uwaga:** Wybór tej opcji spowoduje automatyczne przypisanie kolejnego dostępnego numeru skrótu.

#### **Intensywność**

Opcja ta umożliwia dostosowanie jasności (intensywności) obrazu powstałego w procesie skanowania w porównaniu z jasnością oryginalnego dokumentu.

# **Wyślij jako**

Opcja ta umożliwia ustawienie typu skanowanego obrazu.

Wybierz jedną z poniższych opcji:

- **• PDF** umożliwia utworzenie pojedynczego pliku z wieloma stronami. Taki plik można wysłać w formie zabezpieczonej lub skompresowanej.
- **• TIFF** umożliwia utworzenie wielu plików lub pojedynczego pliku. Jeśli opcja Wielostronicowy format TIFF jest wyłączona w menu ustawień aplikacji Embedded Web Server, opcja TIFF powoduje zapisanie każdej strony jako oddzielnego pliku. Rozmiar tego pliku jest zazwyczaj większy niż rozmiar odpowiadającego mu pliku w formacie JPEG.
- **• JPEG** wybranie tej opcji spowoduje utworzenie i załączenie oddzielnego pliku dla każdej strony oryginału.
- **• XPS** umożliwia utworzenie pojedynczego pliku XPS z wieloma stronami.
- **• RTF** umożliwia utworzenie pliku w formacie przeznaczonym do edycji.
- **• TXT** umożliwia utworzenie pliku tekstowego ASCII pozbawionego formatowania.

## **Ustawienia strony**

Ta opcja umożliwia zmianę następujących ustawień:

- **• Strony (dupleks)** określa, czy oryginalny dokument jest dokumentem drukowanym tylko jednostronnie, czy dwustronnie. Umożliwia również określenie części, które mają zostać zeskanowane i zawarte w wiadomości e-mail.
- **• Orientacja** określa orientację oryginalnego dokumentu, a następnie powoduje zmianę ustawień opcji Strony (dupleks) oraz Skład tak, aby odpowiadały tej orientacji.
- **• Skład** określa, czy oryginalny dokument jest składany wzdłuż dłuższej, czy krótszej krawędzi.

# **Podgląd skanowania**

Opcja ta powoduje wyświetlenie pierwszej strony obrazu przed włączeniem go do wiadomości e-mail. Po zeskanowaniu pierwszej strony proces skanowania zostaje wstrzymany i zostaje wyświetlony obraz na podglądzie.

# **Korzystanie z opcji zaawansowanych**

Wybierz jedno z poniższych ustawień:

- **• Adjust ADF Skew** (Dostosowanie przekosu automatycznego podajnika dokumentów) umożliwia wyprostowanie zeskanowanych obrazów, które zostały nieznacznie przekrzywione podczas pobierania z automatycznego podajnika dokumentów.
- **• Zaawansowane obrazowanie** ta opcja umożliwia dostosowanie ustawień Usuwanie tła, Równowaga kolorów, Usuwanie koloru, Kontrast, Jakość JPEG, Odbicie lustrzane, Negatyw, Skanuj całą powierzchnię, Szczegółowość cienia, Ostrość oraz Temperatura przed wysłaniem dokumentu pocztą e-mail.
- **• Zadanie niestandardowe** umożliwia wykonanie wielu zadań skanowania jako pojedynczego zadania
- **• Usuwanie krawędzi** umożliwia usunięcie smug lub znaków znajdujących się przy krawędziach dokumentu. Możliwy jest wybór określonego obszaru usuwania wzdłuż wszystkich krawędzi dokumentu lub obszaru znajdującego się przy danej krawędzi.
- **• Dziennik transmisji** umożliwia wydruk dziennika transmisji lub dziennika błędów transmisji.
- **• Czujnik podawania wielu arkuszy** umożliwia wykrycie, kiedy podajnik ADF pobiera więcej niż jeden arkusz papieru na raz, a następnie wyświetla komunikat o błędzie.

# **Faksowanie**

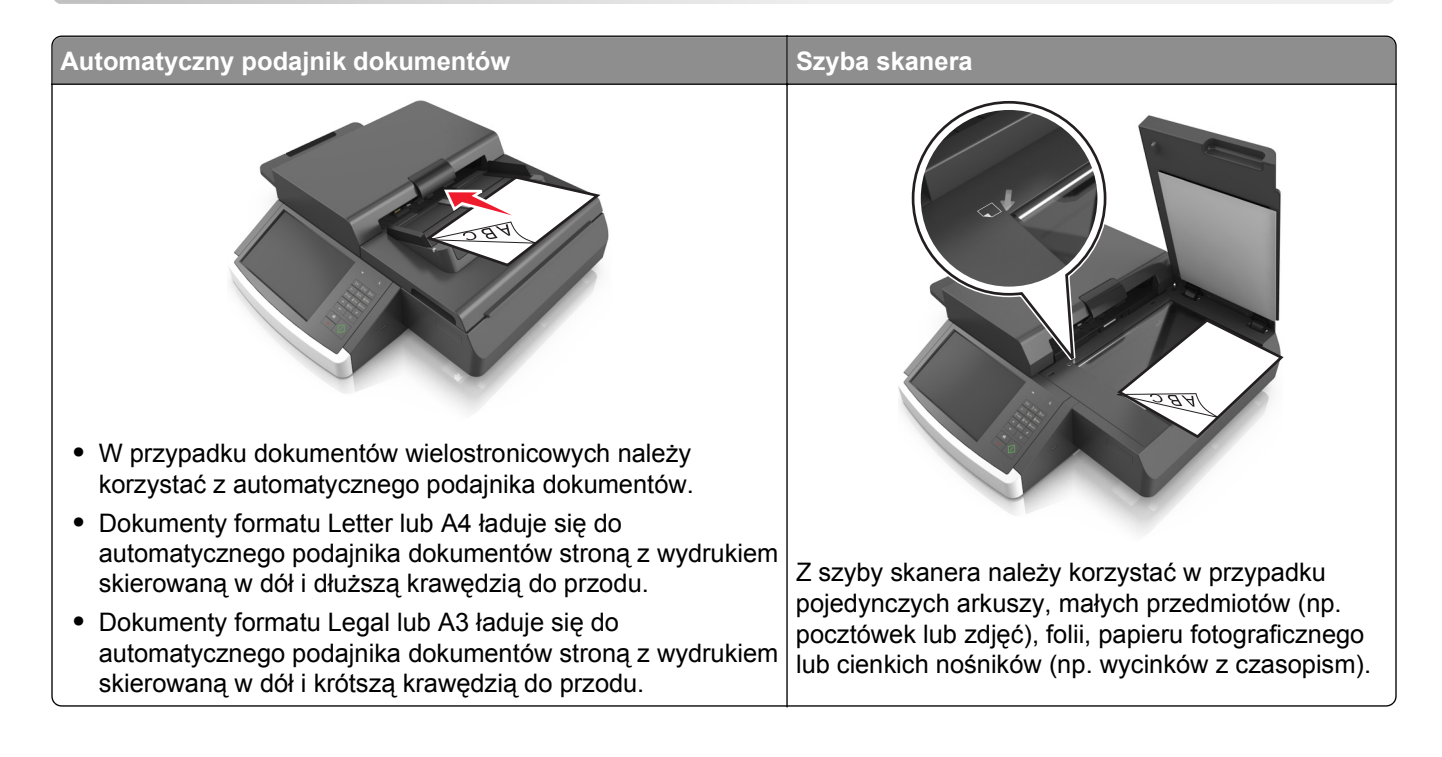

# **Konfigurowanie skanera w celu faksowania**

**UWAGA — NIEBEZPIECZEŃSTWO PORAŻENIA PRĄDEM:** Nie należy używać faksu podczas burzy. Nie należy instalować urządzenia i podłączać żadnych przewodów (np. faksu, przewodu zasilania lub kabla telefonicznego) podczas burzy.

#### **Uwagi:**

- **•** Poniższe sposoby połączeń mogą nie dotyczyć niektórych krajów lub regionów.
- **•** Podczas wstępnego konfigurowania drukarki należy usunąć zaznaczenie pola wyboru Faks i innych funkcji, które mają być skonfigurowane później, a następnie dotknąć przycisk **Kontynuuj**.
- **•** Jeśli funkcja faksu jest włączona, ale nie jest w pełni skonfigurowana, kontrolka może migać na czerwono.

**Ostrzeżenie — istnieje możliwość uszkodzenia:** Podczas wysyłania lub odbierania faksu nie należy dotykać przewodów lub części drukarki pokazanych na rysunku.

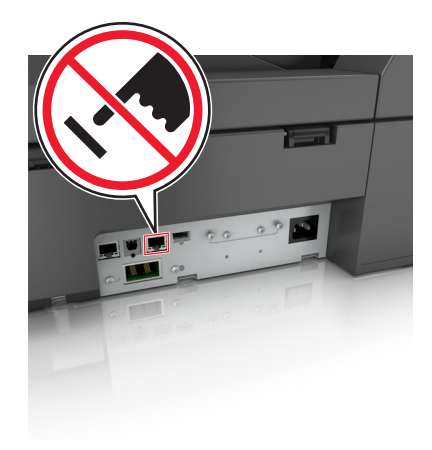

# **Wstępna konfiguracja faksu**

W wielu krajach i regionach wymagane jest, aby faksy wychodzące na marginesie w górnej lub dolnej części każdej przesyłanej strony lub na pierwszej stronie przesyłanych danych zawierały następujące informacje: nazwę stacji (identyfikator firmy, innej jednostki lub osoby fizycznej wysyłającej wiadomość) oraz numer stacji (numer telefoniczny urządzenia wysyłającego faks, firmy, innej jednostki lub osoby fizycznej).

Informacje niezbędne do wstępnej konfiguracji faksu można wprowadzić za pomocą panelu sterowania skanera lub za pomocą przeglądarki, uzyskując dostęp do wbudowanego serwera sieci Web i przechodząc do menu Ustawienia.

**Uwaga:** Jeśli urządzenie nie pracuje w środowisku TCP/IP, informacje wymagane do skonfigurowania faksu należy wprowadzić za pomocą panelu sterowania skanera.

#### **Konfigurowanie faksu za pomocą panelu sterowania skanera**

Po pierwszym włączeniu skanera, lub jeśli skaner był wyłączony przez długi czas, wyświetlany jest szereg ekranów konfiguracyjnych. Jeżeli skaner obsługuje funkcje faksu, pojawia się następujący ekran:

Nazwa faksu lub nazwa stacji Numer faksu lub numer stacji

- **1** Gdy wyświetlone zostanie pole **Nazwa faksu** lub **Nazwa stacji**, podaj nazwę, która ma być drukowana na wszystkich faksach wychodzących.
- **2** Dotknij opcji **Submit** (Wyślij).
- **3** Gdy wyświetlone zostanie pole **Numer faksu** lub **Numer stacji**, podaj numer faksu w drukarce.
- **4** Dotknij opcji **Submit** (Wyślij).

#### **Konfigurowanie faksu przy użyciu aplikacji Embedded Web Server**

**1** W polu adresu przeglądarki internetowej wprowadź adres IP skanera.

Jeśli nie znasz adresu IP skanera, możesz wykonać następujące czynności:

- **•** Wyświetl adres IP skanera na panelu operacyjnym skanera w sekcji TCP/IP menu Sieć/Porty.
- **•** Wydrukuj stronę konfiguracji sieci lub strony ustawień menu i odszukaj adres IP drukarki w sekcji TCP/IP.
- **2** Kliknij opcję **Ustawienia** > **Ustawienia faksu** > **Ustawienia faksu analogowego**.
- **3** W polu Nazwa faksu lub Nazwa stacji podaj nazwę, która ma być drukowana na wszystkich wysyłanych faksach.
- **4** W polu Numer faksu lub Numer stacji podaj numer faksu w drukarce.
- **5** Kliknij opcję **Submit** (Wyślij).

# **Wybór połączenia faksu**

#### **Konfiguracja 1: Standardowa linia telefoniczna**

**Ustawienia 1: Skaner jest podłączony do specjalnej linii dla faksów.**

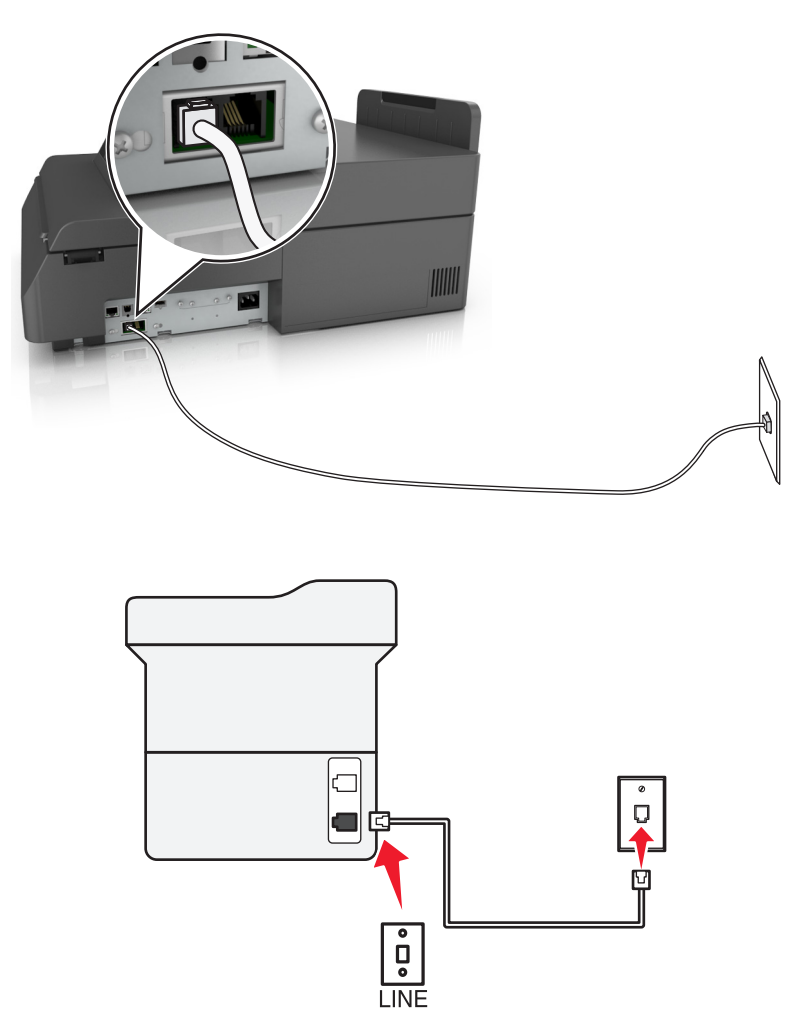

#### **Aby połączyć:**

- **1** Podłącz jeden koniec kabla telefonicznego dostarczonego ze skanerem do portu skanera.
- **2** Podłącz drugi koniec kabla telefonicznego do działającego analogowego gniazda ściennego.

#### **Wskazówki dotyczące konfiguracji:**

- **•** Skaner można skonfigurować w taki sposób, aby faksy były odbierane automatycznie (Włączone automat. odbieranie) lub ręcznie (Wyłączone automat. odbieranie).
- **•** Jeśli faksy mają być odbierane automatycznie (Włączone automat. odbieranie), skaner powinien przejmować połączenie po dowolnej zdefiniowanej liczbie sygnałów.

#### **Ustawienia 2: Skaner współużytkuje linię z automatyczną sekretarką**

#### **Podłączenie do tego samego ściennego gniazda telefonicznego**

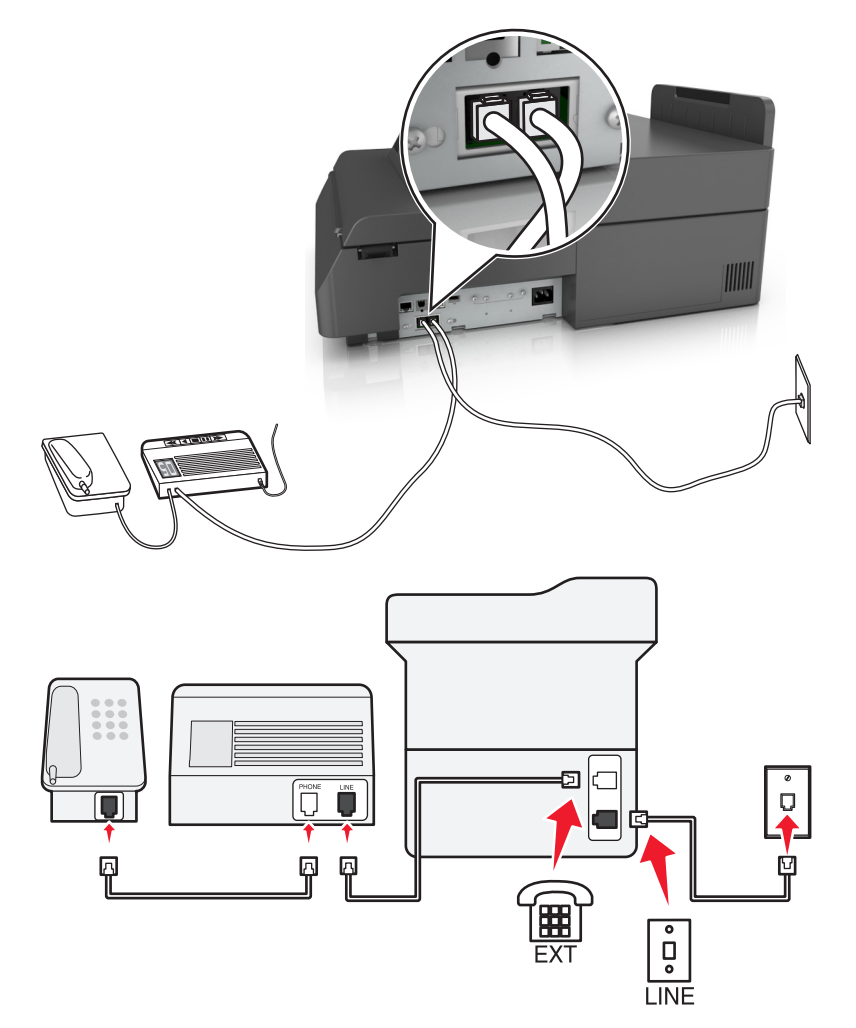

#### **Aby połączyć:**

- **1** Podłącz jeden koniec kabla telefonicznego dostarczonego ze skanerem do portu skanera.
- **2** Podłącz drugi koniec kabla telefonicznego do działającego analogowego gniazda ściennego.
- **3** Podłącz automatyczną sekretarkę do portu <sup>sk</sup>anera.

#### **Podłączenie do różnych gniazd ściennych**

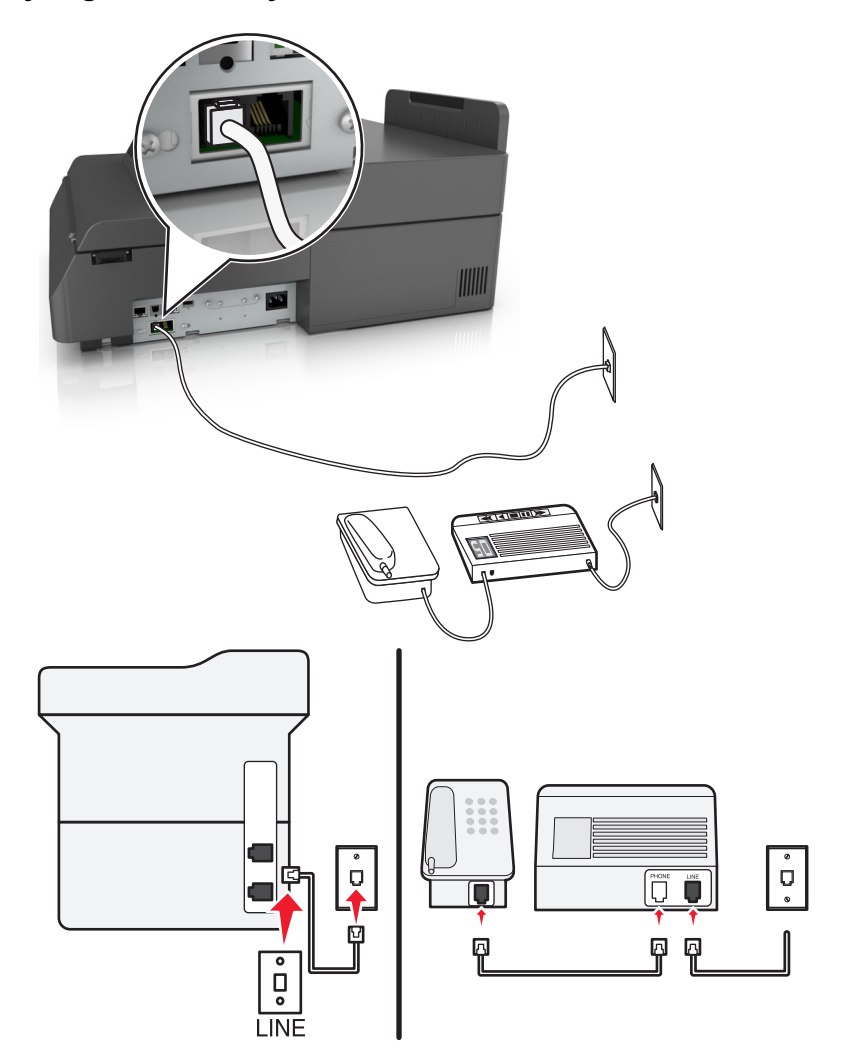

#### **Aby połączyć:**

- **1** Podłącz jeden koniec kabla telefonicznego dostarczonego ze skanerem do portu s skanera.
- **2** Podłącz drugi koniec kabla telefonicznego do działającego analogowego gniazda ściennego.

#### **Wskazówki dotyczące konfiguracji:**

- **•** Jeśli linia obsługuje tylko jeden numer telefonu, należy skonfigurować automatyczne odbieranie faksów przez skaner (Włączone automat. odbieranie).
- **•** Ustaw skaner w taki sposób, aby przejmował połączenia dwa sygnały po automatycznej sekretarce. Na przykład jeśli automatyczna sekretarka przejmuje połączenia po czterech sygnałach, należy ustawić w skanerze odbieranie połączeń po sześciu sygnałach. W ten sposób automatyczna sekretarka będzie odbierać połączenia jako pierwsza, rejestrując połączenia głosowe. W przypadku połączenia faksu skaner wykrywa sygnał faksu na linii i przejmuje połączenie.
- **•** W przypadku subskrybowania usługi dzwonków wyróżniających należy ustawić prawidłowy wzorzec dzwonka dla skanera. W przeciwnym wypadku skaner nie będzie odbierać faksów nawet po ustawieniu funkcji odbierania automatycznego.

Ò  $\Box$ Ů, **LINE** 

**Ustawienia 3: Skaner współużytkuje linię z telefonem, którego abonament obejmuje usługę poczty głosowej**

#### **Aby połączyć:**

- **1** Podłącz jeden koniec kabla telefonicznego dostarczonego ze skanerem do portu **skanera**.
- **2** Podłącz drugi koniec kabla telefonicznego do działającego analogowego gniazda ściennego.
- **3** Podłącz telefon do portu <sup>e</sup> skanera.

#### **Wskazówki dotyczące konfiguracji:**

- **•** Ta konfiguracja działa najlepiej w przypadku subskrypcji usługi dzwonków wyróżniających. Jeśli subskrybujesz taką usługę, upewnij się, że został ustawiony prawidłowy wzorzec dzwonka dla skanera. W przeciwnym wypadku skaner nie będzie odbierać faksów nawet po ustawieniu funkcji odbierania automatycznego.
- **•** Jeśli linia obsługuje tylko jeden numer telefonu, należy skonfigurować ręczne odbieranie faksów przez skaner (Wyłączone automat. odbieranie).

Gdy po odebraniu połączenia telefonicznego słychać sygnał faksu, naciśnij klawisze **\*9\*** lub wybierz kod ręcznej odpowiedzi, aby odebrać faks.

**•** Można także skonfigurować skaner tak, aby odbierał faksy automatycznie (Włączone automat. odbieranie), ale w przypadku oczekiwania na faks należy wyłączyć usługę poczty głosowej. Ustawienie to działa najlepiej, gdy poczta głosowa jest używana częściej niż faks.

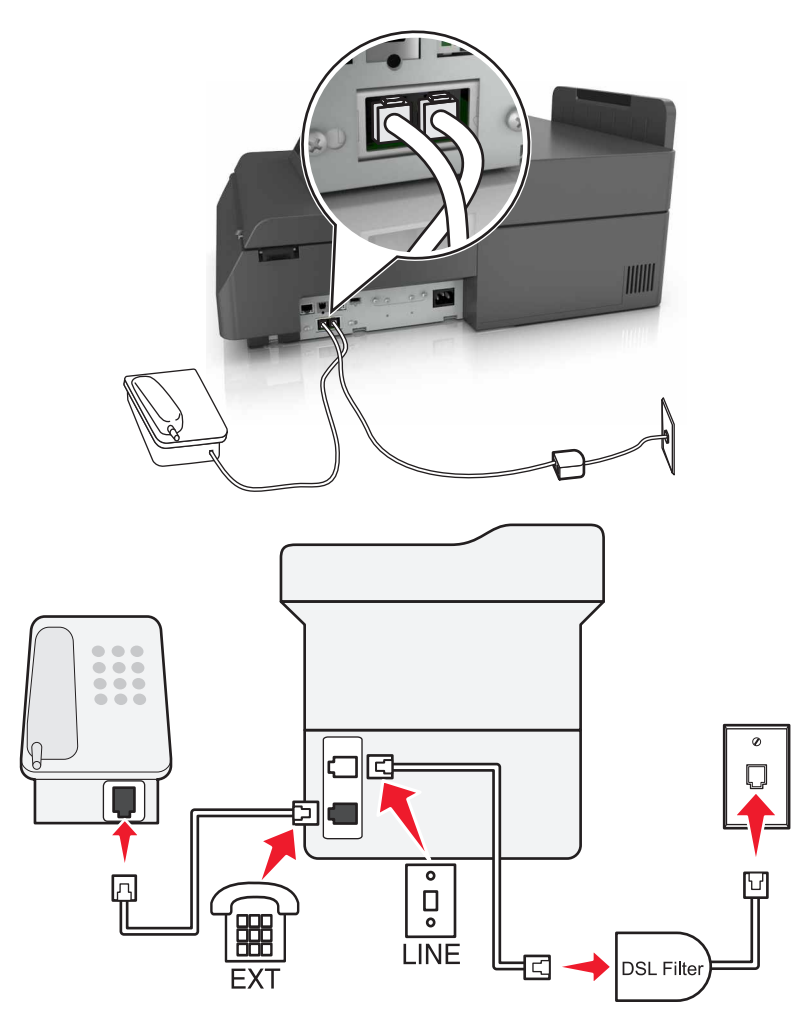

# **Konfiguracja 2: cyfrowa linia abonencka (DSL)**

Łącze Digital Subscriber Line rozdziela zwykłą linię telefoniczną na dwa kanały: głosowy i internetowy. Sygnały telefonu i faksu przesyłane są przez kanał głosowy, natomiast sygnał internetowy przesyłany jest przez drugi kanał. Dzięki temu można korzystać z pojedynczej linii do obsługi analogowych połączeń głosowych (w tym faksów) i cyfrowego dostępu do Internetu.

W celu zminimalizowania zakłóceń między kanałami i zapewnienia wysokiej jakości połączenia należy zainstalować filtr DSL przeznaczony do urządzeń analogowych działających w sieci (faksów, telefonów i automatycznych sekretarek). Zakłócenia powodują szumy i zniekształcenia telefoniczne, brak możliwości obsługi faksów i pogorszenie ich jakości, a także spowolnienie łączności z Internetem na komputerze.

Aby zainstalować filtr dla skanera:

- **1** Podłącz port LINE filtru DSL do gniazda telefonicznego.
- **2** Podłącz jeden koniec kabla telefonicznego dostarczonego ze skanerem do portu **skanera. Podłącz drugi** koniec kabla do gniazda telefonicznego filtra DSL.
- **3** Aby łączyć się z Internetem przy użyciu komputera, należy podłączyć go do gniazda DSL HPN filtra DSL.
- **4** Aby połączyć telefon ze skanerem, usuń zainstalowane wtyczki z portu  $\widehat{F}$  skanera, a następnie podłącz telefon do portu.

#### **Konfiguracja 3: Usługa telefoniczna VoIP**

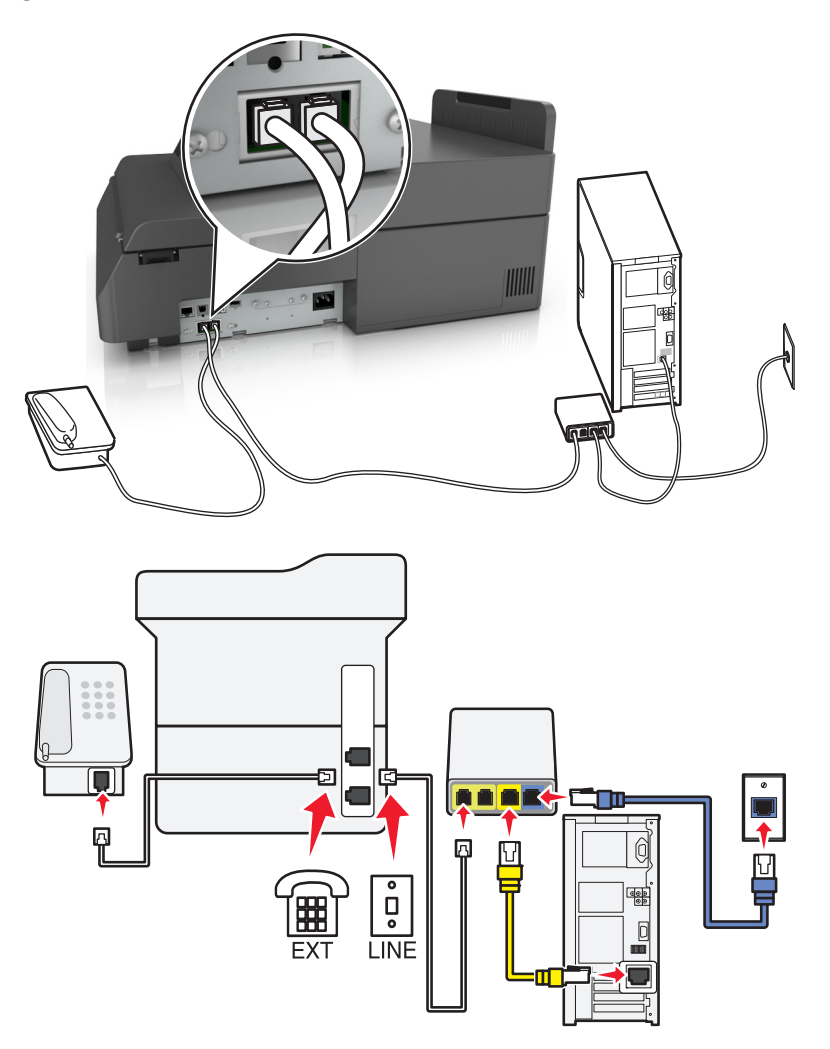

#### **Aby połączyć:**

- **1** Podłącz jeden koniec kabla telefonicznego dostarczonego ze skanerem do portu skanera.
- **2** Podłącz drugi koniec kabla do portu oznaczonego jako **Linia telefoniczna 1** lub **Port telefoniczny** na adapterze VoIP.

**Uwaga:** Port oznaczony jako **Linia telefoniczna 2** lub **Port faksu** nie zawsze jest aktywny. Dostawcy usług VoIP mogą naliczać dodatkowe opłaty za aktywację drugiego portu telefonicznego.

**3** Podłącz telefon do portu <sup>e</sup> skanera.

#### **Wskazówki dotyczące konfiguracji:**

- **•** Aby upewnić się, że port telefoniczny adaptera VoIP jest aktywny, podłącz do niego telefon analogowy, a następnie sprawdź sygnał wybierania. Jeśli słychać sygnał wybierania, port jest aktywny.
- **•** Jeśli potrzebujesz dwóch portów telefonicznych, ale nie chcesz ponosić dodatkowych kosztów, nie podłączaj skanera do drugiego portu telefonicznego. W takim przypadku można użyć rozgałęziacza telefonicznego. Podłącz rozgałęziacz telefoniczny do portu oznaczonego jako **Linia telefoniczna 1** lub **Port telefoniczny**, a następnie podłącz skaner i telefon do rozgałęziacza.

**Uwaga:** Należy używać rozgałęziacza telefonicznego, a nie liniowego. Aby upewnić się, że używany jest właściwy rozgałęziacz, należy podłączyć do niego telefon analogowy i sprawdzić sygnał wybierania numeru.

#### **Konfiguracja 4: Cyfrowa usługa telefoniczna operatora kablowego**

#### **Ustawienia 1: Skaner jest podłączony bezpośrednio do modemu kablowego**

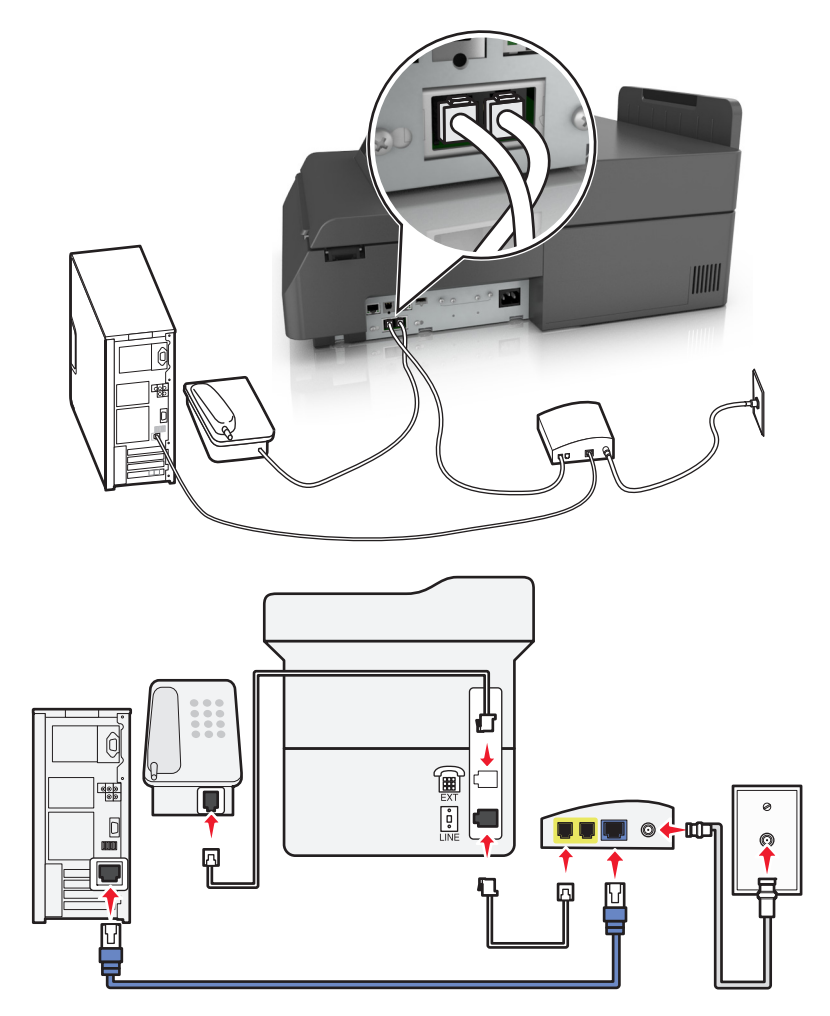

- **1** Podłącz jeden koniec kabla telefonicznego dostarczonego ze skanerem do portu skanera.
- **2** Podłącz drugi koniec kabla do portu oznaczonego jako **Linia telefoniczna 1** lub **Port telefoniczny** na modemie kablowym.

**Uwaga:** Port oznaczony jako **Linia telefoniczna 2** lub **Port faksu** nie zawsze jest aktywny. Dostawcy usług VoIP mogą naliczać dodatkowe opłaty za aktywację drugiego portu telefonicznego.

**3** Podłącz telefon analogowy do portu skanera.

#### **Uwagi:**

- **•** Aby upewnić się, że port telefoniczny modemu kablowego jest aktywny, podłącz do niego telefon analogowy, a następnie sprawdź sygnał wybierania. Jeśli słychać sygnał wybierania, port jest aktywny.
- **•** Jeśli potrzebujesz dwóch portów telefonicznych, ale nie chcesz ponosić dodatkowych kosztów, nie podłączaj skanera drugiego portu telefonicznego. W takim przypadku można użyć rozgałęziacza telefonicznego. Podłącz rozgałęziacz telefoniczny do portu oznaczonego jako **Linia telefoniczna 1** lub **Port telefoniczny**, a następnie podłącz skaner i telefon do rozgałęziacza.
- **•** Należy używać rozgałęziacza telefonicznego, a nie liniowego. Aby upewnić się, że używany jest właściwy rozgałęziacz, należy podłączyć do niego telefon analogowy i sprawdzić sygnał wybierania numeru.

**Ustawienia 2: Skaner jest podłączony do gniazda ściennego, modem kablowy zainstalowany w dowolnym miejscu**

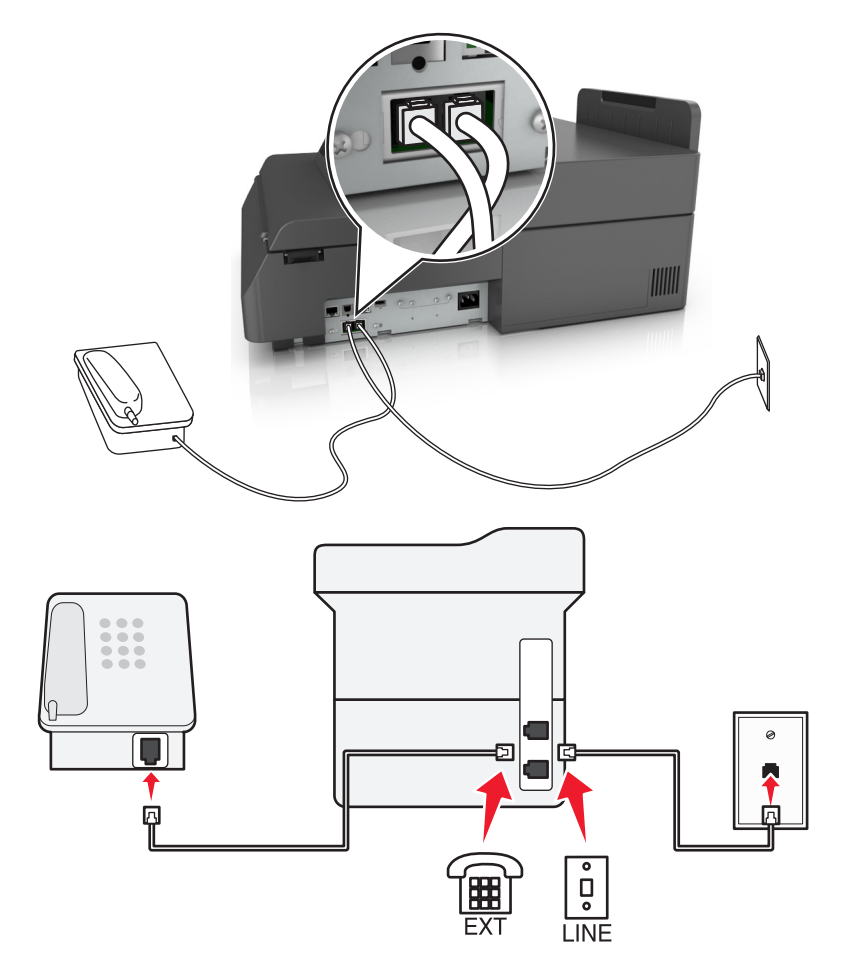

- **1** Podłącz jeden koniec kabla telefonicznego dostarczonego ze skanerem do portu skanera.
- **2** Podłącz drugi koniec kabla telefonicznego do działającego analogowego gniazdka telefonicznego.
- **3** Podłącz telefon analogowy do portu  $\widehat{F}$  skanera.

#### **Konfiguracja 5: Kraje lub regiony z różnymi ściennymi gniazdami telefonicznymi i wtyczkami**

W niektórych krajach lub regionach występują różne rodzaje ściennych gniazd telefonicznych, innych niż w przypadku dostarczanych wraz ze skanerem. Standardowym gniazdem ściennym jest gniazdo RJ-11, stosowane w większości krajów i regionów. Skaner dostarczany jest z gniazdem RJ-11 i kablem telefonicznym z wtykiem RJ-11.

Jeżeli gniazdo ścienne lub wyposażenie w obiekcie nie jest zgodne z tym typem połączenia, musisz użyć adaptera telefonicznego. Adapter odpowiedni dla danego kraju lub regionu może nie być dostarczany ze skanerem. W takim wypadku należy go zakupić oddzielnie.

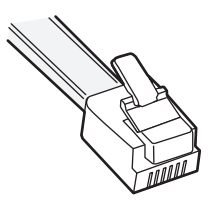

W porcie skanera  $\left(\frac{m}{m}\right)$  może być zainstalowana wtyczka adaptera. Korzystając z adaptera telefonicznego lub urządzenia o schemacie połączeń kaskadowym lub szeregowym nie należy wyjmować wtyczki adaptera  $z \widehat{m}$  portu skanera.

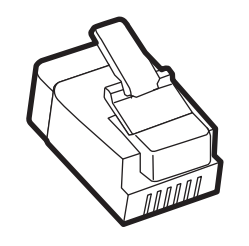

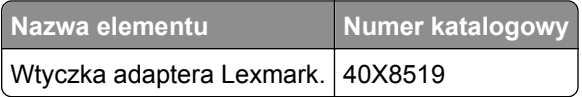

圃  $\begin{bmatrix} \mathbf{0} \\ \mathbf{0} \end{bmatrix}$ c 底  $\overline{\bullet}$ Ů

**Podłączanie skanera do gniazda ściennego innego niż RJ-11**

**1** Podłącz jeden koniec kabla telefonicznego dostarczonego ze skanerem do portu skanera.

**LINE** 

- **2** Podłącz drugi koniec kabla do adaptera RJ-11, a następnie podłącz adapter do gniazda ściennego.
- **3** Jeśli chcesz podłączyć urządzenie dodatkowe (telefon lub automatyczną sekretarkę) do tego samego gniazda ściennego, a urządzenie nie jest wyposażone w złącze RJ-11, należy je podłączyć bezpośrednio do adaptera telefonicznego.

#### **Uwagi:**

- Port  $\widehat{A}$  skanera może mieć wtyczkę adaptera przeznaczoną do użytku wraz z adapterem. *Nie* należy wyjmować wtyczki z portu  $\widehat{\mathbb{F}}$  skanera.
- **•** W niektórych krajach lub regionach skaner może nie być dostarczany z adapterem telefonicznym lub wtyczką adaptera.

#### **Podłączanie skanera do gniazda ściennego w Niemczech**

Gniazda ścienne w Niemczech posiadają dwa typy portów. Porty N przeznaczone są dla faksów, modemów i automatycznych sekretarek. Port F jest przeznaczony dla telefonów.

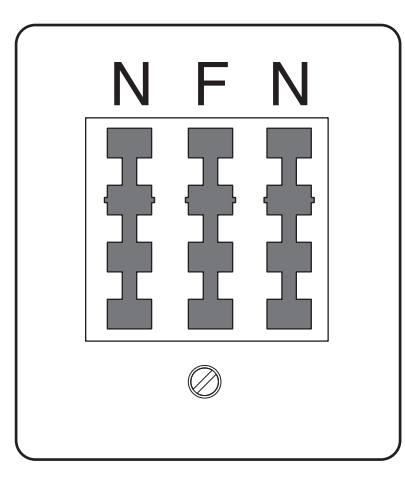

Skaner należy podłączyć do dowolnego portu N.

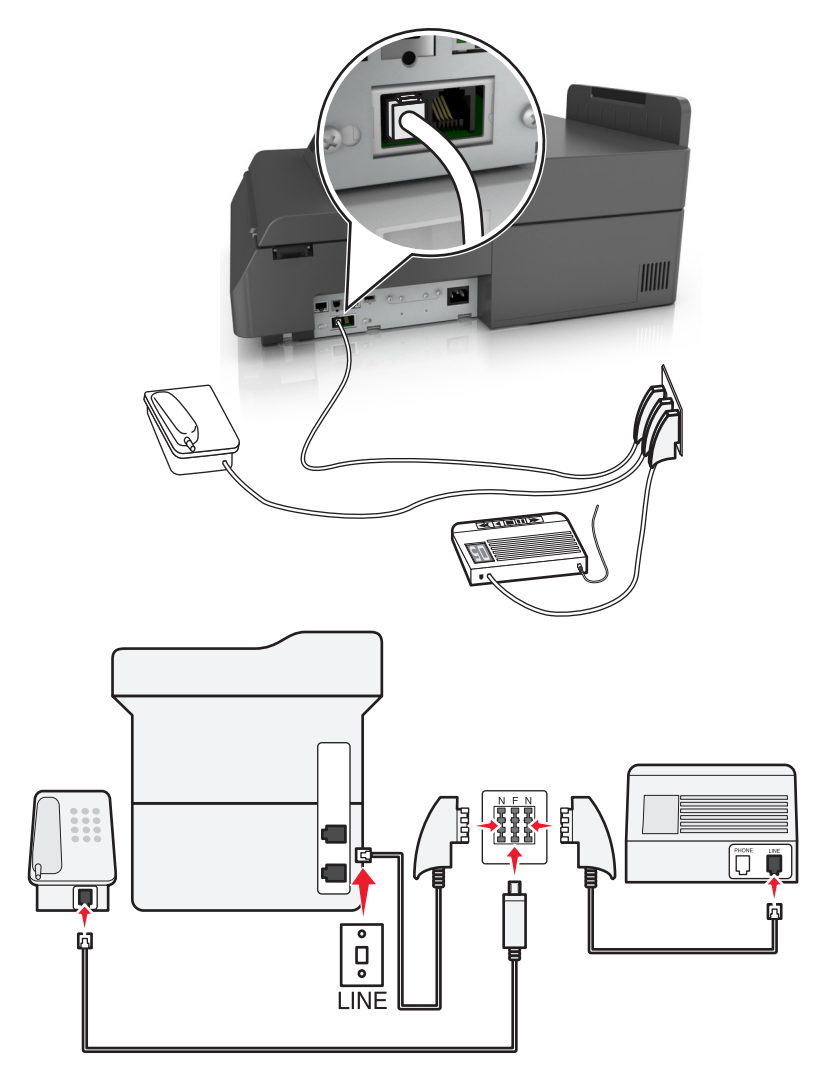

- **1** Podłącz jeden koniec kabla telefonicznego dostarczonego ze skanerem do portu skanera.
- **2** Podłącz drugi koniec kabla telefonicznego do adaptera RJ‑11, a następnie podłącz adapter do portu N.
- **3** Aby podłączyć telefon lub automatyczną sekretarkę do tego samego gniazda ściennego, należy wykonać podłączenia jak na rysunku.

Uwaga: *Nie* należy wyjmować wtyczki adaptera z portu <sup>r</sup> skanera w przypadku podłączenia do szeregowego lub kaskadowego systemu telefonicznego.

## **Nawiązywanie połączenia z usługą rozróżniania dzwonków**

U operatora telefonicznego może być dostępna usługa dzwonków charakterystycznych. Dzięki tej usłudze na jednej linii telefonicznej można mieć kilka numerów telefonów, każdy o innym wzorcu dzwonka. Może się to przydać do odróżniania połączeń faksowych od głosowych. Po zamówieniu usługi dzwonków charakterystycznych należy wykonać następujące czynności w celu podłączenia sprzętu:

- **1** Podłącz jeden koniec kabla telefonicznego dostarczonego ze skanerem do portu LINE skanera  $\frac{1}{2}$ .
- **2** Podłącz drugi koniec kabla telefonicznego do działającego analogowego gniazdka telefonicznego.

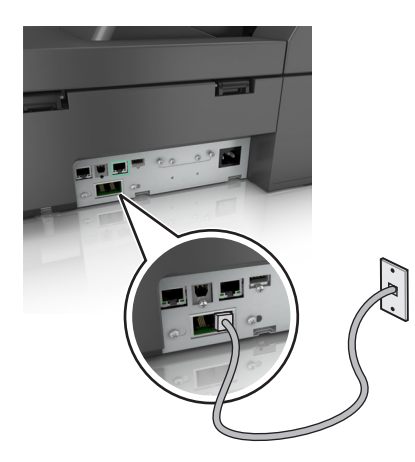

**3** Zmień ustawienie dzwonków charakterystycznych, aby skaner reagował w oczekiwany sposób.

**Uwaga:** Domyślnym ustawieniem fabrycznym dla funkcji dzwonków charakterystycznych jest Włączone. Umożliwia to ustawienie odpowiedzi skanera na pojedyncze, podwójne i potrójne dzwonki.

**a** Z poziomu ekranu głównego przejdź do opcji:

#### H >**Ustawienia** >**Ustawienia faksu** >**Ustawienia faksu analogowego**

**b** W polu Odbieranie włączone wybierz żądane ustawienie dzwonków charakterystycznych, a następnie dotknij opcji **Submit**.

#### **Ustawianie nazwy i numeru urządzenia dla faksów wychodzących**

**1** W polu adresu przeglądarki internetowej wpisz adres IP skanera.

Jeśli nie znasz adresu IP skanera, możesz wykonać następujące czynności:

- **•** Wyświetl adres IP skanera na panelu operacyjnym skanera w sekcji TCP/IP menu Networks/Ports (Sieć/Porty).
- **•** Wydrukuj stronę konfiguracji sieci lub strony ustawień menu i odszukaj adres IP drukarki w sekcji TCP/IP.
- **2** Kliknij opcję **Ustawienia** > **Ustawienia faksu** > **Ustawienia faksu analogowego**.
- **3** W polu Nazwa faksu lub Nazwa stacji podaj nazwę, która ma być drukowana na wszystkich wysyłanych faksach.
- **4** W polu Numer faksu lub Numer stacji podaj numer faksu w drukarce.
- **5** Kliknij opcję **Submit** (Wyślij).

# **Ustawianie daty i godziny**

Możliwe jest ustawienie daty i godziny, które zostaną wydrukowane na wszystkich faksach wychodzących.

**1** Uruchom przeglądarkę sieci Web, a następnie w polu adresu wpisz adres IP skanera.

#### **Uwagi:**

- **•** Wyświetl adres IP skanera na jego panelu sterowania. Adres IP ma postać czterech liczb oddzielonych kropkami. Na przykład 123.123.123.123.
- **•** W przypadku używania serwera proxy wyłącz go tymczasowo, aby prawidłowo załadować stronę sieci Web.
- **2** Kliknij opcje **Ustawienia** >**Bezpieczeństwo** >**Ustaw datę i godzinę**.
- **3** W polu Ustaw ręcznie datę i godzinę podaj aktualną datę i godzinę.
- **4** Kliknij opcję **Wyślij**.

**Uwaga:** Zalecane jest używanie czasu synchronizowanego za pośrednictwem sieci.

#### **Konfigurowanie stosowania czasu letniego w skanerze**

Aby umożliwić automatyczne dostosowanie czasu letniego skanera:

- **1** W polu adresu przeglądarki internetowej wpisz adres IP skanera.
	- Jeśli nie znasz adresu IP skanera, możesz wykonać następujące czynności:
	- **•** Wyświetl adres IP skanera na panelu operacyjnym skanera w sekcji TCP/IP menu Networks/Ports (Sieć/Porty).
	- **•** Wydrukuj stronę konfiguracji sieci lub strony ustawień menu i odszukaj adres IP drukarki w sekcji TCP/IP.
- **2** Kliknij opcje **Bezpieczeństwo** > **Ustaw datę i godzinę**.
- **3** Zaznacz pole wyboru **Automatycznie przestrzegaj czasu letniego**, a następnie w sekcji Niestandardowa konfiguracja strefy czasowej podaj daty początku i końca okresu stosowania czasu letniego.
- **4** Kliknij opcję **Submit** (Wyślij).

# **Wysyłanie faksu**

#### **Wysyłanie faksu przy użyciu ekranu dotykowego**

**1** Umieść oryginalny dokument w automatycznym podajniku dokumentów lub na szybie skanera stroną zadrukowaną skierowaną w dół.

**Uwaga:** Do podajnika ADF nie wolno ładować pocztówek, zdjęć, małych przedmiotów, folii, papieru fotograficznego ani cienkich nośników (takich jak wycinki z czasopism). Należy je umieszczać na szybie skanera.

- **2** Jeśli ładujesz dokument do podajnika ADF, dostosuj prowadnice papieru.
- **3** Na ekranie głównym dotknij opcji **Faks**.
- **4** Wprowadź numer faksu lub skrótu przy użyciu ekranu dotykowego lub klawiatury.

Aby dodać odbiorców dotknij opcji **Następny numer** , a następnie wprowadź numer telefonu lub numer skrótu odbiorcy albo wyszukaj odbiorcę w książce adresowej.

**Uwaga:** Aby wstawić pauzę w wybieraniu numeru faksu, naciśnij przycisk | | Taka pauza jest oznaczona przecinkiem w polu "Faks do". Funkcja ta jest przydatna, gdy konieczne jest najpierw wybranie linii zewnętrznej.

**5** Przycisk **Faksuj**.

# **Wysyłanie faksów za pomocą komputera**

#### **Dla użytkowników systemu Windows**

- **1** Otwórz dokument i kliknij kolejno polecenia: **Plik** > **Drukuj**.
- **2** Wybierz drukarkę i kliknij kolejno **Właściwości**, **Preferencje**, **Opcje** lub **Ustawienia**.
- **3** Kliknij kolejno **Faks** >**Włącz faks**, a następne wprowadź numer lub numery odbiorcy faksu.
- **4** W razie potrzeby skonfiguruj inne ustawienia faksu.
- **5** Zastosuj zmiany, a następnie wyślij zadanie faksowania.

#### **Uwagi:**

- **•** Opcja Faksowanie jest dostępna tylko w przypadku sterownika PostScript i uniwersalnego sterownika faksu. Więcej informacji można uzyskać pod adresem **<http://support.lexmark.com>**.
- **•** Aby korzystać z usługi faksowania ze sterownikiem PostScript, należy ją skonfigurować i włączyć na karcie Konfiguracja.

#### **Dla użytkowników komputerów Macintosh**

- **1** Otwórz dokument i wybierz kolejno: **File** (Plik) >**Print** (Drukuj).
- **2** Wybierz drukarkę.
- **3** Wprowadź numer odbiorcy faksu, a następnie w razie potrzeby skonfiguruj inne ustawienia faksu.
- **4** Wyślij zadanie faksowania.

# **Wysyłanie faksu przy użyciu skrótów**

Skróty faksu działają na takiej samej zasadzie, jak numery szybkiego wybierania w telefonie lub faksie. Numer skrótu (1–99999) może być przypisany jednemu lub wielu odbiorcom.

**1** Umieść oryginalny dokument w automatycznym podajniku dokumentów lub na szybie skanera stroną zadrukowaną skierowaną w dół.

**Uwaga:** Do podajnika ADF nie wolno ładować pocztówek, zdjęć, małych przedmiotów, folii, papieru fotograficznego ani cienkich nośników (takich jak wycinki z czasopism). Należy je umieszczać na szybie skanera.

- **2** Jeśli ładujesz dokument do podajnika ADF, dostosuj prowadnice papieru.
- **3** Naciśnij opcję (\*), a następnie za pomocą klawiatury wprowadź numer skrótu.
- **4** Dotknij opcji **Faksuj**.

# **Wysyłanie faksu przy użyciu książki adresowej**

Książka adresowa umożliwia wyszukiwanie zakładek i serwerów katalogów sieciowych.

**Uwaga:** Jeśli funkcja książki adresowej nie jest włączona, należy skontaktować się z administratorem systemu.

**1** Umieść oryginalny dokument w automatycznym podajniku dokumentów lub na szybie skanera stroną zadrukowaną skierowaną w dół.

**Uwaga:** Do podajnika ADF nie wolno ładować pocztówek, zdjęć, małych przedmiotów, folii, papieru fotograficznego ani cienkich nośników (takich jak wycinki z czasopism). Należy je umieszczać na szybie skanera.

- **2** Jeśli ładujesz dokument do podajnika ADF, dostosuj prowadnice papieru.
- **3** Z poziomu ekranu głównego przejdź do opcji:

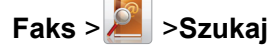

**4** Używając klawiatury wirtualnej, wprowadź całość lub część nazwy użytkownika numeru faksu, którego potrzebujesz.

**Uwaga:** Nie należy wyszukiwać wielu nazw jednocześnie.

**5** Dotknij opcji **Gotowe** >> **Faksuj**.

# **Wysłanie faksu w zaplanowanym terminie**

**1** Umieść oryginalny dokument w automatycznym podajniku dokumentów lub na szybie skanera stroną zadrukowaną skierowaną w dół.

**Uwaga:** Do podajnika ADF nie wolno ładować pocztówek, zdjęć, małych przedmiotów, folii, papieru fotograficznego ani cienkich nośników (takich jak wycinki z czasopism). Należy je umieszczać na szybie skanera.

**2** Jeśli ładujesz dokument do podajnika ADF, dostosuj prowadnice papieru.

**3** Z poziomu ekranu głównego przejdź do opcji:

**Faks** > wprowadź numer faksu >**Opcje** >**Opóźnione wysyłanie**

**Uwaga:** Jeśli w opcji Tryb Faksu wybrano wartość Serwer faksów, przycisk Opóźnione wysyłanie nie pojawi się. Faksy przeznaczone do wysłania znajdują się na liście Kolejka faksów.

**4** Dotykając strzałek, ustaw termin wysłania faksu.

Każde dotknięcie powyższych opcji spowoduje zwiększenie lub zmniejszenie wartości godziny o 30 minut. W przypadku wyświetlenia godziny bieżącej strzałka w lewo będzie niedostępna.

**5** Dotknij opcji **Faksuj**.

**Uwaga:** Dokument zostanie zeskanowany i wysłany faksem w zaplanowanym terminie.

# **Tworzenie skrótów**

# **Tworzenie skrótu do miejsca docelowego faksu za pomocą wbudowanego serwera WWW**

Aby podczas wysyłania faksu uniknąć każdorazowego wpisywania na panelu sterowania skanera całego numeru faksu odbiorcy, można utworzyć stałe miejsce docelowe dla faksów i przypisać mu numer skrótu. Możliwe jest utworzenie skrótu dla pojedynczego numeru faksu lub dla grupy numerów faksu.

**1** W polu adresu przeglądarki internetowej wprowadź adres IP skanera.

Jeśli nie znasz adresu IP skanera, możesz wykonać następujące czynności:

- **•** Wyświetl adres IP skanera na panelu operacyjnym skanera w sekcji TCP/IP menu Sieć/Porty.
- **•** Wydrukuj stronę konfiguracji sieci lub strony ustawień menu i odszukaj adres IP drukarki w sekcji TCP/IP.
- **2** Kliknij opcję **Ustawienia** > **Zarządzaj skrótami** > **Ustawienia skrótów faksu**.

**Uwaga:** Może zostać wyświetlony monit o wprowadzenie hasła. Jeśli nie posiadasz numeru ID użytkownika i hasła, można je uzyskać od administratora systemu.

**3** Wpisz unikalną nazwę odbiorcy, a następnie wprowadź dany numer faksu.

Aby utworzyć skrót do wielu numerów faksu, wprowadź te numery do grupy.

**Uwaga:** Numery faksu należące do grupy należy oddzielać średnikiem (;).

**4** Przypisz numer skrótu.

Jeśli podany numer jest już używany, wyświetli się monit o wybranie innego numeru.

**5** Kliknij opcję **Dodaj**.

# **Tworzenie skrótu do miejsca docelowego faksu przy użyciu ekranu dotykowego**

**1** Umieść oryginalny dokument w automatycznym podajniku dokumentów lub na szybie skanera stroną zadrukowaną skierowaną w dół.

**Uwaga:** Do podajnika ADF nie wolno ładować pocztówek, zdjęć, małych przedmiotów, folii, papieru fotograficznego ani cienkich nośników (takich jak wycinki z czasopism). Należy je umieszczać na szybie skanera.

- **2** Jeśli ładujesz dokument do podajnika ADF, dostosuj prowadnice papieru.
- **3** Na ekranie głównym dotknij opcji **Faks**, a następnie wprowadź numer faksu.

Aby utworzyć grupę numerów faksu, dotknij opcji **Następny numer**, a następnie wpisz dany numer telefonu.

**4** Przejdź do opcji:

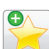

> podaj nazwę skrótu > **Gotowe** > **OK** > **Faksuj**

# **Dostosowywanie ustawień faksowania**

# **Zmiana rozdzielczości faksu**

Zakres ustawień obejmuje ustawienia od jakości Standard (największa szybkość) do Najwyższa (najmniejsza szybkość, najwyższa jakość).

**1** Umieść oryginalny dokument w automatycznym podajniku dokumentów lub na szybie skanera stroną zadrukowaną skierowaną w dół.

**Uwaga:** Do podajnika ADF nie wolno ładować pocztówek, zdjęć, małych przedmiotów, folii, papieru fotograficznego ani cienkich nośników (takich jak wycinki z czasopism). Należy je umieszczać na szybie skanera.

- **2** Jeśli ładujesz dokument do podajnika ADF, dostosuj prowadnice papieru.
- **3** Z poziomu ekranu głównego przejdź do opcji:
	- **Faks** > podaj numer faksu > **Opcje**
- **4** W obszarze Rozdzielczość ustaw wymaganą rozdzielczość, dotykając klawiszy strzałek.
- **5** Dotknij opcji **Faksuj**.

# **Rozjaśnianie i przyciemnianie faksu**

**1** Załaduj oryginalny dokument do automatycznego podajnika dokumentów zadrukowaną stroną do góry i dłuższą krawędzią do przodu lub umieść go zadrukowaną stroną do dołu na szybie skanera.

#### **Uwagi:**

**•** Do automatycznego podajnika dokumentów nie należy ładować pocztówek, fotografii, niewielkich przedmiotów, folii, papieru fotograficznego ani cienkich nośników, takich jak wycinki prasowe. Należy je umieszczać na szybie skanera.
- **•** Kontrolka ADF świeci się, kiedy papier jest załadowany prawidłowo.
- **2** W przypadku ładowania dokumentu do automatycznego podajnika dokumentów ustaw prowadnice papieru.
- **3** Z poziomu ekranu głównego przejdź do opcji:

**Faks** > wprowadź numer faksu >**Opcje**

**4** Dostosuj przyciemnienie faksu, a następnie dotknij opcji **Faksuj**.

#### **Przeglądanie dziennika faksów**

- **1** W polu adresu przeglądarki internetowej wpisz adres IP skanera.
	- Jeśli nie znasz adresu IP skanera lub nazwy hosta, możesz wykonać następujące czynności:
	- **•** Wyświetl informacje na ekranie głównym panelu sterowania drukarki w sekcji TCP/IP menu Networks/Ports (Sieć/Porty).
	- **•** Wydrukuj stronę konfiguracji sieci lub stronę ustawień menu i odszukaj informacje w sekcji TCP/IP.
- **2** Kliknij opcję **Ustawienia** > **Raporty** > **Dziennik zadań faksowania** lub **Dziennik wywołań faksu**.

#### **Blokowanie niepożądanych faksów**

**1** W polu adresu przeglądarki internetowej wpisz adres IP skanera.

Jeśli nie znasz adresu IP skanera lub nazwy hosta, możesz wykonać następujące czynności:

- **•** Wyświetl informacje na ekranie głównym panelu sterowania drukarki w sekcji TCP/IP menu Networks/Ports (Sieć/Porty).
- **•** Wydrukuj stronę konfiguracji sieci lub stronę ustawień menu i odszukaj informacje w sekcji TCP/IP.
- **2** Kliknij opcję **Ustawienia** > **Ustawienia faksu** > **Ustawienia faksu analogowego** > **Blokowanie bezimiennych faksów**.

**Uwagi:**

- **•** Opcja ta umożliwia blokowania wszystkich przychodzących faksów, które jako identyfikator podają numer prywatny lub nie posiadają nazwy faksu.
- **•** W polu Lista zakazanych faksów wpisz numery telefonu lub nazwy faksu danych nadawców, których połączenia faksowe mają być blokowane.

# **Anulowanie faksu wychodzącego**

#### **Anulowanie zadania faksowania podczas skanowania oryginalnych dokumentów**

- **•** W przypadku korzystania z podajnika ADF dotknij opcji **Anuluj zadanie**, gdy na ekranie wyświetlony zostanie komunikat **Skanowanie…**.
- **•** W przypadku korzystania z szyby skanera dotknij opcji **Anuluj zadanie**, gdy na ekranie wyświetlony zostanie komunikat **Skanowanie…** lub **Skanuj następną stronę** / **Zakończ zadanie**.

### **Anulowanie faksu po zeskanowaniu oryginalnych dokumentów do pamięci urządzenia**

- **1** Na ekranie głównym dotknij opcji **Anuluj zadania**. Zostanie wyświetlony ekran Anuluj zadania.
- **2** Wybierz zadanie lub zadania przeznaczone do anulowania.

Na ekranie wyświetlają się tylko trzy zadania. Aby przejść do zadania znajdującego się poniżej, dotknij strzałki w dół, a następnie zaznacz zadanie przeznaczone do anulowania.

**3** Dotknij opcji **Usuń wybrane zadania**.

Po wyświetleniu się ekranu Usuń wybrane zadania i usunięciu zadań, wyświetli się ekran główny.

# **Wstrzymywanie i przekazywanie faksów**

### **Wstrzymywanie faksów**

Opcja ta umożliwia wstrzymanie zadań drukowania odebranych faksów do momentu ich wznowienia. Wstrzymane faksy można wznowić ręcznie, w zaplanowanym dniu lub o zaplanowanej godzinie.

**1** Uruchom przeglądarkę sieci Web, a następnie w polu adresu wpisz adres IP skanera.

#### **Uwagi:**

- **•** Wyświetl adres IP skanera na jego panelu sterowania. Adres IP ma postać czterech liczb oddzielonych kropkami. Na przykład 123.123.123.123.
- **•** W przypadku używania serwera proxy wyłącz go tymczasowo, aby prawidłowo załadować stronę sieci Web.
- **2** Kliknij opcje **Ustawienia** >**Ustawienia faksu** >**Ustawienia faksu analogowego** >**Wstrzymywanie faksów**.
- **3** Z menu Tryb wstrzymywania faksów wybierz jedną z poniższych opcji:
	- **• Wyłączone**
	- **• Zawsze włączone**
	- **• Ręcznie**
	- **• Wg planu**
- **4** W przypadku wybrania opcji Zaplanowany wykonaj czynności wymienione poniżej:
	- **a** Kliknij opcję **Plan wstrzymywania faksów**.
	- **b** W menu Działanie wybierz opcję **Wstrzymaj faksy**.
	- **c** W menu Godzina wybierz godzinę, o której wstrzymane faksy mają zostać wznowione.
	- **d** W menu Dni wybierz dzień, w którym wstrzymane faksy mają zostać wznowione.
- **5** Kliknij opcję **Dodaj**.

#### **Przekazywanie faksów**

Opcja ta umożliwia drukowanie i przekazywanie odebranych faksów na dany numer faksu, adres e-mail, stronę FTP lub LDSS.

**1** Uruchom przeglądarkę sieci Web, a następnie w polu adresu wpisz adres IP drukarki.

**Uwagi:**

- **•** Wyświetl adres IP drukarki na ekranie głównym drukarki. Adres IP ma postać czterech liczb oddzielonych kropkami. Na przykład 123.123.123.123.
- **•** W przypadku używania serwera proxy wyłącz go tymczasowo, aby prawidłowo załadować stronę sieci Web.
- **2** Kliknij opcje **Ustawienia** >**Ustawienia faksu**.
- **3** W menu Przekazywanie faksów wybierz opcję **Drukuj**, **Drukuj i przekaż** lub **Przekaż**.
- **4** W menu "Przekaż do" wybierz opcję **Faks**, **E**‑**mail**, **FTP**, **LDSS** lub **eSF**.
- **5** W polu "Przekaż do skrótu" wprowadź numer skrótu, określający gdzie ma zostać przekazany faks.

**Uwaga:** Wybrany numer skrótu musi być obsługiwany przez ustawienie wybrane w menu "Przekaż do".

**6** Kliknij opcję **Submit** (Wyślij).

# **Informacje o opcjach dotyczących faksu**

#### **Rozdzielczość**

Opcja ta umożliwia dostosowanie jakości faksu. Zwiększenie rozdzielczości obrazu powstałego w procesie skanowania powoduje zwiększenie rozmiaru pliku oraz czasu skanowania oryginalnego dokumentu. Zmniejszenie rozdzielczości obrazu umożliwia zmniejszenie rozmiaru pliku.

Wybierz jedną z poniższych opcji:

- **• Standardowa** należy stosować przy faksowaniu większości dokumentów.
- **• Wysoka 200 dpi** należy stosować przy faksowaniu dokumentów o małej czcionce.
- **• Bardzo wysoka 300 dpi** należy stosować przy faksowaniu dokumentów z drobnymi szczegółowami.
- **• Najwyższa: 600 dpi** użycie tej opcji zalecane jest w przypadku dokumentów zawierających obrazy lub zdjęcia.

#### **Intensywność**

Opcja ta umożliwia dostosowanie jasności (intensywności) faksu w porównaniu z jasnością oryginalnego dokumentu.

#### **Ustawienia strony**

Ta opcja umożliwia zmianę następujących ustawień:

- **• Strony (dupleks)** określa, czy oryginalny dokument jest dokumentem drukowanym tylko jednostronnie, czy dwustronnie. Umożliwia również określenie części, które mają zostać zeskanowane i zawarte w faksie.
- **• Orientacja** określa orientację oryginalnego dokumentu, a następnie powoduje zmianę ustawień opcji Strony (dupleks) oraz Skład tak, aby odpowiadały tej orientacji.
- **• Skład** określa, czy oryginalny dokument jest składany wzdłuż dłuższej, czy krótszej krawędzi.

#### **Zawartość**

Ta opcja pozwala na określenie typu zawartości i źródła oryginalnego dokumentu.

Wybierz jeden z następujących typów zawartości:

- **• Grafika** ta opcja jest używana, jeśli oryginalny dokument zawiera głównie grafikę typu biznesowego, taką jak wykresy kołowe, słupkowe oraz animacje.
- **• Fotografia** ta opcja jest stosowana wówczas, gdy oryginalny dokument zawiera głównie zdjęcia lub obrazy.
- **• Tekst** ta opcja jest stosowana wówczas, gdy oryginalny dokument zawiera głównie tekst lub grafikę liniową.
- **• Tekst/Zdjęcie** ta opcja jest stosowana wówczas, gdy oryginalne dokumenty są kombinacją tekstu i grafiki i zdjęć.

Wybierz jeden z następujących źródeł zawartości:

- **• Czarno-biała drukarka laserowa** tej opcji należy użyć, jeśli oryginalny dokument wydrukowano przy użyciu monochromatycznej drukarki laserowej.
- **• Kolorowa drukarka laserowa** tej opcji należy użyć, jeśli oryginalny dokument wydrukowano przy użyciu kolorowej drukarki laserowej.
- **• Drukarka atramentowa** tej opcji należy użyć, jeśli oryginalny dokument wydrukowano przy użyciu drukarki atramentowej.
- **• Czasopismo** tej opcji należy użyć, gdy oryginalny dokument pochodzi z czasopisma.
- **• Gazeta** tej opcji należy użyć, gdy oryginalny dokument pochodzi z gazety.
- **• Inne** tej opcji należy użyć, jeśli oryginalny dokument wydrukowano przy użyciu innej lub nieznanej drukarki.
- **• Fotografia/Klisza** tej opcji należy użyć, jeśli oryginalny dokument jest fotografią z kliszy.
- **• Prasa drukarska** tej opcji należy użyć, jeśli oryginalny dokument wydrukowano przy użyciu prasy drukarskiej.

#### **Opóźnione wysyłanie**

Opcja ta umożliwia wysłanie faksu w późniejszym czasie.

#### **Podgląd skanowania**

Opcja ta powoduje wyświetlenie pierwszej strony obrazu przed włączeniem go do faksu. Po zeskanowaniu pierwszej strony proces skanowania zostaje wstrzymany i zostaje wyświetlony obraz na podglądzie.

#### **Korzystanie z opcji zaawansowanych**

Wybierz jedno z poniższych ustawień:

- **• Adjust ADF Skew** (Dostosowanie przekosu automatycznego podajnika dokumentów) umożliwia wyprostowanie zeskanowanych obrazów, które zostały nieznacznie przekrzywione podczas pobierania z automatycznego podajnika dokumentów.
- **• Zaawansowane obrazowanie** ta opcja umożliwia dostosowanie ustawień Usuwanie tła, Równowaga kolorów, Usuwanie koloru, Kontrast, Odbicie lustrzane, Negatyw, Skanuj całą powierzchnię, Szczegółowość cienia, Ostrość oraz Temperatura przed wysłaniem dokumentu faksem.
- **• Zadanie niestandardowe** umożliwia wykonanie wielu zadań skanowania jako pojedynczego zadania
- **• Usuwanie krawędzi** umożliwia usunięcie smug lub znaków znajdujących się przy krawędziach dokumentu. Możliwy jest wybór określonego obszaru usuwania wzdłuż wszystkich krawędzi dokumentu lub obszaru znajdującego się przy danej krawędzi.
- **• Dziennik transmisji** umożliwia wydruk dziennika transmisji lub dziennika błędów transmisji.
- **• Czujnik podawania wielu arkuszy** umożliwia wykrycie, kiedy podajnik ADF pobiera więcej niż jeden arkusz papieru na raz, a następnie wyświetla komunikat o błędzie.

# **Skanowanie**

# **Korzystanie z narzędzia Skanuj przez sieć**

Narzędzie Skanuj przez sieć umożliwia skanowanie dokumentów do miejsc sieciowych określonych przez administratora systemu. Po utworzeniu lokalizacji docelowych (udostępnianych folderów sieciowych) w sieci, aby przygotować aplikację do pracy, należy zainstalować i skonfigurować ją na odpowiednich drukarkach przy użyciu aplikacji Embedded Web Server. Więcej informacji można znaleźć w sekcji ["Konfigurowanie](#page-24-0) [funkcji Scan to Network" na stronie 25.](#page-24-0)

# **Skanowanie z wysłaniem na adres FTP**

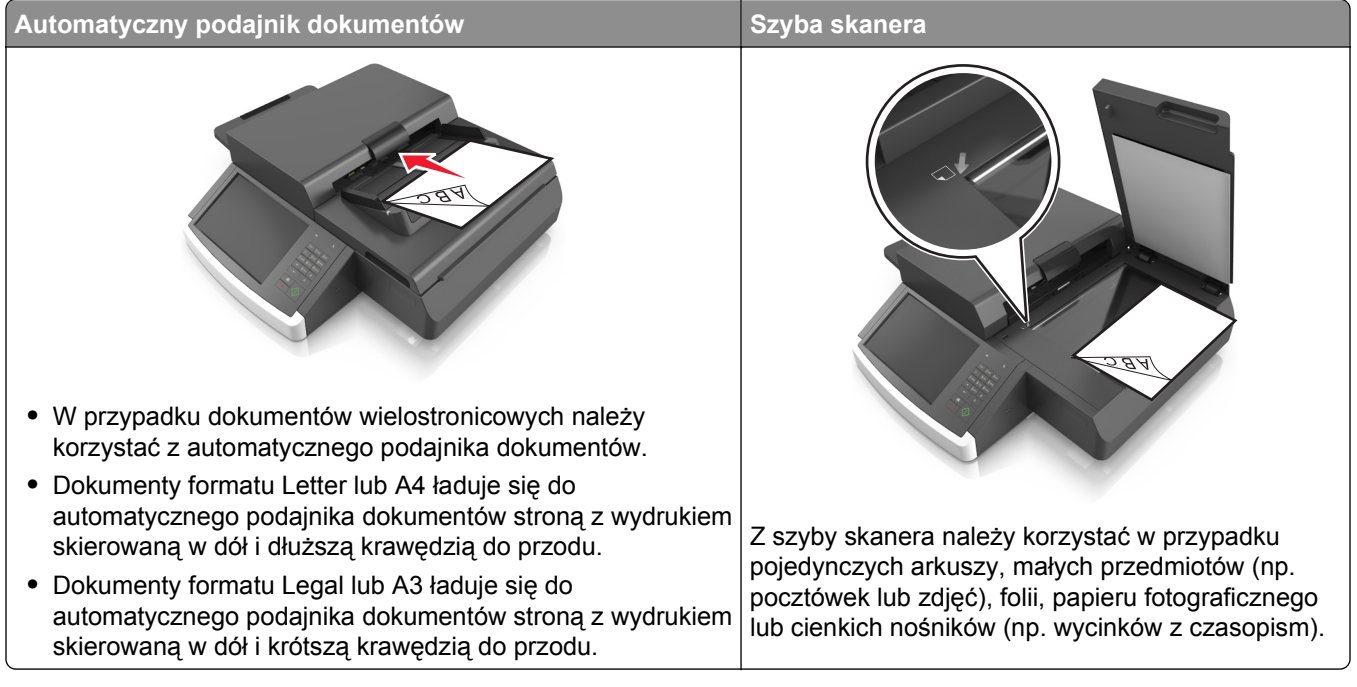

Skaner umożliwia skanowanie dokumentów bezpośrednio na serwer protokołu wymiany plików (FTP). Jednocześnie na serwer można wysłać tylko jeden adres FTP.

Po skonfigurowaniu miejsca docelowego FTP przez administratora systemu nazwa tego miejsca będzie dostępna w postaci numeru skrótu lub profilu za pośrednictwem ikony Wstrzymane zadania. Miejscem docelowym FTP może być inna drukarka PostScript; na przykład kolorowy dokument można zeskanować i wysłać do drukarki monochromatycznej.

#### **Tworzenie skrótów**

W celu uniknięcia każdorazowego wprowadzania na panelu operacyjnym skanera całego adresu FTP możliwe jest utworzenie stałego docelowego adresu FTP i przypisanie mu numeru skrótu. Istnieją dwa sposoby tworzenia klawisza skrótu: skorzystanie z wbudowanego serwera WWW lub skorzystanie z panelu sterowania skanera.

#### **Tworzenie skrótu FTP przy użyciu aplikacji Embedded Web Server**

**1** W polu adresu przeglądarki internetowej wpisz adres IP skanera.

Jeśli nie znasz adresu IP skanera lub nazwy hosta, możesz wykonać następujące czynności:

- **•** Wyświetl informacje na ekranie głównym panelu sterowania drukarki w sekcji TCP/IP menu Networks/Ports (Sieć/Porty).
- **•** Wydrukuj stronę konfiguracji sieci lub stronę ustawień menu i odszukaj informacje w sekcji TCP/IP.
- **2** Kliknij przycisk **Ustawienia**.
- **3** W obszarze Inne ustawienia kliknij opcję **Zarządzaj skrótami**.

**Uwaga:** Może zostać wyświetlony monit o wprowadzenie hasła. Jeśli nie posiadasz numeru ID użytkownika i hasła, można je uzyskać od administratora systemu.

- **4** Kliknij opcję **Ustawienia skrótów FTP**.
- **5** Wprowadź odpowiednie informacje.
- **6** Wprowadź numer skrótu.

Jeśli podany numer jest już używany, wyświetli się monit o wybranie innego numeru.

**7** Kliknij opcję **Dodaj**.

#### **Tworzenie skrótu FTP przy użyciu panelu sterowania skanera**

**1** Z poziomu ekranu głównego skanera przejdź do opcji:

**FTP** >**FTP** > wpisz adres FTP > > wpisz nazwę skrótu >**Gotowe**

**2** Sprawdź, czy nazwa skrótu i numer są poprawne, a następnie dotknij opcji **OK**.

**Uwagi:**

- **•** Jeśli nazwa lub numer są niepoprawne, dotknij opcji **Anuluj** i wprowadź dane ponownie.
- **•** Jeśli podany numer jest już używany, wyświetli się monit o wybranie innego numeru.

#### **Skanowanie z wysłaniem na adres FTP**

#### **Skanowanie z wysłaniem na adres FTP przy użyciu panelu sterowania skanera**

**1** Załaduj oryginalny dokument do automatycznego podajnika dokumentów zadrukowaną stroną do góry i dłuższą krawędzią do przodu lub umieść go zadrukowaną stroną do dołu na szybie skanera.

#### **Uwagi:**

- **•** Do automatycznego podajnika dokumentów nie należy ładować pocztówek, fotografii, niewielkich przedmiotów, folii, papieru fotograficznego ani cienkich nośników, takich jak wycinki prasowe. Należy je umieszczać na szybie skanera.
- **•** Kontrolka ADF świeci się, kiedy papier jest załadowany prawidłowo.
- **2** W przypadku ładowania dokumentu do automatycznego podajnika dokumentów ustaw prowadnice papieru.
- **3** Przy użyciu panelu sterowania skanera przejdź do opcji:

```
FTP >FTP > wpisz adres FTP >Gotowe >Wyślij
```
#### **Skanowanie z wysłaniem na adres FTP przy użyciu numeru skrótu**

**1** Załaduj oryginalny dokument do automatycznego podajnika dokumentów zadrukowaną stroną do góry i dłuższą krawędzią do przodu lub umieść go zadrukowaną stroną do dołu na szybie skanera.

**Uwagi:**

- **•** Do automatycznego podajnika dokumentów nie należy ładować pocztówek, fotografii, niewielkich przedmiotów, folii, papieru fotograficznego ani cienkich nośników, takich jak wycinki prasowe. Należy je umieszczać na szybie skanera.
- **•** Kontrolka ADF świeci się, kiedy papier jest załadowany prawidłowo.
- **2** W przypadku ładowania dokumentu do automatycznego podajnika dokumentów ustaw prowadnice papieru.
- **3** Na panelu sterowania skanera naciśnij przycisk **#**, a następnie wprowadź numer skrótu FTP.
- **4** Dotknij opcji >**Wyślij**.

#### **Skanowanie z wysłaniem na FTP przy użyciu książki adresowej**

**1** Załaduj oryginalny dokument do automatycznego podajnika dokumentów zadrukowaną stroną do góry i dłuższą krawędzią do przodu lub umieść go zadrukowaną stroną do dołu na szybie skanera.

#### **Uwagi:**

- **•** Do automatycznego podajnika dokumentów nie należy ładować pocztówek, fotografii, niewielkich przedmiotów, folii, papieru fotograficznego ani cienkich nośników, takich jak wycinki prasowe. Należy je umieszczać na szybie skanera.
- **•** Kontrolka ADF świeci się, kiedy papier jest załadowany prawidłowo.
- **2** W przypadku ładowania dokumentu do automatycznego podajnika dokumentów ustaw prowadnice papieru.
- **3** Z poziomu ekranu głównego przejdź do opcji:

**FTP** >**FTP** > >, wpisz nazwę odbiorcy >**Szukaj**

**4** Dotknij nazwy odbiorców.

**Uwaga:** Aby wyszukać dodatkowych odbiorców, dotknij **Nowe wyszukiwanie** i wpisz nazwę następnego odbiorcy.

**5** Dotknij opcji >**Wyślij**.

# **Skanowanie z wysyłaniem do komputera lub napędu flash**

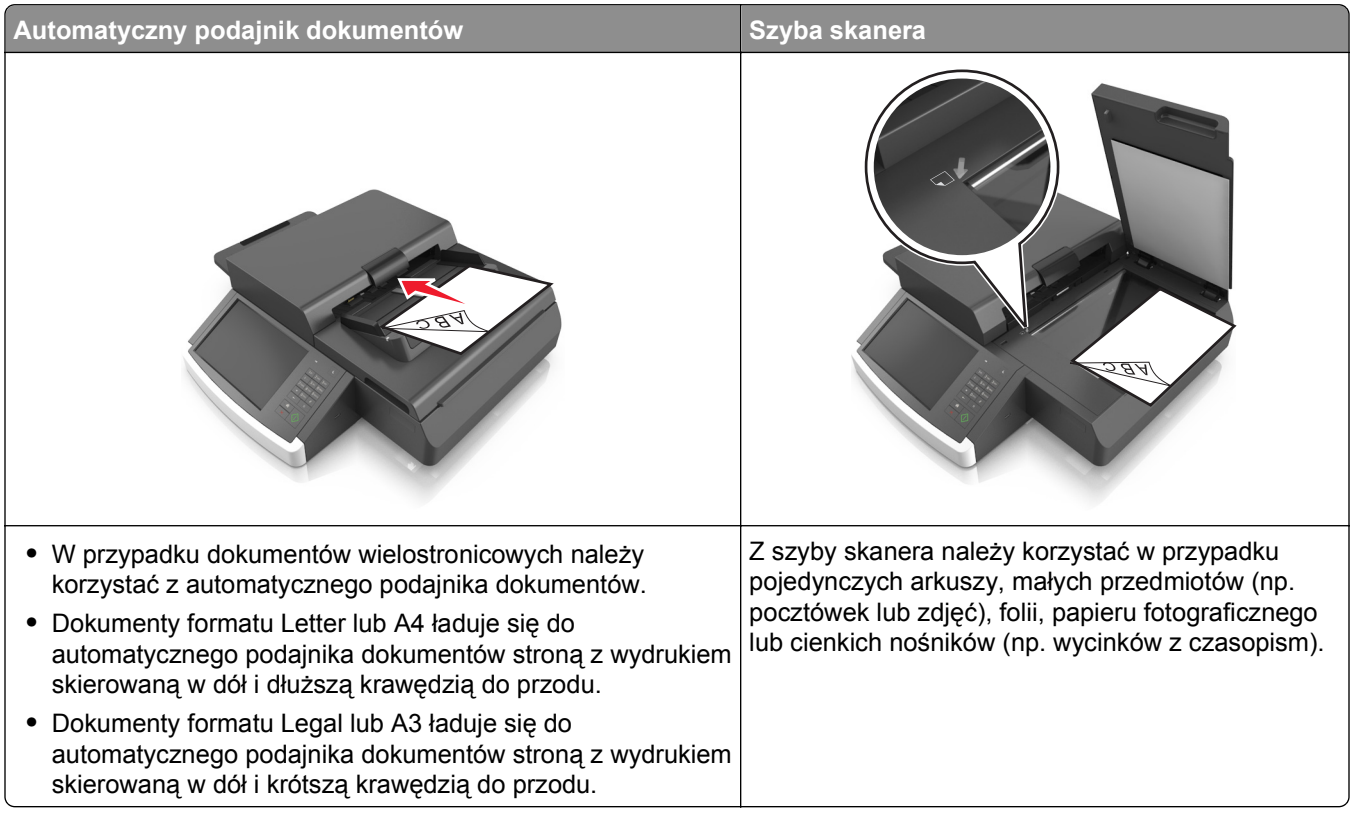

Skaner umożliwia skanowanie dokumentów bezpośrednio do komputera lub do pamięci flash. Aby można było korzystać z funkcji Skanuj do komputera, komputer nie musi być podłączony bezpośrednio do drukarki. Dokument można zeskanować do komputera przez sieć — wystarczy utworzyć profil skanowania na komputerze, a następnie przesłać ten profil do drukarki.

#### **Skanowanie do komputera przy użyciu aplikacji Embedded Web Server**

**1** Uruchom przeglądarkę sieci Web, a następnie w polu adresu wpisz adres IP skanera.

#### **Uwagi:**

- **•** Wyświetl adres IP skanera na jego panelu sterowania. Adres IP ma postać czterech liczb oddzielonych kropkami. Na przykład 123.123.123.123.
- **•** W przypadku używania serwera proxy wyłącz go tymczasowo, aby prawidłowo załadować stronę sieci Web.
- **2** Kliknij kolejno opcje **Profil skanowania** >**Utwórz profil skanowania**.
- **3** Wybierz ustawienia skanowania, a następnie kliknij przycisk **Dalej**.
- **4** Wybierz miejsce docelowe na komputerze, do którego chcesz zapisać zeskanowany obraz.
- **5** Wpisz nazwę skanu.

**Uwaga:** Nazwa skanu to nazwa wyświetlana na liście Profil skanowania na wyświetlaczu.

**6** Kliknij opcję **Wyślij**.

**Uwaga:** Kliknięcie opcji **Wyślij** powoduje automatyczne przypisanie numeru skrótu. Numeru tego należy użyć, gdy wszystko będzie przygotowane do skanowania.

- **7** Przejrzyj instrukcje na ekranie Profil skanowania.
	- **a** Załaduj oryginalny dokument do automatycznego podajnika dokumentów zadrukowaną stroną do góry i dłuższą krawędzią do przodu lub umieść go zadrukowaną stroną do dołu na szybie skanera.

**Uwagi:**

- **•** Do automatycznego podajnika dokumentów nie należy ładować pocztówek, fotografii, niewielkich przedmiotów, folii, papieru fotograficznego ani cienkich nośników, takich jak wycinki prasowe. Należy je umieszczać na szybie skanera.
- **•** Kontrolka ADF świeci się, kiedy papier jest załadowany prawidłowo.
- **b** W przypadku ładowania dokumentu do automatycznego podajnika dokumentów ustaw prowadnice papieru.
- **c** Wykonaj jedną z następujących czynności:
	- **•** Naciśnij **#**, a następnie wprowadź numer skrótu za pomocą klawiatury. Skaner skanuje i wysyła dokument do wskazanego katalogu.
	- **•** Z poziomu ekranu głównego skanera przejdź do opcji: **Zadania wstrzymane** >**Profile** > zlokalizuj skrót na liście.
- **8** Przejrzyj plik na swoim komputerze.

**Uwaga:** Plik wyjściowy zostanie zapisany w określonej lokalizacji lub otwarty w wybranym programie.

#### **Konfigurowanie funkcji Skanuj do komputera**

#### **Uwagi:**

- **•** Ta funkcja jest dostępna tylko w systemie Windows Vista lub nowszym.
- **•** Upewnij się, że komputer i skaner są podłączone do tej samej sieci.
- **1** Otwórz folder drukarek, a następnie wybierz skaner.

**Uwaga:** Jeśli skanera nie ma na liście, dodaj go:

- **2** Otwórz właściwości skanera i zmień odpowiednio ustawienia.
- **3** Na panelu sterowania dotknij opcji **Skanowanie do komputera** > i wybierz odpowiednie ustawienia opcji >**Wyślij**.

#### **Skanowanie na dysk flash**

**1** Umieść oryginalny dokument w automatycznym podajniku dokumentów lub na szybie skanera stroną zadrukowaną skierowaną w dół.

**Uwaga:** Do podajnika ADF nie wolno ładować pocztówek, zdjęć, małych przedmiotów, folii, papieru fotograficznego ani cienkich nośników (takich jak wycinki z czasopism). Należy je umieszczać na szybie skanera.

- **2** Jeśli ładujesz dokument do podajnika ADF, dostosuj prowadnice papieru.
- **3** Włóż dysk flash do portu USB z boku panelu sterowania skanera. Zostanie wyświetlony ekran główny dysku USB.
- **4** Wybierz folder docelowy, a następnie przejdź do strony: **Skanuj do napędu USB** > wybierz ustawienia skanu > **Skanuj**

# **Informacje o opcjach skanowania**

#### **FTP**

Opcja ta umożliwia wprowadzanie adresu IP miejsca docelowego FTP.

**Uwaga:** Adres IP ma postać czterech liczb oddzielonych kropkami, na przykład 123.123.123.123.

#### **Nazwa pliku**

Opcja ta umożliwia wpisanie nazwy pliku dla skanowania obrazu.

#### **Zapisz jako skrót**

Ta opcja umożliwia zapisanie bieżących ustawień jako skrótu przez przypisanie nazwy skrótu.

**Uwaga:** Wybór tej opcji spowoduje automatyczne przypisanie kolejnego dostępnego numeru skrótu.

#### **Rozmiar oryginału**

Ta opcja pozwala wybrać rozmiar dokumentów przeznaczonych do skanowania. Jeśli w opcji "Rozmiar oryginału" wybrano ustawienie Rozmiary mieszane, możliwe jest skanowanie oryginalnego dokumentu zawierającego strony o różnych rozmiarach (strony w formacie Letter oraz Legal).

#### **Intensywność**

Opcja ta umożliwia dostosowanie jasności (intensywności) obrazu powstałego w procesie skanowania w porównaniu z jasnością oryginalnego dokumentu.

#### **Rozdzielczość**

Opcja ta umożliwia dostosowanie jakości wydruku danego pliku. Zwiększenie rozdzielczości obrazu powstałego w procesie skanowania powoduje zwiększenie rozmiaru pliku oraz czasu skanowania oryginalnego dokumentu. Zmniejszenie rozdzielczości obrazu umożliwia zmniejszenie rozmiaru pliku.

#### **Wyślij jako**

Opcja ta umożliwia ustawienie typu skanowanego obrazu.

Wybierz jedną z poniższych opcji:

- **• PDF** umożliwia utworzenie pojedynczego pliku z wieloma stronami. Plik PDF można wysłać w formie zabezpieczonej lub skompresowanej.
- **• TIFF** umożliwia utworzenie wielu plików lub pojedynczego pliku. Jeśli opcja Wielostronicowy format TIFF została wyłączona w menu Ustawienia, każda strona dokumentu zostanie zapisana w oddzielnym pliku. Rozmiar tego pliku jest zazwyczaj większy niż rozmiar odpowiadającego mu pliku w formacie JPEG.
- **• JPEG** wybranie tej opcji spowoduje utworzenie i załączenie oddzielnego pliku dla każdej strony oryginału.
- **• XPS** umożliwia utworzenie pojedynczego pliku XPS z wieloma stronami.
- **• RTF** umożliwia utworzenie pliku w formacie przeznaczonym do edycji.
- **• TXT** umożliwia utworzenie pliku tekstowego ASCII pozbawionego formatowania.

#### **Zawartość**

Opcja ta umożliwia ustawienie typu i źródła dokumentu oryginalnego.

Wybierz jeden z następujących typów zawartości:

- **• Grafika** ta opcja jest używana, jeśli oryginalny dokument zawiera głównie grafikę typu biznesowego, taką jak wykresy kołowe, słupkowe oraz animacje.
- **• Fotografia** ta opcja jest stosowana wówczas, gdy oryginalny dokument zawiera głównie zdjęcia lub obrazy.
- **• Tekst** ta opcja jest stosowana wówczas, gdy oryginalny dokument zawiera głównie tekst lub grafikę liniową.
- **• Tekst/Zdjęcie** ta opcja jest stosowana wówczas, gdy oryginalne dokumenty są kombinacją tekstu i grafiki i zdjęć.

Wybierz jeden z następujących źródeł zawartości:

- **• Czarno-biała drukarka laserowa** tej opcji należy użyć, jeśli oryginalny dokument wydrukowano przy użyciu monochromatycznej drukarki laserowej.
- **• Kolorowa drukarka laserowa** tej opcji należy użyć, jeśli oryginalny dokument wydrukowano przy użyciu kolorowej drukarki laserowej.
- **• Drukarka atramentowa** tej opcji należy użyć, jeśli oryginalny dokument wydrukowano przy użyciu drukarki atramentowej.
- **• Czasopismo** tej opcji należy użyć, gdy oryginalny dokument pochodzi z czasopisma.
- **• Gazeta** tej opcji należy użyć, gdy oryginalny dokument pochodzi z gazety.
- **• Inne** tej opcji należy użyć, jeśli oryginalny dokument wydrukowano przy użyciu innej lub nieznanej drukarki.
- **• Fotografia/Klisza** tej opcji należy użyć, jeśli oryginalny dokument jest fotografią z kliszy.
- **• Prasa drukarska** tej opcji należy użyć, jeśli oryginalny dokument wydrukowano przy użyciu prasy drukarskiej.

#### **Ustawienia strony**

Ta opcja umożliwia zmianę następujących ustawień:

- **• Strony (dupleks)** określa, czy oryginalny dokument jest dokumentem drukowanym tylko jednostronnie, czy dwustronnie.
- **• Orientacja** określa orientację oryginalnego dokumentu, a następnie powoduje zmianę ustawień opcji Strony (dupleks) oraz Skład tak, aby odpowiadały tej orientacji.
- **• Skład** określa, czy oryginalny dokument jest składany wzdłuż dłuższej, czy krótszej krawędzi.

#### **Podgląd skanowania**

Opcja ta powoduje wyświetlenie pierwszej strony oryginalnego dokumentu, zanim zostanie całkowicie zeskanowany. Po zeskanowaniu pierwszej strony proces skanowania zostaje wstrzymany i zostaje wyświetlony obraz na podglądzie.

#### **Korzystanie z opcji zaawansowanych**

Wybierz jedno z poniższych ustawień:

- **• Adjust ADF Skew** (Dostosowanie przekosu automatycznego podajnika dokumentów) umożliwia wyprostowanie zeskanowanych obrazów, które zostały nieznacznie przekrzywione podczas pobierania z automatycznego podajnika dokumentów.
- **• Zaawansowane obrazowanie** ta opcja umożliwia dostosowanie ustawień Usuwanie tła, Równowaga kolorów, Usuwanie koloru, Kontrast, Jakość JPEG, Odbicie lustrzane, Negatyw, Skanuj całą powierzchnię, Szczegółowość cienia, Ostrość oraz Temperatura przed zeskanowaniem dokumentu.
- **• Zadanie niestandardowe** umożliwia wykonanie wielu zadań skanowania jako pojedynczego zadania
- **• Usuwanie krawędzi** umożliwia usunięcie smug lub znaków znajdujących się przy krawędziach dokumentu. Możliwy jest wybór określonego obszaru usuwania wzdłuż wszystkich krawędzi dokumentu lub obszaru znajdującego się przy danej krawędzi.
- **• Dziennik transmisji** umożliwia wydruk dziennika transmisji lub dziennika błędów transmisji.
- **• Czujnik podawania wielu arkuszy** umożliwia wykrycie, kiedy podajnik ADF pobiera więcej niż jeden arkusz papieru na raz, a następnie wyświetla komunikat o błędzie.

# **Opis menu drukarki**

### **Lista menu**

#### **Menu materiałów eksploatacyjnych**

Wymień mat. ekspl. Kaseta czarna Separator papieru Wałek odbierający Zestaw konserwacyjny Zszywki Pudło dziurkacza

Domyślne źródło Rozmiar/typ papieru Konfiguruj adres MP Substitute Size (Zastąp rozmiar) Tekstura papieru Gramatura papieru Ładowanie papieru Custom Types (Typy niestandardowe) Nazwy niestandardowe Niestandardowe rozmiary skanów Niestandardowe nazwy odbiorników Konfiguracja uniwersalna

Ustawienia odbiornika

Strona ustawień menu Statystyki urządzenia Strona konfiguracji sieci Strona [x] konfiguracji sieci Lista skrótów Dziennik zadań faksowania Dziennik wywołań faksu Kopiuj skróty Skróty e-mail Skróty faksu Skróty FTP Lista profili Drukuj czcionki Drukuj katalog Asset Report (Raport inwentaryzacji) Podsumowanie dziennika zdarzeń

#### Menu papieru **Raporty Raporty** Network/Ports **(Sieć/Porty)**

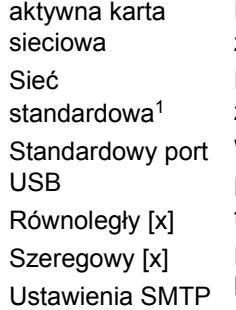

#### **Bezpieczeństwo**

Edytuj konfiguracje zabezpieczeń Różne ustawienia zabezpieczeń Wydruk poufny Kasuj pliki tymczasowe Dziennik audytu bezpieczeństwa Ustaw datę i godzinę

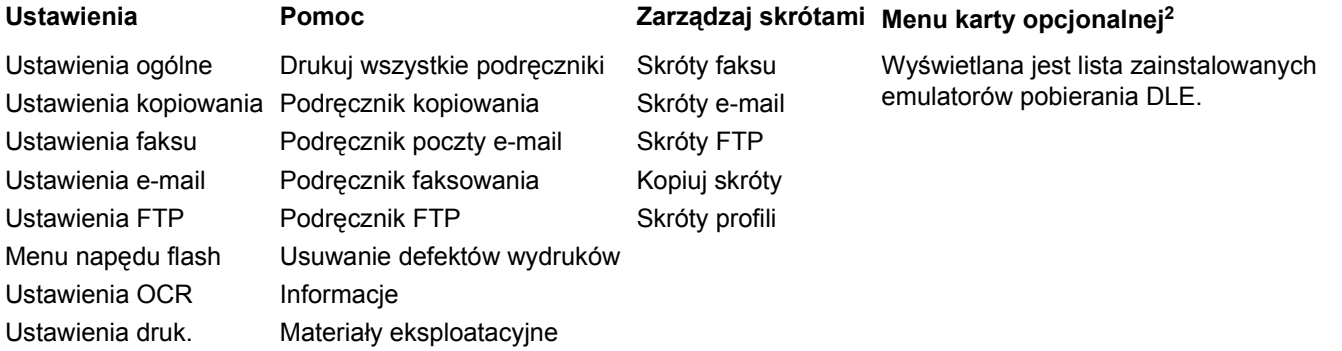

1 W zależności od konfiguracji skanera to menu jest wyświetlane jako Sieć standardowa lub Sieć [x].

2 To menu jest wyświetlane, tylko gdy jest zainstalowany co najmniej jeden emulator pobierania DLE.

# **Materiały eksploatacyjne, menu**

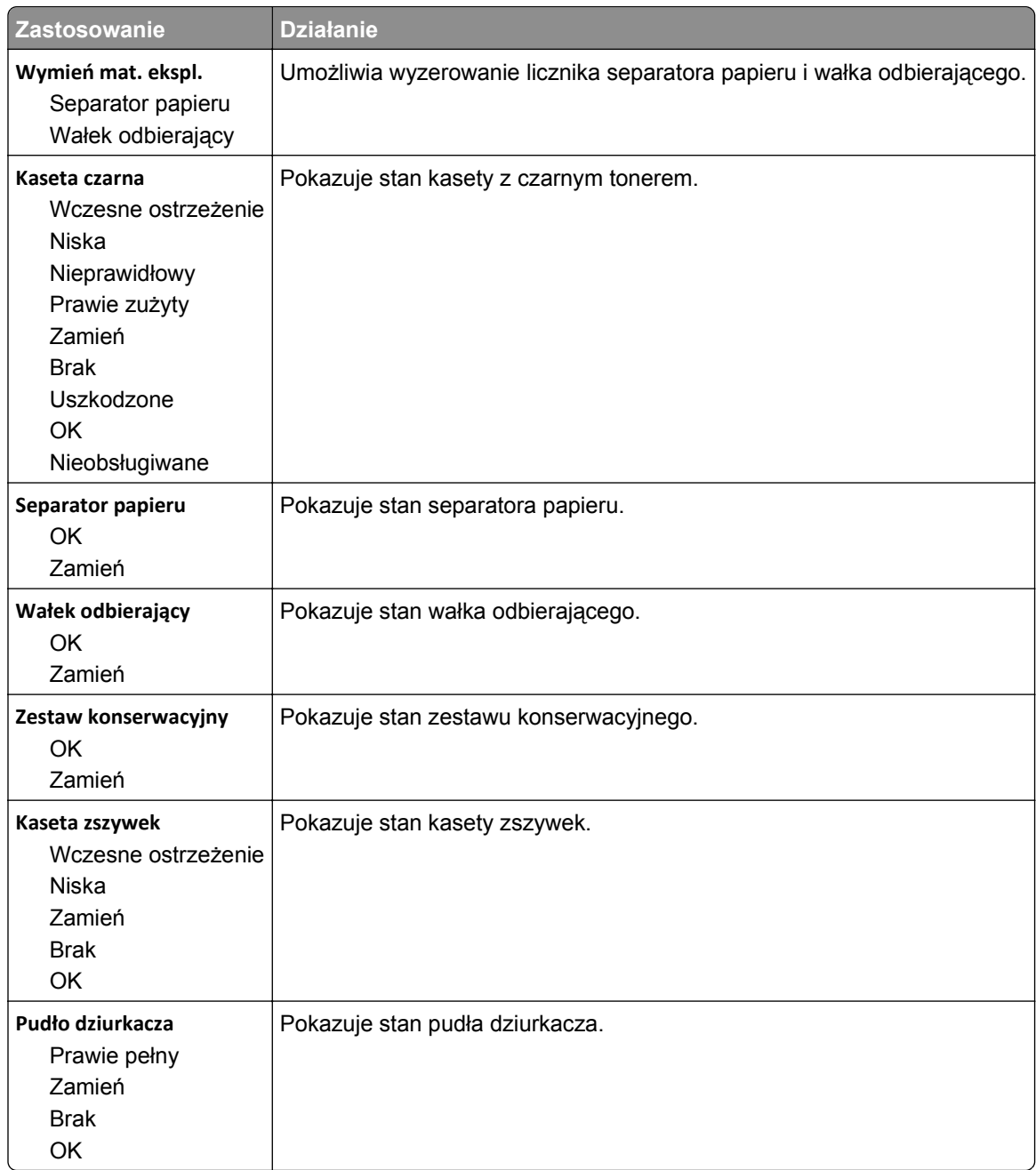

# **Menu papieru**

### **Domyślne źródło, menu**

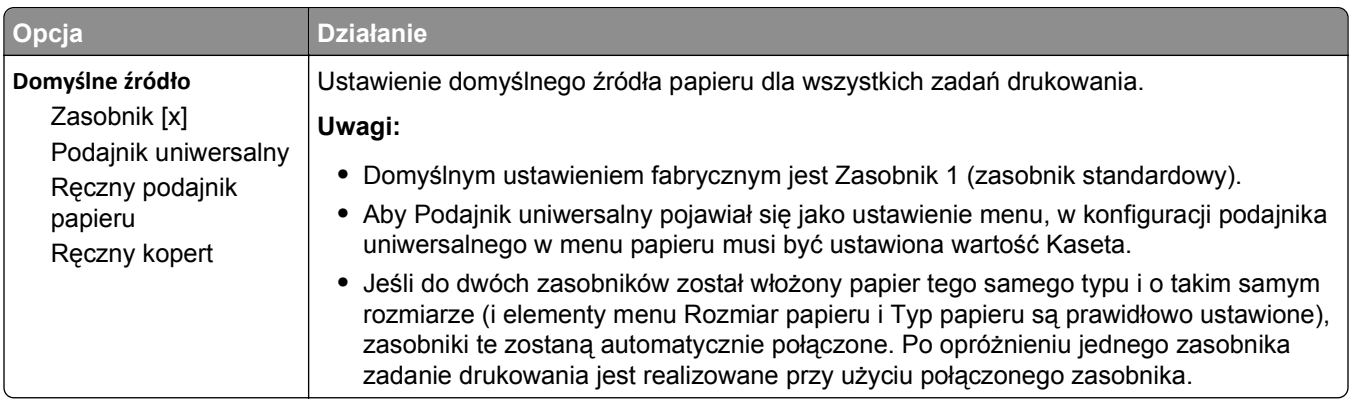

# **Menu Konfiguracja podajnika uniwersalnego**

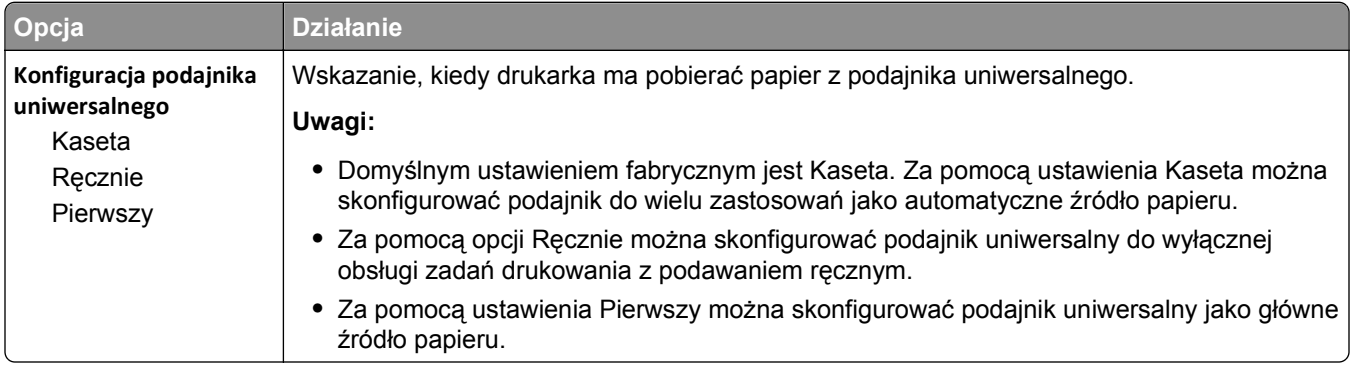

# **Rozmiar/typ papieru, menu**

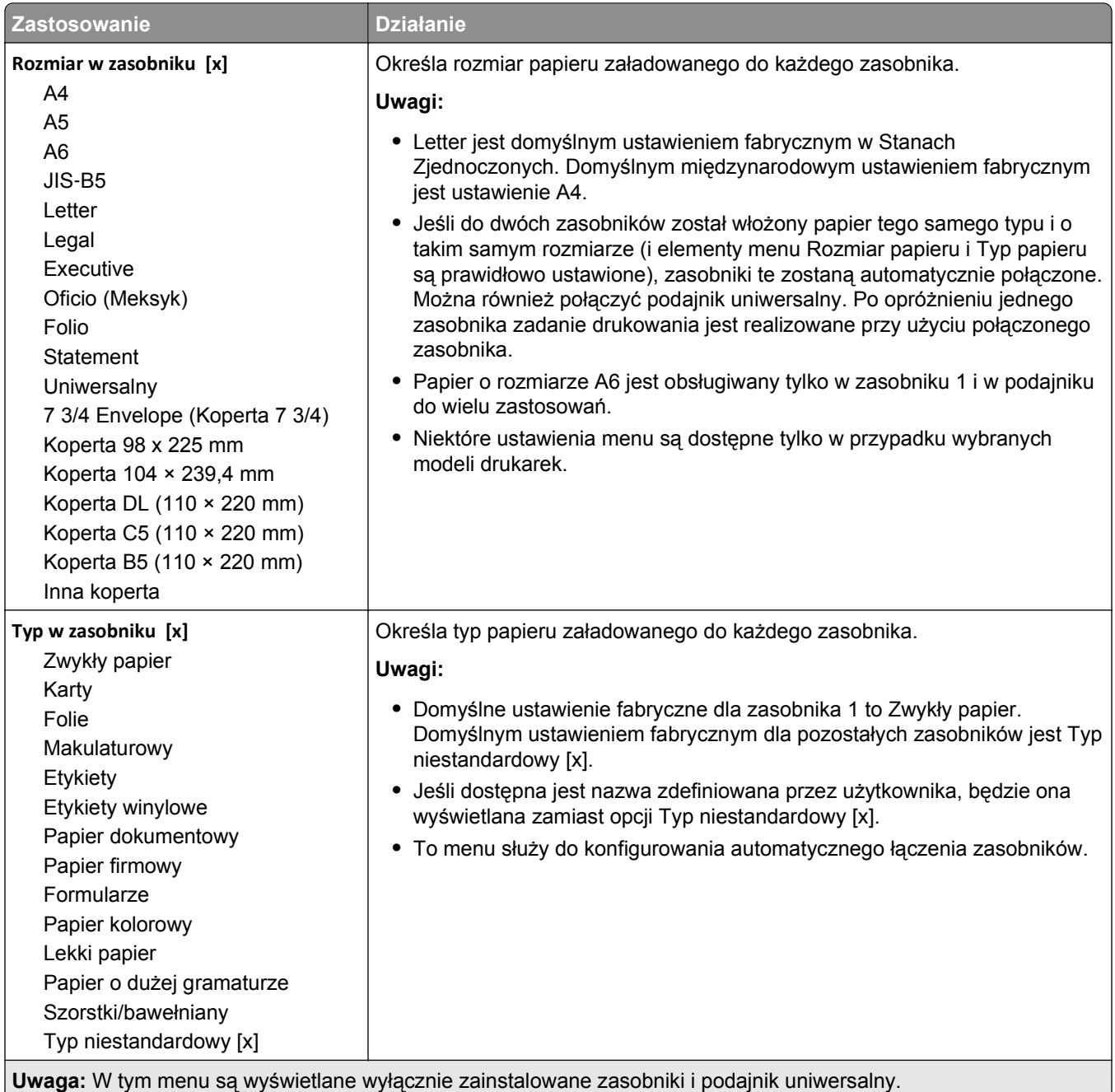

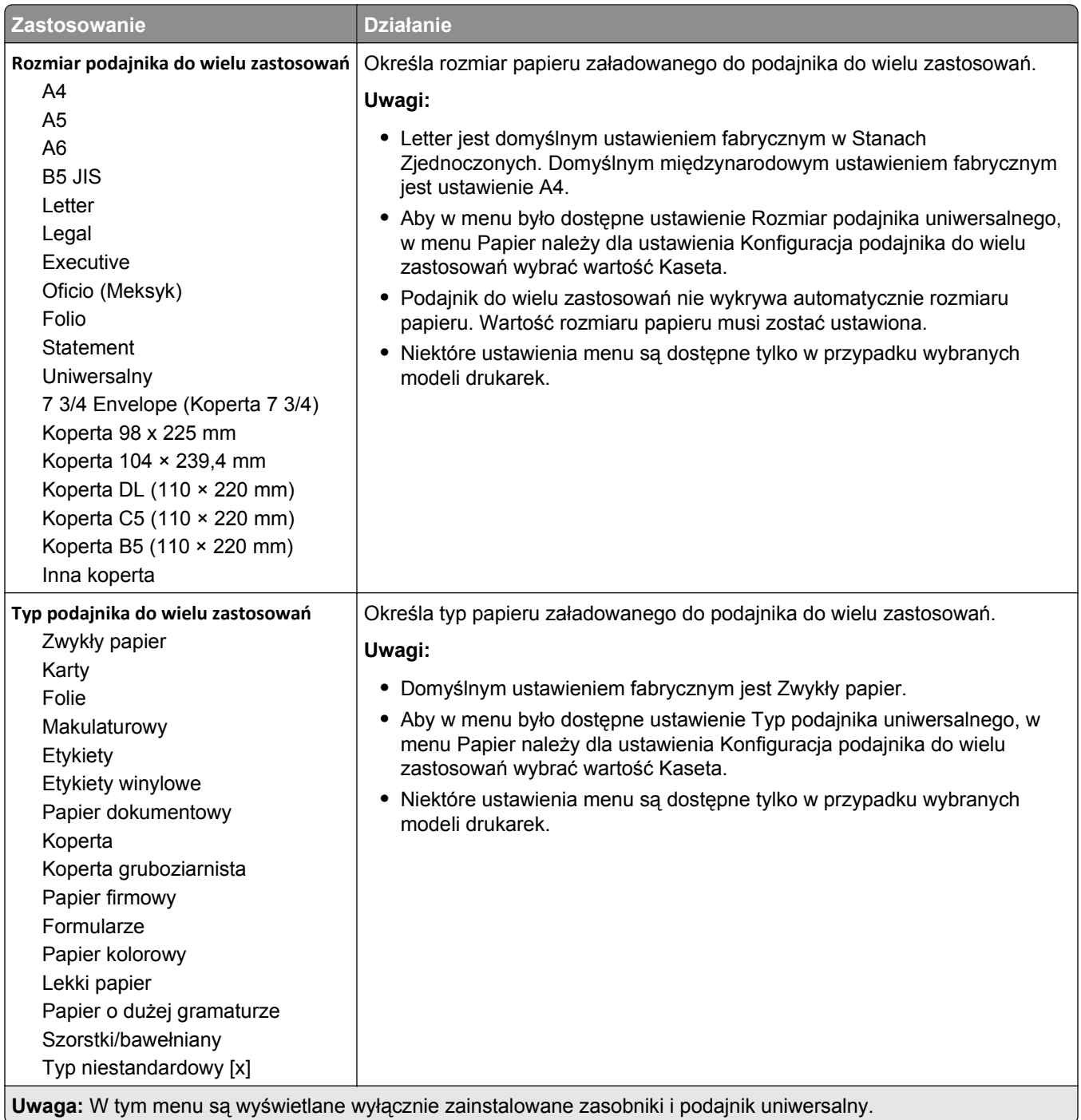

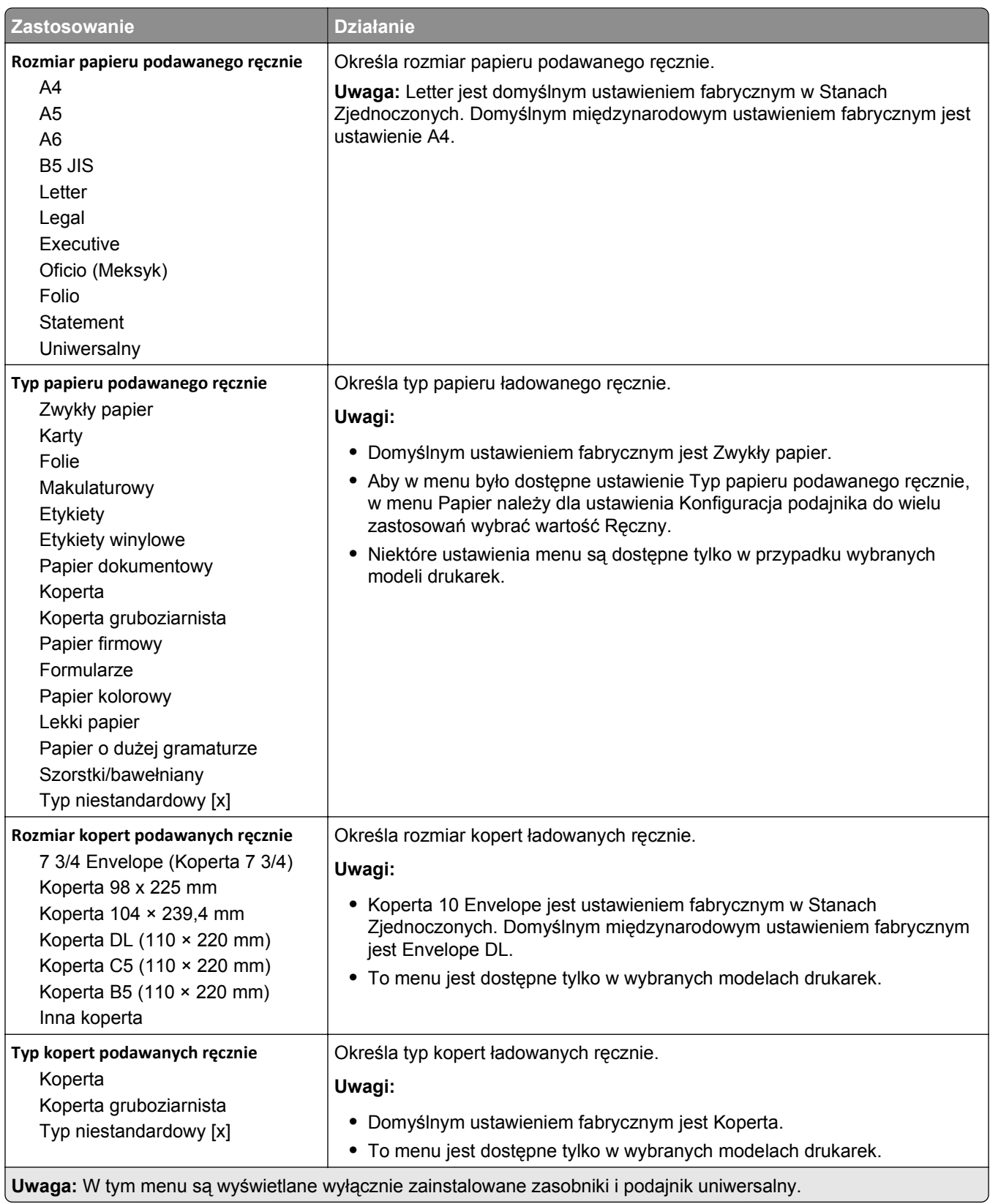

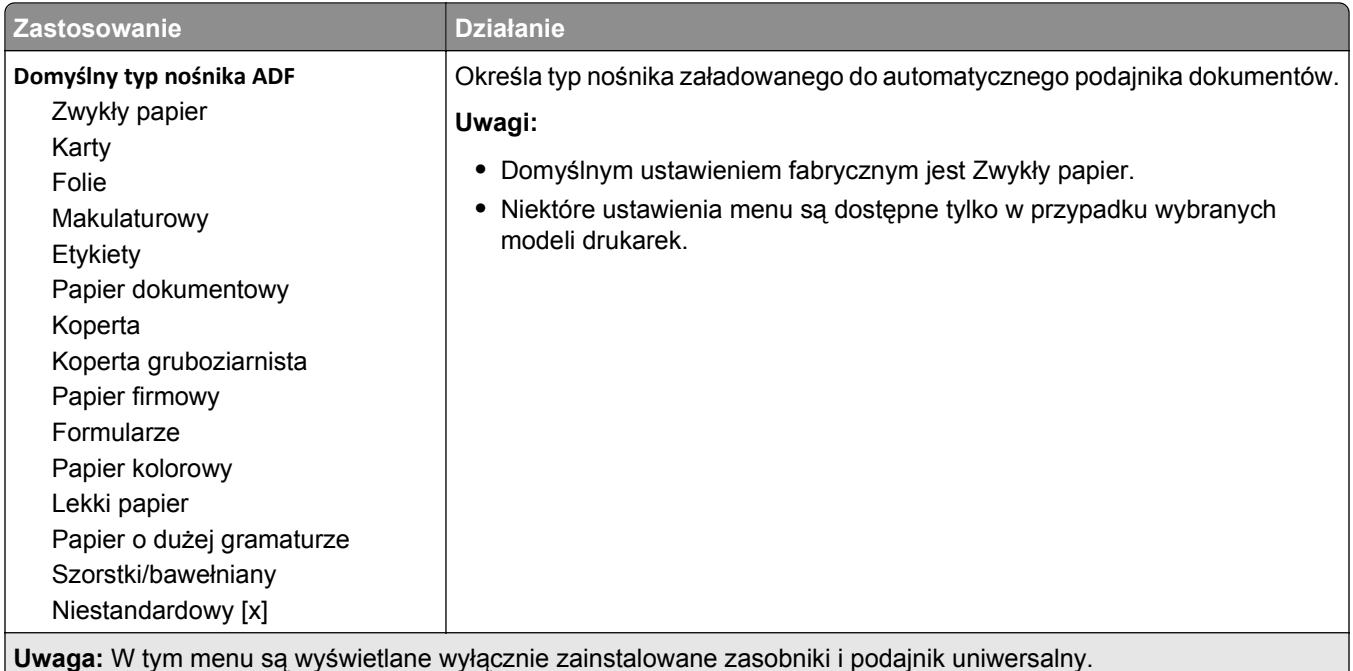

# **Menu Zastąp rozmiar**

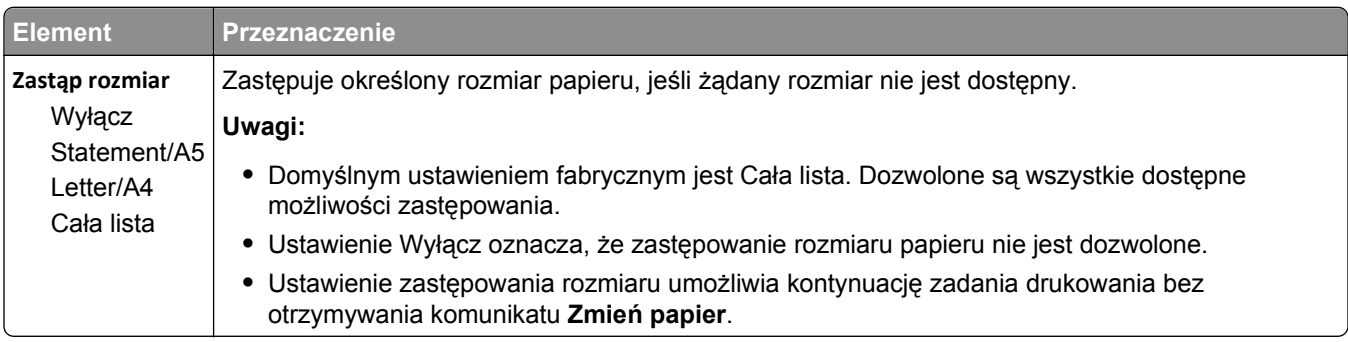

# **Tekstura papieru, menu**

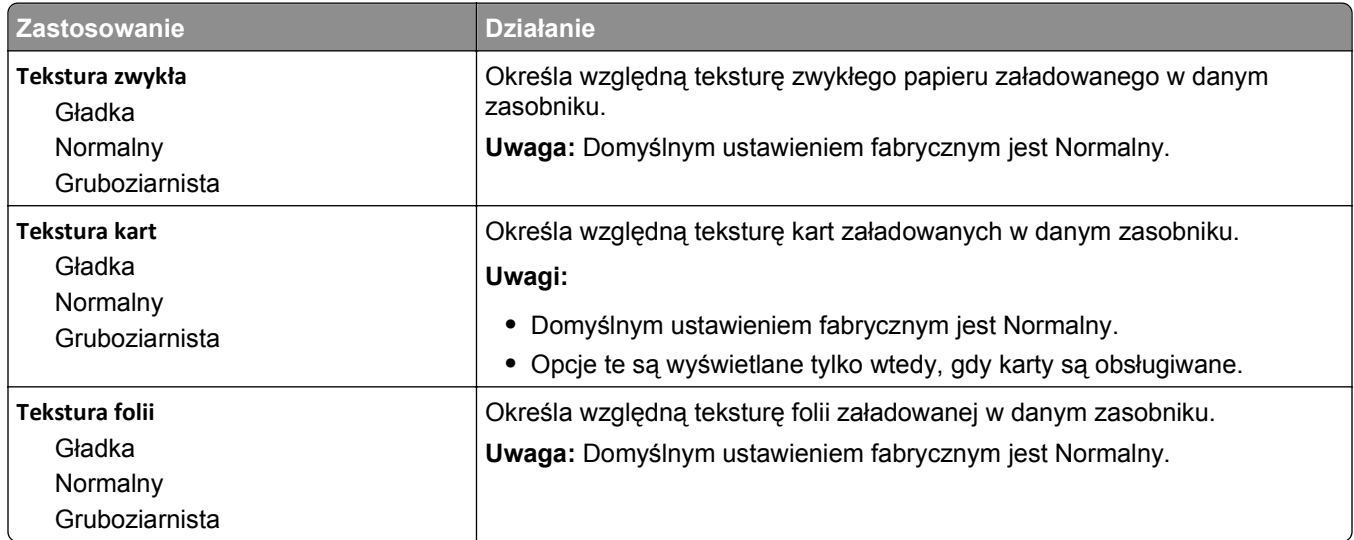

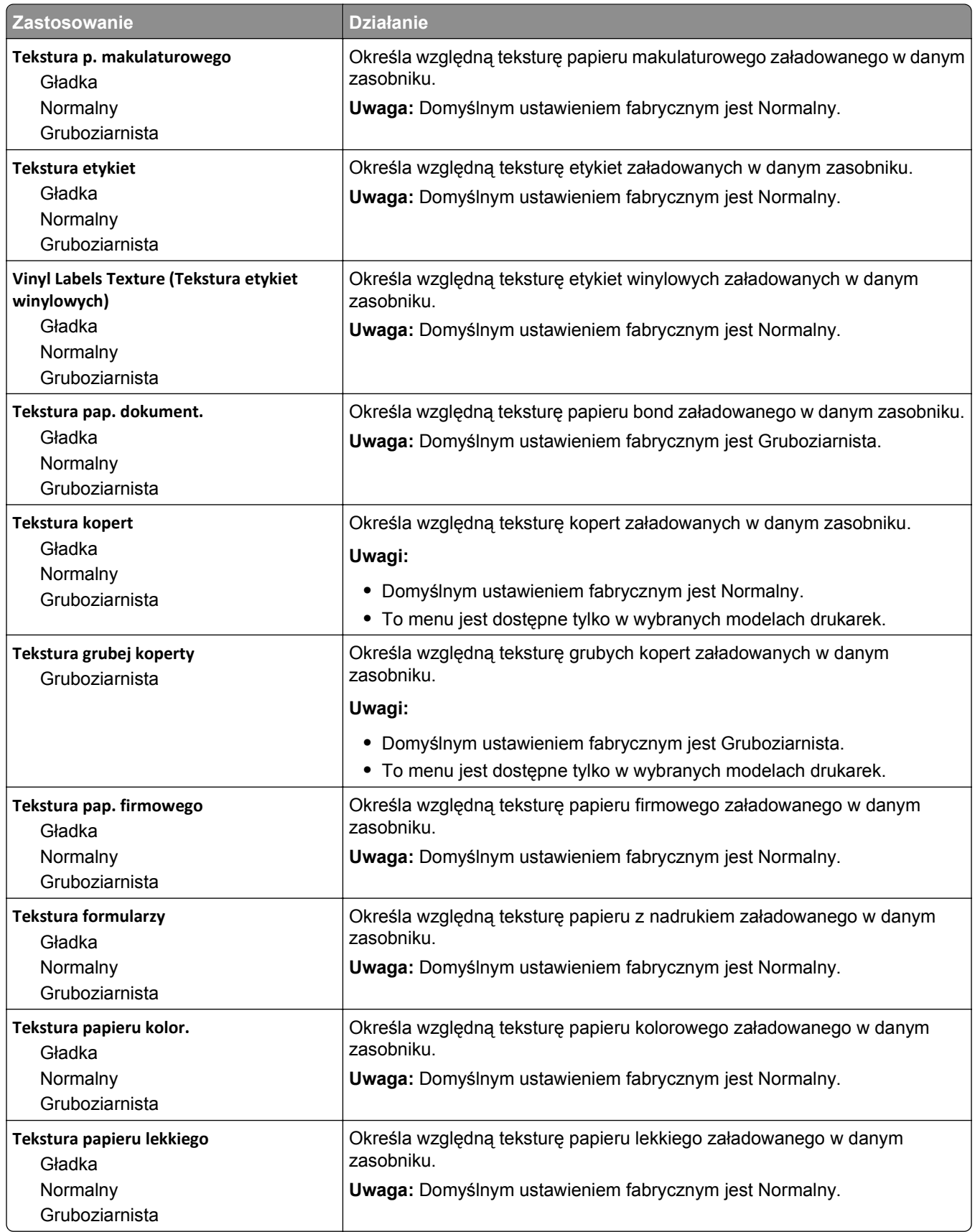

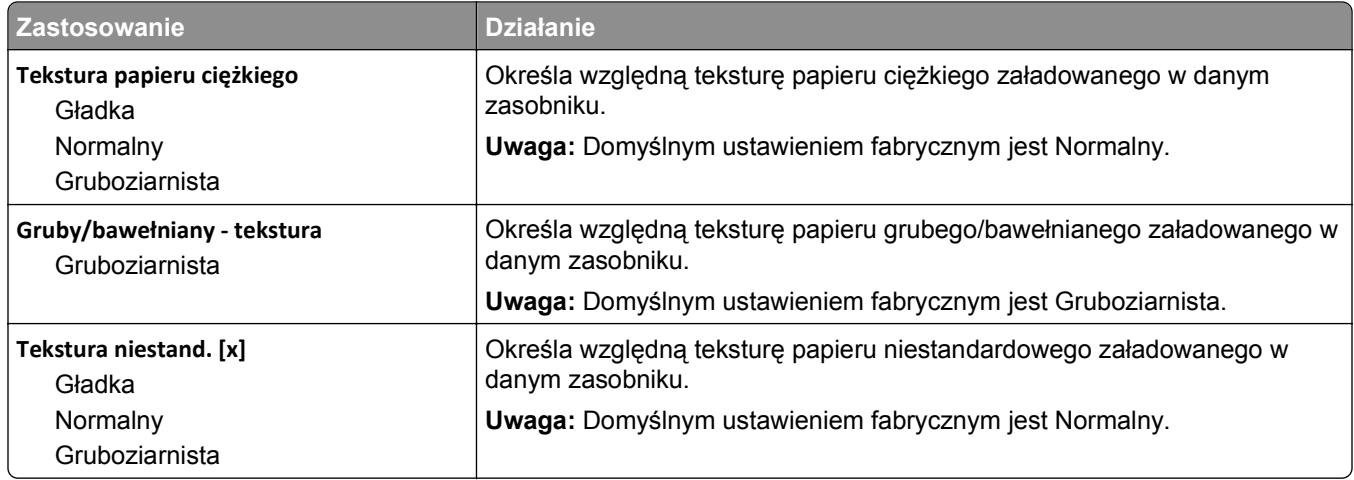

# **Menu Gramatura papieru**

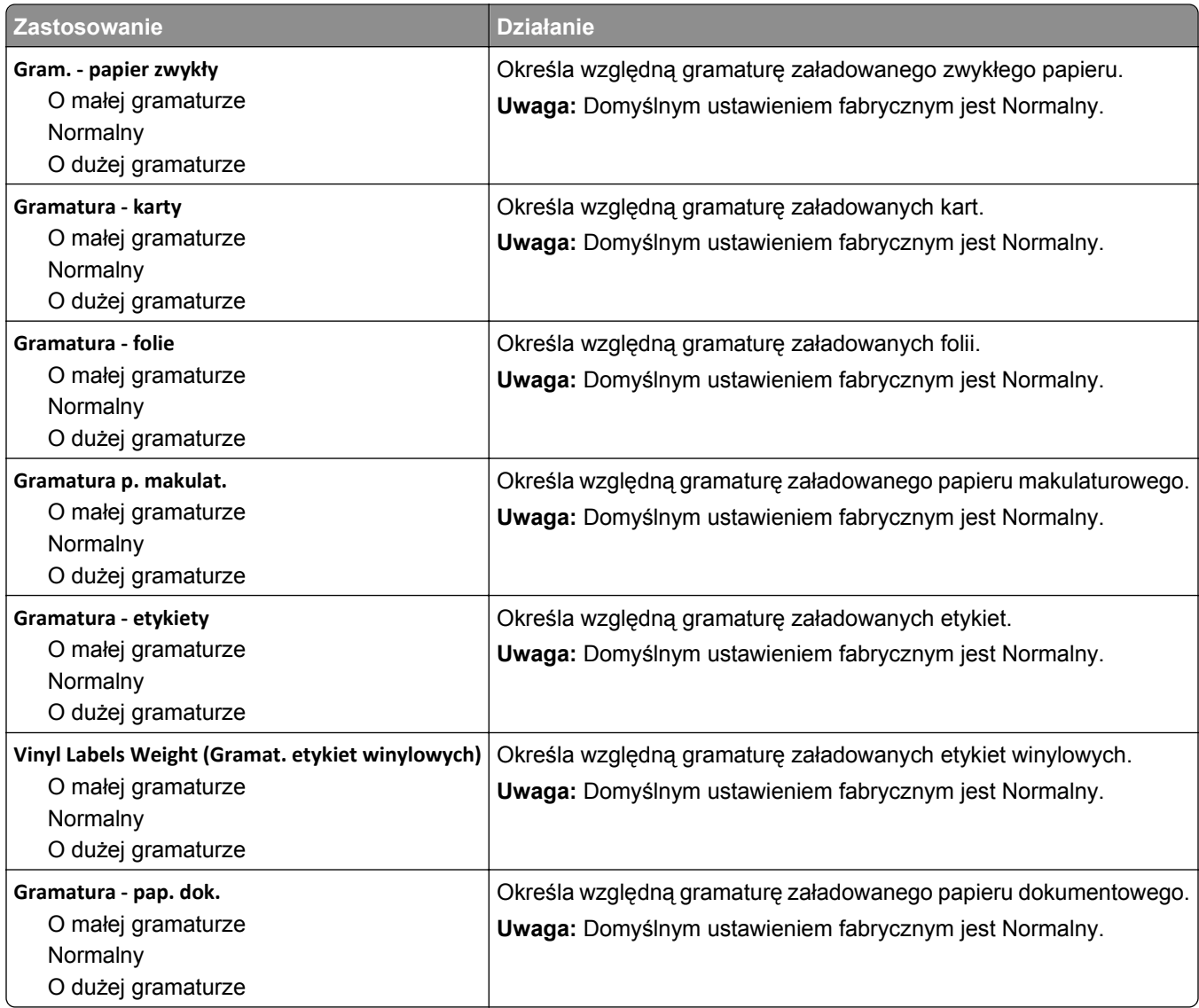

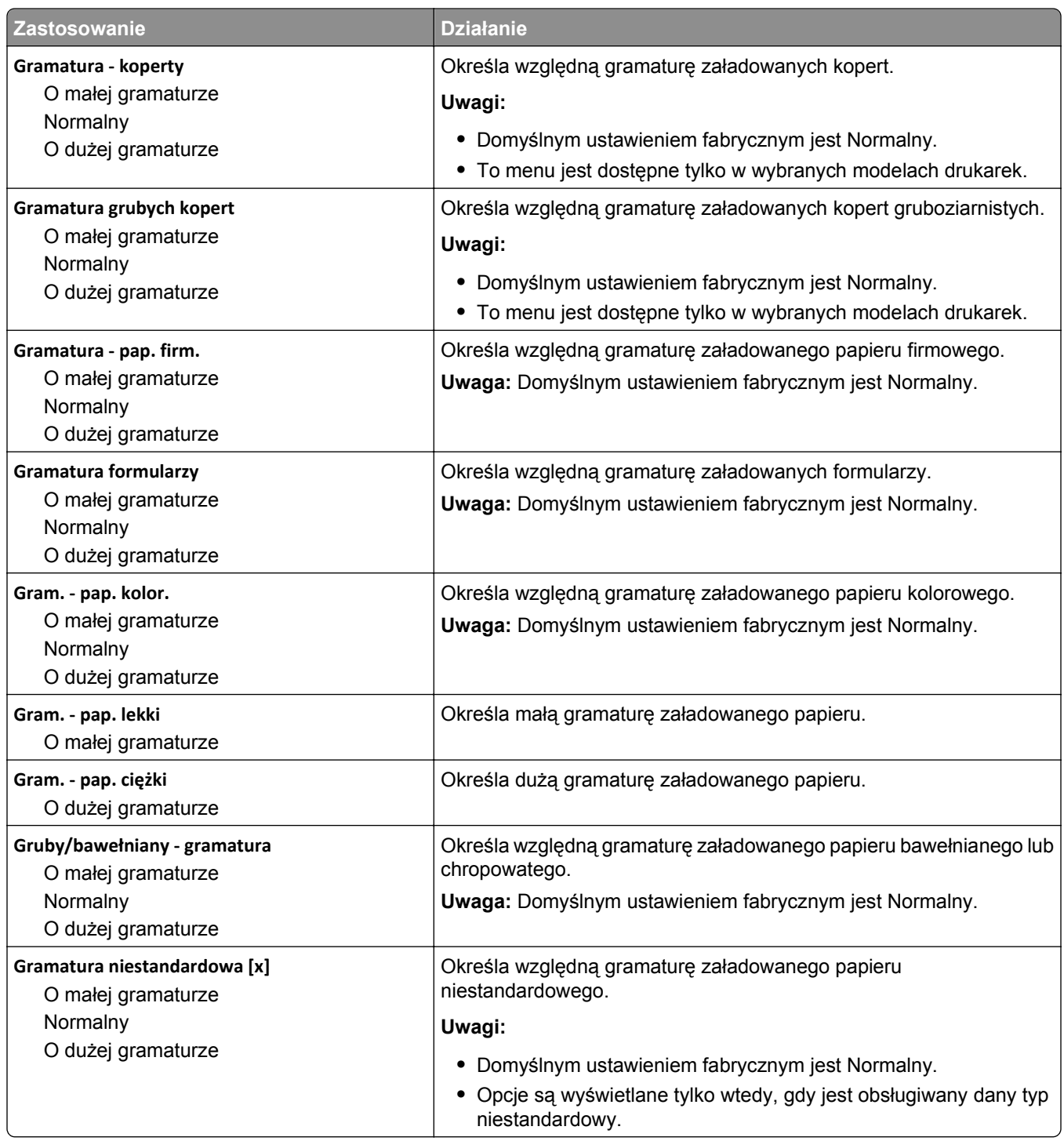

#### **Ładowanie papieru, menu**

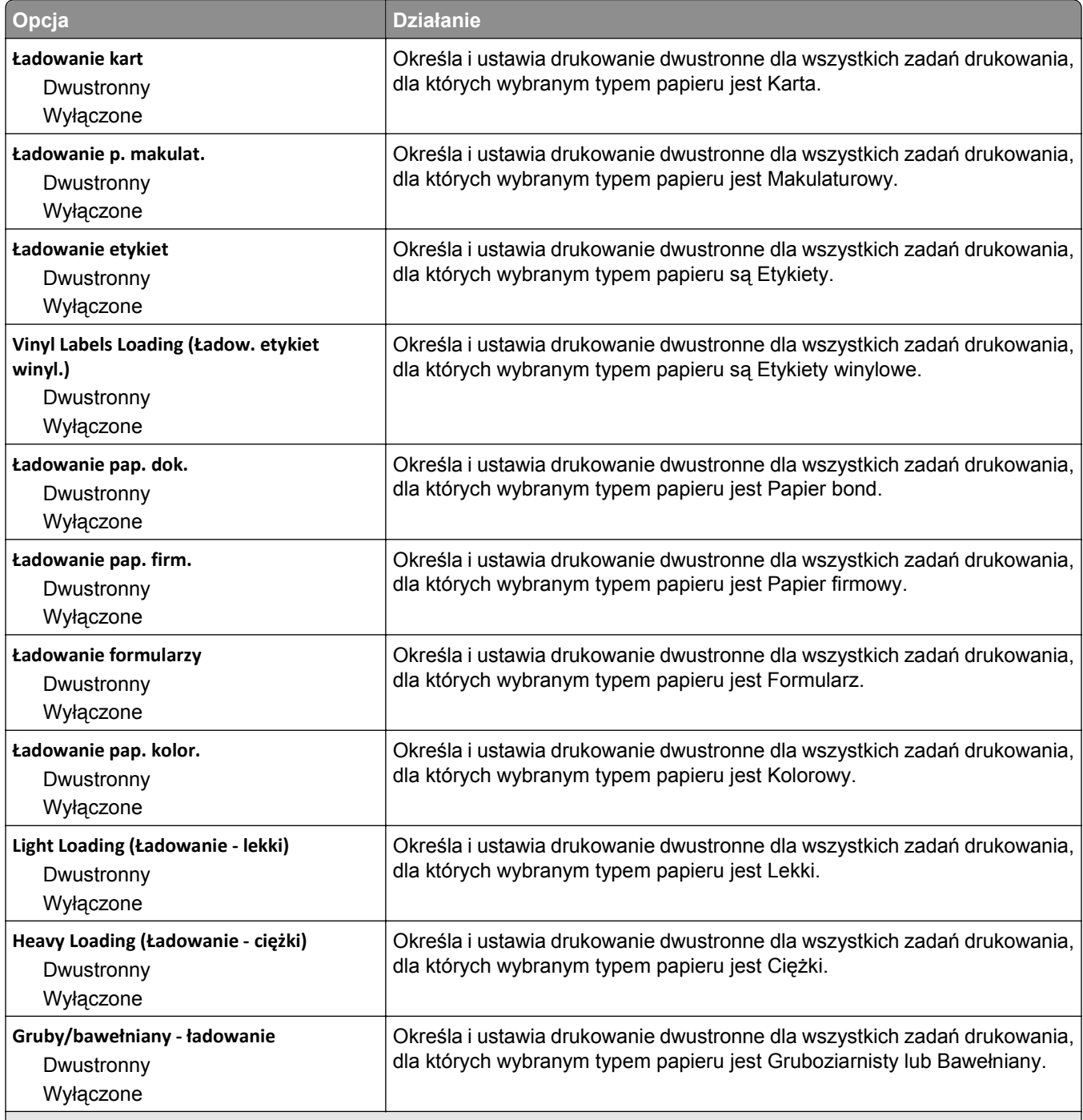

#### **Uwagi:**

**•** Domyślnym ustawieniem fabrycznym dla wszystkich opcji menu Ładowanie papieru jest Wyłącz.

**•** Wybranie ustawienia Druk dwustronny sprawia, że wszystkie zadania będą domyślnie drukowane dwustronnie, chyba że drukowanie jednostronne zostanie wybrane w oknie dialogowym Właściwości drukowania lub w oknie dialogowym drukowania (w zależności od systemu operacyjnego).

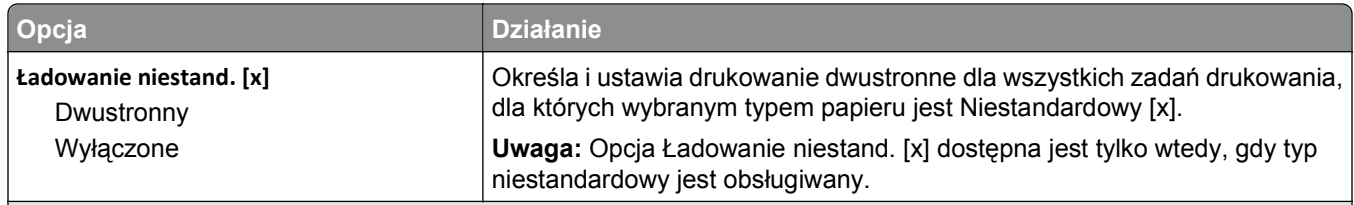

**Uwagi:**

- **•** Domyślnym ustawieniem fabrycznym dla wszystkich opcji menu Ładowanie papieru jest Wyłącz.
- **•** Wybranie ustawienia Druk dwustronny sprawia, że wszystkie zadania będą domyślnie drukowane dwustronnie, chyba że drukowanie jednostronne zostanie wybrane w oknie dialogowym Właściwości drukowania lub w oknie dialogowym drukowania (w zależności od systemu operacyjnego).

#### **Typy niestandardowe, menu**

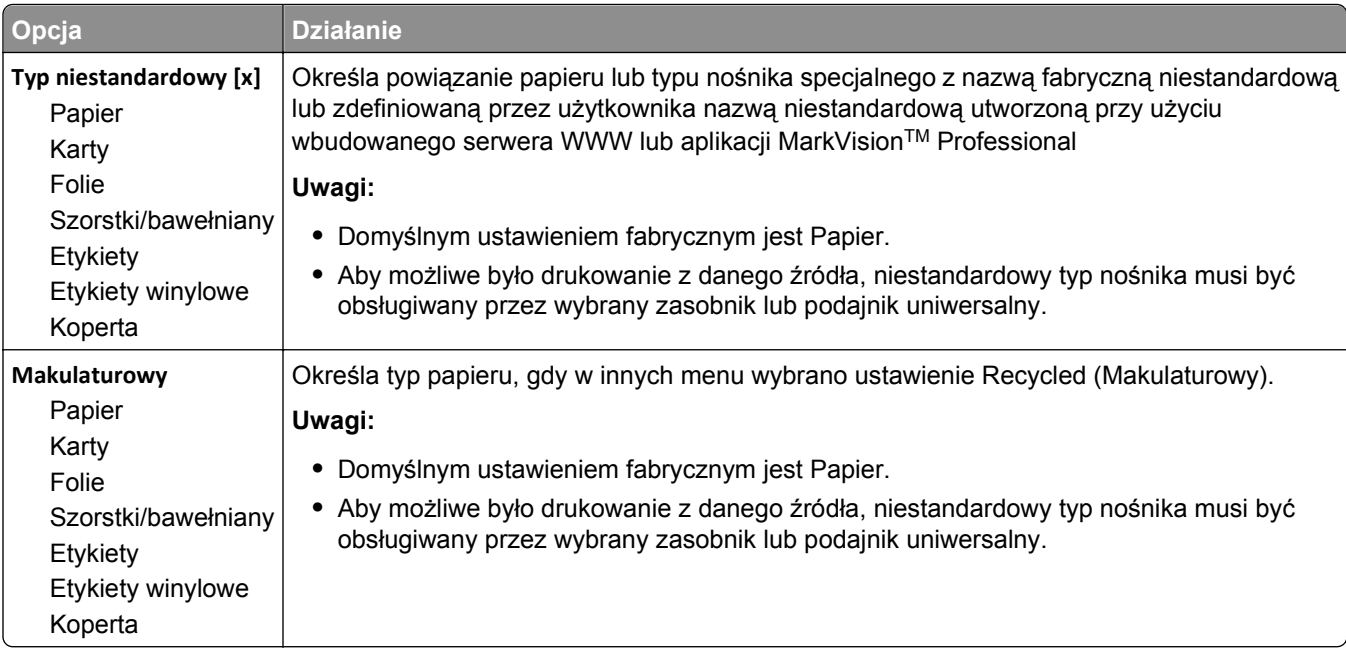

#### **Menu Nazwy niestandardowe**

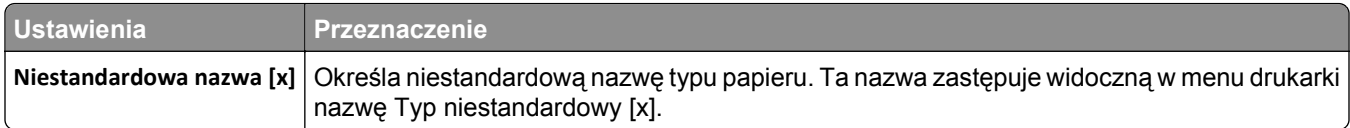

# **Menu Niestandardowe rozmiary skanów**

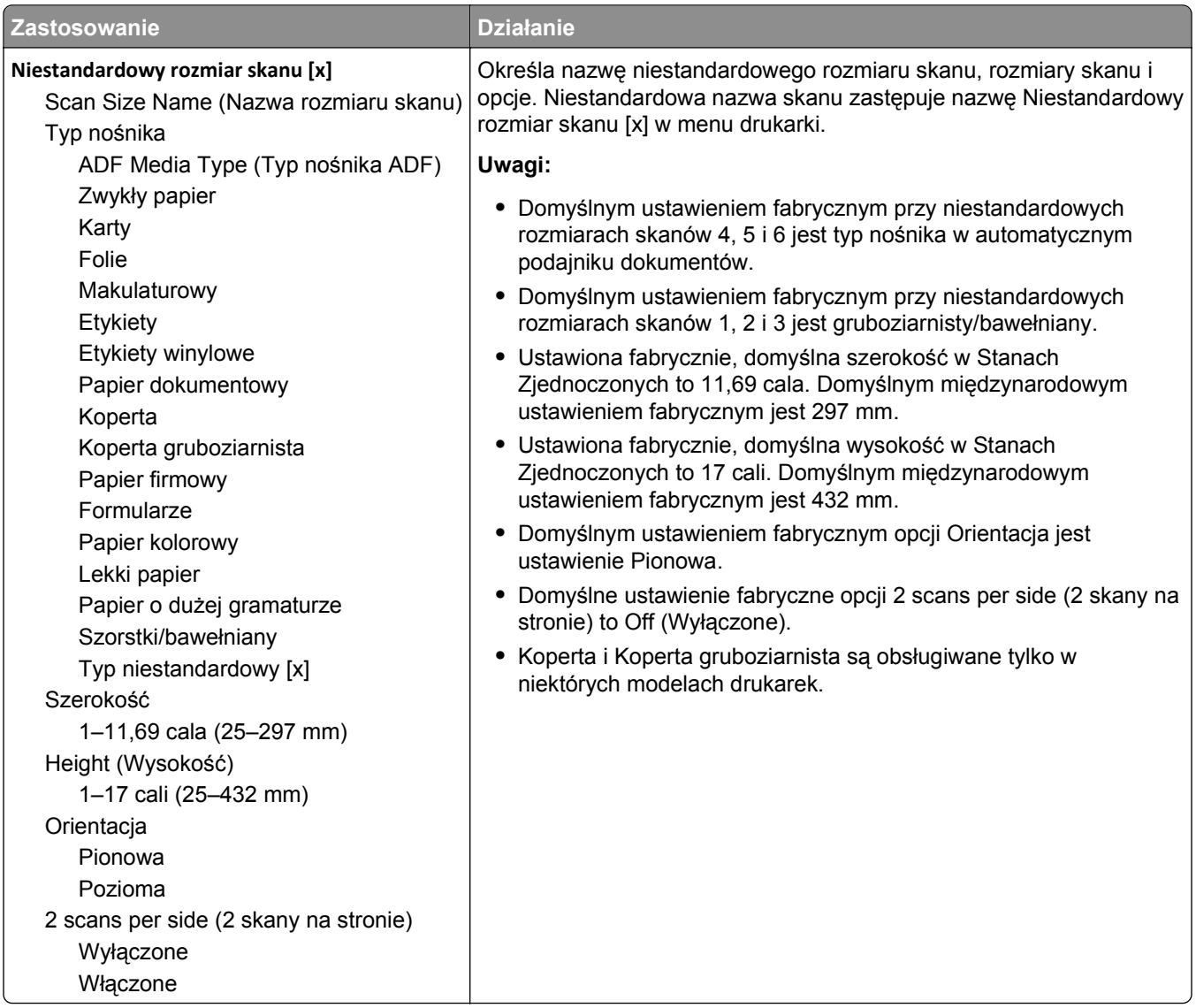

# **Menu Niestandardowe nazwy odbiorników**

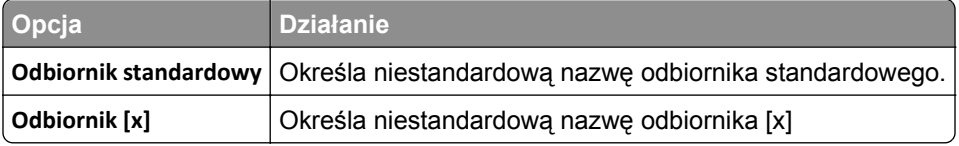

# **Konfiguracja uniwersalna, menu**

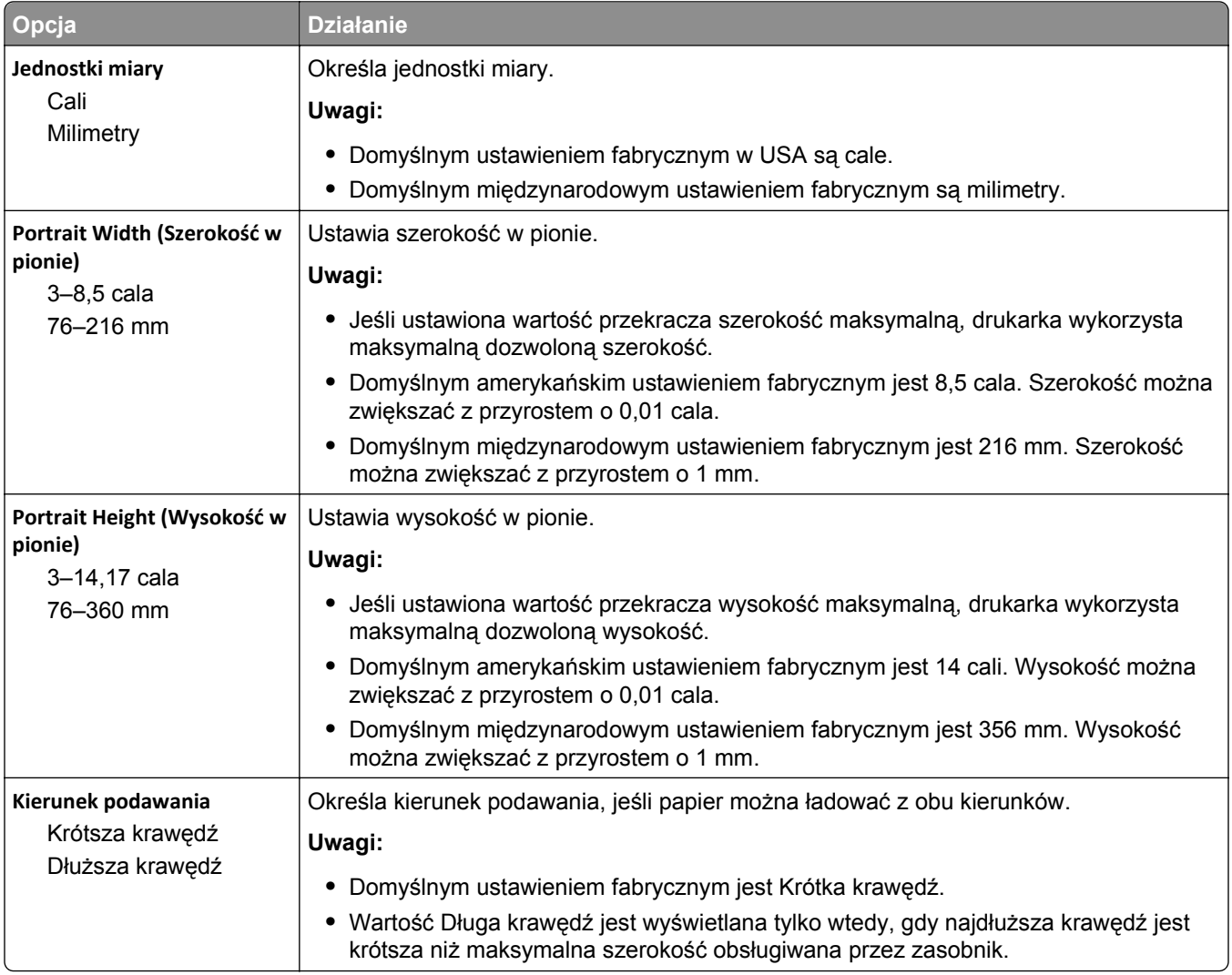

# **Ustawienia odbiornika, menu**

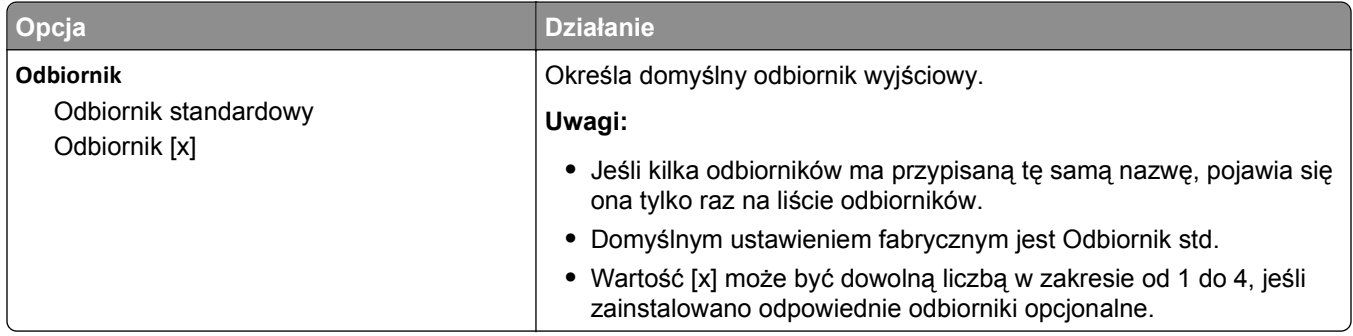

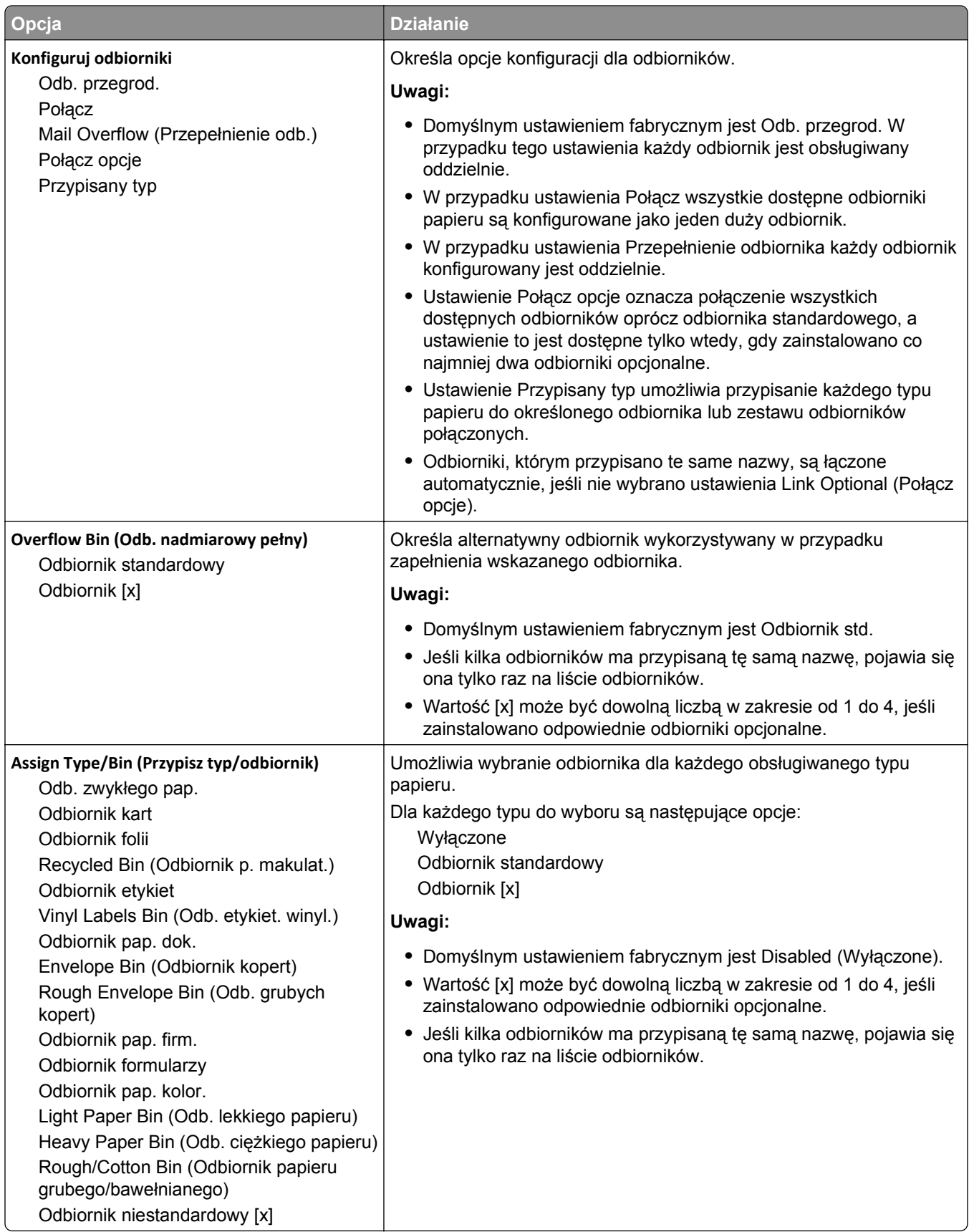

# **Menu Raporty**

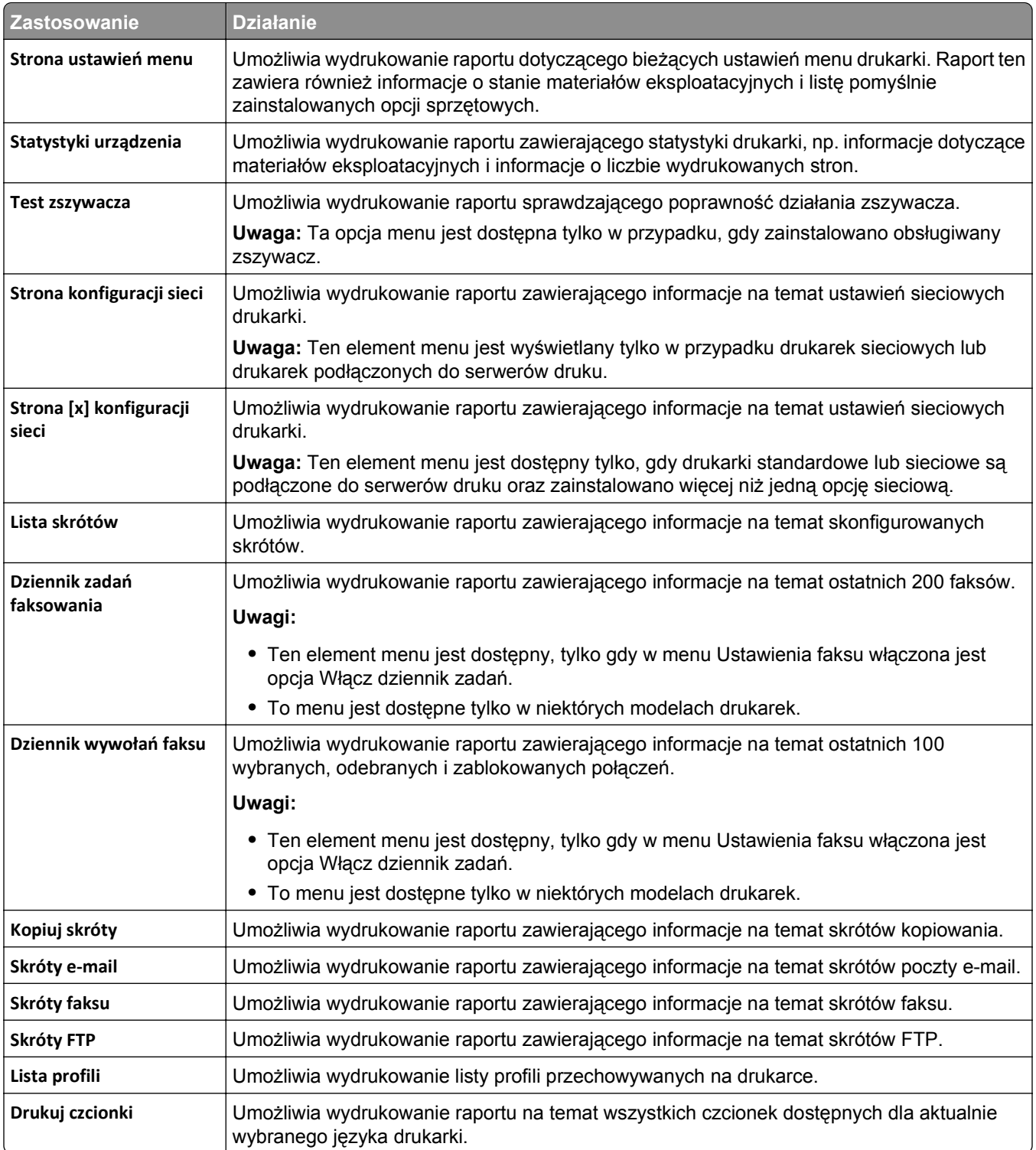

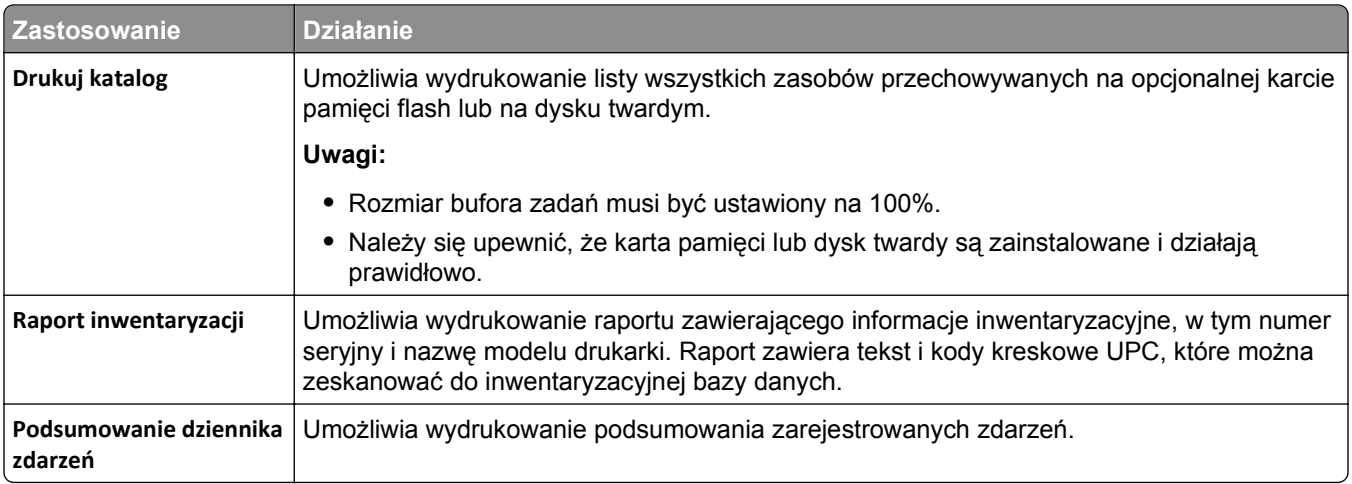

# **Network/Ports, menu**

### **Menu aktywnej karty sieciowej**

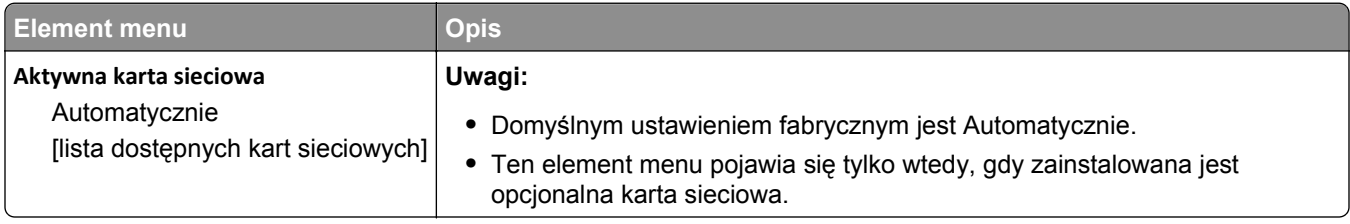

### **Menu Sieć standardowa lub Sieć [x]**

**Uwaga:** W tym menu zostają wyświetlone tylko porty aktywne.

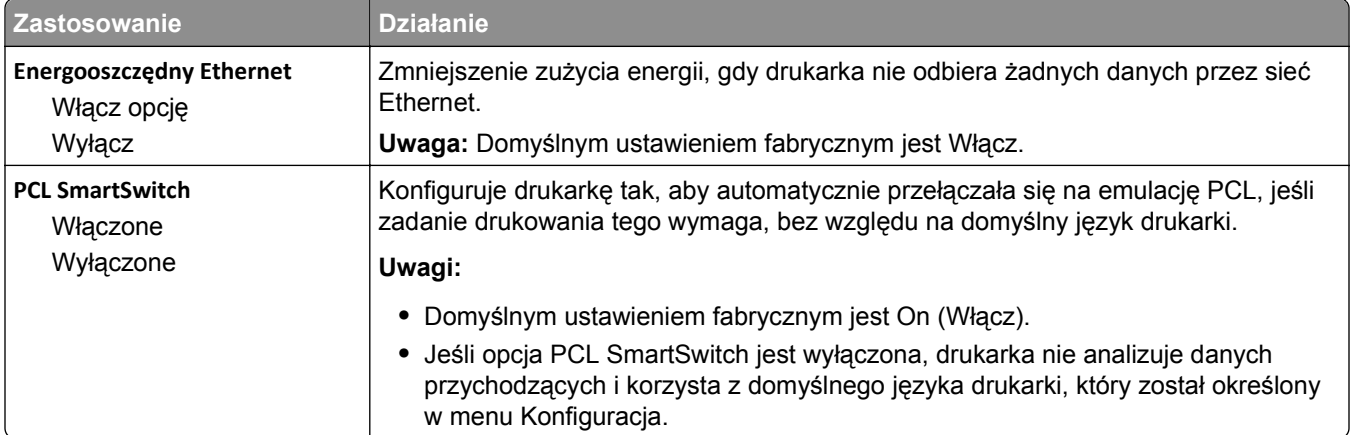

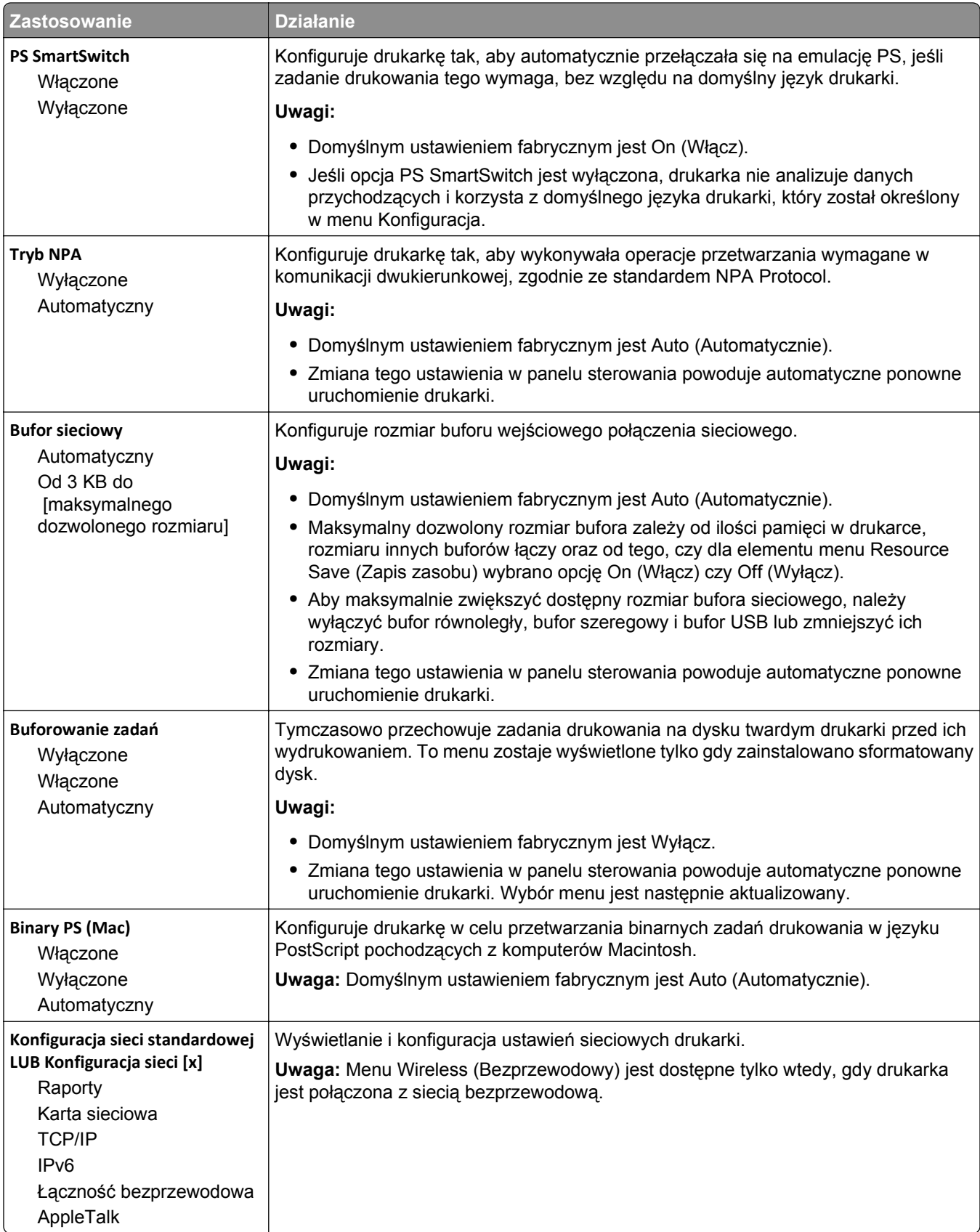

#### **Menu Raporty**

Aby uzyskać dostęp do menu, przejdź do jednej z następujących opcji:

- **• Sieć/Porty** >**Sieć standardowa** >**Konfiguracja sieci standardowej** >**Raporty**
- **• Sieć/Porty** >**Sieć [x]** >**Konfiguracja sieci [x]** >**Raporty**

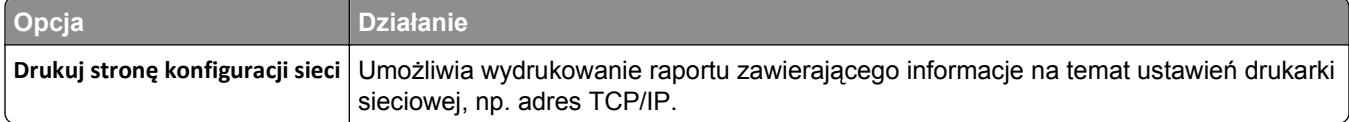

### **Menu karty sieciowej**

Aby uzyskać dostęp do menu, przejdź do jednej z następujących opcji:

- **• Sieć/Porty** >**Sieć standardowa** >**Konfiguracja sieci standardowej** >**Karta sieciowa**
- **• Sieć/Porty** >**Sieć [x]** >**Konfiguracja sieci [x]** >**Karta sieciowa**

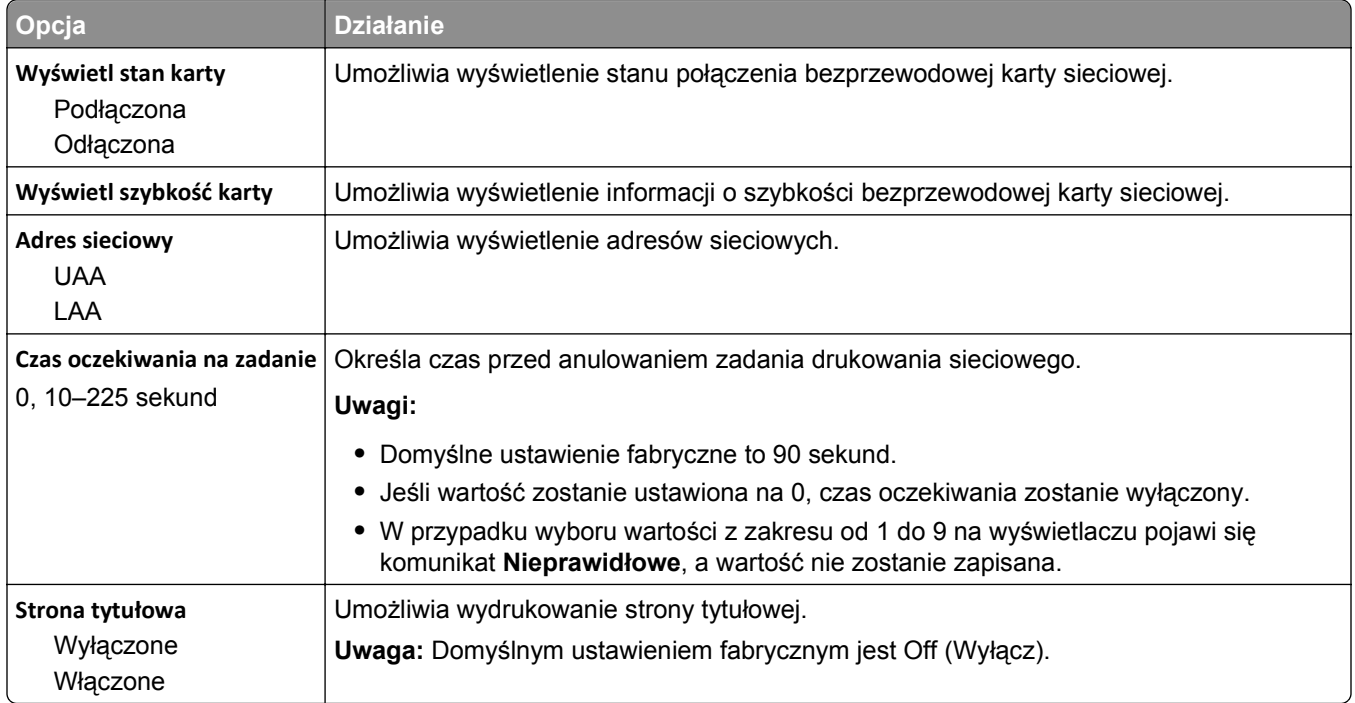

### **TCP/IP, menu**

Aby uzyskać dostęp do menu, przejdź do jednej z następujących opcji:

- **• Sieć/Porty** >**Sieć standardowa** >**Konfiguracja sieci standardowej** >**TCP/IP**
- **• Sieć/Porty** >**Sieć [x]** >**Konfiguracja sieci [x]** >**TCP/IP**

**Uwaga:** To menu dostępne jest tylko w drukarkach sieciowych lub drukarkach podłączonych do serwerów druku.

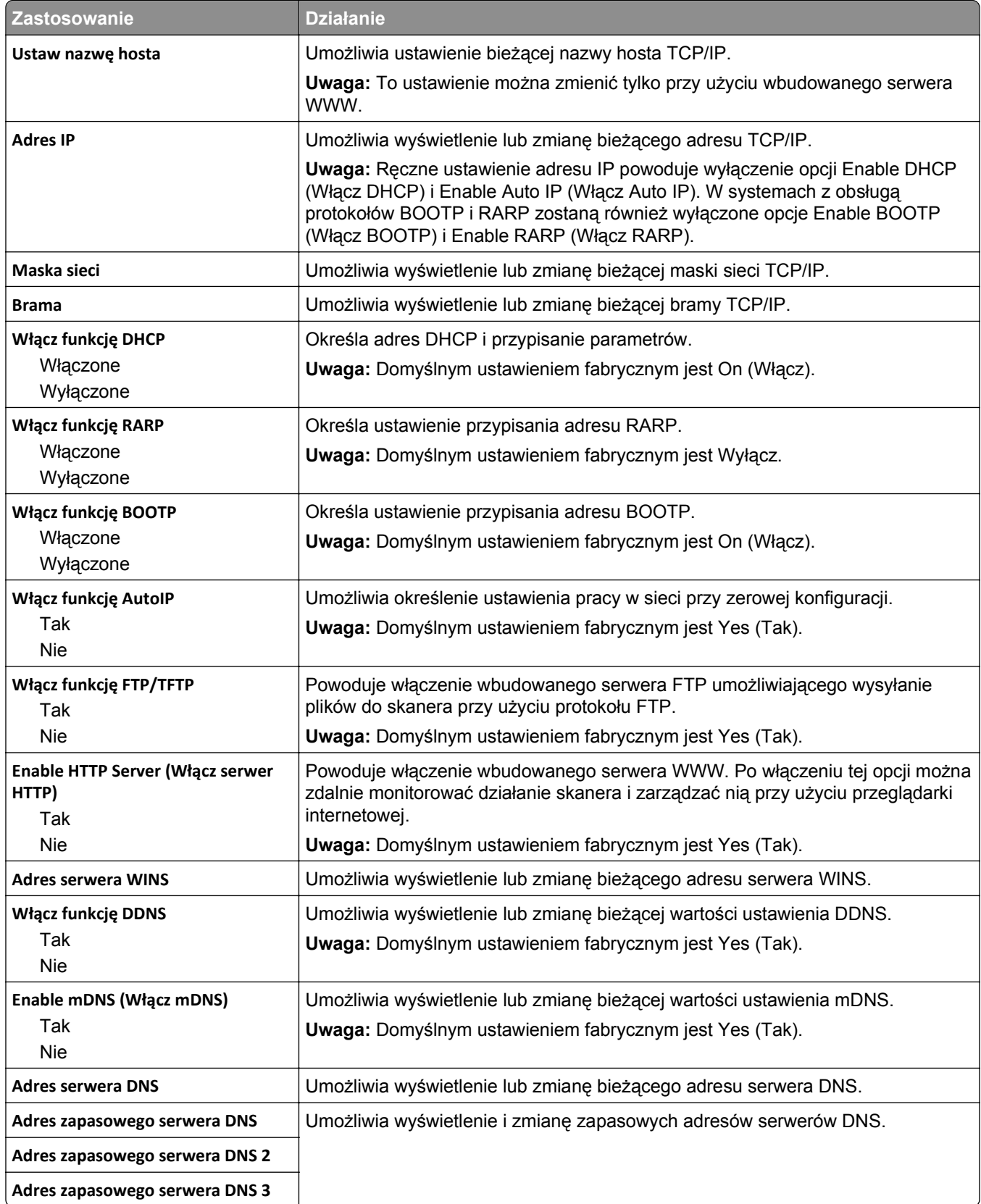

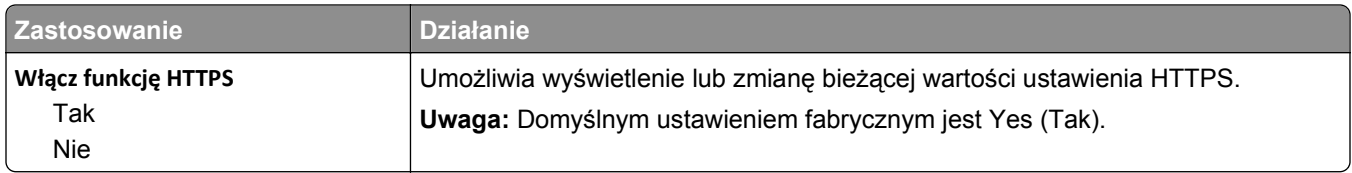

#### **Menu IPv6**

Aby uzyskać dostęp do menu, przejdź do jednej z następujących opcji:

- **• Sieć/Porty** >**Sieć standardowa** >**Konfiguracja sieci standardowej** >**IPv6**
- **• Sieć/Porty** >**Sieć [x]** >**Konfiguracja sieci [x]** >**IPv6**

**Uwaga:** To menu jest dostępne tylko w drukarkach sieciowych lub drukarkach podłączonych do serwerów druku.

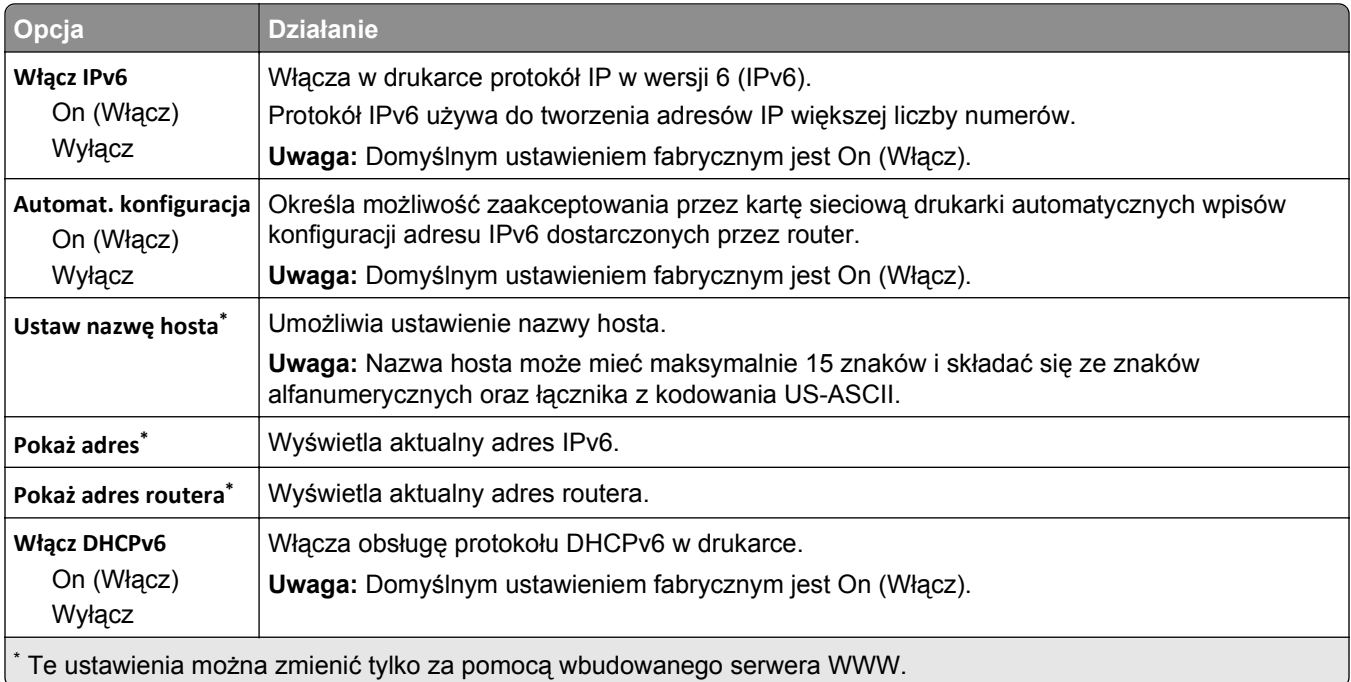

#### **Bezprzewodowy, menu**

**Uwaga:** To menu jest dostępne tylko w drukarkach podłączonych do sieci bezprzewodowej lub modelach drukarek z bezprzewodową kartą sieciową.

Aby uzyskać dostęp do menu, przejdź do opcji:

#### **Sieć/Porty** >**Sieć [x]** >**Konfiguracja sieci [x]** >**Sieć bezprzewodowa**

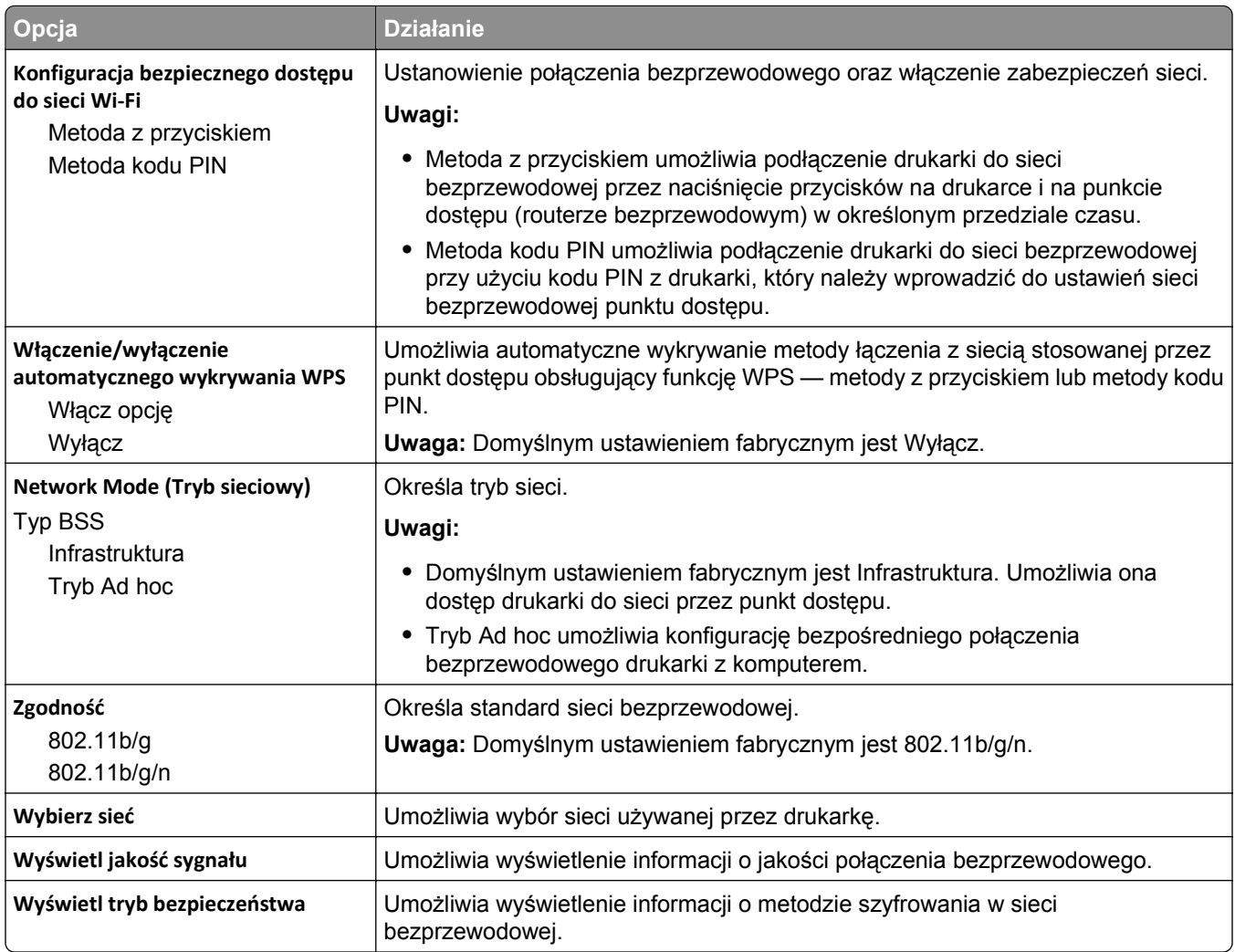

### **AppleTalk, menu**

Aby uzyskać dostęp do menu, przejdź do jednej z następujących opcji:

- **• Sieć/Porty** >**Sieć standardowa** >**Konfiguracja sieci standardowej** >**Apple Talk**
- **• Sieć/Porty** >**Sieć [x]** >**Konfiguracja sieci [x]** >**AppleTalk**

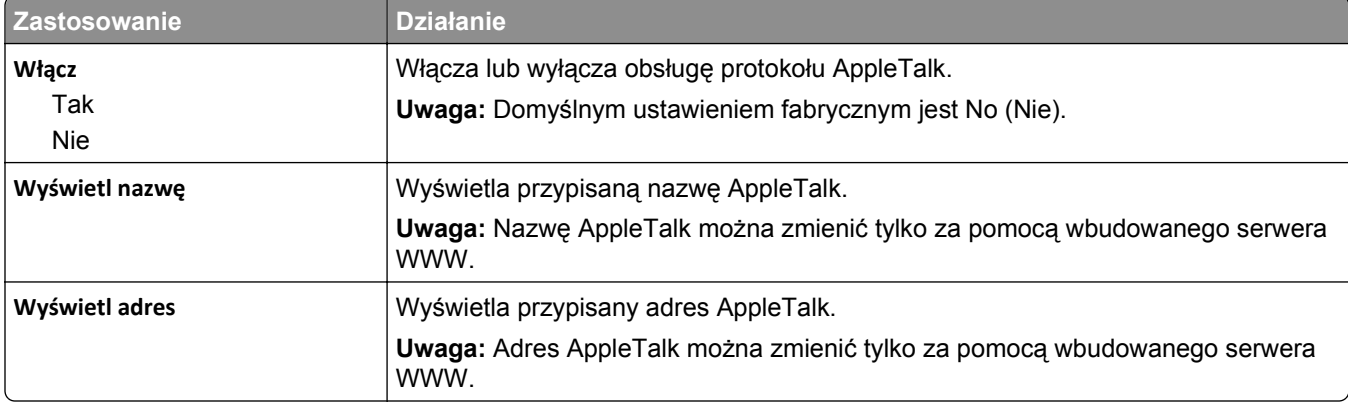

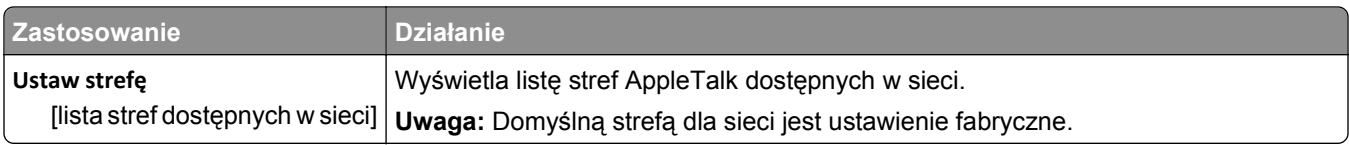

# **Standardowy port USB, menu**

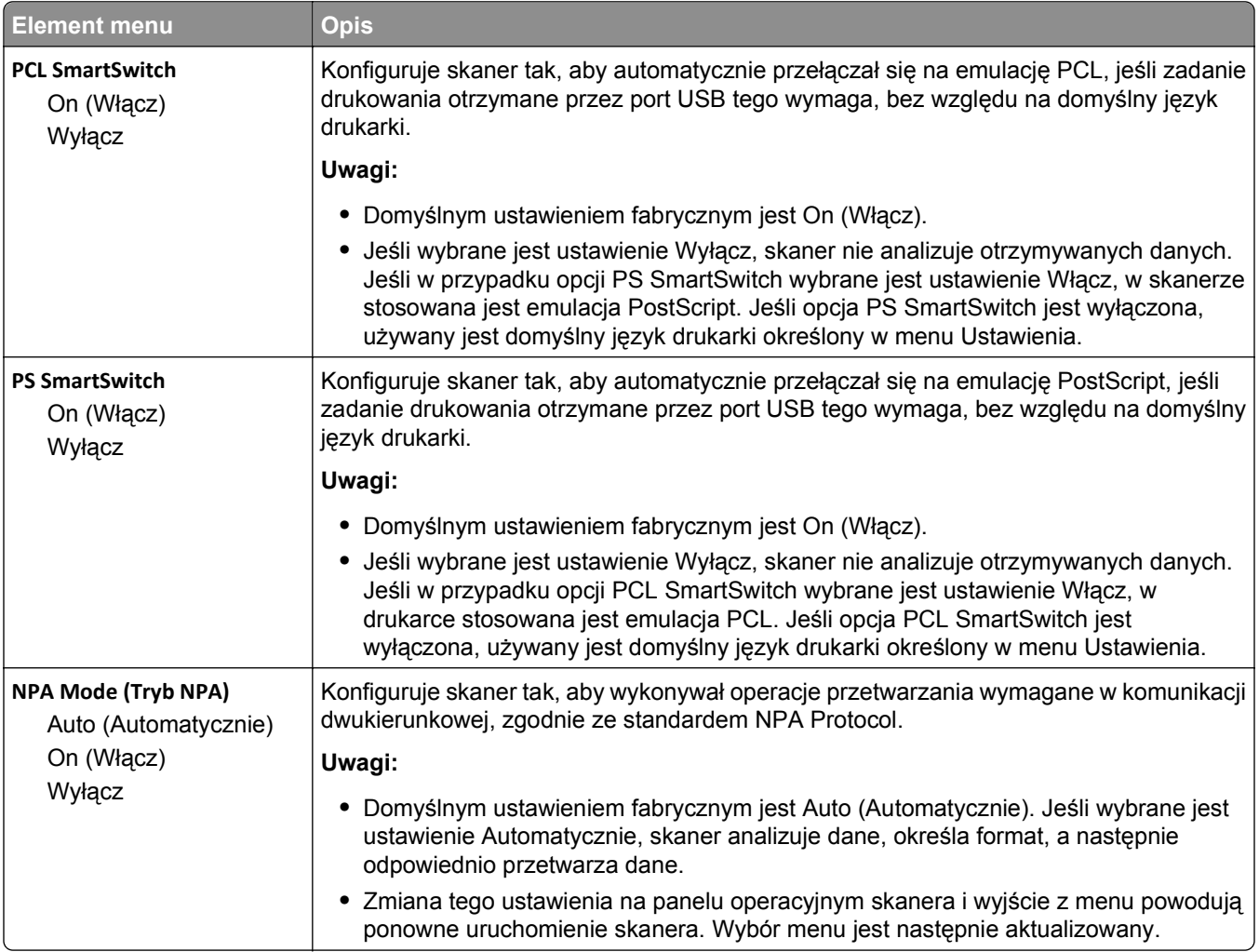
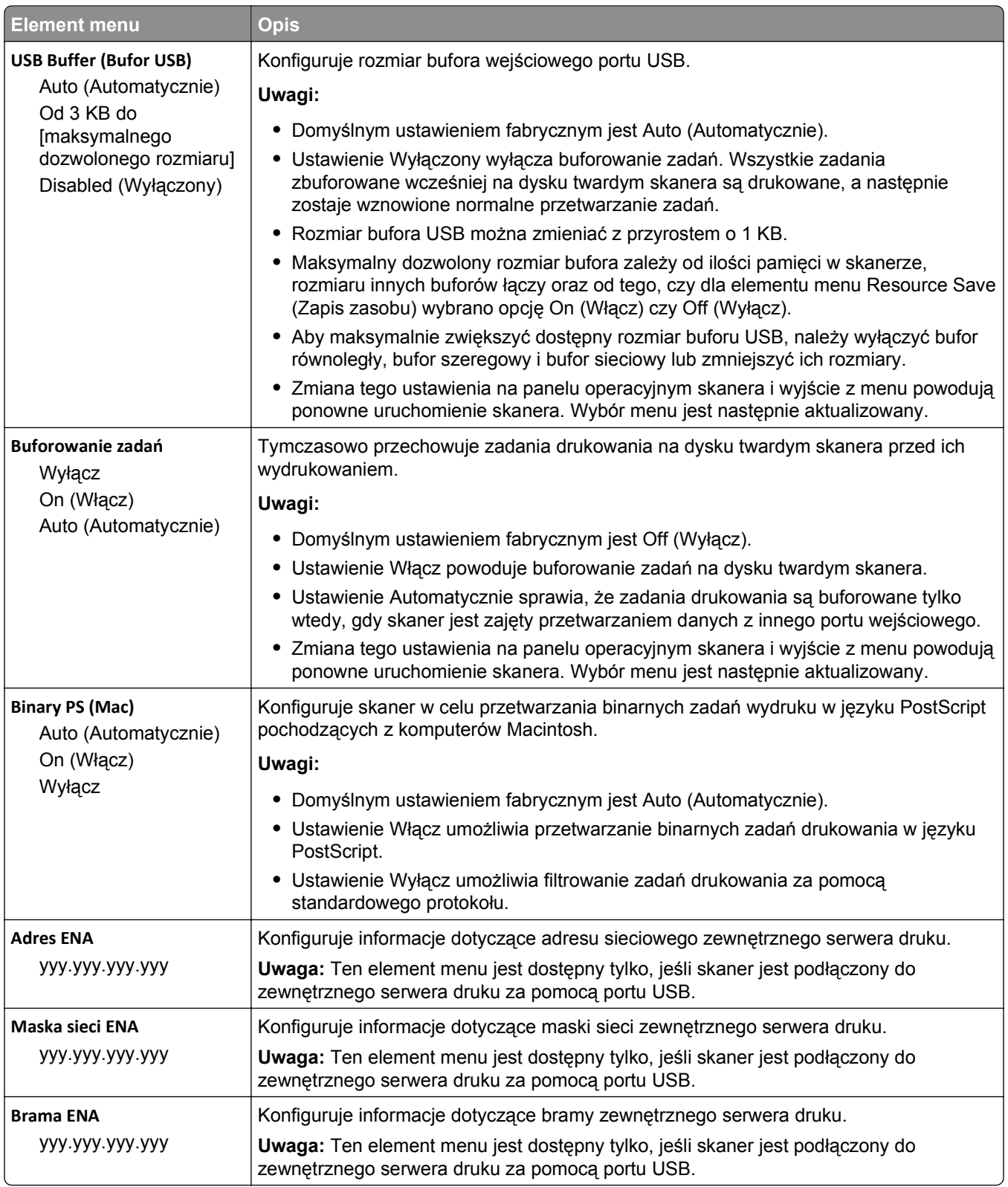

## **Równoległy [x], menu**

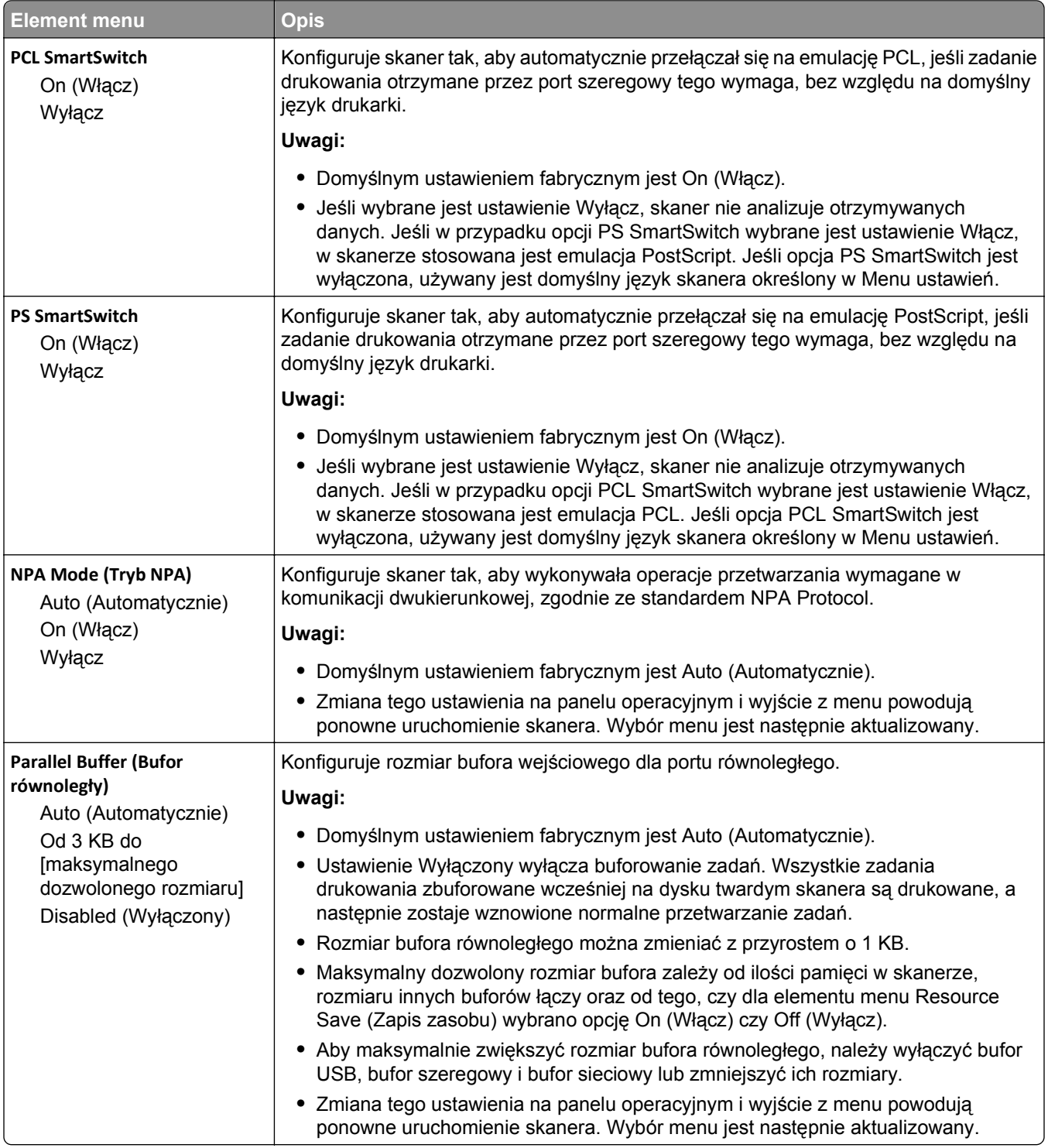

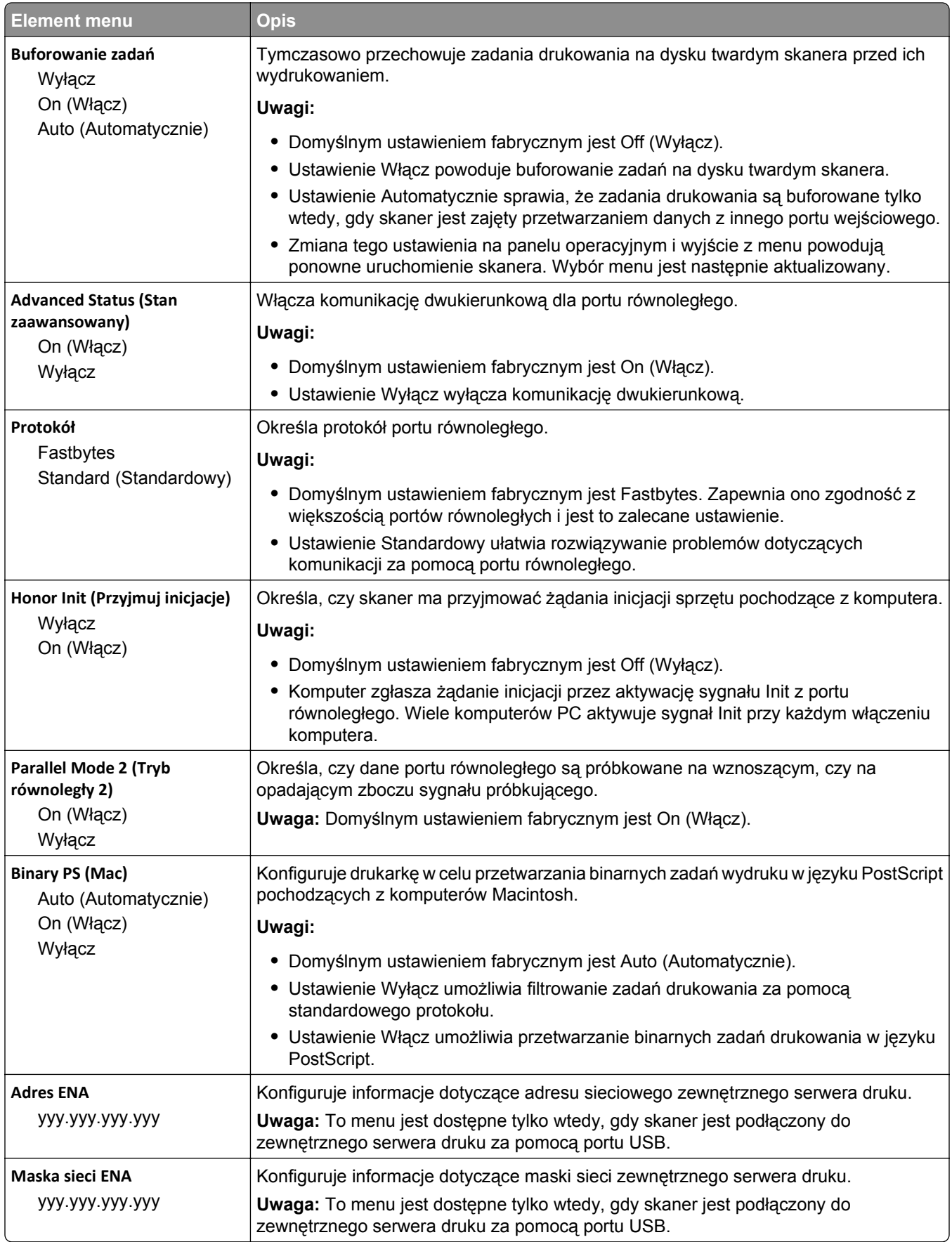

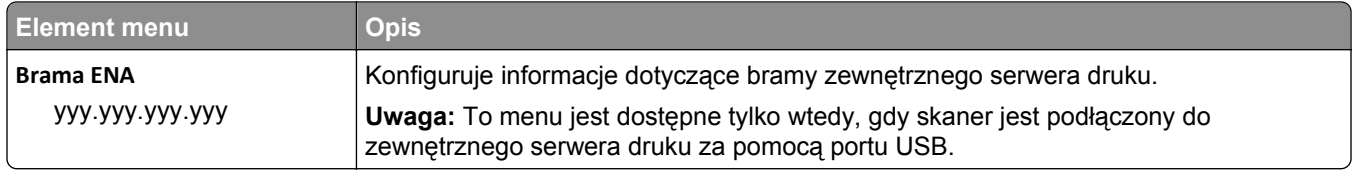

## **Menu Szeregowy [x]**

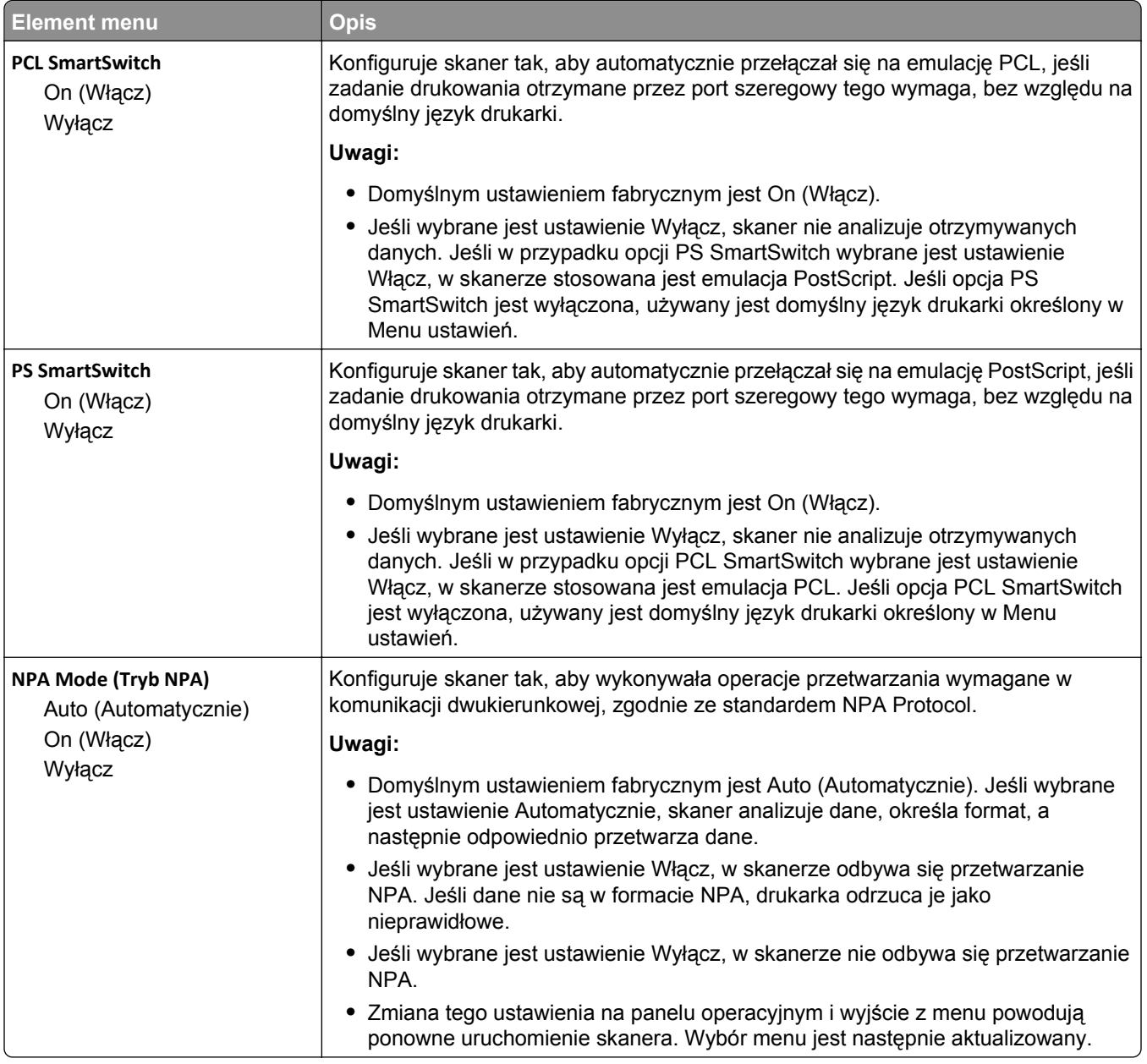

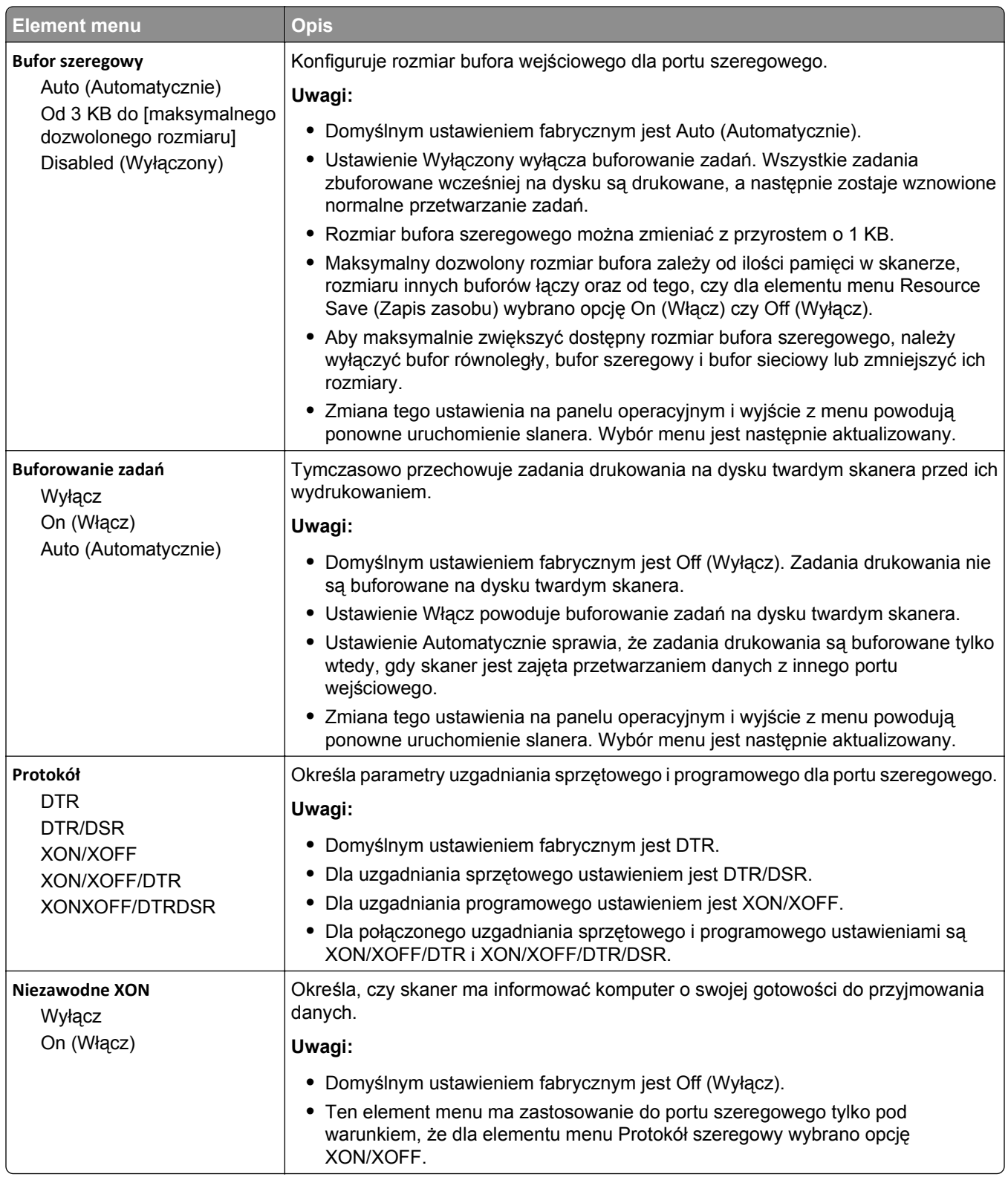

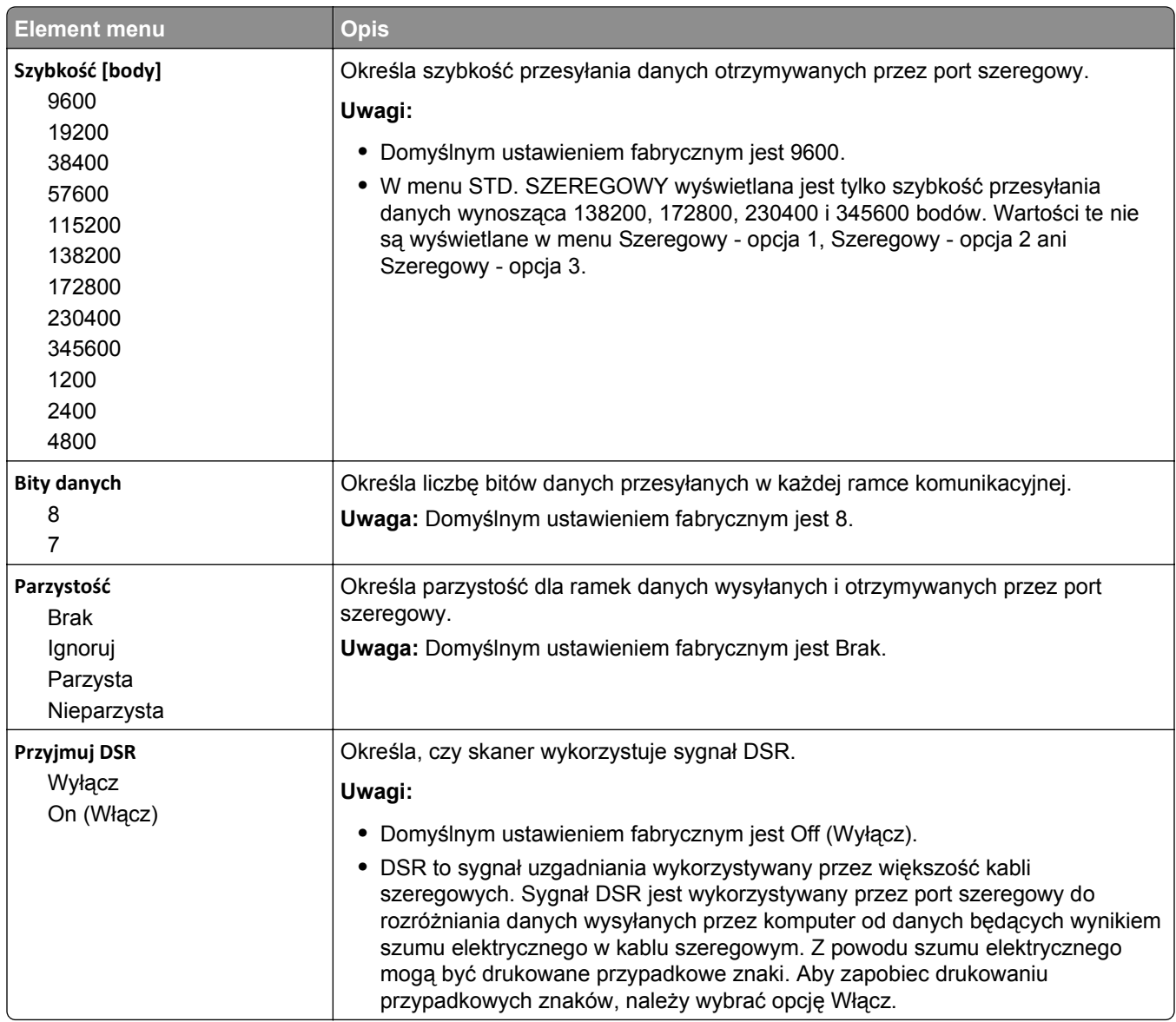

### **Menu Ustawienia SMTP**

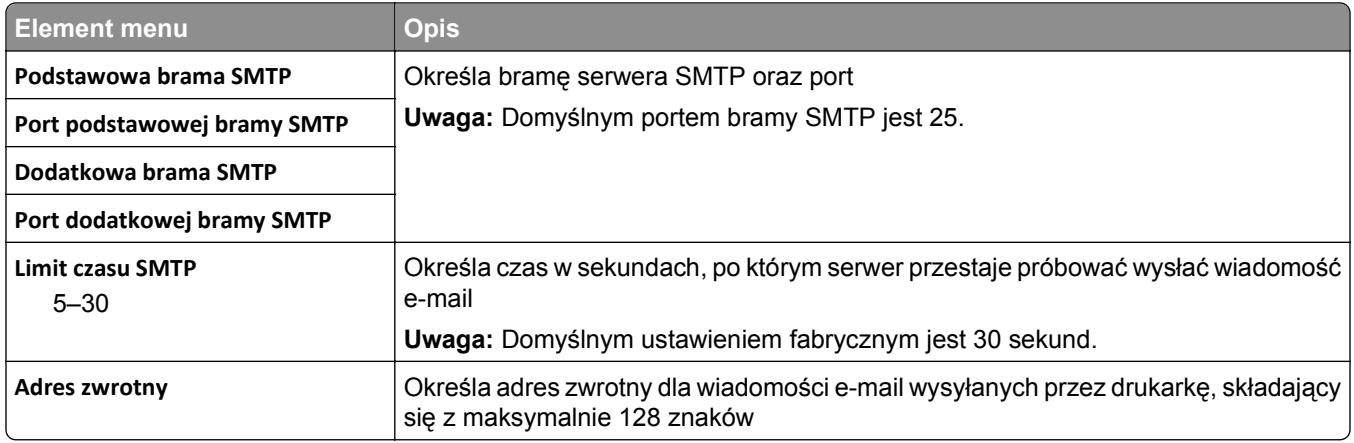

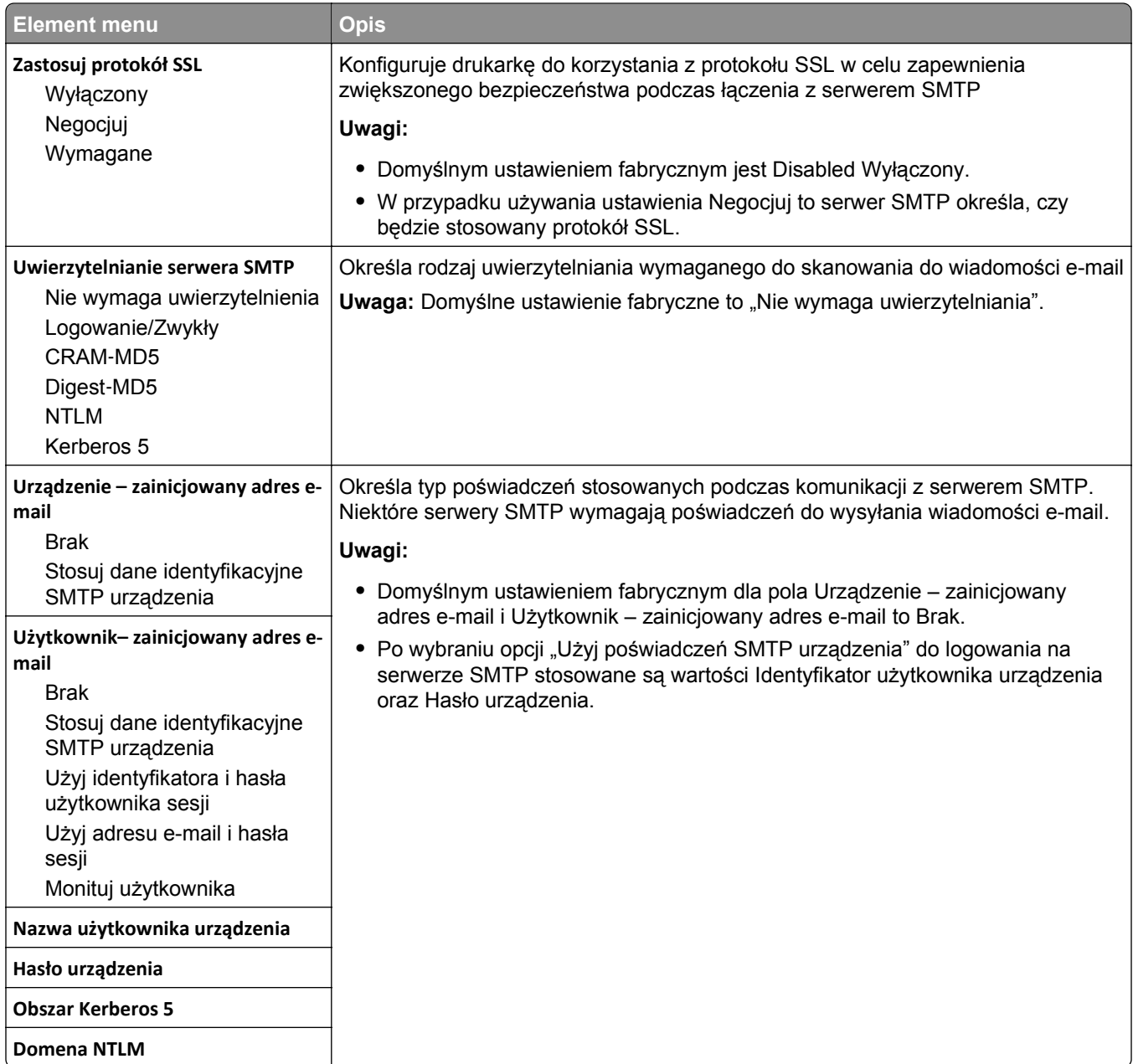

# **Bezpieczeństwo, menu**

## **Edytuj konfiguracje zabezpieczeń, menu**

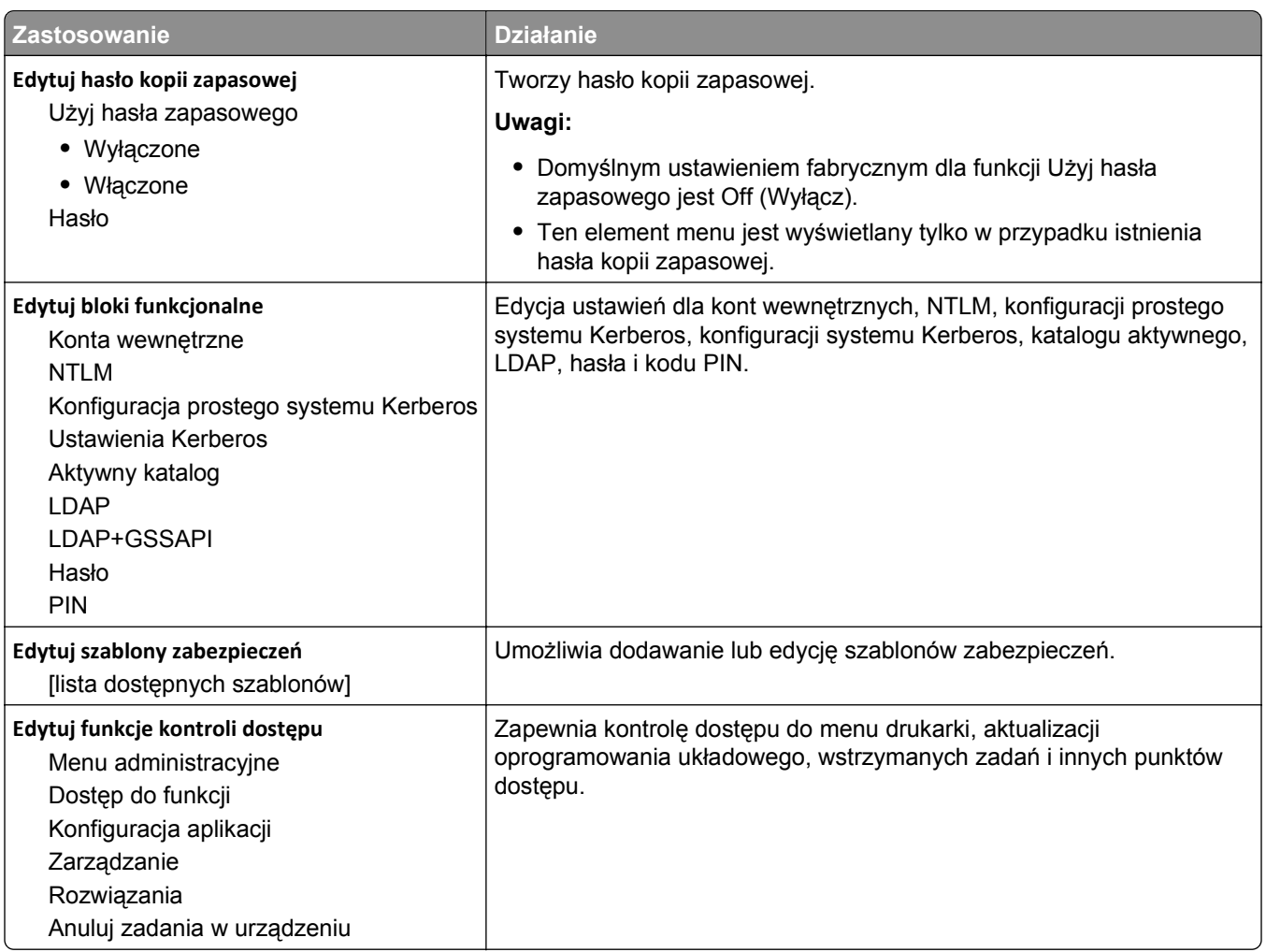

#### **Opcja Działanie Ograniczenia logowania** Nieudane próby logowania Czas wystąpienia błędów Czas blokady Limit czasu logowania do panelu Limit czasu logowania zdalnego Ogranicza liczbę i czas nieudanych prób logowania z poziomu panelu sterowania przed zablokowaniem *wszystkich* użytkowników. **Uwagi:** • Ustawienie "Nieudane próby logowania" określa liczbę logowań przed zablokowaniem użytkownika. Zakres wartości ustawienia: od 1 do 10 prób. Domyślnym ustawieniem fabrycznym są "3 próby". • Ustawienie "Czas wystąpienia błędów" to okres, w którym można popełnić błąd logowania przed zablokowaniem użytkowników. Zakres wartości ustawienia: od 1 do 60 minut. Domyślnym ustawieniem fabrycznym jest "5 minut". • Ustawienie "Czas blokady" określa, jak długo dany użytkownik jest blokowany. Zakres wartości ustawienia: od 1 do 60 minut. Domyślnym ustawieniem fabrycznym jest "5 minut". Wartość 1 oznacza, że drukarka nie wymusza czasu blokowania. **•** Ustawienie "Limit czasu logowania z panelu" określa czas, po którym użytkownik zostaje automatycznie wylogowany, gdy drukarka jest bezczynna podczas wyświetlania ekranu głównego. Zakres wartości ustawienia: od 1 do 900 sekund. Domyślne ustawienie fabryczne to 30 sekund. **•** Ustawienie "Limit czasu logowania zdalnego" określa czas, po którym użytkownik zostaje automatycznie wylogowany, gdy interfejs zdalny jest bezczynny. Zakres wartości ustawienia: od 1 do 120 minut. Domyślnym ustawieniem fabrycznym jest "10 minut". **Zerowanie ustawień bezpieczeństwa** Brak efektu Kontrola dostępu="Bez zabezpieczeń" Przywróć domyślne ustawienia fabryczne zabezpieczeń Dostosuj ustawienia zabezpieczeń. **Uwagi: •** "Brak efektu" oznacza, że resetowanie nie ma żadnego wpływu na konfigurację zabezpieczeń drukarki. • Ustawienie "Kontrola dostępu="Bez zabezpieczeń"" powoduje zachowanie wszystkich danych zabezpieczeń określonych przez użytkownika. Domyślnym ustawieniem fabrycznym jest "Bez zabezpieczeń". **•** Opcja "Przywróć domyślne ustawienia fabryczne zabezpieczeń" powoduje usunięcie wszystkich informacji o zabezpieczeniach, które zdefiniował użytkownik, oraz przywrócenie domyślnych ustawień fabrycznych w menu Różne ustawienia zabezpieczeń. **Weryfikacja certyfikatu LDAP** Żądaj Próbuj Zezwalaj Nigdy Umożliwia użytkownikowi zażądanie certyfikatu serwera. **Uwagi:** • Domyślne ustawienie fabryczne to ustawienie "Żądaj". Oznacza to wysyłanie żądania o certyfikat serwera. Jeśli zostanie przedstawiony zły certyfikat lub nie zostanie przedstawiony żaden certyfikat, sesja zostanie natychmiast przerwana. **•** "Wypróbuj" oznacza, że żądanie certyfikatu serwera zostało wysłane. Jeśli nie zostanie przedstawiony żaden certyfikat, sesja będzie kontynuowana normalnie. Jeśli zostanie przedstawiony zły certyfikat, sesja zostanie natychmiast przerwana. **•** "Zezwalaj" oznacza, że żądanie certyfikatu serwera zostało wysłane. Jeśli nie zostanie przedstawiony żaden certyfikat, sesja będzie kontynuowana normalnie. Jeśli zostanie przedstawiony zły certyfikat, będzie on zignorowany, a sesja będzie kontynuowana normalnie. **•** "Nigdy" oznacza, że nie wysłano żądania certyfikatu serwera. **Minimalna długość kodu PIN** 1–16 Określa minimalną liczbę cyfr osobistego numeru identyfikacyjnego (kod PIN). **Uwaga:** Domyślne ustawienie fabryczne to 4 sekund.

### **Menu Różne ustawienia zabezpieczeń**

### **Menu Drukowanie poufne**

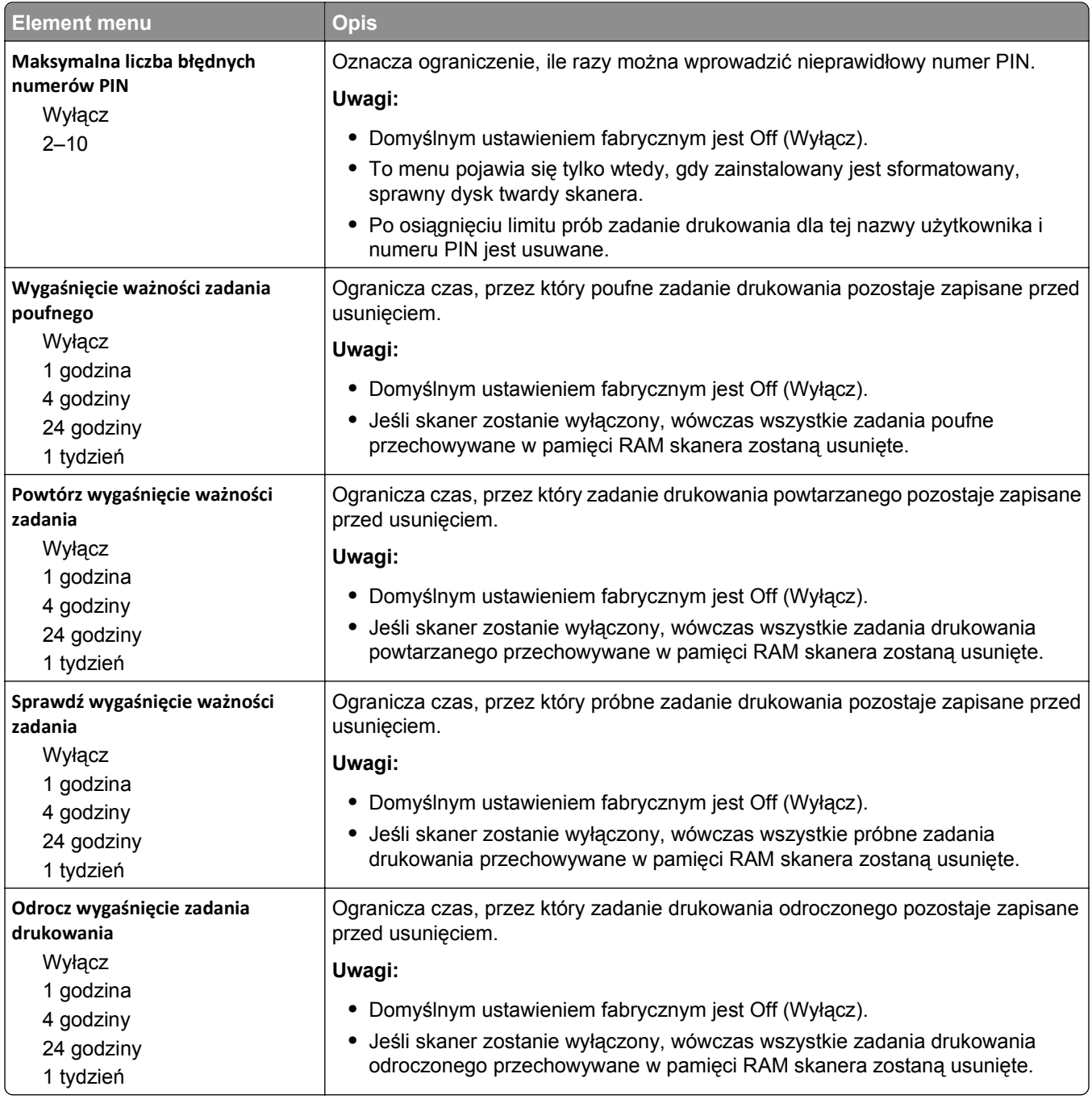

### **Menu Kasuj tymczasowe pliki danych**

To menu umożliwia usunięcie pozostałości poufnych danych z dysku twardego komputera i zwolnienie pamięci. Zachowane zostają wszystkie stałe dane znajdujące się na dysku twardym, takie jak pobrane czcionki, makra i zadania wstrzymane. Do bezpiecznego zastąpienia plików zapisanych na dysku twardym, które zostały wybrane do usunięcia, wykorzystywane są losowe wzory danych. Zastąpienie można wykonać za pomocą przejścia jednokrotnego--w celu szybkiego usunięcia plików--lub za pomocą przejścia wielokrotnego, co zapewnia większe bezpieczeństwo.

**Uwaga:** To menu pojawia się tylko po zainstalowaniu sformatowanego, działającego dysku twardego skanera.

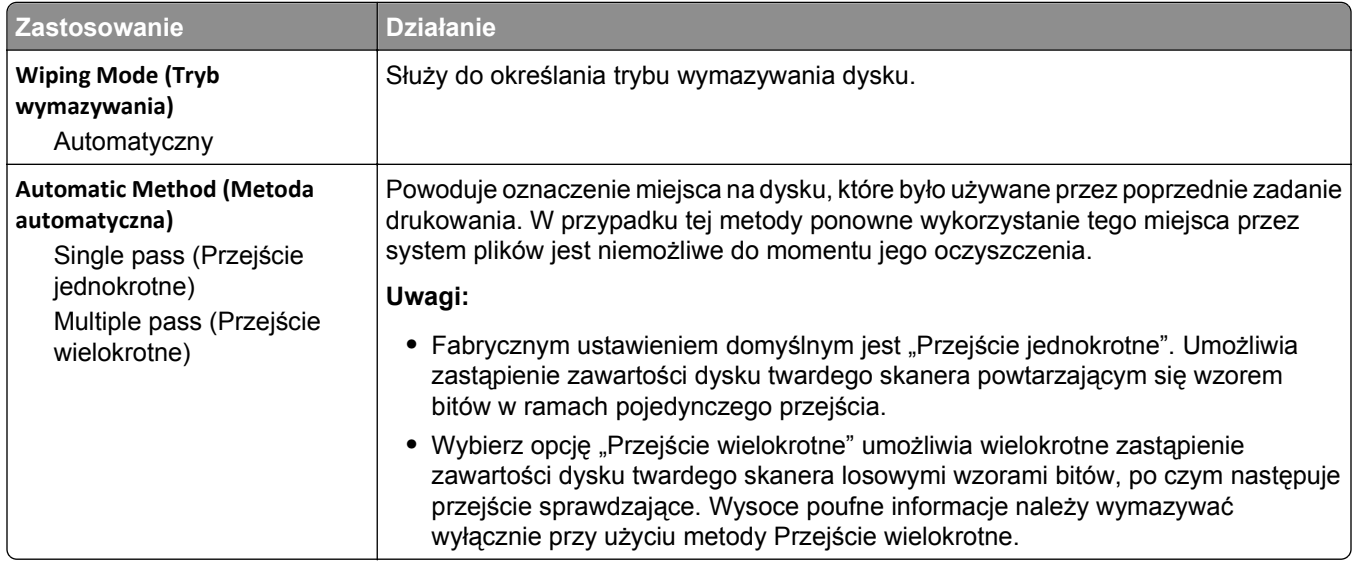

## **Dziennik audytu bezpieczeństwa, menu**

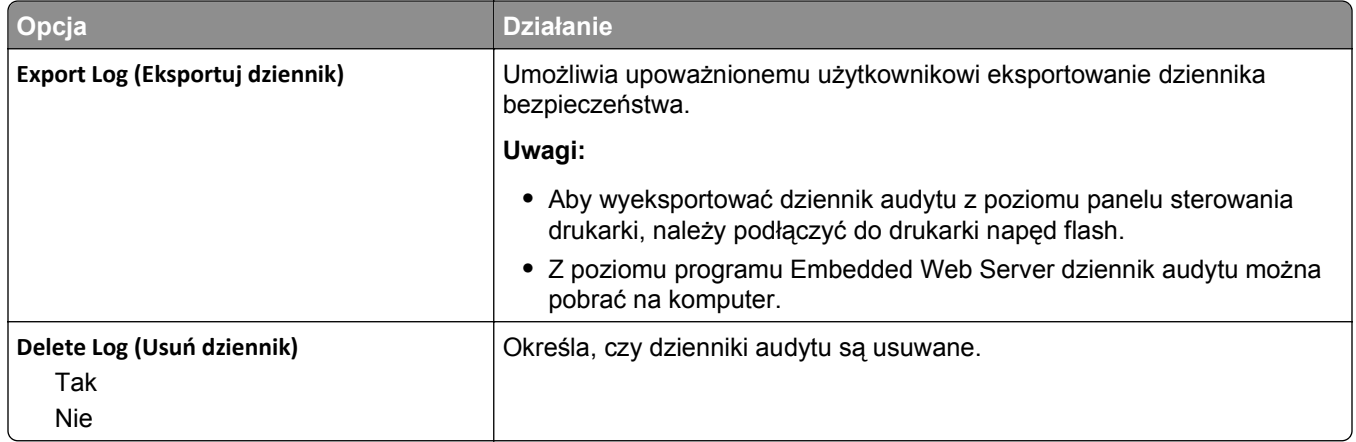

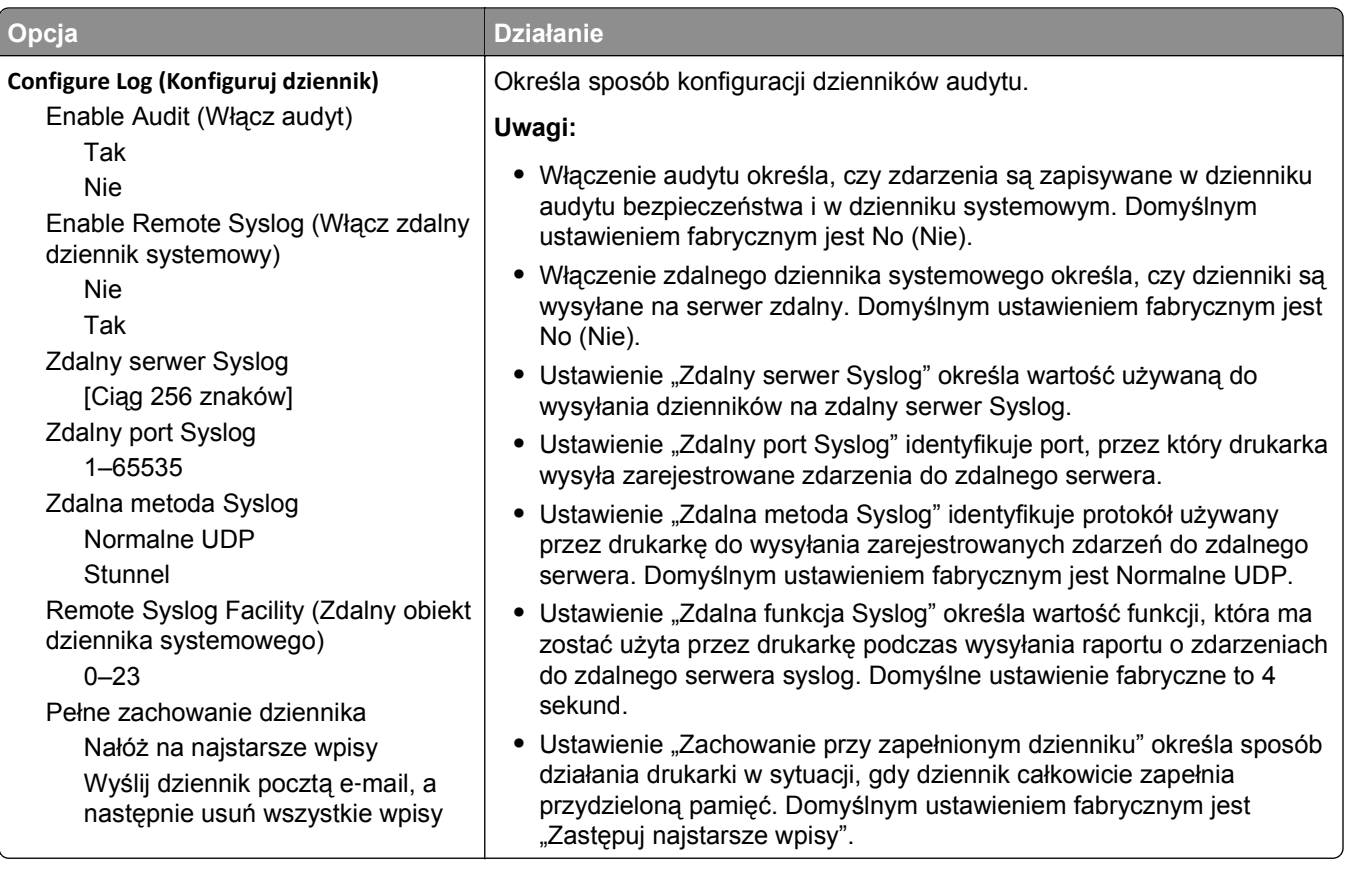

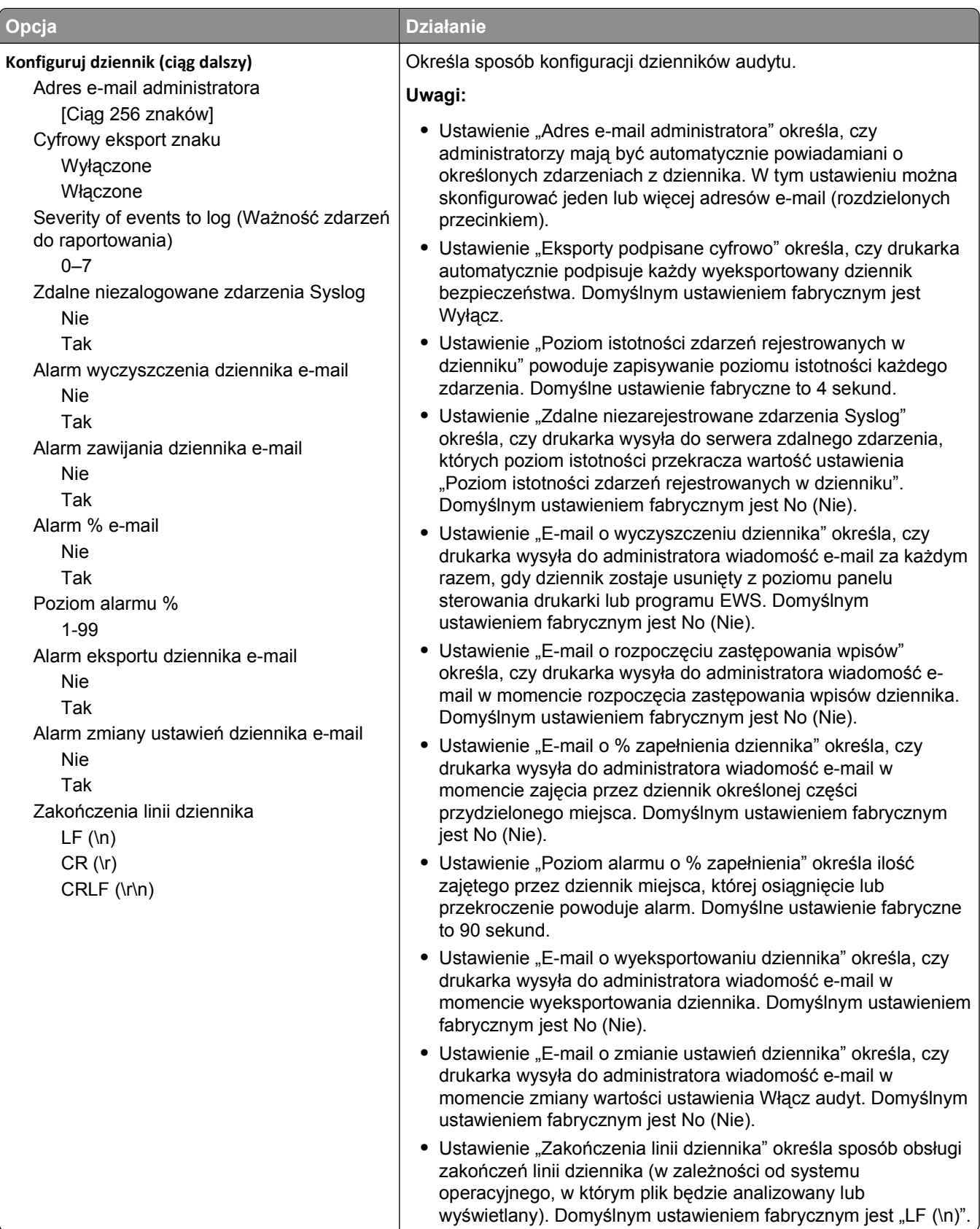

## **Menu Ustaw datę i godzinę**

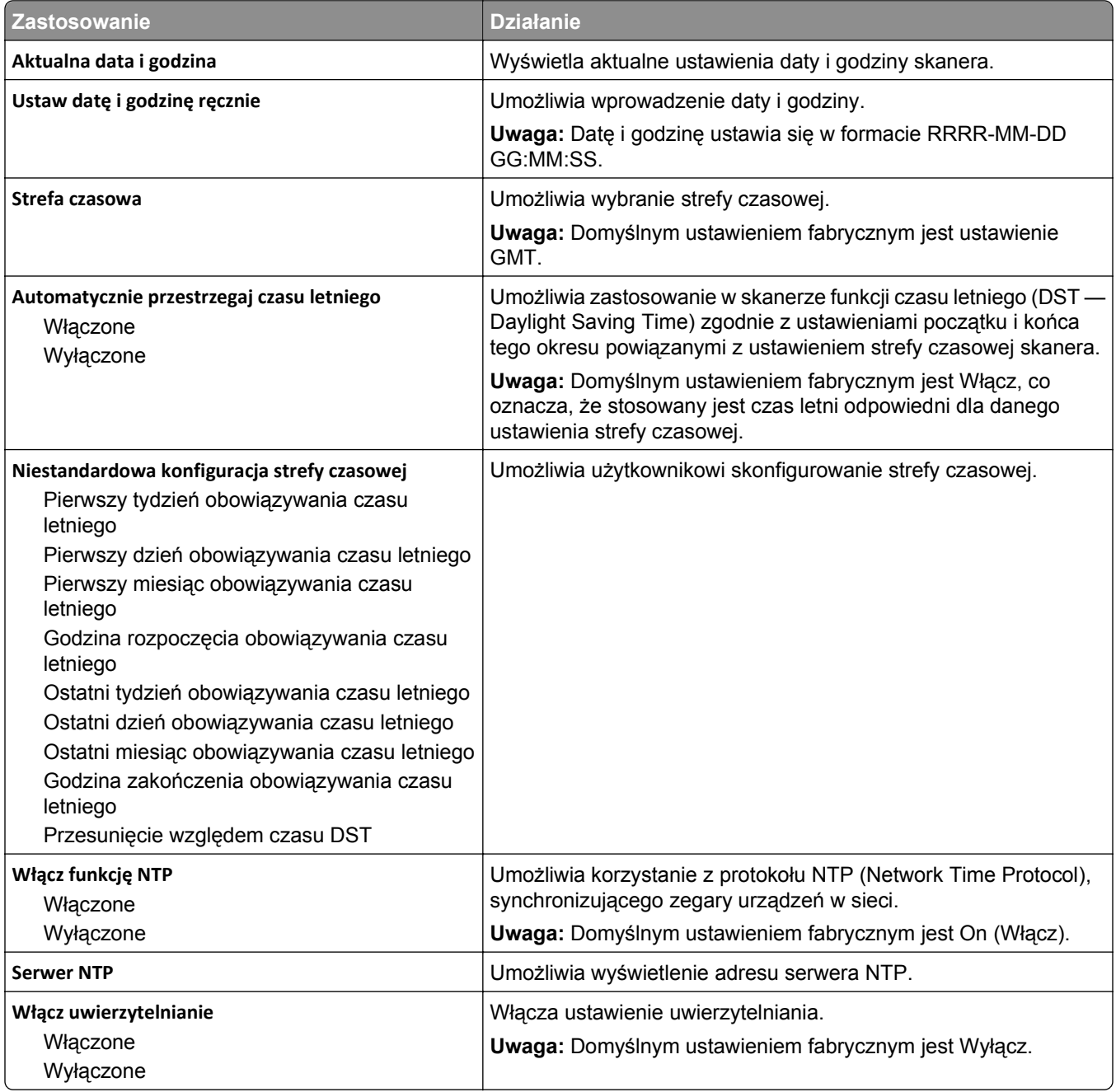

## **Menu Ustawienia**

## **Menu ustawień ogólnych**

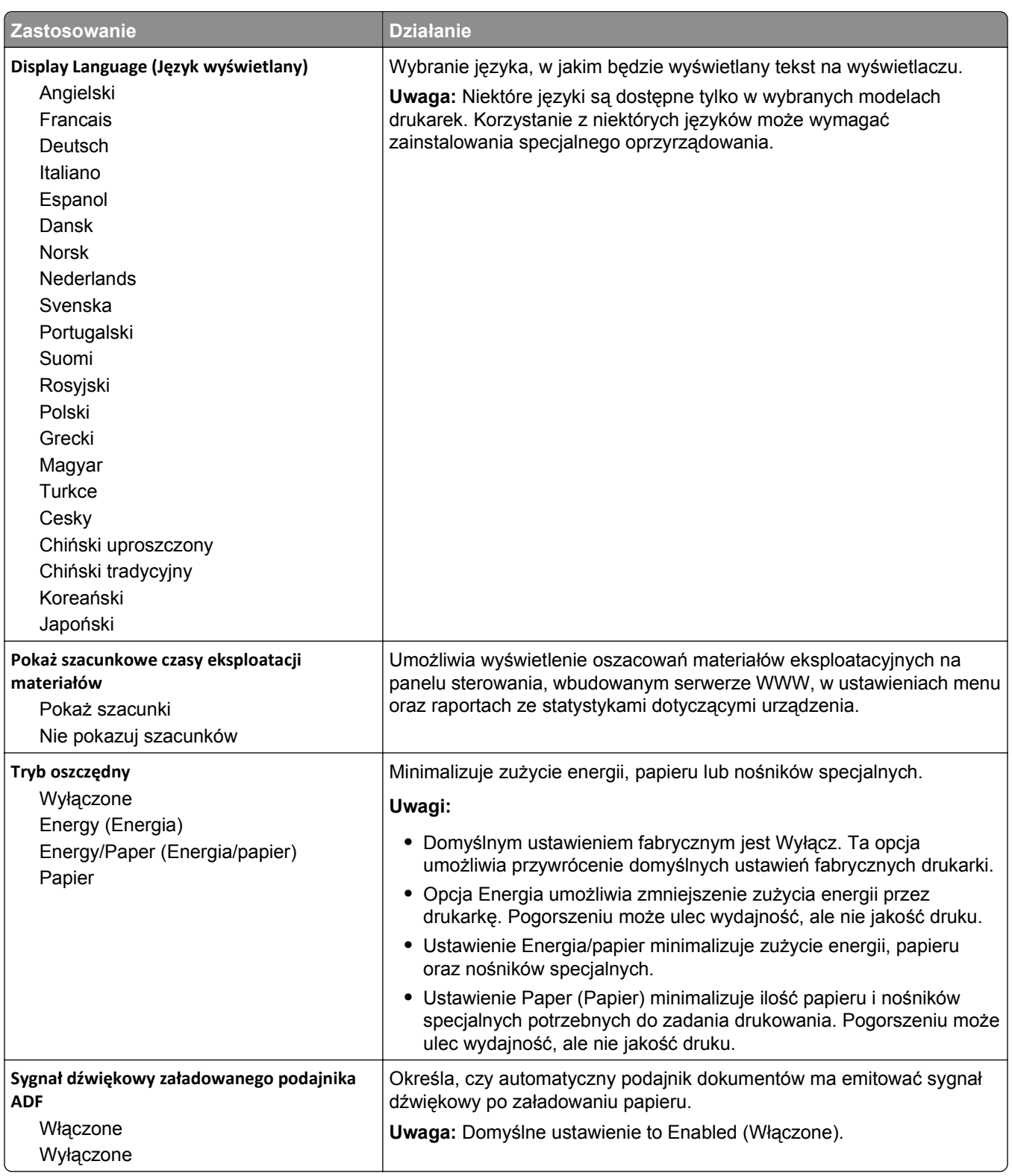

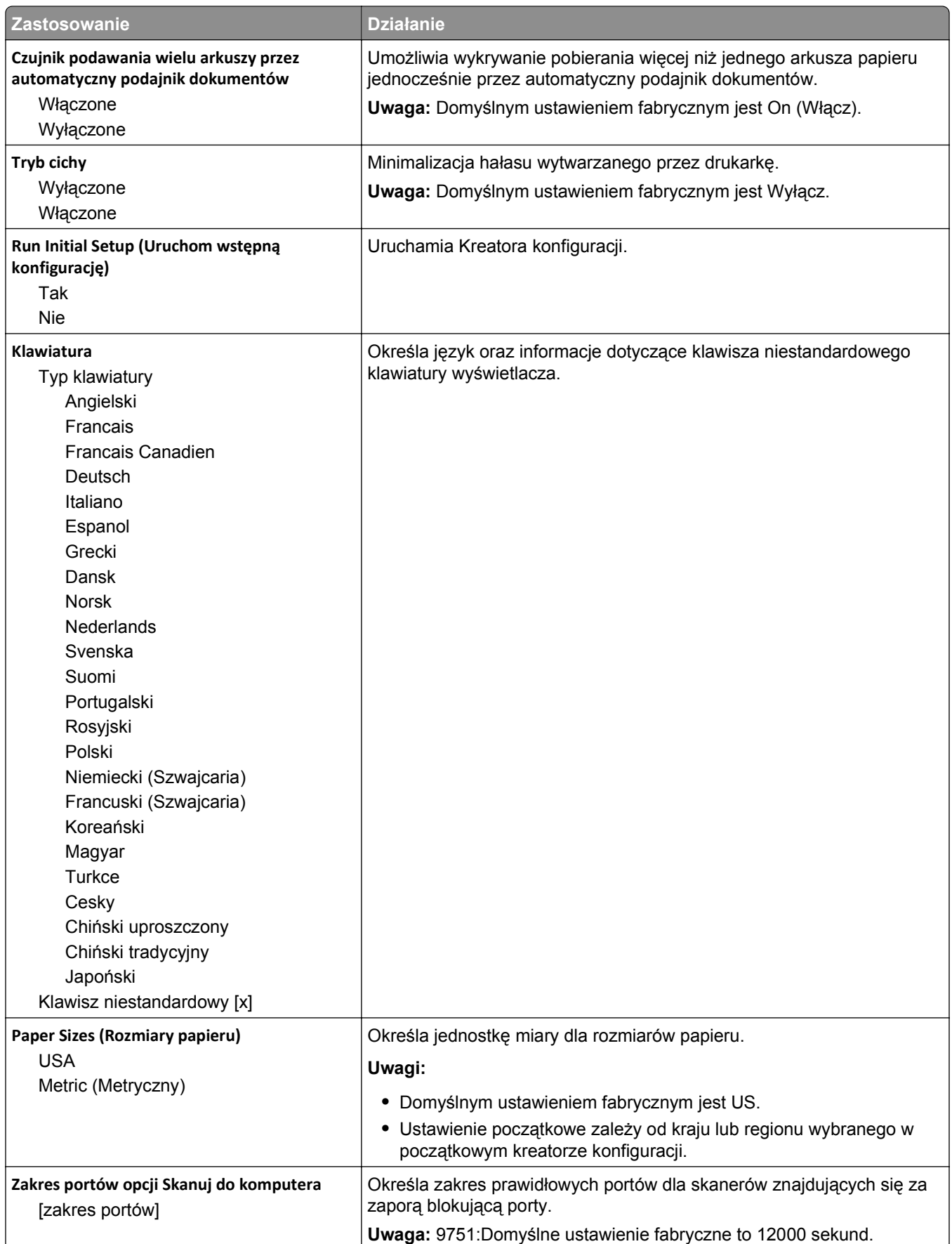

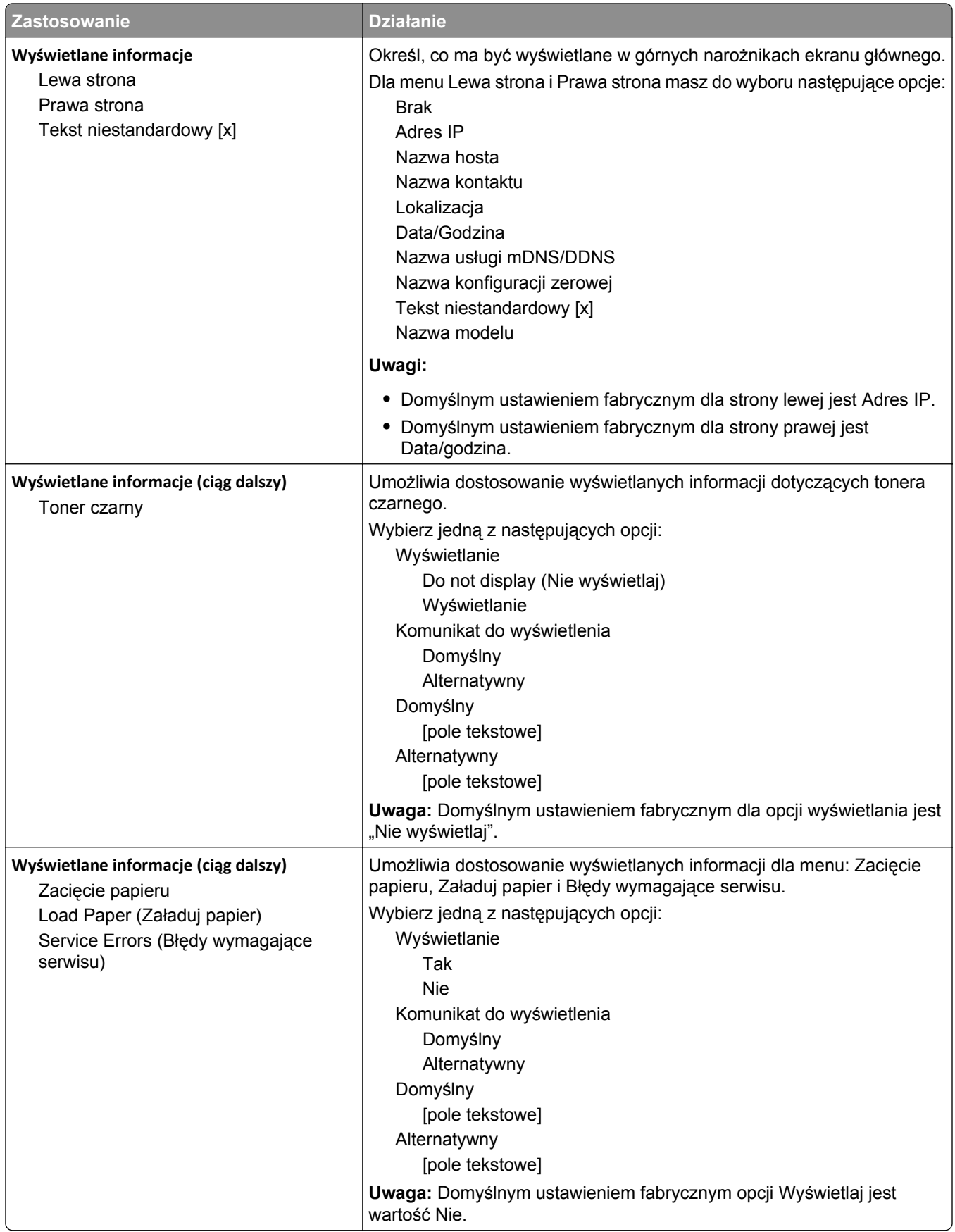

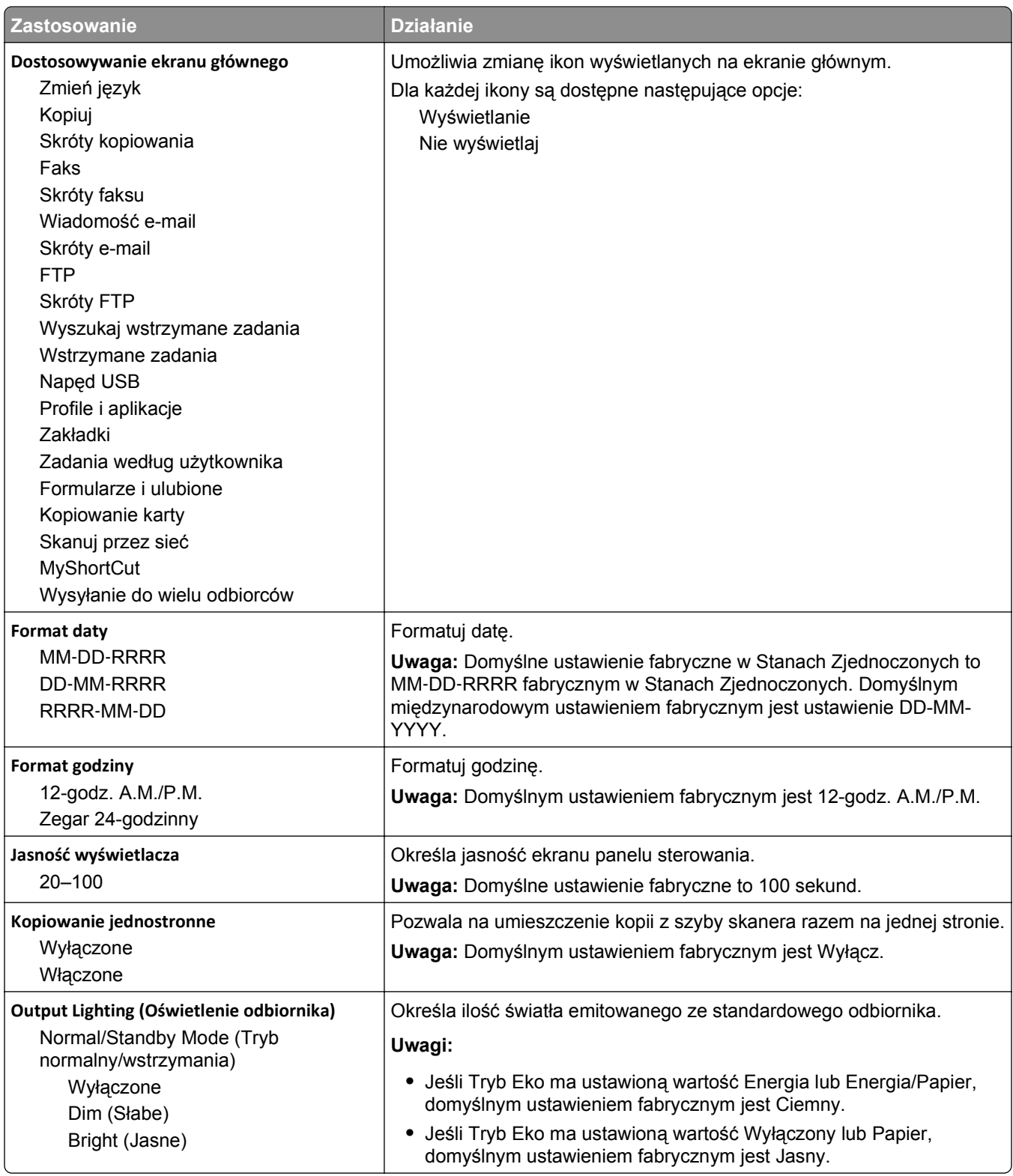

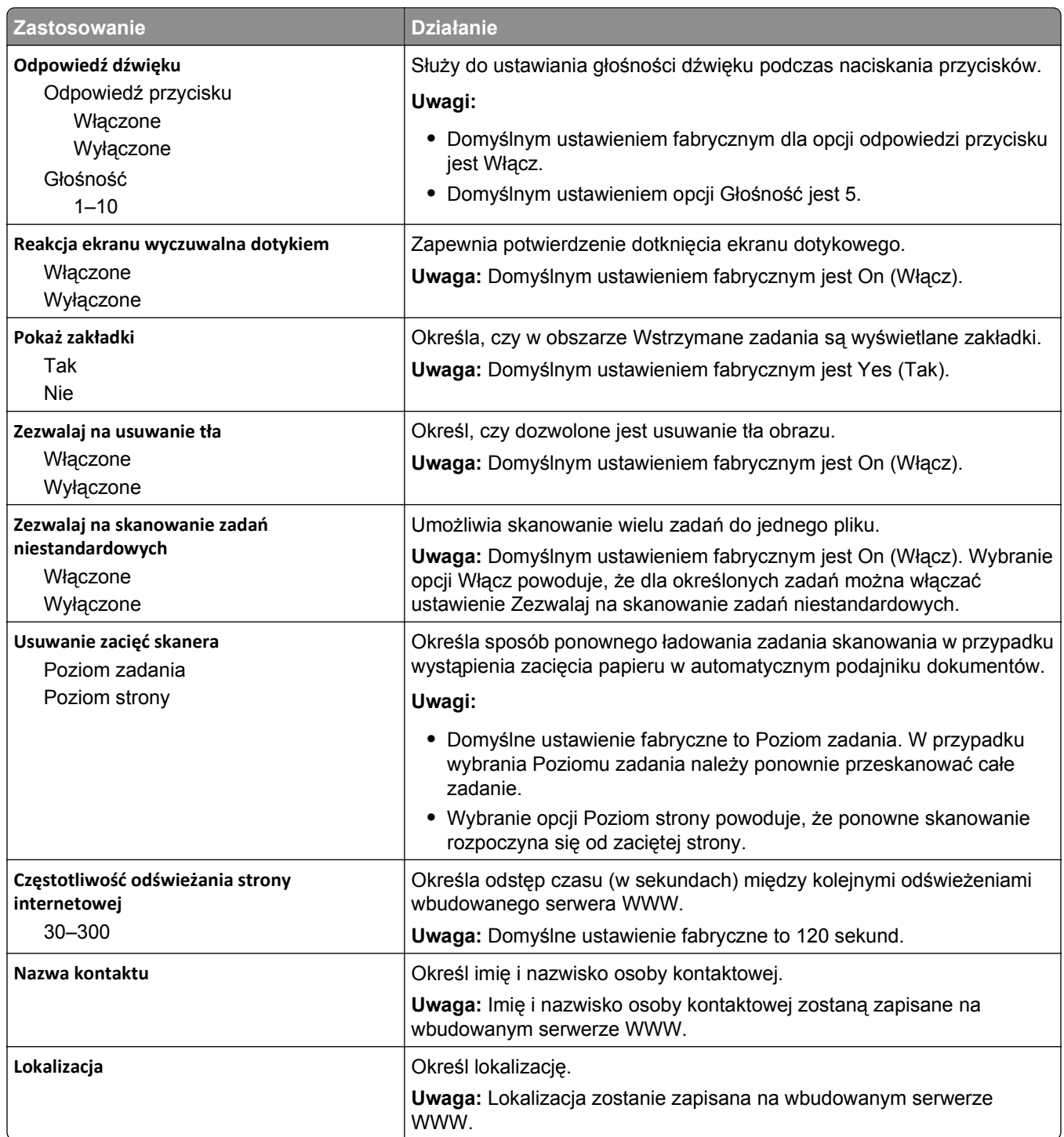

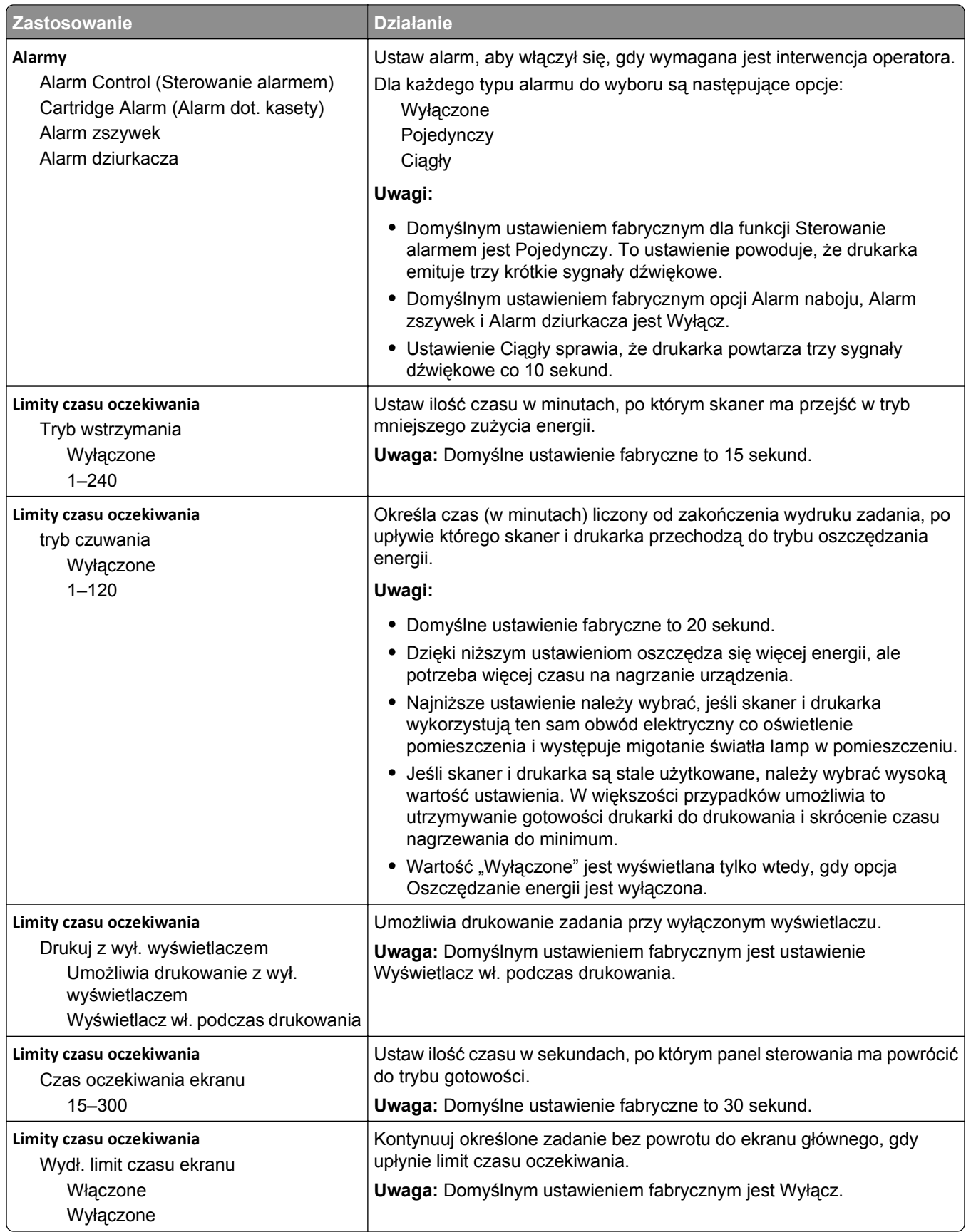

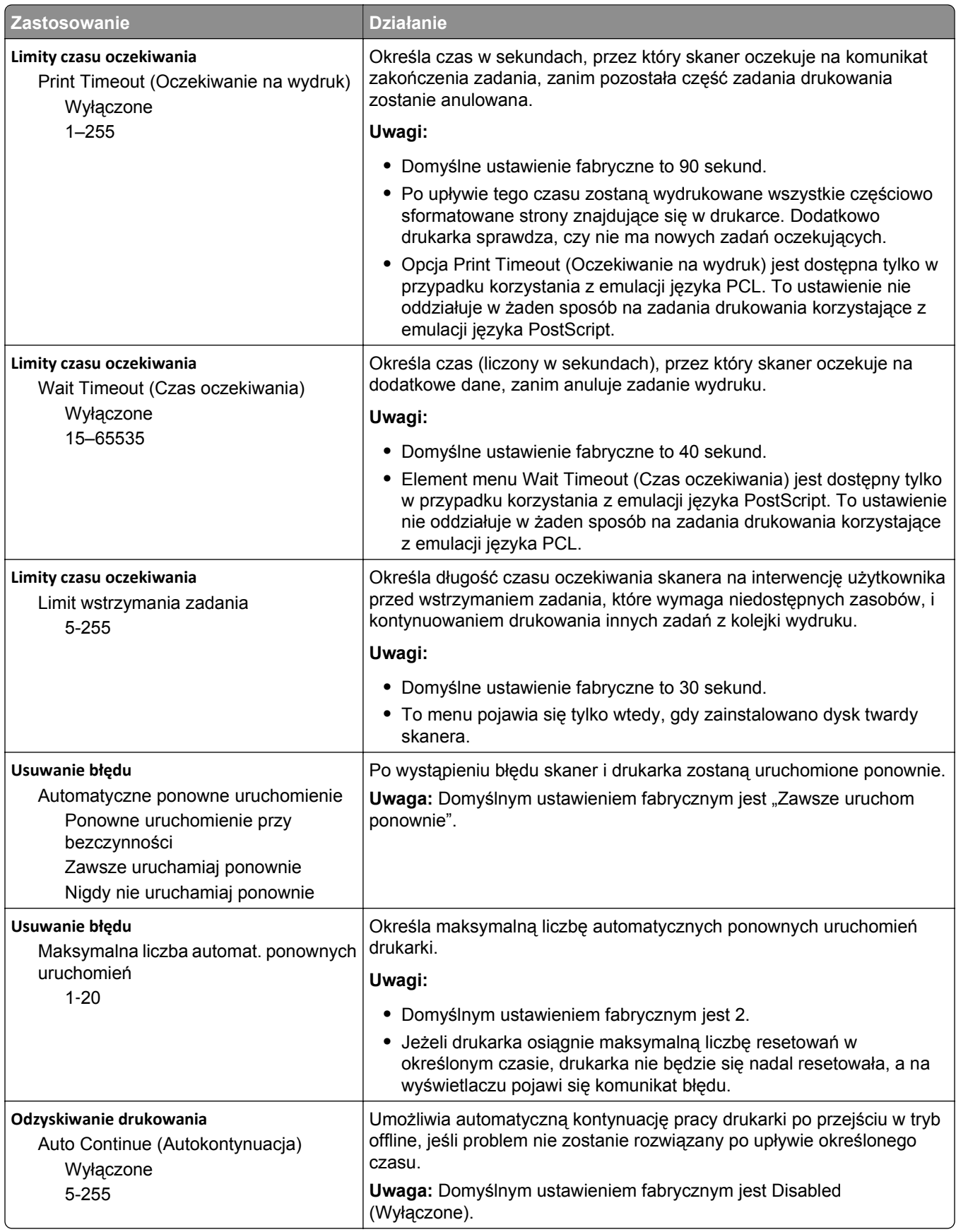

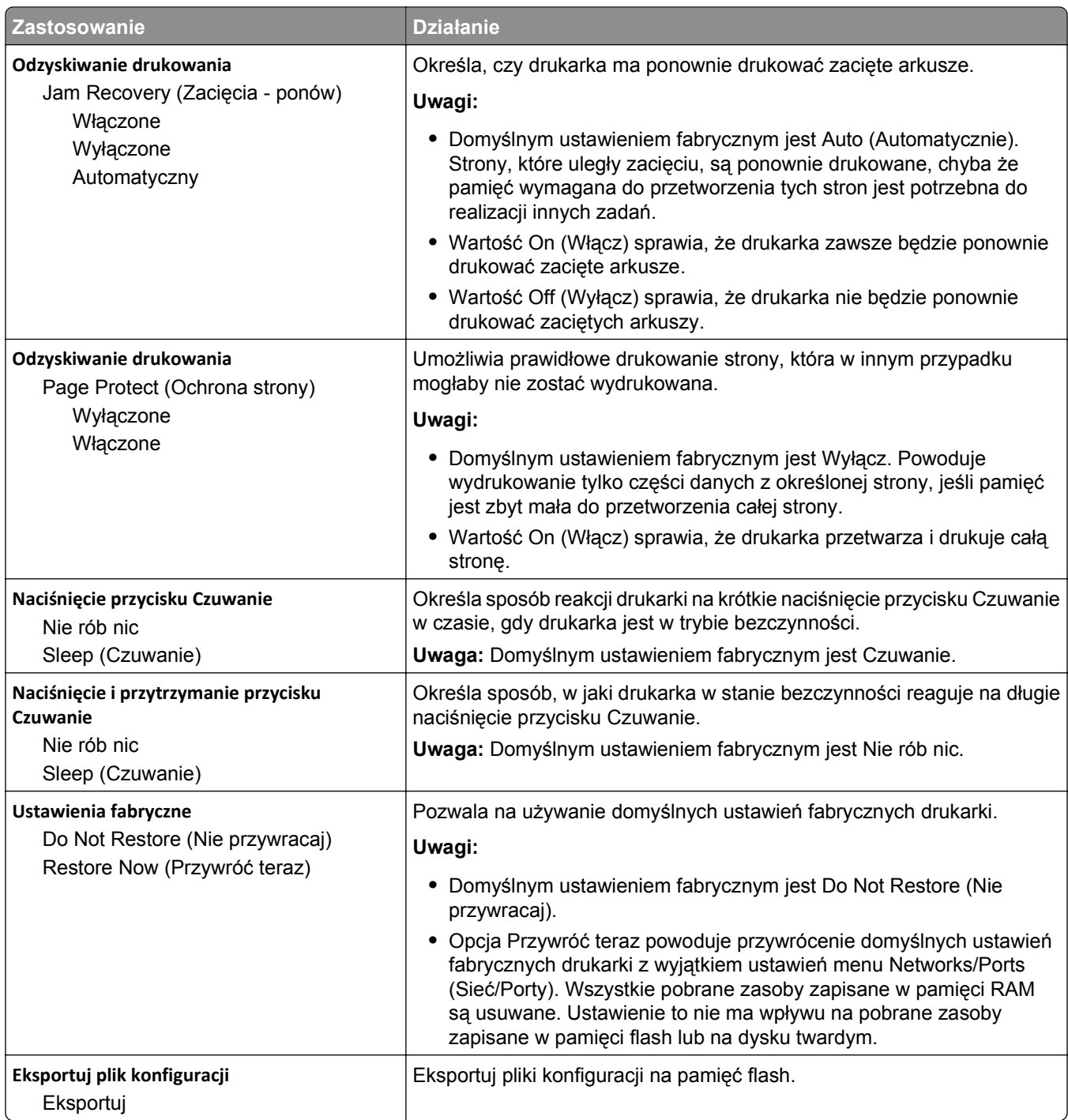

## **Menu Ustawienia kopiowania**

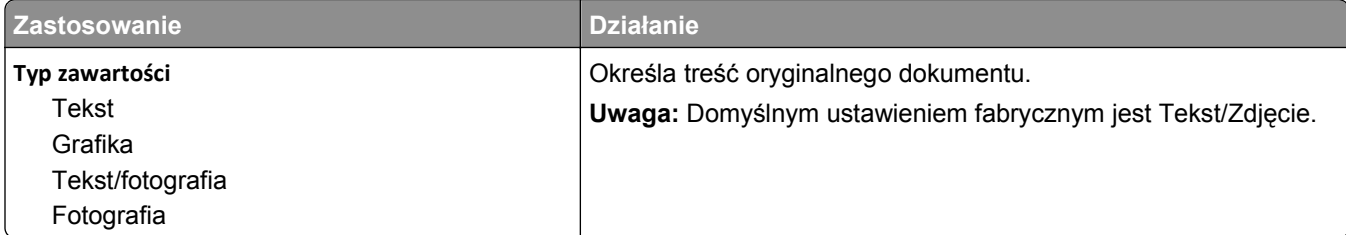

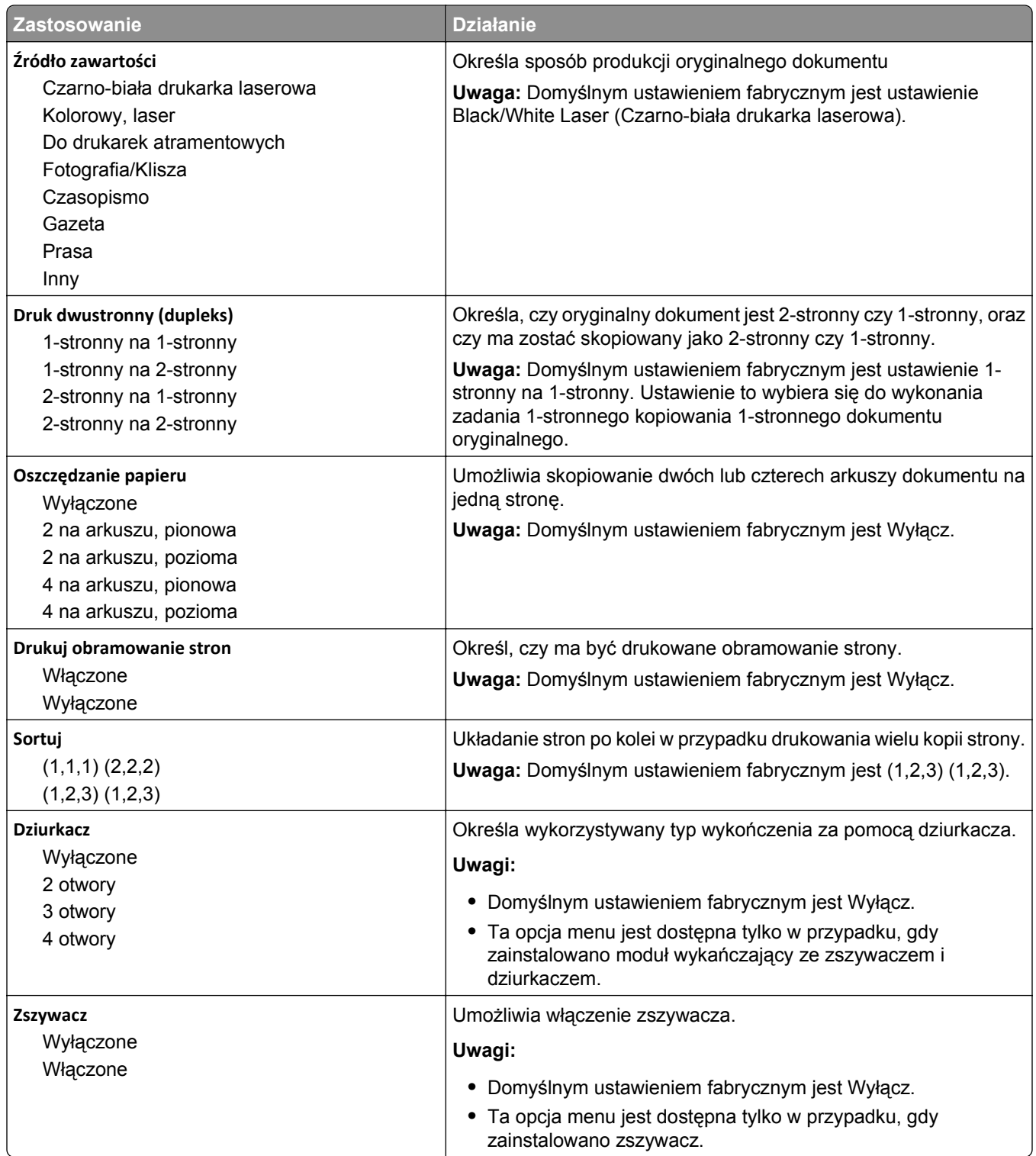

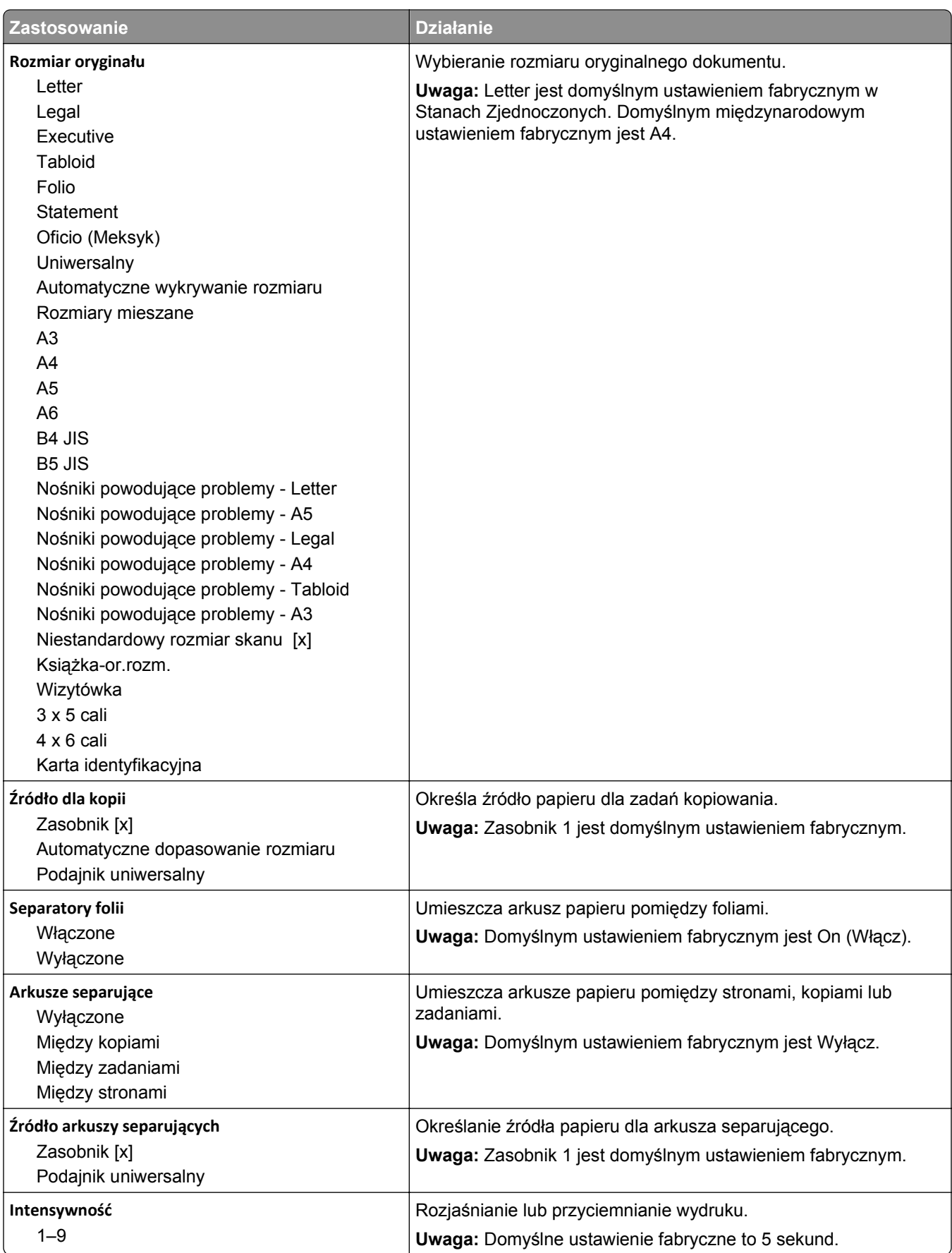

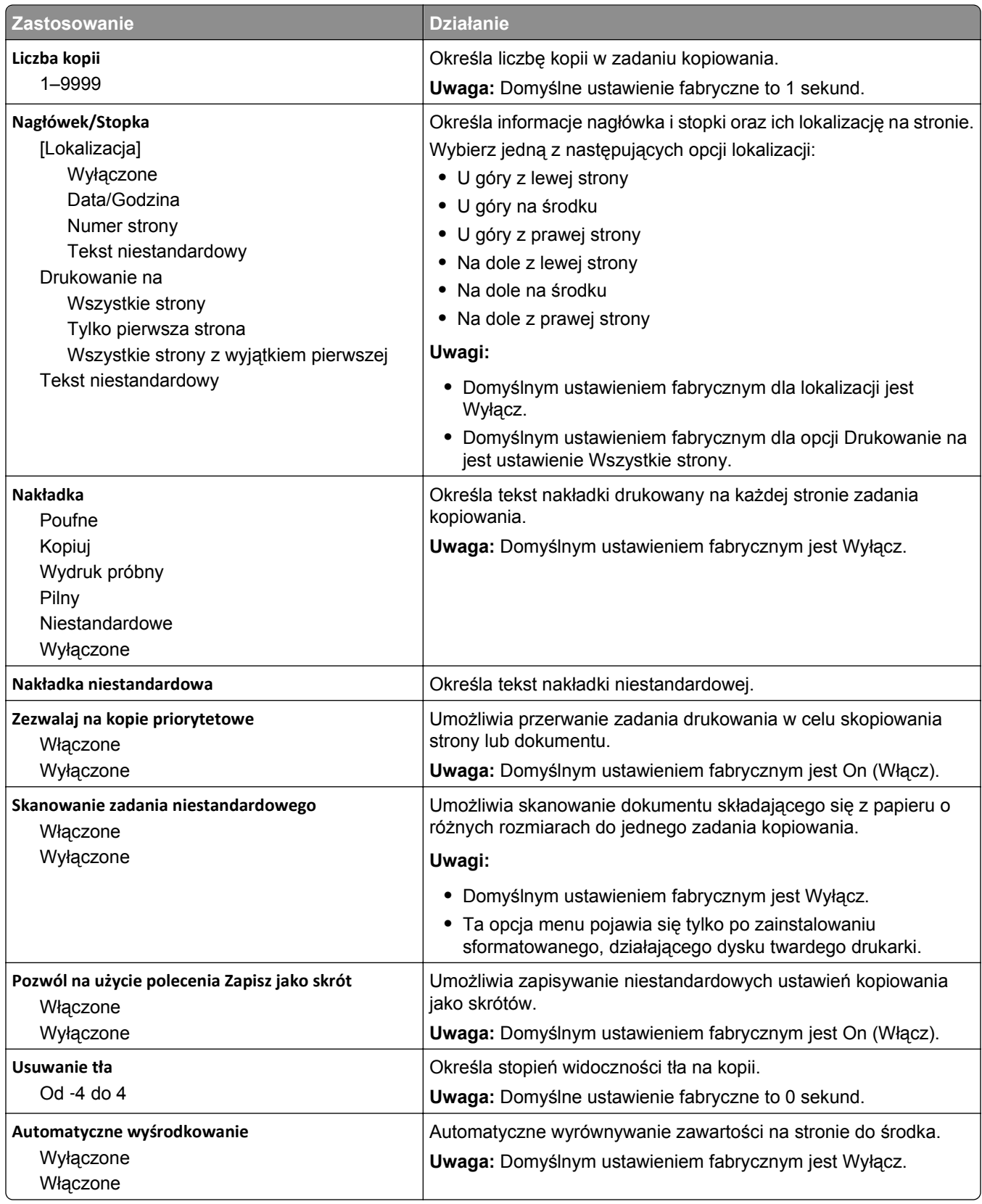

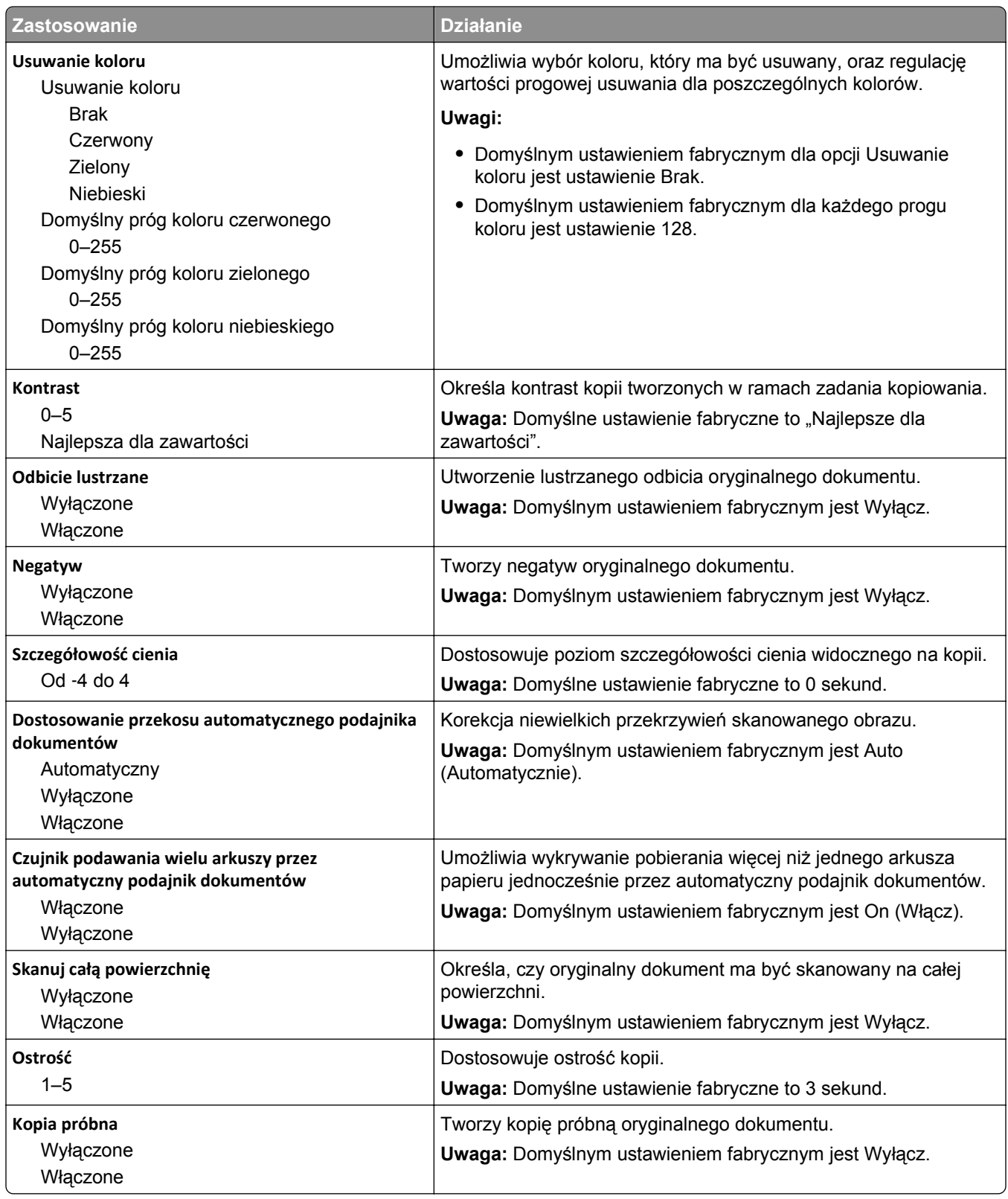

### **Menu Ustawienia faksu**

#### **Menu Tryb faksu (Ustawienia faksu analogowego)**

W trybie Ustawienia faksu analogowego zadanie faksowania jest wysyłane poprzez linię telefoniczną.

#### **Ustawienia ogólne faksu**

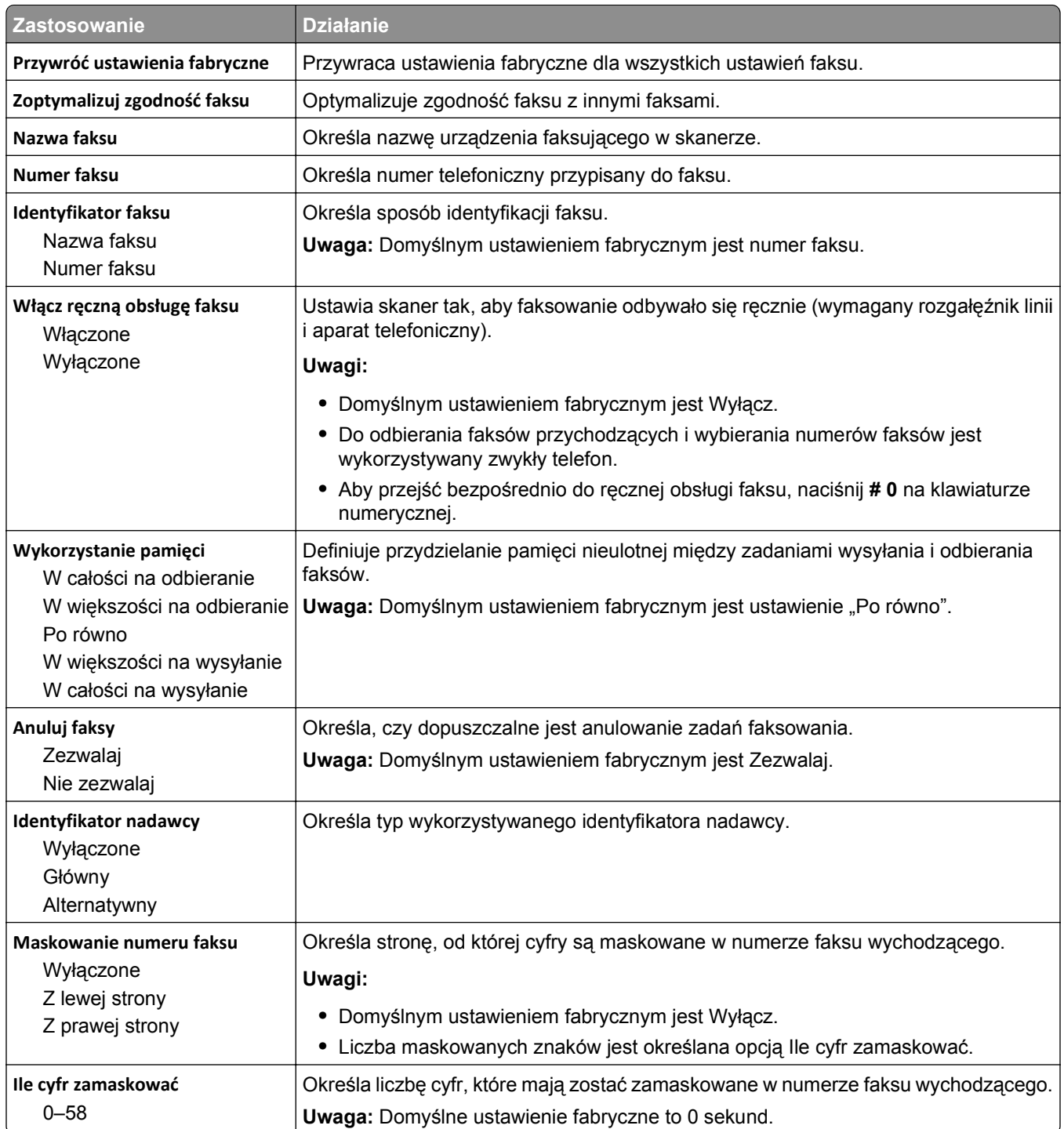

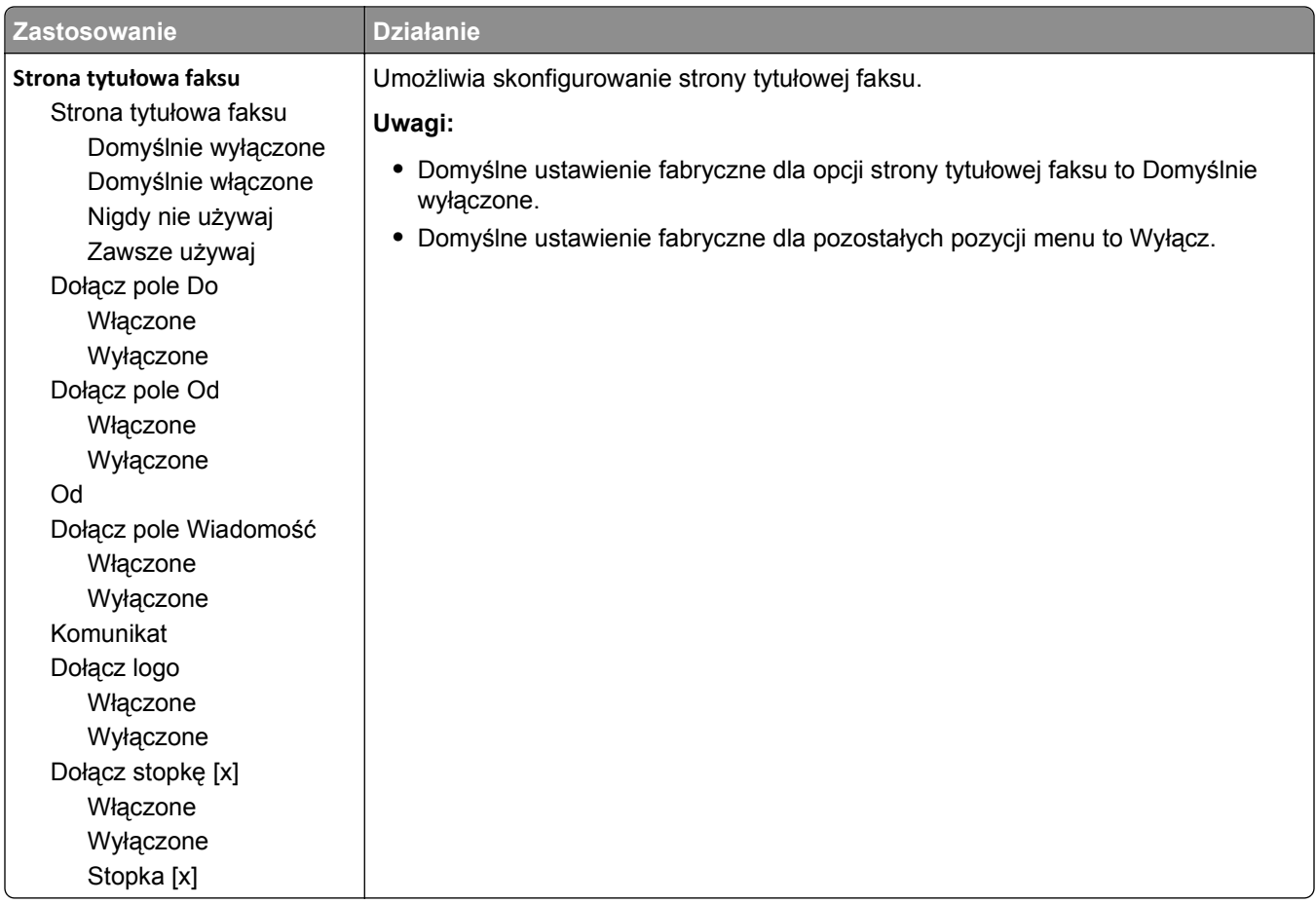

#### **Ustawienia wysyłania faksów**

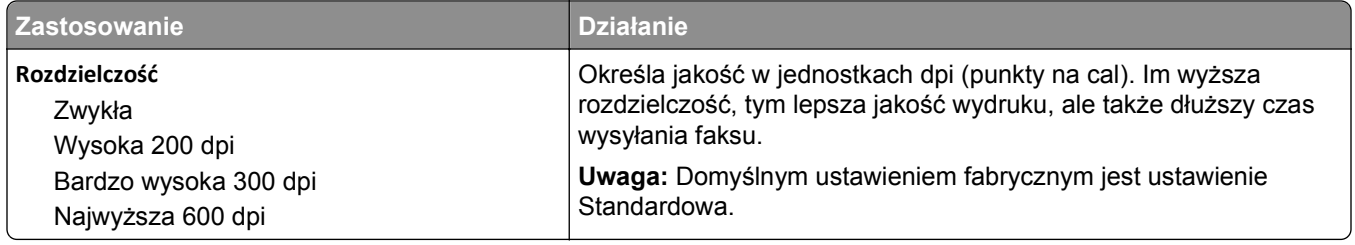

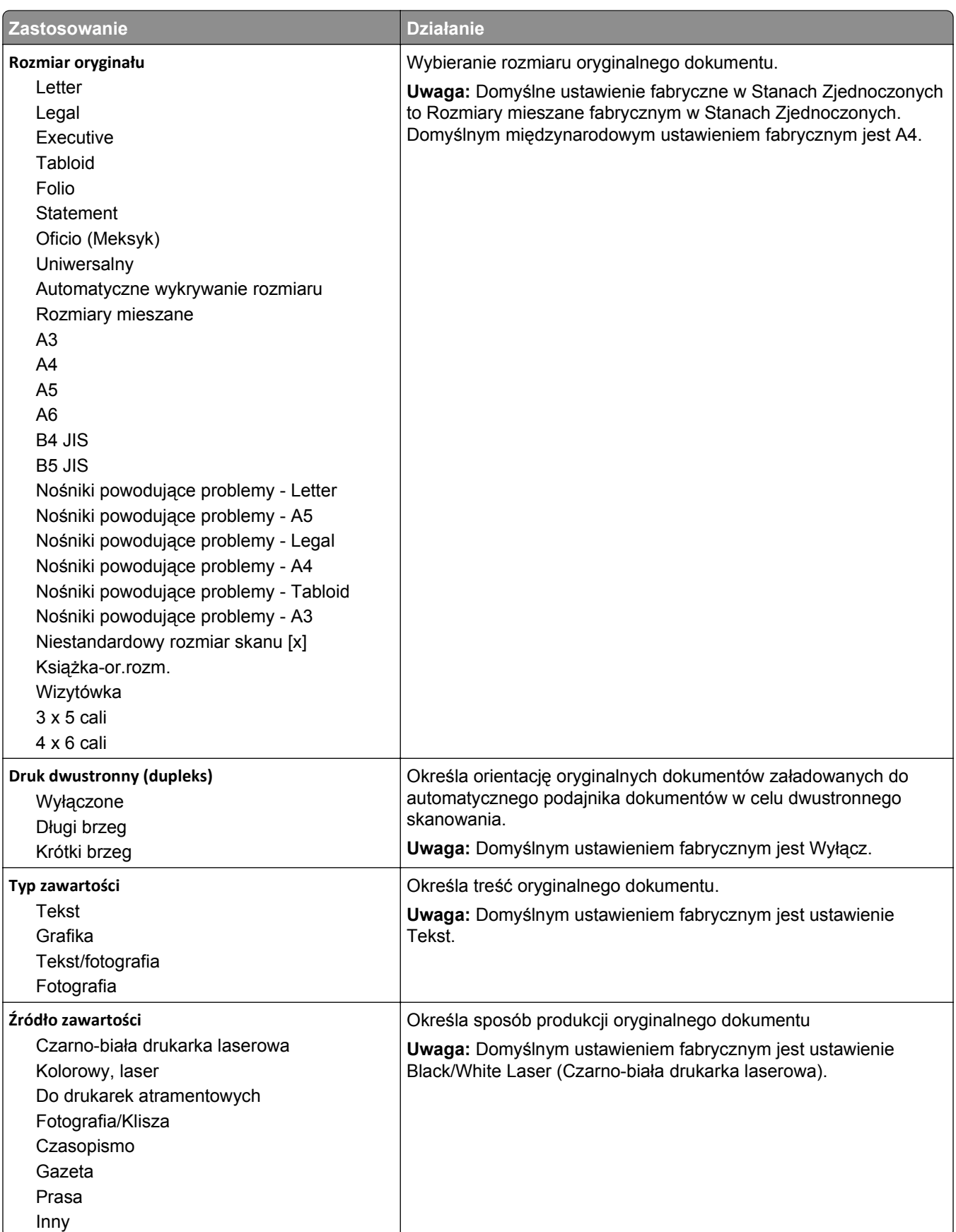

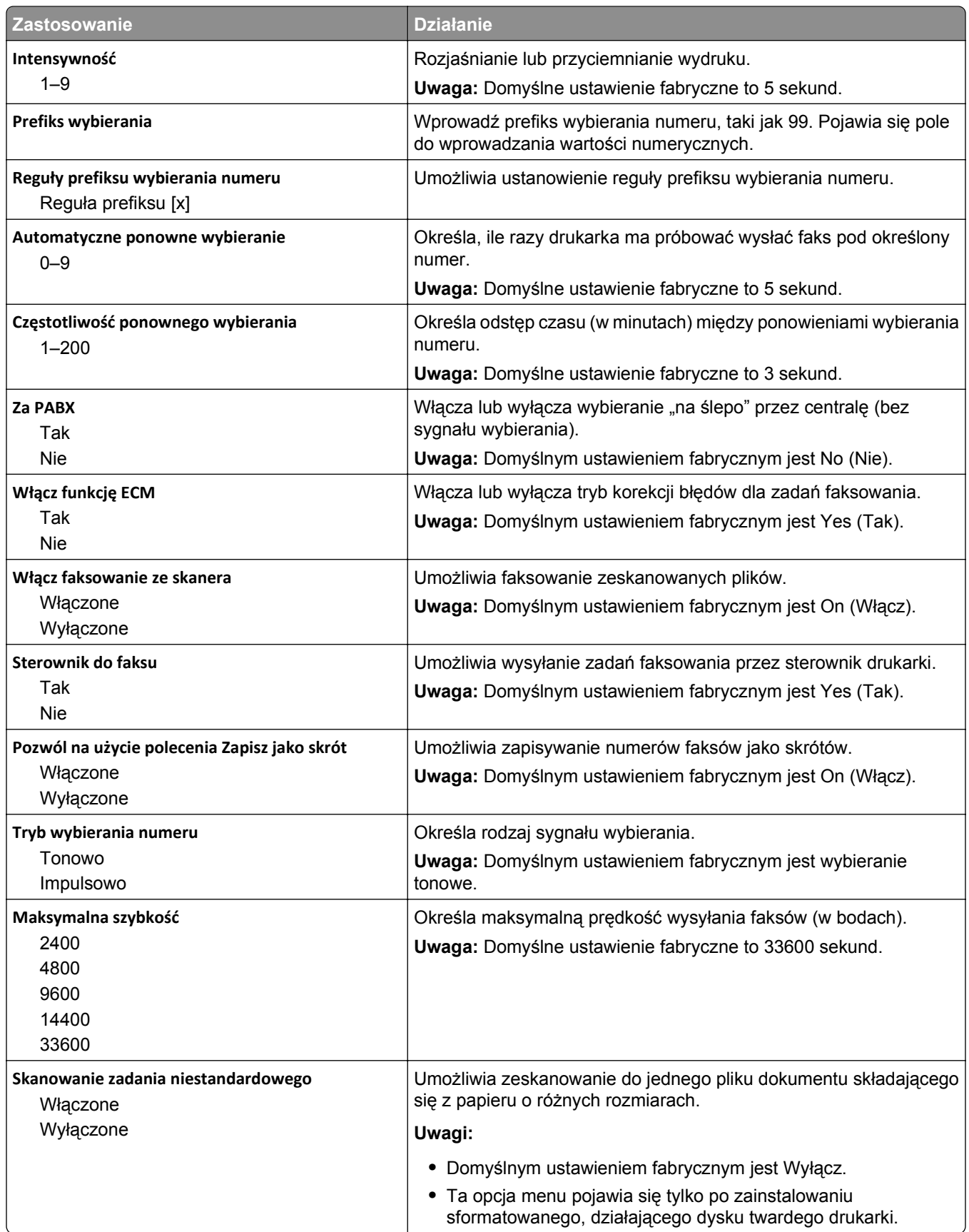

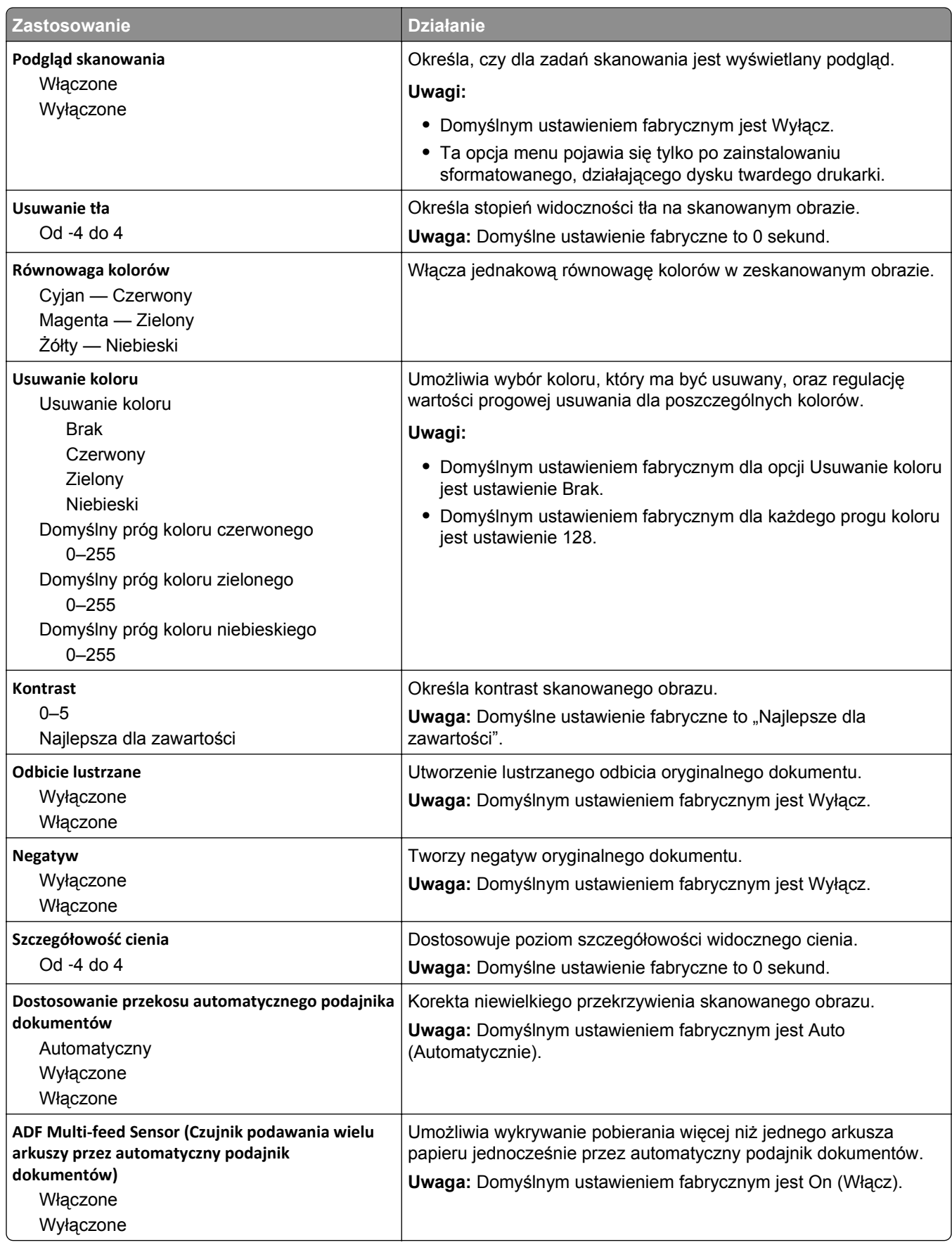

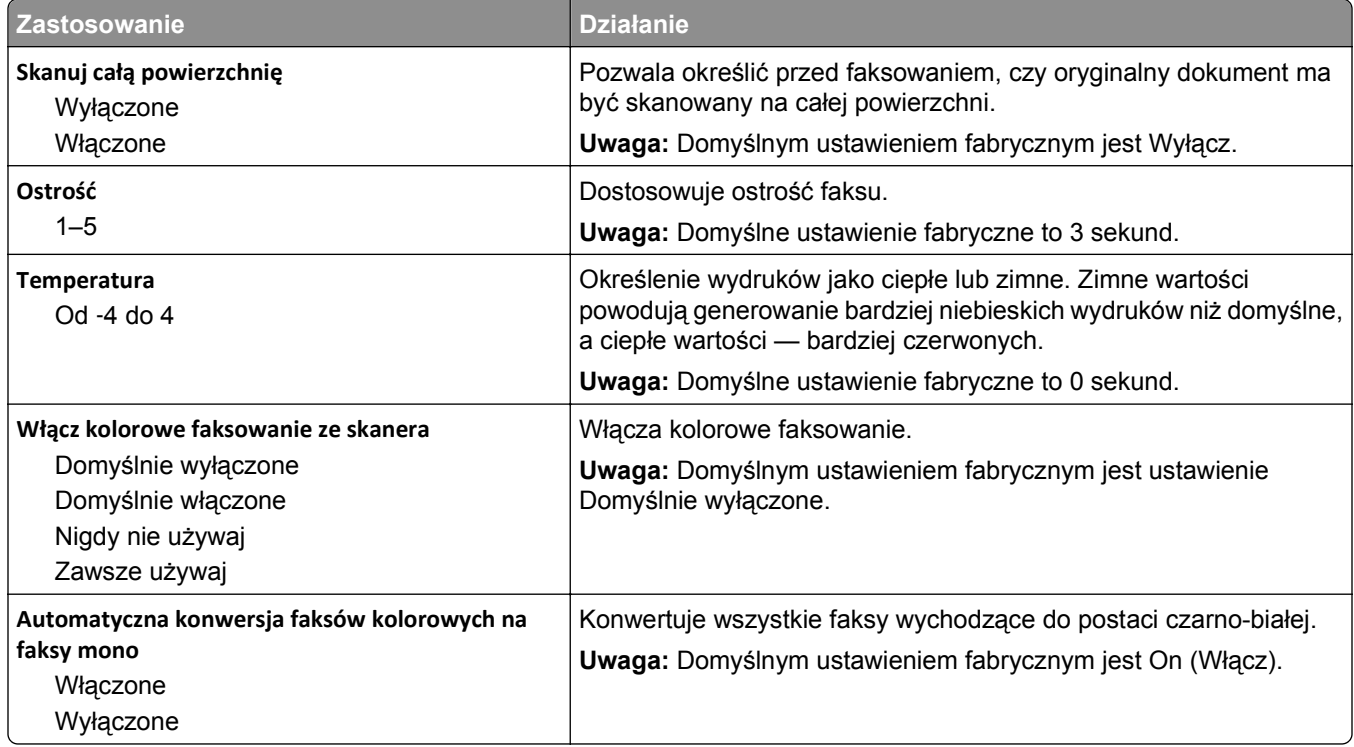

#### **Ustawienia odbierania faksów**

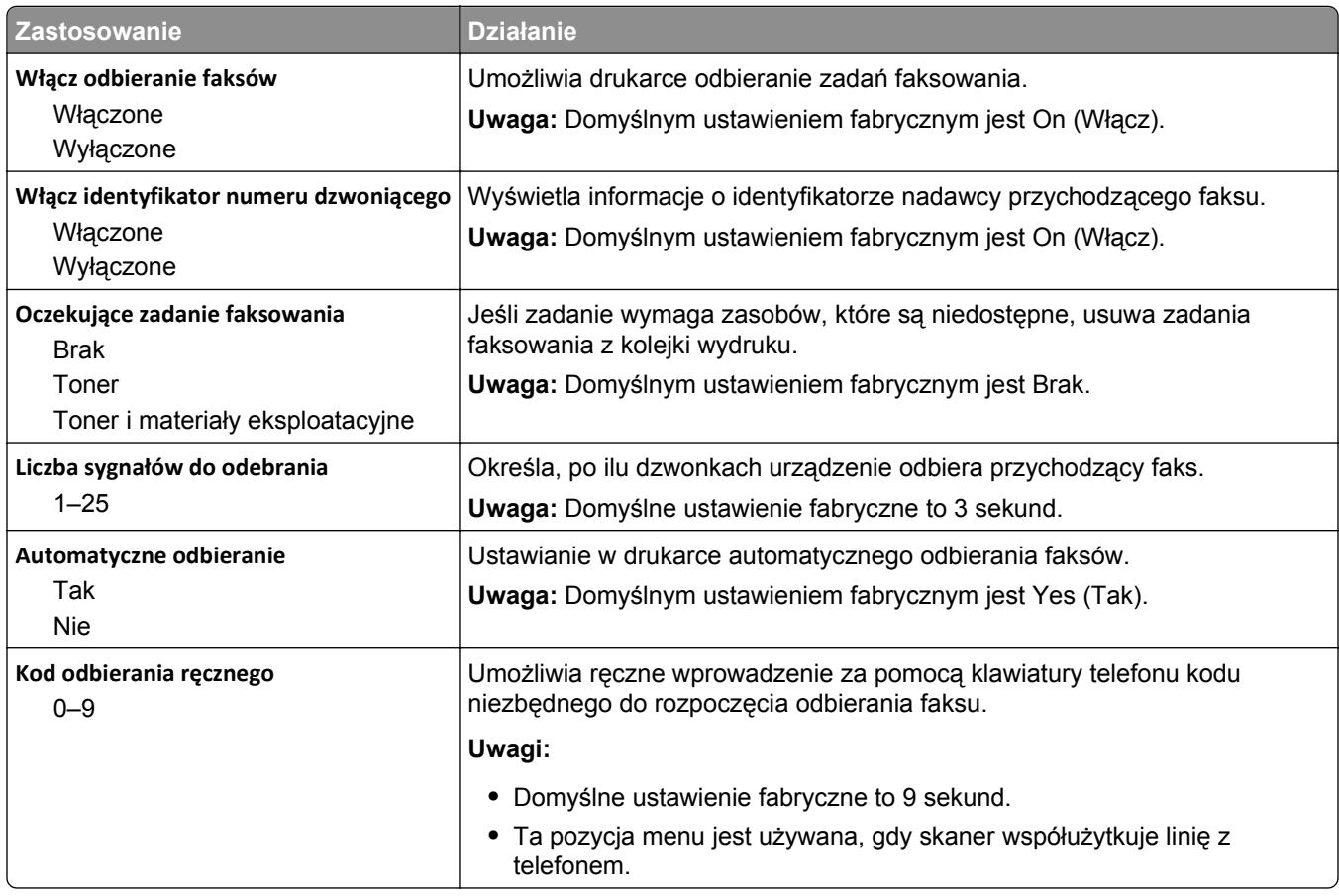

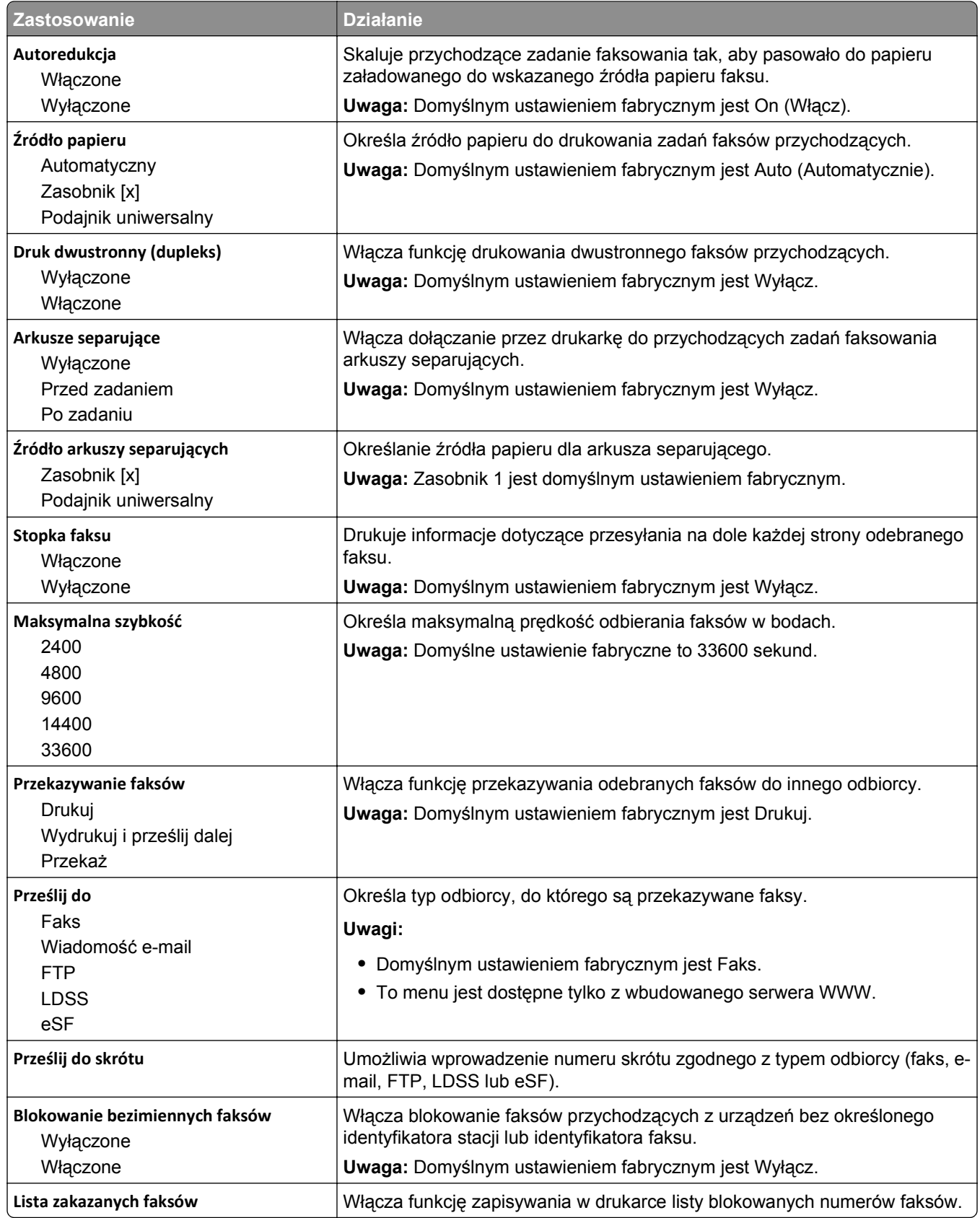

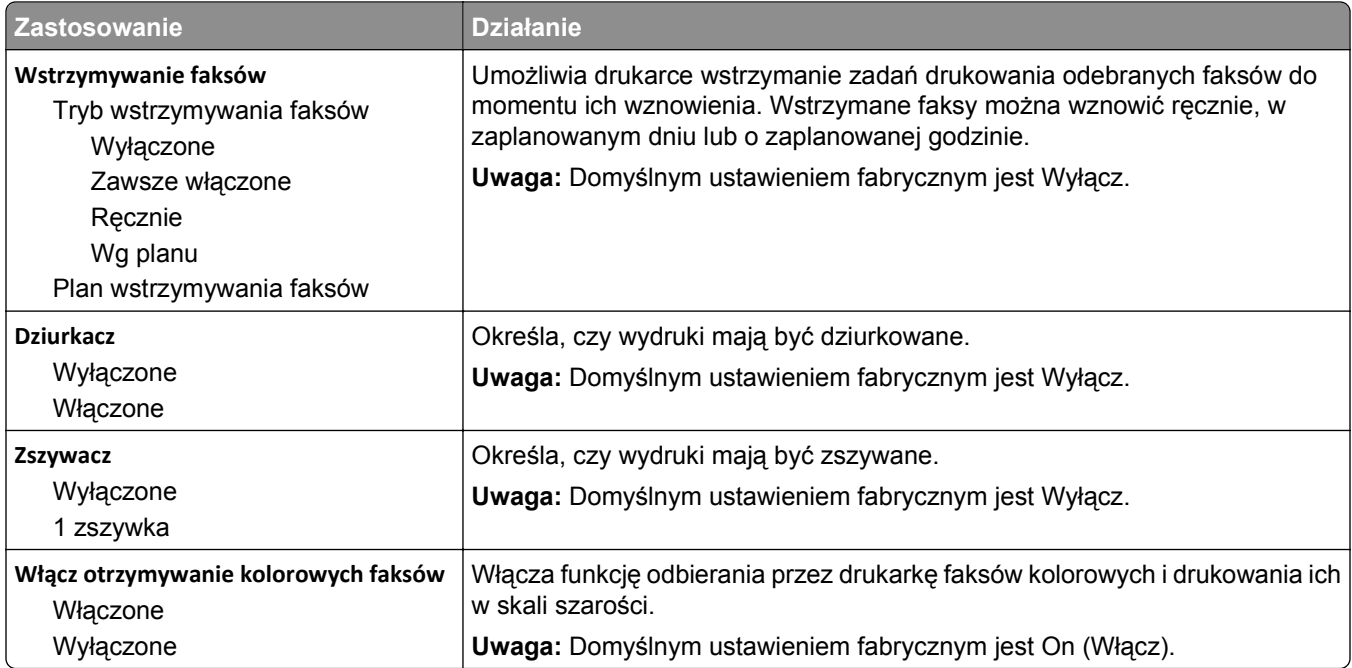

### **Ustawienia dziennika faksów**

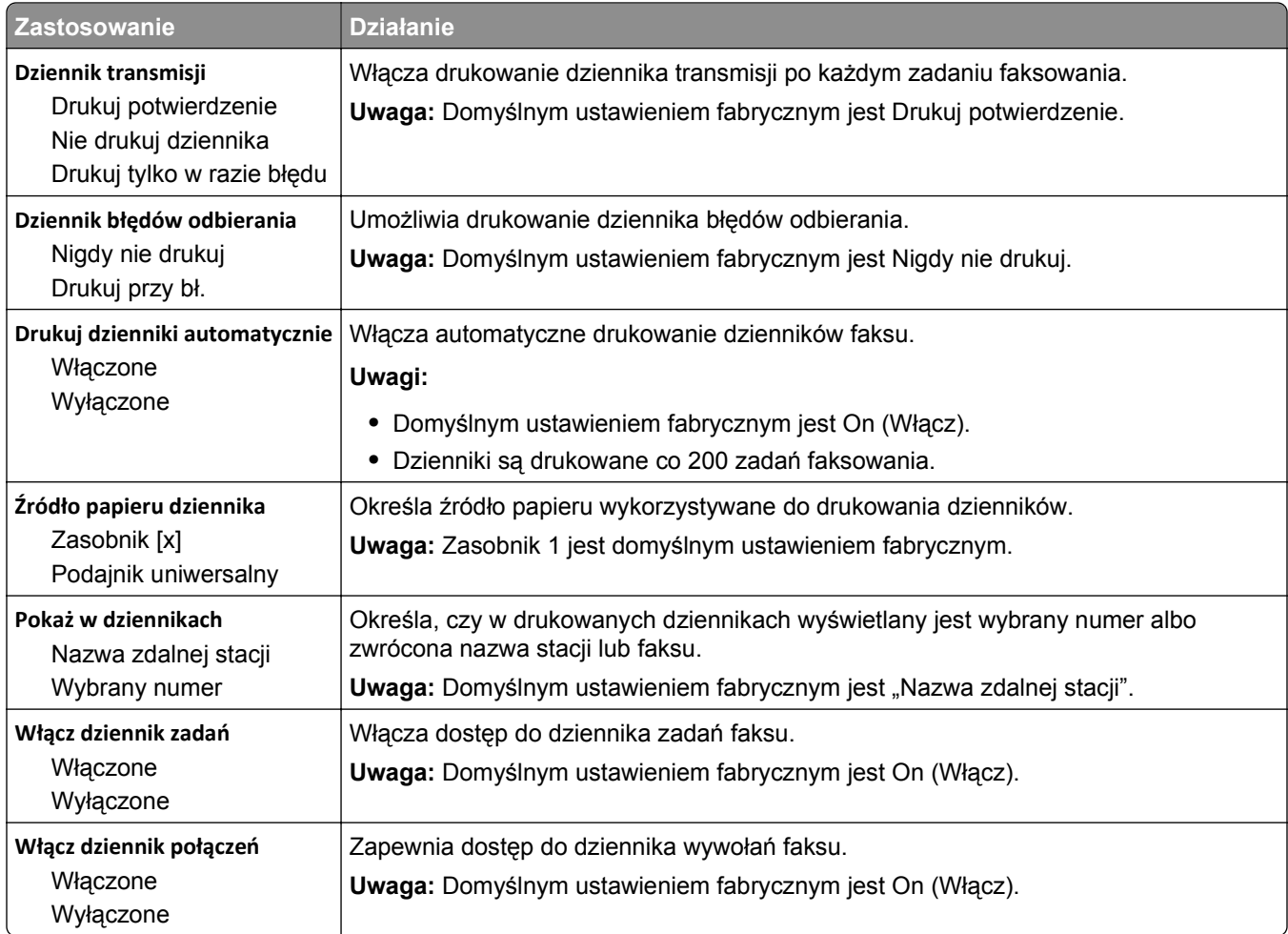

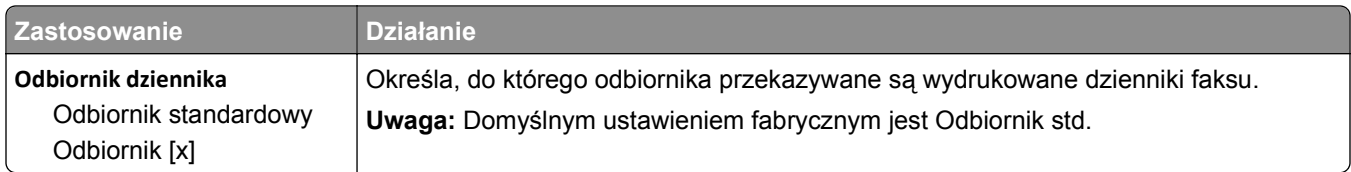

### **Ustawienia głośnika**

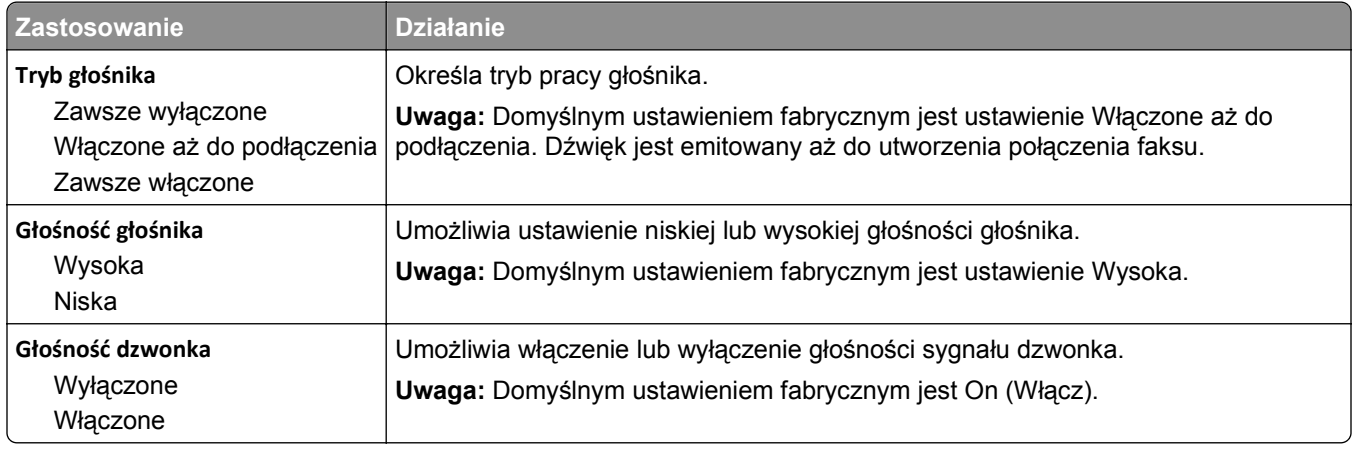

### **Odbieranie po**

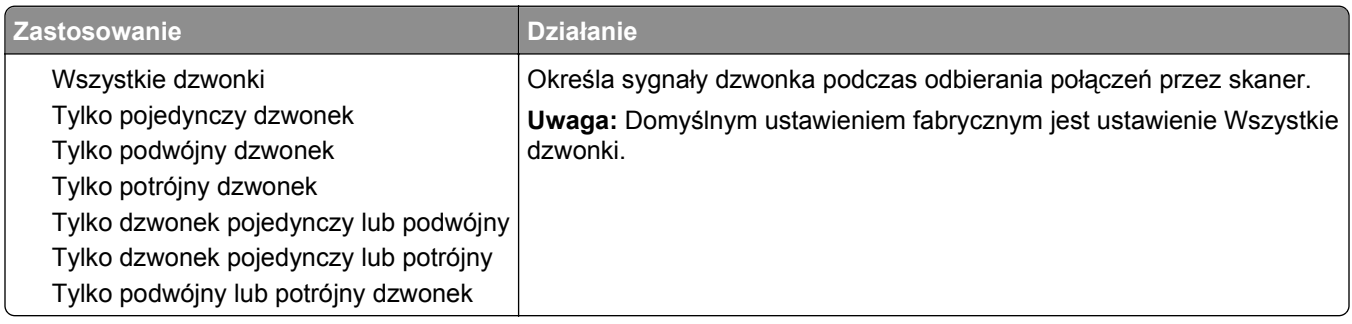

### **Menu Tryb faksu (Konfiguracja serwera faksów)**

W trybie faksu zadania faksowania są wysyłane przez serwer faksów.

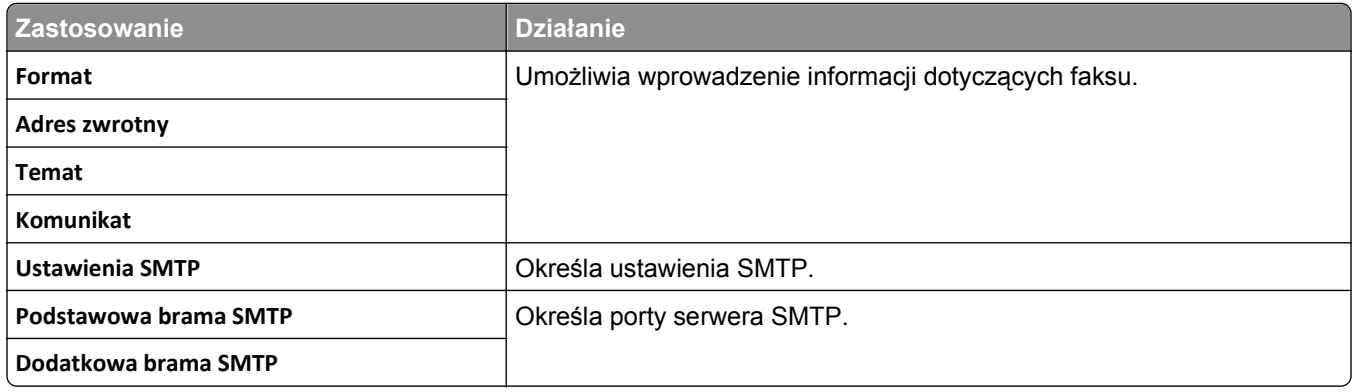

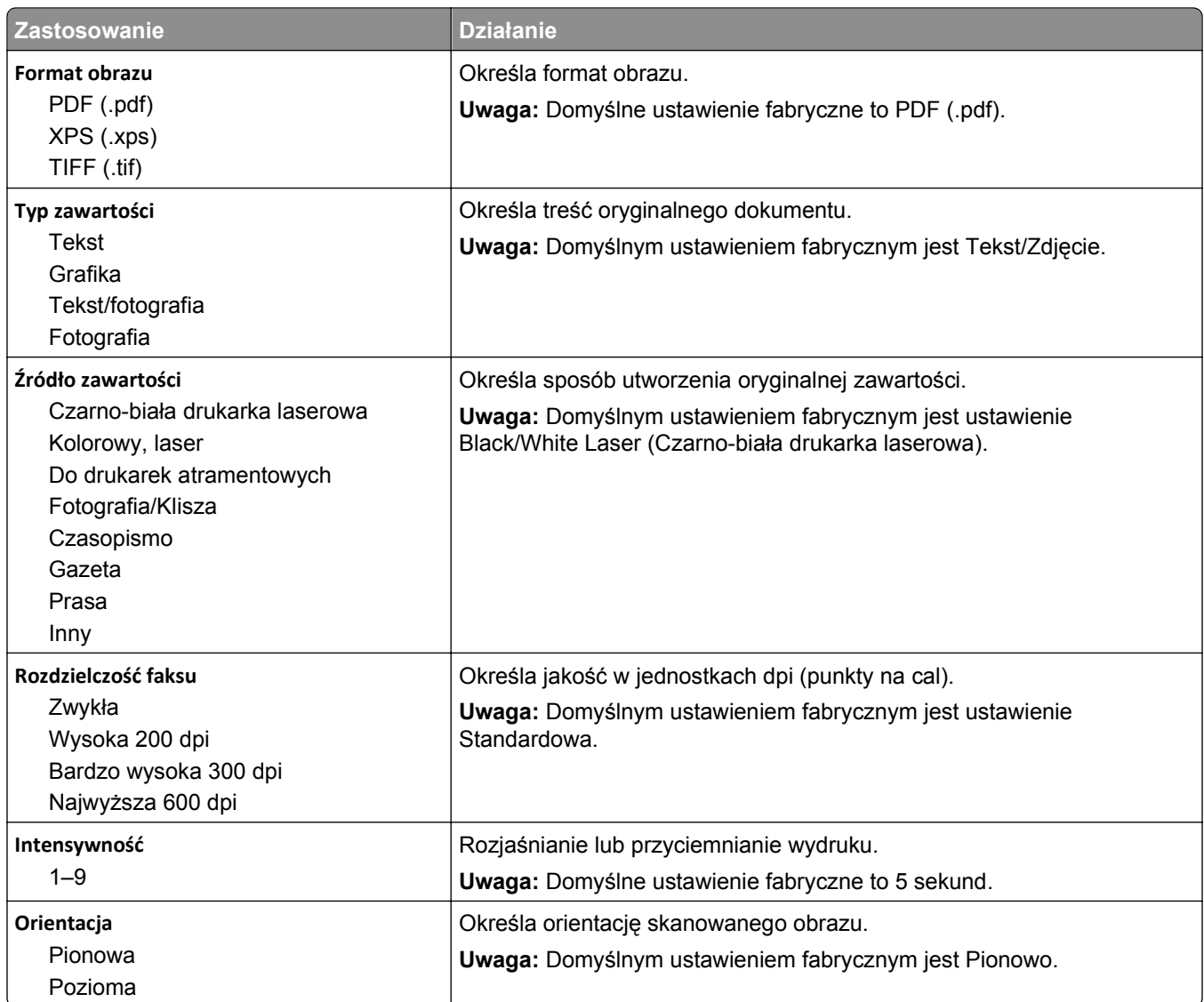
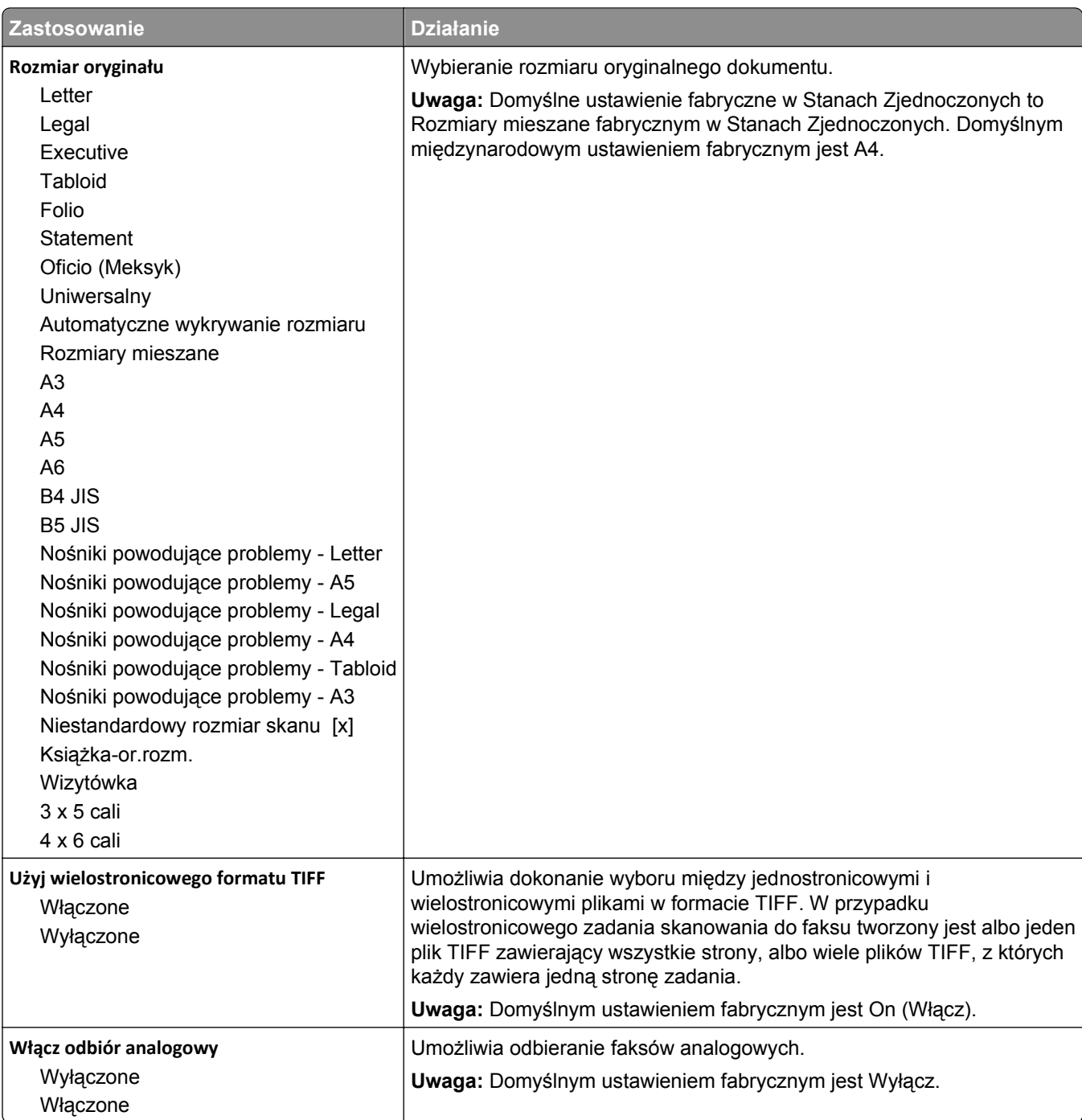

## **Menu Ustawienia e-mail**

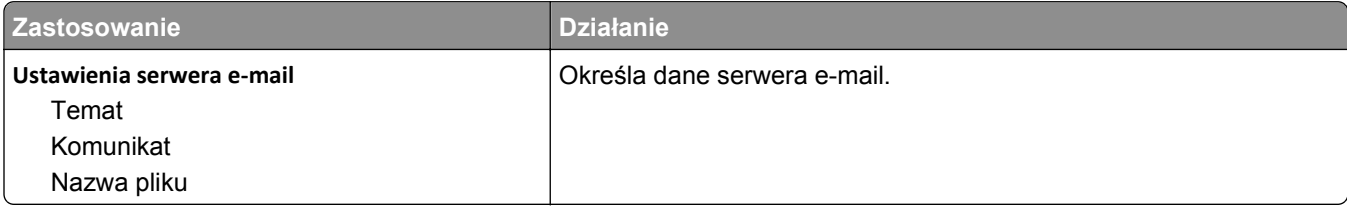

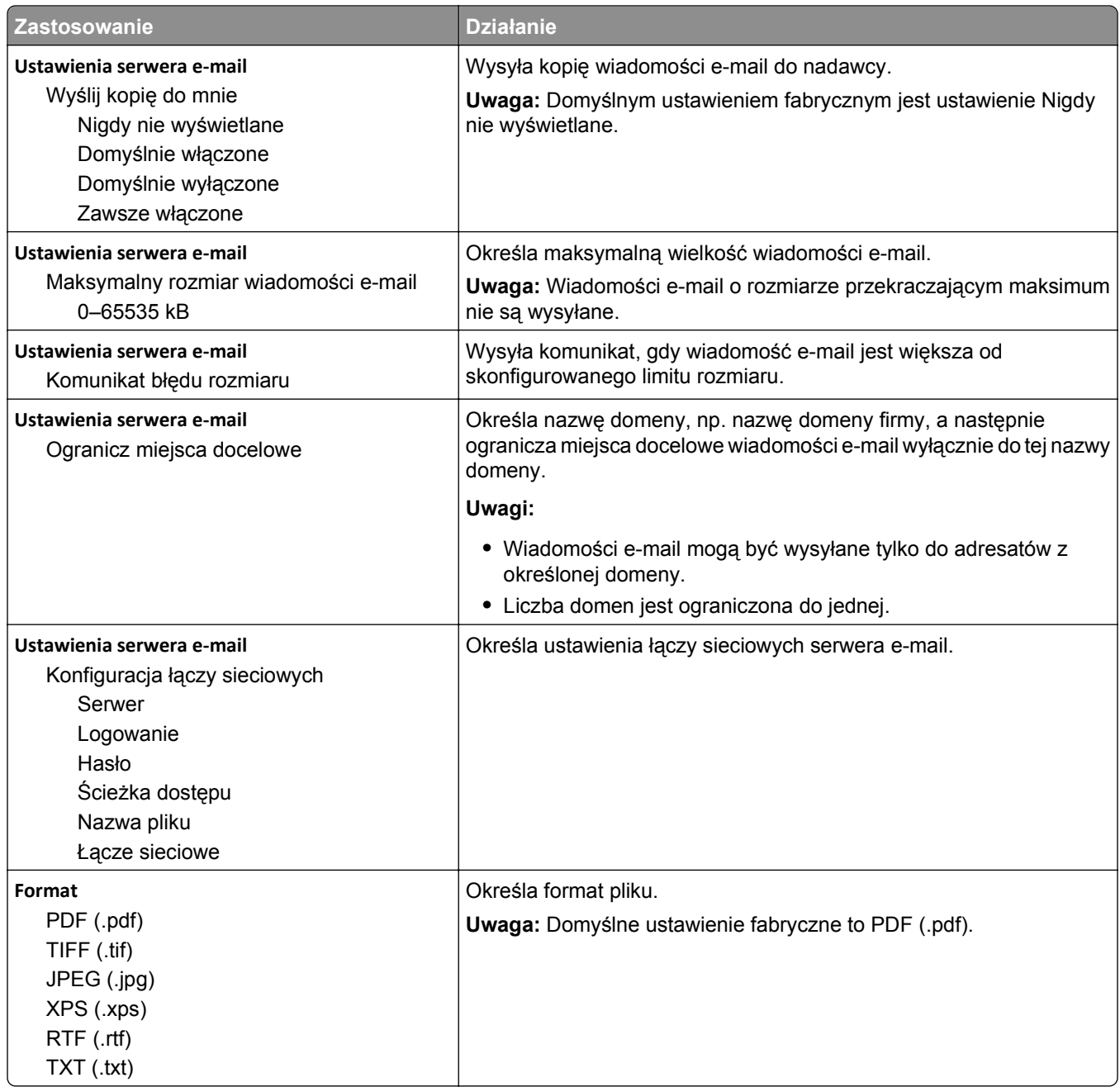

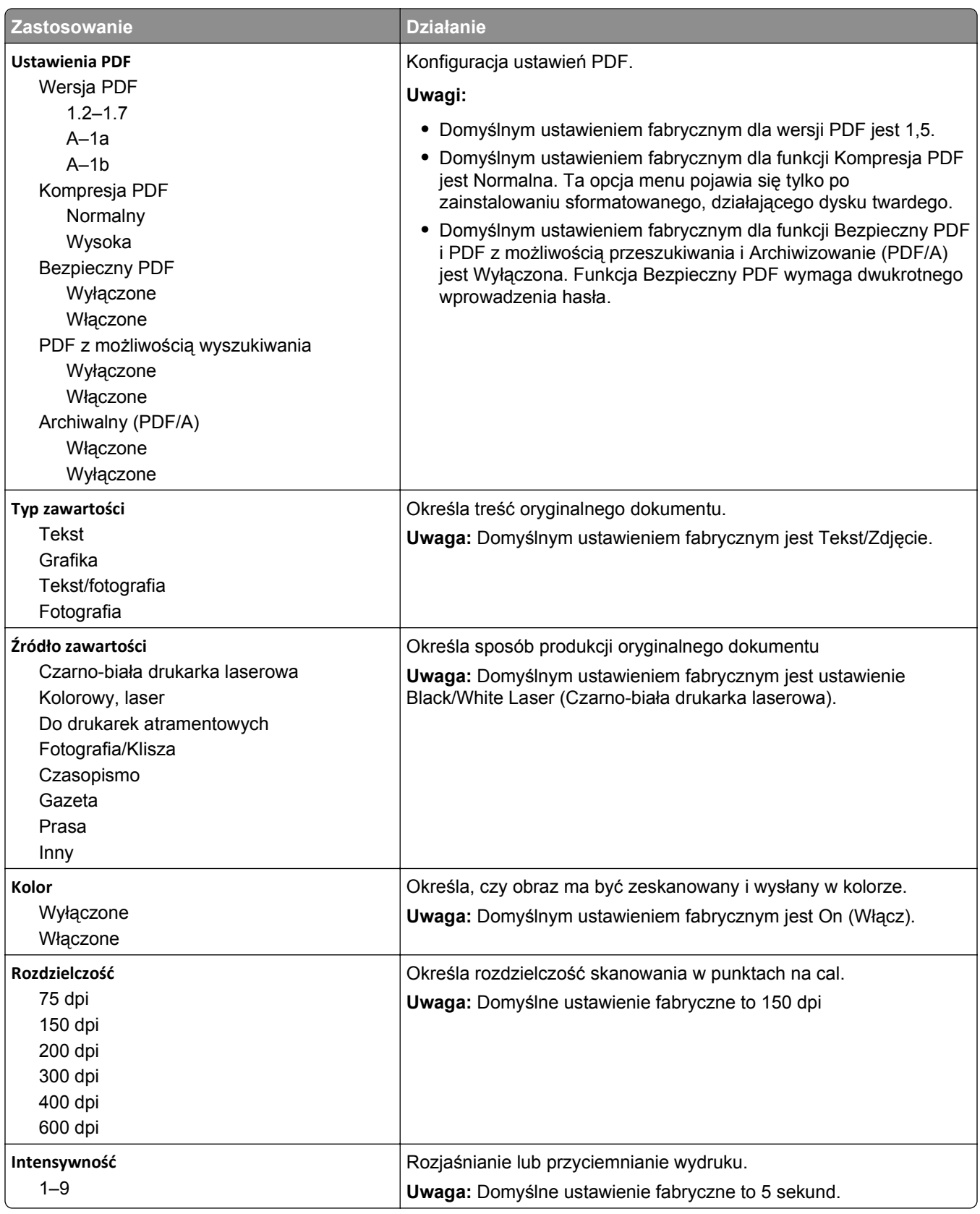

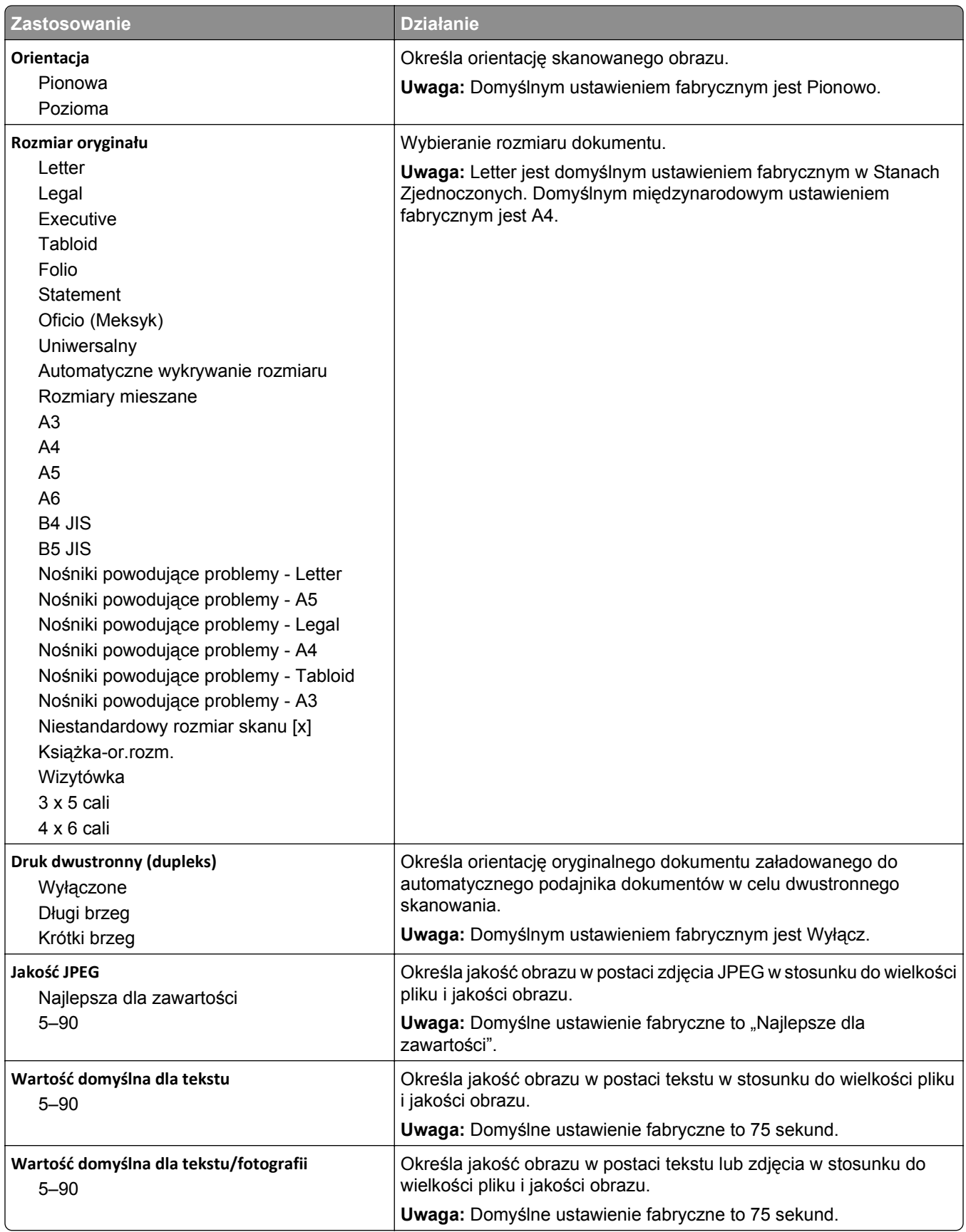

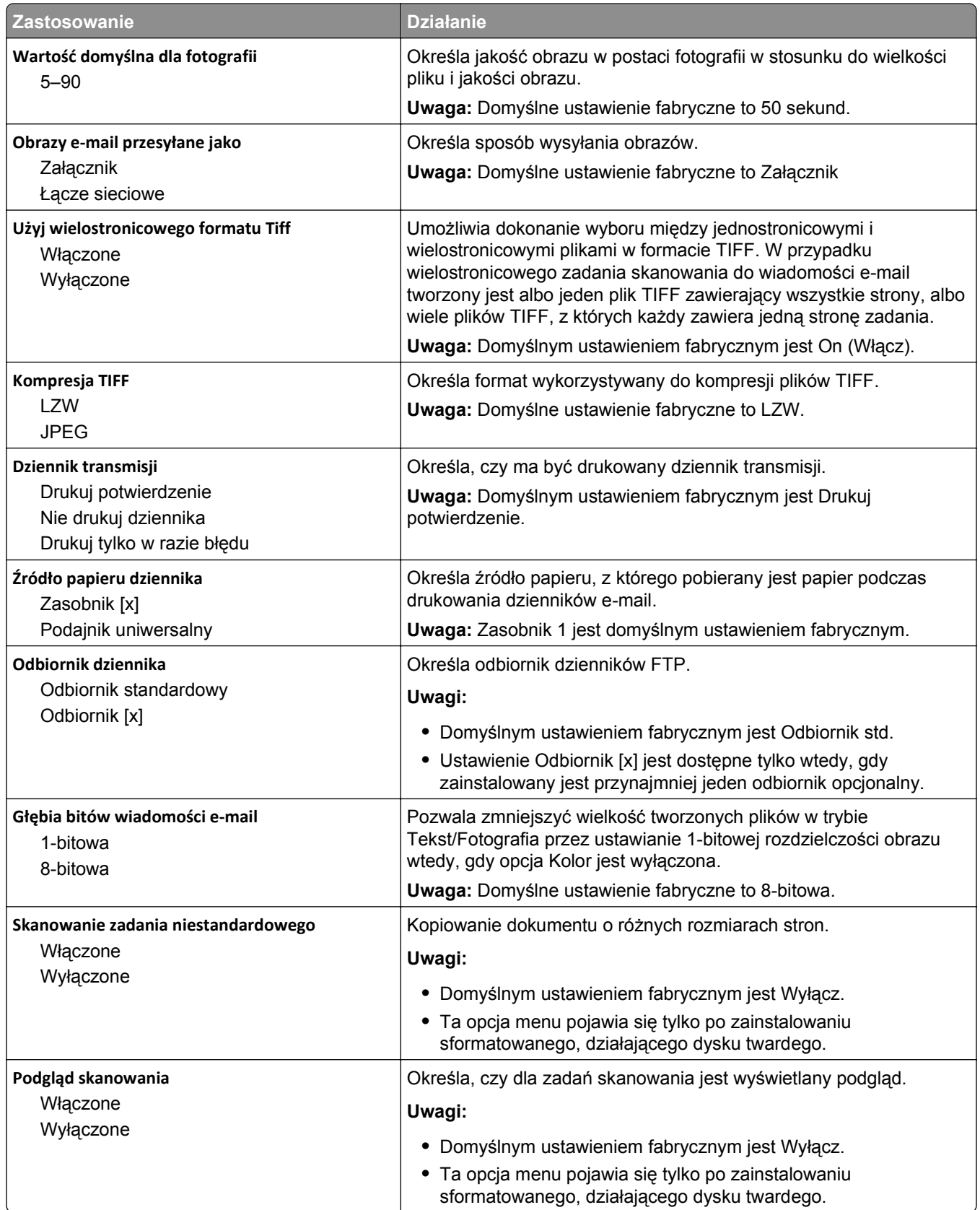

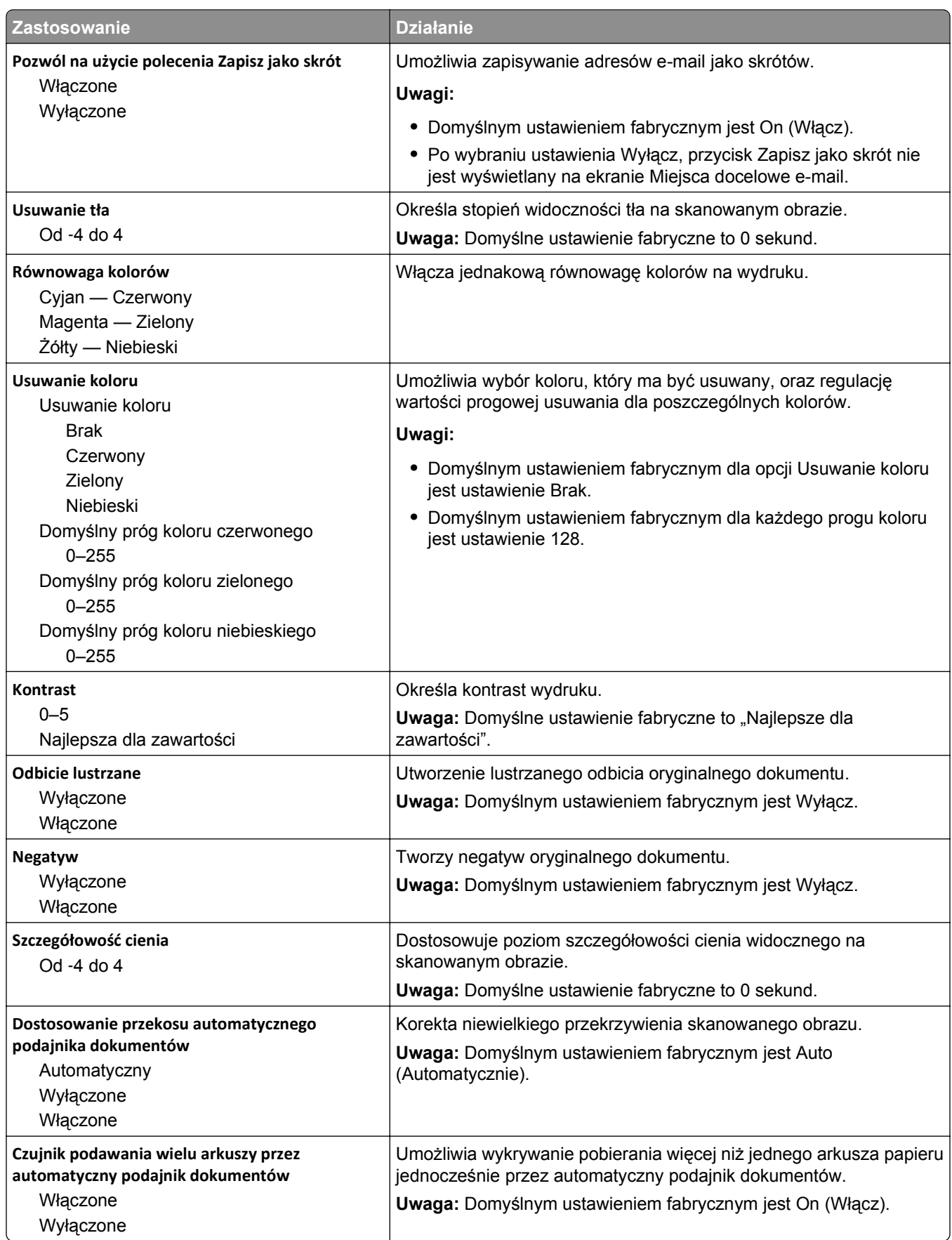

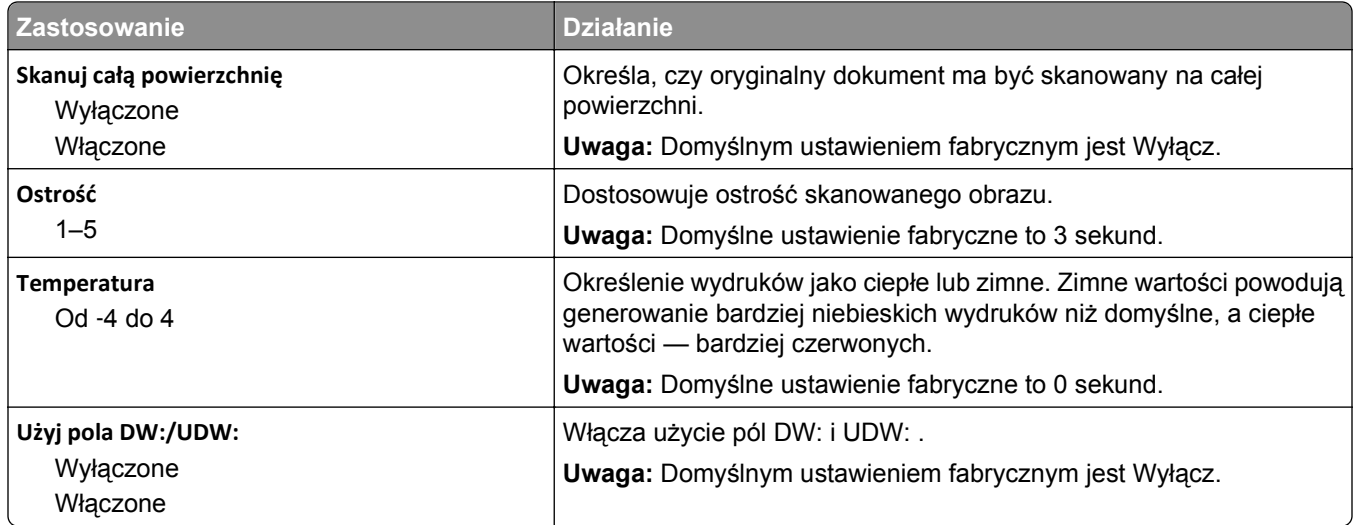

## **Menu Ustawienia FTP**

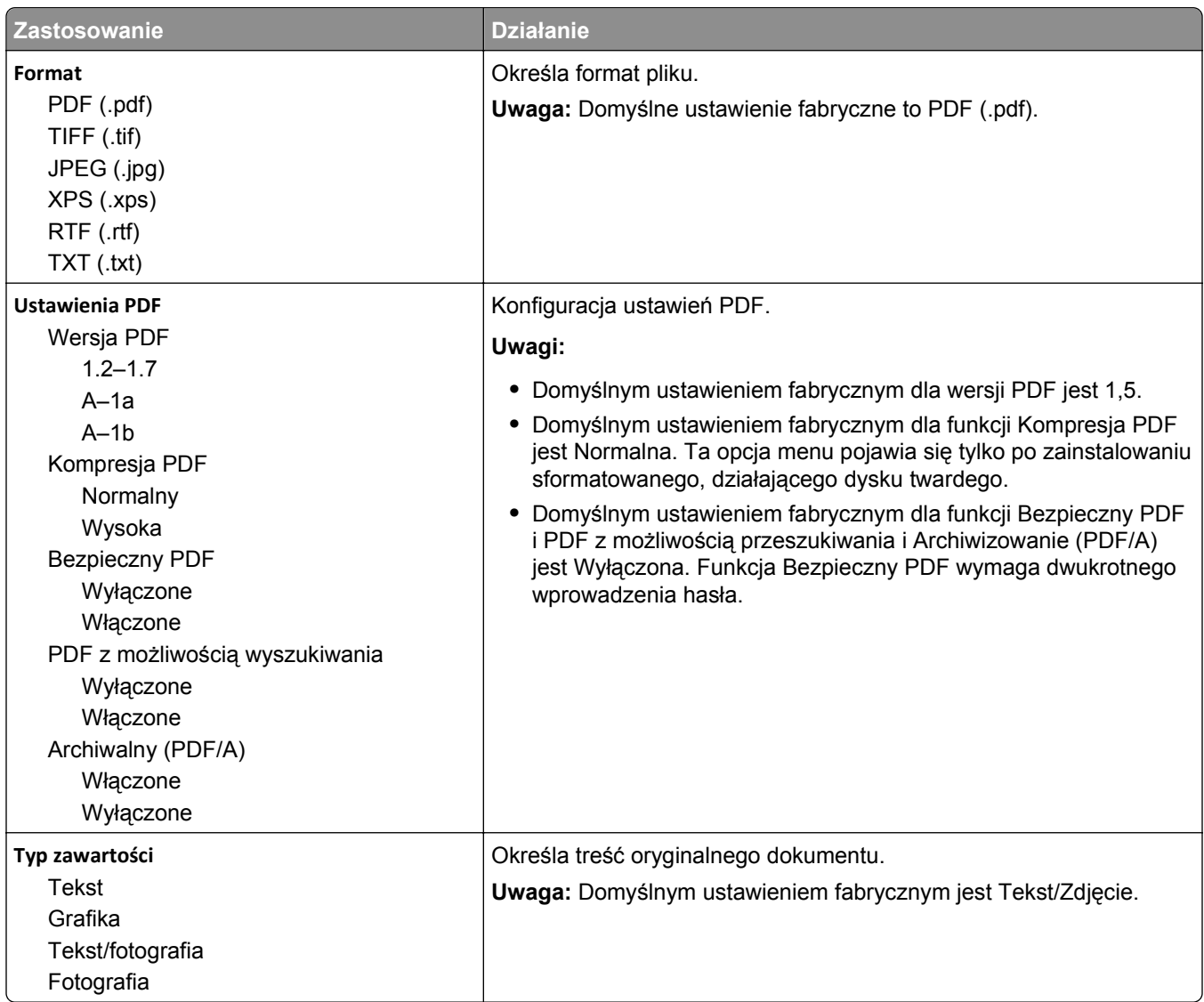

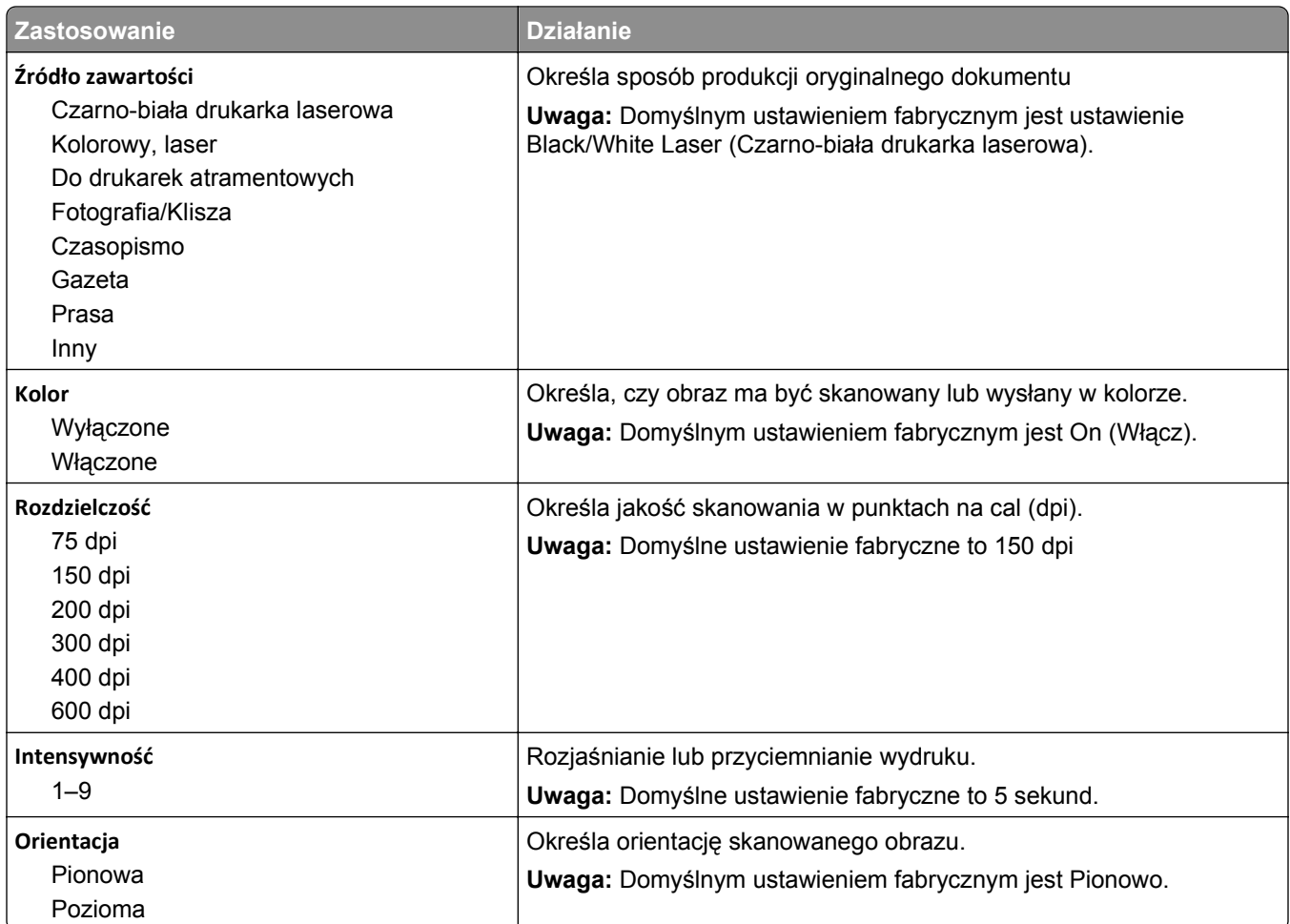

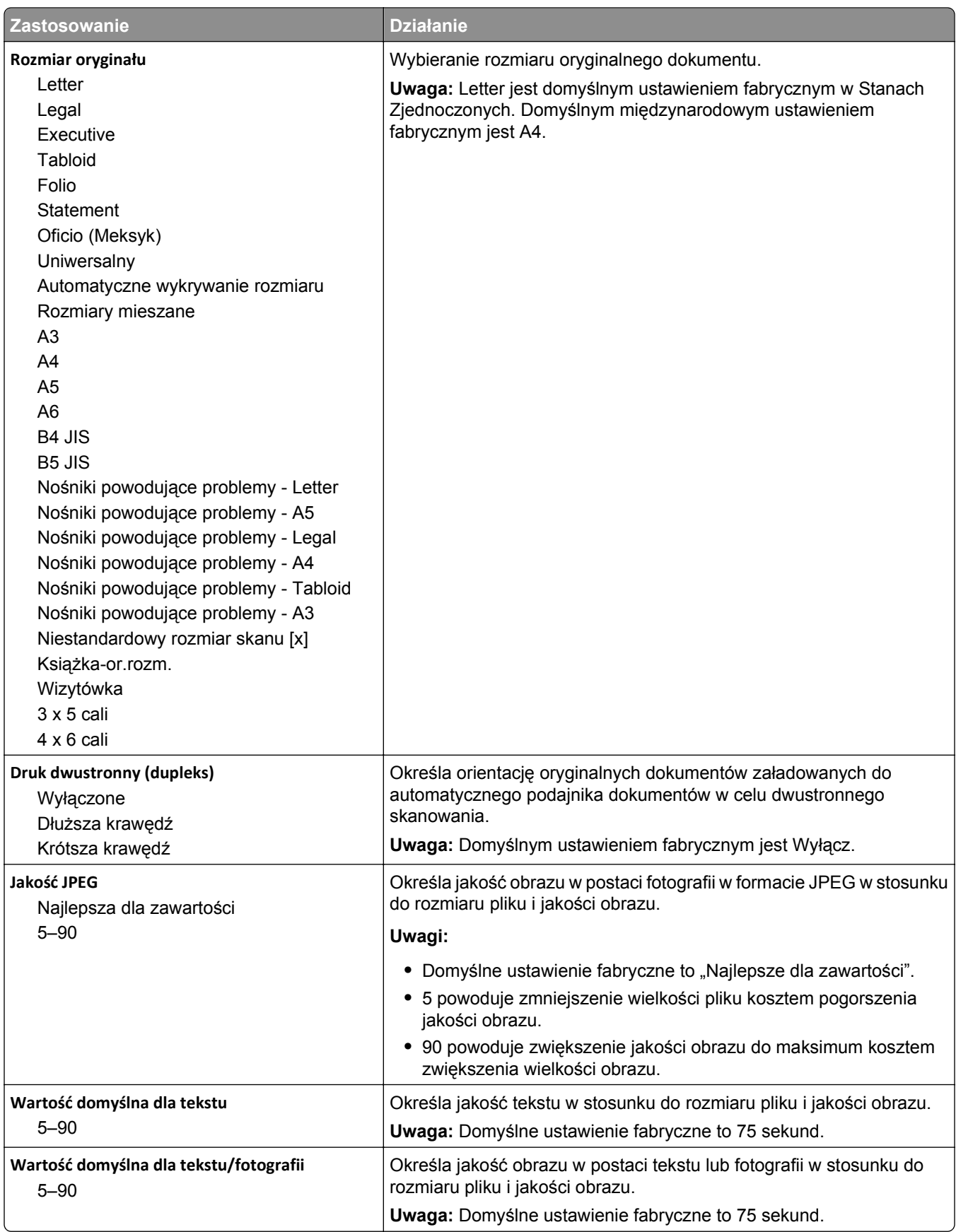

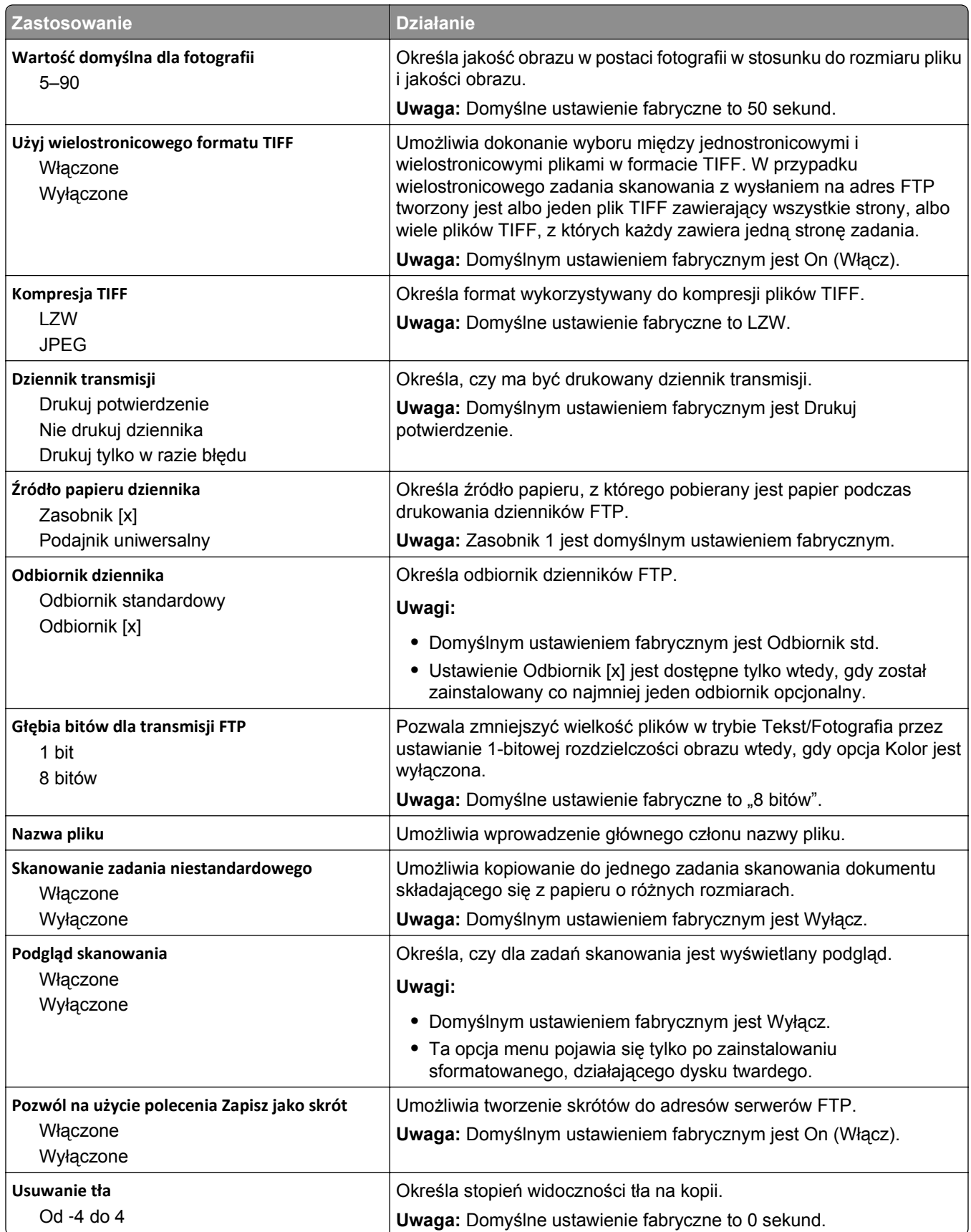

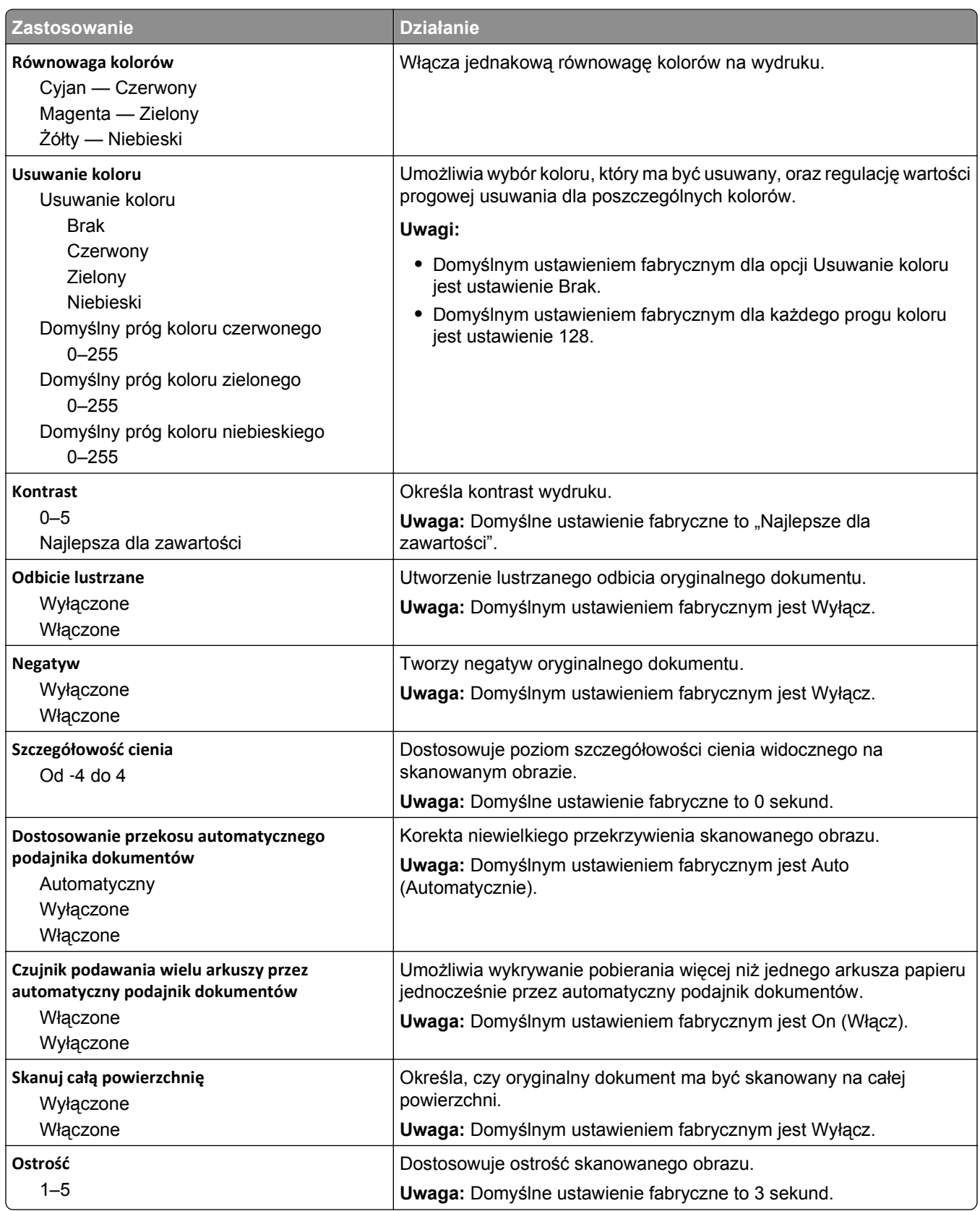

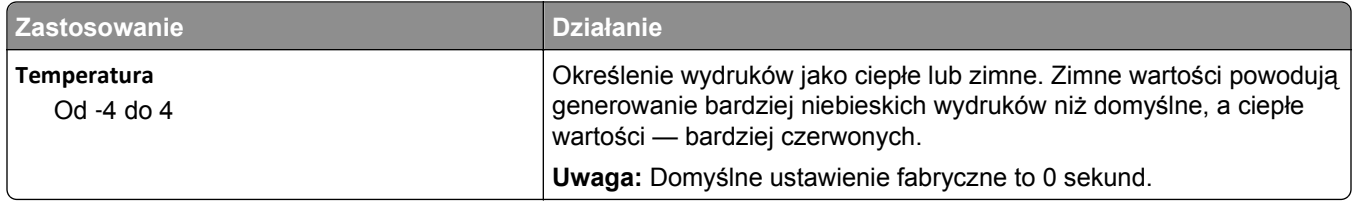

## **Menu napędu flash**

#### **Ustawienia skanowania**

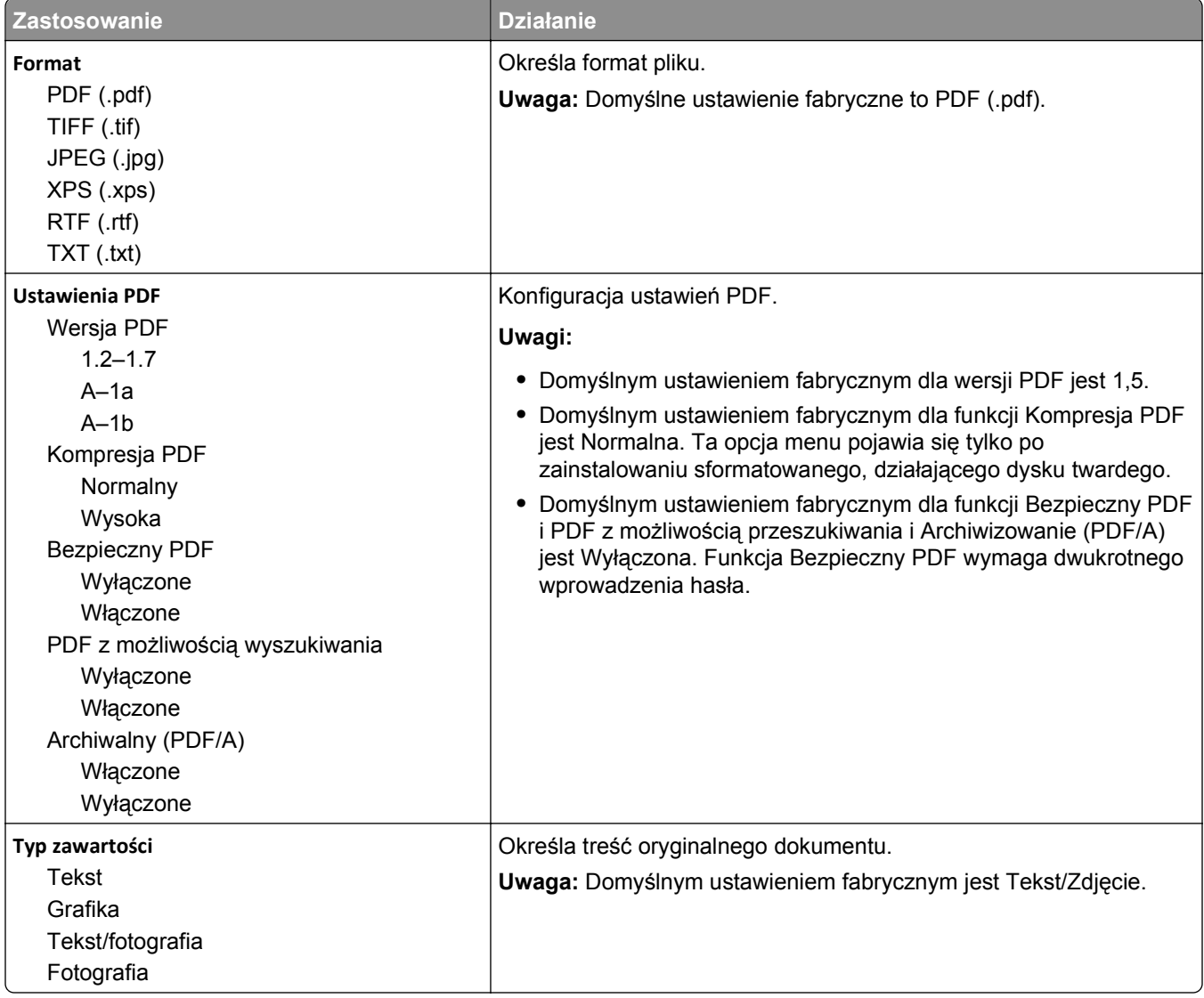

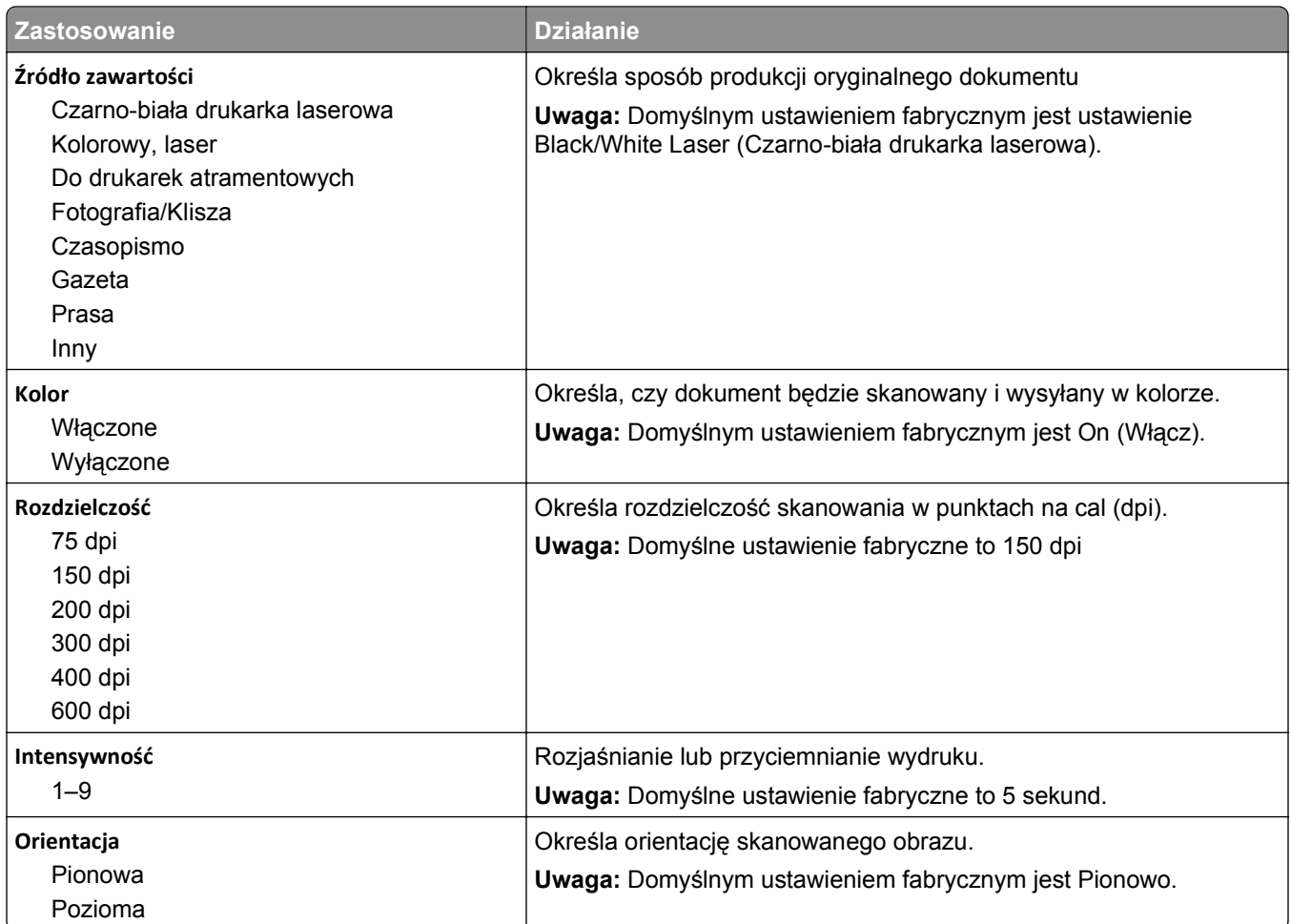

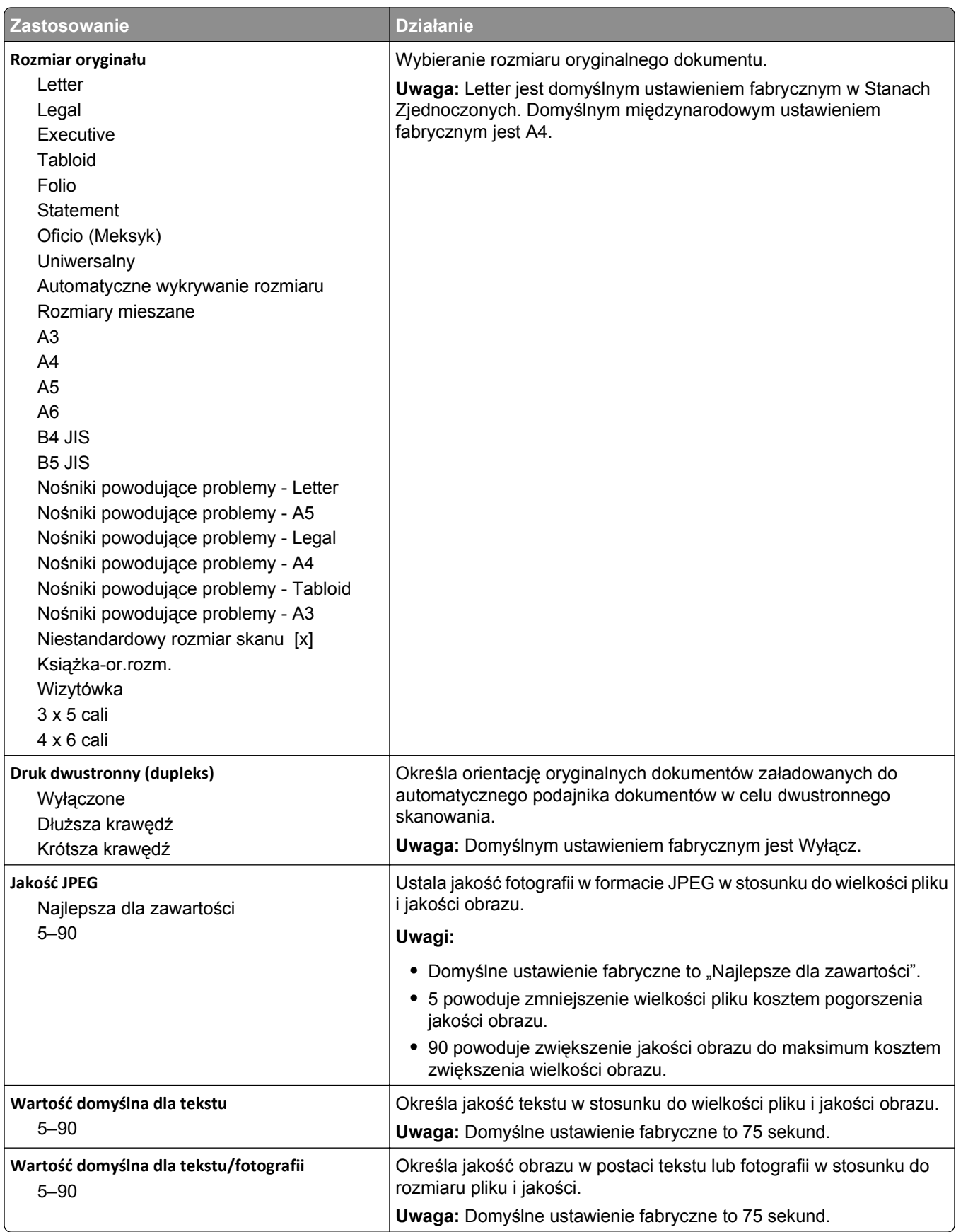

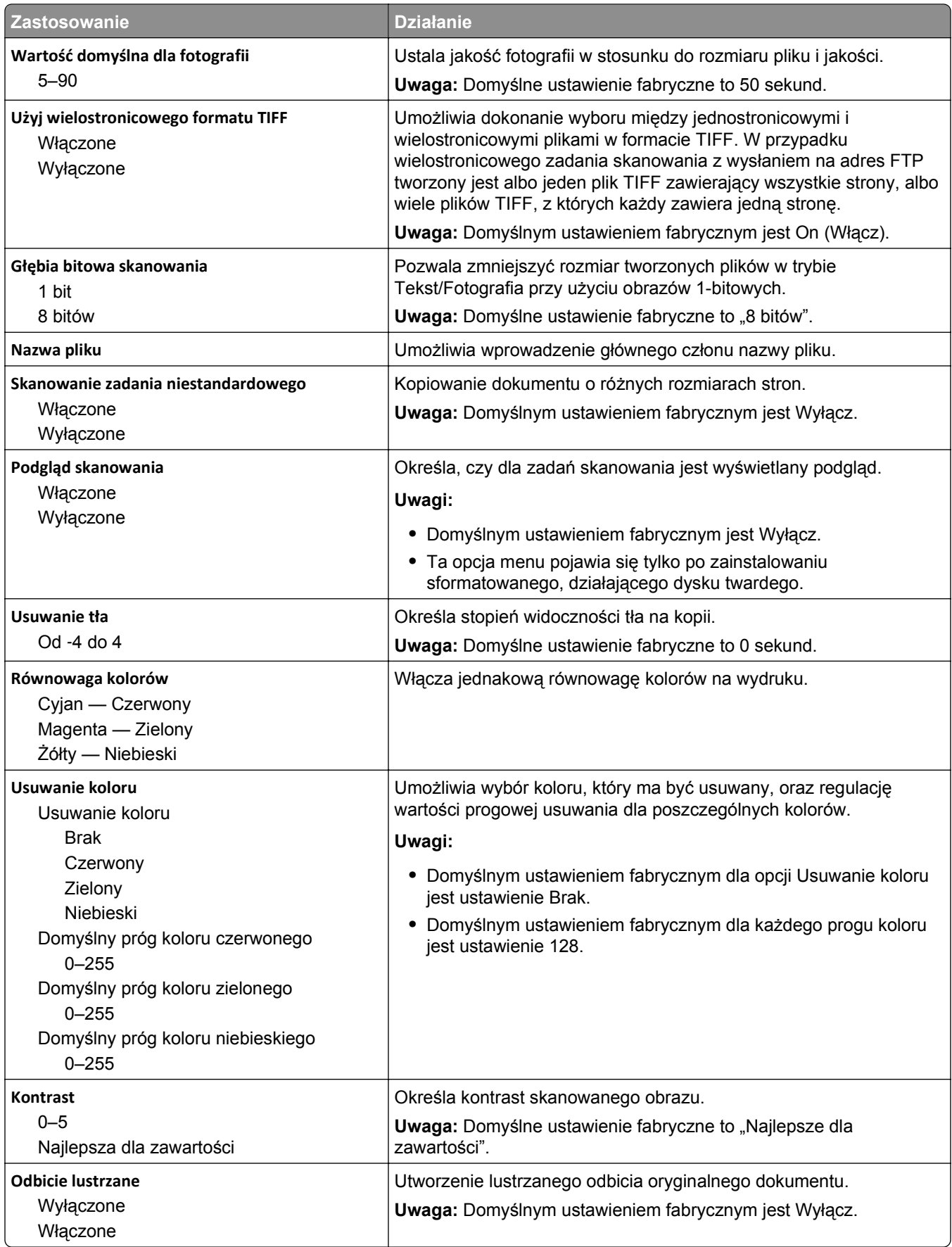

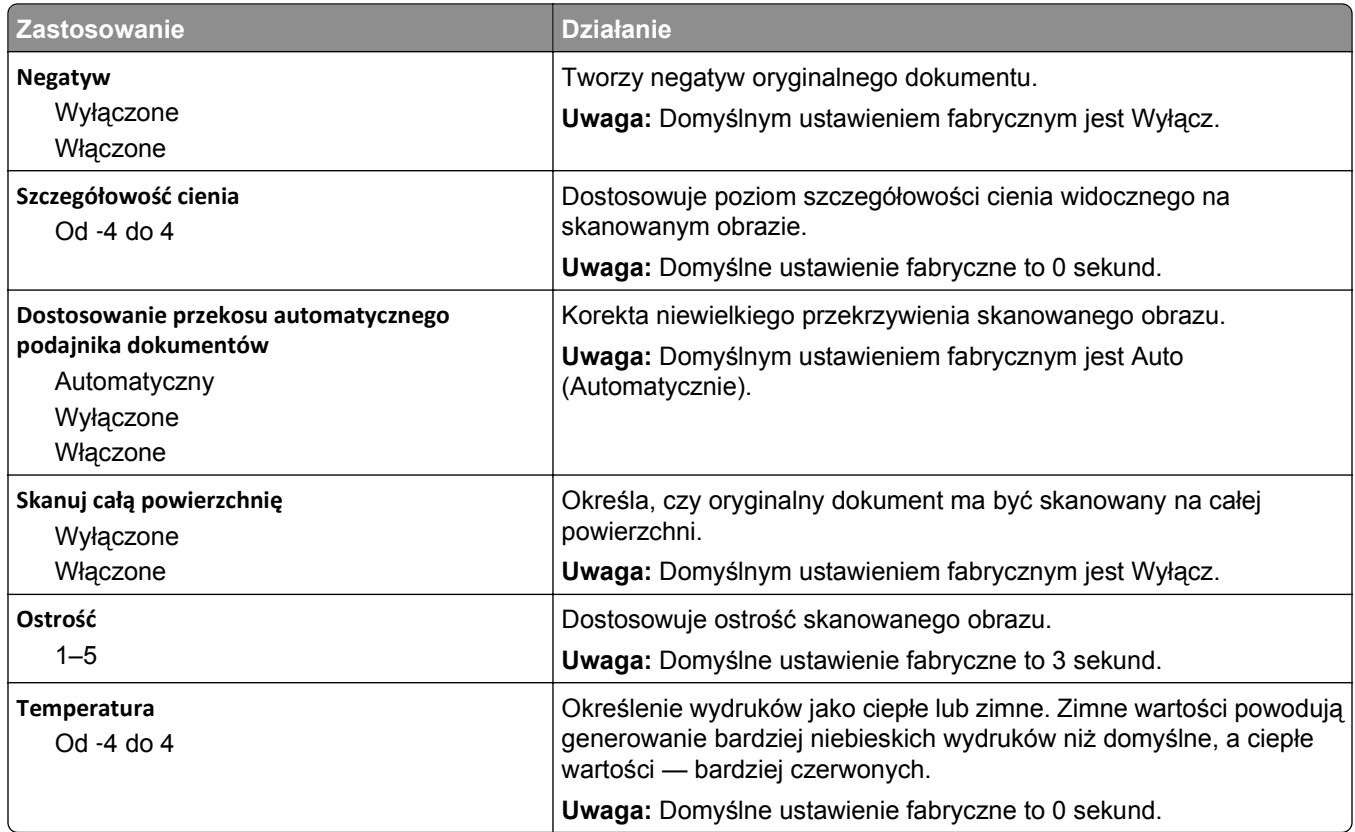

### **Ustawienia druk.**

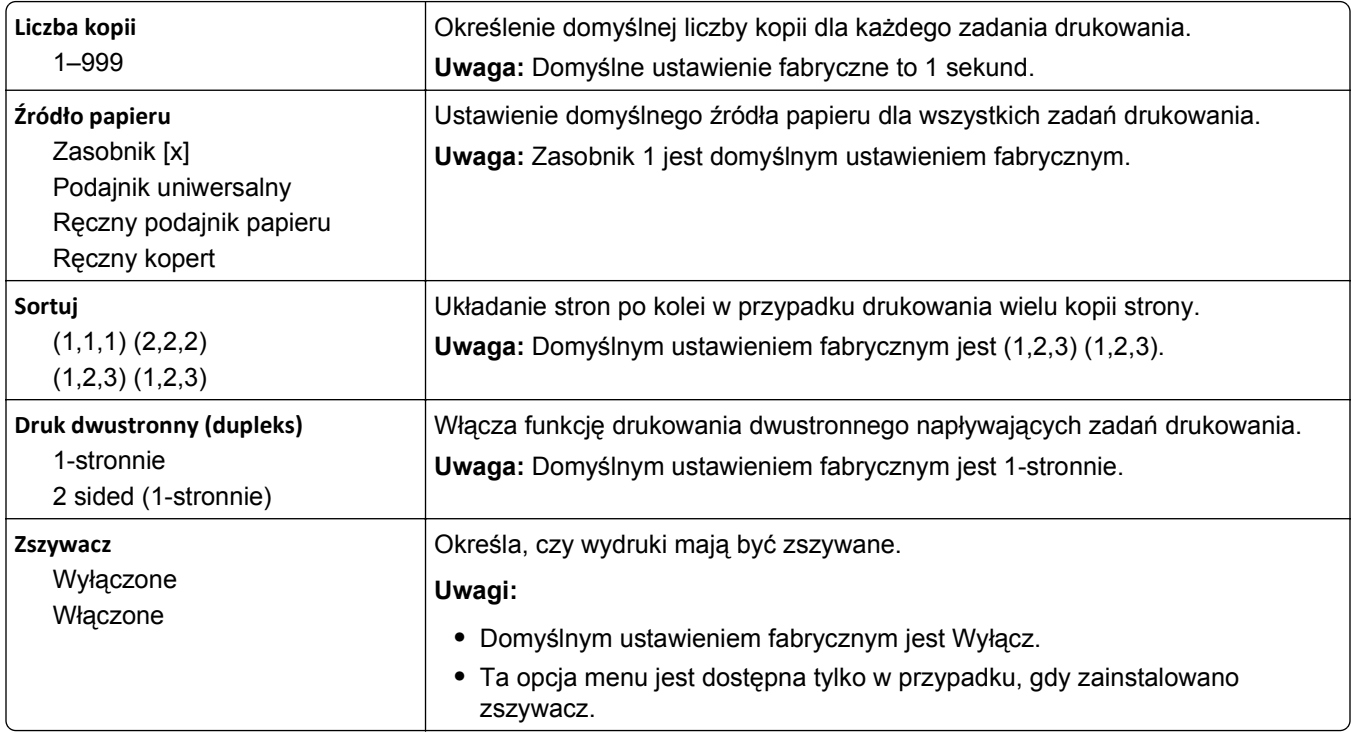

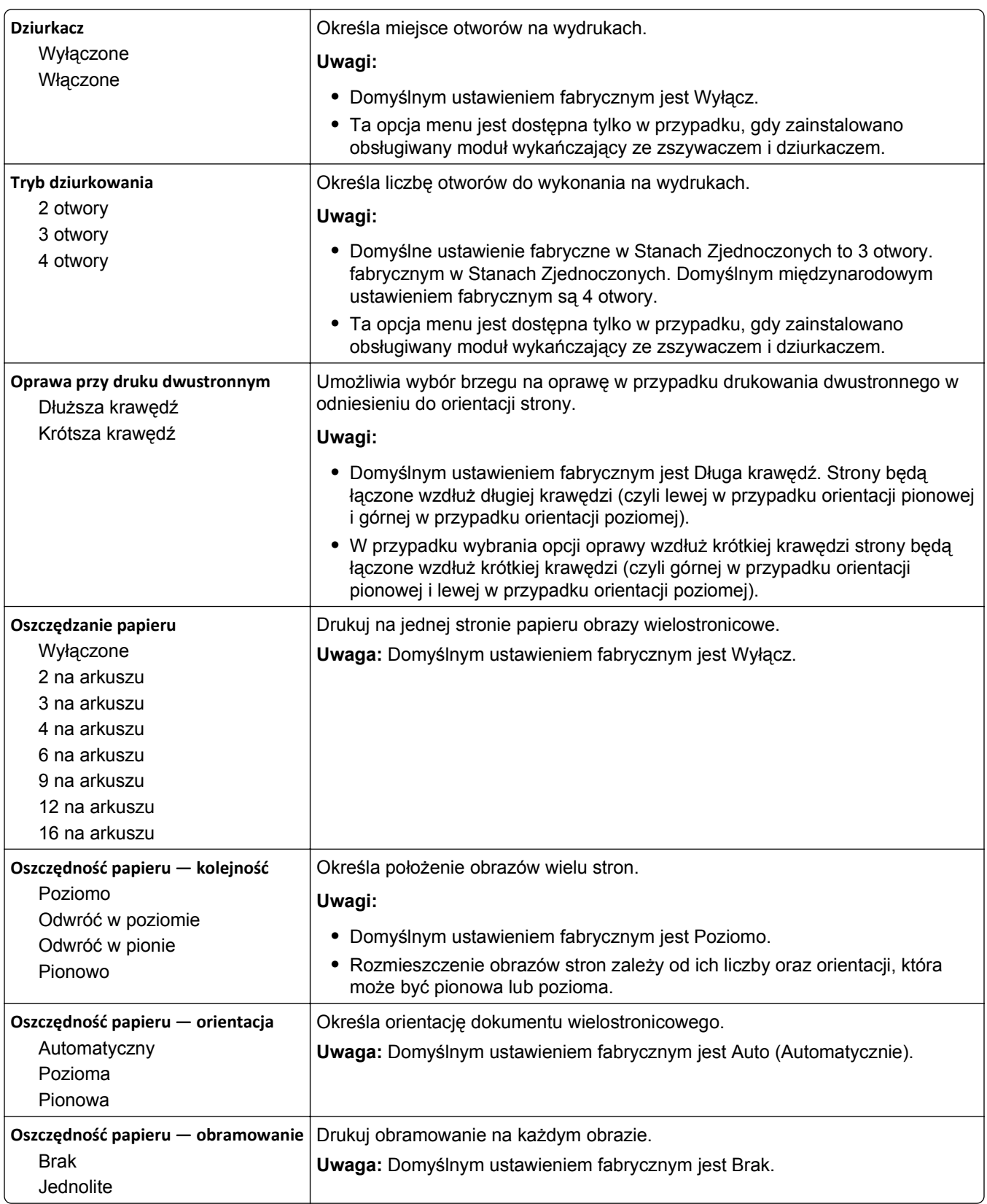

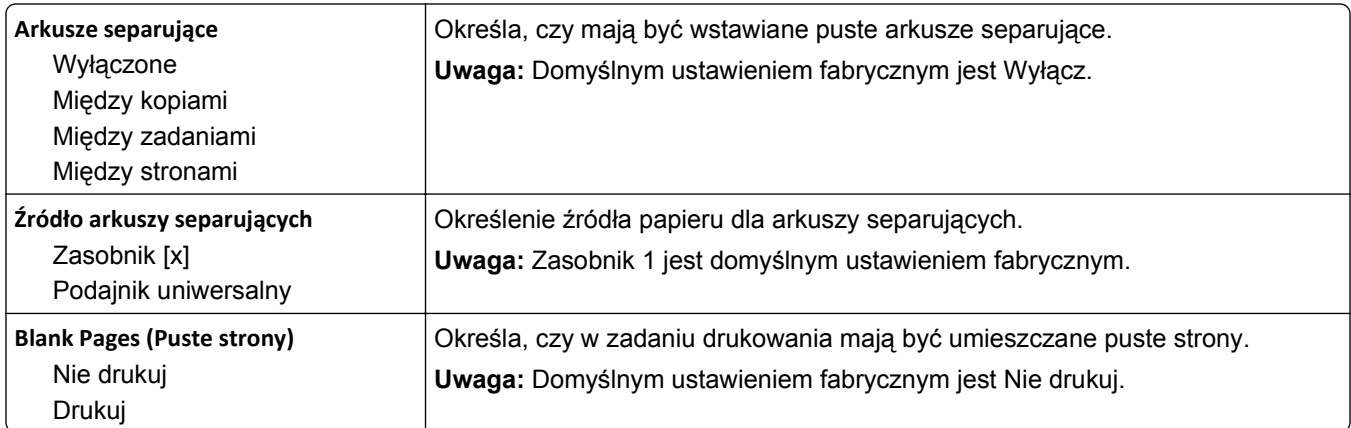

## **Menu Ustawienia oprogramowania OCR**

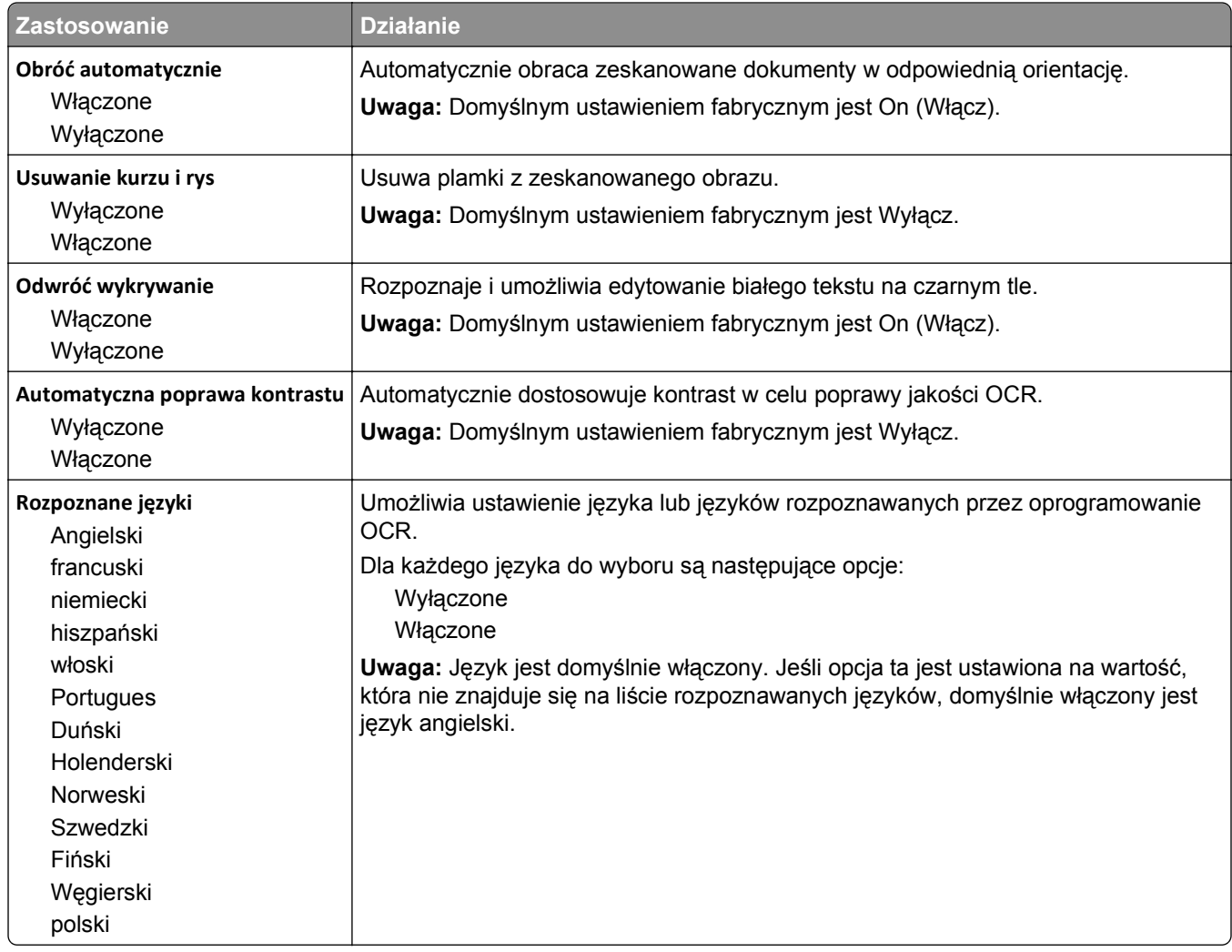

## **Ustawienia druk.**

#### **Menu ustawień**

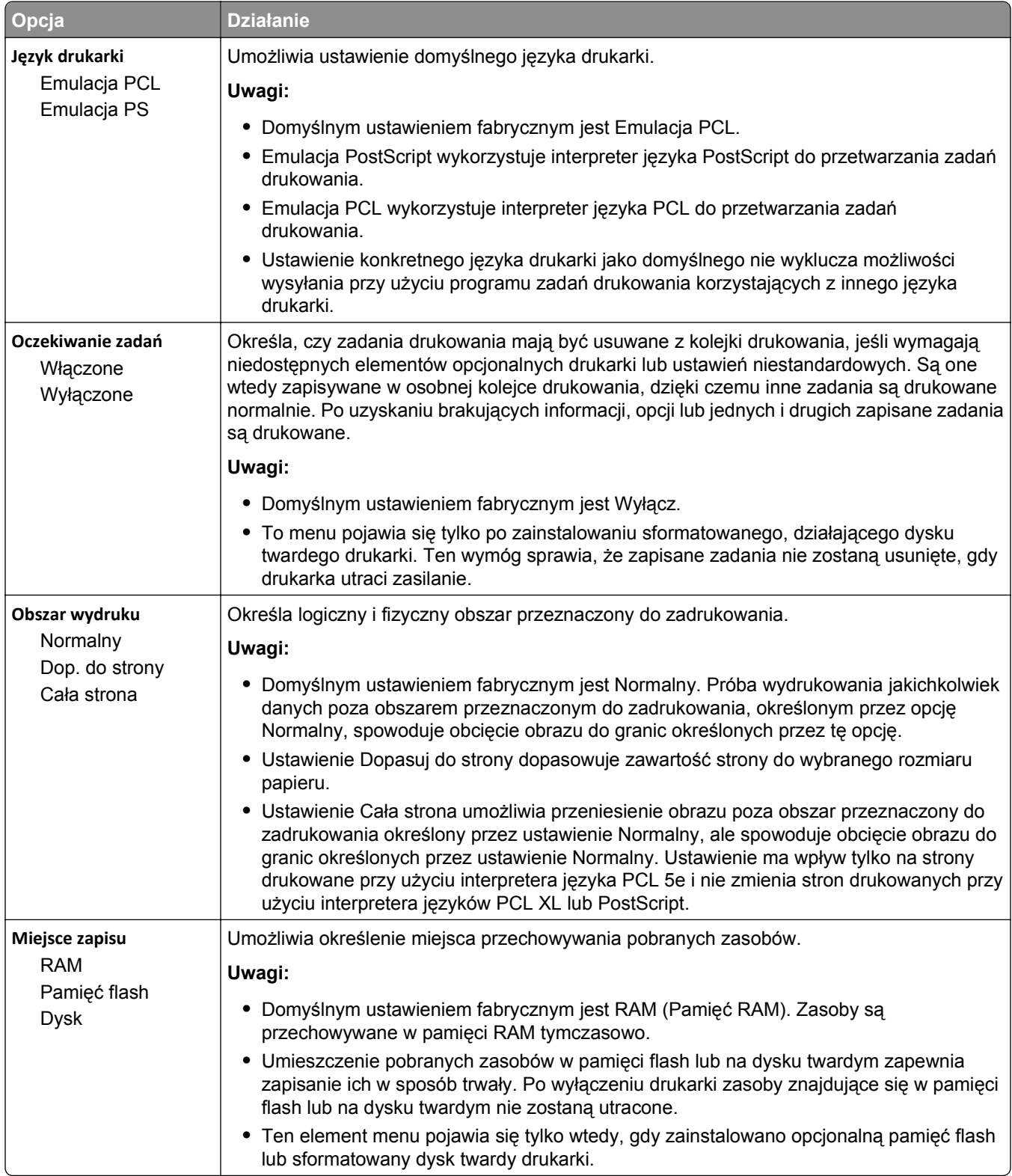

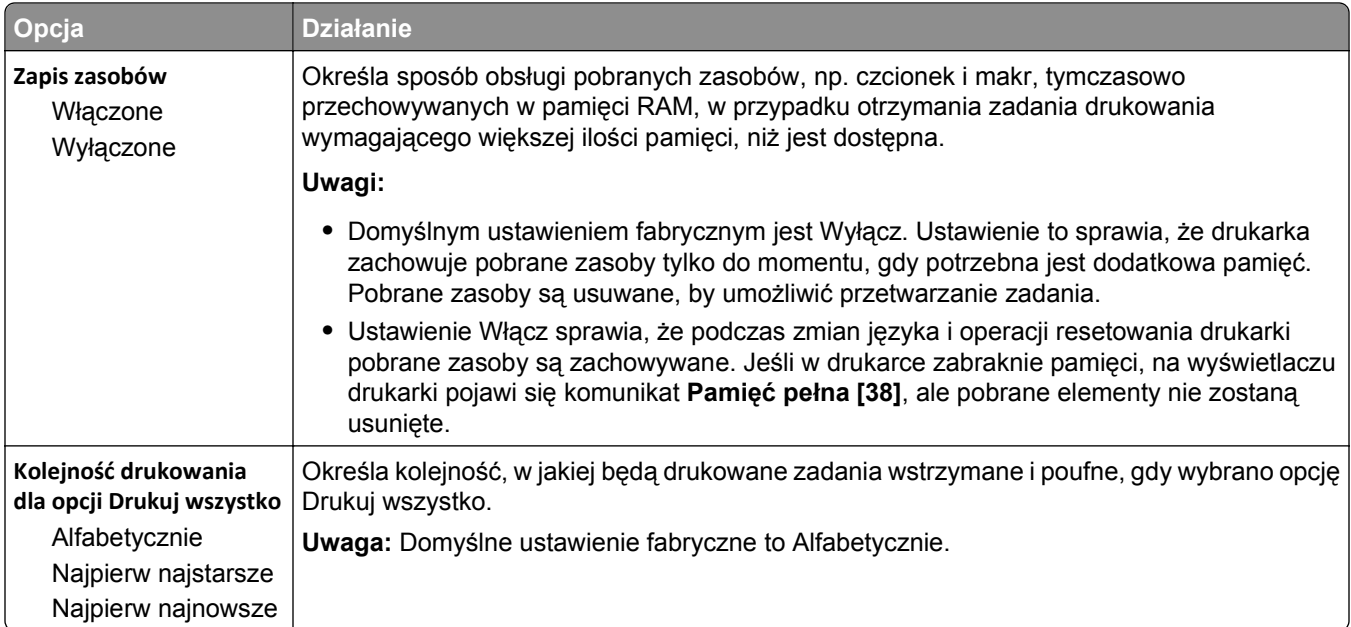

### **Menu Wykańczanie**

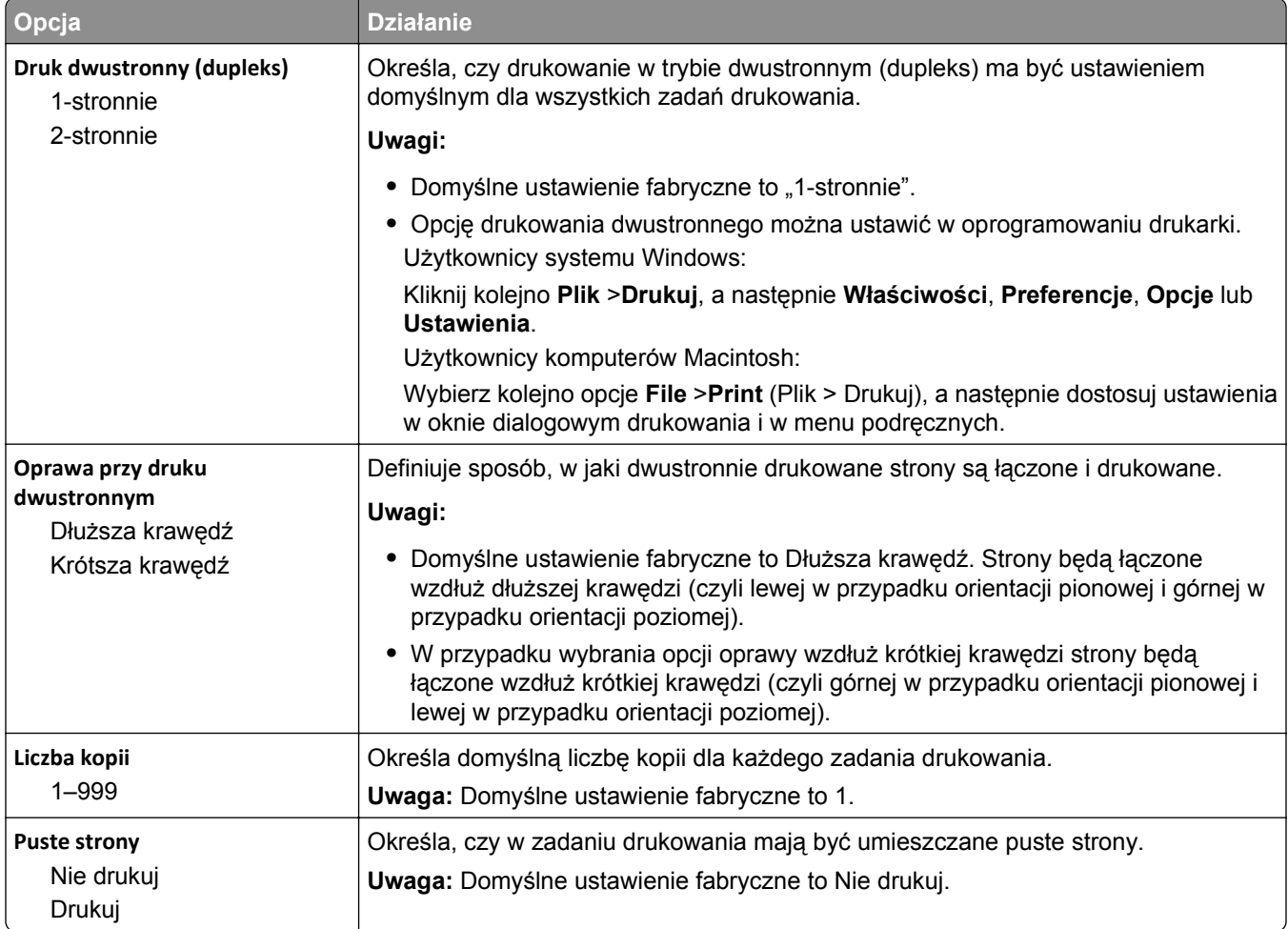

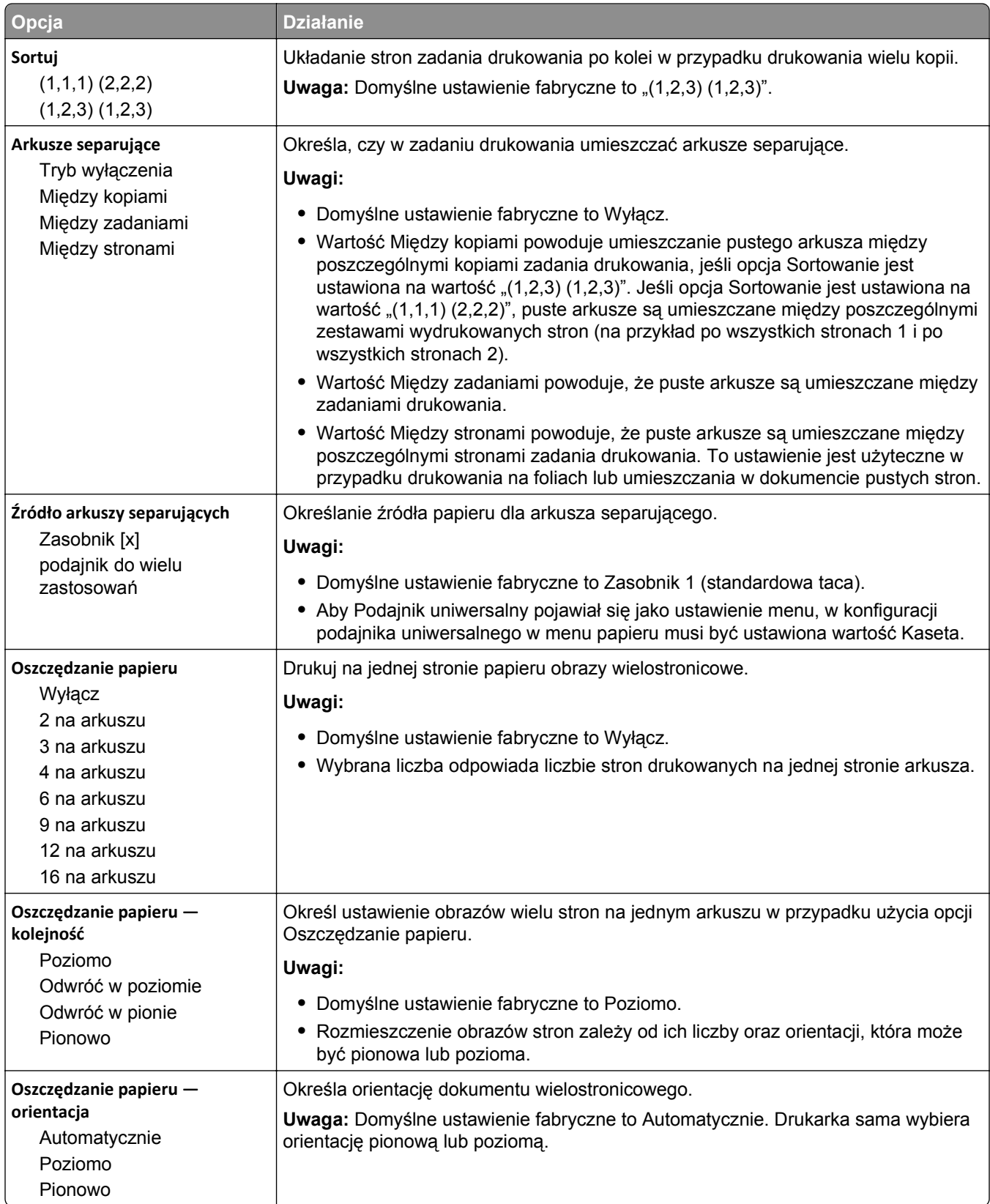

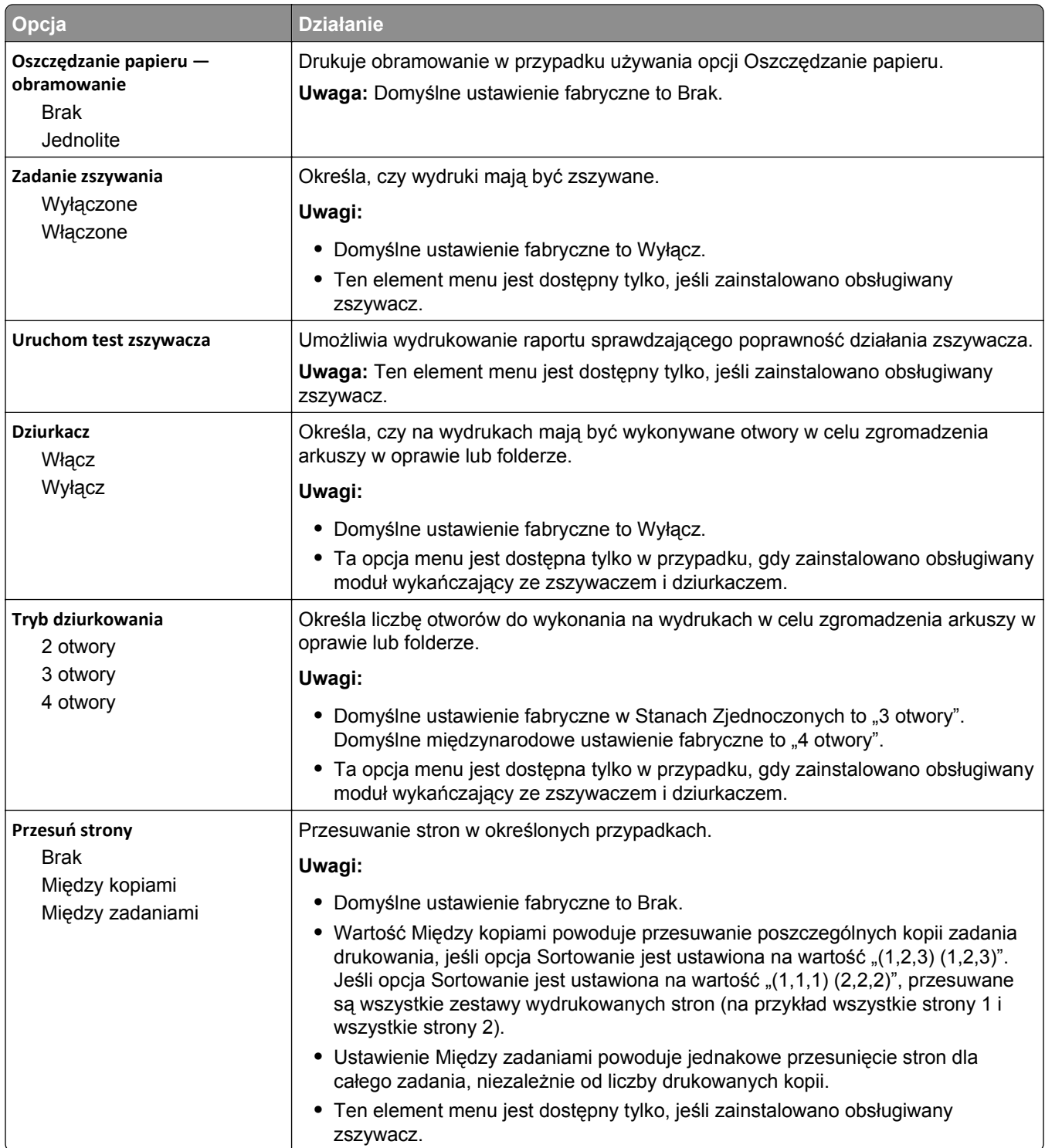

#### **Jakość, menu**

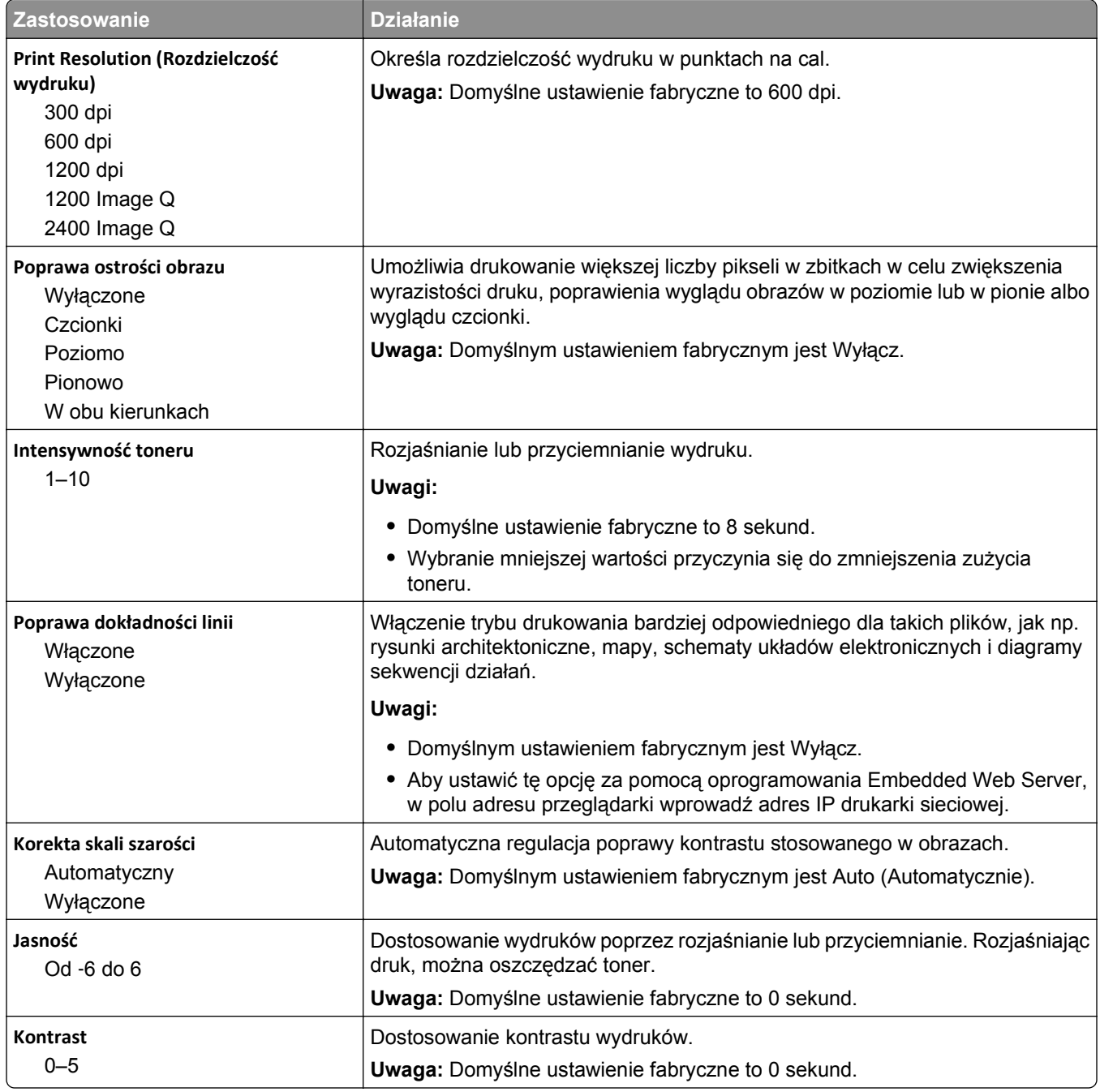

#### **Rejestrowanie zadań, menu**

**Uwaga:** Ta opcja menu pojawia się tylko po zainstalowaniu sformatowanego, działającego dysku twardego drukarki.

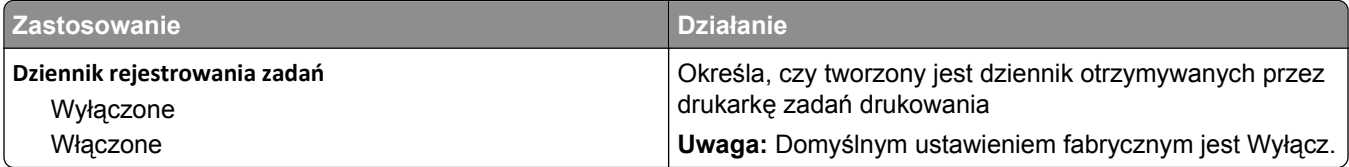

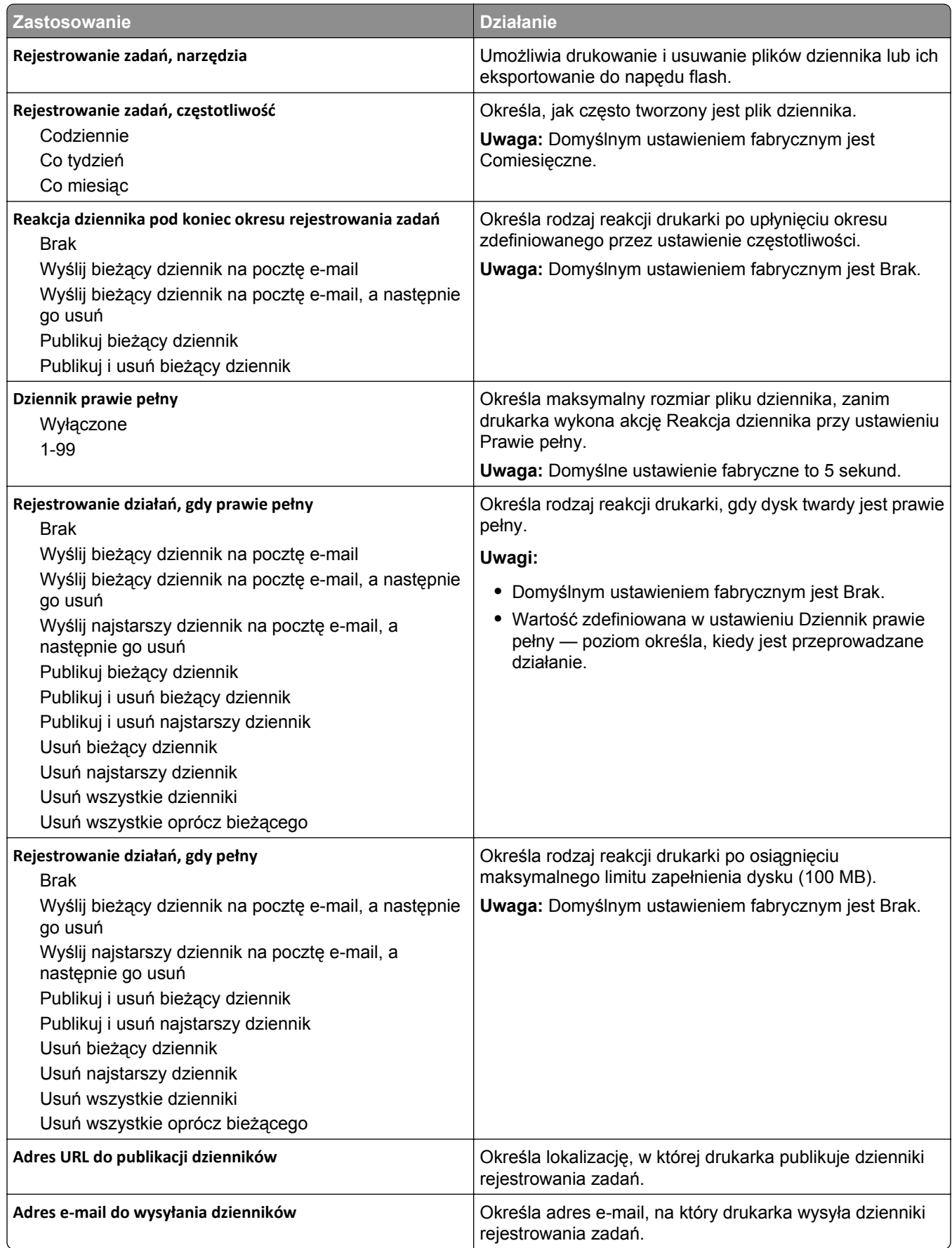

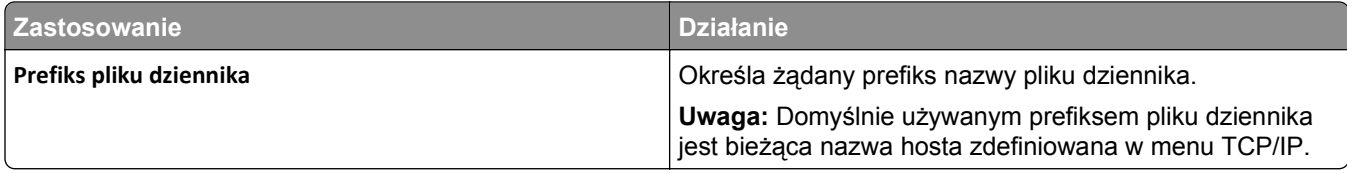

#### **Narzędzia, menu**

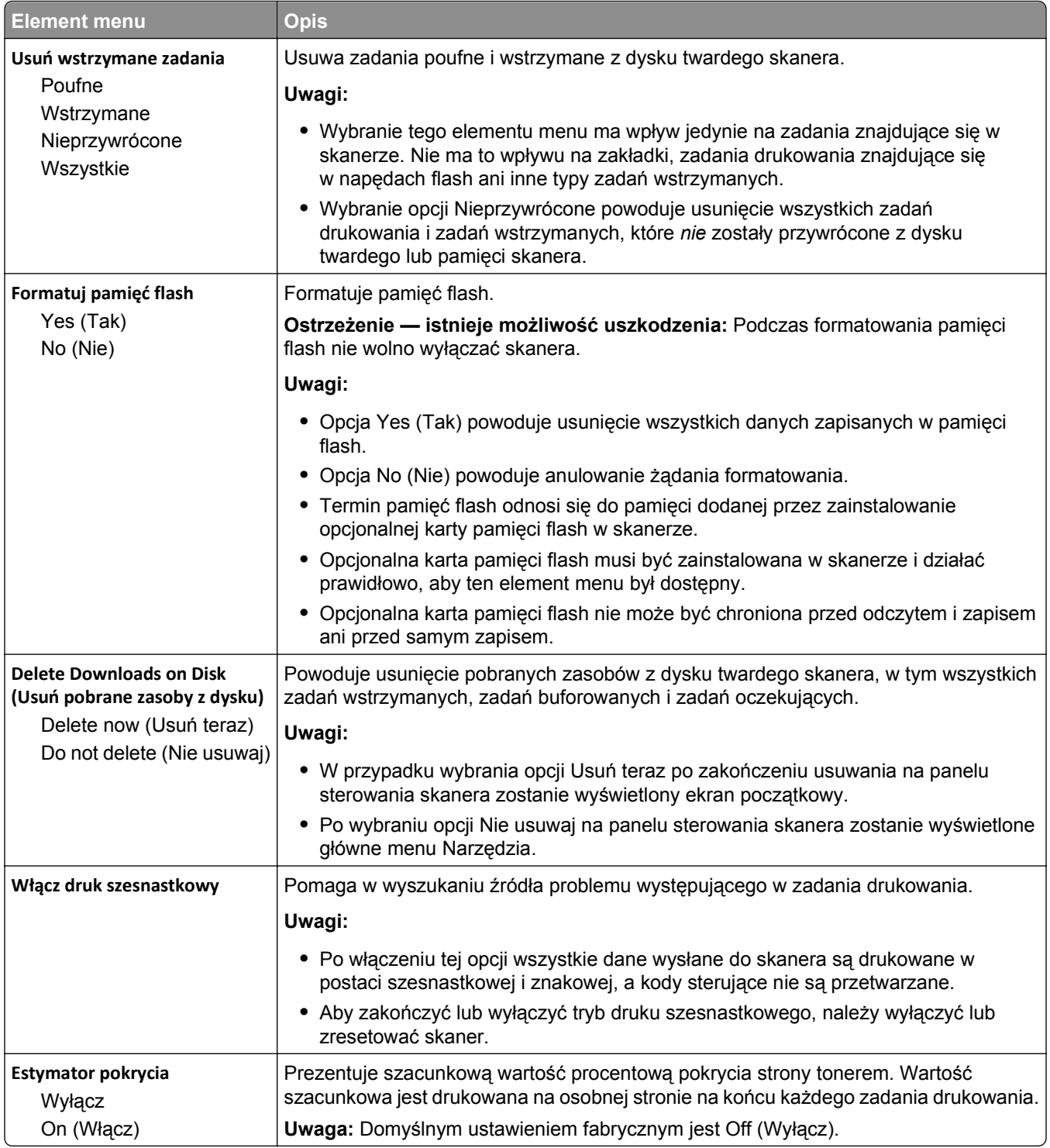

#### **Menu XPS**

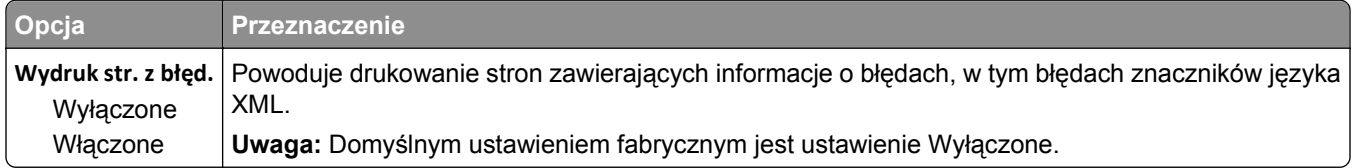

#### **Menu PDF**

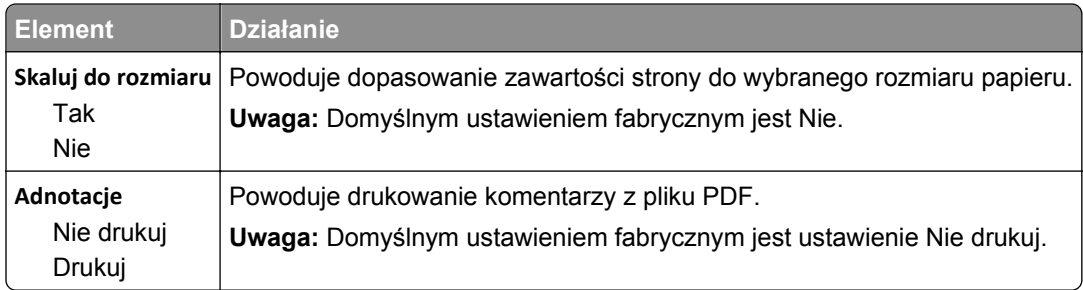

#### **PostScript, menu**

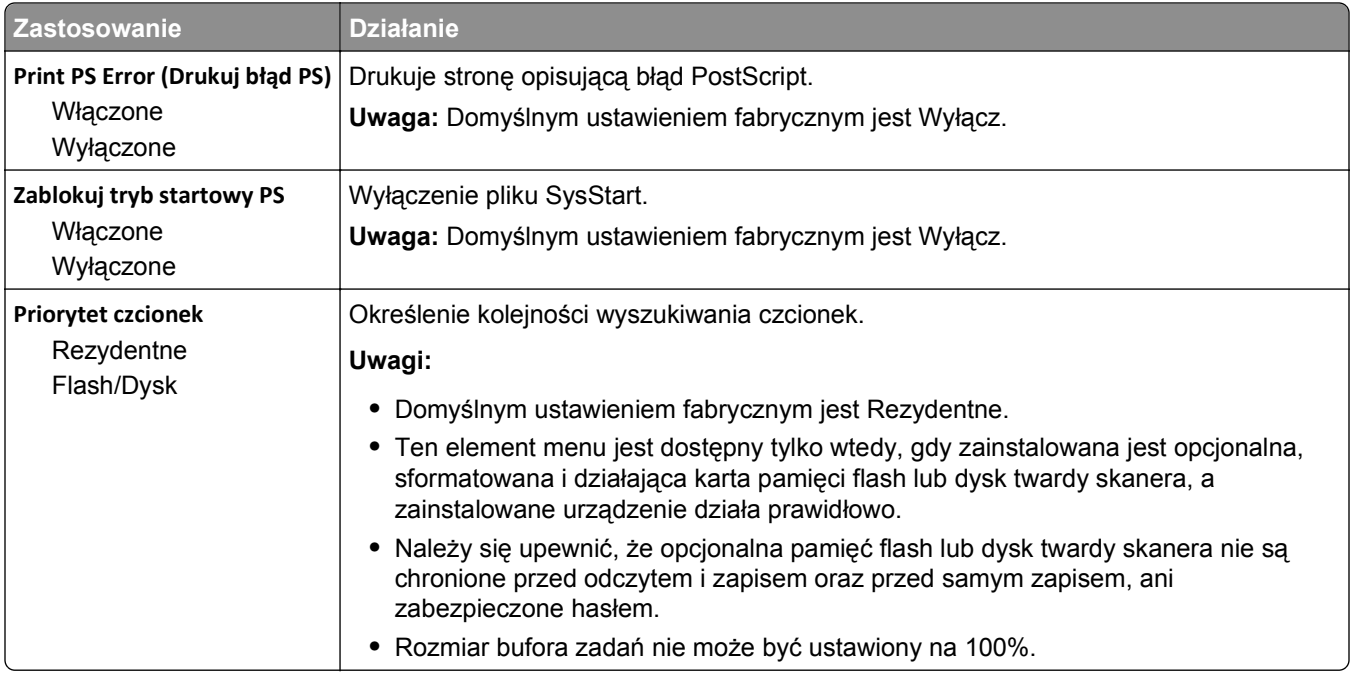

#### **Menu emulacji PCL**

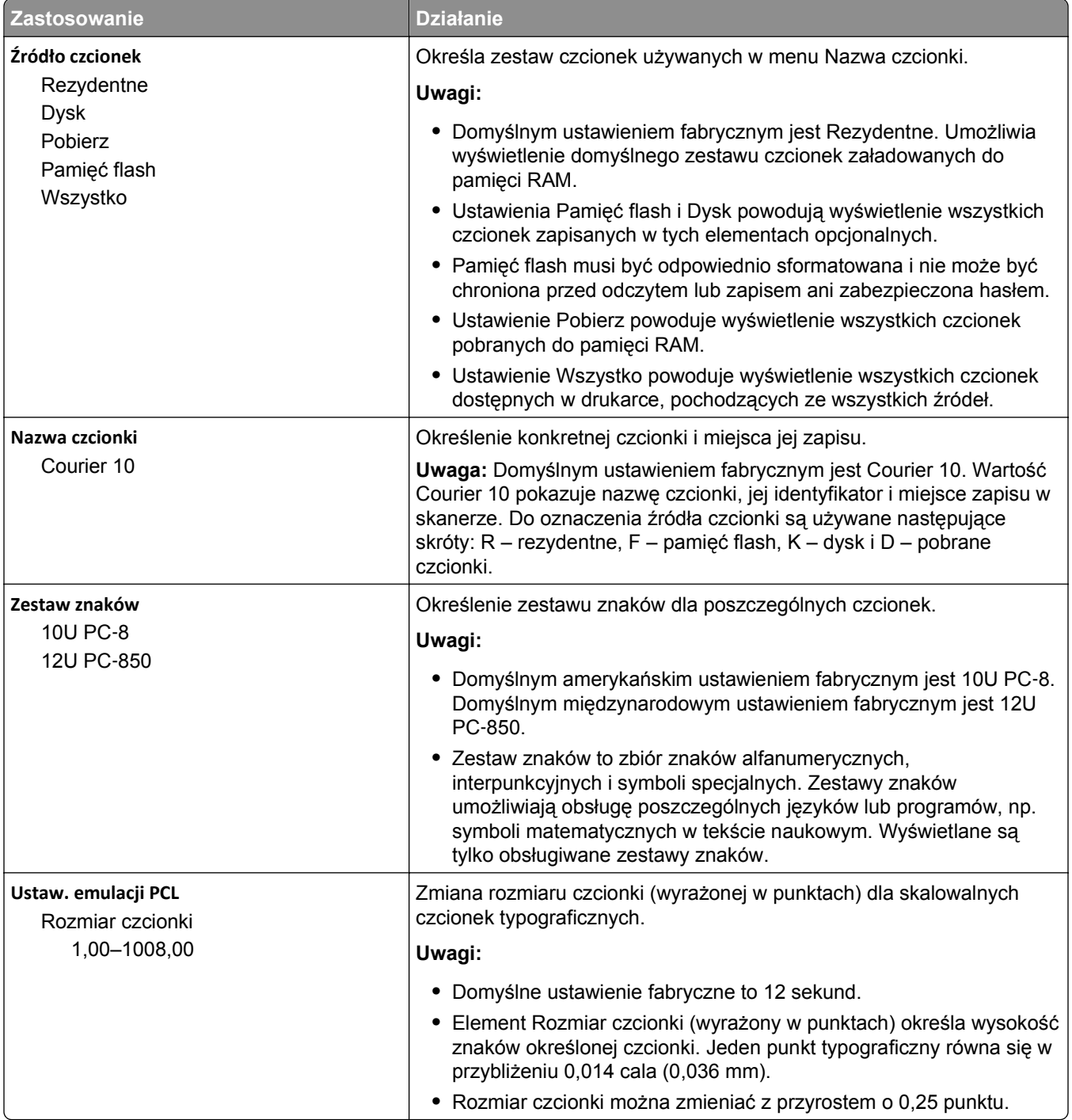

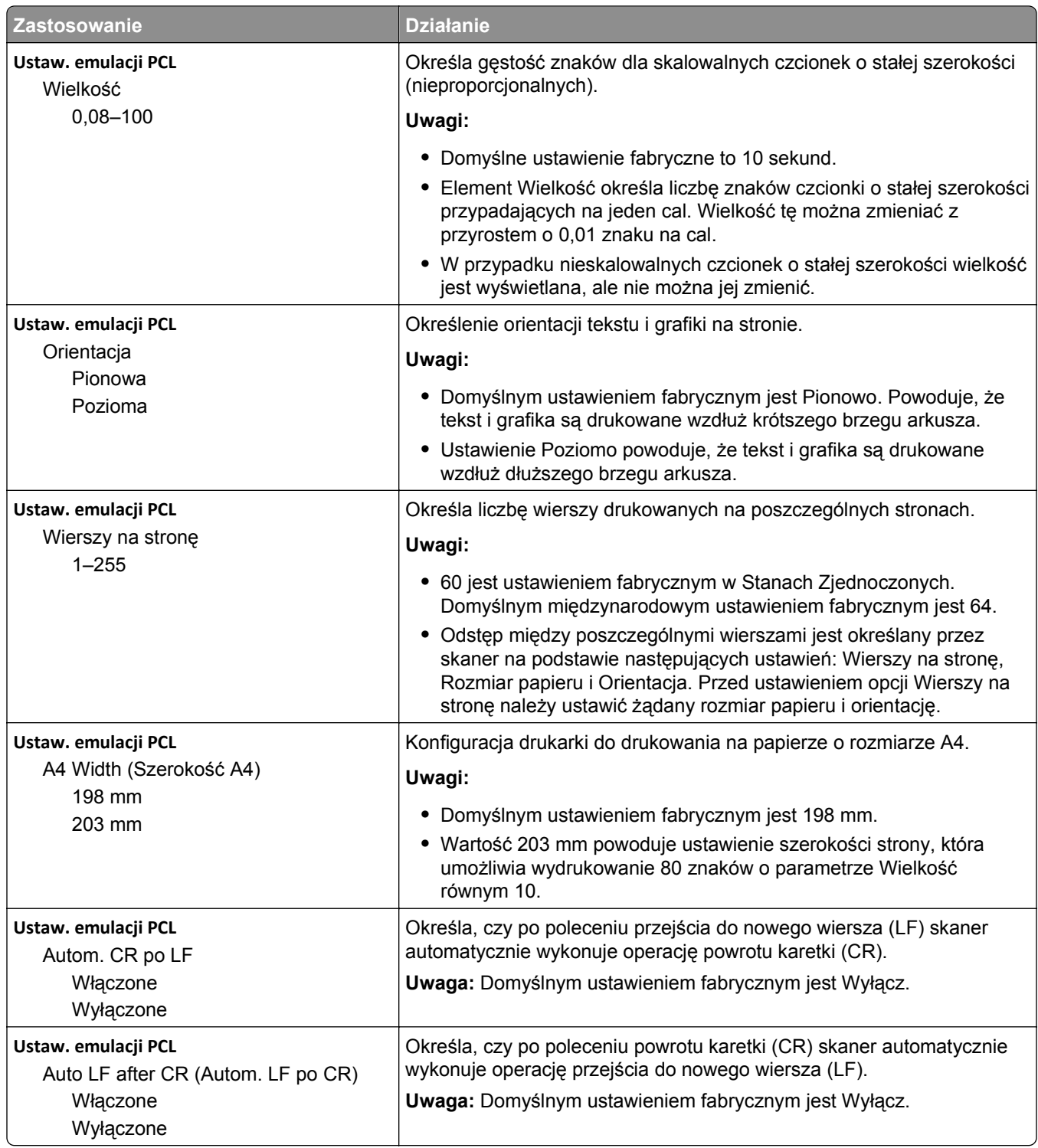

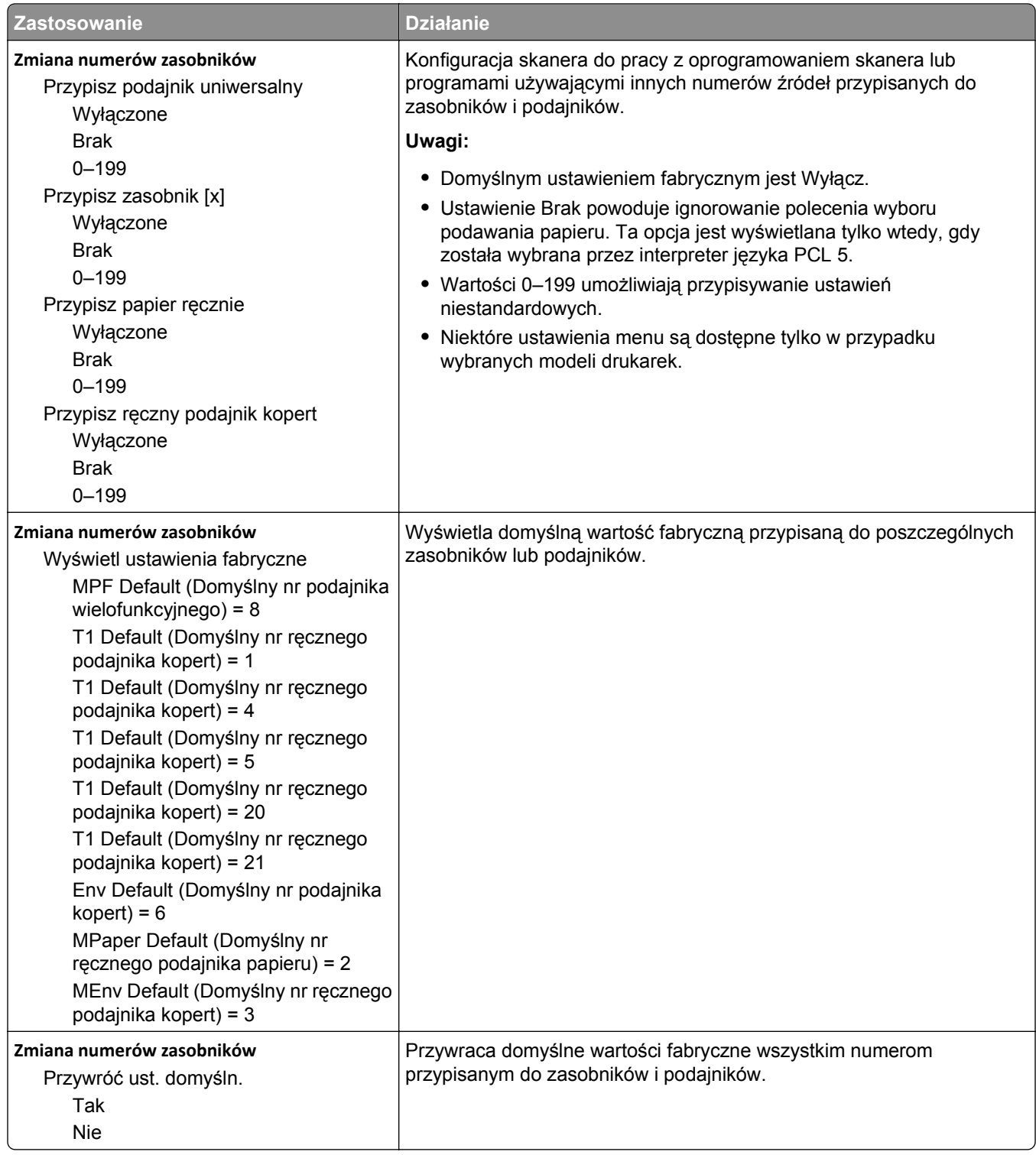

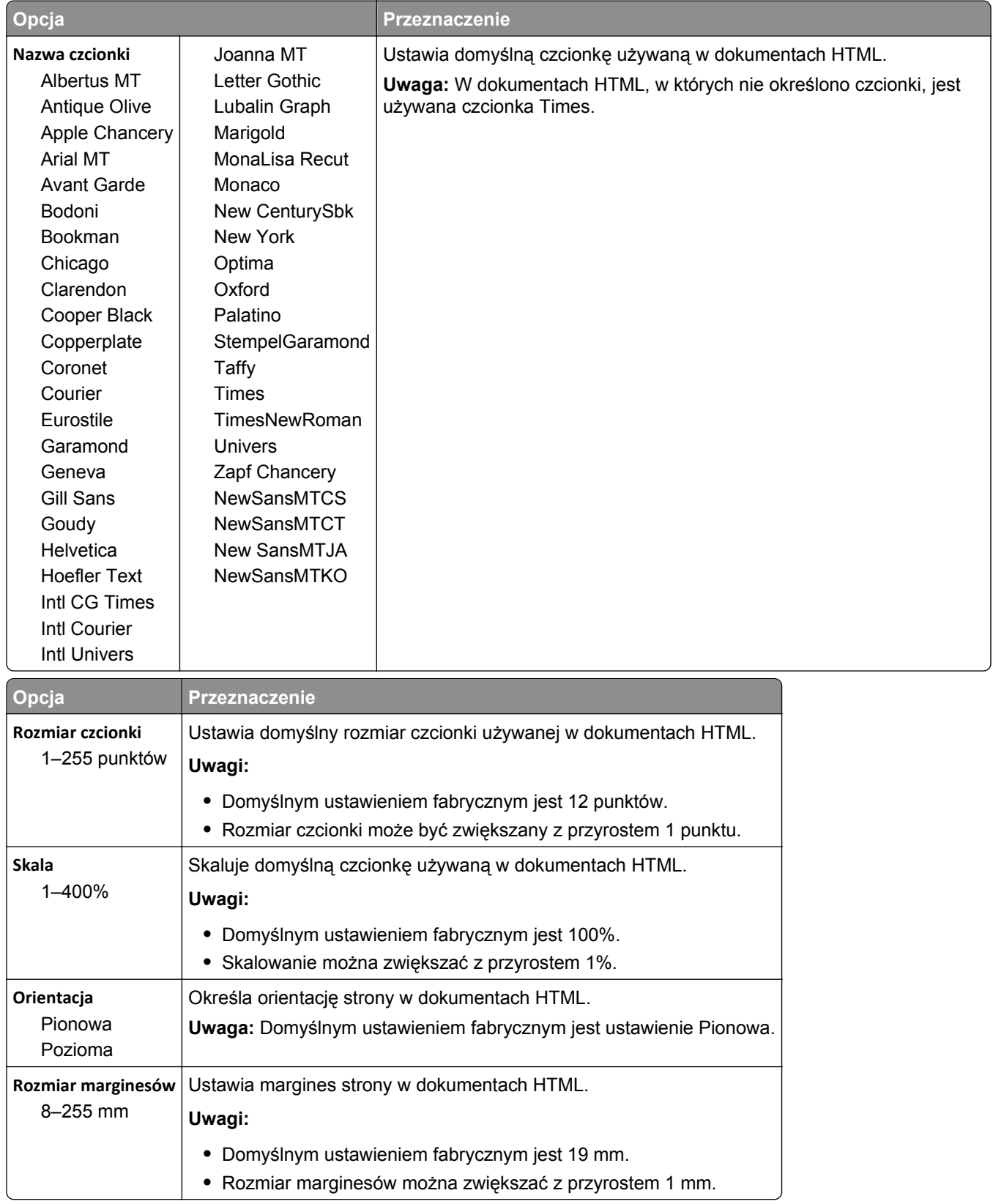

#### **Menu HTML**

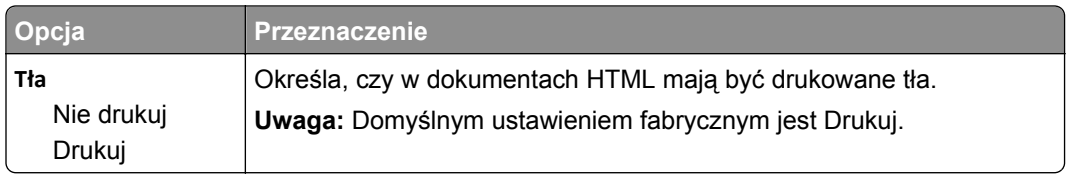

## **Obraz, menu**

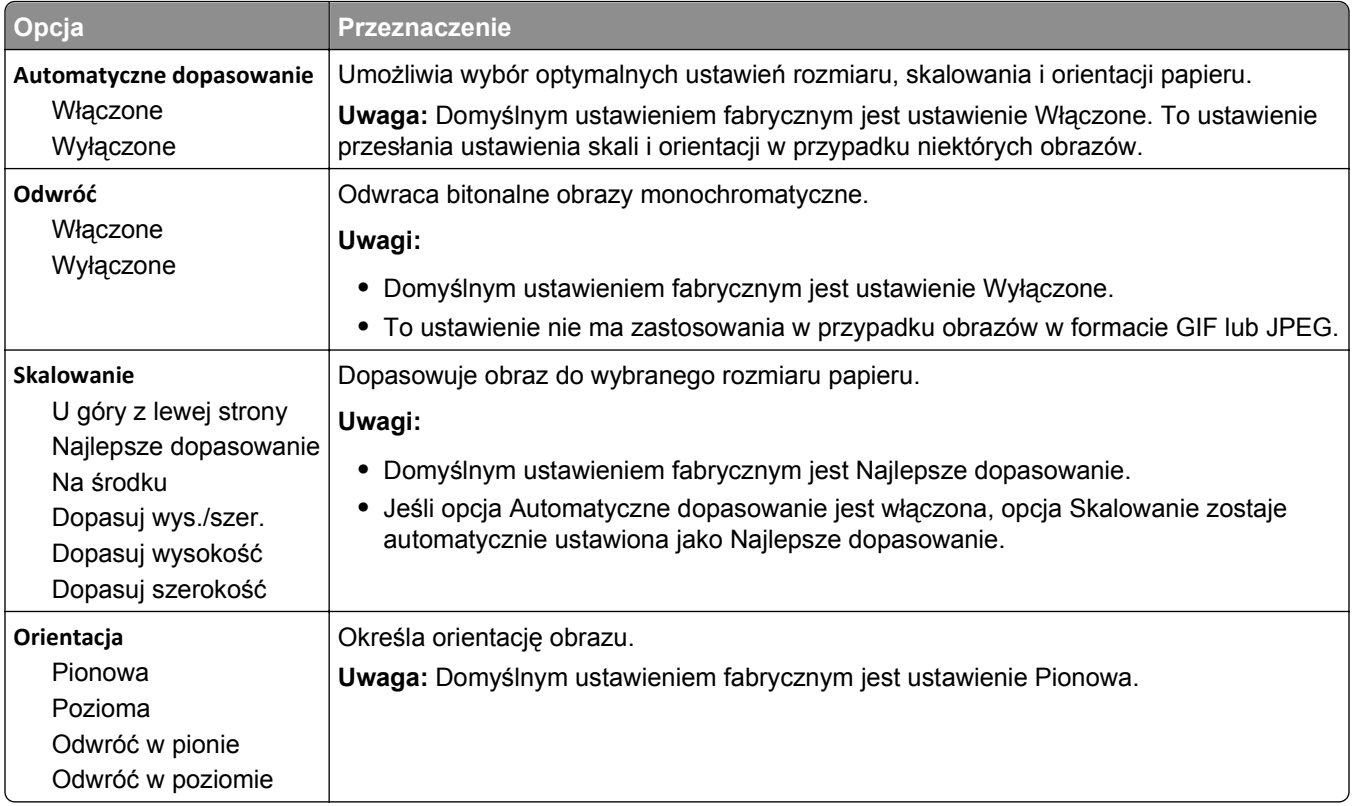

## **Menu Pomoc**

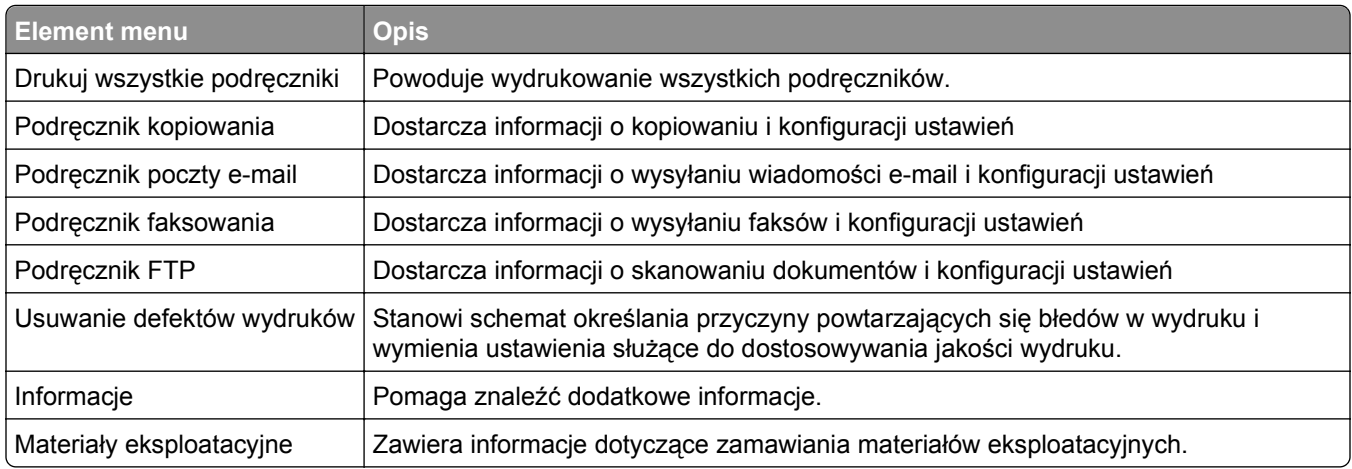

# **Ochrona środowiska i uzyskiwanie oszczędności**

Firma Lexmark podejmuje wszelkie działania mające na celu ochronę środowiska naturalnego i nieustannie stara się ulepszać swoje drukarki w celu zredukowania ich negatywnego wpływu na środowisko. Projektujemy z myślą o ochronie środowiska naturalnego, staramy się zużywać w procesie pakowania jak najmniej materiałów oraz zapewniamy programy zbierania i recyklingu. Więcej informacji można w następujących miejscach:

- **•** Rozdział Oświadczenia
- **•** Sekcja poświęcona ochronie środowiska w witrynie sieci internetowej firmy Lexmark pod adresem **[www.lexmark.com/environment](http://www.lexmark.com/environment)**
- **•** Program recyklingu firmy Lexmark pod adresem **[www.lexmark.com/recycle](http://www.lexmark.com/recycle)**

Wybierając pewne ustawienia lub zadania drukarki, można jeszcze bardziej zmniejszyć jej negatywny wpływ na środowisko. Ten rozdział przedstawia ustawienia i zadania, które mogą mieć dobroczynne skutki dla środowiska naturalnego.

## **Oszczędzanie papieru i toneru**

Badania wykazały, że aż 80% wpływu, jaki drukarka ma na środowisko, jest związane ze zużyciem papieru. Wpływ ten można znaczenie zmniejszyć, korzystając z papieru makulaturowego, oraz stosując się do następujących zasad drukowania: drukowania po obu stronach papieru czy drukowania wielu stron na jednej stronie arkusza papieru.

Informacje na temat oszczędzania papieru i energii za pomocą jednego ustawienia drukarki można znaleźć w sekcji ["Korzystanie z trybu oszcz](#page-248-0)ędnego" na stronie 249.

## **Używanie papieru makulaturowego**

Firma Lexmark jest wrażliwa na problemy środowiska naturalnego, dlatego wspiera korzystanie z biurowego papieru makulaturowego do drukarek laserowych. Więcej informacji na temat rodzajów papieru makulaturowego nadających się do danej drukarki zawiera sekcja "Uż[ywanie papieru makulaturowego i](#page-90-0) [innych papierów biurowych" na stronie 91](#page-90-0).

## **Zmniejszanie zużycia materiałów eksploatacyjnych**

#### **Używanie obu stron arkusza papieru**

Jeżeli Twoja drukarka obsługuje drukowanie dwustronne, możesz wybrać tryb drukowania: jednostronny lub dwustronny.

#### **Uwagi:**

- **•** Domyślnym ustawieniem sterownika drukarki jest druk dwustronny.
- **•** Aby uzyskać pełną listę obsługiwanych produktów i krajów, odwiedź witrynę **<http://support.lexmark.com>**.

#### <span id="page-248-0"></span>**Drukowanie wiele stron na jednym arkuszu papieru**

Istnieje możliwość wydrukowania nawet do 16 kolejnych stron wielostronicowego dokumentu na jednej stronie pojedynczego arkusza papieru, ustawiając dla zadania drukowania opcję drukowania wielu stron (N-Up).

#### **Sprawdzanie poprawności kopii roboczej**

Zanim wydrukujesz lub wykonasz wiele kopii dokumentu:

- **•** Użyj funkcji podglądu, aby zobaczyć dokument przed wydrukowaniem.
- **•** Wydrukuj jeden egzemplarz dokumentu, aby sprawdzić poprawność jego zawartości i formatu.

#### **Unikanie zacięć papieru**

Ustaw poprawnie typ i rozmiar papieru, aby unikać zacięć papieru. Więcej informacji można znaleźć w sekcji "Zapobieganie zacię[ciom" na stronie 284.](#page-283-0)

## **Oszczędzanie energii**

### **Korzystanie z trybu oszczędnego**

**1** Uruchom przeglądarkę sieci Web, a następnie w polu adresu wpisz adres IP skanera.

#### **Uwagi:**

- **•** Wyświetl adres IP skanera na jego panelu sterowania. Adres IP ma postać czterech liczb oddzielonych kropkami. Na przykład 123.123.123.123.
- **•** W przypadku używania serwera proxy wyłącz go tymczasowo, aby prawidłowo załadować stronę sieci Web.
- **2** Kliknij opcję **Ustawienia** >**Ustawienia ogólne** >**Tryb Eco-Mode** >, a następnie wybierz ustawienie.

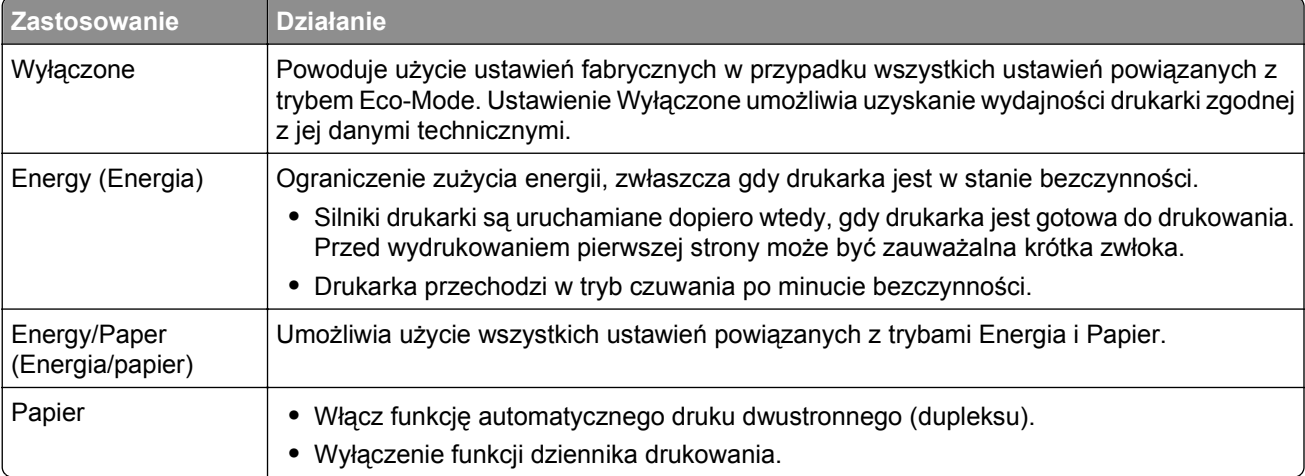

**3** Kliknij opcję **Wyślij**.

## **Zmniejszanie hałasu wytwarzanego przez drukarkę**

Trybu cichego należy używać w celu zmniejszenia hałasu wytwarzanego przez drukarkę.

**1** Uruchom przeglądarkę sieci Web, a następnie w polu adresu wpisz adres IP skanera.

#### **Uwagi:**

- **•** Wyświetl adres IP skanera na jego panelu sterowania. Adres IP ma postać czterech liczb oddzielonych kropkami. Na przykład 123.123.123.123.
- **•** W przypadku używania serwera proxy wyłącz go tymczasowo, aby prawidłowo załadować stronę sieci Web.
- **2** Kliknij kolejno opcje **Ustawienia** >**Ustawienia ogólne** >**Tryb cichy** > i wybierz ustawienie.

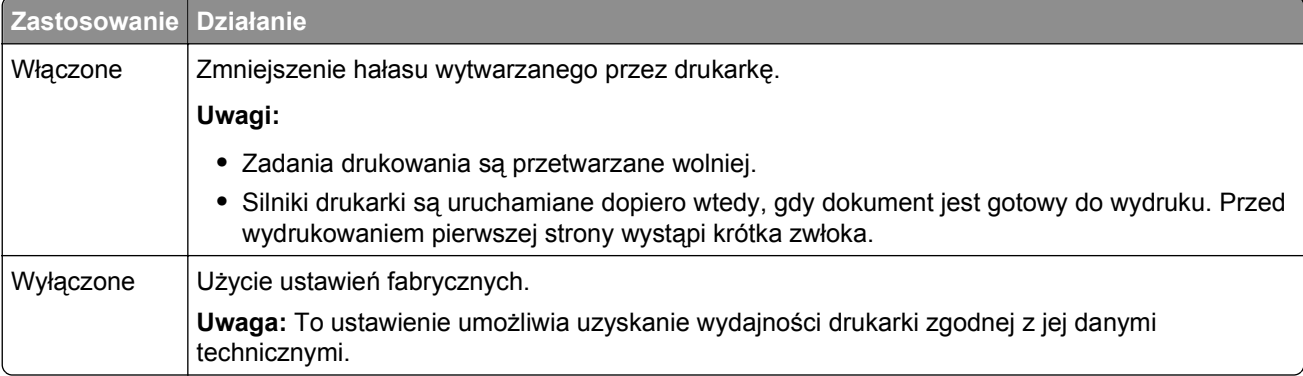

**3** Kliknij opcję **Wyślij**.

## **Dostosowywanie Trybu czuwania**

**1** Z poziomu ekranu głównego przejdź do opcji:

## >**Ustawienia** >**Ustawienia ogólne** >**Limity czasu oczekiwania** >**Tryb czuwania**

- **2** W polu Tryb uśpienia wybierz liczbę minut, przez jaką drukarka ma czekać, zanim będzie przechodzić do Trybu uśpienia.
- **3** Zapisz zmiany.

## **Regulacja jasności wyświetlacza**

W celu oszczędzania energii, a także w razie problemów z odczytaniem informacji prezentowanych na wyświetlaczu można wyregulować jego jasność.

Dostępny zakres ustawień to 20–100. Domyślnym ustawieniem fabrycznym jest 100.

#### **Korzystanie z wbudowanego serwera WWW**

**1** W polu adresu w przeglądarce WWW wpisz adres IP lub nazwę hosta skanera.

Jeśli nie znasz adresu IP skanera lub nazwy hosta, możesz wykonać następujące czynności:

- **•** Wyświetl informacje na ekranie głównym panelu sterowania skanera w sekcji TCP/IP menu Networks/Ports (Sieć/Porty).
- **•** Wydrukuj stronę konfiguracji sieci, a następnie zlokalizuj informacje w sekcji TCP/IP.
- **2** Kliknij opcję **Ustawienia** > **Ustawienia ogólne**.
- **3** W polu Jasność wyświetlacza wprowadź żądaną wartość procentową jasności wyświetlacza.
- **4** Kliknij opcję **Submit** (Wyślij).

#### **Korzystanie z panelu sterowania skanera**

**1** Z poziomu ekranu głównego przejdź do opcji:

#### > **Ustawienia** > **Ustawienia ogólne**

- **2** Dotykaj strzałek do momentu wyświetlenia opcji **Jasność wyświetlacza**, a następnie wybierz ustawienie.
- **3** Dotknij opcji **Submit** (Wyślij).

## **Recykling**

Firma Lexmark zapewnia programy zbierania oraz innowacyjne metody recyklingu. Więcej informacji można w następujących miejscach:

- **•** Rozdział Oświadczenia
- **•** Sekcja poświęcona ochronie środowiska w witrynie sieci internetowej firmy Lexmark pod adresem **[www.lexmark.com/environment](http://www.lexmark.com/environment)**
- **•** Program recyklingu firmy Lexmark pod adresem **[www.lexmark.com/recycle](http://www.lexmark.com/recycle)**

## **Recykling produktów Lexmark**

Aby zwrócić produkty firmy Lexmark w celu recyklingu:

- **1** Odwiedź stronę **[www.lexmark.com/recycle](http://www.lexmark.com/recycle)**.
- **2** Znajdź typ produktu, który chcesz poddać recyklingowi, a następnie wybierz z listy odpowiedni kraj lub region.
- **3** Postępuj według instrukcji wyświetlanych na ekranie komputera.

**Uwaga:** Materiały eksploatacyjne i sprzęt nieobjęte programem recyklingu firmy Lexmark można poddać recyklingowi w lokalnym centrum recyklingu. Skontaktuj się z centrum, aby dowiedzieć się, jaki sprzęt ono przyjmuje.

#### **Recykling opakowań firmy Lexmark**

Firma Lexmark stale dąży do minimalizacji ilości materiału pakunkowego. Mniej materiału pakunkowego zapewnia, że drukarki firmy Lexmark są transportowane w sposób możliwie najbardziej efektywny i sprzyjający środowisku naturalnemu oraz że jest mniej materiału pakunkowego do wyrzucenia. Przyczynia się to do zmniejszenia emisji gazów cieplarnianych, oszczędności energii oraz oszczędzania zasobów naturalnych.

Kartony firmy Lexmark podlegają w 100% recyklingowi, o ile trafią do zakładu utylizującego tekturę. Nie wszędzie takie zakłady istnieją.

Pianka używana w opakowaniach firmy Lexmark podlega recyklingowi, o ile trafi do zakładu utylizującego piankę. Nie wszędzie takie zakłady istnieją.

Zwracając kasetę firmie Lexmark, można ponownie użyć pudełka, w którym kaseta została dostarczona. Firma Lexmark podda pudełko recyklingowi.

## **Zwrot nabojów firmy Lexmark w celu ponownego użycia lub recyklingu**

W ramach programu zbierania wkładów firmy Lexmark, który umożliwia klientom łatwe i bezpłatne zwracanie do niej zużytych nabojów w celu ich ponownego wykorzystania lub recyklingu, corocznie zbierane są miliony wkładów Lexmark. Ponownie używanych lub przetwarzanych w ramach recyklingu jest sto procent zużytych nabojów zwróconych do firmy Lexmark. Opakowania użyte do zwrotu nabojów są również poddawane recyklingowi.

Aby zwrócić naboje firmy Lexmark w celu ponownego użycia lub recyklingu, postępuj zgodnie z instrukcjami dostarczonymi z drukarką lub nabojem i użyj opłaconej etykiety wysyłkowej. Inna możliwość:

- **1** Odwiedź stronę **[www.lexmark.com/recycle](http://www.lexmark.com/recycle)**.
- **2** Z sekcji Toner Cartridges wybierz z listy odpowiedni kraj lub region.
- **3** Postępuj według instrukcji wyświetlanych na ekranie komputera.
# **Zabezpieczanie drukarki**

## **Informacje o ulotności pamięci**

Skaner jest wyposażony w pamięci różnego rodzaju, które mogą przechowywać ustawienia urządzenia i sieci, informacje rozwiązań wbudowanych oraz dane użytkowników. Poniżej przedstawiono rodzaje pamięci i typy przechowywanych danych:

- **• Pamięć ulotna** urządzenie wykorzystuje standardową pamięć *Random Access Memory* (RAM) do tymczasowego buforowania danych użytkowników podczas wykonywania prostych zadań drukowania i kopiowania.
- **• Pamięć nieulotna** urządzenie może wykorzystywać dwa rodzaje pamięci nieulotnej: EEPROM i NAND (pamięć flash). Oba rodzaje są używane do przechowywania systemu operacyjnego, ustawień urządzeń, danych sieci, ustawień skanera i zakładek oraz rozwiązań wbudowanych.
- **• Dysk twardy** niektóre urządzenia mają zainstalowany dysk twardy. Dysk twardy skanera jest przeznaczony do obsługi funkcjonalności właściwej dla urządzenia i nie może być używany do długotrwałego przechowywania danych niezwiązanych z drukowaniem. Nie ma możliwości użycia dysku twardego przez użytkowników — bezpośrednio z urządzeń klienckich — do pobierania informacji, tworzenia folderów, tworzenia dyskowych i sieciowych udziałów plikowych ani korzystania z protokołu FTP. Na dysku twardym mogą pozostawać buforowane dane użytkowników ze złożonych zadań skanowania, drukowania, kopiowania i faksowania oraz dane formularzy i dane czcionek.

Istnieją pewne okoliczności, w których użytkownik może zechcieć skasować zawartość pamięci urządzeń zainstalowanych w skanerze. Są to, między innymi, następujące przypadki:

- **•** Skaner jest wycofywany z użycia.
- **•** Wymieniany jest dysk twardy skanera.
- **•** Skaner jest przenoszony do innego działu lub lokalizacji.
- **•** Osoba spoza organizacji wykonuje serwis skanera.
- **•** W celach serwisowych skaner ma znaleźć się poza siedzibą organizacji.

#### **Utylizacja dysku twardego drukarki lub skanera**

**Uwaga:** Nie wszystkie drukarki lub skanery mają zainstalowany dysk twardy.

W środowisku wymagającym wysokiego poziomu bezpieczeństwa może być konieczne podjęcie dodatkowych kroków w celu zapewnienia, że dostęp do danych poufnych znajdujących się na dysku twardym skanera będzie niemożliwy, gdy skaner lub jego dysk twardy znajdą się poza siedzibą organizacji.

- **• Rozmagnesowanie** poddanie dysku twardego działaniu pola magnetycznego, które wymaże zapisane dane.
- **• Zmiażdżenie** zgniecenie dysku twardego w celu połamania jego podzespołów i uczynienia niemożliwym do odczytania.
- **• Zmielenie** rozdrobnienie dysku twardego na bardzo małe metalowe fragmenty.

**Uwaga:** Choć większość danych można wymazać elektronicznie, jedyna metoda gwarantująca całkowite usunięcie wszystkich danych to fizyczne zniszczenie wszystkich urządzeń pamięci masowej, na których mogły być zapisane dane.

### **Wymazywanie zawartości pamięci ulotnej**

Pamięć ulotna (RAM) zainstalowana w skanerze wymaga zasilania w celu przechowywania informacji. Aby usunąć zbuforowane dane, wystarczy wyłączyć skaner i drukarkę.

## **Wymazywanie zawartości pamięci nieulotnej**

- **• Individual settings, device and network settings, security settings, and embedded solutions** (Ustawienia indywidualne, ustawienia urządzenia i sieci, ustawienia zabezpieczeń oraz funkcje wbudowane) — powoduje usunięcie informacji i ustawień po wybraniu opcji Wipe All Settings (Wymaż wszystkie ustawienia) w menu Configuration (Konfiguracja).
- **• Fax data** (Dane faksu) powoduje usunięcie ustawień i danych faksu po wybraniu opcji Wipe All Settings (Wymaż wszystkie ustawienia) w menu Configuration (Konfiguracja).
- **1** Wyłącz skaner.
- **2** Podczas włączania skanera naciśnij i przytrzymaj przyciski  $\frac{2^{ABC}}{C}$ oraz 6 MNO . Zwolnij przyciski dopiero wówczas, gdy na wyświetlaczu pojawi się pasek postępu.

Zostanie przeprowadzona sekwencja uruchamiania skanera, a następnie pojawi się menu Configuration (Konfiguracja). Po całkowitym uruchomieniu skanera na ekranie dotykowym, zamiast standardowych ikon ekranu głównego, zostanie wyświetlona lista funkcji.

**3** Dotknij opcji **Wipe All Settings** (Wymaż wszystkie ustawienia).

Podczas tego procesu skaner zostanie kilkakrotnie uruchomiony ponownie.

**Uwaga:** Opcja Wipe All Settings (Wymaż wszystkie ustawienia) powoduje bezpieczne usunięcie ze skanera ustawień sprzętowych, funkcji, zadań, faksów i haseł.

**4** Dotknij opcji **Back** (Wstecz) > **Exit Config Menu** (Opuść menu konfiguracji).

Po włączeniu zasilania nastąpi zresetowanie skanera, a następnie powrót do normalnego trybu pracy.

## **Wymazywanie dysku twardego drukarki**

#### **Uwagi:**

- **•** Niektóre modele drukarek mogą nie być wyposażone w dysk twardy.
- **•** Konfigurowanie funkcji Kasuj pliki tymczasowe w menu drukarki umożliwia usuwanie materiałów poufnych pozostałych po zadaniach drukowania poprzez bezpieczne zastępowanie plików zaznaczonych do usunięcia.

#### **Przy użyciu panelu sterowania drukarki**

- **1** Wyłącz drukarkę.
- **2** Włączając drukarkę, przytrzymaj wciśnięte przyciski **2** i **6**. Zwolnij przyciski dopiero wówczas, gdy na wyświetlaczu pojawi się pasek postępu.

Zostanie przeprowadzona sekwencja uruchamiania drukarki, a następnie pojawi się menu konfiguracyjne. Gdy drukarka jest całkowicie włączona, zostanie wyświetlony ekran dotykowy z listą funkcji.

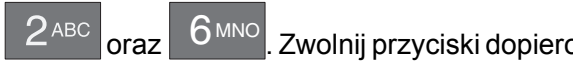

- **3** Dotknij opcji **Wipe Disk** (Wymaż dysk), a następnie jednej z następujących opcji:
	- **• Wymaż dysk (szybko)** umożliwia zastąpienie zawartości dysku twardego drukarki ciągiem cyfr 0 w ramach pojedynczego przejścia.
	- **• Wymaż dysk (bezpiecznie)** umożliwia wielokrotne zastąpienie zawartości dysku losowymi wzorami bitów, po czym następuje przejście sprawdzające. Bezpieczne zastępowanie jest zgodne ze standardem DoD 5220.22‑M dotyczącym bezpiecznego wymazywania danych z dysku twardego. Wysoce poufne informacje należy wymazywać wyłącznie przy użyciu tej metody.
- **4** Dotknij opcji **Tak**, aby przeprowadzić wymazywanie dysku.

#### **Uwagi:**

- **•** Pasek stanu będzie wskazywać postęp zadania wymazywania dysku.
- **•** Wymazywanie dysku może trwać od kilku minut do ponad godziny. W tym czasie drukarka nie będzie wykonywać innych zadań użytkowników.
- **5** Dotknij opcji **Wstecz** >**Opuść menu konfiguracji**.

Drukarka zresetuje się i powróci do normalnego trybu pracy.

### **Konfigurowanie szyfrowania dysku twardego skanera**

Włączenie szyfrowania dysku twardego w celu zabezpieczenia przed utratą poufnych danych w przypadku kradzieży skanera lub jego dysku twardego.

#### **Korzystanie z wbudowanego serwera WWW**

**1** Uruchom przeglądarkę sieci Web, a następnie w polu adresu wpisz adres IP skanera.

#### **Uwagi:**

- **•** Wyświetl adres IP skanera na jego panelu sterowania. Adres IP ma postać czterech liczb oddzielonych kropkami. Na przykład 123.123.123.123.
- **•** W przypadku używania serwera proxy wyłącz go tymczasowo, aby prawidłowo załadować stronę sieci Web.
- **2** Kliknij opcje **Ustawienia** >**Bezpieczeństwo** >**Szyfrowanie dysku**.

**Uwaga:** Opcja Szyfrowanie dysku pojawia się w menu Bezpieczeństwo tylko wówczas, gdy zainstalowano sformatowany, działający dysk twardy skanera.

**3** Z menu Szyfrowanie dysku wybierz opcję **Włącz**.

**Uwagi:**

- **•** Włączenie szyfrowania dysku powoduje wymazanie zawartości dysku twardego skanera.
- **•** Szyfrowanie dysku może trwać od kilku minut do ponad godziny. W tym czasie skaner nie będzie wykonywać innych zadań użytkowników.
- **4** Kliknij opcję **Wyślij**.

#### **Korzystanie z panelu sterowania skanera**

- **1** Wyłącz drukarkę i skaner.
- **2** Włączając oba urządzenia, przytrzymaj wciśnięte przyciski **2** i **6** na klawiaturze. Zwolnij przyciski dopiero wówczas, gdy na wyświetlaczu pojawi się pasek postępu.

Zostanie przeprowadzona sekwencja uruchamiania skanera, a następnie pojawi się menu Configuration (Konfiguracja). Po zakończeniu uruchamiania skanera na jego wyświetlaczu pojawi się lista funkcji.

**3** Dotknij kolejno opcji **Szyfrowanie dysku** >**Włącz**.

**Uwaga:** Włączenie szyfrowania dysku powoduje wymazanie zawartości dysku twardego skanera.

**4** Dotknij opcji **Tak**, aby przeprowadzić wymazywanie dysku.

**Uwagi:**

- **•** Nie wyłączaj skanera podczas procesu szyfrowania. Może to spowodować utratę danych.
- **•** Wymazywanie dysku może trwać od kilku minut do ponad godziny. W tym czasie skaner nie będzie wykonywać innych zadań użytkowników.
- **•** Pasek stanu będzie wskazywać postęp zadania wymazywania dysku. Po zaszyfrowaniu dysku nastąpi powrót do ekranu Włącz/Wyłącz.
- **5** Dotknij opcji **Wstecz** >**Opuść menu konfiguracji**.

Po włączeniu zasilania nastąpi zresetowanie skanera, a następnie powrót do normalnego trybu pracy.

## **Znajdowanie informacji o zabezpieczeniach drukarki**

W środowisku wymagającym wysokiego poziomu bezpieczeństwa może być konieczne podjęcie dodatkowych działań w celu upewnienia się, że dostęp do danych poufnych znajdujących się na dysku twardym drukarki będzie niemożliwy dla osób bez autoryzacji. Więcej informacji można znaleźć na **[stronie internetowej zabezpiecze](http://www1.lexmark.com/en_US/solutions/business-solutions/security/index.shtml)ń firmy Lexmark** lub w *Podręczniku administratora wbudowanego serwera WWW — bezpieczeństwo* pod adresem **<http://support.lexmark.com>**.

# **Konserwacja skanera i drukarki**

Aby zachować optymalną jakość wydruków, należy regularnie wykonywać określone czynności.

## **Czyszczenie drukarki**

**Uwaga:** To zadanie należy wykonywać co kilka miesięcy.

**Ostrzeżenie — istnieje możliwość uszkodzenia:** Uszkodzenia drukarki spowodowane niewłaściwą obsługą nie podlegają gwarancji.

**1** Upewnij się, że drukarka jest wyłączona, a kabel zasilający nie jest włożony do gniazdka elektrycznego.

**UWAGA — NIEBEZPIECZEŃSTWO PORAŻENIA PRĄDEM:** Aby uniknąć porażenia prądem elektrycznym podczas czyszczenia zewnętrznej powierzchni drukarki, należy najpierw wyjąć przewód zasilający z gniazdka elektrycznego, a następnie odłączyć wszystkie kable prowadzące do urządzenia.

- **2** Wyjmij papier z odbiornika standardowego i podajnika uniwersalnego.
- **3** Przy pomocy miękkiej szczoteczki lub odkurzacza usuń kurz i kawałki papieru znajdujące się dookoła drukarki.
- **4** Zwilż wodą czystą, nie pozostawiającą włókien szmatkę i przetrzyj nią zewnętrzną część drukarki.

**Ostrzeżenie — istnieje możliwość uszkodzenia:** Nie należy używać środków czyszczących ani detergentów stosowanych w gospodarstwie domowym, gdyż mogą one uszkodzić obudowę drukarki.

**5** Przed rozpoczęciem nowego zadania drukowania należy upewnić się, że wszystkie elementy drukarki są suche.

## **Czyszczenie zewnętrznej powierzchni skanera**

**1** Upewnij się, że skaner jest wyłączony i odłączony od gniazdka elektrycznego.

**UWAGA — NIEBEZPIECZEŃSTWO PORAŻENIA PRĄDEM:** Aby uniknąć ryzyka porażenia prądem podczas czyszczenia zewnętrznej obudowy skanera, przed wykonaniem dalszych czynności należy wyjąć wtyczkę przewodu zasilającego z gniazdka elektrycznego i odłączyć wszystkie kable podłączone do skanera.

- **2** Wyjmij stos papieru z odbiornika wyjściowego.
- **3** Zwilż wodą czystą, niestrzępiącą się ściereczkę.

**Ostrzeżenie — istnieje możliwość uszkodzenia:** Nie należy używać środków czyszczących ani detergentów stosowanych w gospodarstwie domowym, gdyż mogą one uszkodzić wykończenie skanera.

**4** Należy przetrzeć wyłącznie zewnętrzną część skanera, włącznie z zasobnikiem wyjściowym.

**Ostrzeżenie — istnieje możliwość uszkodzenia:** Używanie wilgotnej ściereczki do czyszczenia wnętrza skanera może spowodować jego uszkodzenie.

**5** Przed użyciem skanera należy się upewnić, że podpórka papieru i zasobnik wyjściowy są suche.

## **Czyszczenie szyby skanera**

W razie problemów z jakością wydruku, np. smug na kopiowanych lub skanowanych obrazach, należy wyczyścić szybę skanera.

- **1** Nawilż lekko wodą miękką, niestrzępiącą się szmatkę lub ręcznik papierowy.
- **2** Otwórz pokrywę skanera.

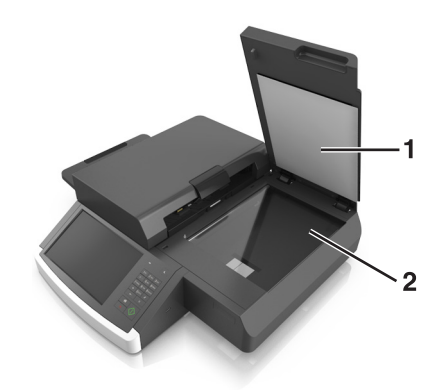

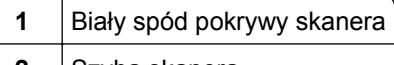

- **2** | Szyba skanera
- **3** Wycieraj szybę skanera, aż będzie czysta i sucha.
- **4** Wycieraj wewnętrzną stronę pokrywy skanera, aż będzie czysta i sucha.
- **5** Zamknij pokrywę skanera.

### **Czyszczenie szyby automatycznego podajnika dokumentów**

**1** Nawilż lekko wodą miękką, niestrzępiącą się szmatkę lub ręcznik papierowy.

#### **Uwagi:**

- **•** Można także nawilżyć papierowy ręcznik dejonizowanym i nie zawierającym amoniaku środkiem do czyszczenia szkła.
- **•** Do tego zadania można także użyć zestawu czyszczącego do szyby skanera.
- **2** Otwórz pokrywę podajnika ADF.

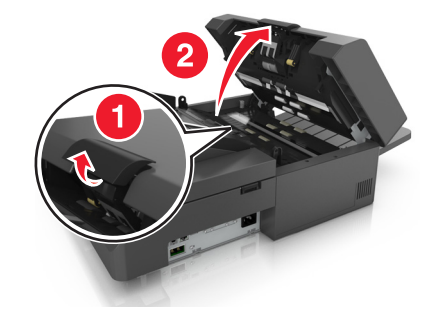

**3** Wytrzyj górną i dolną szybę automatycznego podajnika dokumentów, aż będą czyste i suche.

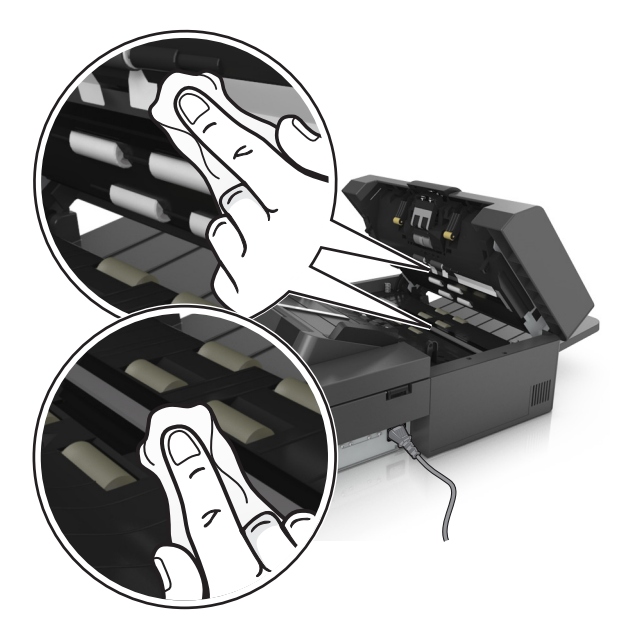

**4** Zamknij pokrywę podajnika ADF.

### **czyszczenie części automatycznego podajnika dokumentów**

Części automatycznego podajnika dokumentów należy czyścić okresowo w celu zapewnienia prawidłowego podawania papieru. Pozostałości na częściach automatycznego podajnika dokumentów mogą powodować problemy z jakością drukowania i fałszywe komunikaty o zacięciu papieru.

Podczas czyszczenia części podajnika ADF użyj zestawu do czyszczenia dołączonego do skanera.

**1** Wyjmij zestaw do czyszczenia ze schowka pod zasobnikiem wyjściowym.

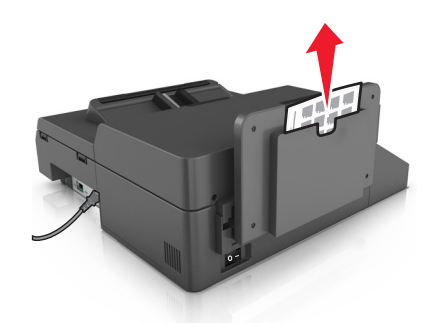

**2** Rozpakuj i rozłóż szmatkę do czyszczenia.

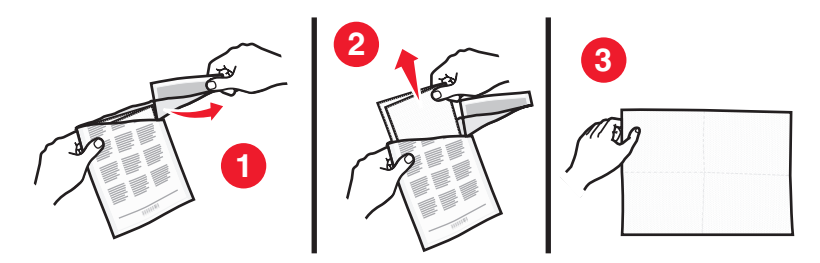

Otwórz pokrywę podajnika ADF.

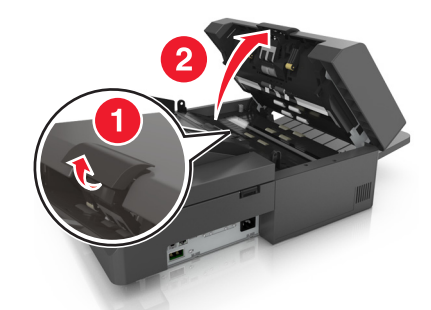

Za pomocą szmatki przetrzyj rolki w górnej części podajnika ADF aż do usunięcia osadów.

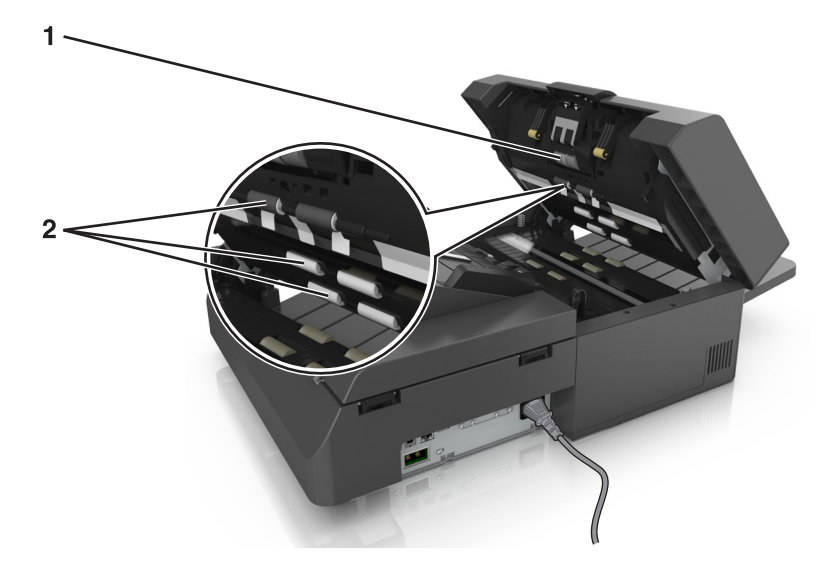

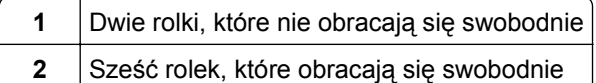

**a** Aby wyczyścić rolki nie obracające się swobodnie, pchnij każdą z nich do środka, obróć i wytrzyj szmatką.

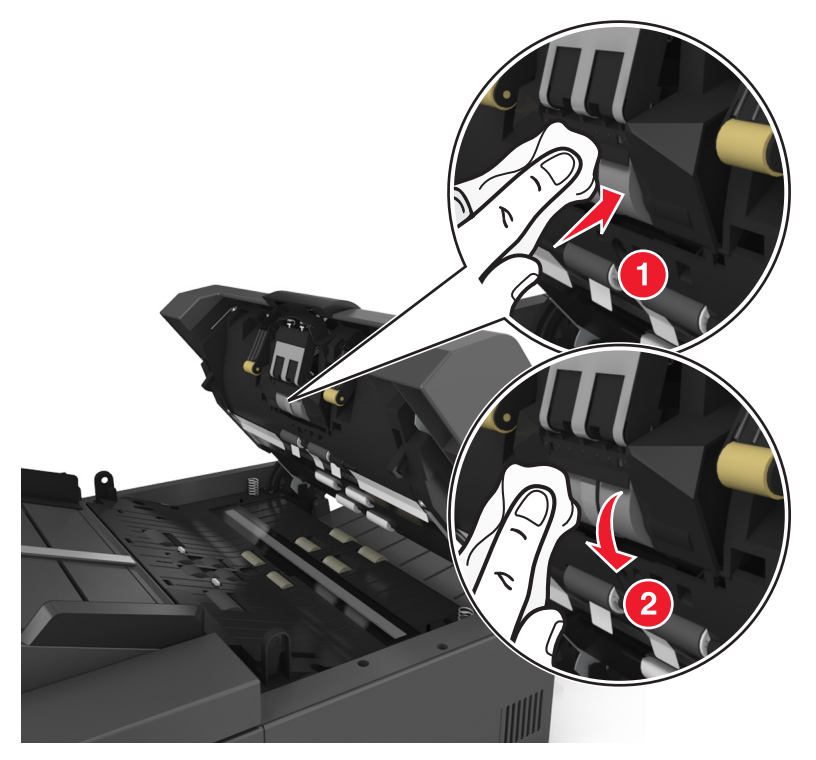

**b** Aby wyczyścić rolki obracające się swobodnie, oczyść rolki aż do usunięcia osadu.

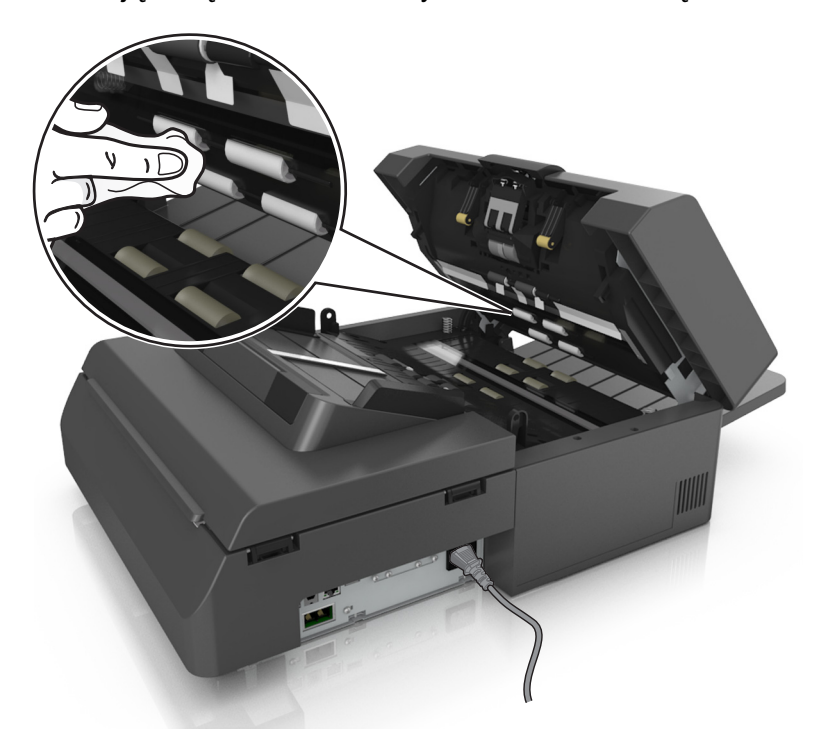

**2** Sześć rolek, które obracają się swobodnie

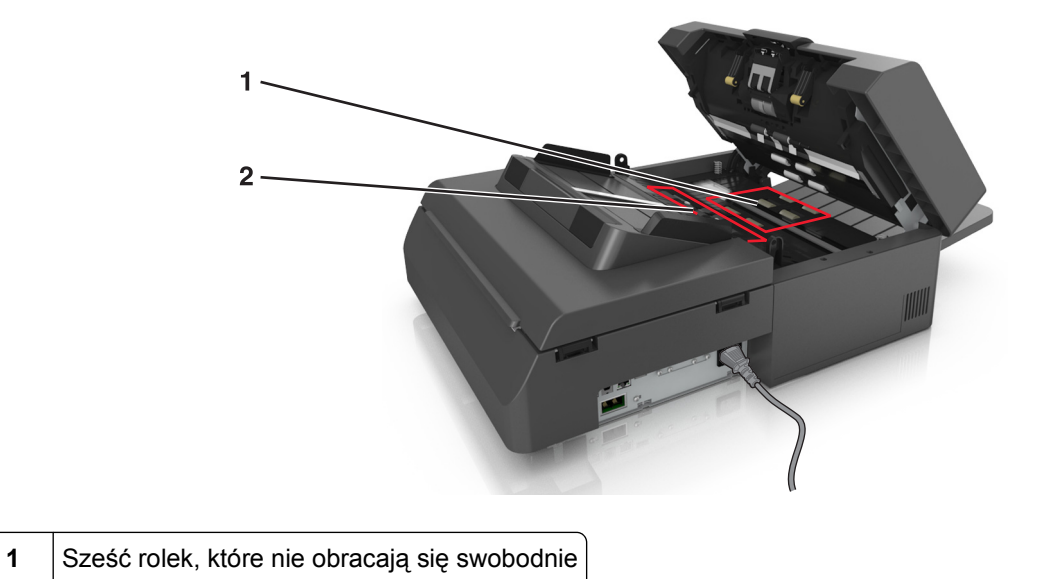

**5** Za pomocą szmatki przetrzyj rolki w dolnej części podajnika ADF aż do usunięcia osadów.

**a** Aby wyczyścić rolki nie obracające się swobodnie, obróć ręcznie ostatnią rolkę w kierunku wejścia do podajnika ADF. Spowoduje to zmianę pozycji innych rolek, które nie obracają się swobodnie.

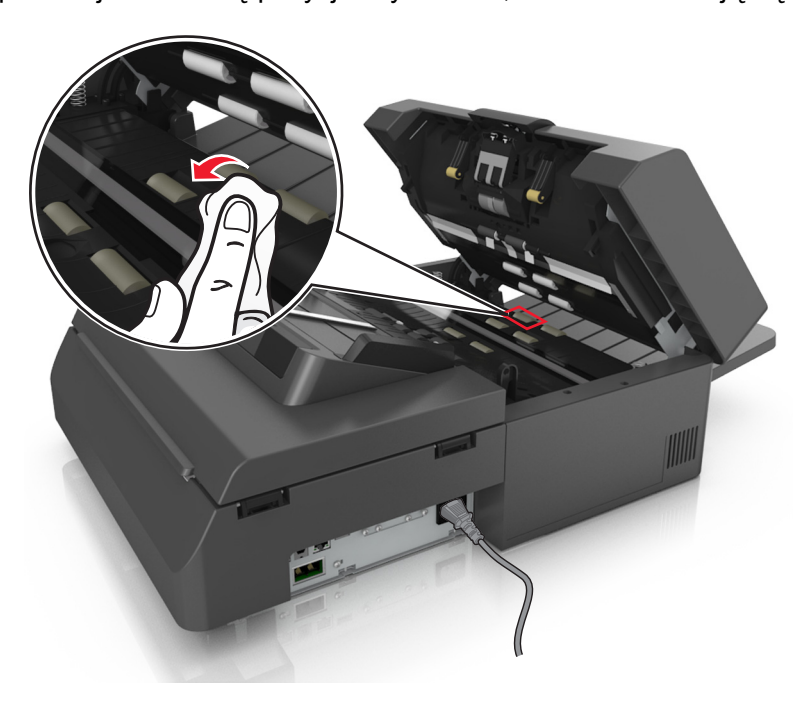

**b** Aby wyczyścić rolki obracające się swobodnie, oczyść rolki aż do usunięcia osadu.

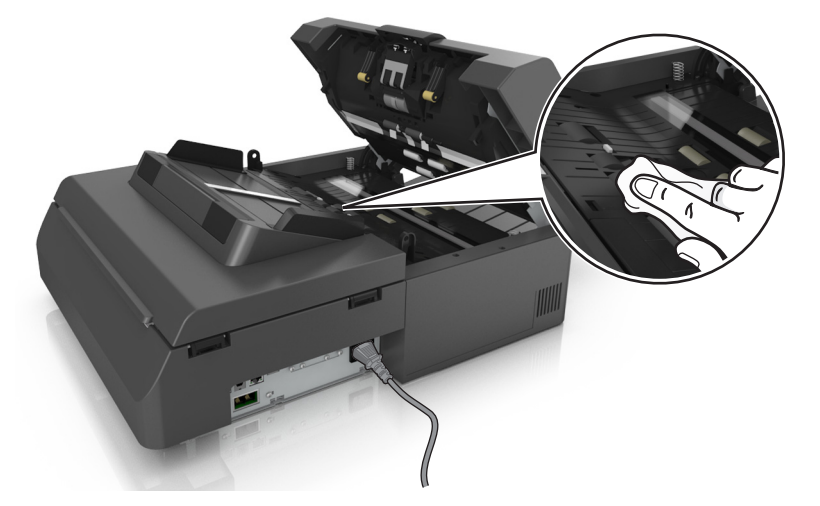

**6** Odczekaj 3 minuty na wyschnięcie rolek.

### **Czyszczenie ekranu dotykowego**

Ekran dotykowy skanera należy regularnie czyścić, aby usuwać odciski palców i smugi.

**1** Upewnij się, że skaner jest wyłączony i odłączony od gniazdka elektrycznego.

**UWAGA — NIEBEZPIECZEŃSTWO PORAŻENIA PRĄDEM:** Aby uniknąć ryzyka porażenia prądem podczas czyszczenia zewnętrznej obudowy skanera, przed wykonaniem dalszych czynności należy wyjąć wtyczkę przewodu zasilającego z gniazdka elektrycznego i odłączyć wszystkie kable podłączone do skanera.

**2** Wyjmij zestaw do czyszczenia ze schowka pod zasobnikiem wyjściowym.

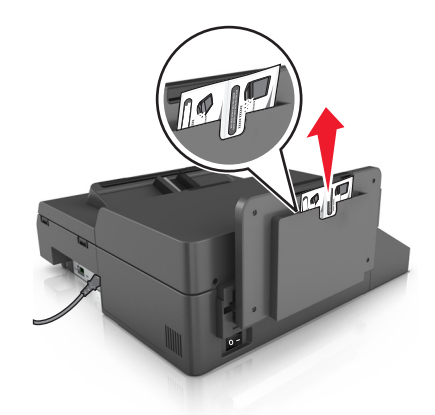

- **3** Rozpakuj zestaw do czyszczenia.
- **4** Przetrzyj ekran dotykowy wilgotną szmatką, a następnie suchą szmatką.

**Ostrzeżenie — istnieje możliwość uszkodzenia:** Nie należy używać cieczy, środków czyszczących ani detergentów stosowanych w gospodarstwie domowym, gdyż mogą one uszkodzić ekran dotykowy.

## **Opróżnianie pudła dziurkacza**

**1** Wyciągnij pudło dziurkacza.

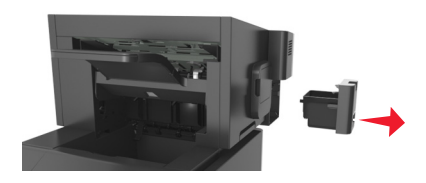

**2** Opróżnij pojemnik.

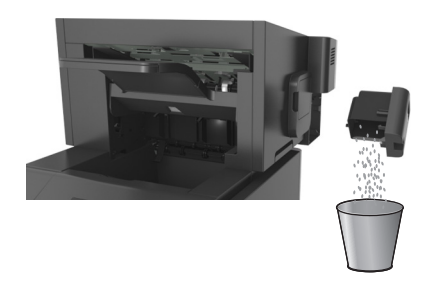

**3** Włóż opróżnione pudło dziurkacza z powrotem do wykańczarki aż się *zatrzyma*.

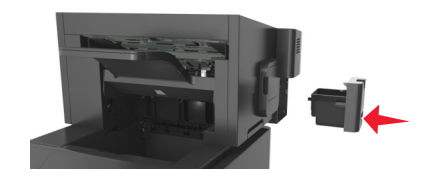

## **Przechowywanie materiałów eksploatacyjnych**

Do przechowywania materiałów eksploatacyjnych należy wybrać chłodne, czyste miejsce. Materiały eksploatacyjne należy do momentu ich użycia przechowywać skierowane prawidłową stroną do góry, w oryginalnym opakowaniu.

Materiałów eksploatacyjnych nie należy wystawiać na działanie:

- **•** światła słonecznego,
- **•** temperatur wyższych niż 35°C,
- **•** dużej wilgotności (powyżej 80%),
- **•** zasolonego powietrza,
- **•** gazów powodujących korozję,
- **•** silnego zapylenia.

## **Sprawdzanie stanu materiałów eksploatacyjnych**

Jeśli zachodzi potrzeba wymiany któregoś z materiałów eksploatacyjnych lub wykonania czynności konserwacyjnych, na ekranie skanera jest wyświetlany stosowny komunikat.

### **Sprawdzanie stanu materiałów eksploatacyjnych z poziomu panelu sterowania skanera**

Na ekranie głównym dotknij kolejno opcji **Stan/materiały eksploatacyjne** > **Wyświetl stan materiałów eksploatacyjnych**.

### **Sprawdzanie stanu części i materiałów eksploatacyjnych za pomocą wbudowanego serwera WWW**

**Uwaga:** Upewnij się, że komputer i skaner są podłączone do tej samej sieci.

**1** Uruchom przeglądarkę sieci Web, a następnie w polu adresu wpisz adres IP skanera.

**Uwagi:**

- **•** Wyświetl adres IP skanera na jego panelu sterowania. Adres IP ma postać czterech liczb oddzielonych kropkami. Na przykład 123.123.123.123.
- **•** W przypadku używania serwera proxy wyłącz go tymczasowo, aby prawidłowo załadować stronę sieci Web.
- **2** Kliknij opcje **Stan urządzenia** >**Więcej szczegółów**.

### **Przewidywana liczba pozostałych stron**

Liczba ta jest określana w oparciu o niedawno drukowane pozycje. Dokładność może się różnić w zależności od wielu czynników, np. zawartości dokumentów, jakości druku i innych ustawień.

Dokładność co do przewidywanej liczby stron może się zmniejszać, jeśli faktyczne zapotrzebowanie na druk różni się od wcześniejszych statystyk. Należy wziąć pod uwagę poziom dokładności tych wyliczeń przed dokonaniem zakupu lub wymianą materiałów eksploatacyjnych. Zanim uzyska się właściwą historię drukowania, wstępne szacowanie zakłada zużycie oparte na metodach testowych i zawartości stron wyliczone przez organizację International Organization for Standardization\*.

\* Średnia deklarowana wydajność przy ciągłym korzystaniu z czarnego tuszu zgodna z normą ISO/IEC 19752.

## **Zamawianie materiałów eksploatacyjnych**

W Stanach Zjednoczonych informacje na temat lokalnych autoryzowanych dostawców materiałów eksploatacyjnych firmy Lexmark można uzyskać, kontaktując się z firmą Lexmark pod numerem telefonu 1-800-539-6275. W innych krajach należy odwiedzić witrynę internetową firmy Lexmark pod adresem **[www.lexmark.com](http://www.lexmark.com)** lub skontaktować się z dostawcą drukarki.

**Uwaga:** Wszystkie oszacowane czasy eksploatacji materiałów odnoszą się do drukowania na papierze zwykłym w rozmiarze Letter lub A4.

### **Używanie oryginalnych części i materiałów eksploatacyjnych firmy Lexmark.**

Drukarka Lexmark działa najlepiej z oryginalnymi częściami i materiałami eksploatacyjnymi firmy Lexmark. Używanie materiałów i części innych producentów może negatywnie wpłynąć na wydajność, pracę i żywotność drukarki i jej części. Używanie materiałów eksploatacyjnych lub części innych producentów może spowodować utratę gwarancji. Uszkodzenia spowodowane używaniem materiałów lub części innych producentów nie są naprawiane w ramach gwarancji. Wszelkie wskaźniki materiałów są zaprojektowane tak, by współpracować z materiałami i częściami firmy Lexmark. Ich praca może zostać zakłócona, gdy użyte zostaną materiały lub części innych producentów. Użytkowanie materiałów i części związanych z obrazami dłużej niż jest to zalecane może spowodować uszkodzenie drukarki Lexmark i jej podzespołów.

### **Zamawianie materiałów eksploatacyjnych do skanera**

#### **Zamawianie zestawu czyszczącego**

Części podajnika ADF należy okresowo czyścić, aby utrzymać optymalną wydajność urządzenia.

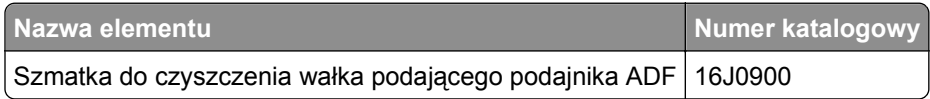

#### **Zamawianie separatora papieru**

Po wyświetleniu na panelu operacyjnym komunikatu **Wymień separator papieru** , należy zamówić separator papieru.

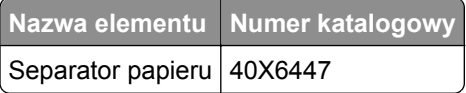

### **Zamawianie materiałów eksploatacyjnych do drukarki**

#### **Zamawianie kaset z tonerem**

**Uwagi:**

- **•** Szacunkowa wydajność naboju jest zgodna z normą ISO/IEC 19752.
- **•** Stosowanie bardzo niskiego pokrycia wydruku przez dłuższy czas może pogorszyć rzeczywistą wydajność.

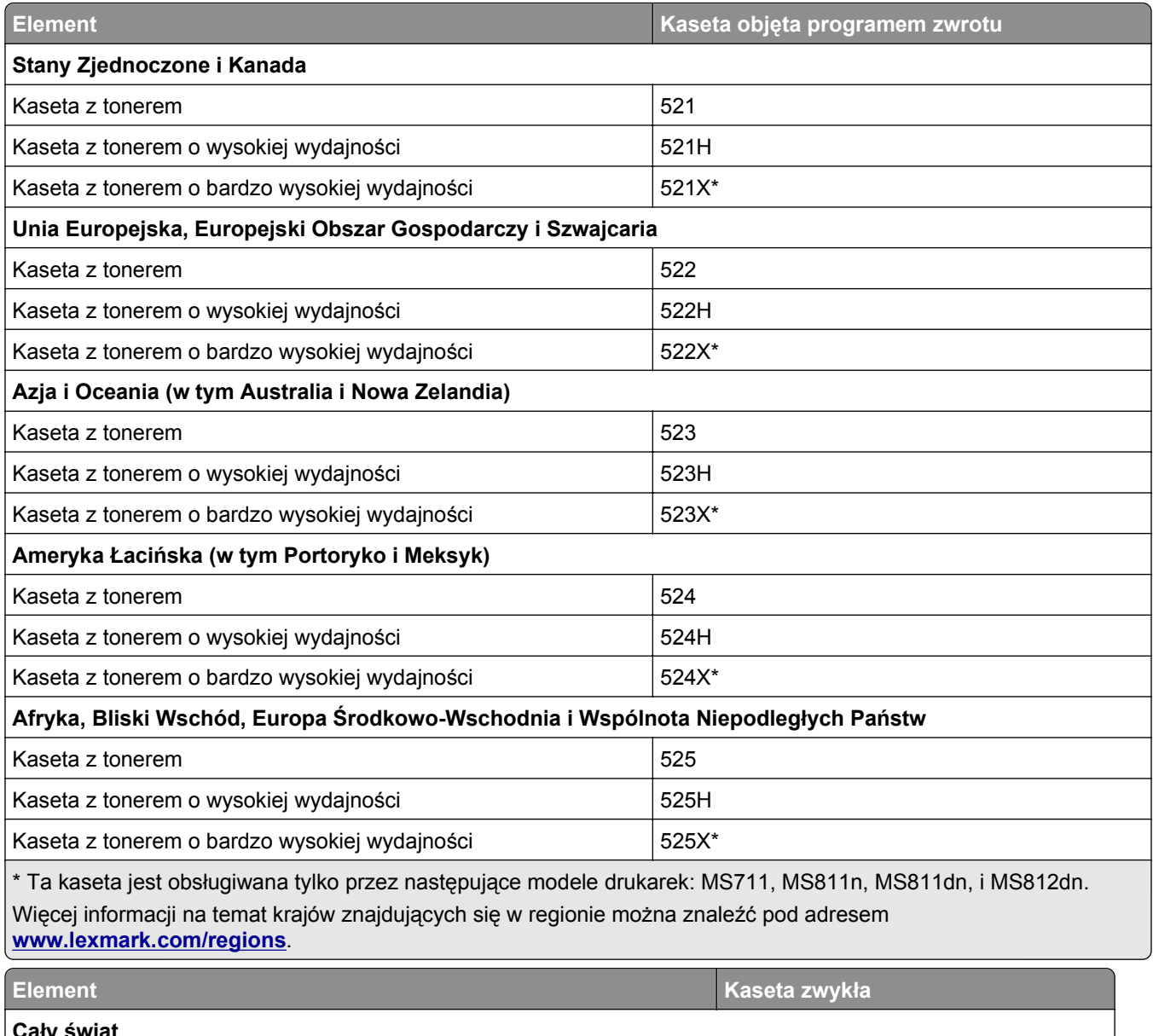

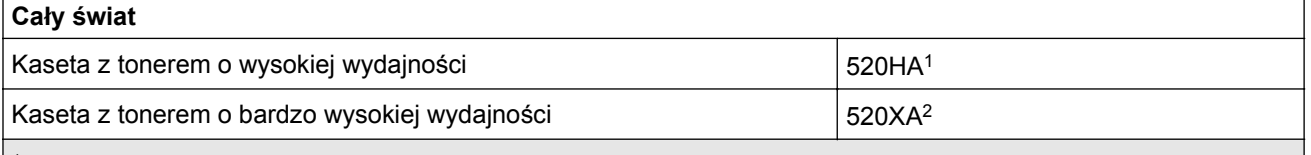

1 Ta kaseta jest obsługiwana tylko przez następujące modele drukarek: MS710, MS810n i MS810dn.

2 Ta kaseta jest obsługiwana tylko przez następujące modele drukarek: MS811n, MS811dn, MS812dn i MS812dn.

#### **Zamawianie zestawu konserwacyjnego**

Aby określić obsługiwany typ nagrzewnicy, obejrzyj jej etykietę. Wykonaj jedną z następujących czynności:

**•** Wyjmij kasetę z tonerem, a następnie wyjmij zespół obrazujący. Dwucyfrowy kod dla typu nagrzewnicy (np. 00, 01, 11 czy 13) znajdziesz na przedniej części urządzenia.

**Ostrzeżenie — istnieje możliwość uszkodzenia:** Nie wystawiaj zespołu obrazującego na działanie światła słonecznego przez dłużej niż 10 minut. Długotrwałe działanie światła może negatywnie wpłynąć na jakość wydruku.

**•** Pociągnij w dół tylne drzwiczki drukarki. Dwucyfrowy kod dla typu nagrzewnicy (np. 00, 01, 11 czy 13) znajdziesz na tylnej części urządzenia.

#### **Uwagi:**

- **•** Stosowanie niektórych rodzajów papieru może spowodować konieczność częstszej wymiany elementów wchodzących w skład zestawu konserwacyjnego.
- **•** Wałek separatora, nagrzewnica, wałki odbierające i wałek przenoszący wchodzą w skład zestawu konserwacyjnego i mogą w razie potrzeby być zamawiane i wymieniane pojedynczo.
- **•** Więcej informacji na temat wymiany zestawu konserwacyjnego zawiera instrukcja dostarczona z tym elementem.

#### **Program zwrotów firmy Lexmark, zestawy do konserwacji technicznej nagrzewnic i numery części dla modelu MS810n, MS810dn, MS811 i MS812dn**

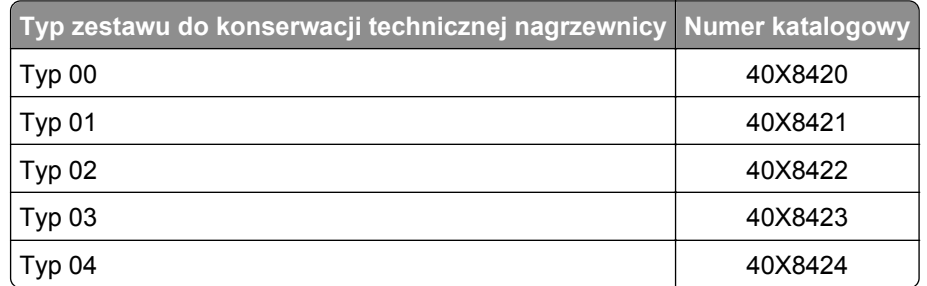

#### **Zestawy konserwacyjne grzałki objęte programem Lexmark Return Program i ich numery katalogowe dla modelu MS71x**

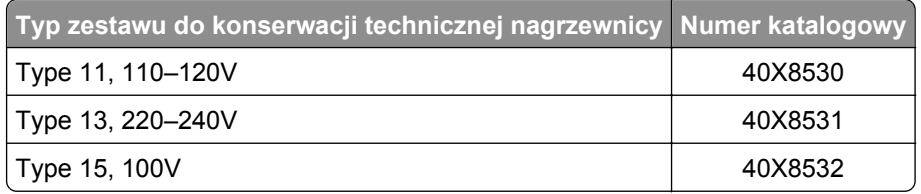

#### **Zestawy do regularnej konserwacji technicznej nagrzewnic firmy Lexmark i numery części dla modelu MS810n, MS810dn, MS811 i MS812dn1**

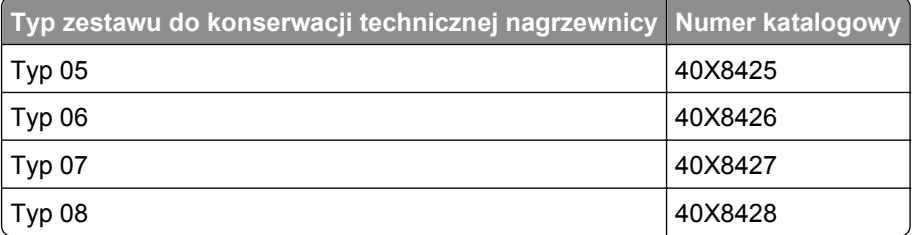

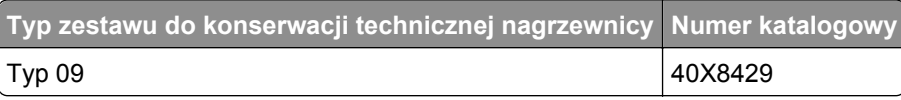

#### **Zestawy konserwacyjne grzałki objęte programem Lexmark Return Program i ich numery katalogowe dla modelu MS71x**

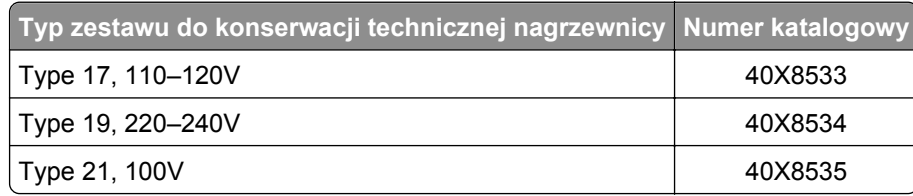

#### **Zestaw rolek Lexmark przeznaczony do modelu MS71x, MS810n, MS810dn, MS811, i MS812dn**

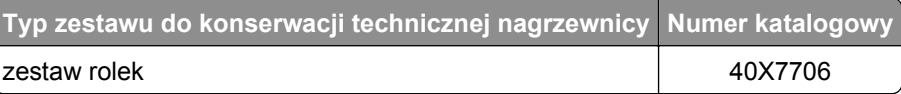

#### **Zamawianie zestawu obrazującego**

Stosowanie bardzo niskiego pokrycia wydruku przez dłuższy czas może doprowadzić do niesprawności części składowych zestawu obrazującego przed wyczerpaniem się toneru.

Więcej informacji na temat wymiany zespołu obrazującego zawiera instrukcja dostarczona z tą częścią.

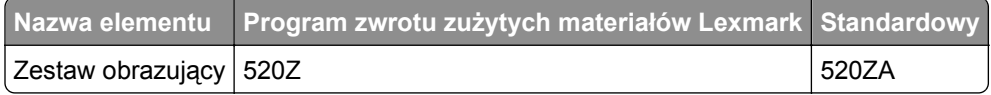

#### **Zamawianie kaset zszywek**

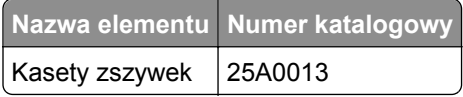

## **Wymiana materiałów eksploatacyjnych**

### **Wymiana separatora papieru**

**1** Wyłącz drukarkę, a następnie otwórz pokrywę podajnika ADF.

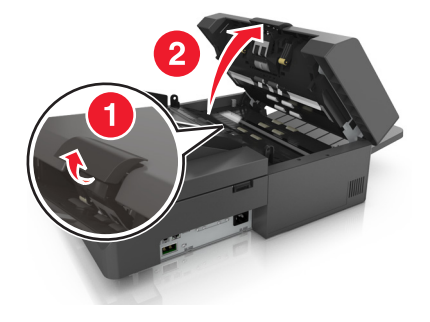

Wymień separator papieru.

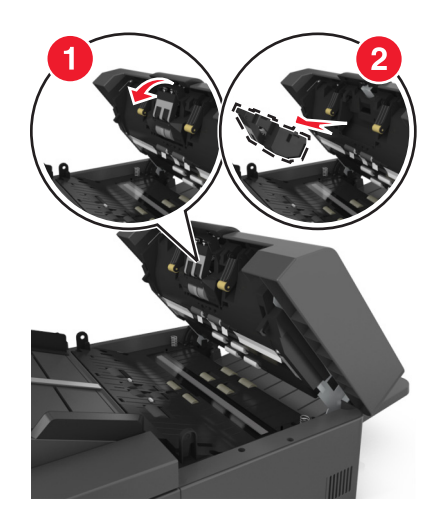

Wypakuj nowy separator i zainstaluj go w skanerze.

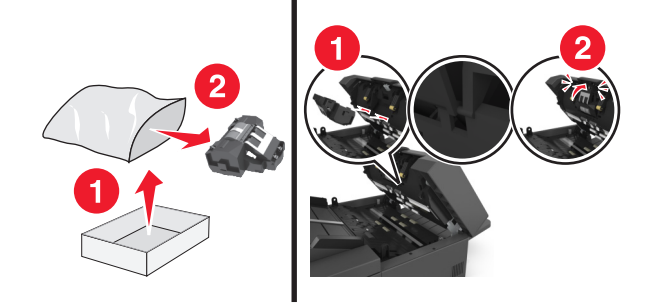

Zamknij pokrywę podajnika ADF.

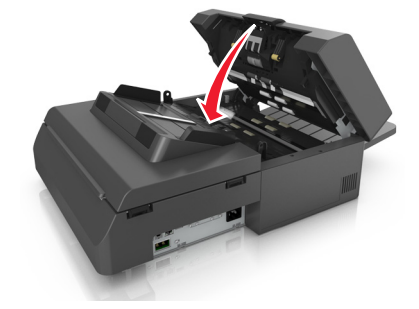

Zutylizuj stary separator papieru.

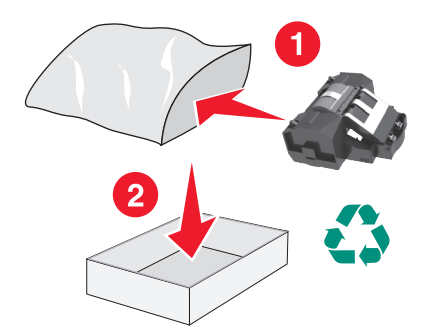

### **Wymiana kasety z tonerem**

**1** Podnieś przednią pokrywę, a następnie opuść drzwiczki podajnika do wielu zastosowań.

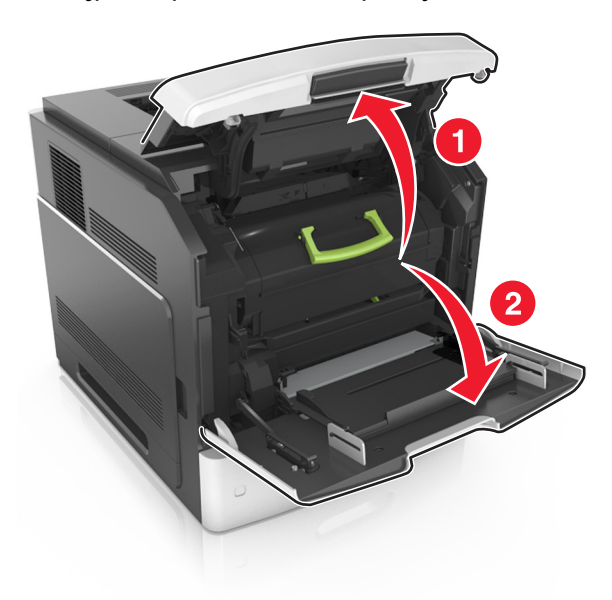

**2** Wyciągnij kasetę z drukarki za pomocą rączki.

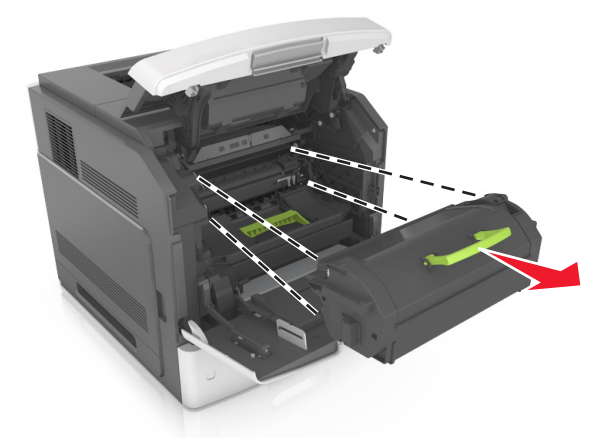

**3** Wyjmij nowy toner, zdejmij z niego opakowanie, a następnie potrząśnij, aby wyrównać zawartość pojemnika.

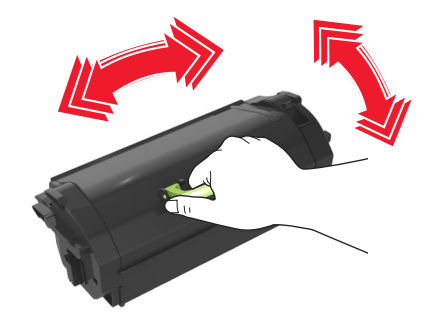

**4** Włóż toner, zestawiając strzałki na jego bocznych szynach z takimi samymi oznaczeniami w drukarce. **Uwaga:** Upewnij się, że kaseta jest w pełni wsunięta do drukarki.

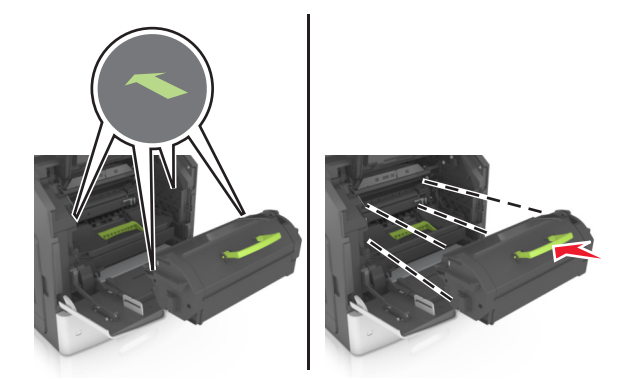

**Ostrzeżenie — istnieje możliwość uszkodzenia:** Wymieniając toner nie pozwól, aby nowy moduł przetwarzania obrazu był przez dłuższy czas wystawiony na bezpośrednie działanie światła. Długotrwałe działanie światła może negatywnie wpłynąć na jakość wydruku.

**5** Zamknij drzwiczki podajnika do wielu zastosowań i przednią pokrywę.

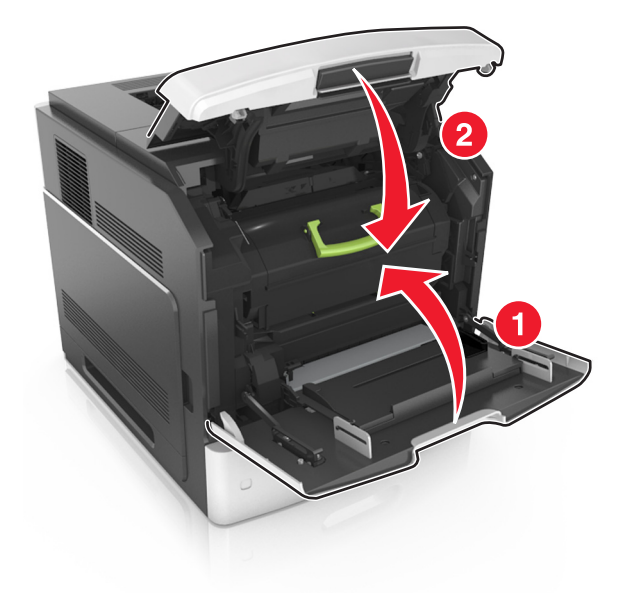

### **Wymiana modułu przetwarzania obrazu**

**1** Podnieś przednią pokrywę, a następnie opuść drzwiczki podajnika do wielu zastosowań.

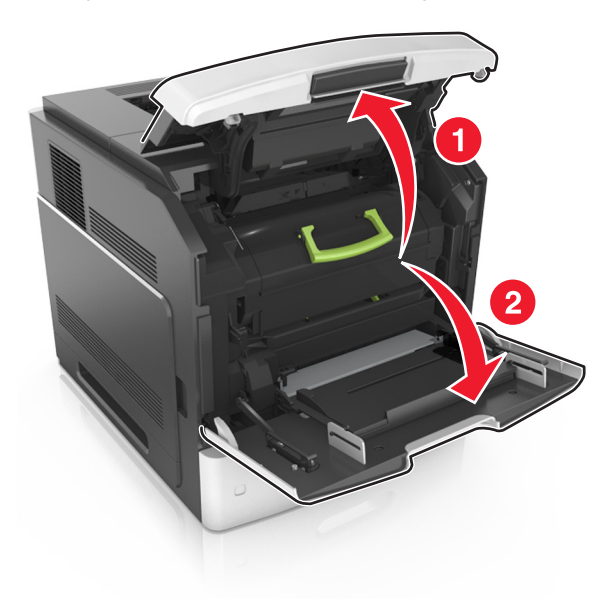

**2** Wyciągnij kasetę z drukarki za pomocą rączki.

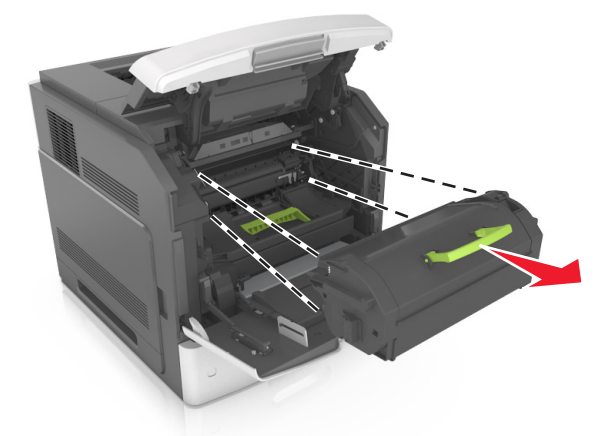

**3** Wyciągnij moduł przetwarzana obrazu, korzystając z rączki.

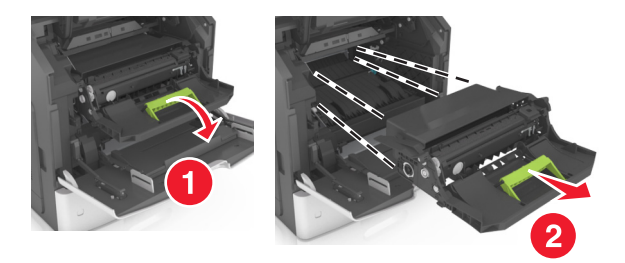

**4** Rozpakuj nowy moduł i zdejmij z niego całe opakowanie.

**Ostrzeżenie — istnieje możliwość uszkodzenia:** Nie wystawiaj bębna na działanie światła słonecznego przez dłużej niż 10 minut. Długotrwałe działanie światła może negatywnie wpłynąć na jakość wydruku.

**Ostrzeżenie — istnieje możliwość uszkodzenia:** Nie wolno dotykać niebieskiego lśniącego bębna fotoprzewodnika poniżej zestawu bębna. Może to wpłynąć na jakość kolejnych zadań drukowania.

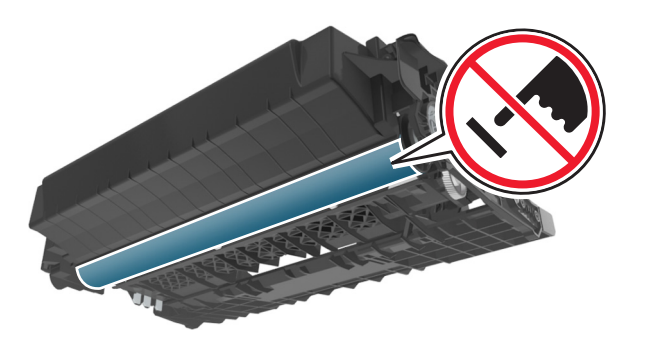

**5** Potrząśnij nowym modułem.

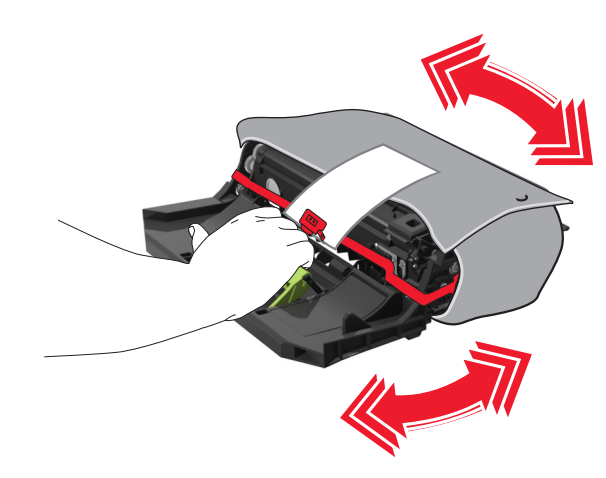

**6** Włóż moduł, zestawiając strzałki na jego bocznych szynach z takimi samymi oznaczeniami w drukarce.

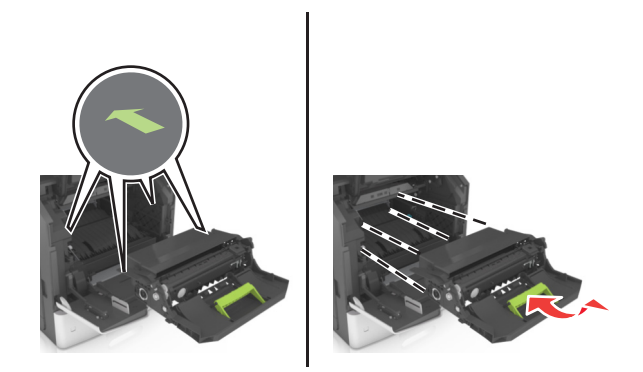

Włóż toner, zestawiając strzałki na jego bocznych szynach z takimi samymi oznaczeniami w drukarce.

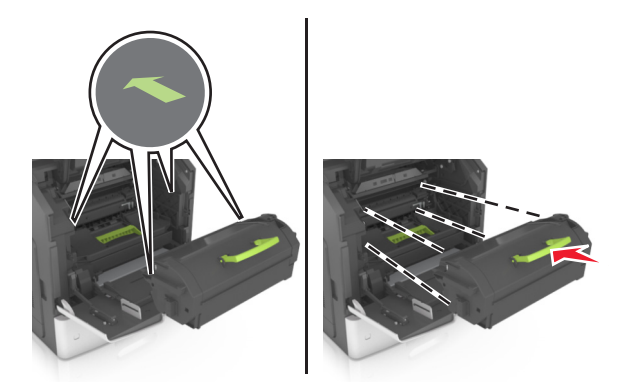

Zamknij drzwiczki podajnika do wielu zastosowań i przednią pokrywę.

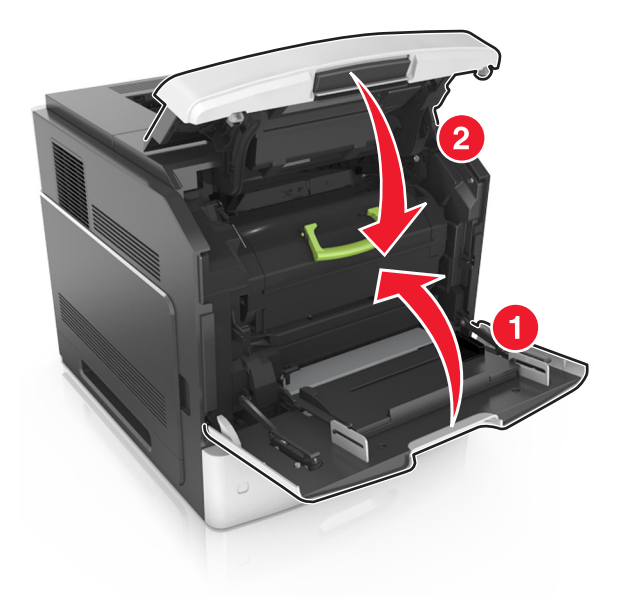

### **Wymiana kasety zszywek**

Otwórz drzwiczki zszywacza.

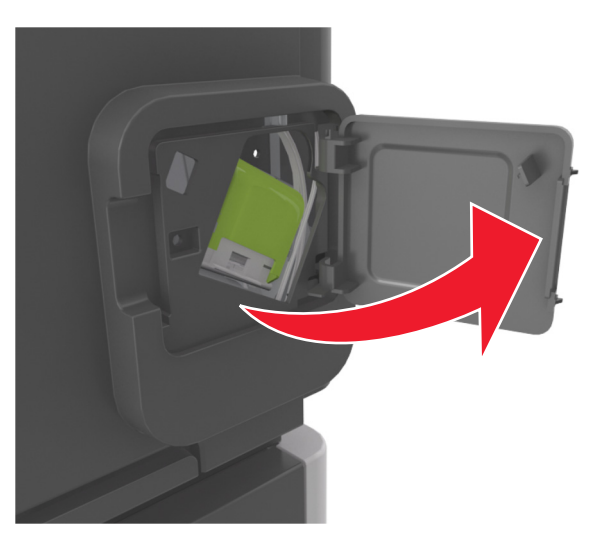

Odciągnij w dół zatrzask pojemnika na kasetę zszywek, a następnie wyciągnij pojemnik z drukarki.

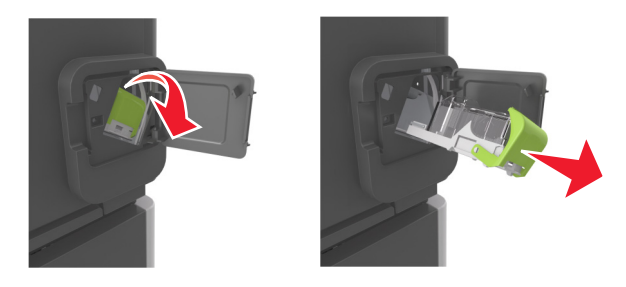

Ściśnij obustronnie puste opakowanie zszywek, a następnie wyjmij je z kasety.

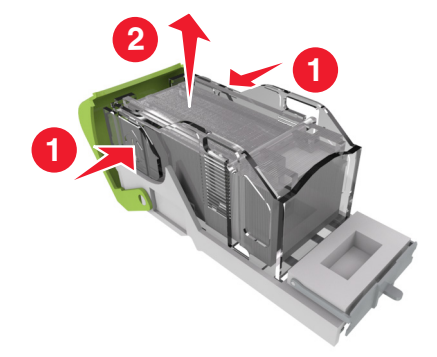

**4** Włóż nowe opakowanie zszywek przodem do kasety zszywek, a następnie dociśnij tył do kasety.

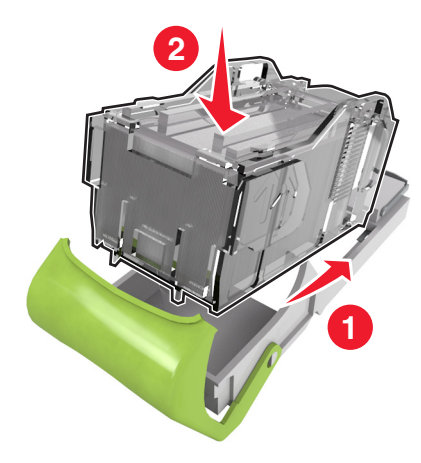

- **5** Dociśnij kasetę zszywek w module wykańczającym, aż *zatrzaśnie* się na swoim miejscu.
- **6** Zamknij drzwiczki zszywacza.

### **Przenoszenie skanera i drukarki**

### **Przenoszenie skanera**

#### **Przed przenoszeniem skanera**

**UWAGA — NIEBEZPIECZEŃSTWO USZKODZENIA CIAŁA:** Zastosowanie się do tych wskazówek pozwoli uniknąć obrażeń cielesnych oraz uszkodzenia skanera podczas jego przenoszenia.

- **•** Należy wyłączyć skaner za pomocą przełącznika zasilania, a następnie wyjąć wtyczkę przewodu zasilającego z gniazdka elektrycznego.
- **•** Przed rozpoczęciem przenoszenia skanera należy odłączyć wszystkie przewody i kable.

**Ostrzeżenie — istnieje możliwość uszkodzenia:** Uszkodzenie skanera spowodowane jego nieprawidłowym przenoszeniem nie jest objęte gwarancją.

#### **Przenoszenie skanera w inne miejsce**

**Ostrzeżenie — istnieje możliwość uszkodzenia:** Uszkodzenie skanera spowodowane jej nieprawidłowym przenoszeniem nie jest objęte gwarancją.

**UWAGA — NIEBEZPIECZEŃSTWO USZKODZENIA CIAŁA:** Zastosowanie się do poniższych wskazówek pozwoli uniknąć obrażeń cielesnych oraz uszkodzenia skanera:

- **•** Podczas ustawiania skanera należy zachować ostrożność, aby nie przycisnąć sobie palców.
- **•** Skaner należy umieścić na płaskiej, stabilnej podstawie.
- **•** Przed rozpoczęciem konfiguracji skanera należy upewnić się, że wokół niego znajduje się odpowiednio dużo miejsca.

Skaner można bezpiecznie przenieść w inne miejsce, przestrzegając następujących środków ostrożności:

- **•** Skaner musi pozostawać w pozycji pionowej.
- **•** Należy unikać gwałtownych wstrząsów.
- **•** Upewnij się, że element skanujący jest ustawiony w pozycji wyjściowej.
	- **1** Z poziomu ekranu głównego przejdź do opcji:

#### E > **Zablokuj głowicę skanera**

- **2** Wyłącz skaner i drukarkę.
- **3** Zablokuj element skanujący.

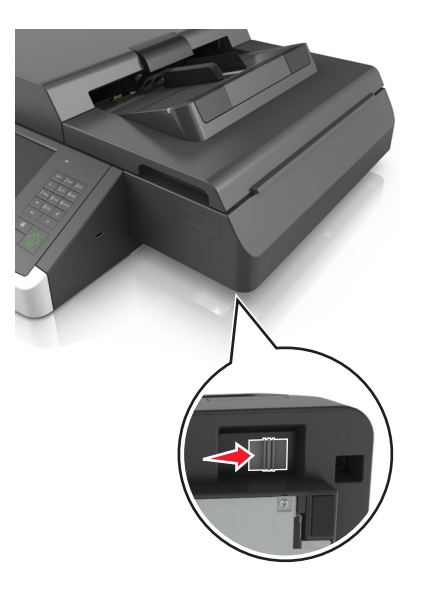

#### **Transport skanera**

Na czas transportu należy umieścić skaner w oryginalnym opakowaniu lub opakowaniu zastępczym, które można zamówić w punkcie zakupu skanera.

### **Przenoszenie drukarki**

#### **Przed przenoszeniem drukarki**

**UWAGA — NIEBEZPIECZEŃSTWO USZKODZENIA CIAŁA:** Zastosowanie się do tych wskazówek pozwoli uniknąć obrażeń cielesnych oraz uszkodzenia drukarki podczas jej przenoszenia.

- **•** Wyłącz drukarkę, a następnie wyjmij przewód zasilający z gniazdka elektrycznego.
- **•** Odłącz wszystkie przewody i kable.
- **•** Jeżeli drukarka posiada co najmniej dwie dodatkowe wykańczarki, wyjmij każdą z nich.

**Uwagi:**

- **–** Pamiętaj, że najpierw należy wyjąć tę, która znajduje się najwyżej.
- **–** Aby wyjąć wykańczarkę, przytrzymaj ją po obu stronach, następnie podnieś zatrzaski.

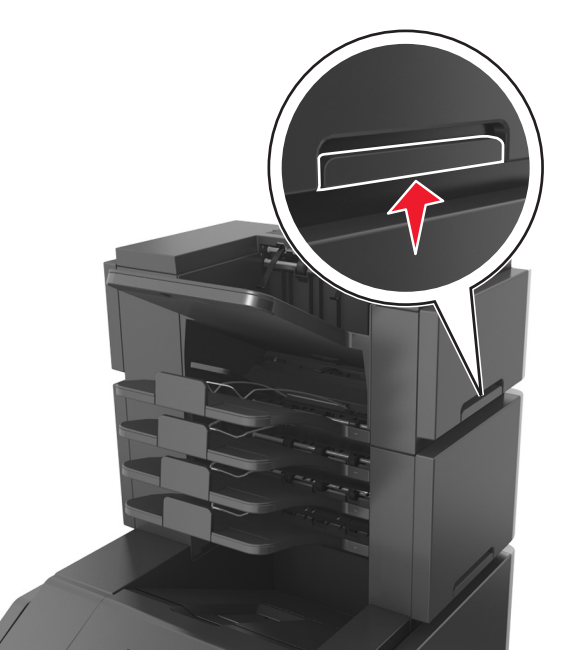

**•** Jeżeli drukarka nie korzysta z podstawy odlewarki, ale jest skonfigurowana do obsługi opcjonalnych podajników, wyjmij dodatkowe podajniki.

**Uwaga:** Proszę przesunąć prawy zatrzask opcjonalnego podajnika w kierunku przedniej części urządzenia, dopóki nie *zaskoczy* we właściwej pozycji.

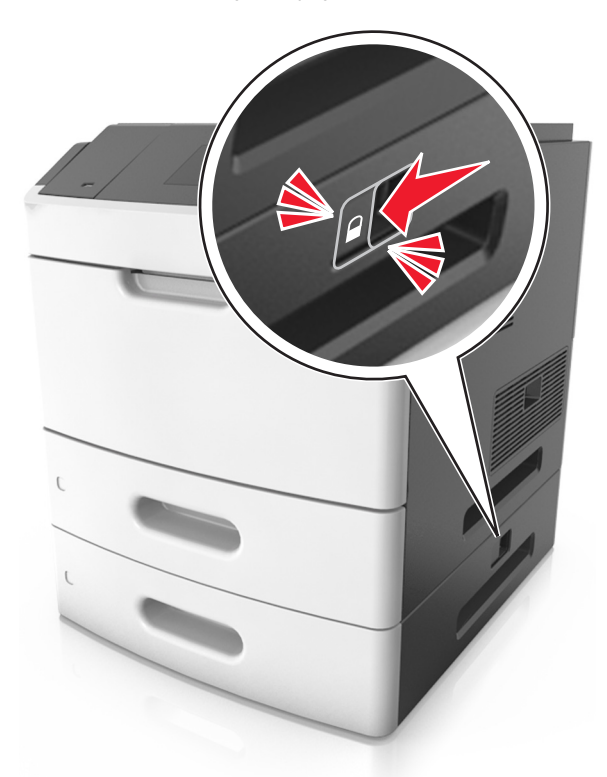

- **•** Przy podnoszeniu należy skorzystać z uchwytów umieszczonych na bokach drukarki.
- **•** Podczas ustawiania drukarki należy zachować ostrożność, aby nie przycisnąć sobie palców.
- **•** Upewnij się, że wokół drukarki znajduje się wystarczająco dużo wolnego miejsca.
- **•** Należy używać wyłącznie kabla zasilania dostarczonego wraz z tym produktem lub zamiennika autoryzowanego przez producenta.

**Ostrzeżenie — istnieje możliwość uszkodzenia:** Uszkodzenie drukarki spowodowane jej nieprawidłowym przenoszeniem nie jest objęte gwarancją.

#### **Przenoszenie drukarki w inne miejsce**

Drukarkę i jej wyposażenie można bezpiecznie przenieść w inne miejsce, przestrzegając następujących środków ostrożności:

- **•** Jeśli drukarka jest przewożona na wózku, musi on mieć na tyle dużą powierzchnię, aby mieściła się na nim cała podstawa drukarki.
- **•** Jeśli wyposażenie drukarki jest przewożone na wózku, musi on mieć na tyle dużą powierzchnię, aby mieściły się na nim całe podstawy opcjonalnych elementów wyposażenia.
- **•** Przenoś drukarkę w pozycji pionowej.
- **•** Unikaj gwałtownych wstrząsów.

#### **Transport drukarki**

Na czas transportu należy umieścić drukarkę w oryginalnym opakowaniu lub opakowaniu zastępczym, które można zamówić w punkcie zakupu drukarki.

# **Zarządzanie skanerem i drukarką**

## **Znajdowanie zaawansowanych informacji o sieci i informacji dla administratora**

W tym rozdziale omówiono wykonywanie podstawowych zadań administracyjnych przy użyciu wbudowanego serwera WWW. Omówienie zaawansowanych zadań administracyjnych można znaleźć w *Podręczniku pracy w sieci* na dysku CD-ROM *Oprogramowanie i dokumentacja* lub w publikacji *Embedded Web Server bezpieczeństwo: podręcznik administratora* w witrynie pomocy technicznej firmy Lexmark w sieci Web pod adresem **<http://support.lexmark.com>**.

## **Sprawdzanie wirtualnego wyświetlacza**

**1** Otwórz aplikację Embedded Web Server powiązaną ze skanerem.

W polu adresu w przeglądarce WWW wpisz adres IP lub nazwę hosta skanera.

Jeśli nie znasz adresu IP skanera lub nazwy hosta, możesz wykonać następujące czynności:

- **•** Wyświetl informacje na ekranie głównym panelu sterowania drukarki w sekcji TCP/IP menu Networks/Ports (Sieć/Porty).
- **•** Wydrukuj stronę konfiguracji sieci lub stronę ustawień menu i odszukaj informacje w sekcji TCP/IP.
- **2** Sprawdź wirtualny wyświetlacz, który pojawi się w lewym górnym rogu ekranu.

Wirtualny wyświetlacz działa podobnie jak rzeczywisty wyświetlacz na panelu sterowania skanera.

## **Konfigurowanie alarmów e-mail**

Skonfiguruj skaner do wysyłania alarmów e‑mail w sytuacji, kiedy kończą się materiały eksploatacyjne, kiedy należy zmienić lub dodać papier lub kiedy dojdzie do zacięcia papieru.

- **1** W polu adresu w przeglądarce WWW wpisz adres IP lub nazwę hosta skanera.
	- Jeśli nie znasz adresu IP skanera lub nazwy hosta, możesz wykonać następujące czynności:
	- **•** Wyświetl informacje na ekranie głównym panelu sterowania skanera w sekcji TCP/IP menu Networks/Ports (Sieć/Porty).
	- **•** Wydrukuj stronę konfiguracji sieci lub stronę ustawień menu i odszukaj informacje w sekcji TCP/IP.
- **2** Kliknij opcję **Ustawienia** > **Konfiguracja alarmów e**‑**mail**.
- **3** Zaznacz elementy, których mają dotyczyć powiadomienia, i wpisz adresy e-mail.
- **4** Kliknij opcję **Submit** (Wyślij).

**Uwaga:** Aby uzyskać więcej informacji na temat konfigurowania serwera e-mail, skontaktuj się z administratorem systemu.

## **Oglądanie raportów**

Można wyświetlać różne raporty dotyczące wbudowanego serwera WWW. Te raporty są przydatne w celu dokonania oceny stanu drukarki, sieci i materiałów eksploatacyjnych.

Aby wyświetlić raporty dotyczące drukarki sieciowej:

**1** W polu adresu przeglądarki internetowej wpisz adres IP urządzenia.

Jeśli nie znasz adresu IP skanera lub nazwy hosta, możesz wykonać następujące czynności:

- **•** Wyświetl informacje na ekranie głównym panelu sterowania skanera w sekcji TCP/IP menu Networks/Ports (Sieć/Porty).
- **•** Wydrukuj stronę konfiguracji sieci lub stronę ustawień menu i odszukaj informacje w sekcji TCP/IP.
- **2** Kliknij opcję **Raporty**, a następnie kliknij typ raportu, jaki chcesz wyświetlić.

## **Konfiguracja powiadomień o materiałach eksploatacyjnych z wbudowanego serwera WWW**

Ustawiając wybrane alerty, można określić sposób powiadamiania o poszczególnych stanach materiałów eksploatacyjnych (na wyczerpaniu, niski poziom, bardzo niski poziom, koniec okresu eksploatacji).

#### **Uwagi:**

- **•** Alerty można ustawić dla naboju z tonerem, wkładu światłoczułego i zestawu konserwacyjnego.
- **•** Wszystkie alerty można ustawić do sygnalizowania stanu materiałów eksploatacyjnych: na wyczerpaniu, niski poziom oraz bardzo niski poziom. Nie wszystkie alerty można ustawić do sygnalizowania stanu końca eksploatacji materiału eksploatacyjnego. Alert e-mail jest dostępny do sygnalizowania wszystkich stanów materiałów eksploatacyjnych.
- **•** Procent szacowanej pozostałej ilości materiału eksploatacyjnego, który będzie powodować wyświetlenie monitu, można ustawić dla niektórych materiałów eksploatacyjnych i niektórych ich stanów.
- **1** Uruchom przeglądarkę sieci Web, a następnie w polu adresu wpisz adres IP skanera.

**Uwagi:**

- **•** Wyświetl adres IP skanera na jego panelu sterowania. Adres IP ma postać czterech liczb oddzielonych kropkami. Na przykład 123.123.123.123.
- **•** W przypadku używania serwera proxy wyłącz go tymczasowo, aby prawidłowo załadować stronę sieci Web.
- **2** Kliknij kolejno **Ustawienia** >**Ustawienia wydruku** >**Powiadomienia o materiałach eksploatacyjnych**.
- **3** W menu rozwijanym dla każdego materiału eksploatacyjnego wybierz jedną z następujących opcji powiadamiania:

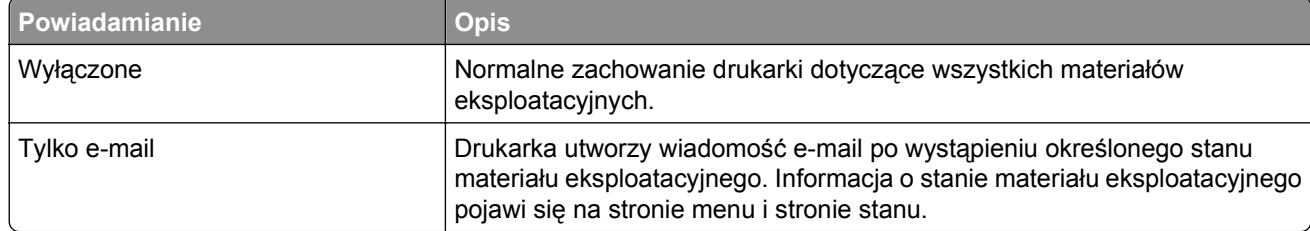

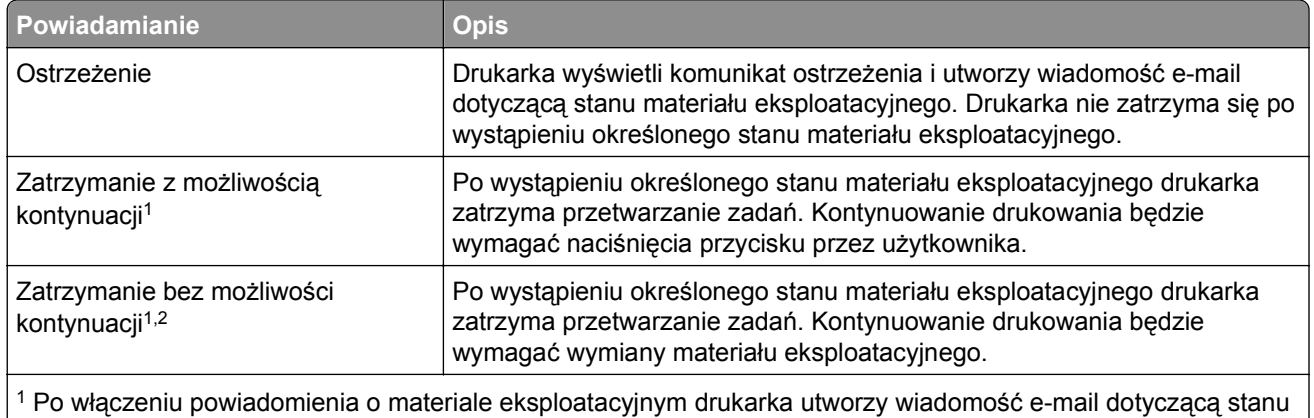

materiału eksploatacyjnego.

2 Gdy materiał eksploatacyjny wyczerpie się, drukarka zatrzyma się, aby zapobiec wystąpieniu uszkodzenia.

**4** Kliknij opcję **Wyślij**.

## **Przywracanie domyślnych ustawień fabrycznych**

Jeśli chcesz zachować listę aktualnych ustawień menu w celu zastosowania ich w przyszłości, przed przywróceniem domyślnych ustawień fabrycznych wydrukuj stronę ustawień menu.

**Ostrzeżenie — istnieje możliwość uszkodzenia:** Wybór opcji Przywracanie ustawień fabrycznych powoduje przywrócenie większości pierwotnych domyślnych ustawień fabrycznych drukarki. Wyjątkami są: język wyświetlacza, niestandardowe rozmiary i komunikaty, a także menu ustawienia sieci i portów. Wszystkie pobrane zasoby zapisane w pamięci RAM są usuwane. Ustawienie to nie ma wpływu na pobrane zasoby zapisane w pamięci flash lub na dysku twardym drukarki.

Z poziomu ekranu głównego przejdź do opcji:

> **Ustawienia** > **Ustawienia ogólne** > **Ustawienia fabryczne** > **Przywróć teraz** > **Wyślij**

# **Usuwanie zacięć**

## **Zapobieganie zacięciom**

#### **Prawidłowo załaduj papier**

**•** Należy się upewnić, że papier w zasobniku leży płasko.

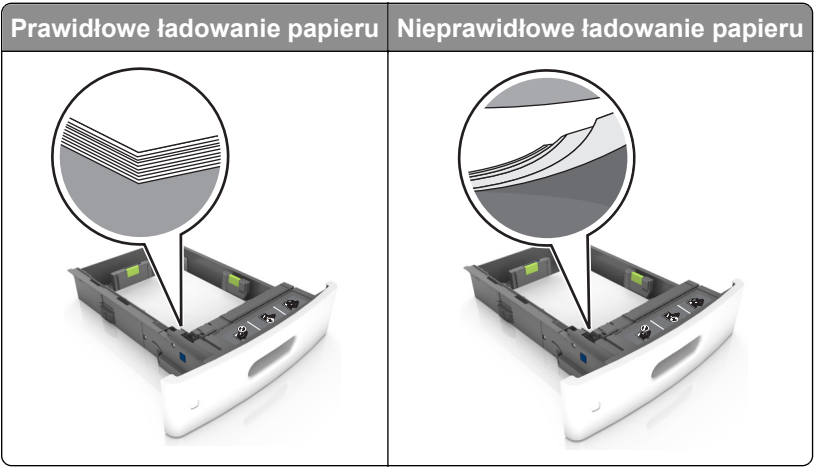

- **•** Nie należy wyjmować zasobnika w trakcie drukowania.
- **•** Nie należy załadowywać zasobnika w trakcie drukowania. Należy go załadować przed drukowaniem albo poczekać na monit o załadowanie go.
- **•** Nie należy ładować zbyt dużej ilości papieru naraz. Upewnij się, że wysokość stosu nie wykracza poza wskaźnik maksymalnego wypełnienia papierem.
- **•** Nie należy wsuwać papieru do zasobnika. Załaduj papier tak jak przedstawiono na rysunku.

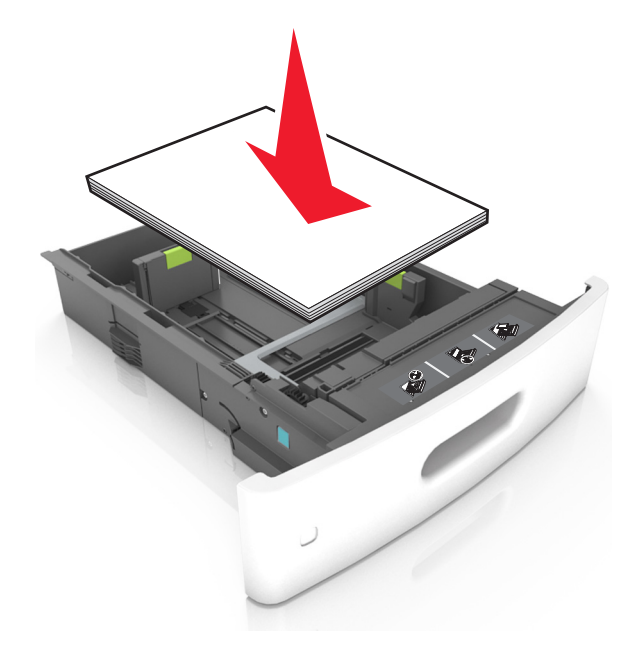

- **•** Należy się upewnić, że prowadnice w zasobniku lub podajniku uniwersalnym są ustawione prawidłowo i nie dociskają mocno papieru lub kopert.
- **•** Po załadowaniu papieru zasobnik należy mocno dopchnąć do drukarki.
- **•** W przypadku ładowania papieru dziurkowanego do zszywacza należy upewnić się, że otwory na dłuższej krawędzi papieru znajdują się po właściwej stronie zasobnika. Więcej informacji można znaleźć w sekcji "Ładowanie papieru i nośników specjalnych" w *Podręczniku użytkownika*.

#### **Zezwalanie na wprowadzanie papieru do odpowiednich przegród odbiornika opcjonalnego**

**•** Wysuń przedłużenie odbiornika, tak aby dopasować wskaźniki rozmiaru papieru do rozmiaru używanego papieru.

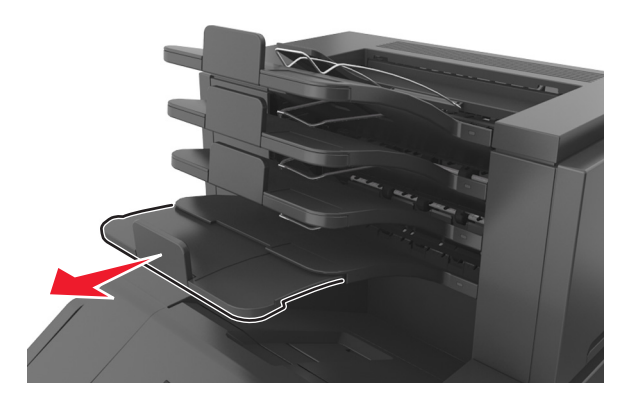

#### **Uwagi:**

- **–** Jeśli przedłużenie odbiornika jest krótsze niż papier, na którym drukujesz, będą występować zacięcia papieru w odbiorniku przegrodowym. Na przykład jeśli drukujesz na papierze o rozmiarze legal, a przedłużenie odbiornika zostało ustawione na rozmiar letter, wystąpi zacięcie papieru.
- **–** Jeśli przedłużenie odbiornika jest dłuższe niż papier, na którym drukujesz, jego krawędzie będą nierówne, a stos niewłaściwie ułożony. Na przykład jeśli drukujesz na papierze o rozmiarze letter, a przedłużenie odbiornika zostało ustawione na rozmiar legal, stos papieru będzie układany nieprawidłowo.
- **•** Aby zwrócić papier do odbiornika przegrodowego, włóż papier poniżej dźwigni odbiornika, a następnie pchnij papier do końca.

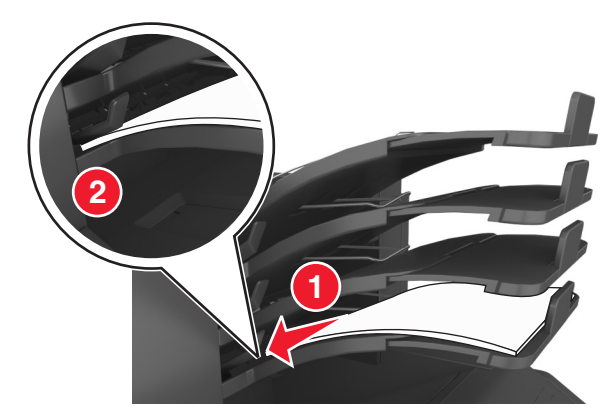

**Uwaga:** Jeśli papier nie zostanie umieszczony poniżej dźwigni odbiornika, wystąpi zacięcie z powodu przepełnienia odbiornika.

#### **Korzystaj z zalecanego rodzaju papieru**

- **•** Należy stosować wyłącznie zalecany papier i nośniki specjalne.
- **•** Nie należy ładować pomarszczonego, pogniecionego, wilgotnego, zagiętego ani pozwijanego papieru.
- **•** Nośniki specjalne przed załadowaniem należy wygiąć, przekartkować i wyrównać.

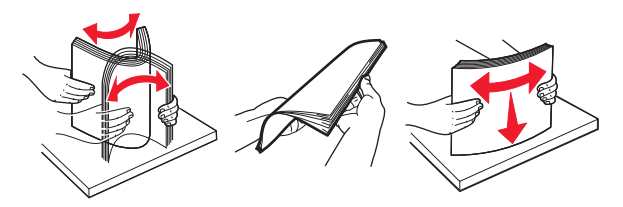

- **•** Nie należy używać papieru wyciętego lub przyciętego ręcznie.
- **•** Nie należy jednocześnie umieszczać papieru o różnych rozmiarach, różnej gramaturze ani różnego typu w tym samym zasobniku.
- **•** Upewnij się, że rozmiar i typ papieru są ustawione prawidłowo w komputerze lub na panelu sterowania drukarki.
- **•** Papier należy przechowywać zgodnie z zaleceniami producenta.

## **Znaczenie komunikatów o zacięciu i oznaczeń miejsca ich wystąpienia**

W przypadku zacięcia na wyświetlaczu drukarki pojawia się komunikat z informacją o miejscu zacięcia oraz informacjami umożliwiającymi jego usunięcie. Otwórz drzwiczki, pokrywy i zasobniki wskazane na wyświetlaczu, aby usunąć zacięcie.

#### **Uwagi:**

- **•** Jeśli opcja Pomoc przy zacięciu jest włączona, po usunięciu zaciętego arkusza drukarka umieści niezadrukowane lub częściowo niezadrukowane strony w standardowym odbiorniku. Sprawdź, czy na wydruku znajdują się puste strony.
- **•** Jeśli opcja Pomoc przy zacięciu ma wartość Włącz lub Auto, drukarka ponownie wydrukuje zacięte strony. Ustawienie Auto powoduje jednak ponowne wydrukowanie zaciętych stron, gdy jest dostępna odpowiednia ilość pamięci drukarki.

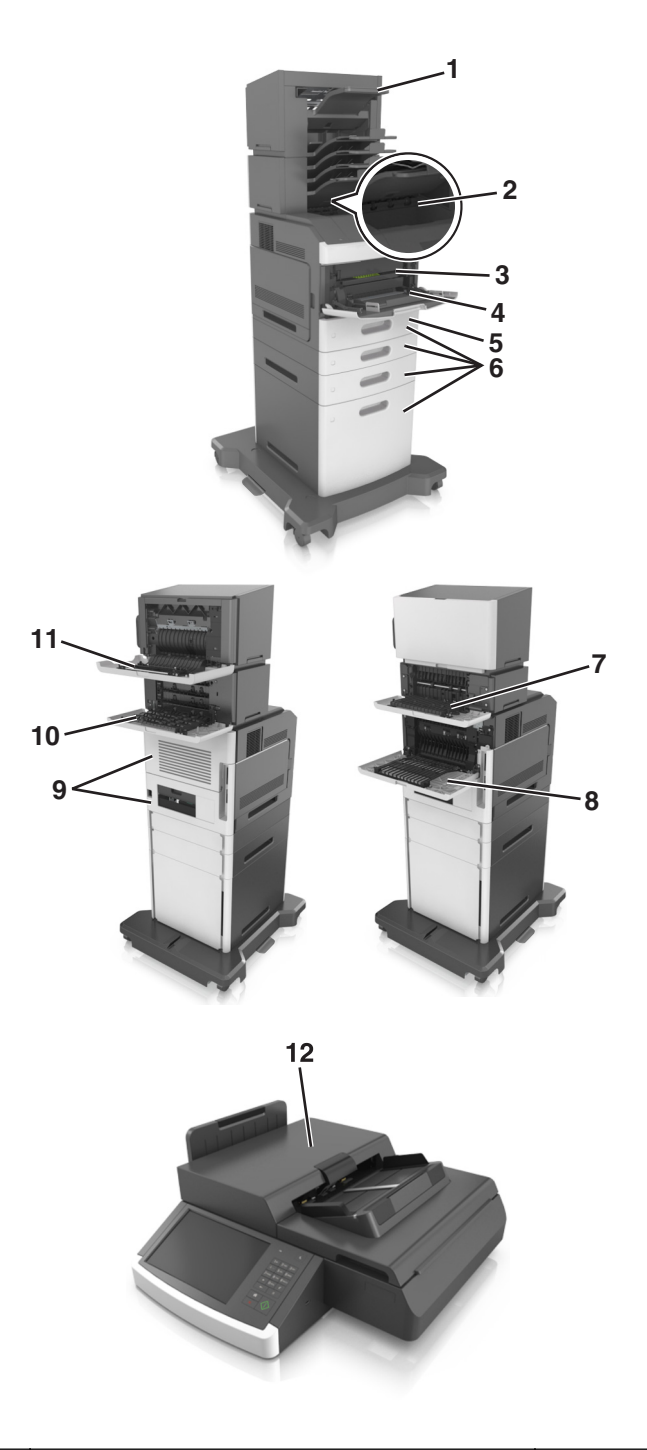

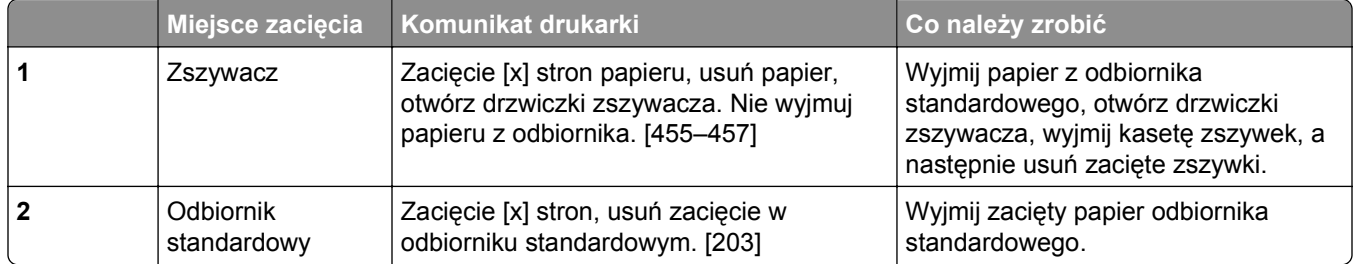

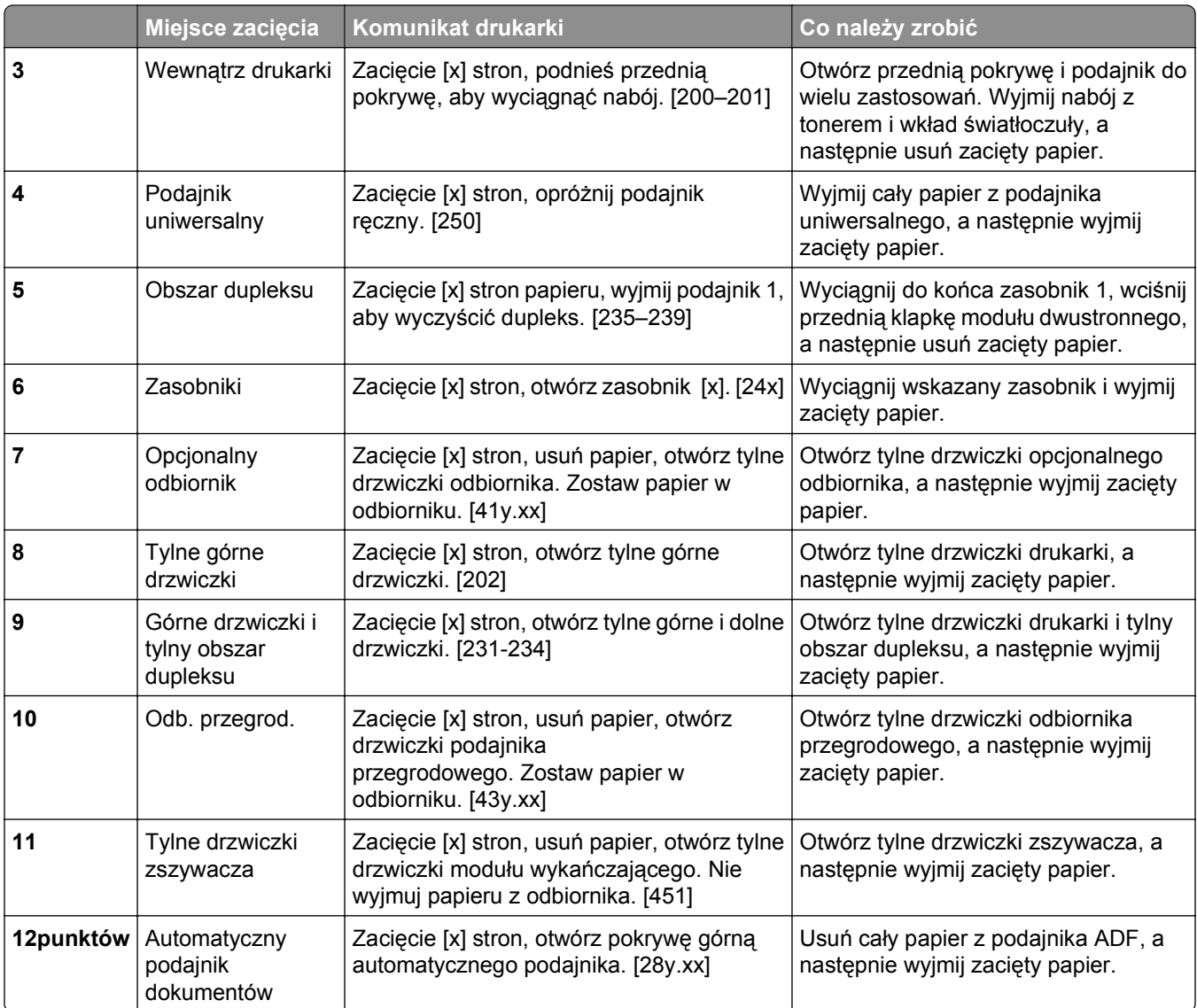
# **Zacięcie [x] stron, podnieś przednią pokrywę, aby wyciągnąć nabój. [200–201]**

**UWAGA — GORĄCA POWIERZCHNIA:** Wewnętrzne elementy drukarki mogą być gorące. W celu zmniejszenia ryzyka oparzenia przed dotknięciem danego komponentu należy poczekać, aż ostygnie.

**1** Podnieś przednią pokrywę, a następnie opuść drzwiczki podajnika do wielu zastosowań.

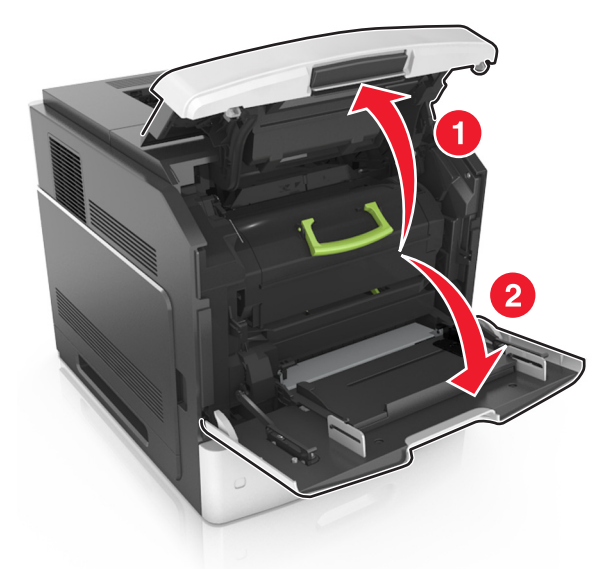

**2** Podnieś zieloną dźwignię, a następnie wyciągnij nabój z tonerem z drukarki.

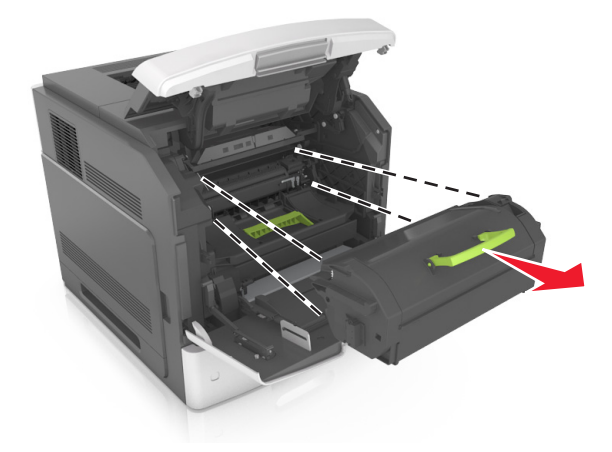

**3** Odłóż kasetę na bok.

**4** Podnieś zieloną dźwignię, a następnie całkowicie wyciągnij zestaw obrazujący.

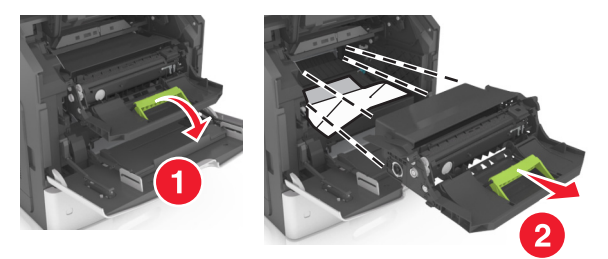

**5** Odłóż zestaw obrazujący na bok, umieszczając go na płaskiej, gładkiej powierzchni.

**Ostrzeżenie — istnieje możliwość uszkodzenia:** Nie należy wystawiać bębna na bezpośrednie działanie światła na dłużej niż 10 minut. Długotrwałe działanie światła może negatywnie wpłynąć na jakość wydruku.

**6** Pociągnij w prawo zacięty papier, a następnie usuń go z drukarki.

**Uwaga:** Upewnij się, że wszystkie kawałki papieru zostały usunięte.

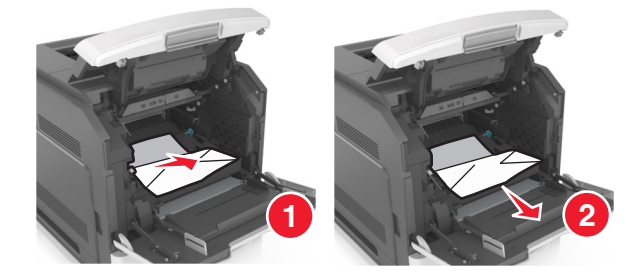

**Ostrzeżenie — istnieje możliwość uszkodzenia:** Zacięty papier może być pokryty tonerem, który może poplamić skórę i ubranie.

**7** Ponownie zainstaluj bęben.

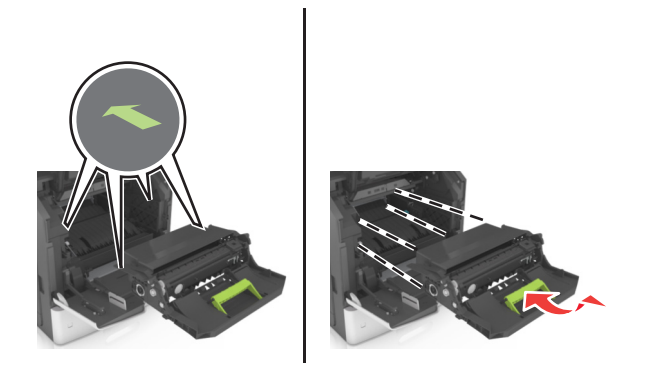

**Uwaga:** Użyj strzałek z boku drukarki, jako prowadnicy.

**8** Umieść kasetę w drukarce, a następnie wciśnij zielony uchwyt z powrotem na jego miejsce.

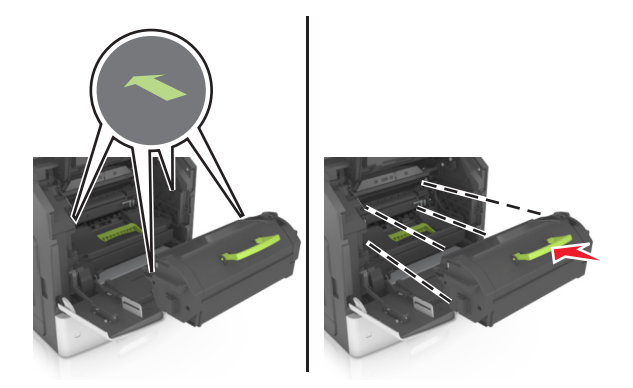

#### **Uwagi:**

- **•** Ustaw w linii strzałki na prowadnicy kasety ze strzałkami na drukarce.
- **•** Upewnij się, że kaseta jest w pełni wsunięta do drukarki.
- **9** Zamknij drzwiczki podajnika do wielu zastosowań i przednią pokrywę.

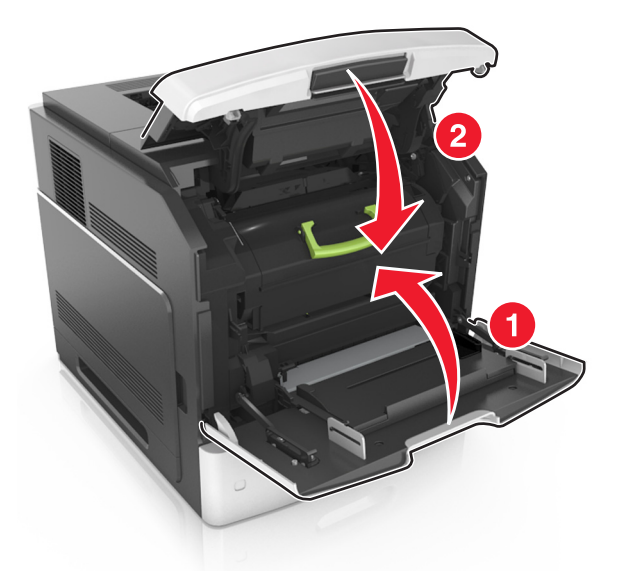

**10** Na panelu sterowania skanera dotknij przycisku **Gotowe**, aby usunąć komunikat i kontynuować drukowanie.

# **Zacięcie [x] stron, otwórz tylne górne drzwiczki. [202]**

**UWAGA — GORĄCA POWIERZCHNIA:** Wewnętrzne elementy drukarki mogą być gorące. W celu zmniejszenia ryzyka oparzenia przed dotknięciem danego komponentu należy poczekać, aż ostygnie. **1** Otwórz tylne drzwiczki.

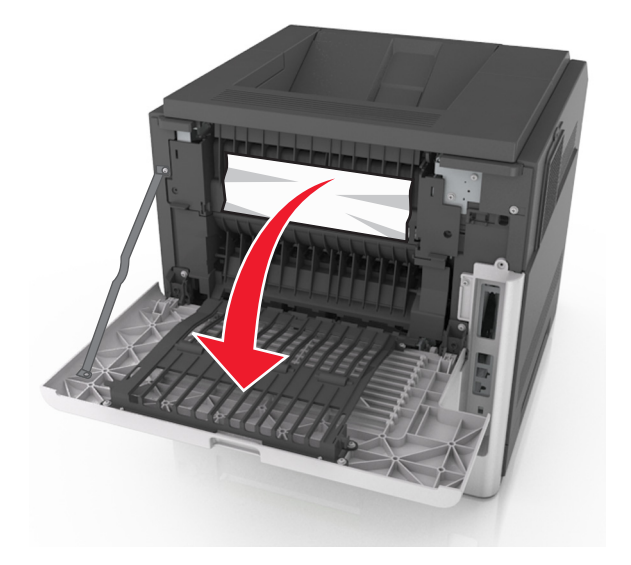

**2** Chwyć mocno zacięty papier z obu stron i delikatnie go wyciągnij. **Uwaga:** Upewnij się, że wszystkie kawałki papieru zostały usunięte.

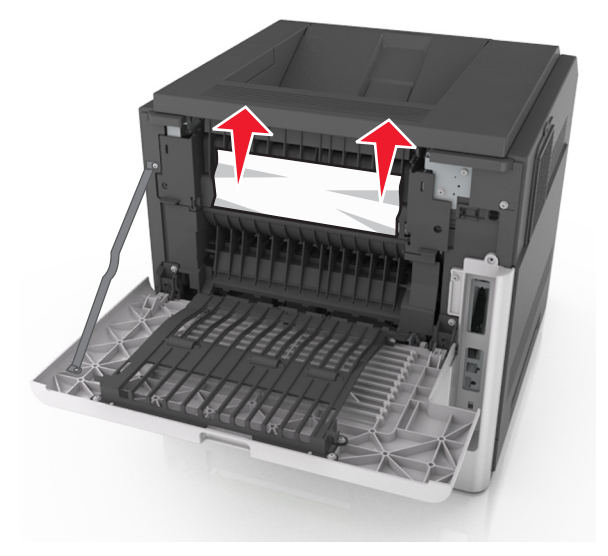

- **3** Zamknij tylne drzwiczki.
- **4** Na panelu sterowania skanera dotknij przycisku **Gotowe**, aby usunąć komunikat i kontynuować drukowanie.

# **Zacięcie [x] stron, otwórz tylne górne i dolne drzwiczki. [231– 234]**

**UWAGA — GORĄCA POWIERZCHNIA:** Wewnętrzne elementy drukarki mogą być gorące. W celu zmniejszenia ryzyka oparzenia, przed dotknięciem danego komponentu należy odczekać, aż ostygnie. **1** Otwórz tylne drzwiczki.

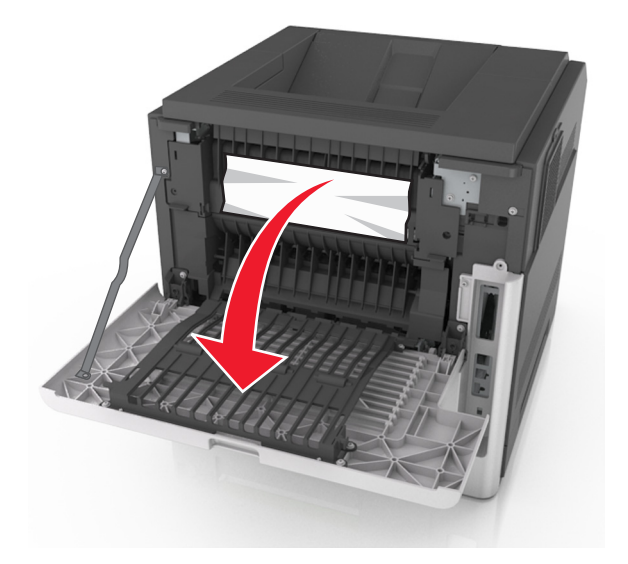

**2** Chwyć mocno zacięty papier z obu stron i delikatnie go wyciągnij. **Uwaga:** Upewnij się, że wszystkie kawałki papieru zostały usunięte.

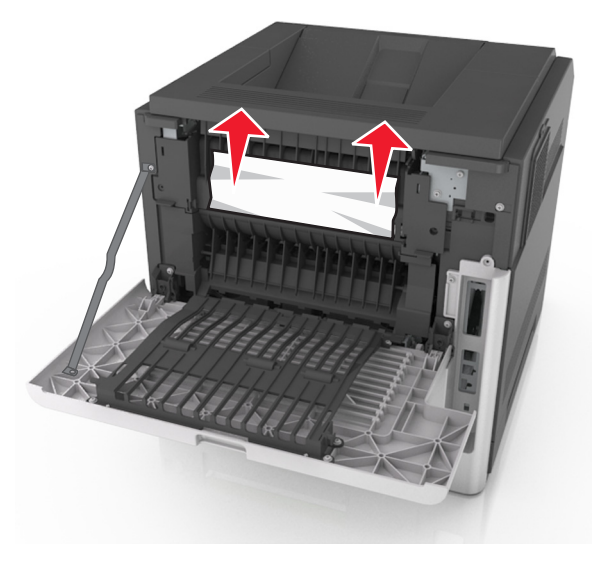

**3** Zamknij tylne drzwiczki.

Pchnij tylną część podajnika standardowego.

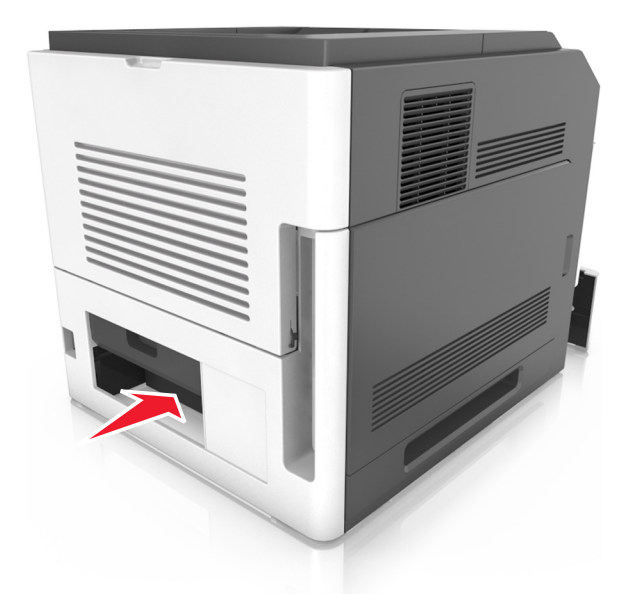

 Naciśnij tylną klapę dupleksu, a następnie złap zacięty papier i wyciągnij go delikatnie. **Uwaga:** Upewnij się, że wszystkie kawałki papieru zostały usunięte.

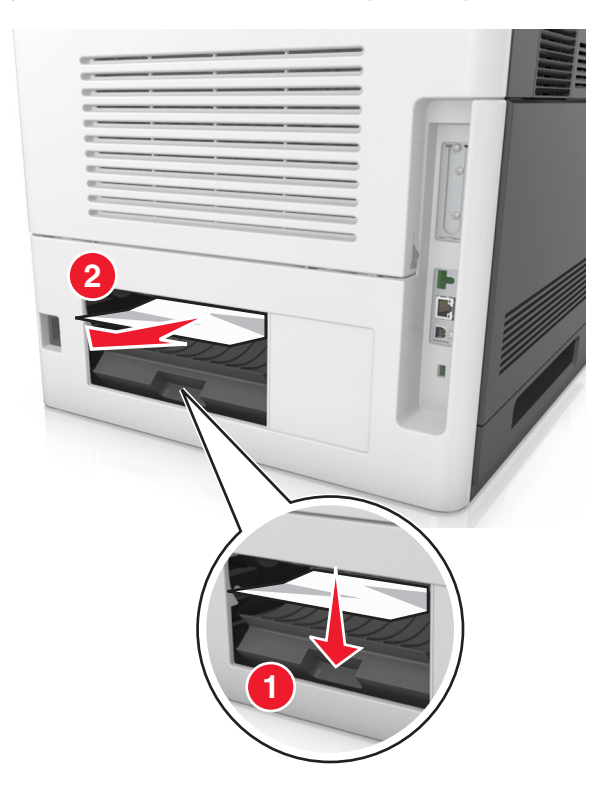

- Włóż zasobnik standardowy.
- Na panelu sterowania skanera dotknij opcji **Gotowe**, aby usunąć komunikat i kontynuować drukowanie.

# **Zacięcie [x] stron, usuń zacięcie w odbiorniku standardowym. [203]**

**1** Chwyć mocno zacięty papier z obu stron i delikatnie go wyciągnij.

**Uwaga:** Upewnij się, że wszystkie kawałki papieru zostały usunięte.

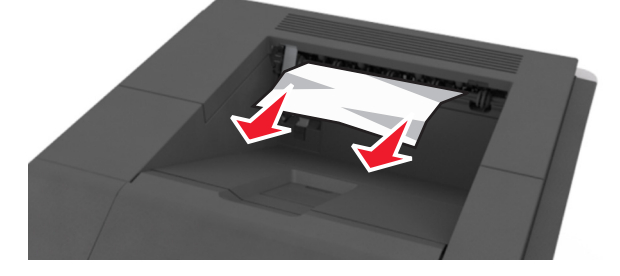

**2** Na panelu sterowania skanera dotknij przycisku **Gotowe**, aby usunąć komunikat i kontynuować drukowanie.

# **Zacięcie [x] stron papieru, wyjmij podajnik 1, aby wyczyścić dupleks. [235–239]**

**1** Wyciągnij zasobnik.

**Uwaga:** Delikatnie podnieś zasobnik i wyciągnij go całkowicie.

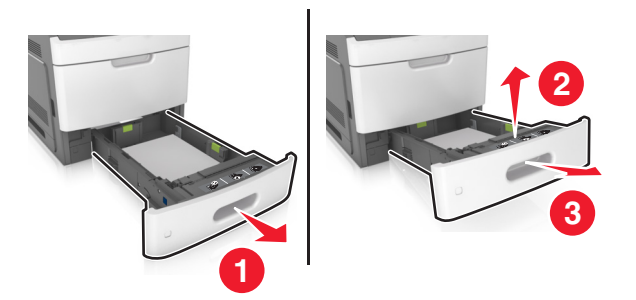

**2** Naciśnij przód dupleksu, a następnie złap zacięty papier i delikatnie pociągnij go w prawą stronę. **Uwaga:** Upewnij się, że wszystkie kawałki papieru zostały usunięte.

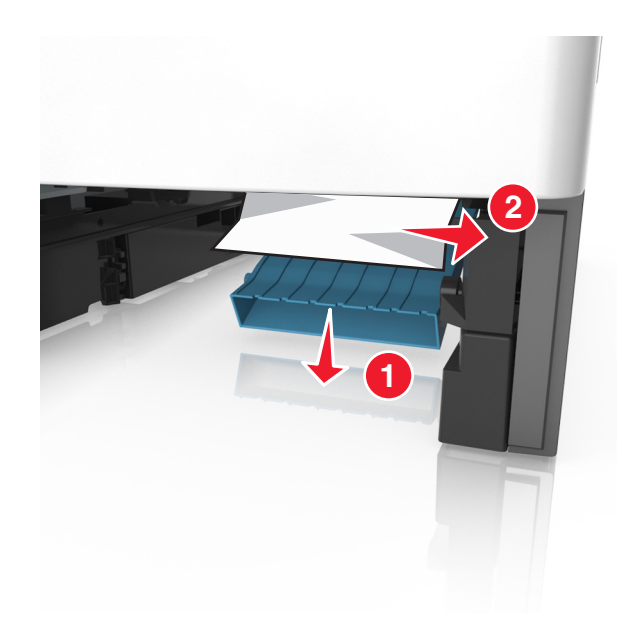

- **3** Włóż zasobnik.
- **4** Na panelu sterowania skanera dotknij przycisku **Gotowe**, aby usunąć komunikat i kontynuować drukowanie.

# **Zacięcie [x] stron, otwórz podajnik [x]. [24x]**

**1** Sprawdź, który zasobnik jest wskazany na wyświetlaczu drukarki, a następnie wyjmij go.

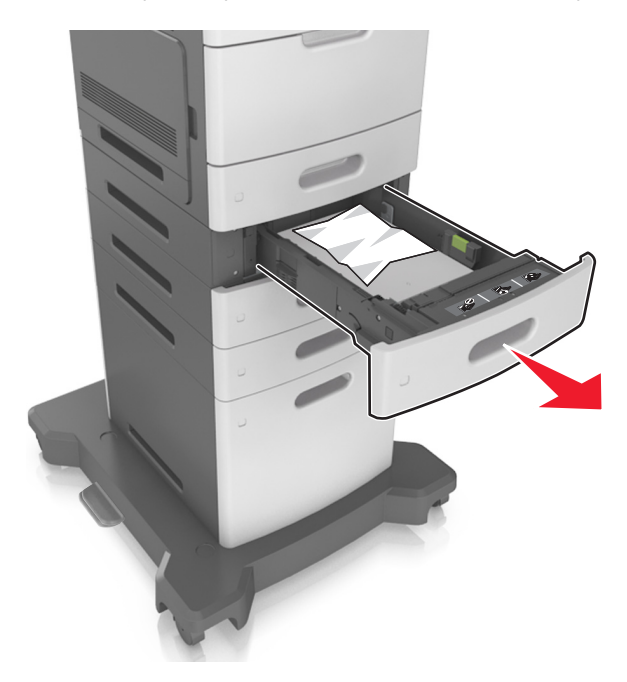

**2** Chwyć mocno zacięty papier z obu stron i delikatnie go wyciągnij. **Uwaga:** Upewnij się, że wszystkie kawałki papieru zostały usunięte.

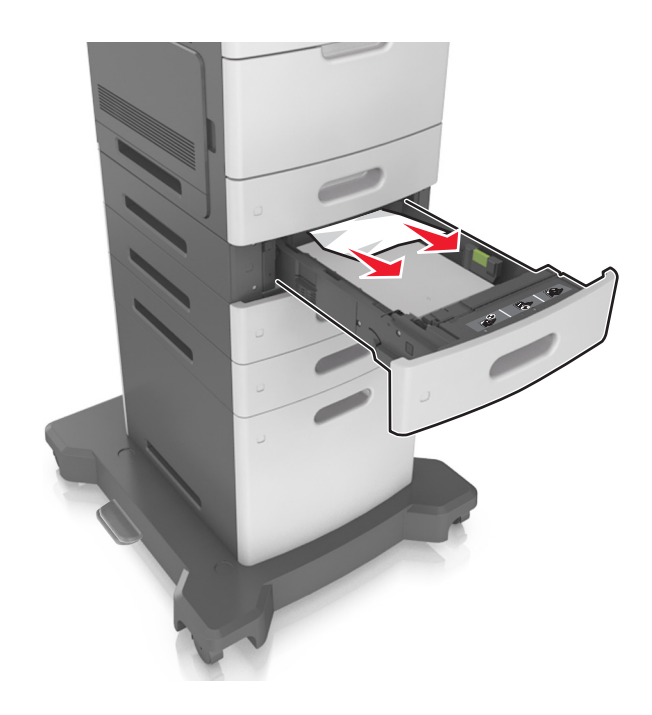

- **3** Włóż zasobnik.
- **4** Na panelu sterowania skanera dotknij przycisku **Gotowe**, aby usunąć komunikat i kontynuować drukowanie.

# **Zacięcie [x] stron, opróżnij podajnik ręczny. [250]**

**1** Chwyć mocno z obu stron papier zacięty w podajniku do wielu zastosowań, a następnie delikatnie go wyciągnij.

**Uwaga:** Upewnij się, że wszystkie kawałki papieru zostały usunięte.

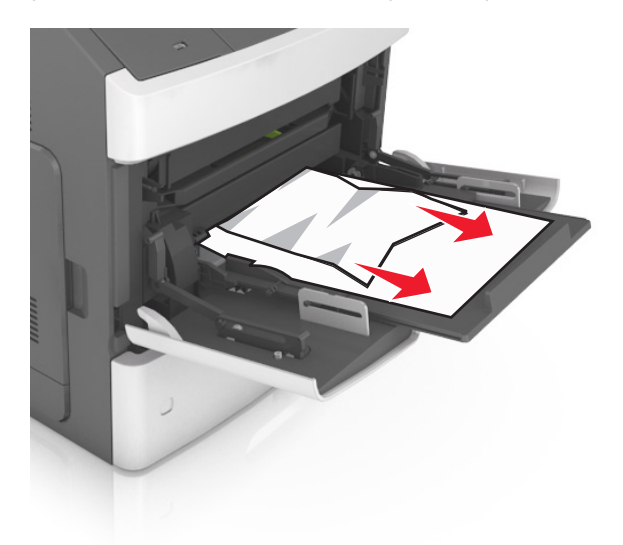

**2** Zegnij arkusze w jedną i w drugą stronę, aby je rozdzielić, a następnie przekartkuj stos. Nie składaj ani nie marszcz papieru. Wyrównaj krawędzie stosu, opierając go na płaskiej powierzchni.

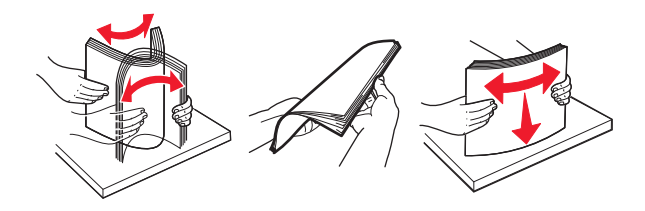

- **3** Ponownie załaduj papier do podajnika uniwersalnego.
- **4** Przesuń prowadnicę papieru, tak aby lekko dotykała krawędzi papieru.

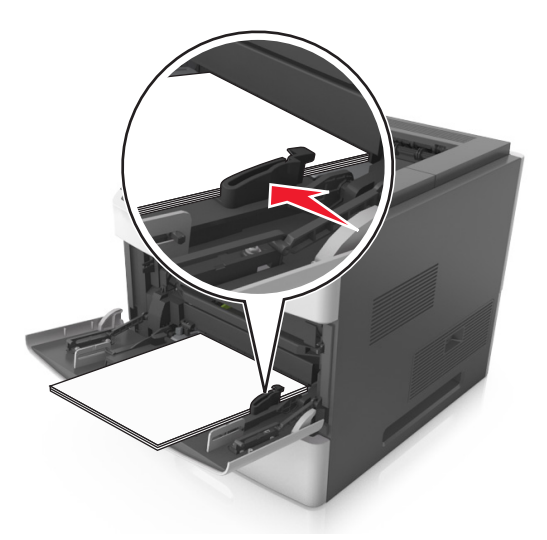

**5** Na panelu sterowania skanera dotknij przycisku **Gotowe**, aby usunąć komunikat i kontynuować drukowanie.

# **Zacięcie [x] stron, usuń papier, otwórz tylne drzwiczki odbiornika przegrodowego. Nie wyjmuj papieru z odbiornika. [41y.xx]**

**1** Otwórz tylne drzwiczki odbiornika przegrodowego.

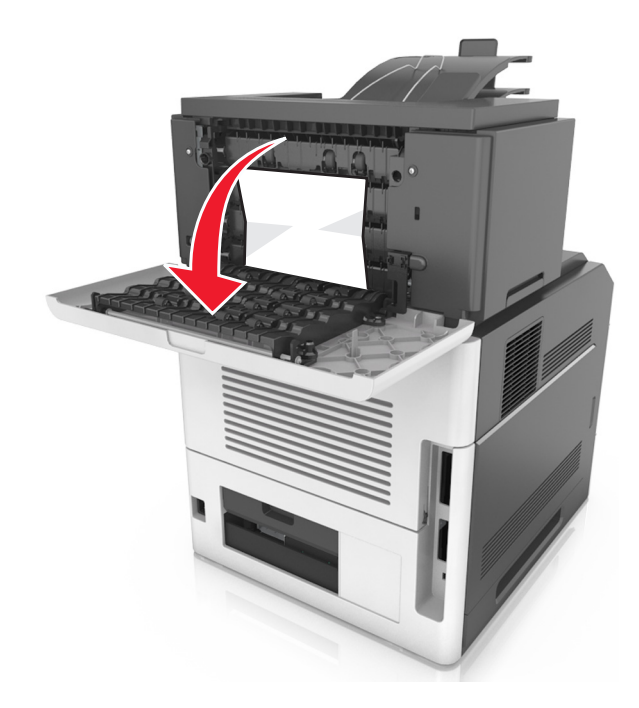

**2** Chwyć mocno zacięty papier z obu stron i delikatnie go wyciągnij. **Uwaga:** Upewnij się, że wszystkie kawałki papieru zostały usunięte.

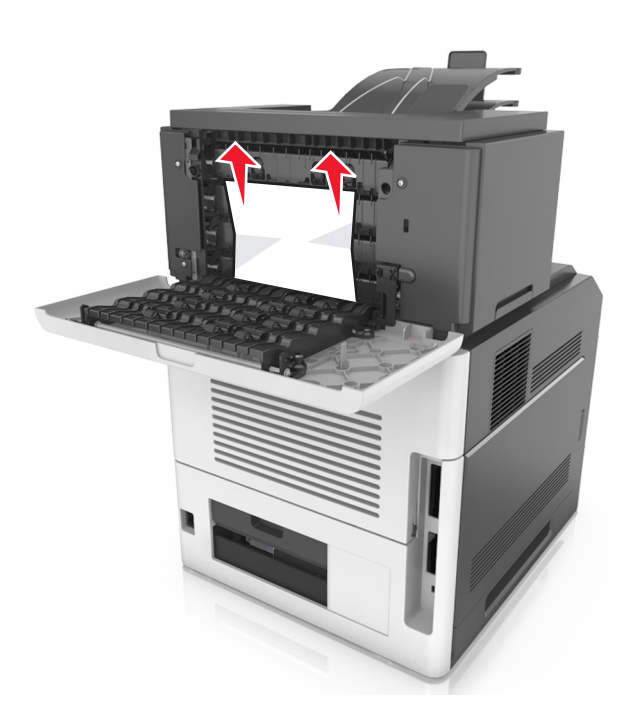

- **3** Zamknij tylne drzwiczki odbiornika przegrodowego.
- **4** Jeśli zacięty papier znajduje się w przegrodzie odbiornika, mocno chwyć zacięty papier i delikatnie go wyjmij.

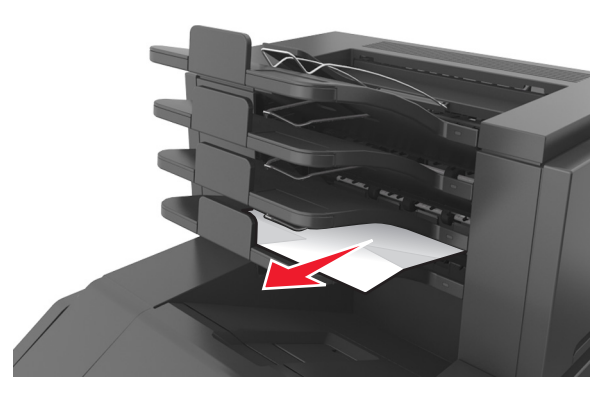

#### **Uwagi:**

- **•** Upewnij się, że wszystkie kawałki papieru zostały usunięte.
- **•** W przypadku używania papieru A4‑, Folio‑ lub Legal ustaw przedłużenie odbiornika tak, aby papier mógł zostać prawidłowo włożony do odbiornika.

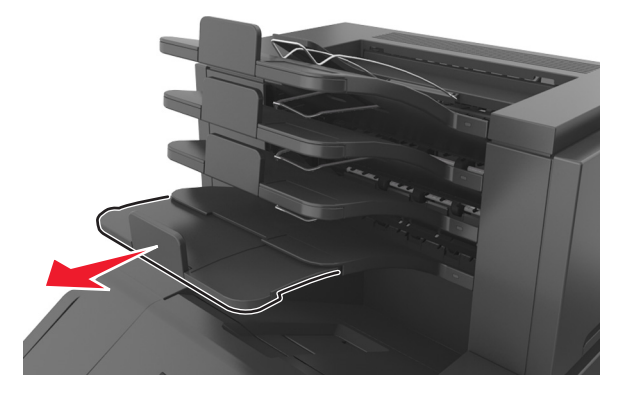

**5** Na panelu sterowania skanera dotknij przycisku **Gotowe**, aby usunąć komunikat i kontynuować drukowanie.

# **Zacięcie [x] stron, usuń papier, otwórz tylne drzwiczki modułu wykańczającego. Nie wyjmuj papieru z odbiornika. [451]**

**1** Otwórz tylne drzwiczki zszywacza w module wykańczającym.

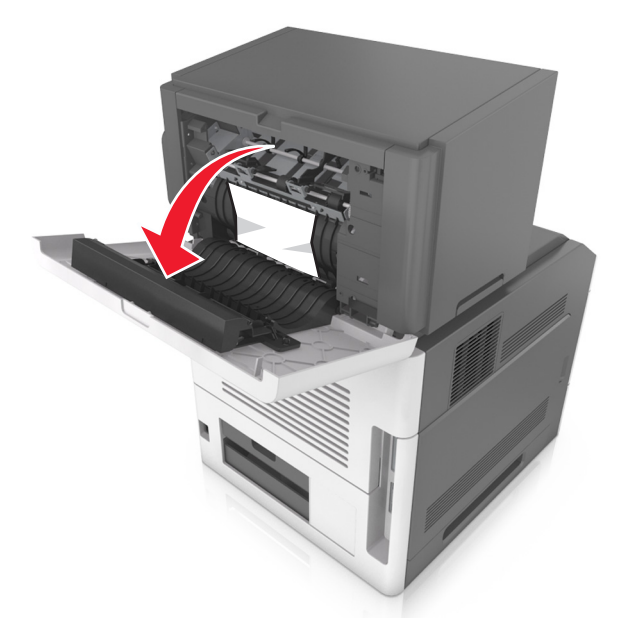

**2** Chwyć mocno zacięty papier z obu stron i delikatnie go wyciągnij. **Uwaga:** Upewnij się, że wszystkie kawałki papieru zostały usunięte.

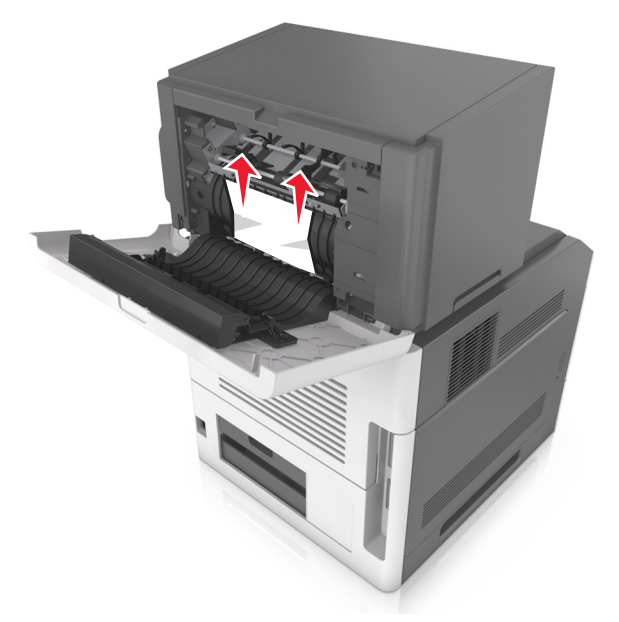

- **3** Zamknij tylne drzwiczki zszywacza w module wykańczającym.
- **4** Na panelu sterowania skanera dotknij przycisku **Gotowe**, aby usunąć komunikat i kontynuować drukowanie.

# **Zacięcie [x] stron, usuń papier, otwórz drzwiczki zszywacza. Nie wyjmuj papieru z odbiornika. [455–457]**

**1** W odbiorniku zszywacza mocno chwyć zacięty papier z obu stron, a następnie delikatnie go wyciągnij. **Uwaga:** Upewnij się, że wszystkie kawałki papieru zostały usunięte.

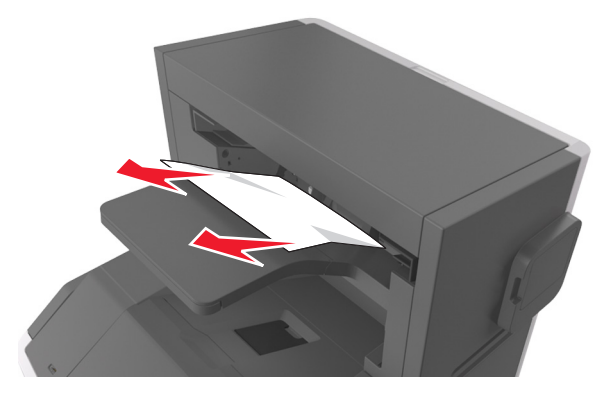

**2** Otwórz drzwiczki zszywacza.

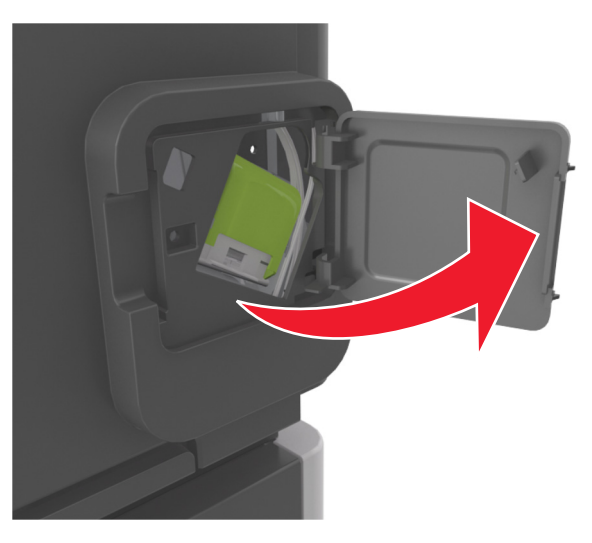

**3** Odciągnij w dół zatrzask pojemnika na kasetę zszywek, a następnie wyciągnij pojemnik z drukarki.

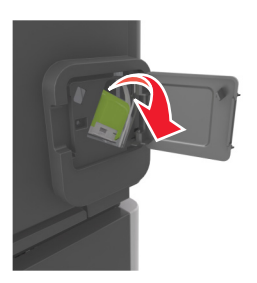

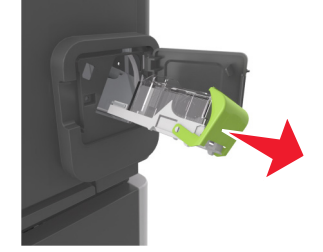

Za pomocą blaszki unieś osłonę zszywek, a następnie usuń wszelkie luźne zszywki.

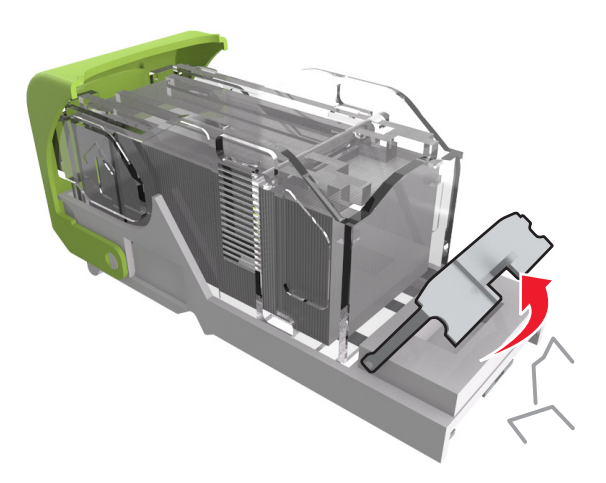

Dociśnij osłonę zszywek tak, aby *zatrzasnęła się* na swoim miejscu.

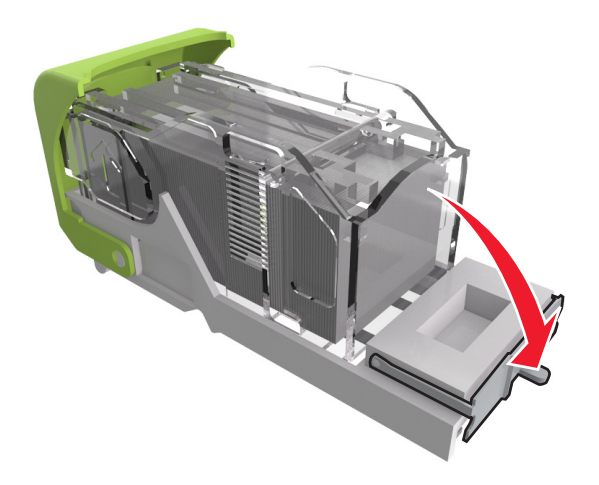

**6** Dociśnij zszywki do metalowego uchwytu.

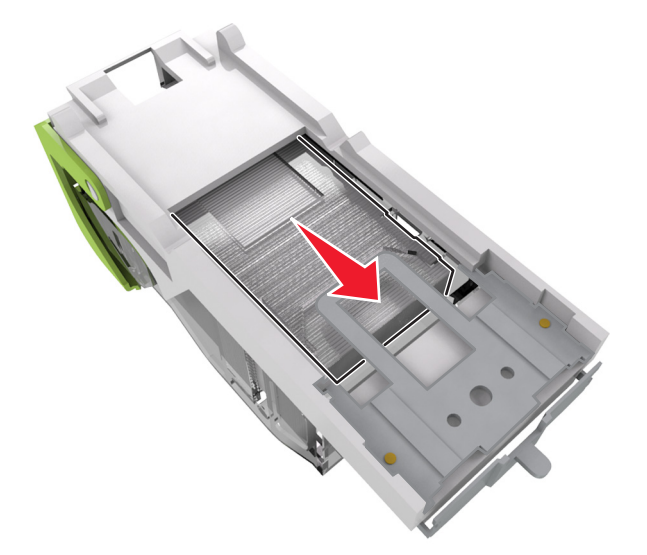

**Uwaga:** Jeśli zszywki znajdują się z tyłu kasety zszywek, następnie potrząśnij kasetą w dół, aby przesunąć zszywki w pobliże metalowego uchwytu.

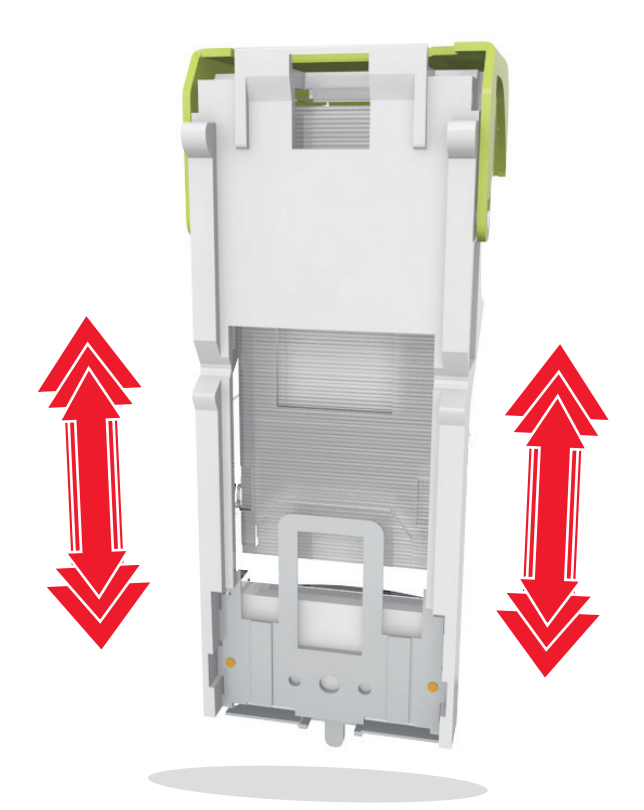

- **7** Wciśnij mocno pojemnik na kasetę do zszywacza z powrotem do modułu zszywacza, aż usłyszysz *kliknięcie*.
- **8** Zamknij drzwiczki zszywacza.
- **9** Na panelu sterowania skanera dotknij przycisku **Gotowe**, aby usunąć komunikat i kontynuować drukowanie.

# **Zacięcie [x] stron, usuń papier, otwórz tylne drzwiczki opcjonalnego odbiornika. Nie wyjmuj papieru z odbiornika. [43y.xx]**

**1** Otwórz tylne drzwiczki opcjonalnego odbiornika.

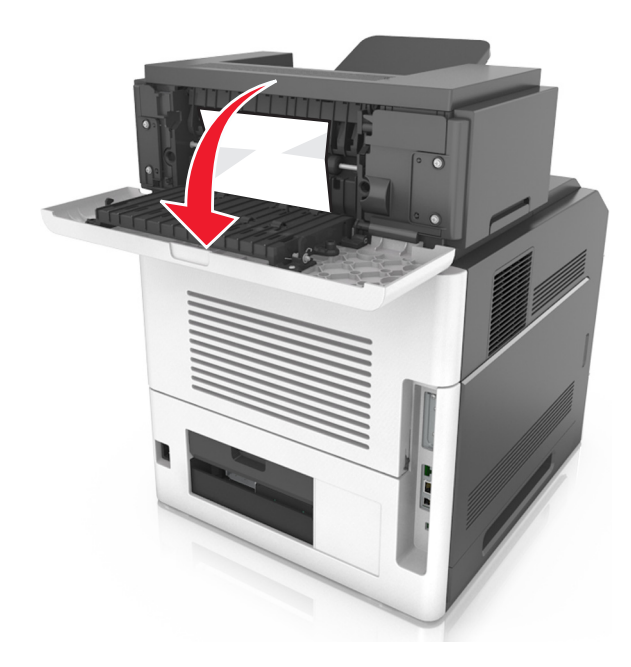

**2** Chwyć mocno zacięty papier z obu stron i delikatnie go wyciągnij. **Uwaga:** Upewnij się, że wszystkie kawałki papieru zostały usunięte.

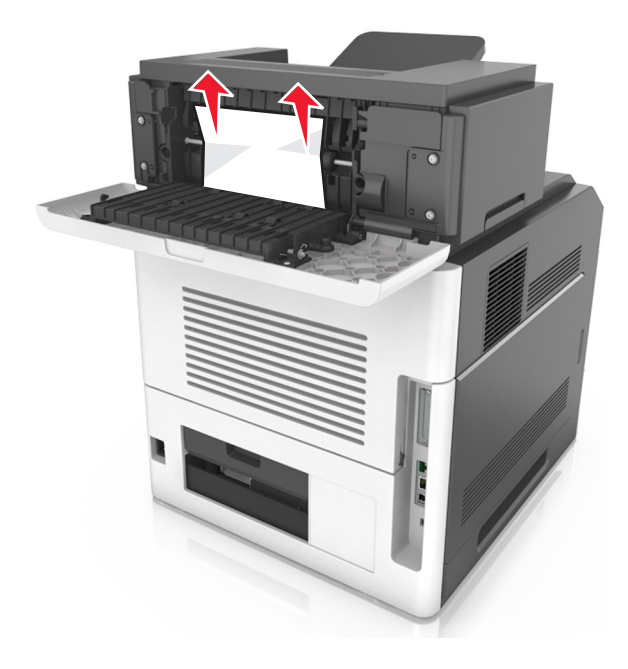

- **3** Zamknij tylne drzwiczki opcjonalnego odbiornika.
- **4** Na panelu sterowania skanera dotknij przycisku **Gotowe**, aby usunąć komunikat i kontynuować drukowanie.

# **Zacięcie [x] str., otwórz górną pokrywę podajnika automatycznego [28y.xx]**

**1** Wyjmij wszystkie oryginalne dokumenty z zasobnika ADF.

**Uwaga:** Po wyjęciu stron z zasobnika ADF komunikat zniknie.

**2** Otwórz pokrywę automatycznego podajnika dokumentów (podajnika ADF).

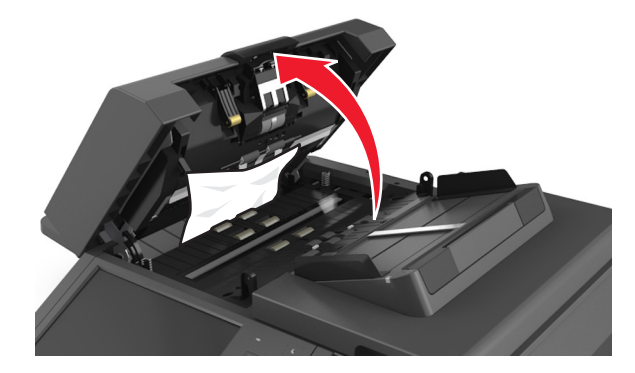

**3** Chwyć mocno zacięty papier z obu stron i delikatnie go wyciągnij. **Uwaga:** Upewnij się, że wszystkie kawałki papieru zostały usunięte.

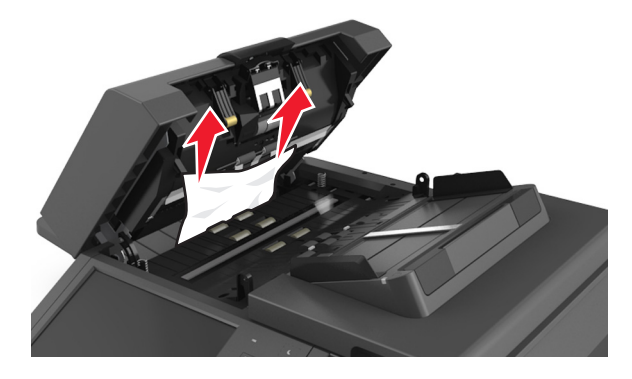

- **4** Zamknij pokrywę podajnika ADF.
- **5** Wyrównaj krawędzie oryginalnych dokumentów i umieść dokumenty w podajniku ADF, a następnie dostosuj położenie prowadnic papieru.
- **6** Na panelu sterowania skanera dotknij przycisku **Gotowe**, aby usunąć komunikat i kontynuować drukowanie.

# **Rozwiązywanie problemów**

Informacje na temat podłączania skanera i drukarki można znaleźć w sekcji "Podłą[czanie skanera do drukarki"](#page-30-0) [na stronie 31](#page-30-0).

# **Kontrolka miga**

Kontrolka miga na czerwono, dopóki nie zostanie skonfigurowana funkcja faksu i funkcja e-mail. Aby wyłączyć migającą kontrolkę, wykonaj następujące czynności:

**Uwaga:** Przed wykonaniem poniższych instrukcji w przypadku skanera pracującego w sieci należy upewnić się, że podłączone są kable faksu.

**1** Z poziomu ekranu głównego przejdź do opcji:

#### **Menu** > **Ustawienia** > **Ustawienia ogólne**

- **2** Dotknij strzałek obok opcji **Uruchom wstępną konf.**, a następnie dotknij **Tak** > **Wyślij**.
- **3** Wyłącz skaner, a następnie włącz go ponownie.
- **4** Na panelu sterowania skanera dotknij opcji swojego języka.
- **5** Dotknij opcji swojego kraju lub regionu, a następnie opcji **Kontynuuj**.
- **6** Wybierz strefę czasową i dotknij opcji **Continue** (Kontynuuj).
- **7** Dotknij opcji **Faks** i **E**‑**mail**, aby usunąć zaznaczenie tych ikon, a następnie dotknij opcji **Kontynuuj**.

**Uwaga:** Te same czynności można wykonać, aby włączyć funkcję faksu i funkcję e-mail.

# **Opis komunikatów drukarki**

### **Błąd parowania kasety i bębna [41.xy]**

- **1** Upewnij się, że zarówno nabój z tonerem, jak i wkład światłoczuły mają autoryzowane przez Lexmark oznaczenie *MICR* (Magnetic Ink Character Recognition) lub go nie mają.
- **2** Wymień kasetę lub bęben, by oba materiały miały autoryzowane przez Lexmark oznaczenie MICR, lub go nie miały.

#### **Uwagi:**

- Listę obsługiwanych materiałów eksploatacyjnych można znaleźć w części "Zamawianie materiałów eksploatacyjnych" w *Podręczniku użytkownika* lub w witrynie internetowej pod adresem **[www.lexmark.com](http://www.lexmark.com)**.
- **•** Więcej informacji o MICR można znaleźć w witrynie internetowej pod adresem **[www.lexmark.com](http://www.lexmark.com)**.

### **Kończy się kaseta [88.xy]**

Konieczne może być zamówienie kasety z tonerem. W razie potrzeby dotknij opcji **Kontynuuj** na panelu sterowania skanera, aby usunąć komunikat i kontynuować drukowanie.

### **Kaseta prawie pusta [88.xy]**

W razie potrzeby dotknij opcji **Kontynuuj** na panelu sterowania skanera, aby usunąć komunikat i kontynuować drukowanie.

### **Bardzo niski poziom toneru w kasecie drukującej, pozostało [x] stron do wydrukowania [88.xy]**

Konieczna może okazać się szybka wymiana naboju z tonerem. Więcej informacji można znaleźć w sekcji "Wymiana materiałów eksploatacyjnych" w *Podręczniku użytkownika*.

W razie potrzeby dotknij opcji **Kontynuuj** na panelu sterowania skanera, aby usunąć komunikat i kontynuować drukowanie.

# **Zmień [źródło papieru] na [ciąg niestandardowy] załaduj [orientacja]**

Spróbuj następujących rozwiązań:

- **•** Załaduj do zasobnika papier prawidłowego rozmiaru i typu. W menu papieru na panelu sterowania określ rozmiar i typ papieru, a następnie dotknij opcji **Zmieniono papier**.
- **•** Dotknij przycisku **Użyj obecnego [źródło papieru]**, aby zastosować dostępny rozmiar i typ papieru w podajniku.
- **•** Dotknij opcji **Zresetuj aktywny odbiornik**, aby zresetować aktywny odbiornik dla zestawu połączonych odbiorników.
- **•** Anuluj zadanie drukowania.

# **Zmień [źródło papieru] na [niestandardowy typ nazwy] załaduj [orientacja]**

Spróbuj następujących rozwiązań:

- **•** Załaduj do zasobnika lub podajnika papier prawidłowego rozmiaru i typu. W menu Papieru na panelu sterowania określ rozmiar i typ papieru, a następnie dotknij opcji **Zmieniono papier**.
- **•** Dotknij opcji **Użyj obecnego [źródło papieru]**, aby zastosować dostępny rozmiar i typ papieru w obecnym zasobniku lub podajniku.
- **•** Dotknij opcji **Zresetuj aktywny odbiornik**, aby zresetować aktywny odbiornik dla zestawu połączonych odbiorników.
- **•** Anuluj zadanie drukowania.

# **Zmiana [źródło papieru] na ładowanie [orientacja] [rozmiar papieru]**

Spróbuj następujących rozwiązań:

- **•** Załaduj do zasobnika lub podajnika papier prawidłowego rozmiaru i typu. W menu Papieru na panelu sterowania określ rozmiar i typ papieru, a następnie dotknij opcji **Zmieniono papier**.
- **•** Dotknij opcji **Użyj obecnego [źródło papieru]**, aby zastosować dostępny rozmiar i typ papieru w obecnym zasobniku lub podajniku.
- **•** Dotknij opcji **Zresetuj aktywny odbiornik**, aby zresetować aktywny odbiornik dla zestawu połączonych odbiorników.
- **•** Anuluj zadanie drukowania.

# **Zmień [źródło papieru] na [typ papieru] [rozmiar papieru], załaduj [orientacja]**

Spróbuj następujących rozwiązań:

- **•** Załaduj do zasobnika lub podajnika papier prawidłowego rozmiaru i typu. W menu Papieru na panelu sterowania określ rozmiar i typ papieru, a następnie dotknij opcji **Zmieniono papier**.
- **•** Dotknij przycisku **Użyj obecnego [źródło papieru]**, aby zastosować dostępny rozmiar i typ papieru w podajniku.
- **•** Dotknij opcji **Zresetuj aktywny odbiornik**, aby zresetować aktywny odbiornik dla zestawu połączonych odbiorników.
- **•** Anuluj zadanie drukowania.

#### **Check tray [x] connection (Sprawdź połączenie zasobnika [x])**

Wypróbuj jedną lub więcej spośród poniższych opcji:

- **•** Wyłącz drukarkę i włącz ją z ponownie.
	- Jeśli błąd wystąpi po raz drugi:
	- **1** Wyłącz drukarkę i skaner.
	- **2** Wyjmij wtyczkę przewodu zasilającego z gniazdka elektrycznego.
	- **3** Wyjmij wskazany podajnik.
	- **4** Włóż ponownie podajnik.
	- **5** Podłącz przewód zasilający do prawidłowo uziemionego gniazda elektrycznego.
	- **6** Włącz drukarkę i skaner.

Jeśli błąd wystąpi kolejny raz:

- **1** Wyłącz drukarkę.
- **2** Wyjmij wtyczkę przewodu zasilającego z gniazdka elektrycznego.
- **3** Zdejmij zasobnik.
- **4** Skontaktuj się z działem obsługi klienta.
- **•** Na panelu sterowania skanera dotknij opcji **Kontynuuj**, aby usunąć komunikat i wznowić wykonywanie zadania.

#### **Close door or insert cartridge (Zamknij drzwiczki lub włóż kasetę drukującą)**

Brak kasety z tonerem lub nie jest ona prawidłowo zainstalowana. Włóż kasetę, a następnie zamknij drzwiczki i pokrywy.

#### **Zamknij tylne drzwiczki modułu wykańczającego**

Zamknij tylne drzwiczki modułu wykańczającego.

## **Zamknij pokrywę skanera i załaduj oryginały, jeśli ponownie uruchamiasz zadanie [2yy.xx]**

Wypróbuj jedną lub więcej spośród poniższych opcji:

- **•** Aby kontynuować skanowanie z automatycznego podajnika dokumentów od momentu zakończenia ostatniego pomyślnego zadania skanowania, dotknij opcji **Skanuj z automatycznego podajnika**.
- **•** Aby kontynuować skanowanie z szyby skanera od razu po zakończeniu ostatniego pomyślnego zadania skanowania, dotknij opcji **Skanuj z płyty skanera**.
- **•** Aby zakończyć skanowanie na ostatnim pomyślnym zadaniu skanowania, dotknij opcji **Zakończ zadanie bez dalszego skanowania**.

**Uwaga:** Ta opcja nie anuluje zadania skanowania. Wszystkie pomyślnie zeskanowane strony zostaną dalej przetworzone w celu kopiowania, faksowania lub wysłania w wiadomości e-mail.

**•** Aby usunąć komunikat i anulować zadanie skanowania, dotknij opcji **Anuluj zadanie**.

#### **Zamknij tylne drzwiczki**

Zamknij tylne drzwiczki drukarki.

#### **Zamknij górną pokrywę dostępu**

Zamknij górną pokrywę dostępu do drukarki, aby usunąć komunikat.

#### **Zbyt złożona strona, część danych mogła nie zostać wydrukowana [39]**

Wypróbuj jedną lub więcej spośród poniższych opcji:

- **•** Na panelu sterowania skanera dotknij opcji **Kontynuuj**, aby zignorować komunikat i kontynuować drukowanie.
- **•** Anuluj bieżące zadanie drukowania.
- **•** Zainstaluj dodatkową pamięć drukarki.

#### **Zmiana konfiguracji, niektóre wstrzymane zadania nie zostały przywrócone [57]**

Zadania wstrzymane zostaną unieważnione z powodu następujących możliwych zmian w skanerze:

- **•** Nastąpiła aktualizacja oprogramowania układowego skanera.
- **•** Zasobnik, z którego drukowano, został usunięty.
- **•** Zadanie drukowania zostało wysłane z pamięci flash, która nie jest już podłączona do portu USB.
- **•** Dysk twardy skanera zawiera zadania drukowania, które zostały zapisane, gdy znajdował się on w innym modelu skanera.

Na panelu sterowania skanera dotknij opcji **Kontynuuj**, aby usunąć komunikat.

### **Wykryto uszkodzoną pamięć flash [51]**

Wypróbuj jedną lub więcej spośród poniższych opcji:

- **•** Wymień uszkodzoną kartę pamięci flash.
- **•** Na panelu sterowania skanera dotknij opcji **Kontynuuj**, aby zignorować komunikat i kontynuować drukowanie.
- **•** Anuluj bieżące zadanie drukowania.

#### **Dysk zapełniony [62]**

Wypróbuj jedną lub więcej spośród poniższych opcji:

- **•** Na panelu sterowania skanera dotknij opcji **Kontynuuj**, aby usunąć komunikat i kontynuować przetwarzanie.
- **•** Usuń czcionki, makra oraz inne dane zapisane na dysku twardym skanera.
- **•** Zainstaluj dysk twardy skanera o większej pojemności.

#### **Dysk zapełniony — anulowano zadanie skanowania**

Spróbuj następujących rozwiązań:

- **•** Dotknij opcji **Kontynuuj**, aby usunąć komunikat i kontynuować skanowanie.
- **•** Usuń czcionki, makra oraz inne dane zapisane na dysku twardym skanera.
- **•** Zainstaluj dysk twardy o większej pojemności.

#### **Dysk musi być sformatowany przed użyciem w urządzeniu**

Na panelu sterowania skanera dotknij opcji **Formatuj dysk**, aby sformatować dysk twardy skanera i usunąć komunikat.

**Uwaga:** Formatowanie powoduje usunięcie wszystkich plików zapisanych na dysku twardym skanera.

#### **Dysk prawie pełny. Bezpieczne czyszczenie miejsca na dysku.**

Spróbuj skorzystać z co najmniej jednego z podanych sposobów:

- **•** Dotknij przycisku **Kontynuuj**, aby usunąć komunikat i kontynuować drukowanie.
- **•** Usuń czcionki, makra oraz inne dane zapisane na dysku twardym skanera.
- **•** Zainstaluj dysk twardy o większej pojemności.

#### **Opróżnij pudło dziurkacza**

**1** Opróżnij pudło dziurkacza.

Aby uzyskać instrukcje opróżniania pudła dziurkacza, dotknij opcji **Więcej informacji** na panelu sterowania skanera.

**2** Włóż pudło dziurkacza z powrotem do modułu wykańczającego, a następnie dotknij opcji **Kontynuuj**, aby usunąć komunikat.

#### **Błąd odczytu napędu USB. Wyjmij urządzenie USB.**

Włożone zostało nieobsługiwane urządzenie USB. Wyjmij to urządzenie USB, a następnie zainstaluj obsługiwane.

#### **Błąd podczas odczytu danych z koncentratora USB. Odłącz koncentrator.**

Podłączony został nieobsługiwany koncentrator USB. Odłącz ten koncentrator USB, a następnie zainstaluj obsługiwany.

#### **Pamięć faksu pełna**

Na panelu sterowania skanera dotknij opcji **Kontynuuj**, aby usunąć komunikat.

#### **Partycja faksu nie działa. Skontaktuj się z administratorem systemu.**

Spróbuj następujących rozwiązań:

- **•** Na panelu sterowania skanera dotknij opcji **Kontynuuj**, aby usunąć komunikat.
- **•** Wyłącz skaner i włącz go z ponownie. Jeśli komunikat pojawi się ponownie, skontaktuj się z administratorem systemu.

#### **Nie skonfigurowano formatu "Do:" serwera faksu. Skontaktuj się z administratorem systemu.**

Spróbuj następujących rozwiązań:

- **•** Na panelu sterowania skanera dotknij opcji **Kontynuuj**, aby usunąć komunikat.
- **•** Skonfiguruj serwer faksów. Jeśli komunikat pojawi się ponownie, skontaktuj się z administratorem systemu.

#### **Nie ustawiono nazwy faksu. Skontaktuj się z administratorem systemu.**

Wykonaj jedną z następujących czynności:

- **•** Na panelu sterowania skanera dotknij opcji **Kontynuuj**, aby usunąć komunikat.
- **•** Skonfiguruj faks analogowy. Jeśli po zakończeniu konfiguracji komunikat pojawi się ponownie, skontaktuj się z obsługą techniczną systemu.

# **Nie ustawiono numeru faksu urządzenia. Skontaktuj się z administratorem systemu.**

Spróbuj następujących rozwiązań:

- **•** Na panelu sterowania skanera dotknij opcji **Kontynuuj**, aby usunąć komunikat.
- **•** Skonfiguruj faks analogowy. Jeśli po zakończeniu konfiguracji komunikat pojawi się ponownie, skontaktuj się z obsługą techniczną systemu.

#### **Niski poziom zestawu obrazującego [84.xy]**

Konieczny może być zakup nowego bębna. W razie potrzeby na panelu sterowania skanera dotknij opcji **Kontynuuj**, aby usunąć komunikat i kontynuować drukowanie.

#### **Prawie niski poziom zestawu obrazującego [84.xy]**

W razie potrzeby dotknij opcji **Kontynuuj** na panelu sterowania skanera, aby usunąć komunikat i kontynuować drukowanie.

#### **Bardzo niski poziom zestawu obrazującego, pozostało [x] stron do wydrukowania [84.xy]**

Konieczna może być szybka wymiana jednostki obrazującej. Więcej informacji można znaleźć w sekcji "Wymiana materiałów eksploatacyjnych" w *Podręczniku użytkownika*.

W razie potrzeby dotknij opcji **Kontynuuj** na panelu sterowania skanera, aby usunąć komunikat i kontynuować drukowanie.

# **Niezgodny odbiornik [x] [59]**

Wypróbuj jedną lub więcej spośród poniższych opcji:

- **•** Wyjmij wskazany odbiornik.
- **•** Na panelu sterowania skanera dotknij opcji **Kontynuuj**, aby usunąć ten komunikat i kontynuować drukowanie bez wskazanego odbiornika.

### **Niezgodny zasobnik [x] [59]**

Wypróbuj jedną lub więcej spośród poniższych opcji:

- **•** Wyjmij wskazany podajnik.
- **•** Na panelu sterowania skanera dotknij opcji **Kontynuuj**, aby usunąć ten komunikat i kontynuować drukowanie bez wskazanego zasobnika.

#### **Niewłaściwy rozmiar papieru, otwórz [źródło papieru] [34]**

- **•** Załaduj do zasobnika papier prawidłowego rozmiaru i typu, a następnie w menu papieru na panelu sterowania skanera określ rozmiar i typ papieru.
- **•** Upewnij się, że w oknie Właściwości drukowania lub Drukowanie jest określony poprawny rozmiar i typ papieru.
- **•** Sprawdź, czy rozmiar papieru jest prawidłowo ustawiony. Jeśli na przykład dla ustawienia Rozmiar zasobnika uniwersalnego została wybrana wartość Uniwersalny, sprawdź, czy włożony nośnik jest wystarczająco duży, aby można było na nim wydrukować dane.
- **•** Sprawdź prowadnice długości i szerokości w zasobniku oraz upewnij się, że papier jest załadowany prawidłowo.
- **•** Na panelu sterowania skanera dotknij opcji **Kontynuuj**, aby usunąć komunikat i wydrukować zadanie, używając innego zasobnika.
- **•** Anuluj zadanie drukowania.

#### **Włóż pudło dziurkacza**

Włóż pudło dziurkacza do modułu wykańczającego, a następnie dotknij opcji **Kontynuuj**, aby usunąć komunikat.

#### **Włóż kasetę zszywek**

Wypróbuj jedną lub więcej spośród poniższych opcji:

- **•** Włóż kasetę zszywek.
- **•** Dotknij przycisku **Kontynuuj**, aby usunąć komunikat i drukować bez używania zszywacza w module wykańczającym.

#### **Włóż zasobnik [x]**

Wypróbuj jedną lub więcej spośród poniższych opcji:

- **•** Włóż wskazany zasobnik do drukarki.
- **•** Anuluj zadanie drukowania.
- **•** Zresetuj aktywny odbiornik dla zestawu połączonych odbiorników, dotykając opcji **Resetuj aktywny podajnik** na panelu sterowania skanera.

#### **Zainstaluj odbiornik [x]**

Spróbuj następujących rozwiązań:

- **•** Zainstaluj określony pojemnik:
	- **1** Wyłącz drukarkę i skaner.
	- **2** Wyjmij wtyczkę przewodu zasilającego z gniazdka elektrycznego.
	- **3** Zainstaluj określony pojemnik.
	- **4** Podłącz przewód zasilający do prawidłowo uziemionego gniazda elektrycznego.
	- **5** Włącz drukarkę i skaner.
- **•** Anuluj zadanie drukowania.
- **•** Zresetuj aktywny odbiornik.

### **Zainstaluj zasobnik [x]**

- **•** Zainstaluj określony zasobnik:
	- **1** Wyłącz drukarkę i skaner.
	- **2** Wyjmij wtyczkę przewodu zasilającego z gniazdka elektrycznego.
	- **3** Zainstaluj określony zasobnik.
- **4** Podłącz przewód zasilający do prawidłowo uziemionego gniazda elektrycznego.
- **5** Włącz drukarkę i skaner.
- **•** Anuluj zadanie drukowania.
- **•** Zresetuj aktywny odbiornik.

#### **Za mało pamięci do defragmentacji pamięci flash [37]**

Wypróbuj jedną lub więcej spośród poniższych opcji:

- **•** Na panelu sterowania skanera dotknij opcji **Kontynuuj**, aby zatrzymać defragmentację i kontynuować drukowanie.
- **•** Usuń czcionki, makra oraz inne dane znajdujące się w pamięci drukarki.
- **•** Zainstaluj dodatkową pamięć drukarki.

#### **Za mało pamięci do sortowania zadań [37]**

Wypróbuj jedną lub więcej spośród poniższych opcji:

- **•** Na panelu sterowania skanera dotknij opcji **Kontynuuj**, aby wydrukować część zadania zapisaną wcześniej w pamięci i rozpocząć sortowanie pozostałej części zadania.
- **•** Anuluj bieżące zadanie drukowania.

#### **Za mało pamięci do obsługi funkcji zapisu zasobów [35]**

Zainstaluj dodatkową pamięć skanera lub dotknij opcji **Kontynuuj**, aby wyłączyć zapisywanie zasobów, usunąć komunikat i kontynuować drukowanie.

#### **Za mało pamięci, niektóre zadania wstrzymane zostały usunięte [37]**

Na panelu sterowania skanera dotknij opcji **Kontynuuj**, aby usunąć komunikat.

#### **Za mało pamięci, nie można przywrócić niektórych wstrzymanych zadań [37]**

- **•** Na panelu sterowania skanera dotknij opcji **Kontynuuj**, aby usunąć komunikat.
- **•** Usuń inne wstrzymane zadania, aby zwolnić dodatkową pamięć skanera.

## **Załaduj papier do źródła [źródło papieru] [typ papieru] [rozmiar papieru] [orientacja papieru]**

Wypróbuj jedną lub więcej spośród poniższych opcji:

- **•** Załaduj do wskazanego zasobnika lub podajnika papier odpowiedniego typu i rozmiaru.
- **•** Aby użyć zasobnika lub podajnika dla właściwego rozmiaru i typu papieru, dotknij opcji **Papier załadowany** na panelu sterowania skanera.

**Uwaga:** Jeśli skaner wykryje zasobnik lub podajnik z papierem odpowiedniego typu i rozmiaru, pobierze go z tego zasobnika lub podajnika. W przypadku niewykrycia zasobnika ani podajnika z papierem odpowiedniego typu i rozmiaru wydruk zostanie wykonany na papierze z domyślnego źródła.

**•** Anuluj bieżące zadanie.

## **Załaduj do [źródło papieru] papier [ciąg niestandardowy] [orientacja papieru]**

Wypróbuj jedną lub więcej spośród poniższych opcji:

- **•** Załaduj do wskazanego zasobnika lub podajnika papier odpowiedniego typu i rozmiaru.
- **•** Aby użyć zasobnika lub podajnika dla właściwego rozmiaru i typu papieru, wybierz opcję **Papier załadowany** na panelu sterowania skanera.

**Uwaga:** Jeśli skaner wykryje zasobnik lub podajnik z papierem odpowiedniego typu i rozmiaru, pobierze go z tego zasobnika lub podajnika. W przypadku niewykrycia zasobnika ani podajnika z papierem odpowiedniego typu i rozmiaru wydruk zostanie wykonany na papierze z domyślnego źródła.

**•** Anuluj bieżące zadanie.

## **Załaduj papier do źródła [źródło papieru] [nazwa typu niestandardowego] [orientacja papieru]**

Wypróbuj jedną lub więcej spośród poniższych opcji:

- **•** Załaduj do zasobnika lub podajnika papier odpowiedniego typu i rozmiaru.
- **•** Aby użyć zasobnika lub podajnika dla właściwego rozmiaru i typu papieru, wybierz opcję **Papier załadowany** na panelu sterowania skanera.

**Uwaga:** Jeśli skaner wykryje zasobnik lub podajnik z papierem odpowiedniego typu i rozmiaru, pobierze go z tego zasobnika lub podajnika. W przypadku niewykrycia zasobnika ani podajnika z papierem odpowiedniego typu i rozmiaru wydruk zostanie wykonany na papierze z domyślnego źródła papieru.

**•** Anuluj bieżące zadanie.

# **Załaduj do [źródło papieru] papier [rozmiar papieru] [orientacja papieru]**

Wypróbuj jedną lub więcej spośród poniższych opcji:

- **•** Załaduj do zasobnika lub podajnika papier prawidłowego rozmiaru.
- **•** Aby użyć zasobnika lub podajnika dla właściwego rozmiaru papieru, wybierz opcję **Papier załadowany** na panelu sterowania skanera.

**Uwaga:** Jeśli skaner wykryje zasobnik lub podajnik z papierem odpowiedniego rozmiaru, pobierze go z tego zasobnika lub podajnika. W przypadku nieznalezienia zasobnika ani podajnika z papierem odpowiedniego rozmiaru wydruk zostanie wykonany na papierze z domyślnego źródła.

**•** Anuluj bieżące zadanie.

### **Załaduj do podajnika ręcznego [ciąg niestandardowy] [orientacja papieru]**

Wypróbuj jedną lub więcej spośród poniższych opcji:

- **•** Załaduj do podajnika papier odpowiedniego typu i rozmiaru.
- **•** Na panelu sterowania skanera dotknij opcji **Monit na każdej stronie, papier załadowany** lub **Nie pytaj, papier załadowany**, aby usunąć komunikat i kontynuować drukowanie.
- **•** Na panelu sterowania skanera dotknij opcji **Automatyczny wybór papieru**, aby użyć papieru załadowanego do zasobnika.
- **•** Anuluj zadanie drukowania.

# **Załaduj do podajnika ręcznego [typ papieru] [rozmiar papieru] [orientacja papieru]**

Wypróbuj jedną lub więcej spośród poniższych opcji:

- **•** Załaduj do podajnika papier odpowiedniego typu i rozmiaru.
- **•** Na panelu sterowania skanera dotknij opcji **Monit na każdej stronie, papier załadowany** lub **Nie pytaj, papier załadowany**, aby usunąć komunikat i kontynuować drukowanie.
- **•** Na panelu sterowania skanera dotknij opcji **Automatyczny wybór papieru**, aby użyć papieru załadowanego do zasobnika.
- **•** Anuluj zadanie drukowania.

## **Załaduj do podajnika ręcznego [nazwa typu niestandardowego] [orientacja papieru]**

- **•** Załaduj do podajnika papier odpowiedniego typu i rozmiaru.
- **•** Na panelu sterowania skanera dotknij opcji **Monit na każdej stronie, papier załadowany** lub **Nie pytaj, papier załadowany**, aby usunąć komunikat i kontynuować drukowanie.
- **•** Na panelu sterowania skanera dotknij opcji **Automatyczny wybór papieru**, aby użyć papieru załadowanego do zasobnika.
- **•** Anuluj zadanie drukowania.

## **Załaduj do podajnika ręcznego [rozmiar papieru] [orientacja papieru]**

Wypróbuj jedną lub więcej spośród poniższych opcji:

- **•** Załaduj do podajnika papier odpowiedniego rozmiaru.
- **•** Na panelu sterowania skanera dotknij opcji **Monit na każdej stronie, papier załadowany** lub **Nie pytaj, papier załadowany**, aby usunąć komunikat i kontynuować drukowanie.
- **•** Na panelu sterowania skanera dotknij opcji **Automatyczny wybór papieru**, aby użyć papieru załadowanego do zasobnika.
- **•** Anuluj zadanie drukowania.

#### **Załaduj zszywki**

Wypróbuj jedną lub więcej spośród poniższych opcji:

- **•** Wymień lub zainstaluj nową kasetę zszywek w module wykańczającym. Aby uzyskać instrukcje wymiany lub instalacji nowej kasety zszywek, dotknij opcji **Więcej informacji** na panelu sterowania skanera.
- **•** Na panelu sterowania skanera dotknij opcji **Kontynuuj**, aby usunąć komunikat i kontynuować drukowanie.
- **•** Na panelu sterowania skanera dotknij opcji **Anuluj zadanie**, aby anulować zadanie drukowania.

#### **Niski poziom zestawu konserwacyjnego [80.xy]**

Może być konieczny zakup nowego zestawu konserwacyjnego. Aby uzyskać więcej informacji, odwiedź witrynę firmy Lexmark pod adresem **<http://support.lexmark.com>** lub skontaktuj się z działem obsługi klienta, a następnie podaj treść tego komunikatu. W razie potrzeby dotknij opcji **Kontynuuj**, aby usunąć komunikat i kontynuować drukowanie.

#### **Zestaw konserwacyjny prawie pusty [80.xy]**

Aby uzyskać więcej informacji, odwiedź witrynę firmy Lexmark pod adresem **<http://support.lexmark.com>** lub skontaktuj się z działem obsługi klienta, a następnie podaj treść tego komunikatu. W razie potrzeby dotknij opcji **Kontynuuj**, aby usunąć komunikat i kontynuować drukowanie.

#### **Zestaw konserwacyjny niemal pusty, pozostało ok. [x] stron do wydrukowania [80.xy]**

Konieczna może okazać się szybka wymiana zestawu konserwacyjnego. Aby uzyskać więcej informacji, odwiedź witrynę firmy Lexmark pod adresem **<http://support.lexmark.com>** lub skontaktuj się z działem obsługi klienta, a następnie podaj treść tego komunikatu. W razie potrzeby dotknij opcji **Kontynuuj**, aby usunąć komunikat i kontynuować drukowanie.

# **Pamięć pełna [38]**

- **•** Na panelu sterowania skanera dotknij opcji **Anuluj zadanie**, aby usunąć komunikat.
- **•** Zainstaluj dodatkową pamięć skanera.

#### **Pamięć pełna, nie można wysyłać faksów**

- **1** Na panelu sterowania skanera dotknij opcji **Kontynuuj**, aby usunąć komunikat i anulować zadanie faksowania.
- **2** Spróbuj następujących rozwiązań:
	- **•** Zmniejsz rozdzielczość faksu i spróbuj wysłać ponownie zadanie faksowania.
	- **•** Zmniejsz liczbę stron faksu i spróbuj wysłać ponownie zadanie faksowania.

#### **Błąd pobrania naprawiony, dodatkowe arkusze w odbiorniku [24y.xx]**

Na panelu sterowania drukarki wybierz opcję **Kontynuuj**, aby usunąć komunikat i kontynuować drukowanie.

**Uwaga:** Aby ograniczyć ilość błędów pobierania, dopilnuj przekartkowania i prawidłowego załadowania arkuszy.

#### **Analogowa linia telefoniczna nie jest podłączona do modemu. Faks wyłączony.**

Podłącz drukarkę do analogowej linii telefonicznej.

#### **Błąd oprogramowania sieci [x] [54]**

Wypróbuj jedną lub więcej spośród poniższych opcji:

- **•** Na panelu sterowania skanera dotknij opcji **Kontynuuj**, aby kontynuować drukowanie.
- **•** Wyłącz drukarkę i skaner, zaczekaj około 10 sekund, a następnie włącz je ponownie.
- **•** Zaktualizuj oprogramowanie układowe do pracy w sieci w skanerze lub na serwerze druku. Więcej informacji można znaleźć w witrynie firmy Lexmark w sieci Web pod adresem **<http://support.lexmark.com>**.

#### **[typ materiału] innego producenta niż Lexmark, patrz Podręcznik użytkownika [33.xy]**

**Uwaga:** Typem materiału może być kaseta z tonerem lub zestaw obrazujący.

System wykrył, że zainstalowano materiał lub część producenta innego niż Lexmark.

Drukarka Lexmark działa najlepiej z oryginalnymi częściami i materiałami eksploatacyjnymi firmy Lexmark. Używanie materiałów i części innych producentów może negatywnie wpłynąć na wydajność, pracę i żywotność drukarki i jej części.

Wszelkie wskaźniki materiałów są zaprojektowane tak, by współpracować z materiałami i częściami firmy Lexmark. Ich praca może zostać zakłócona, gdy użyte zostaną materiały lub części innych producentów. Użytkowanie materiałów i części związanych z obrazami dłużej niż jest to zalecane może spowodować uszkodzenie drukarki Lexmark i jej komponentów.

**Ostrzeżenie — istnieje możliwość uszkodzenia:** Używanie materiałów lub części innych producentów może spowodować utratę gwarancji. Uszkodzenia spowodowane używaniem materiałów lub części innych producentów nie będą naprawiane w ramach gwarancji.

Aby zaakceptować powyższe informacje dotyczące ryzyka i korzystać z materiałów i części innych

producentów, równocześnie dotknij **X** oraz # na panelu sterowania skanera i przytrzymaj przez 15 sekund, aby usunąć komunikat i kontynuować drukowanie.

Jeśli nie chcesz zaakceptować powyższych informacji, wyjmij materiały lub części innych producentów z drukarki, a następnie zainstaluj oryginalne materiały lub części Lexmark.

**Uwaga:** Listę obsługiwanych materiałów można znaleźć w sekcji "Zamawianie materiałów eksploatacyjnych" w *Podręczniku użytkownika* lub pod adresem **[www.lexmark.com](http://www.lexmark.com)**.

#### **Za mało wolnego miejsca w pamięci flash dla zasobów [52]**

Wypróbuj jedną lub więcej spośród poniższych opcji:

- **•** Na panelu sterowania skanera dotknij opcji **Kontynuuj**, aby usunąć komunikat i kontynuować drukowanie.
- **•** Usuń czcionki, makra oraz inne dane zapisane w pamięci flash.
- **•** Zainstaluj kartę pamięci flash o większej pojemności.

**Uwaga:** Pobrane czcionki i makra, które nie zostały wcześniej zapisane w pamięci flash, są usuwane.

#### **Wymagane zmiany papieru**

Wypróbuj jedną lub więcej spośród poniższych opcji:

- **•** Dotknij opcji **Używaj bieżących materiałów eksploatacyjnych**, aby usunąć komunikat i kontynuować drukowanie.
- **•** Anuluj bieżące zadanie drukowania.

# **Port równoległy [x] wyłączony [56]**

Wypróbuj jedną lub więcej spośród poniższych opcji:

- **•** Na panelu sterowania skanera dotknij opcji **Kontynuuj**, aby usunąć komunikat.
- **•** Włącz port równoległy Przy użyciu panelu sterowania skanera przejdź do opcji: **Sieć/porty** >**Równoległe [x]** >**Bufor równoległy** >**Auto**

**Uwaga:** Skaner odrzuca wszystkie dane otrzymane przez port równoległy.

#### **Drukarka wymagała ponownego uruchomienia. Ostatnie zadanie może być niezakończone.**

Na panelu sterowania skanera dotknij opcji **Kontynuuj**, aby usunąć komunikat i kontynuować drukowanie.

Aby uzyskać więcej informacji, odwiedź witrynę sieci Web **<http://support.lexmark.com>** lub skontaktuj się z działem obsługi klienta.

#### **Podłącz ponownie odbiornik [x]**

Wypróbuj jedną lub więcej spośród poniższych opcji:

- **•** Wyłącz drukarkę i skaner, a następnie włącz je ponownie.
- **•** Podłącz ponownie wskazany odbiornik.
	- Wyłącz drukarkę i skaner.
	- Wyciągnij wtyczkę przewodu zasilającego drukarki z gniazdka elektrycznego.
	- Wyjmij wskazany odbiornik.
	- Podłącz ponownie odbiornik.
	- Włóż wtyczkę przewodu zasilającego drukarki do prawidłowo uziemionego gniazdka elektrycznego.
	- Włącz drukarkę i skaner.
- **•** Wyjmij wskazany odbiornik:
	- Wyłącz drukarkę i skaner.
	- Wyciągnij wtyczkę przewodu zasilającego drukarki z gniazdka elektrycznego.
	- Wyjmij wskazany odbiornik.
	- Skontaktuj się z działem obsługi klienta pod adresem **<http://support.lexmark.com>** lub z obsługą serwisową.
	- Włóż wtyczkę przewodu zasilającego drukarki do prawidłowo uziemionego gniazdka elektrycznego.
	- Włącz drukarkę i skaner.
- **•** Na panelu sterowania skanera dotknij przycisku **Kontynuuj**, aby usunąć ten komunikat i kontynuować drukowanie bez wskazanego odbiornika.

### **Podłącz ponownie odbiorniki [x] – [y]**

- **•** Wyłącz drukarkę i skaner, a następnie włącz je ponownie.
- **•** Podłącz ponownie określone odbiorniki:
	- Wyłącz drukarkę i skaner.
	- Wyciągnij wtyczkę przewodu zasilającego drukarki z gniazdka elektrycznego.
	- Wyjmij wskazane odbiorniki.
	- Podłącz ponownie odbiorniki.
	- Włóż wtyczkę przewodu zasilającego drukarki do prawidłowo uziemionego gniazdka elektrycznego.
	- Włącz drukarkę i skaner.
- **•** Wyjmij wskazane odbiorniki:
	- Wyłącz drukarkę i skaner.
	- Wyciągnij wtyczkę przewodu zasilającego drukarki z gniazdka elektrycznego.
	- Wyjmij wskazane odbiorniki.
	- Skontaktuj się z działem obsługi klienta pod adresem **<http://support.lexmark.com>** lub z obsługą serwisową.
	- Włóż wtyczkę przewodu zasilającego drukarki do prawidłowo uziemionego gniazdka elektrycznego.
	- Włącz drukarkę i skaner.

Na panelu sterowania skanera dotknij przycisku **Kontynuuj**, aby usunąć ten komunikat i kontynuować drukowanie bez wskazanych odbiorników.

#### **Ponownie zainstaluj brakującą lub nieodpowiadającą kasetę [31.xy]**

Wypróbuj jedną lub więcej spośród poniższych opcji:

- **•** Sprawdź, czy nie brakuje naboju z tonerem. Jeśli tak jest, zainstaluj go. Więcej informacji na temat instalacji naboju można znaleźć w sekcji "Wymiana materiałów eksploatacyjnych" w *Podręczniku użytkownika*.
- **•** Jeśli nabój z tonerem jest zainstalowany, ale nie działa, wyjmij go, a następnie zainstaluj ponownie.

**Uwaga:** Jeśli po ponownym zainstalowaniu komunikat nadal się pojawia, kaseta jest uszkodzona. Wymień kasetę z tonerem.

#### **Ponownie zainstaluj brakującą lub nieodpowiadającą nagrzewnicę [31.xy]**

Wypróbuj jedną lub więcej spośród poniższych opcji:

**•** Wyjmij nieodpowiadającą nagrzewnicę, a następnie zainstaluj ją ponownie.

**Uwaga:** Jeśli po ponownym zainstalowaniu komunikat nadal się pojawia, nagrzewnica jest uszkodzona. Wymień nagrzewnicę.

**•** Zainstaluj brakującą nagrzewnicę.

Więcej informacji na temat instalowania nagrzewnicy zawiera instrukcja dostarczona z tą częścią.

#### **Ponownie zainstaluj brakujący lub nieodpowiadający bęben [31.xy]**

Wypróbuj jedną lub więcej spośród poniższych opcji:

**•** Sprawdź, czy nie brakuje wkładu światłoczułego. Jeśli tak jest, zainstaluj go.

Więcej informacji na temat instalacji wkładu światłoczułego można znaleźć w sekcji "Wymiana materiałów eksploatacyjnych" w *Podręczniku użytkownika*.

**•** Jeśli wkład światłoczuły jest zainstalowany, ale nie działa, wyjmij go, a następnie zainstaluj ponownie.

**Uwaga:** Jeśli po ponownym zainstalowaniu komunikat nadal się pojawia, bęben jest uszkodzony. Wymień zestaw obrazujący.

#### **Wyjmij uszkodzony dysk twardy [61]**

Usuń i wymień uszkodzony dysk twardy drukarki.

#### **Usuń elementy opakowania, [nazwa obszaru]**

Usuń ze wskazanego miejsca wszystkie elementy opakowania.

#### **Wyjmij papier ze wszystkich odbiorników**

Wyjmij papier ze wszystkich odbiorników. Drukarka automatycznie wykrywa wyjęcie papieru i wznawia drukowanie.

Jeśli wyjęcie papieru nie spowodowało usunięcia komunikatu, dotknij przycisku **Kontynuuj**.

#### **Wyjmij papier z odbiornika [x]**

Wyjmij papier z określonego odbiornika. Drukarka automatycznie wykrywa, że papier został wyjęty, i wznawia drukowanie.

Jeśli wyjęcie papieru nie spowodowało usunięcia komunikatu, dotknij przycisku **Kontynuuj**.

#### **Wyjmij papier z [nazwa zestawu połączonych odbiorników]**

Wyjmij papier z określonego odbiornika. Drukarka automatycznie wykrywa, że papier został wyjęty, i wznawia drukowanie.

Jeśli wyjęcie papieru nie spowodowało usunięcia komunikatu, dotknij przycisku **Kontynuuj**.

#### **Wyjmij papier ze standardowego odbiornika**

Wyjmij stos papieru z odbiornika standardowego.

#### **Umieść wszystkie oryginały, jeśli uruchamiasz zadanie ponownie.**

Spróbuj skorzystać z co najmniej jednego z podanych sposobów:

- **•** Aby usunąć komunikat i anulować zadanie skanowania, dotknij opcji **Anuluj zadanie**.
- **•** Aby kontynuować skanowanie z automatycznego podajnika dokumentów od momentu zakończenia ostatniego pomyślnego zadania skanowania, dotknij opcji **Skanuj z automatycznego podajnika**.
- **•** Aby kontynuować skanowanie ze skanera od momentu zakończenia ostatniego pomyślnego zadania skanowania, dotknij opcji **Skanuj z płyty skanera**.
- **•** Aby zakończyć skanowanie na ostatnim pomyślnym zadaniu skanowania, dotknij opcji **Zakończ zadanie bez dalszego skanowania**.
- **•** Aby ponowić zadanie skanowania z użyciem ostatnio obowiązujących ustawień, dotknij opcji **Ponownie uruchom zadanie**.

#### **Wymień kasetę, pozostało 0 stron do wydrukowania [88.xy]**

Wymień nabój z tonerem, aby usunąć komunikat i kontynuować drukowanie. Więcej informacji na ten temat można znaleźć w intrukcji dostarczanej z materiałem eksploatacyjnym lub w sekcji "Wymiana materiałów eksploatacyjnych" w *Podręczniku użytkownika*.

**Uwaga:** Jeśli nie masz zamiennego naboju, zapoznaj się z sekcją "Zamawianie materiałów eksploatacyjnych" w *Podręczniku użytkownika* lub przejdź do witryny **[www.lexmark.com](http://www.lexmark.com)**.

#### **Wymień kasetę, nieprawidłowy region drukarki [42.xy]**

Zainstaluj nabój z tonerem zgodny z numerem regionu drukarki. Parametr *x* wskazuje wartość dotyczącą regionu drukarki. Parametr *y* wskazuje wartość dotyczącą regionu kasety. Parametry x i y mogą przyjmować następujące wartości:

#### **Lista regionów drukarek kaset z tonerem**

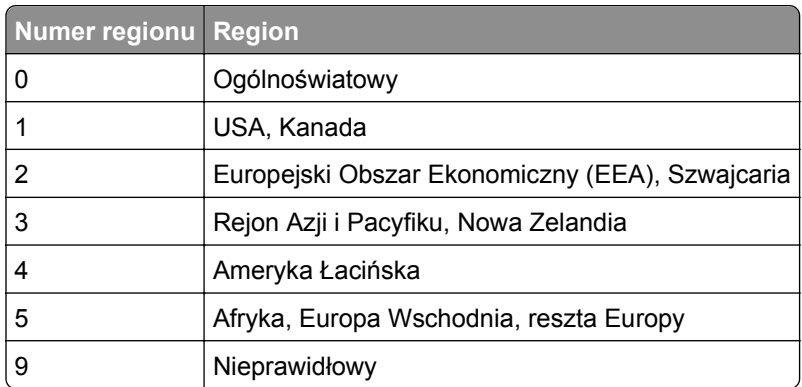

#### **Uwagi:**

- **•** Wartości x i y to współrzędne .xy kodu błędu wyświetlanego na panelu skanera drukarki.
- **•** Wartości x i y muszą być zgodne, aby można było kontynuować drukowanie.

#### **Wymień bęben, pozostało 0 stron do wydrukowania [84.xy]**

Wymień wkład światłoczuły, aby usunąć komunikat i kontynuować drukowanie. Więcej informacji na ten temat można znaleźć w intrukcji dostarczanej z materiałem eksploatacyjnym lub w sekcji "Wymiana materiałów eksploatacyjnych" w *Podręczniku użytkownika*.

**Uwaga:** Jeśli nie masz zamiennego wkładu światłoczułego, zapoznaj się z sekcją "Zamawianie materiałów eksploatacyjnych" w *Podręczniku użytkownika* lub przejdź do witryny **[www.lexmark.com](http://www.lexmark.com)**.

#### **Umieść zacięte oryginały, jeśli uruchamiasz zadanie ponownie.**

Spróbuj skorzystać z co najmniej jednego z podanych sposobów:

- **•** Aby usunąć komunikat i anulować zadanie skanowania, dotknij opcji **Anuluj zadanie**.
- **•** Aby kontynuować skanowanie z automatycznego podajnika dokumentów od momentu zakończenia ostatniego pomyślnego zadania skanowania, dotknij opcji **Skanuj z automatycznego podajnika**.
- **•** Aby kontynuować skanowanie ze skanera od momentu zakończenia ostatniego pomyślnego zadania skanowania, dotknij opcji **Skanuj z płyty skanera**.
- **•** Aby zakończyć skanowanie na ostatnim pomyślnym zadaniu skanowania, dotknij opcji **Zakończ zadanie bez dalszego skanowania**.
- **•** Aby ponowić zadanie skanowania z użyciem ostatnio obowiązujących ustawień, dotknij opcji **Ponownie uruchom zadanie**.

#### **Umieść ostatnią skanowaną stronę i zacięte oryginały, jeśli ponownie uruchamiasz zadanie.**

Spróbuj skorzystać z co najmniej jednego z podanych sposobów:

- **•** Aby usunąć komunikat i anulować zadanie skanowania, dotknij opcji **Anuluj zadanie**.
- **•** Aby kontynuować skanowanie z automatycznego podajnika dokumentów od momentu zakończenia ostatniego pomyślnego zadania skanowania, dotknij opcji **Skanuj z automatycznego podajnika**.
- **•** Aby kontynuować skanowanie ze skanera od momentu zakończenia ostatniego pomyślnego zadania skanowania, dotknij opcji **Skanuj z płyty skanera**.
- **•** Aby zakończyć skanowanie na ostatnim pomyślnym zadaniu skanowania, dotknij opcji **Zakończ zadanie bez dalszego skanowania**.
- **•** Aby ponowić zadanie skanowania z użyciem ostatnio obowiązujących ustawień, dotknij opcji **Ponownie uruchom zadanie**.

### **Wymień zestaw konserwacyjny, pozostało 0 stron do wydrukowania [80,.xy]**

Skontaktuj się z działem obsługi klienta pod adresem **<http://support.lexmark.com>** lub obsługą serwisową, a następnie zgłoś ten komunikat. Zostanie zaplanowana konserwacja drukarki.

## **Wymień brakującą nagrzewnicę [31.xy]**

- **1** Zainstaluj brakującą nagrzewnicę. Więcej informacji zawiera instrukcja dostarczona z częścią zamienną.
- **2** Na panelu sterowania skanera dotknij opcji **Kontynuuj**, aby usunąć komunikat.

## **Wymień zestaw rolek [81.xy]**

Wypróbuj jedną lub więcej spośród poniższych opcji:

- **•** Wymień zestaw rolek. Więcej informacji na ten temat można znaleźć w instrukcji dostarczonej wraz z opcjonalnym elementem wyposażenia.
- **•** Na panelu sterowania skanera wybierz opcję **Kontynuuj**, aby usunąć komunikat i kontynuować drukowanie.

## **Wymień separator papieru**

Wypróbuj jedną lub więcej spośród poniższych opcji:

- **•** Wymień separator papieru. Więcej informacji zawiera instrukcja dostarczona z danym materiałem eksploatacyjnym.
- **•** Na panelu sterowania skanera dotknij opcji **Ignoruj**, aby usunąć komunikat.

# **Wymień nieobsługiwaną kasetę [32.xy]**

Wyjmij nabój z tonerem, a następnie zainstaluj obsługiwany nabój, aby usunąć komunikat i kontynuować drukowanie. Więcej informacji na ten temat można znaleźć w intrukcji dostarczanej z materiałem eksploatacyjnym lub w sekcji "Wymiana materiałów eksploatacyjnych" w *Podręczniku użytkownika*.

**Uwaga:** Jeśli nie masz zamiennego naboju, zapoznaj się z sekcją "Zamawianie materiałów eksploatacyjnych" w *Podręczniku użytkownika* lub przejdź do witryny **[www.lexmark.com](http://www.lexmark.com)**.

# **Wymień nieobsługiwaną nagrzewnicę [32,.xy]**

Wyjmij nagrzewnicę i zainstaluj obsługiwaną nagrzewnicę. Więcej informacji na ten temat można znaleźć w instrukcji dostarczonej wraz z opcjonalnym elementem wyposażenia.

# **Wymień nieobsługiwany bęben [32.xy]**

Wyjmij wkład światłoczuły, a następnie zainstaluj obsługiwany wkład, aby usunąć komunikat i kontynuować drukowanie. Więcej informacji na ten temat można znaleźć w intrukcji dostarczanej z materiałem eksploatacyjnym lub w sekcji "Wymiana materiałów eksploatacyjnych" w *Podręczniku użytkownika*.

**Uwaga:** Jeśli nie masz zamiennego wkładu światłoczułego, zapoznaj się z sekcją "Zamawianie materiałów eksploatacyjnych" w *Podręczniku użytkownika* lub przejdź do witryny **[www.lexmark.com](http://www.lexmark.com)**.

## **Wymień element czyszczący**

Wypróbuj jedną lub więcej spośród poniższych opcji:

- **•** Wymień element czyszczący nagrzewnicę w drukarce.
- **•** Dotknij przycisku **Kontynuuj**, aby usunąć komunikat i kontynuować drukowanie.

# **Czy przywrócić wstrzymane zadania?**

Wypróbuj jedną lub więcej spośród poniższych opcji:

- **•** Na panelu sterowania skanera dotknij opcji **Przywróć**, aby przywrócić wszystkie zadania wstrzymane zapisane na dysku twardym skanera.
- **•** Na panelu sterowania skanera dotknij opcji **Nie przywracaj**, jeśli nie chcesz przywrócić żadnego z zadań drukowania.

## **Skanowany dokument jest zbyt długi**

Liczba stron w zadaniu skanowania przekracza dopuszczalny limit. Aby usunąć komunikat i anulować zadanie skanowania, dotknij opcji **Anuluj zadanie**.

## **Pokrywa automatycznego podajnika w skanerze jest otwarta**

Zamknij pokrywę automatycznego podajnika dokumentów.

# **Skaner wyłączony przez administratora [840.01]**

Drukuj bez skanera lub skontaktuj się z obsługą techniczną systemu.

# **Skaner jest wyłączony. Jeżeli problem nadal występuje, skontaktuj się z administratorem systemu. [840.02]**

Wypróbuj jedną lub więcej spośród poniższych opcji:

- **•** Dotknij opcji **Kontynuuj przy wyłączonym skanerze**, aby powrócić do ekranu głównego, a następnie skontaktuj się z administratorem systemu.
- **•** Dotknij opcji **Uruchom ponownie i automatycznie włącz skaner**, aby anulować zadanie.

**Uwaga:** Powoduje to próbę włączenia skanera.

# **Zacięcie skanera, otwórz i zamknij pokrywę górnego podaj. autom. [2yy.xx]**

Wyjmij zacięty papier z pokrywy automatycznego podajnika dokumentów.

# **Zacięcie skan., usuń orygin. ze skanera [2yy.xx]**

Wyjmij zacięty papier ze skanera.

## **Zacięcie skan., usuń zacięte orygin. ze skanera [2yy.xx]**

Wyjmij zacięty papier ze skanera.

## **Skaner zablokowany, zwolnij blokadę pod skanerem**

**1** Odblokuj element skanujący.

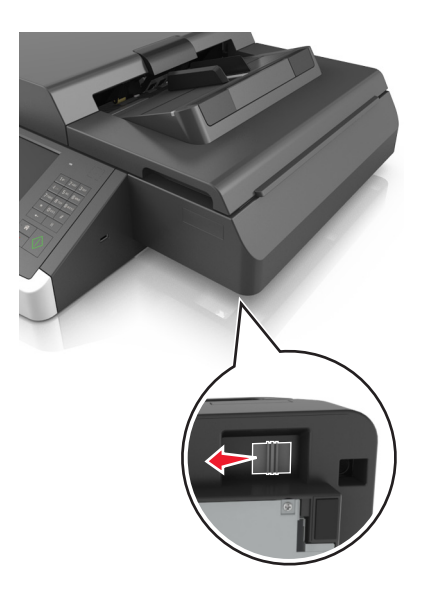

**2** Dotknij opcji **Kontynuuj**, aby usunąć komunikat i kontynuować skanowanie.

# **Wkrótce wymagana będzie konserwacja skanera, użyj zestawu ADF [80]**

Skontaktuj się z działem obsługi klienta i zgłoś komunikat. Zostanie zaplanowana konserwacja drukarki.

# **Błąd opcji portu szeregowego [x] [54]**

Wypróbuj jedną lub więcej spośród poniższych opcji:

- **•** Na panelu sterowania skanera dotknij opcji **Kontynuuj**, aby kontynuować drukowanie.
- **•** Sprawdź, czy kabel szeregowy jest właściwie podłączony i czy używany kabel jest odpowiedni do portu szeregowego.
- **•** Sprawdź, czy parametry interfejsu szeregowego (protokół, body, parzystość i bity danych) w skanera i komputerze są ustawione prawidłowo.
- **•** Wyłącz skaner i włącz go ponownie.

# **Port szeregowy [x] wyłączony [56]**

Wypróbuj jedną lub więcej spośród poniższych opcji:

**•** Na panelu sterowania skanera dotknij opcji **Kontynuuj**, aby usunąć komunikat.

Skaner usunie wszystkie dane otrzymane przez wskazany port szeregowy.

- **•** Sprawdź, czy Bufor szeregowy nie jest ustawiony jako Wyłączony.
- **•** Na panelu sterowania skanera ustaw wartość Auto dla opcji Bufor szeregowy w menu Szeregowe [x].

### **Niektóre wstrzymane zadania nie zostały przywrócone**

Na panelu sterowania skanera dotknij opcji **Kontynuuj**, aby usunąć wskazane zadanie.

**Uwaga:** Nieprzywrócone zadania wstrzymane są przechowywane na dysku twardym skanera i nie są dostępne.

# **Błąd oprogramowania sieci standardowej [54]**

Wypróbuj jedną lub więcej spośród poniższych opcji:

- **•** Na panelu sterowania skanera dotknij opcji **Kontynuuj**, aby kontynuować drukowanie.
- **•** Wyjmij wtyczkę przewodu zasilającego routera z gniazdka elektrycznego, a następnie odczekaj 30 sekund, po czym włóż ją ponownie.
- **•** Wyłącz skaner i drukarkę, a następnie włącz ponownie drukarkę i skaner (w tej kolejności).
- **•** Zaktualizuj oprogramowanie układowe do pracy w sieci w drukarce lub na serwerze druku. Więcej informacji można znaleźć w witrynie firmy Lexmark w sieci Web pod adresem **<http://support.lexmark.com>**.

# **Standardowy port USB wyłączony [56]**

Wypróbuj jedną lub więcej spośród poniższych opcji:

- **•** Na panelu sterowania skanera dotknij opcji **Kontynuuj**, aby usunąć komunikat.
- **•** Włącz port USB. Przy użyciu panelu sterowania skanera przejdź do opcji:

#### **Sieć/porty** >**Bufor USB** >**Auto**

Skaner odrzuca wszystkie dane otrzymane przez port USB.

## **Do zakończenia zadania potrzebny jest materiał eksploatacyjny**

Wykonaj jedną z następujących czynności:

- **•** Zainstaluj brakujący materiał, aby zakończyć zadanie.
- **•** Anuluj bieżące zadanie.

# **Urządzenie pracuje w trybie bezpiecznym. Niektóre opcje drukowania mogą być zablokowana lub przynieść nieoczekiwane rezultaty.**

Dotknij opcji **Kontynuuj** na panelu sterowania drukarki, aby usunąć komunikat i kontynuować drukowanie.

# **Za dużo podłączonych odbiorników [50]**

- Wyłącz drukarkę.
- Wyjmij wtyczkę przewodu zasilającego z gniazdka elektrycznego.
- Wyjmij dodatkowe odbiorniki.
- Podłącz przewód zasilający do prawidłowo uziemionego gniazda elektrycznego.
- Ponownie włącz drukarkę.

# **Zbyt wiele zainstalowanych dysków [58]**

- Wyłącz drukarkę.
- Wyjmij wtyczkę przewodu zasilającego z gniazdka elektrycznego.
- Wyjmij dodatkowe dyski twarde drukarki.
- Podłącz przewód zasilający do prawidłowo uziemionego gniazda elektrycznego.
- Ponownie włącz drukarkę.

# **Za dużo zainstalowanych opcji pamięci flash [58]**

- Wyłącz drukarkę.
- Wyjmij wtyczkę przewodu zasilającego z gniazdka elektrycznego.
- Usuń nadmiarową pamięć flash.
- Podłącz przewód zasilający do prawidłowo uziemionego gniazda elektrycznego.
- Ponownie włącz drukarkę.

# **Za dużo podłączonych zasobników [58]**

- Wyłącz drukarkę.
- Wyjmij wtyczkę przewodu zasilającego z gniazdka elektrycznego.
- Usuń nadmiarowe zasobniki.
- Podłącz przewód zasilający do prawidłowo uziemionego gniazda elektrycznego.
- Ponownie włącz drukarkę.

## **Nieobsługiwany rozmiar papieru w zasobniku [x]**

Wymień na papier w obsługiwanym rozmiarze.

# **Wykryto niesformatowaną pamięć flash [53]**

Wypróbuj jedną lub więcej spośród poniższych opcji:

- **•** Na panelu sterowania skanera dotknij opcji **Kontynuuj**, aby zatrzymać defragmentację i kontynuować drukowanie.
- **•** Sformatuj pamięć flash.

**Uwaga:** Jeśli komunikat o błędzie jest w dalszym ciągu wyświetlany, oznacza to, że pamięć flash może być uszkodzona i należy ją wymienić.

## **Nieobsługiwany tryb kamery. Odłącz kamerę i zmień tryb**

Tryb kamery nie umożliwia obsługi technologii PictBridge.

Odłącz aparat, zmień tryb i ponownie podłącz aparat do drukarki.

### **Nieobsługiwany dysk**

Włożony został nieobsługiwany dysk. Wyjmij nieobsługiwany dysk, a następnie zainstaluj obsługiwany.

# **Nieobsługiwana opcja w gnieździe [x] [55]**

- **1** Wyłącz skaner.
- **2** Wyjmij wtyczkę przewodu zasilającego z gniazdka elektrycznego.
- **3** Odłącz nieobsługiwaną kartę opcji od płyty systemowej skanera, a na jej miejsce włóż kartę obsługiwaną.
- **4** Podłącz przewód zasilający do prawidłowo uziemionego gniazda elektrycznego.
- **5** Włącz skaner.

# **Port USB [x] wyłączony [56]**

Na panelu sterowania skanera dotknij opcji **Kontynuuj**, aby usunąć komunikat.

#### **Uwagi:**

- **•** Skaner odrzuca wszystkie dane otrzymane przez port USB.
- **•** Sprawdź, czy element menu Bufor USB nie jest ustawiony jako Wyłączony.

#### **Nie skonfigurowano serwera Weblink. Skontaktuj się z administratorem systemu.**

Na panelu sterowania skanera dotknij opcji **Kontynuuj**, aby usunąć komunikat.

**Uwaga:** Jeśli komunikat pojawi się ponownie, skontaktuj się z administratorem systemu.

# **Rozwiązywanie problemów z drukarką**

- **•** ["Podstawowe problemy z drukark](#page-330-0)ą" na stronie 331
- **•** "Problemy ze sprzę[tem i opcjonalnym wyposa](#page-332-0)żeniem wewnętrznym" na stronie 333

<span id="page-330-0"></span>**•** ["Problemy z podawaniem papieru" na stronie 336](#page-335-0)

# **Podstawowe problemy z drukarką**

#### **Drukarka nie odpowiada**

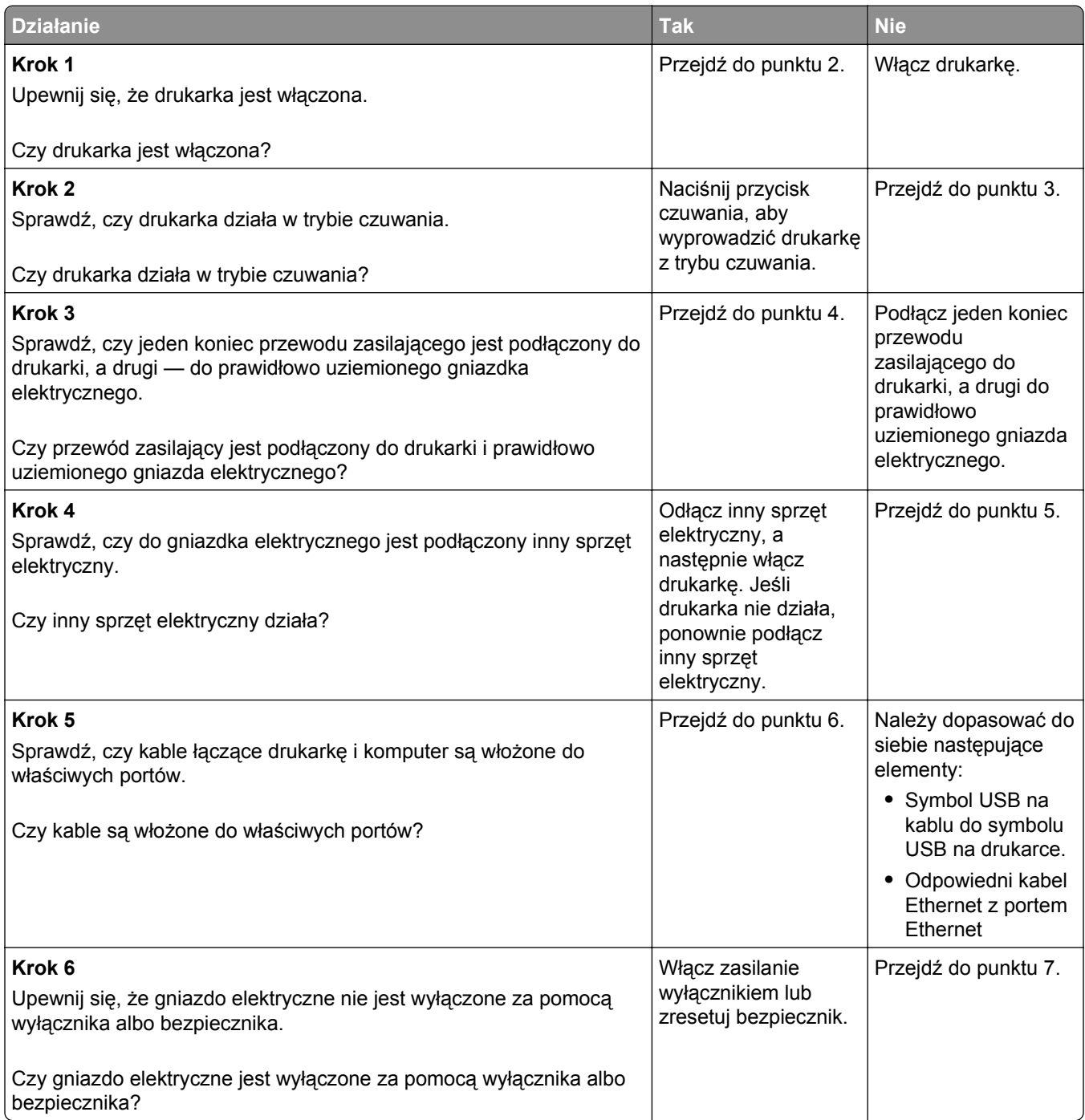

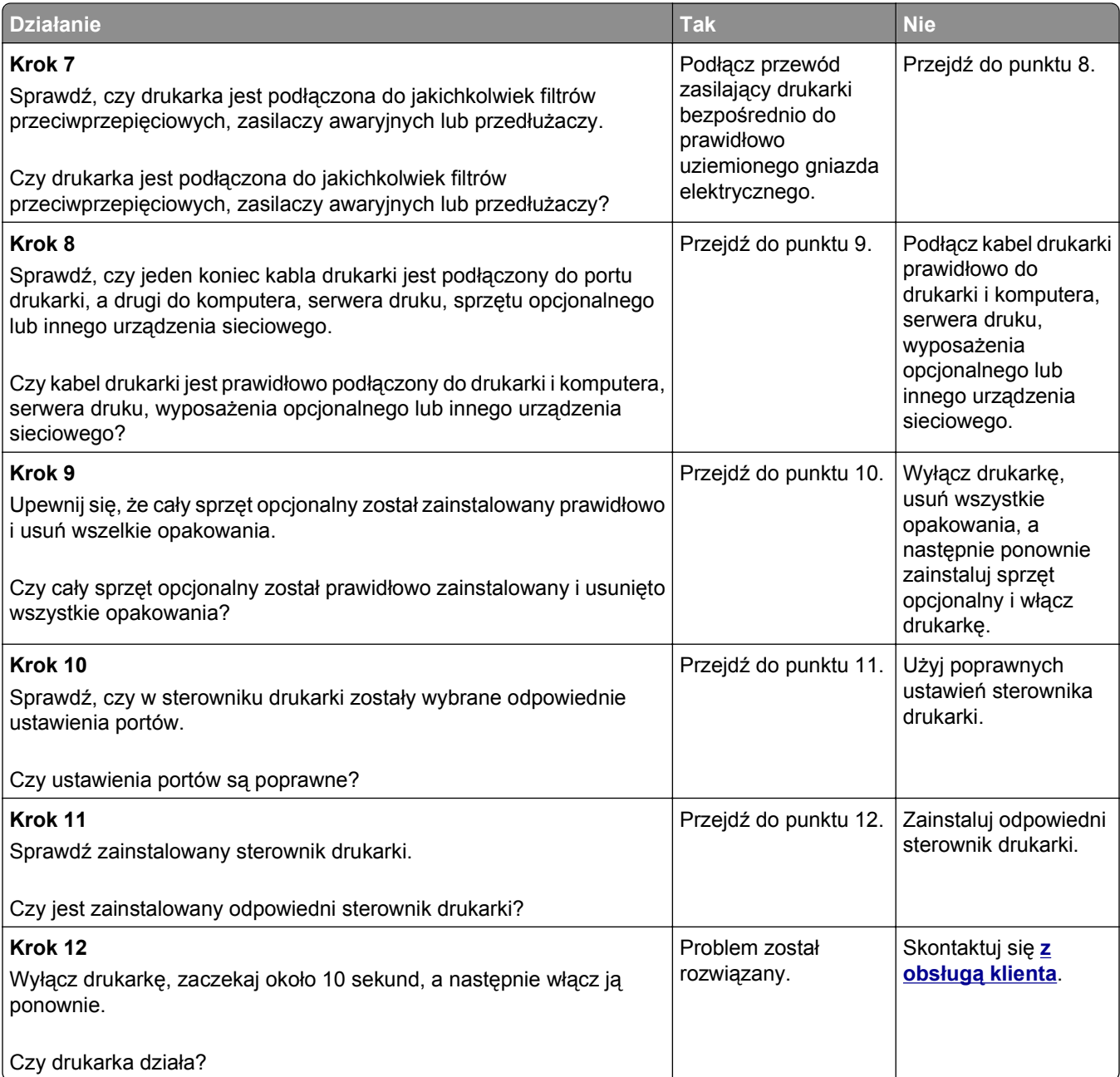

#### <span id="page-332-0"></span>**Wyświetlacz skanera jest pusty**

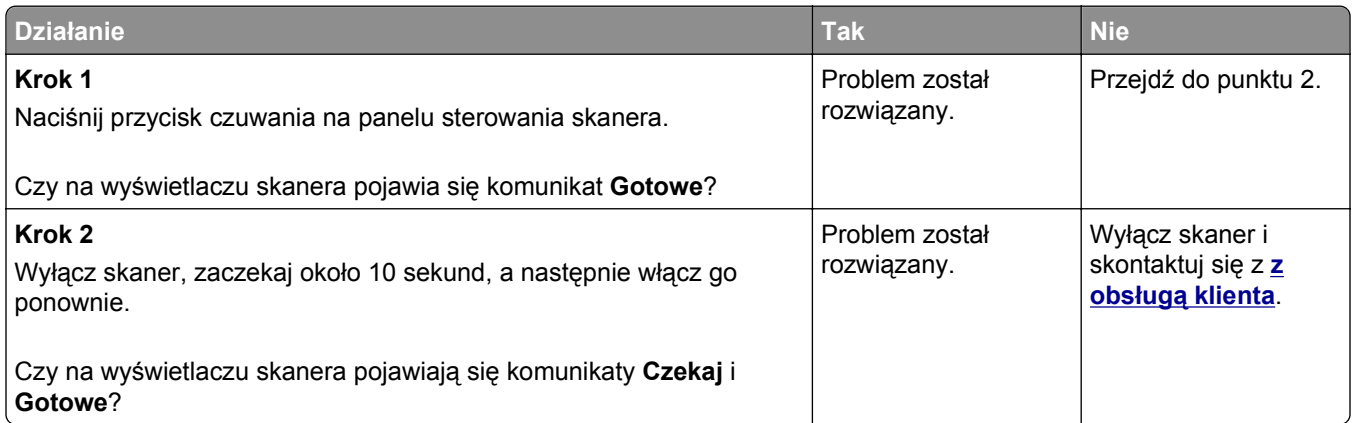

# **Problemy ze sprzętem i opcjonalnym wyposażeniem wewnętrznym**

#### **Nie można wykryć wewnętrznego opcjonalnego elementu wyposażenia**

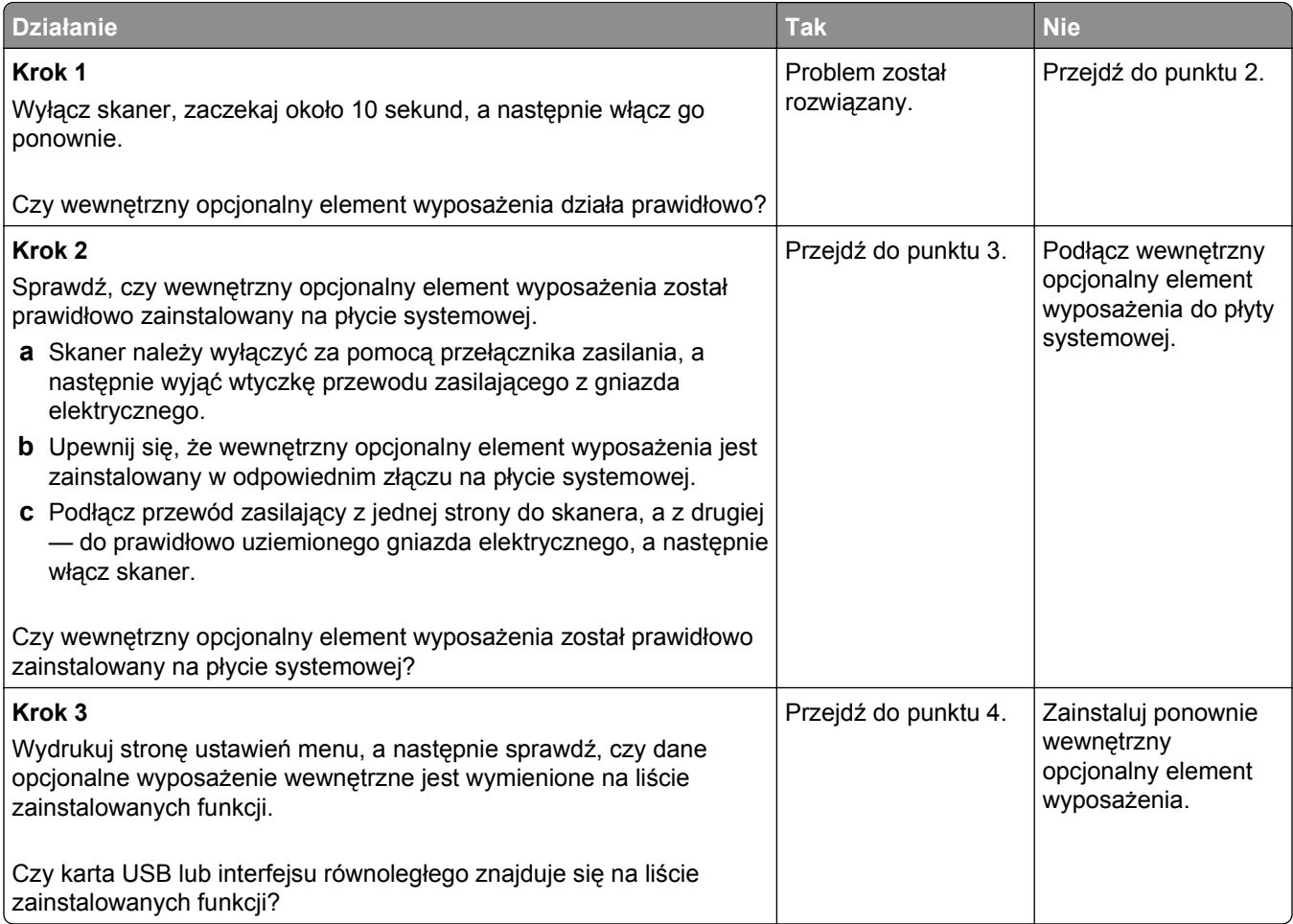

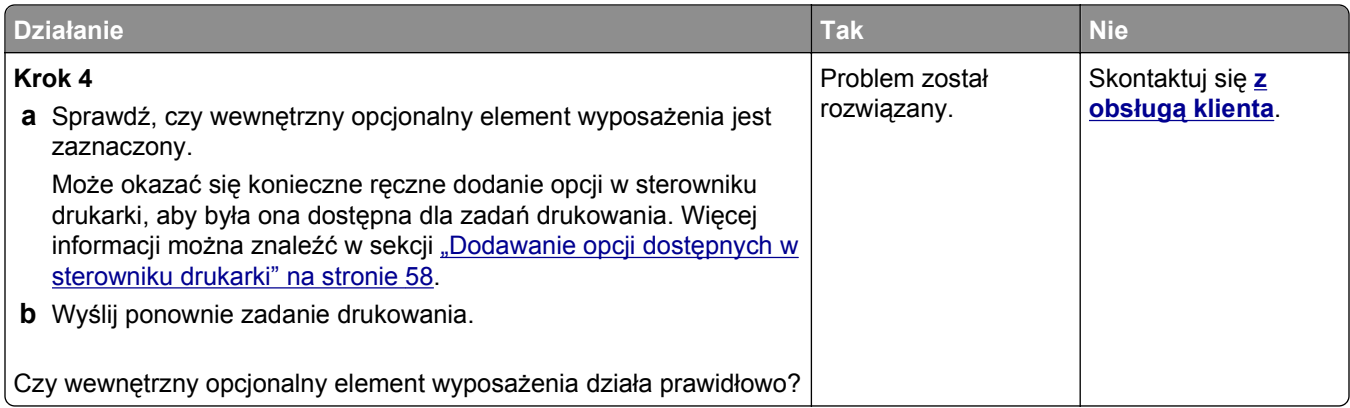

#### **Wewnętrzny serwer druku nie działa prawidłowo**

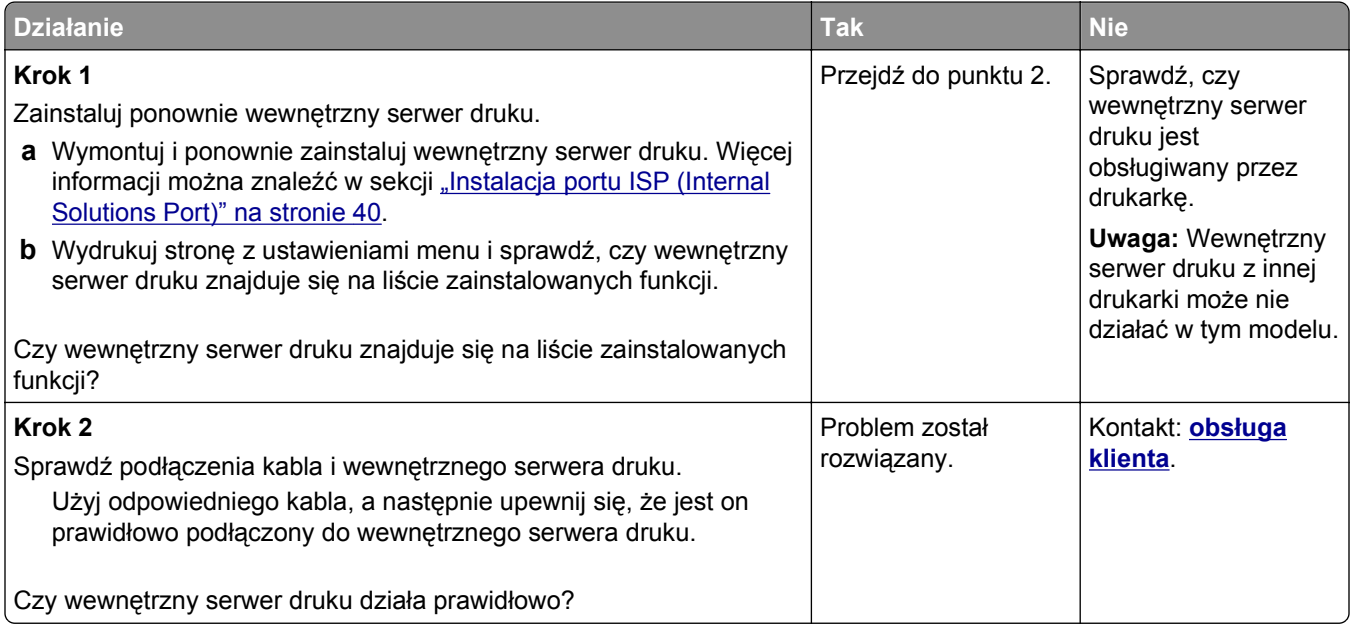

#### **Port ISP nie działa prawidłowo**

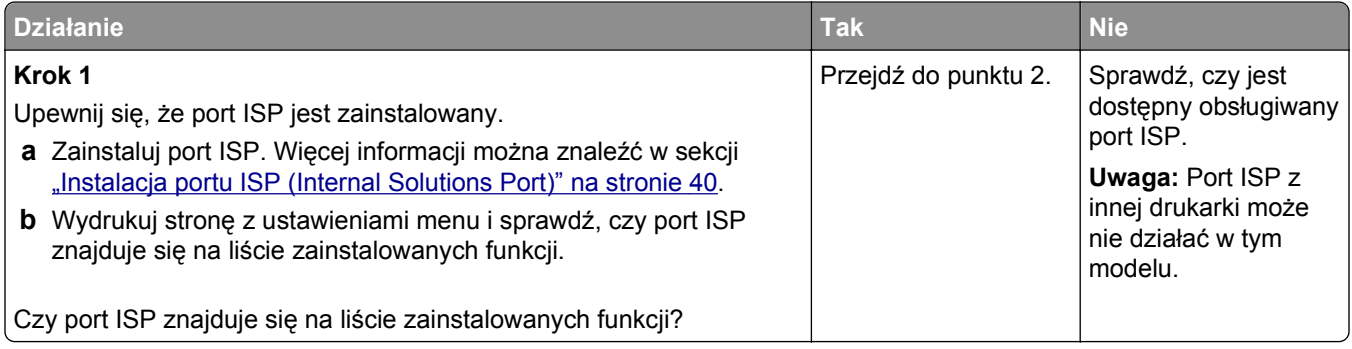

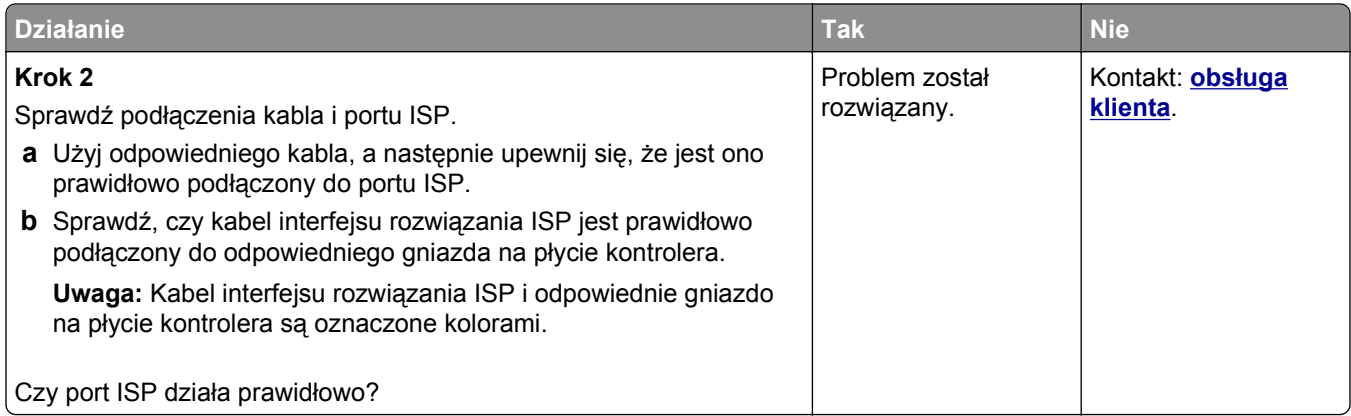

### **Problemy z zasobnikiem**

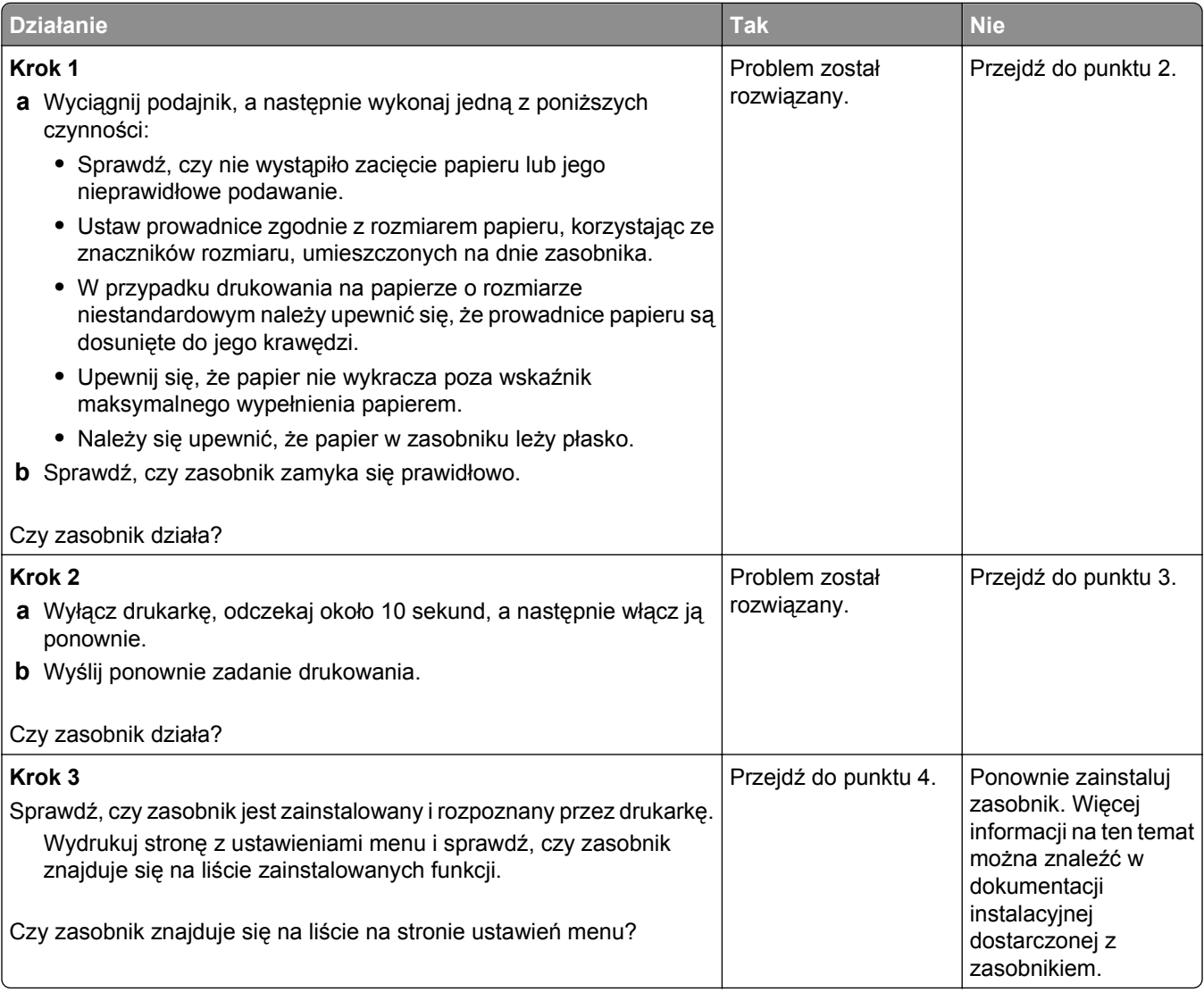

<span id="page-335-0"></span>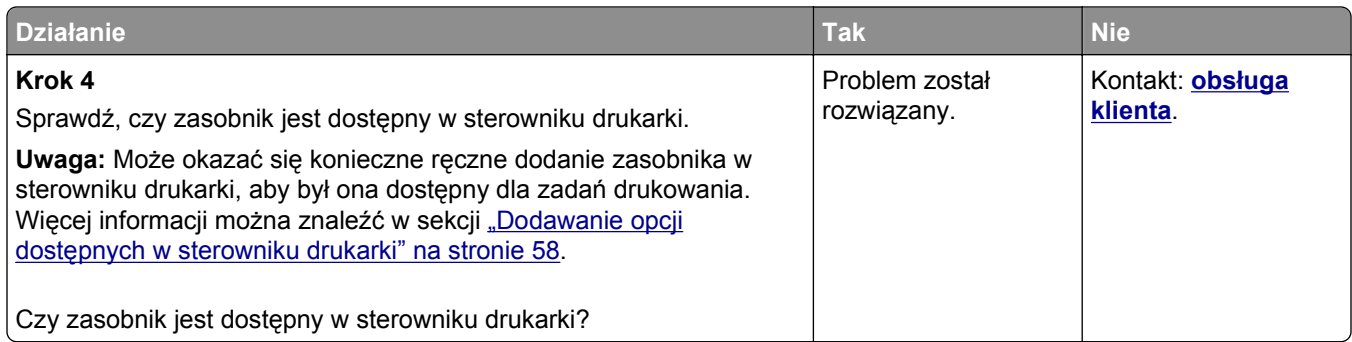

## **Karta USB/interfejsu równoległego nie działa prawidłowo**

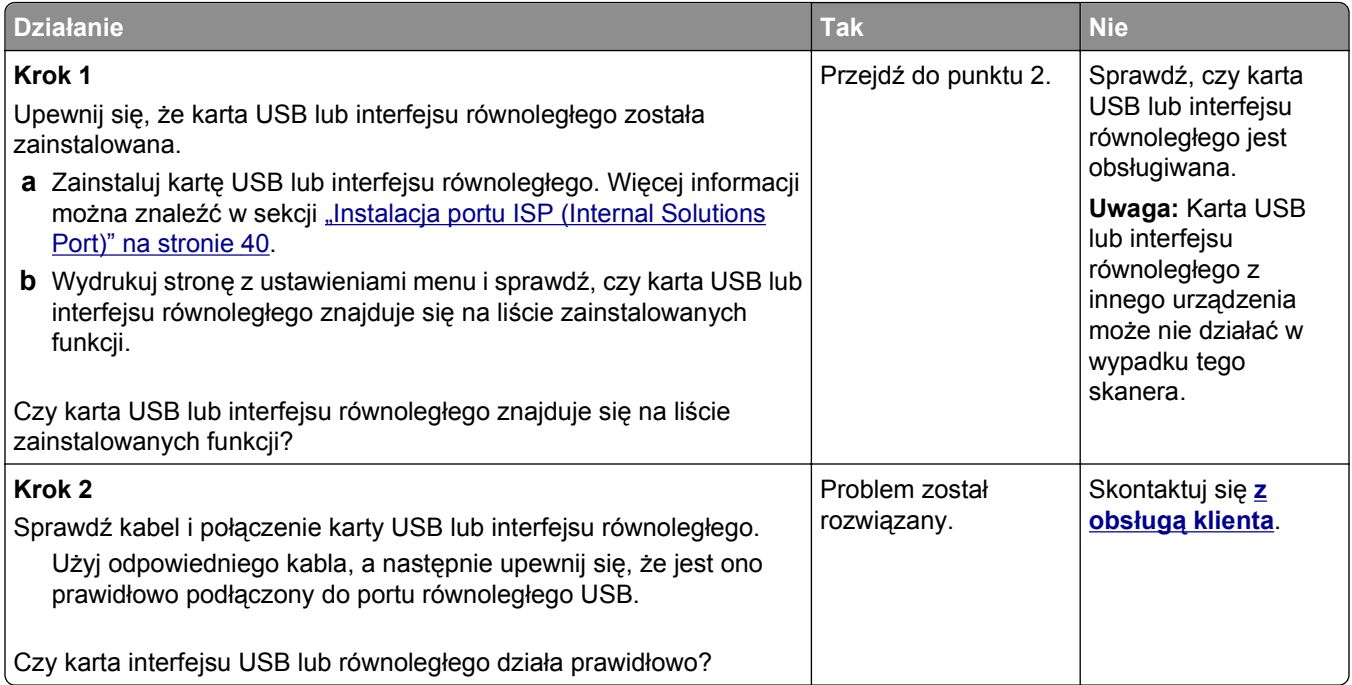

# **Problemy z podawaniem papieru**

### **Zacięte strony nie są drukowane ponownie**

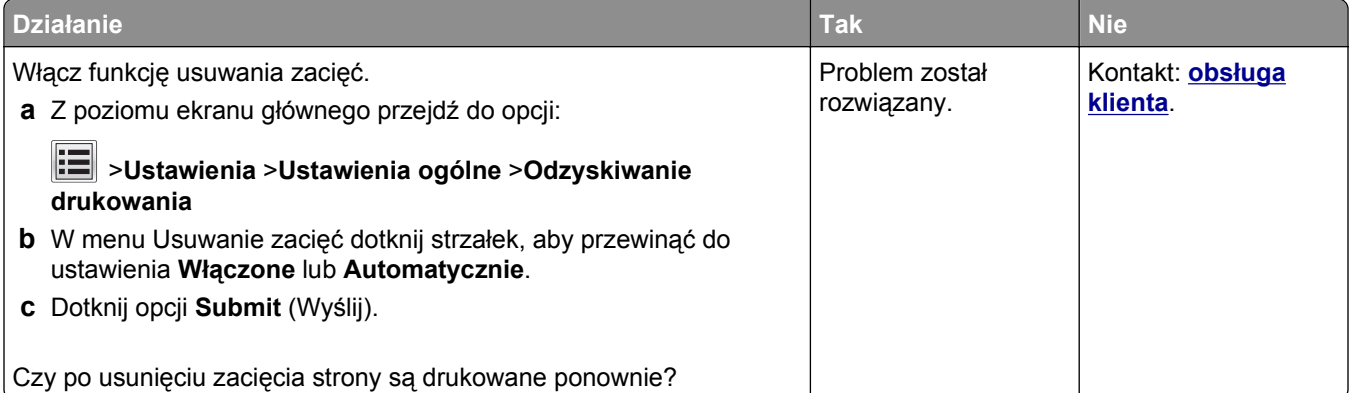

#### **Papier często się zacina**

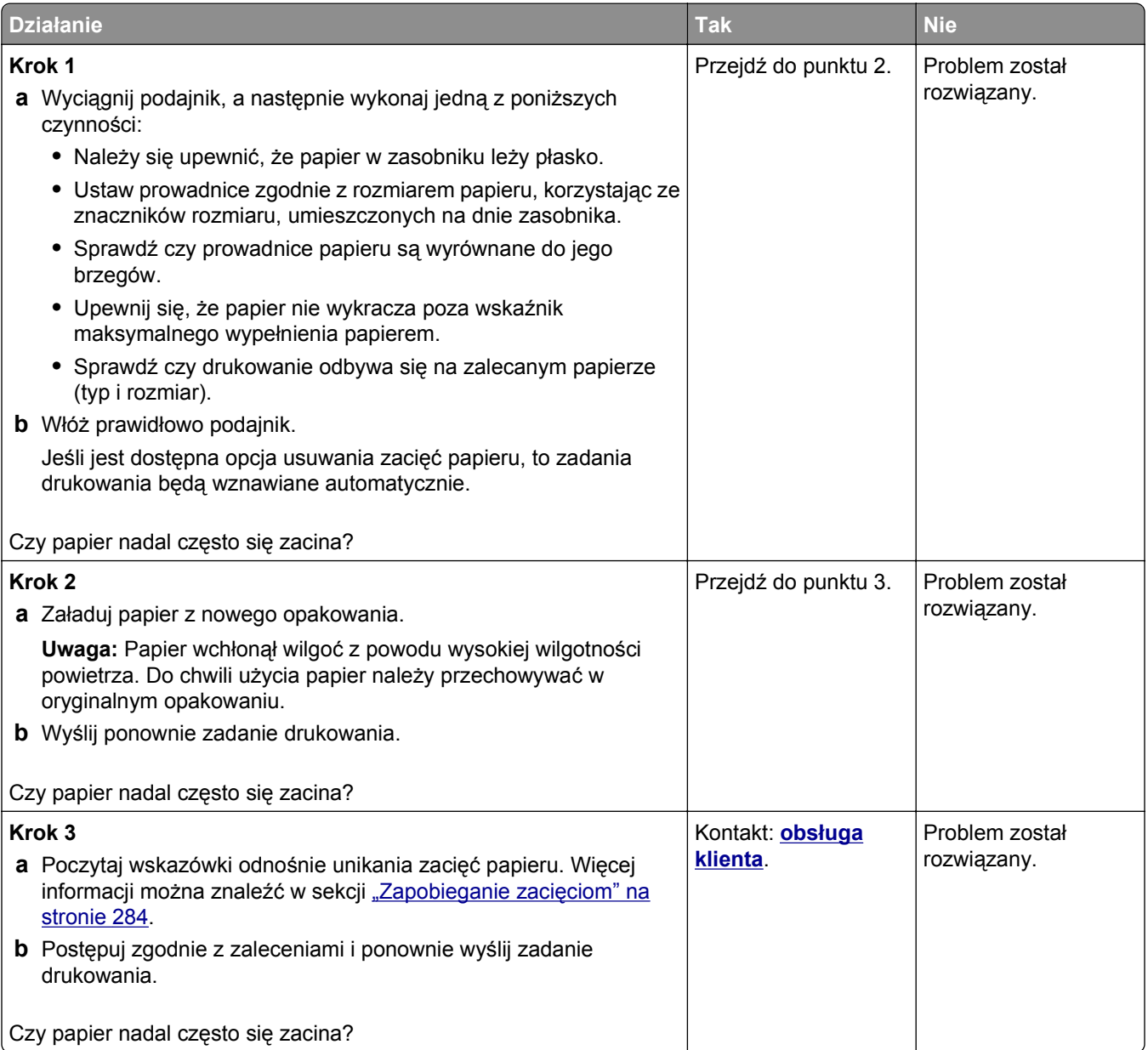

# **Komunikat o zacięciu papieru nie znika po usunięciu zacięcia**

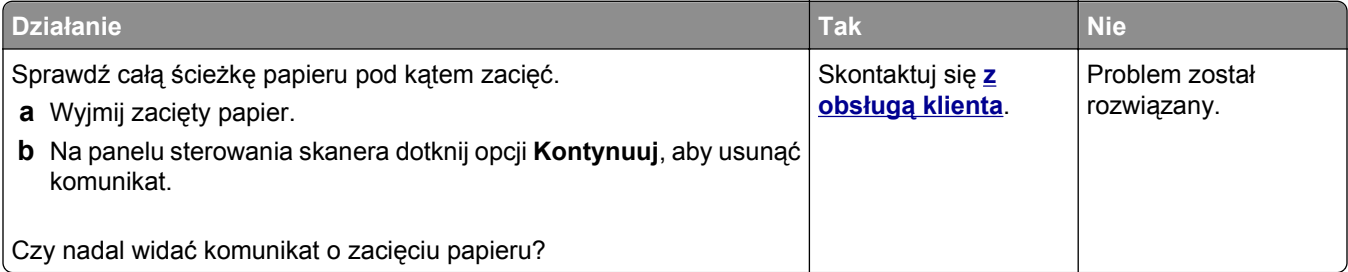

# **Rozwiązywanie problemów z drukiem**

### **Problemy z drukowaniem**

#### **Nie można drukować zadań poufnych i innych wstrzymanych zadań**

**Uwaga:** Zadania poufne i próbne oraz wydruku odroczonego i powtarzanego są usuwane z pamięci drukarki w momencie, gdy potrzebna jest dodatkowa pamięć do przetwarzania kolejnych zadań wstrzymanych.

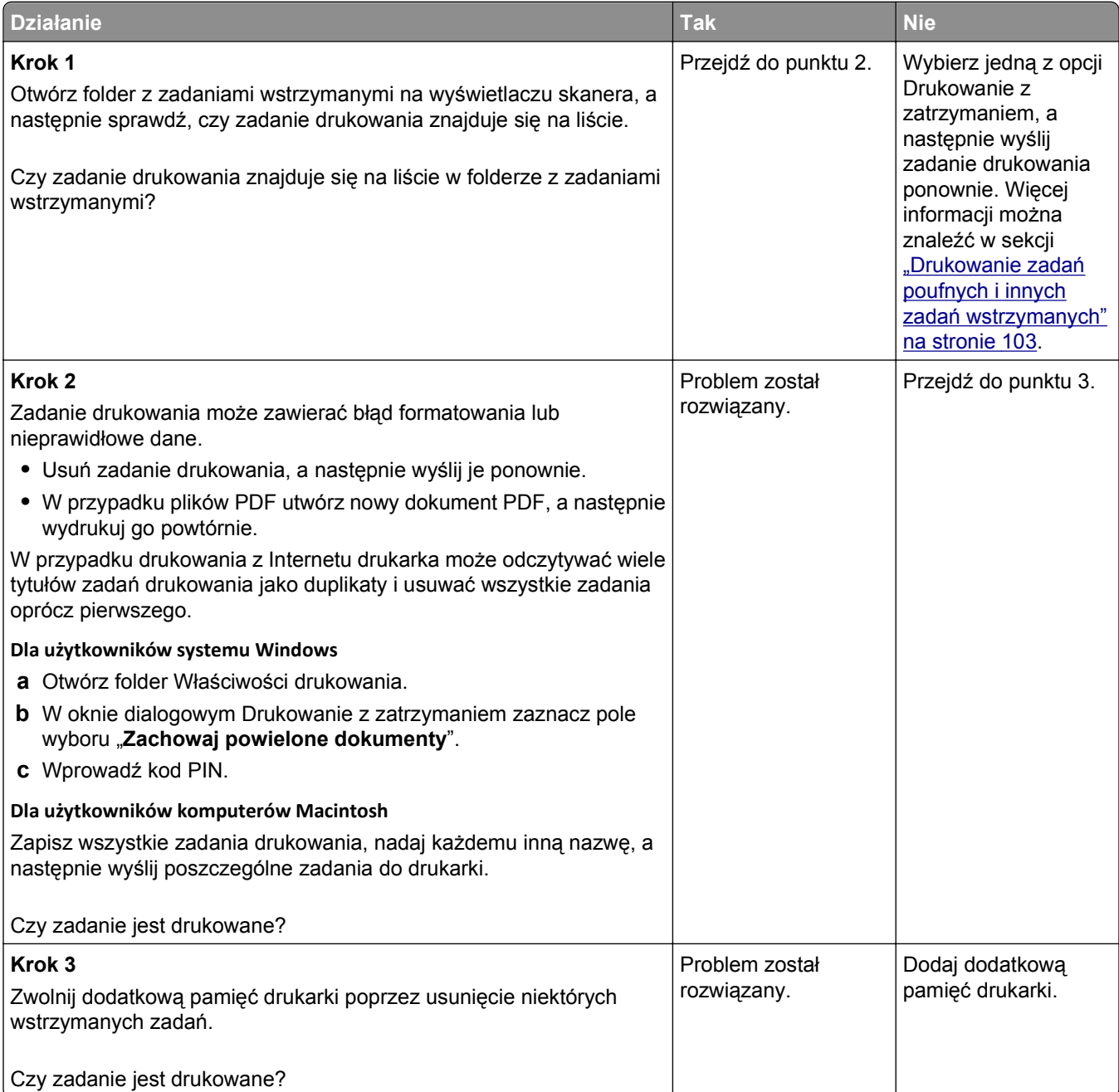

#### **Koperta skleja się podczas drukowania**

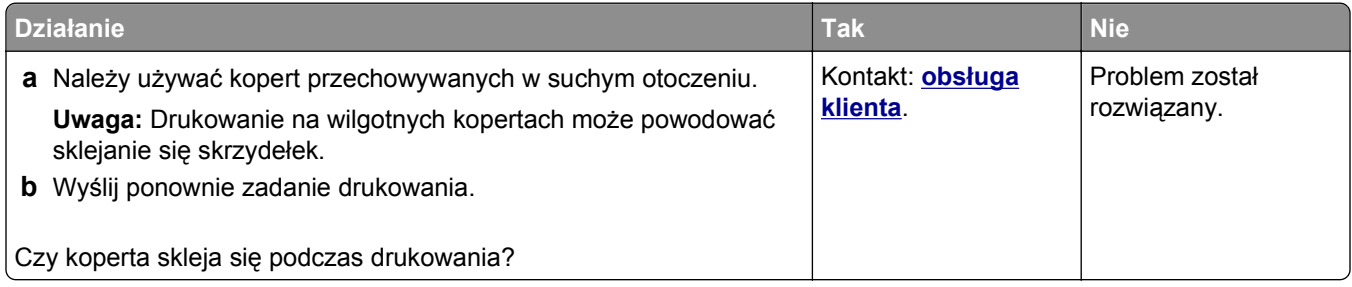

#### **Pojawia się komunikat o błędzie odczytu napędu flash**

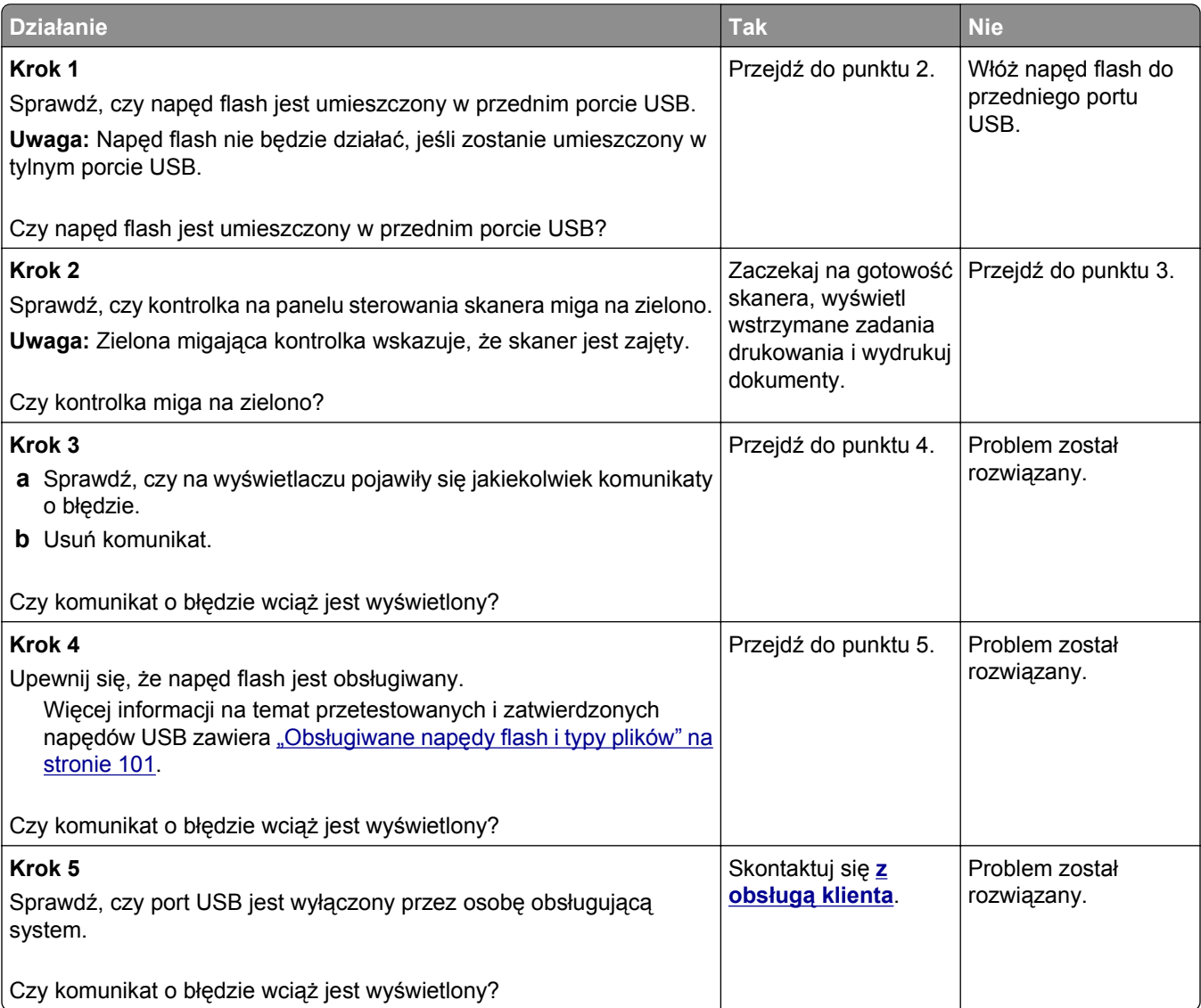

#### **Drukowane znaki są nieprawidłowe**

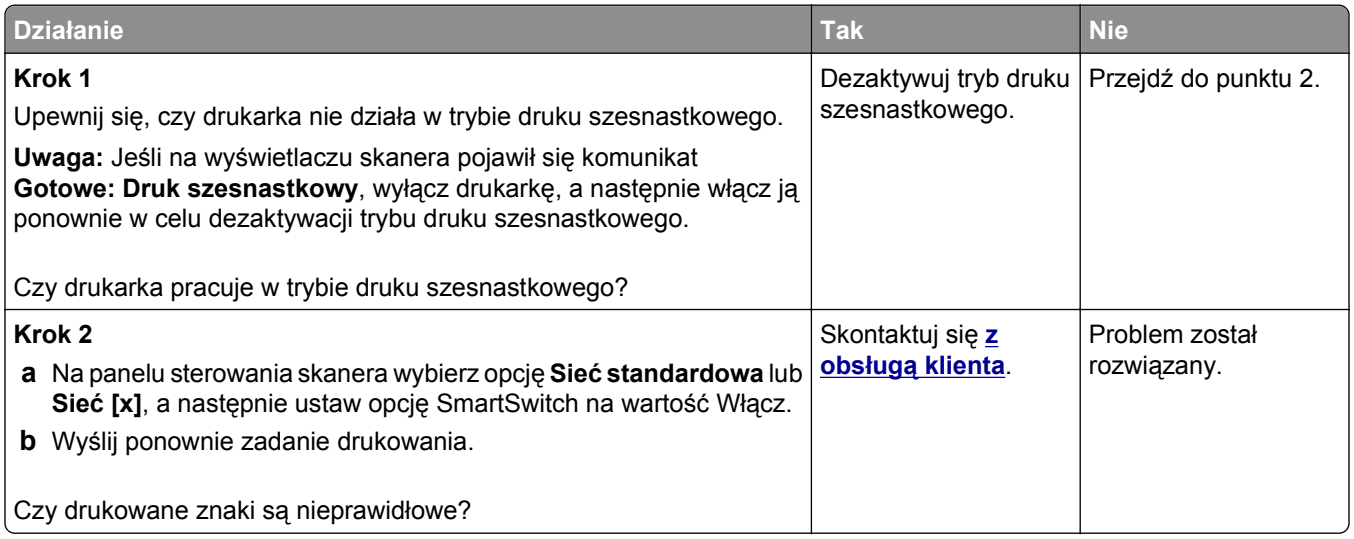

## **Wydruk zadania wykonywany jest na papierze pochodzącym z niewłaściwego zasobnika lub na niewłaściwym papierze**

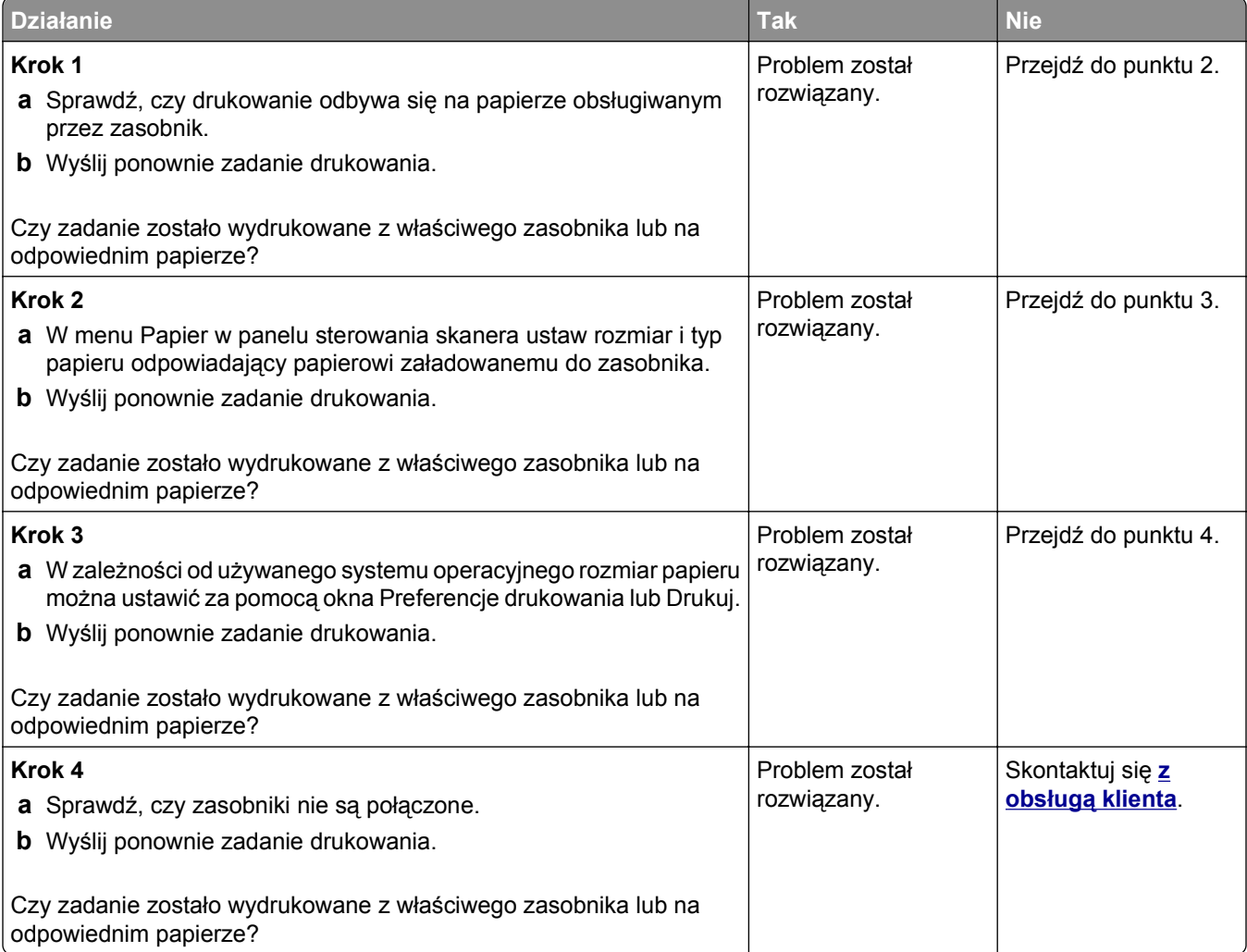

#### **Duże zadania nie są sortowane**

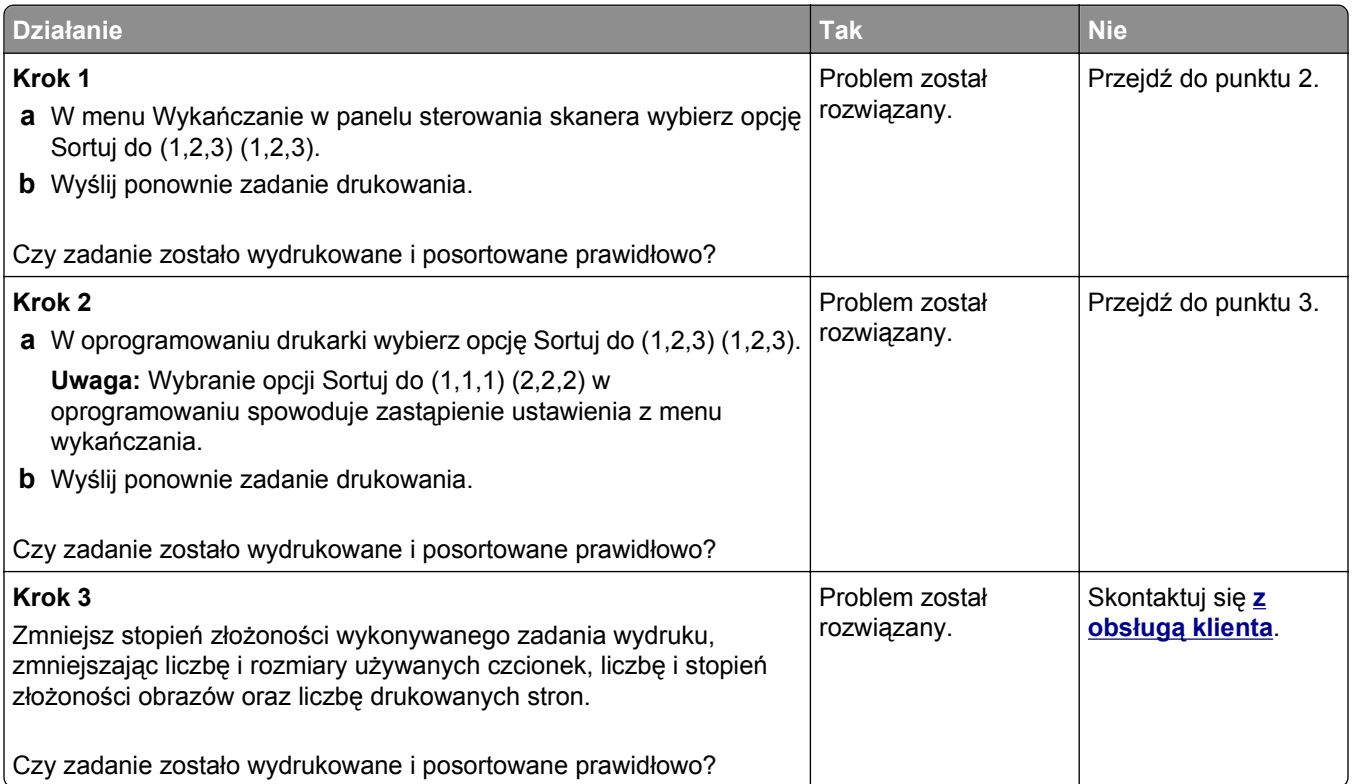

# **Nie można wydrukować wielojęzycznych plików PDF**

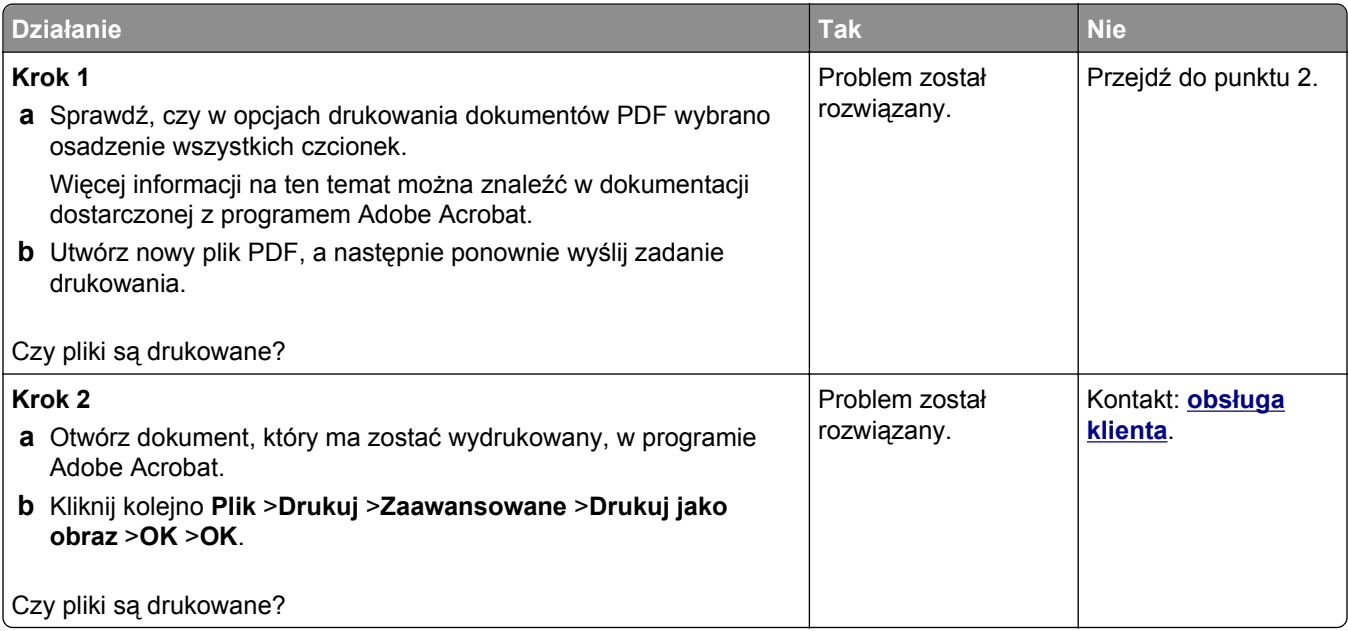

#### **Drukowanie jest powolne**

#### **Uwagi:**

- **•** W przypadku drukowania na wąskim papierze urządzenie obniża prędkość druku, aby zapobiec uszkodzeniu nagrzewnicy.
- **•** Prędkość druku może zostać obniżona, gdy drukowanie trwa dłuższy czas lub odbywa się przy wysokiej temperaturze.

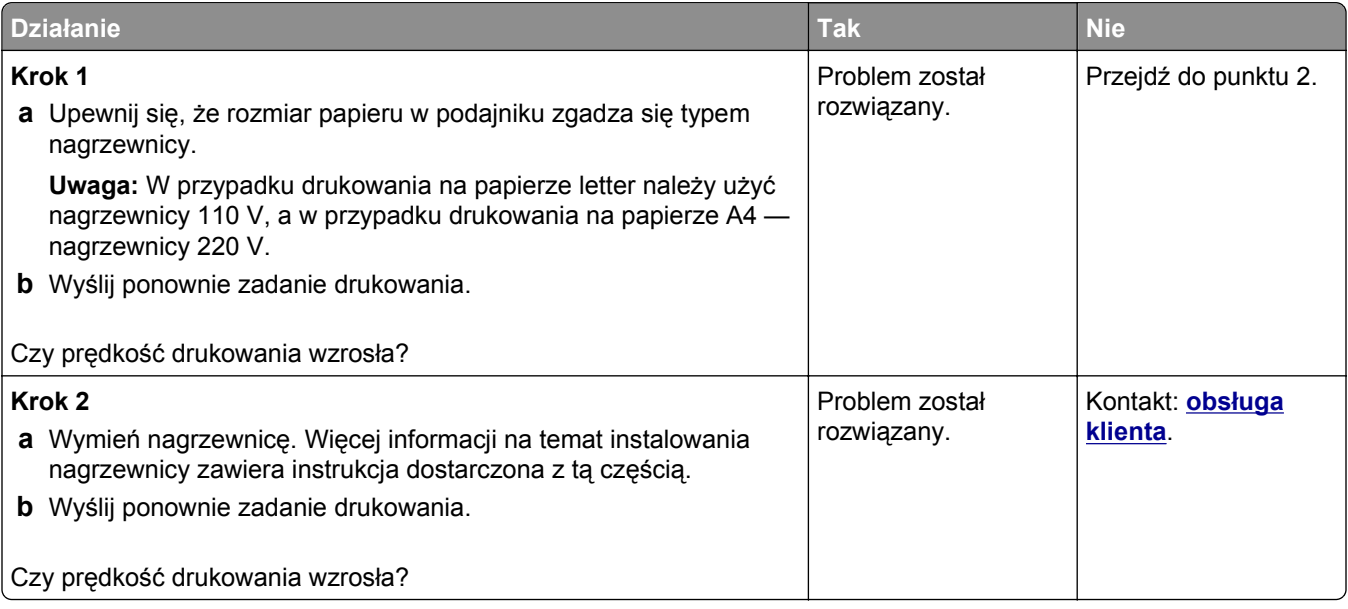

#### **Zadania drukowania nie są drukowane**

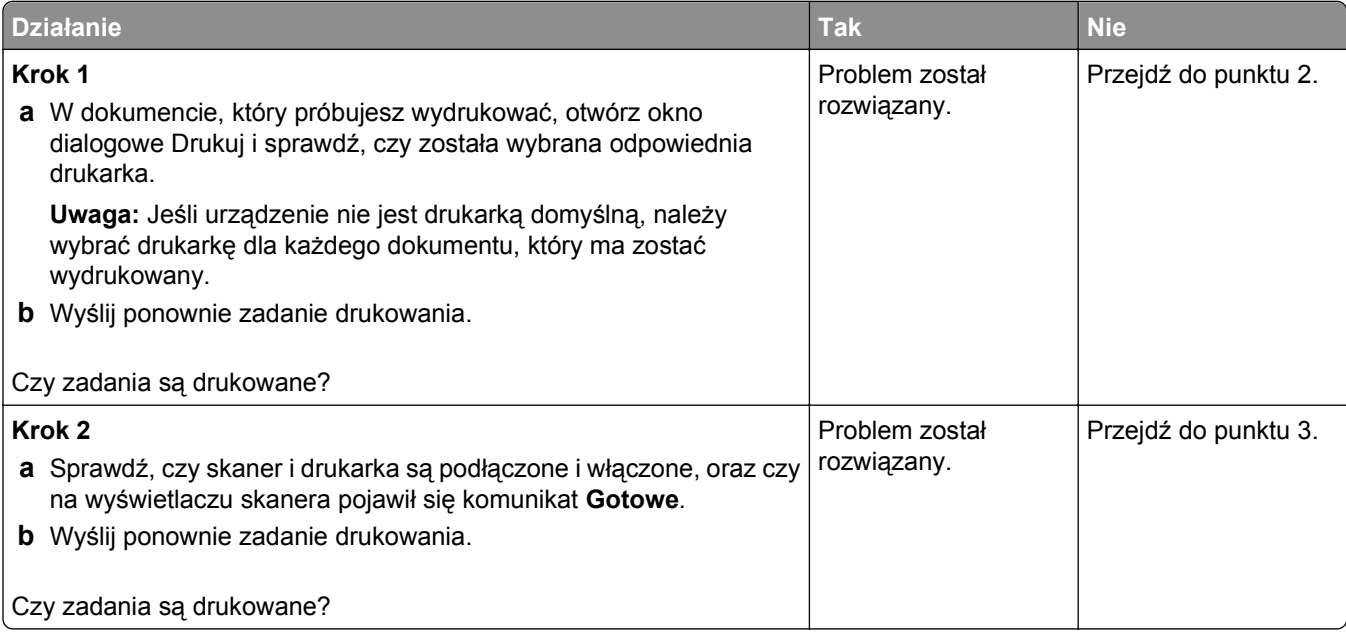

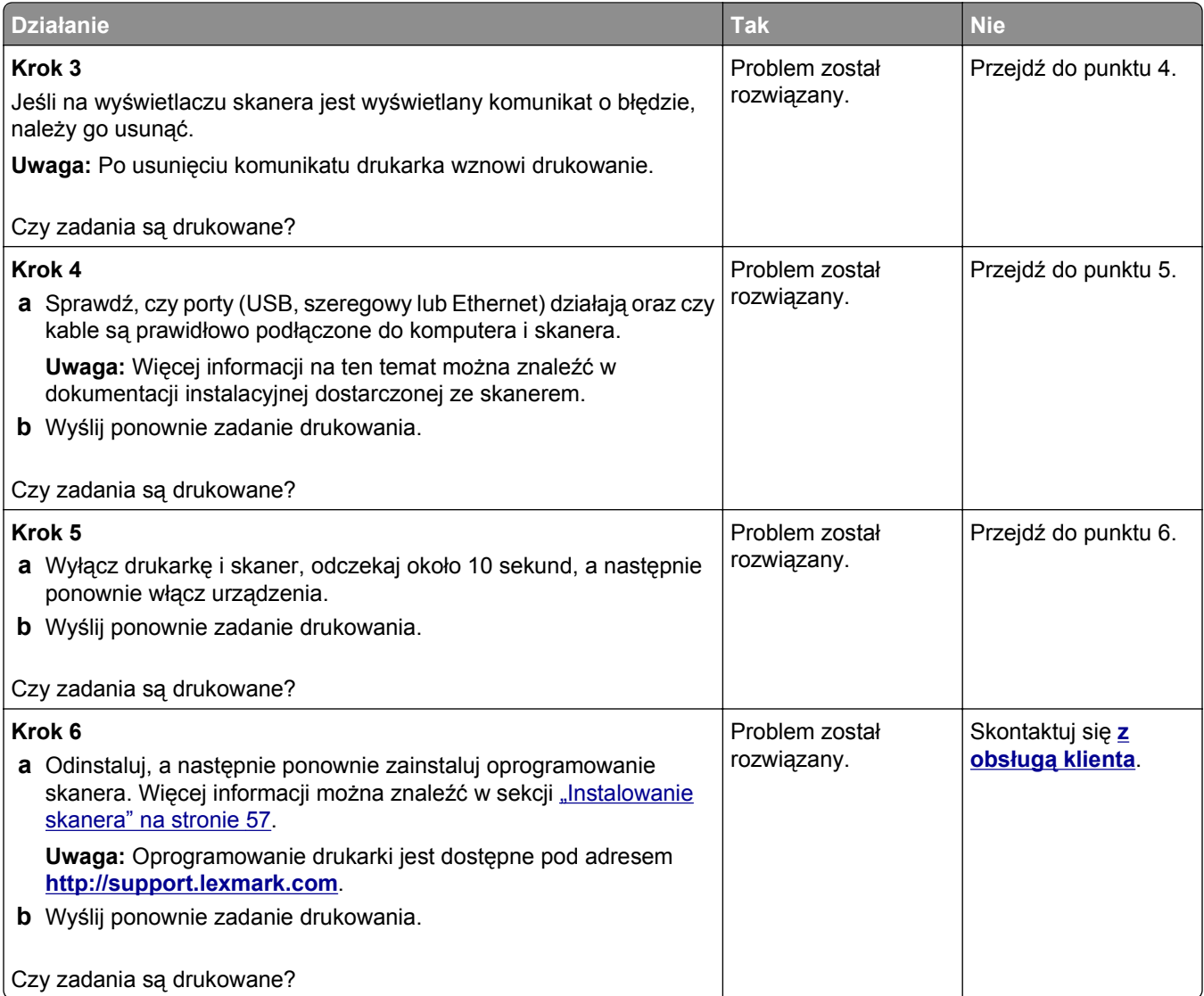

# **Zadania drukowania trwają dłużej niż oczekiwano**

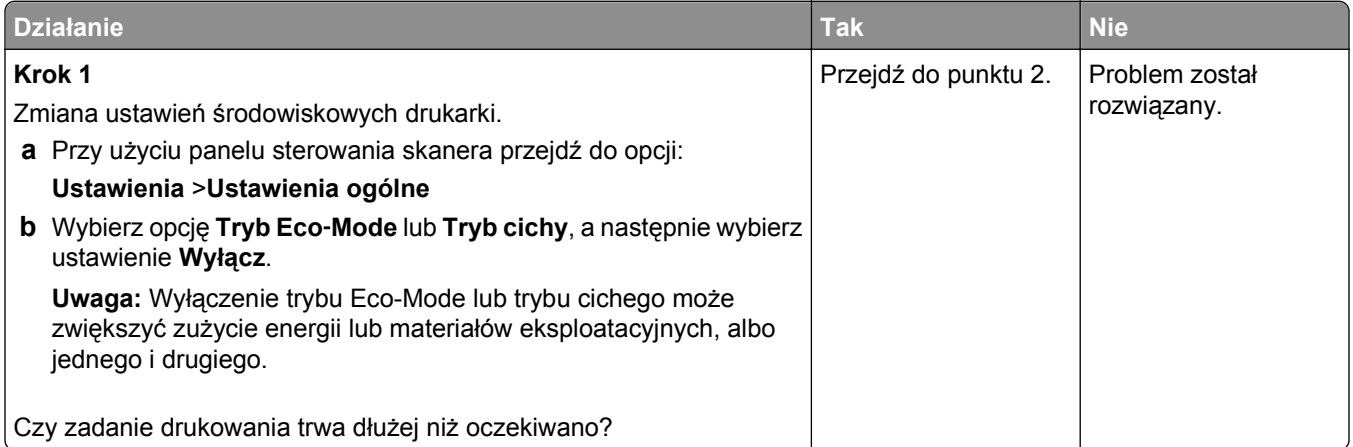

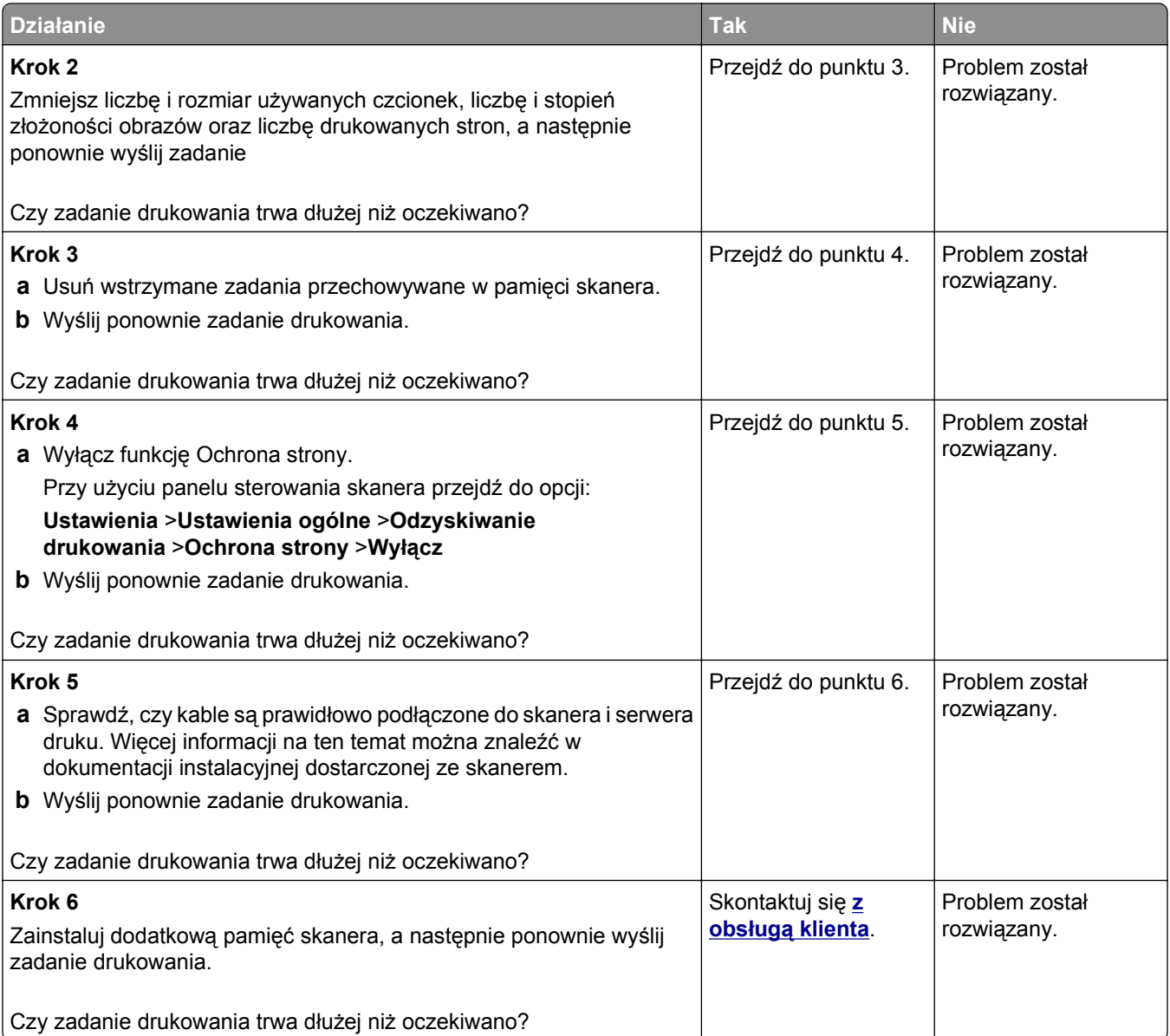

#### **Funkcja łączenia zasobników nie działa**

#### **Uwagi:**

- **•** Zasobniki mogą wykrywać rozmiar papieru.
- **•** Podajnik do wielu zastosowań nie wykrywa automatycznie rozmiaru papieru. Należy ustawić rozmiar papieru za pomocą menu Rozmiar/typ papieru.

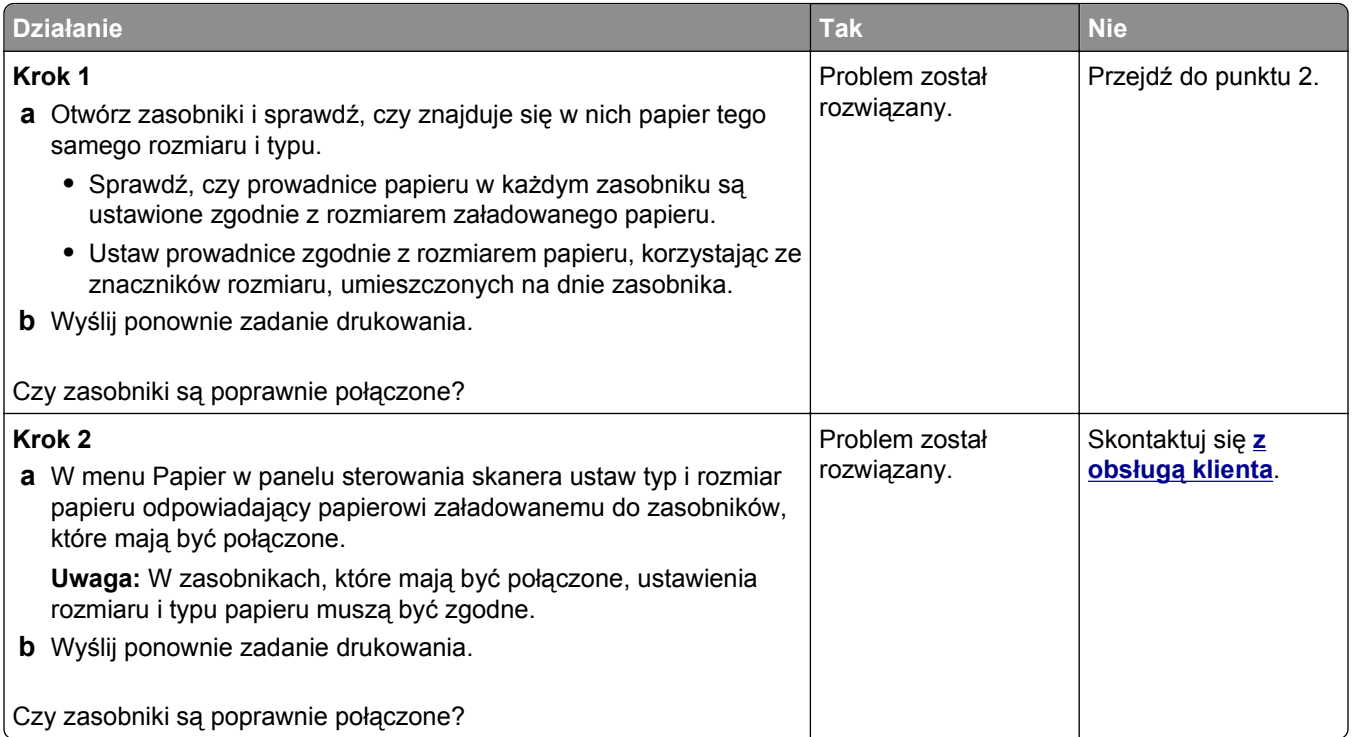

#### **Wydruk jest nieprawidłowo dzielony na strony**

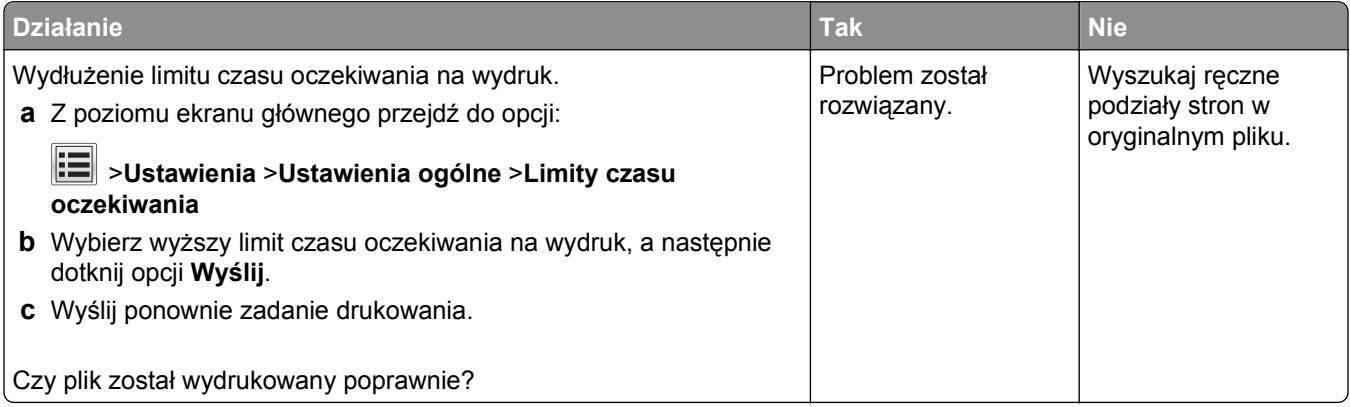

# **Problemy z jakością wydruku**

#### **Znaki mają postrzępione lub nierówne krawędzie**

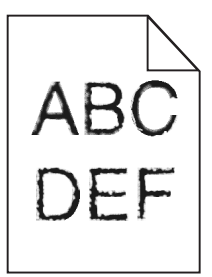

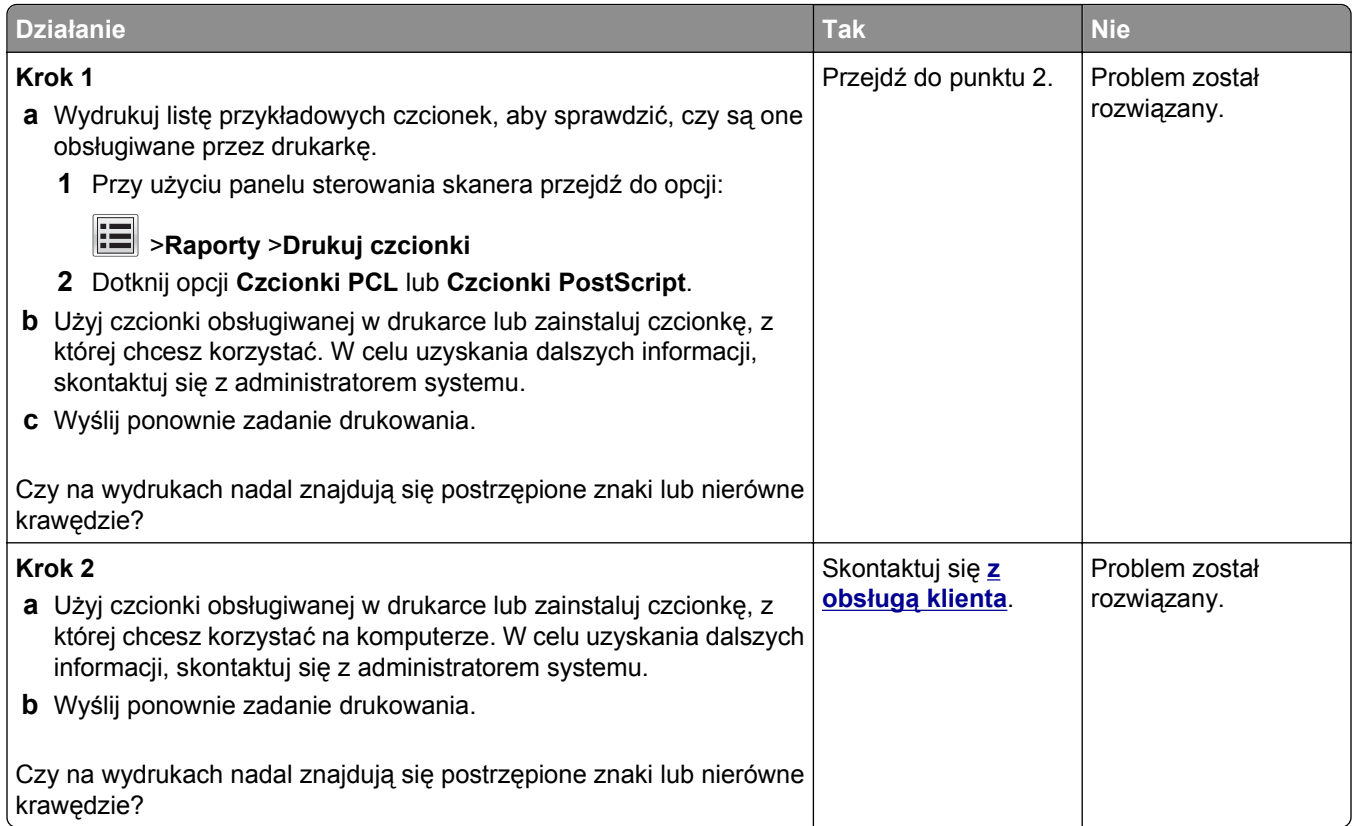

#### **Obcięte strony lub obrazy**

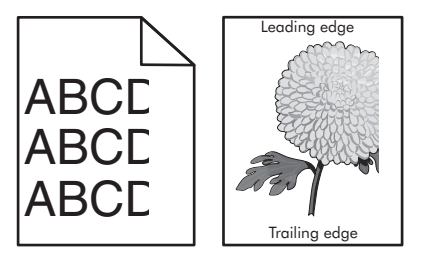

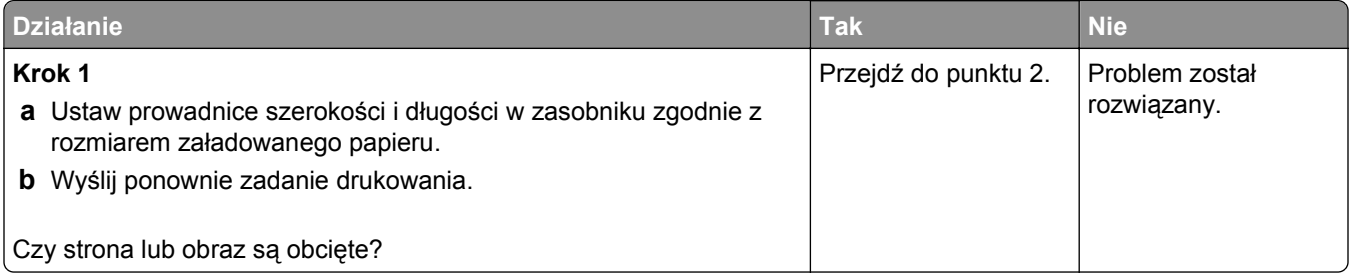

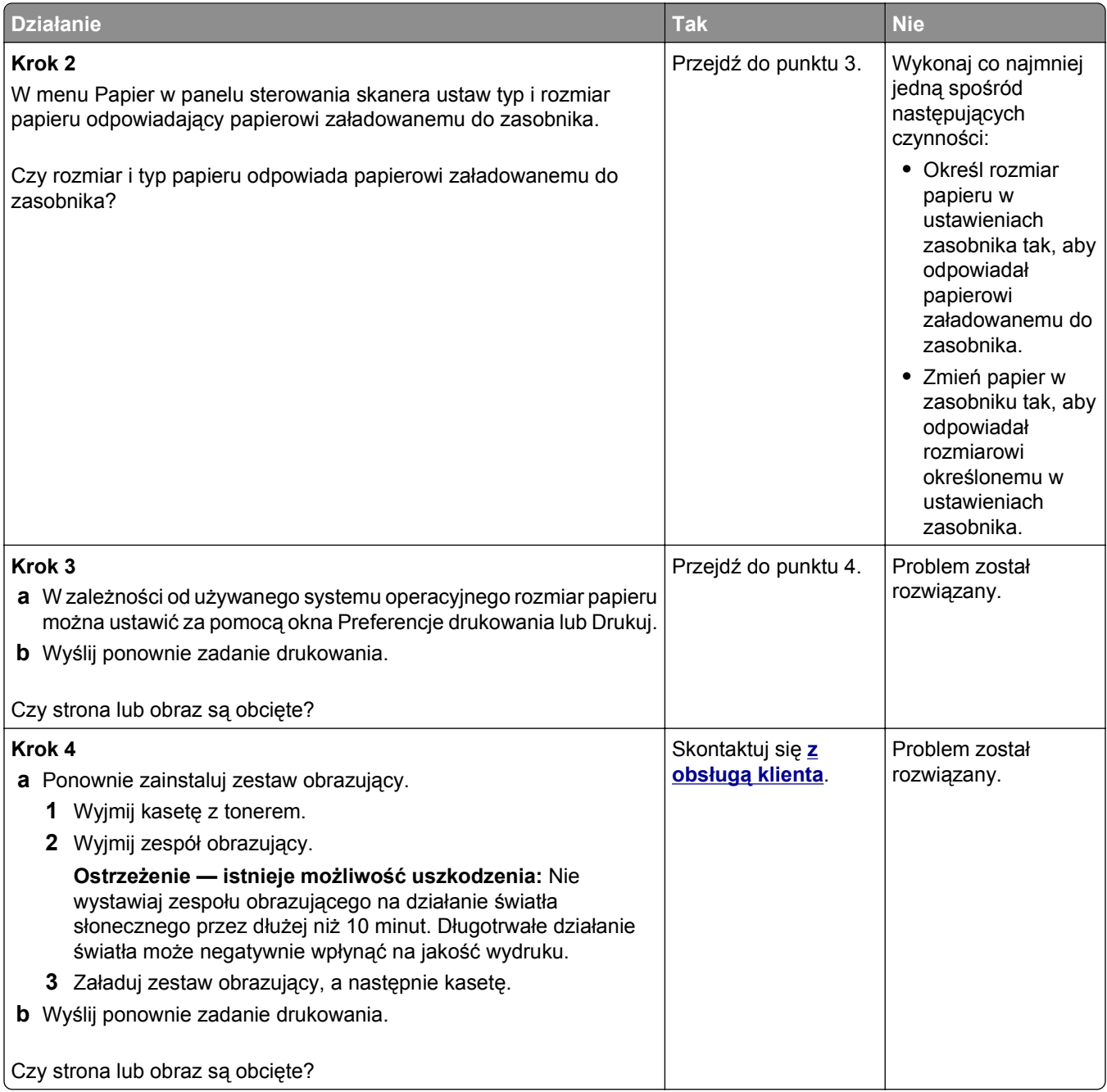

#### **Spłaszczone obrazy widoczne na wydrukach**

**Uwaga:** Drukowanie na papierze letter przy użyciu nagrzewnicy 220 V powoduje spłaszczenie obrazów.

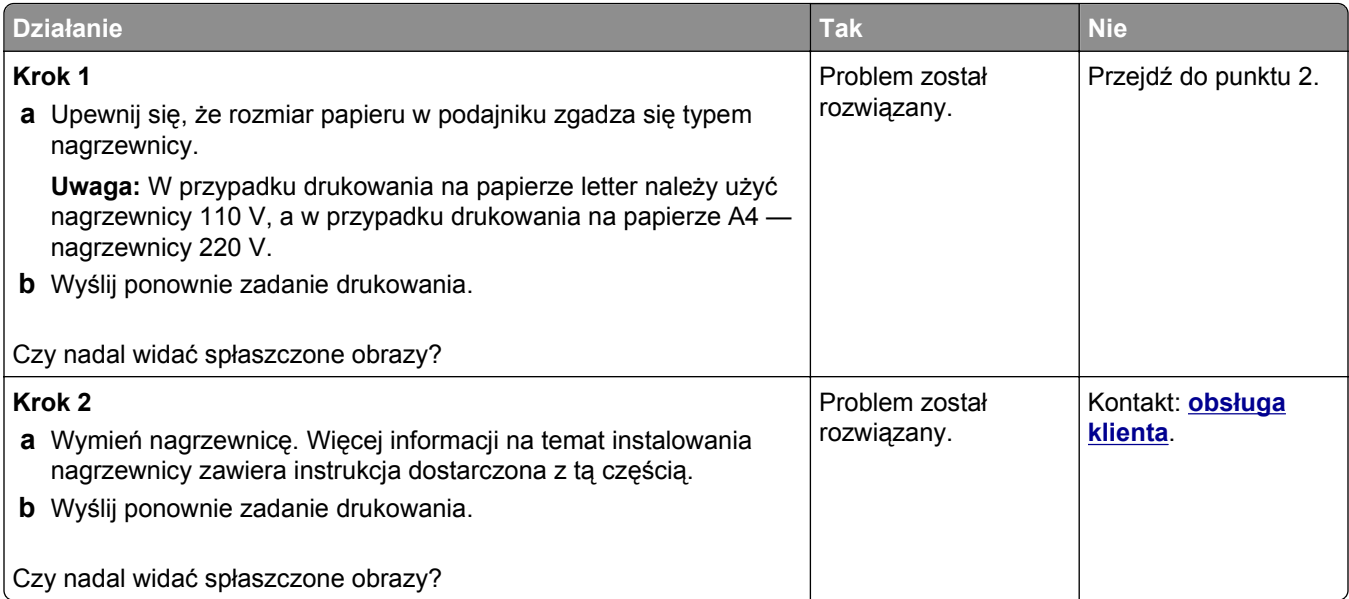

#### **Szare tło na wydrukach**

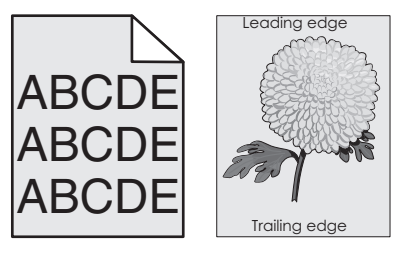

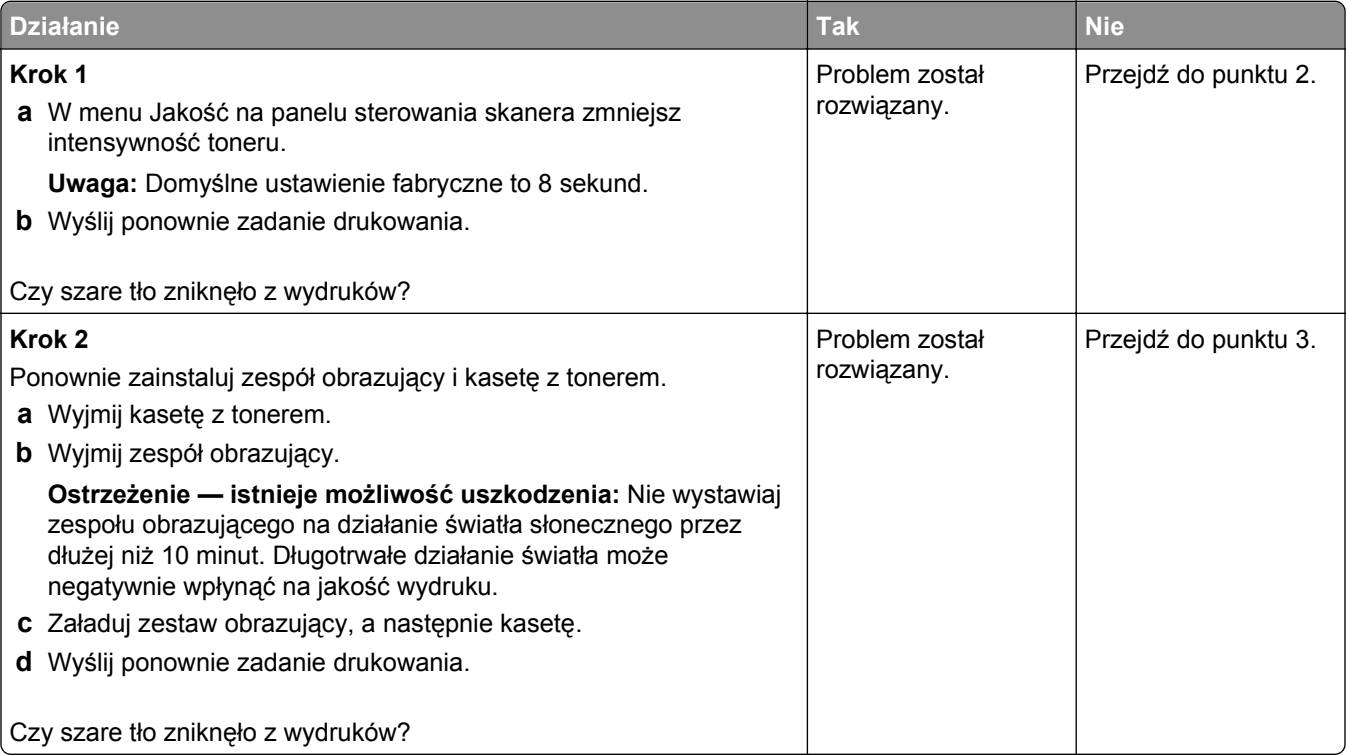

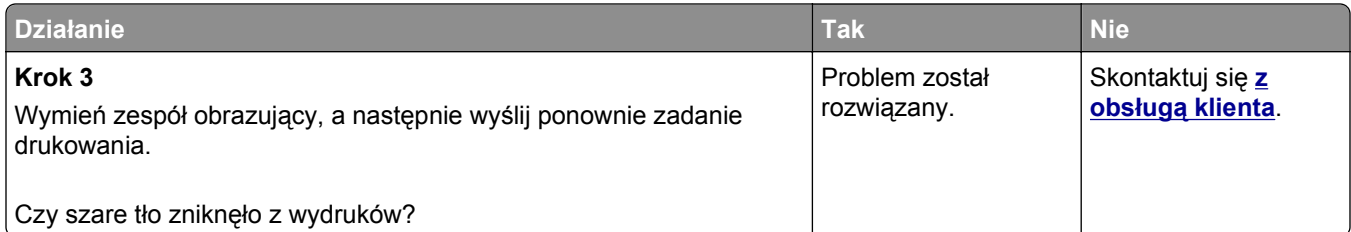

#### **Na wydrukach pojawiają się poziome puste miejsca**

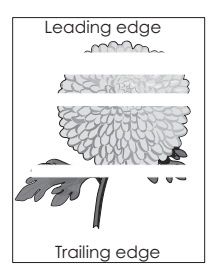

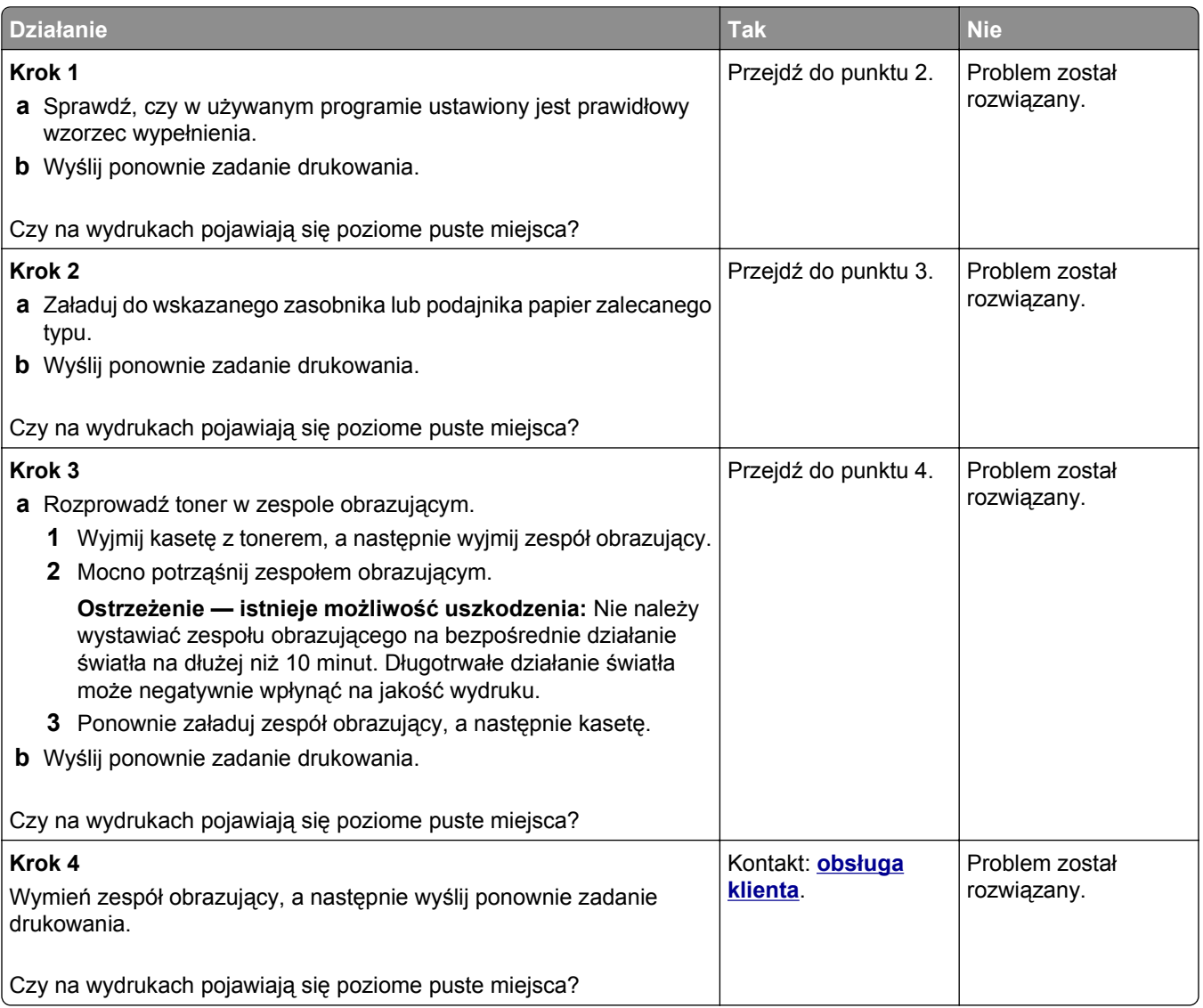

### **Nieprawidłowe marginesy na wydrukach**

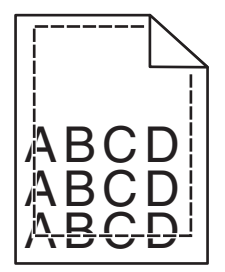

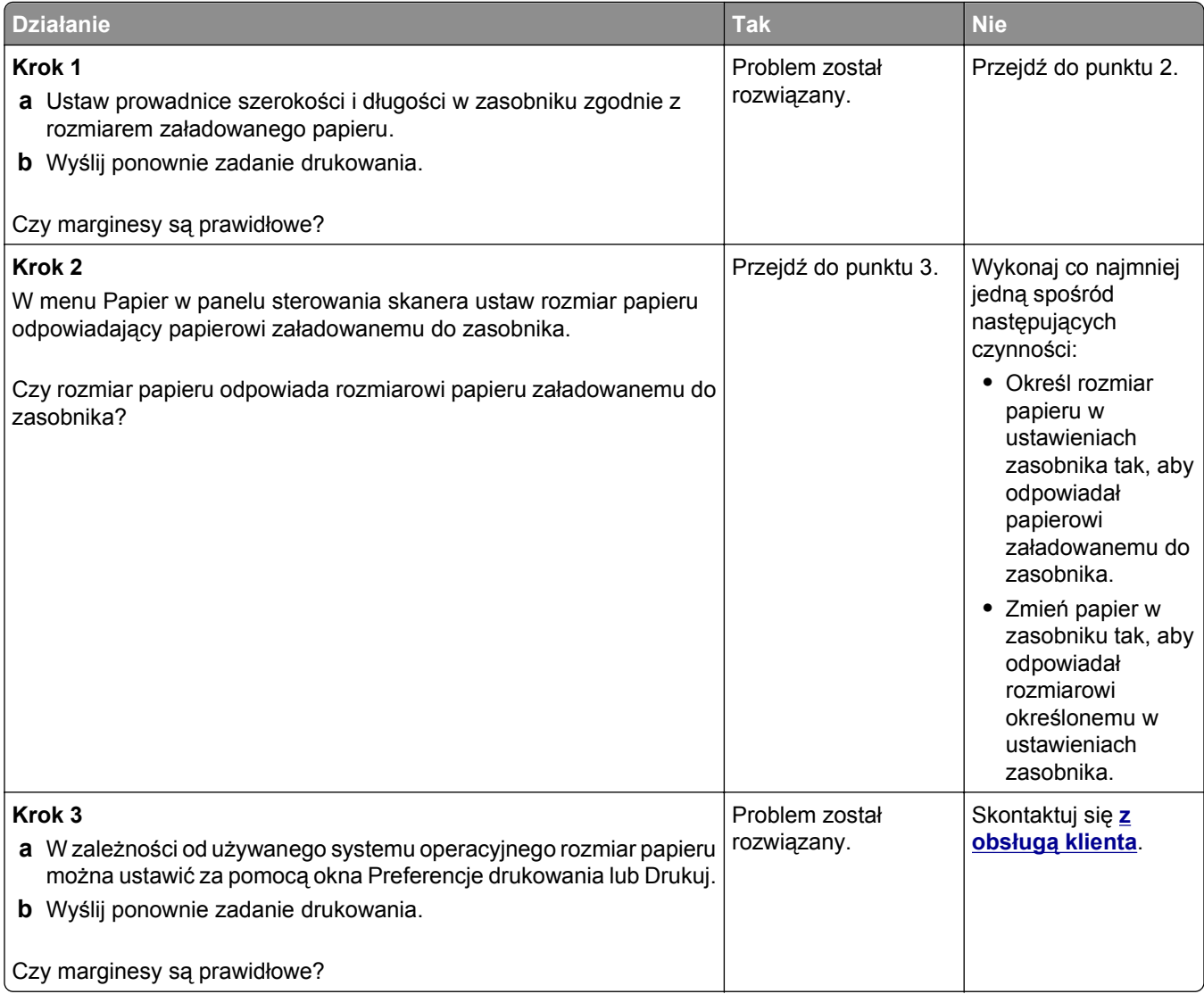

#### **Zwijanie się papieru**

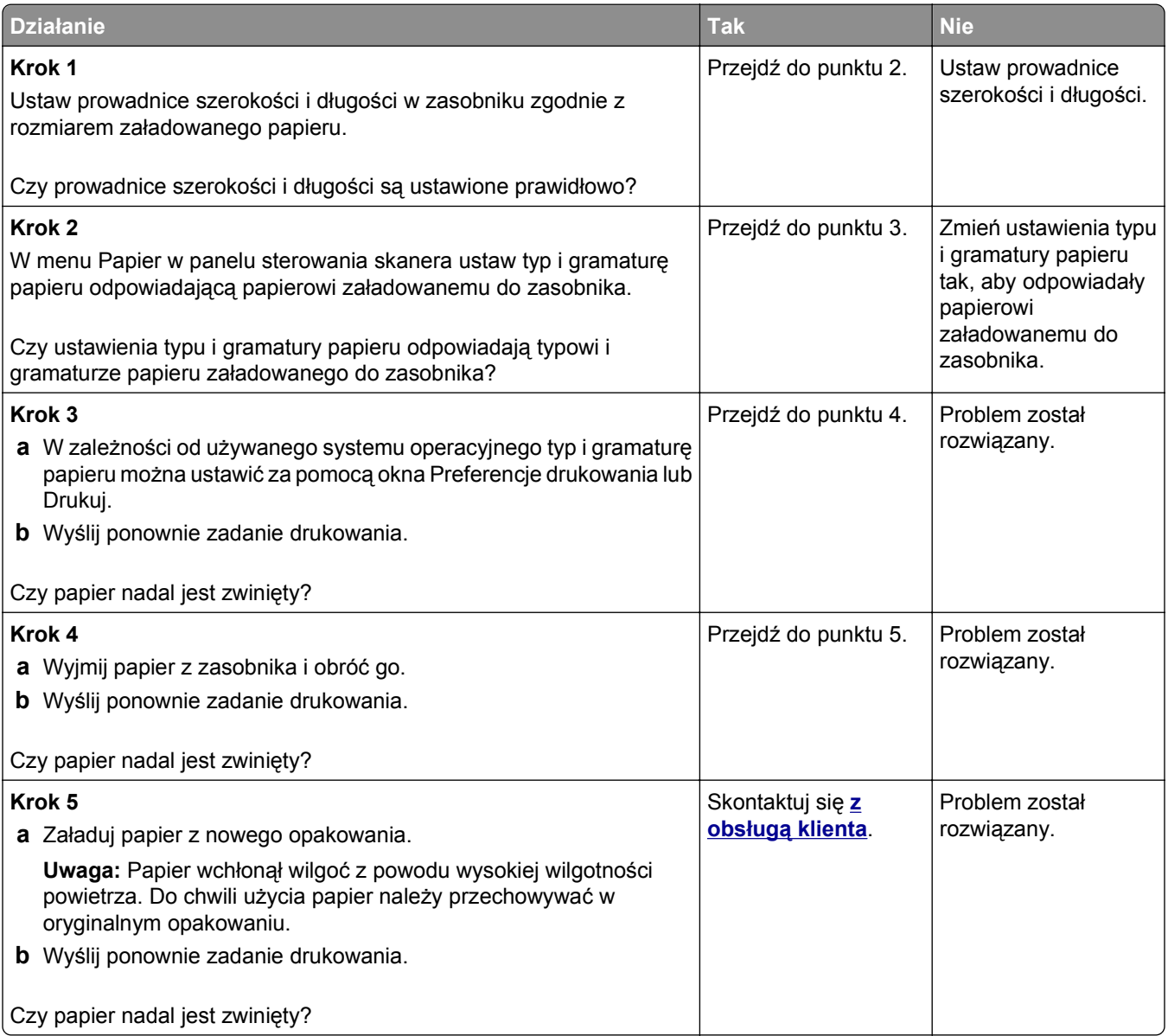

#### **Drukarka drukuje puste strony**

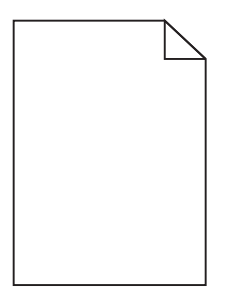

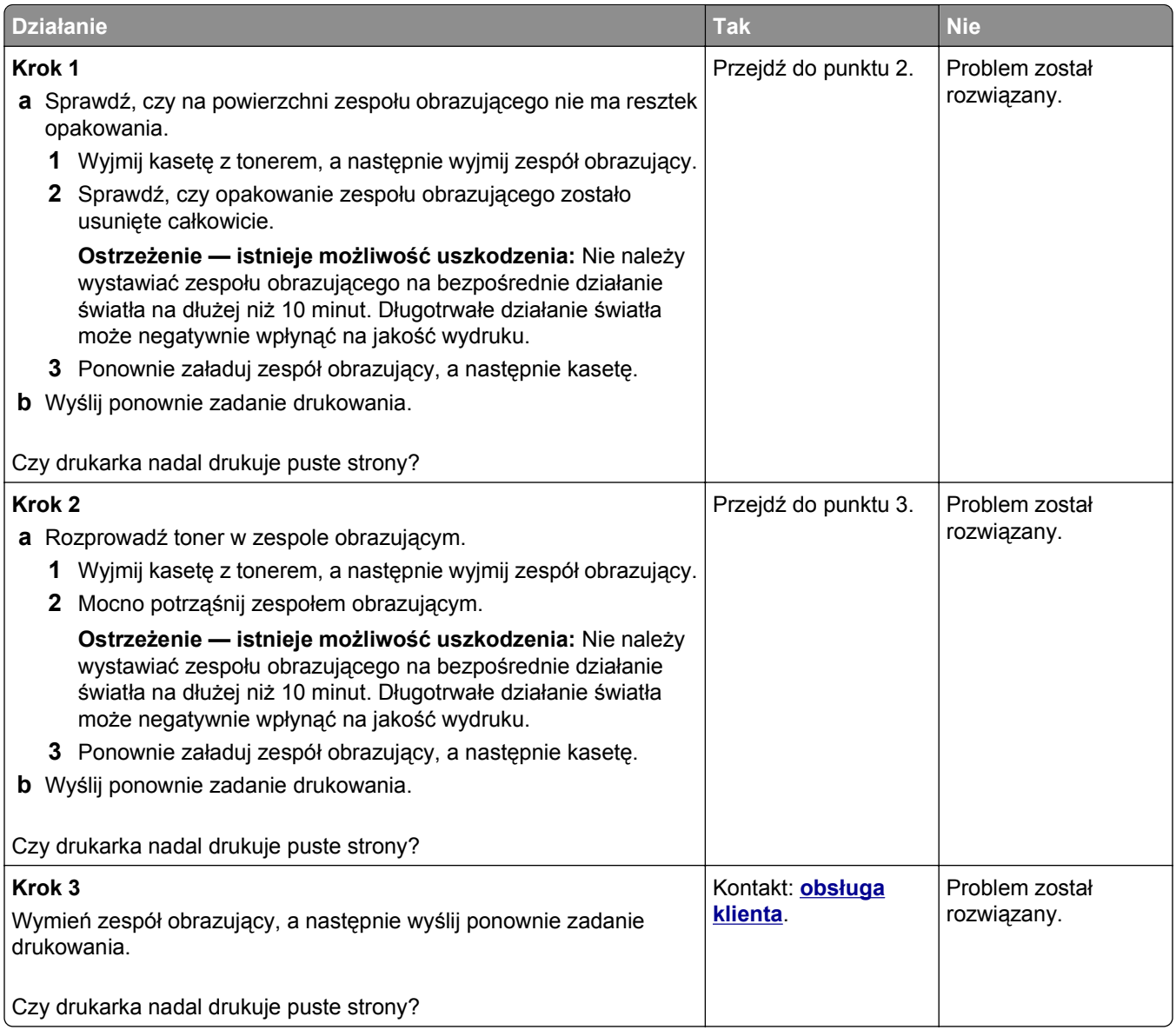

#### **Drukarka drukuje strony jednolicie czarne**

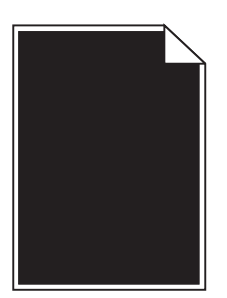

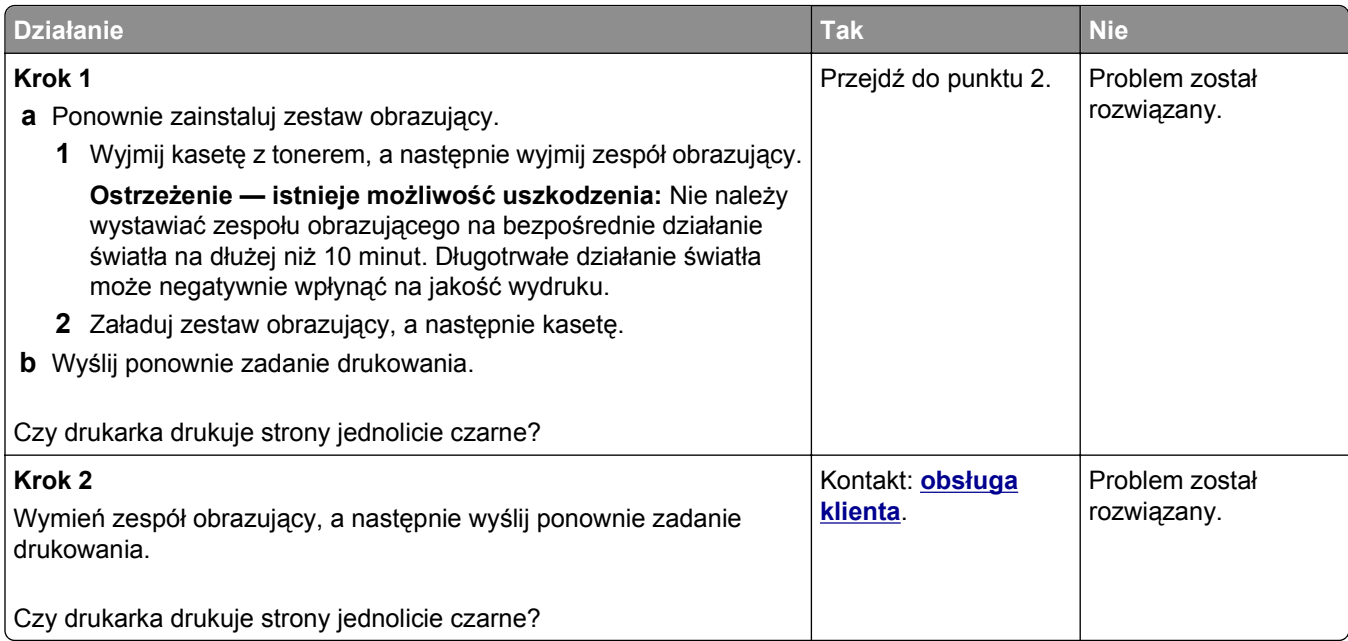

## **Nieregularności wydruku**

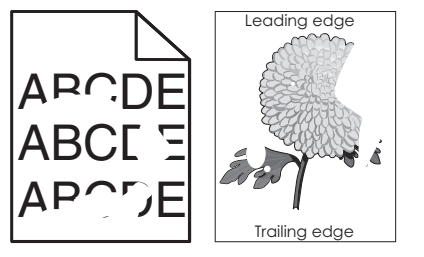

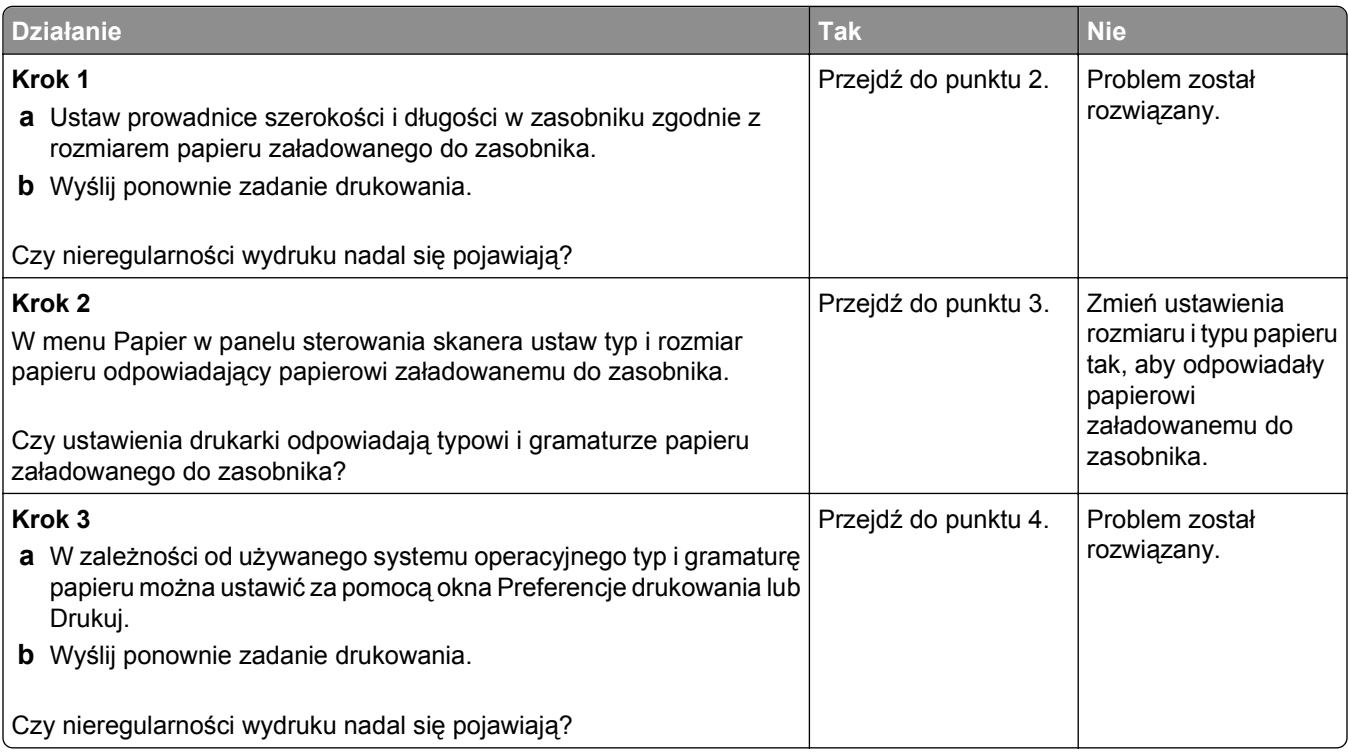

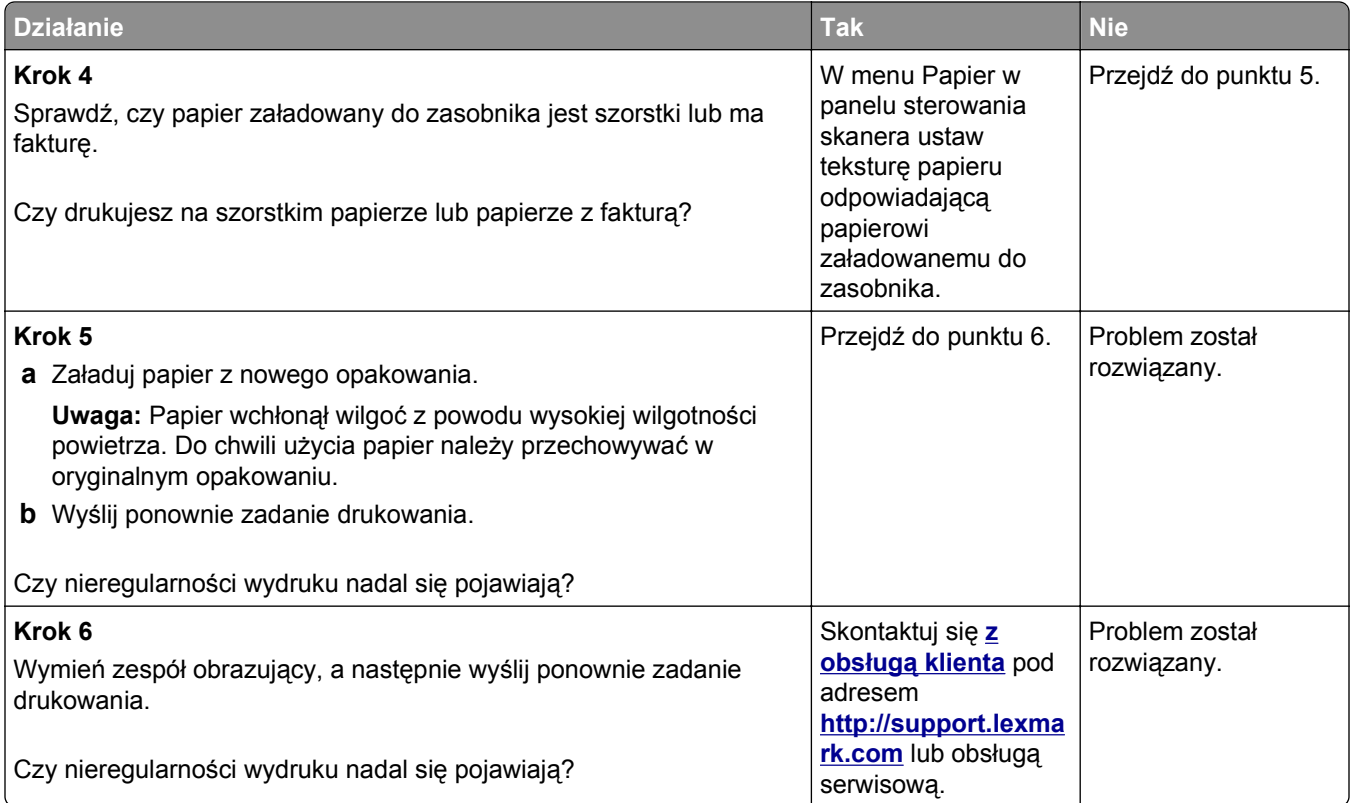

#### **Wydruk jest zbyt ciemny**

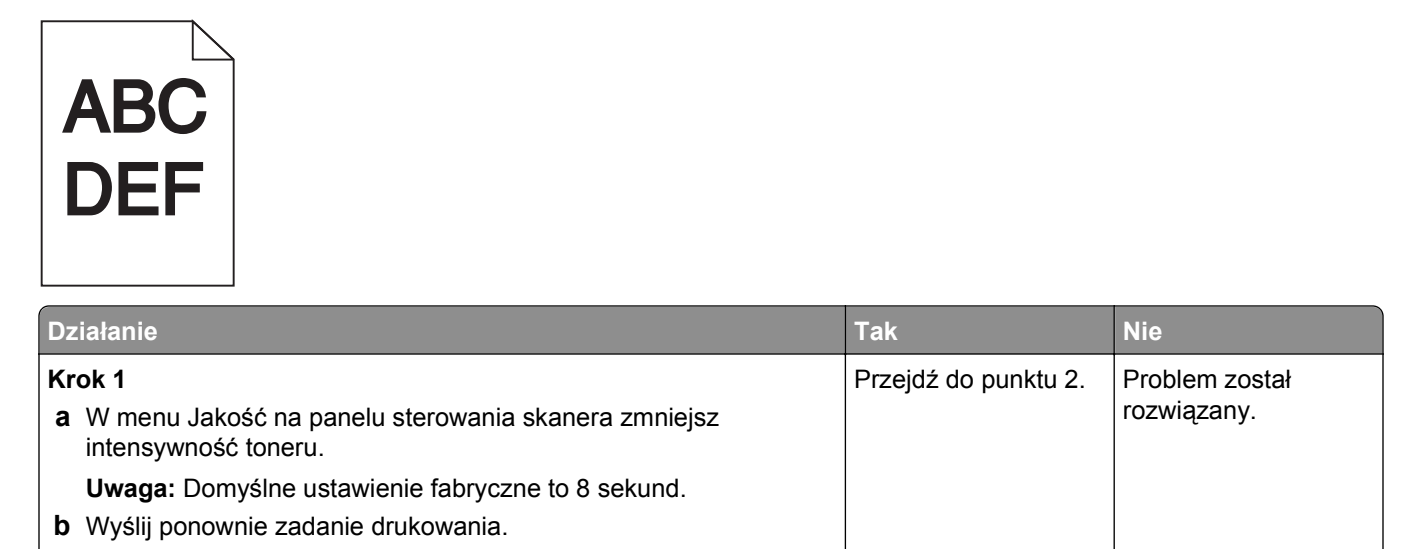

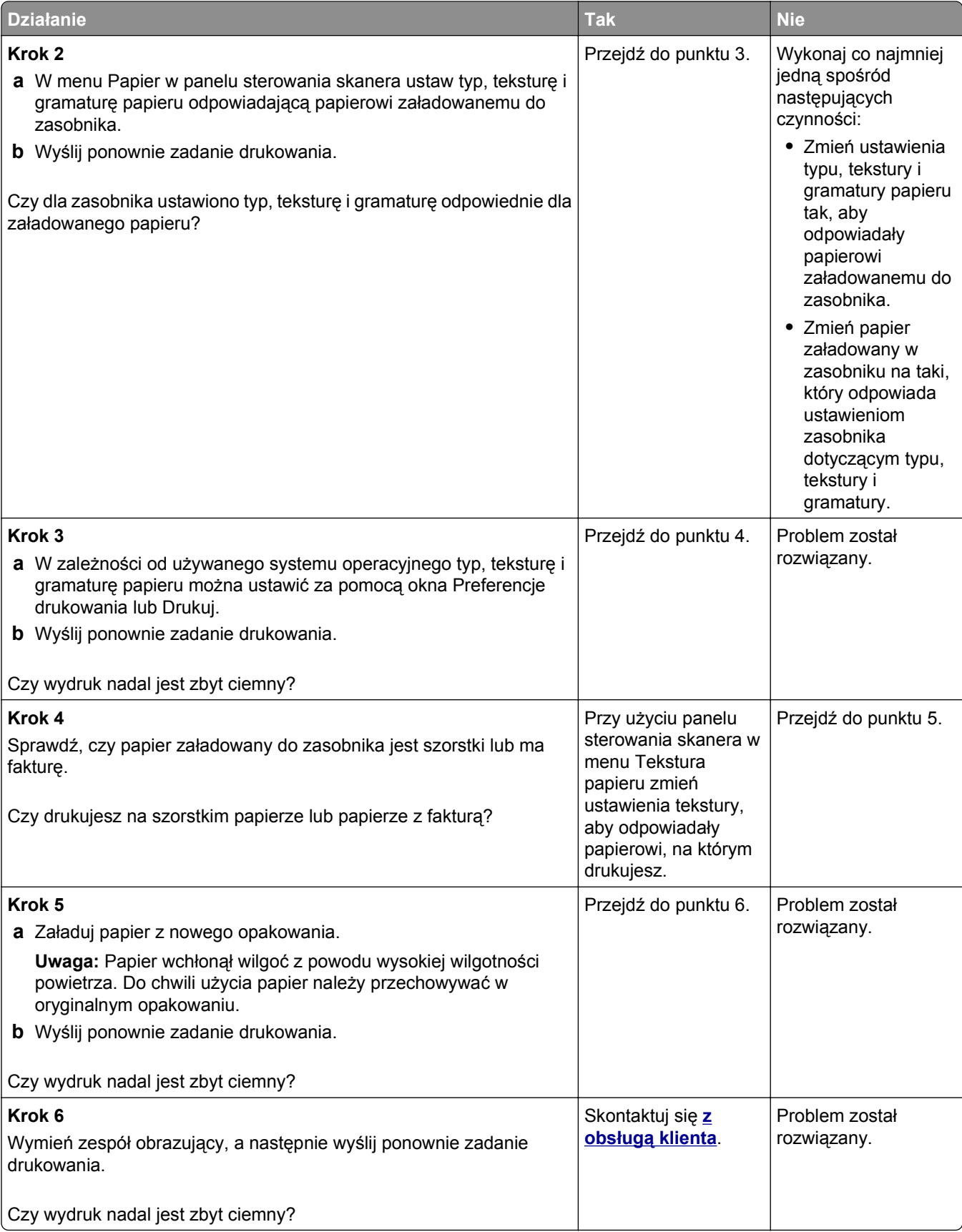

# **Wydruk jest zbyt jasny**

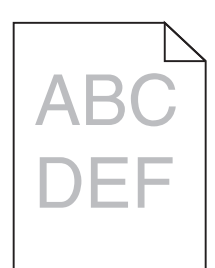

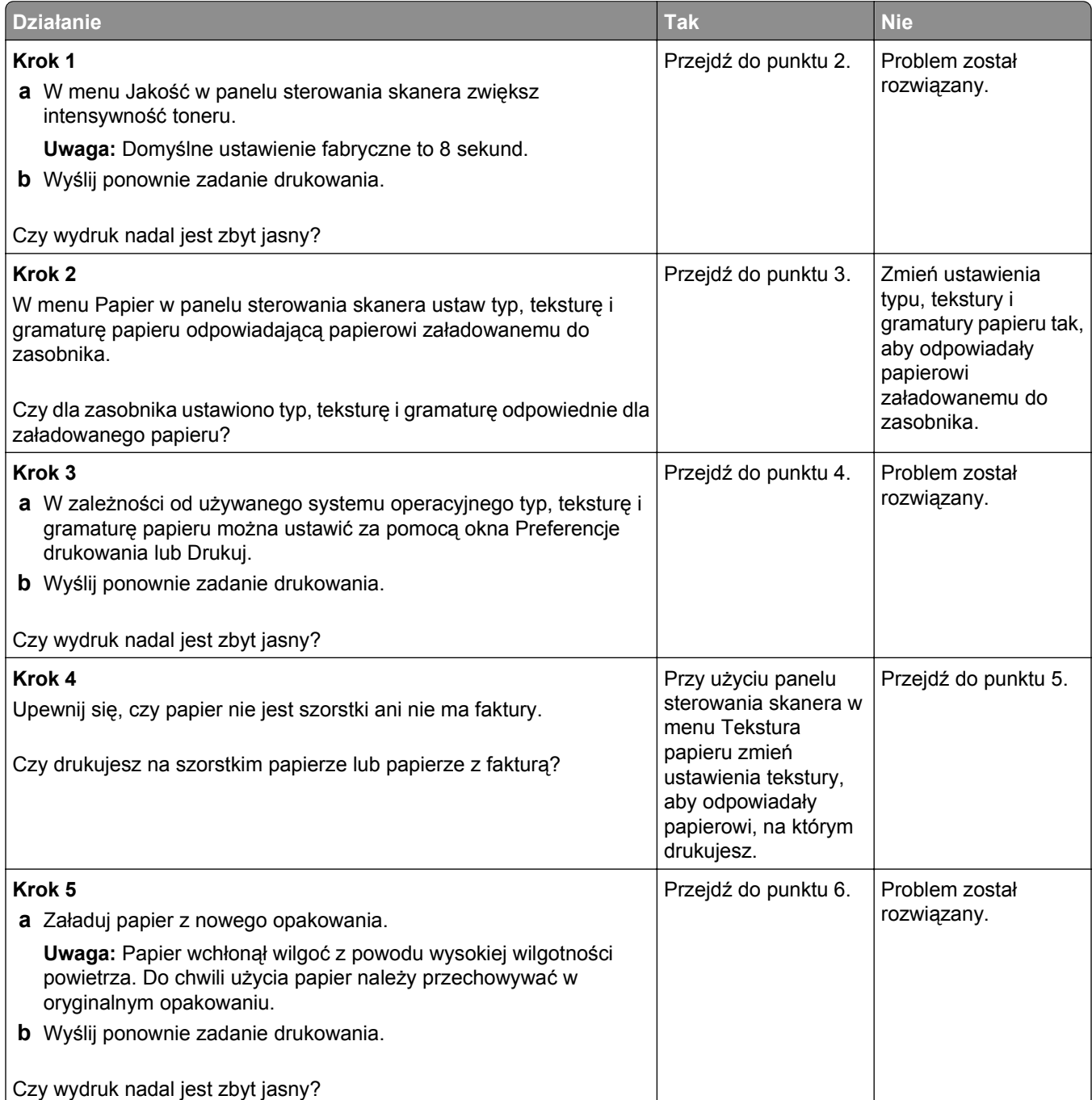

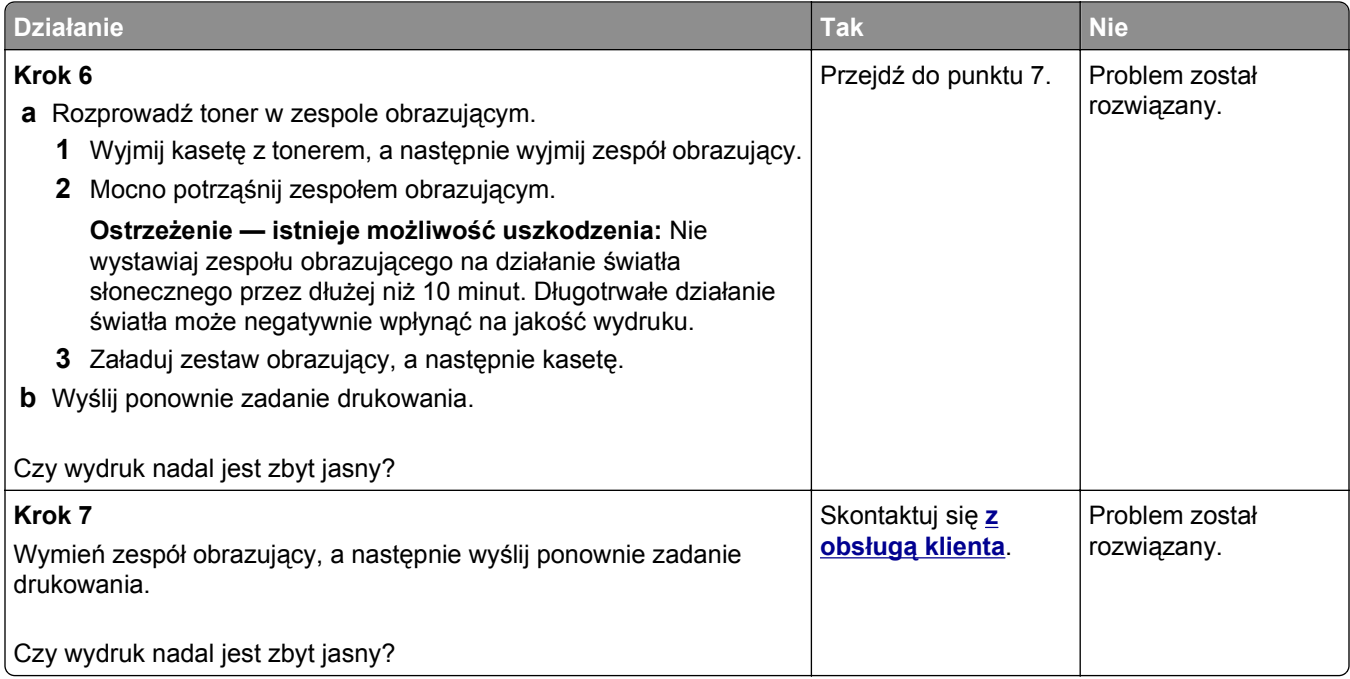

# **Powtarzające się defekty wydruków**

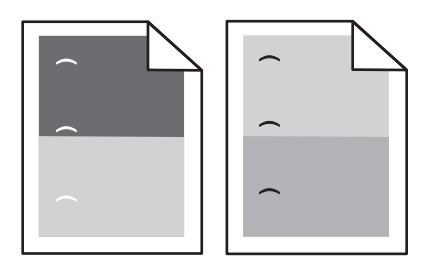

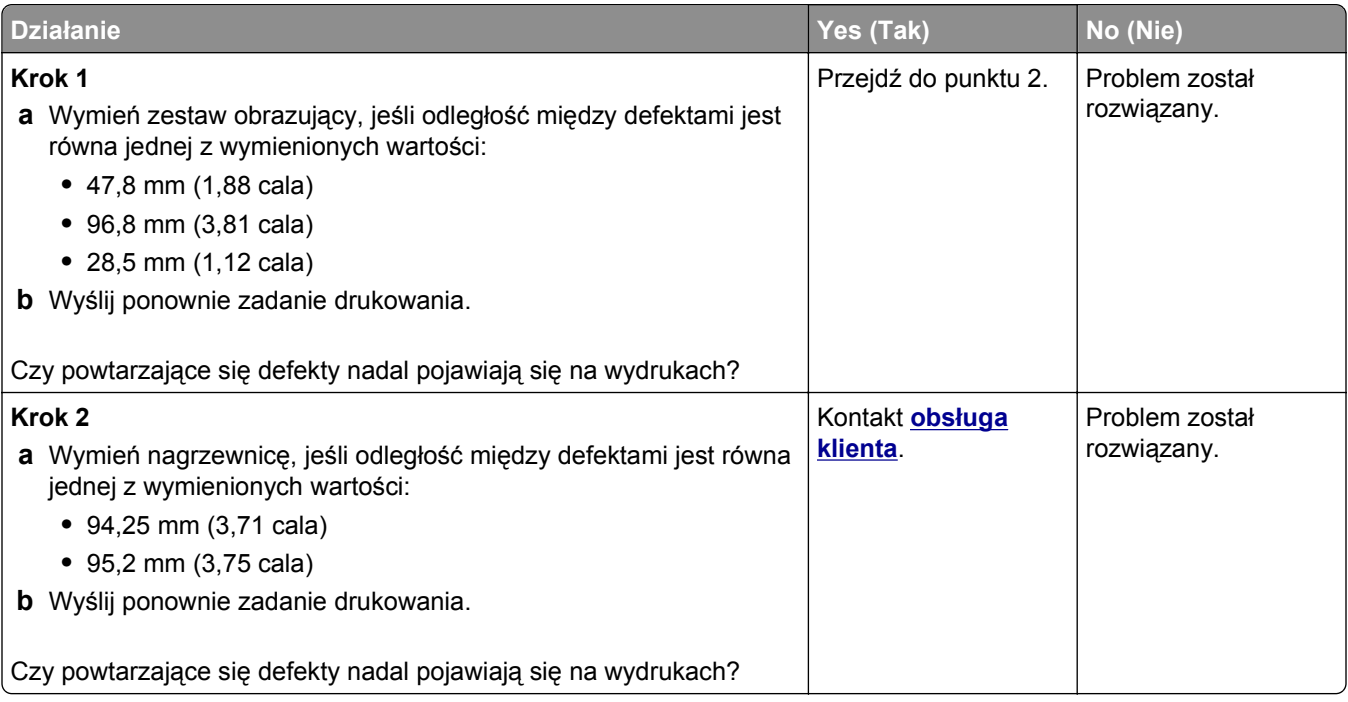

#### **Na wydrukach pojawiają się cienie**

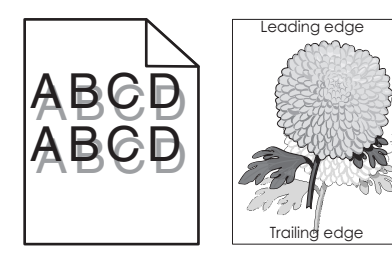

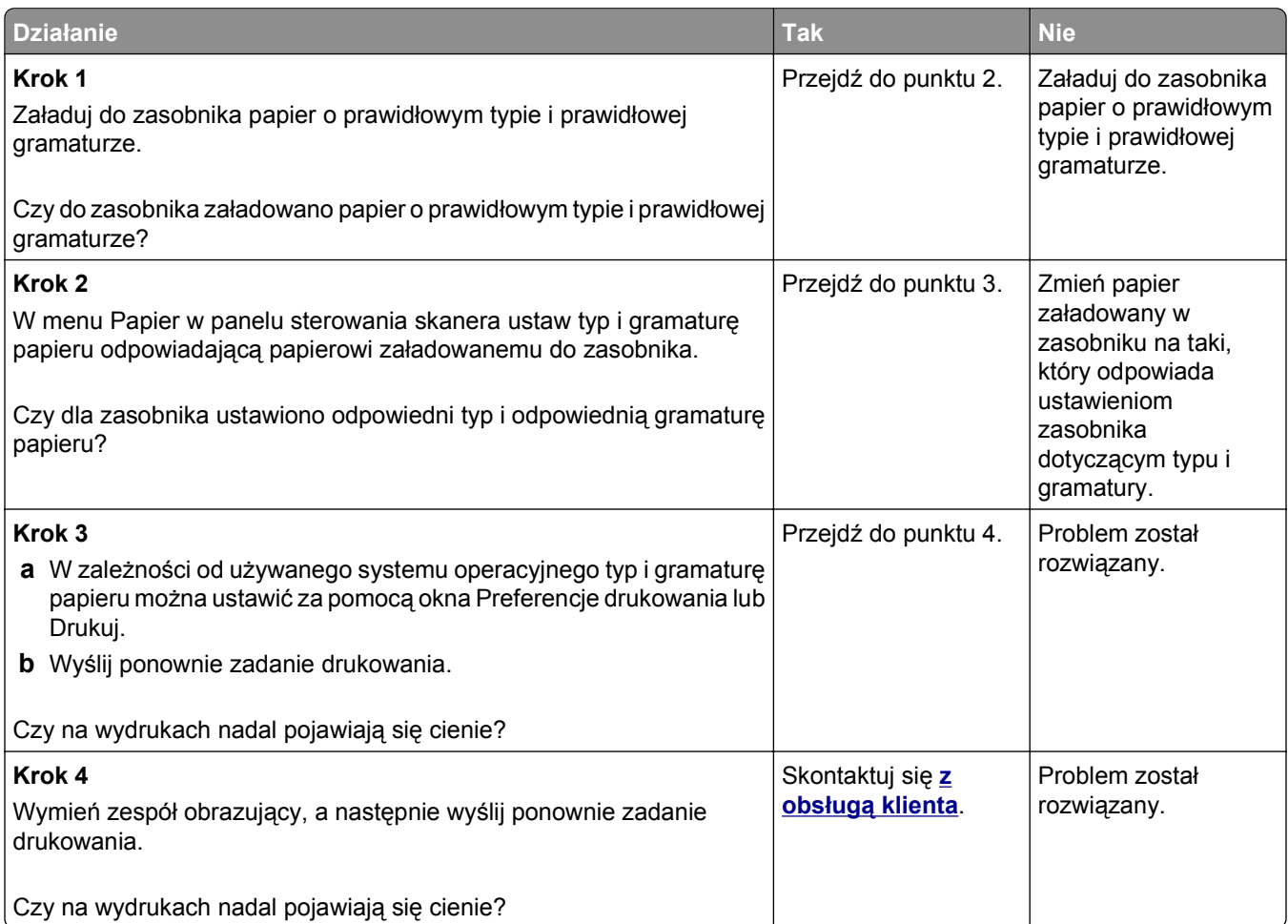

#### **Krzywy wydruk**

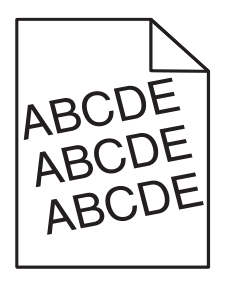

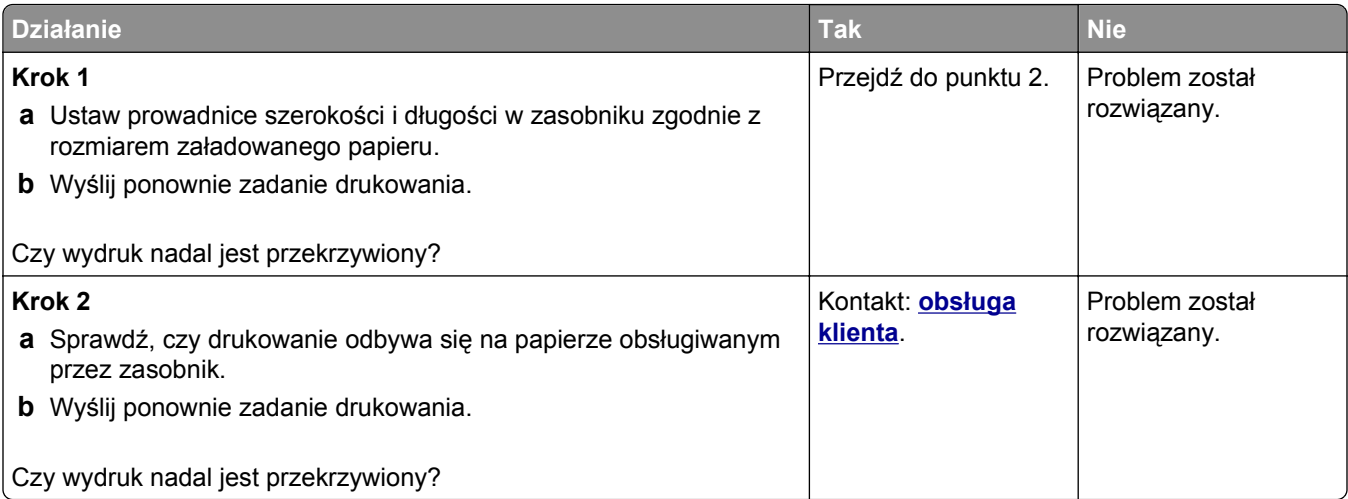

# **Na wydrukach pojawiają się poziome smugi**

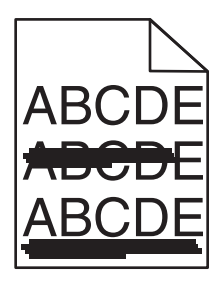

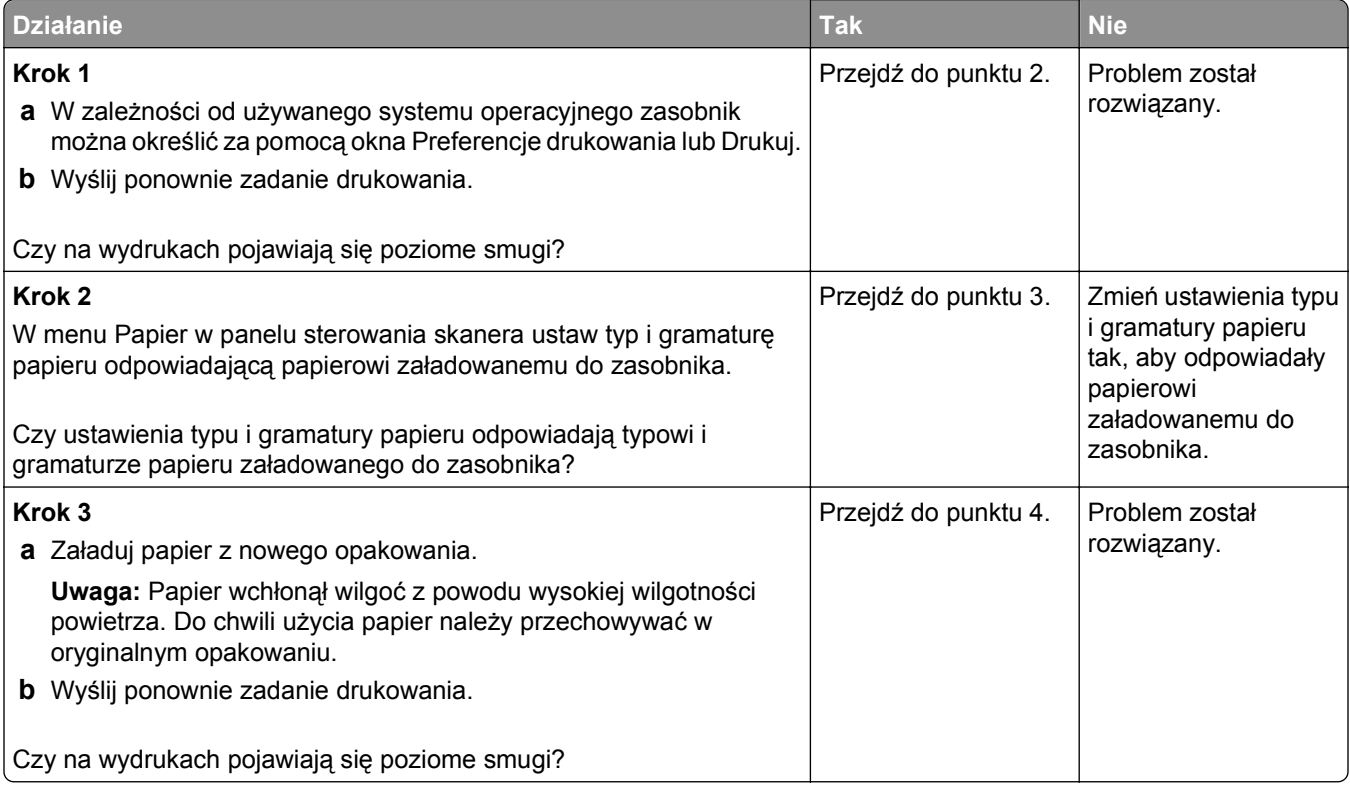

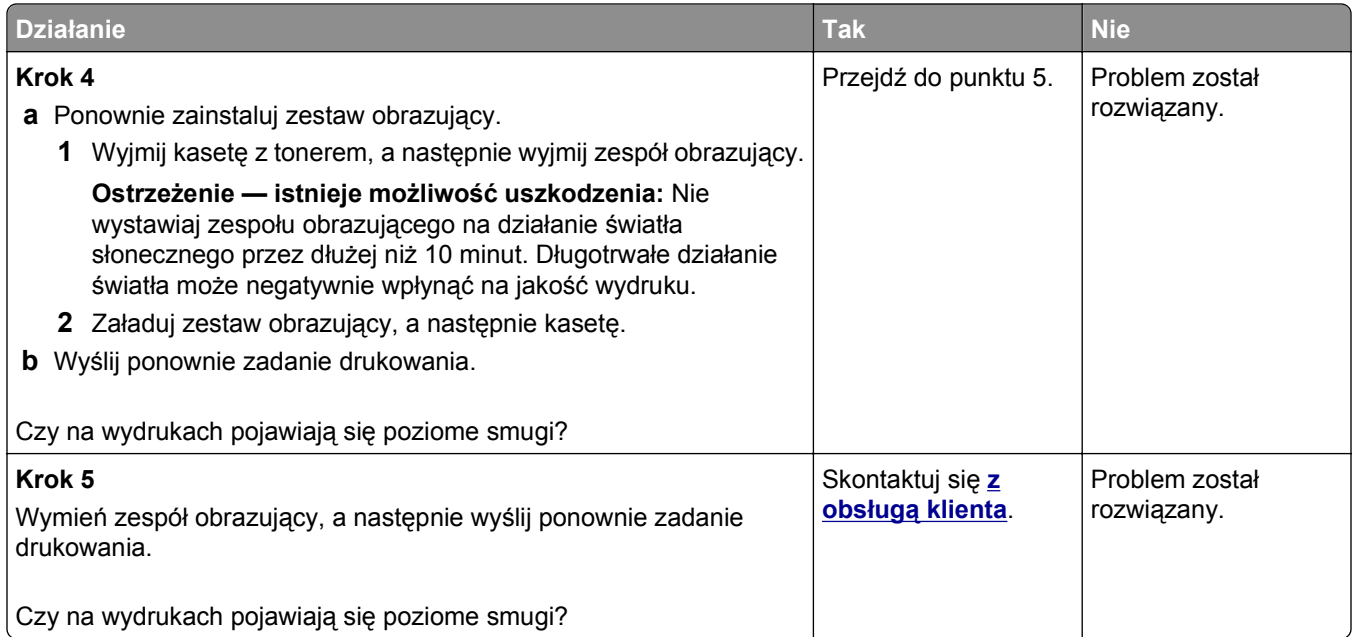

#### **Na wydrukach pojawiają się pionowe smugi**

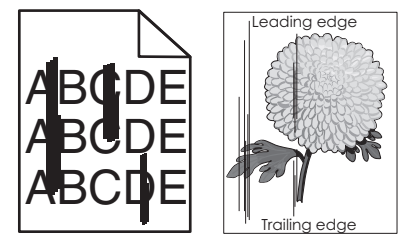

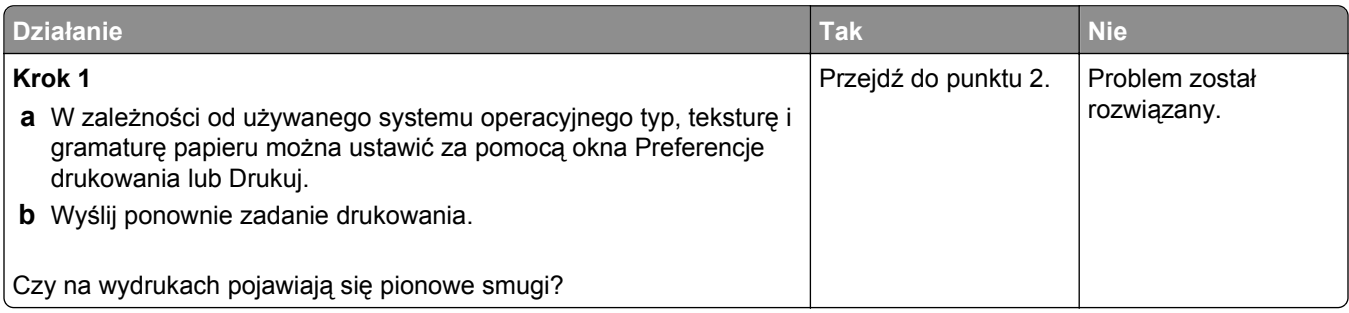
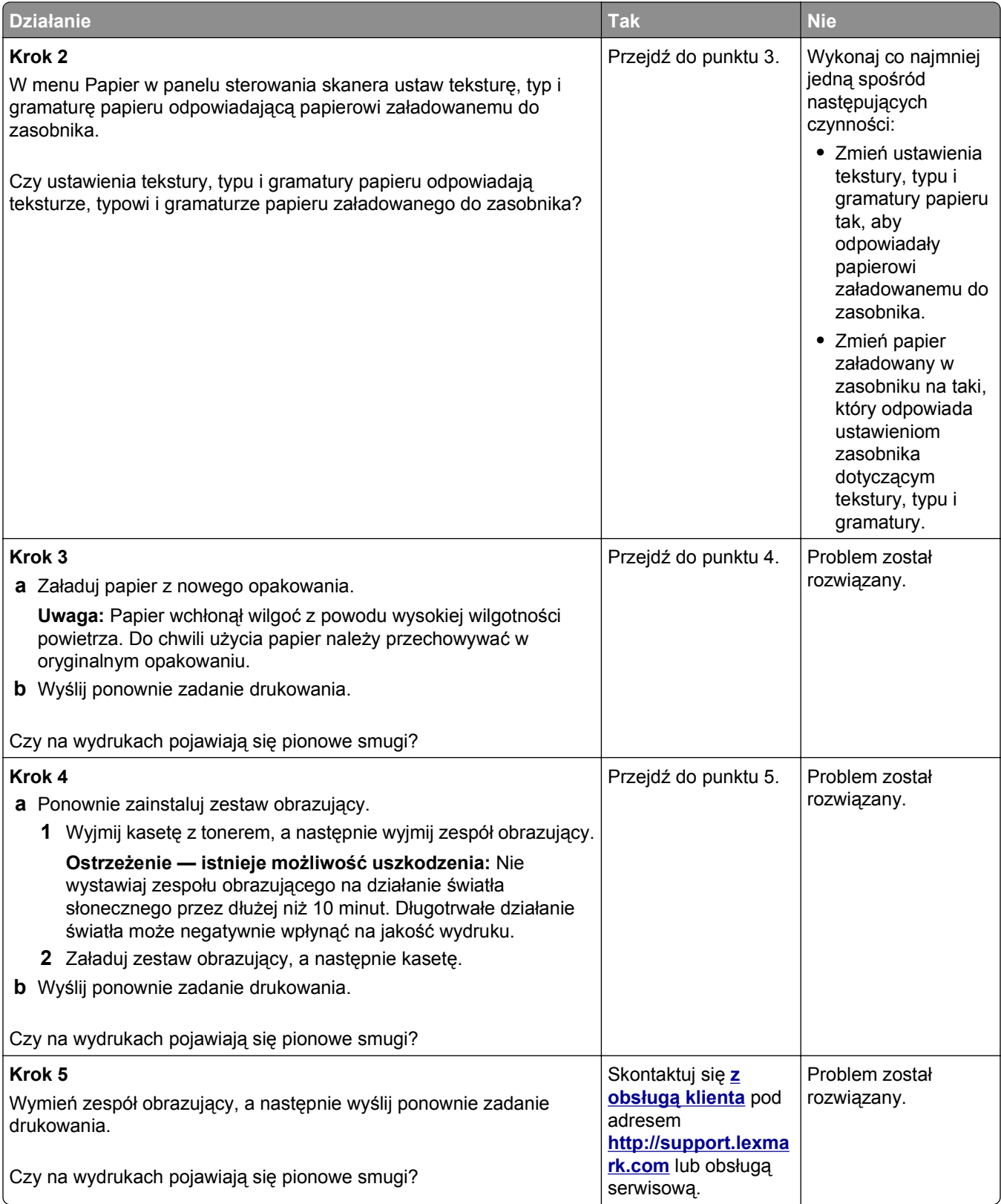

#### <span id="page-361-0"></span>**Na wydrukach pojawiają się mgła z toneru lub cienie w tle**

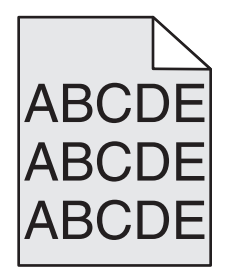

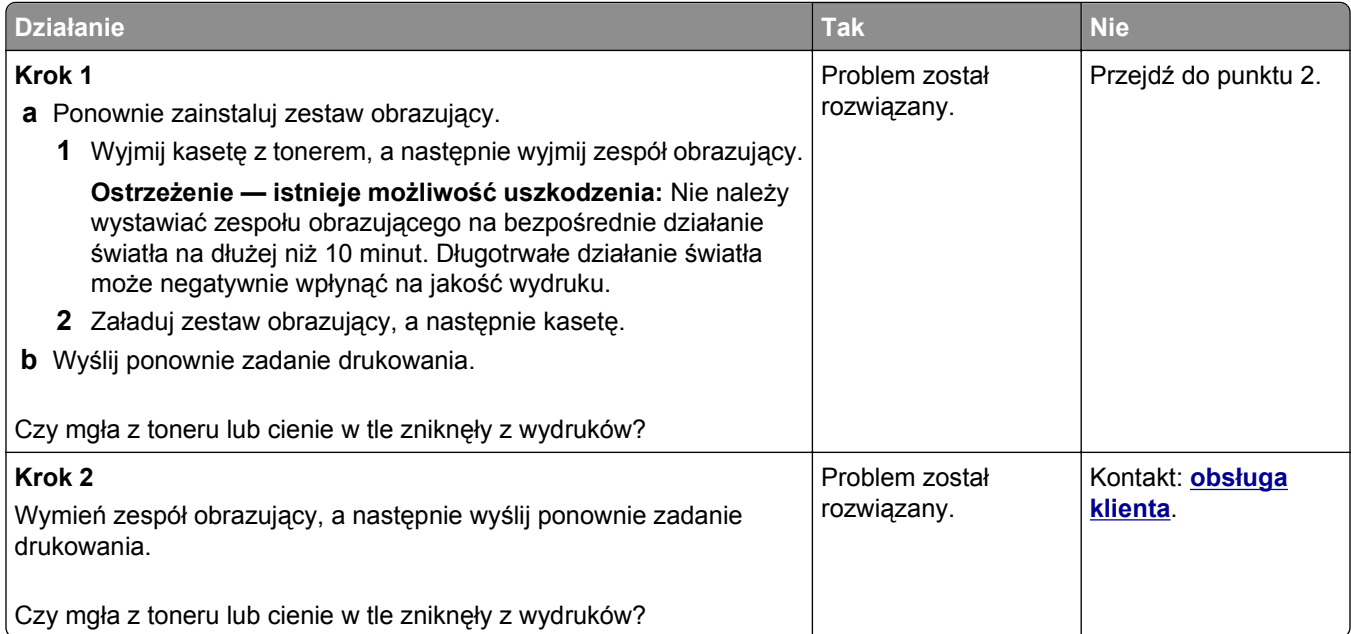

#### **Toner się ściera**

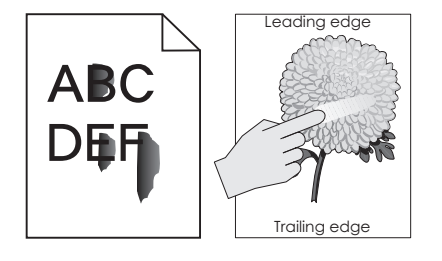

<span id="page-362-0"></span>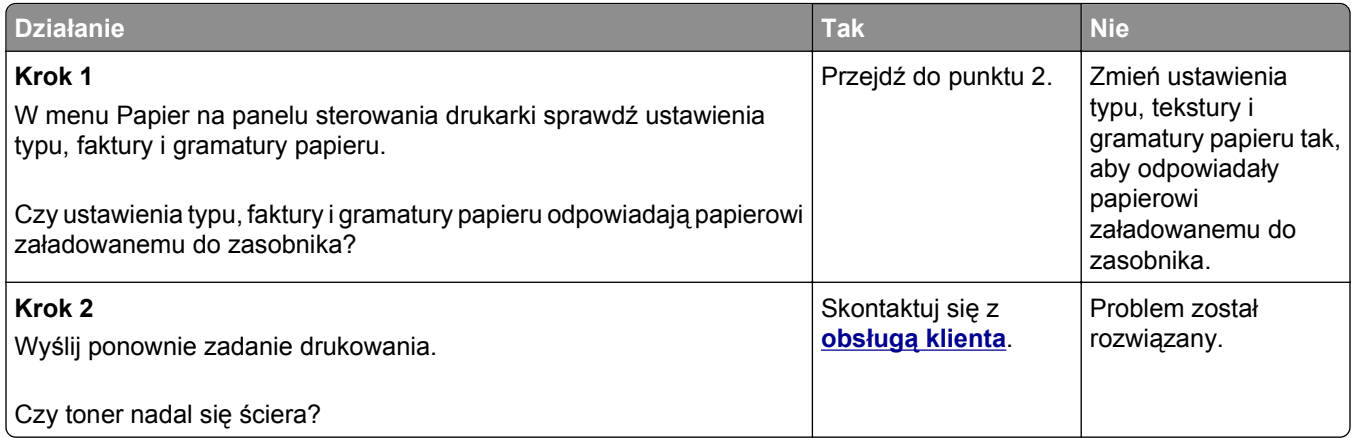

#### **Na wydrukach pojawiają się plamki toneru**

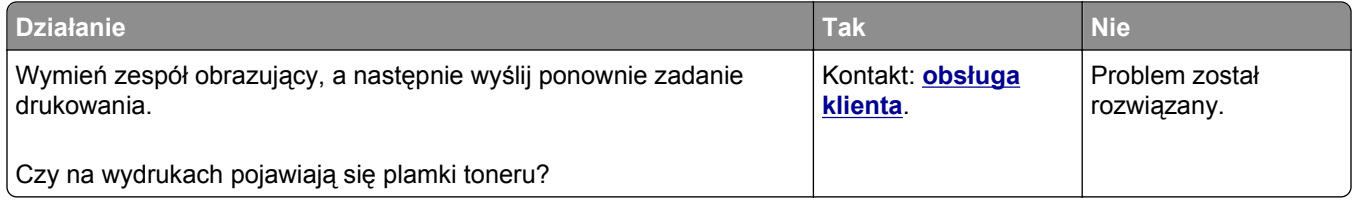

#### **Jakość wydruku na folii jest niska**

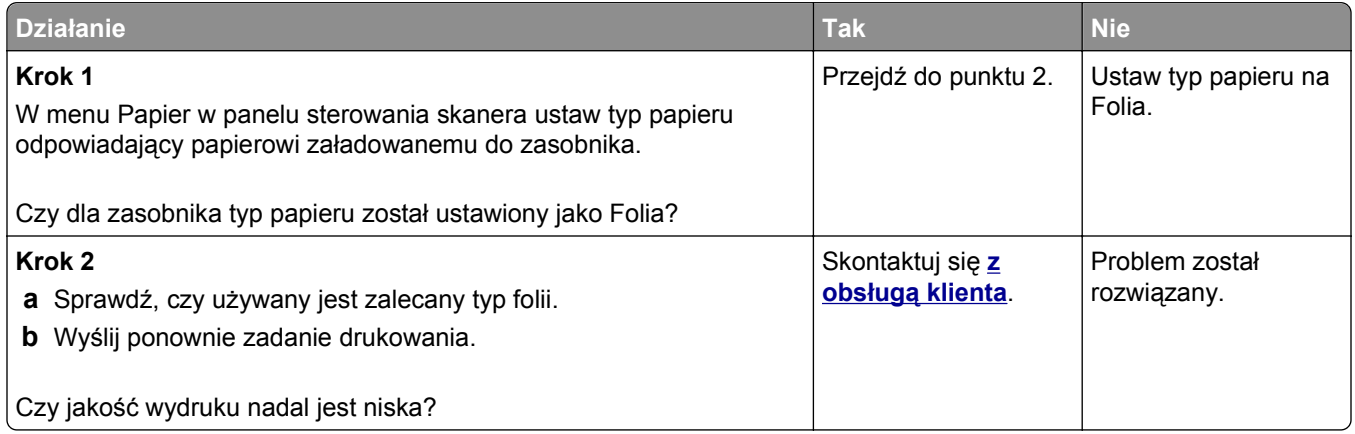

#### **Nierówna gęstość wydruku**

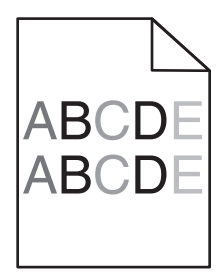

<span id="page-363-0"></span>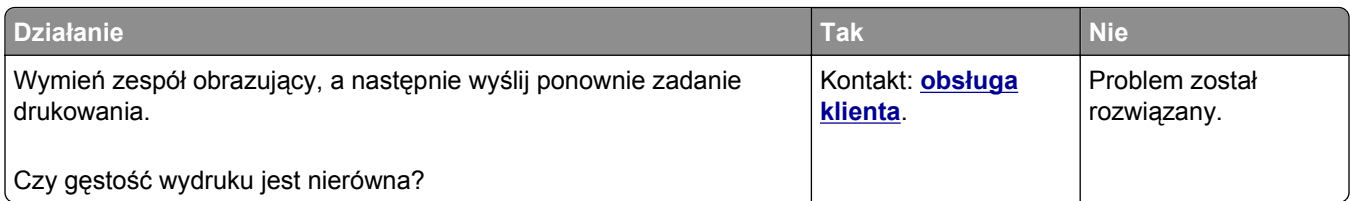

#### **Na wydrukach pojawiają się pionowe puste miejsca**

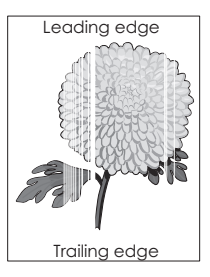

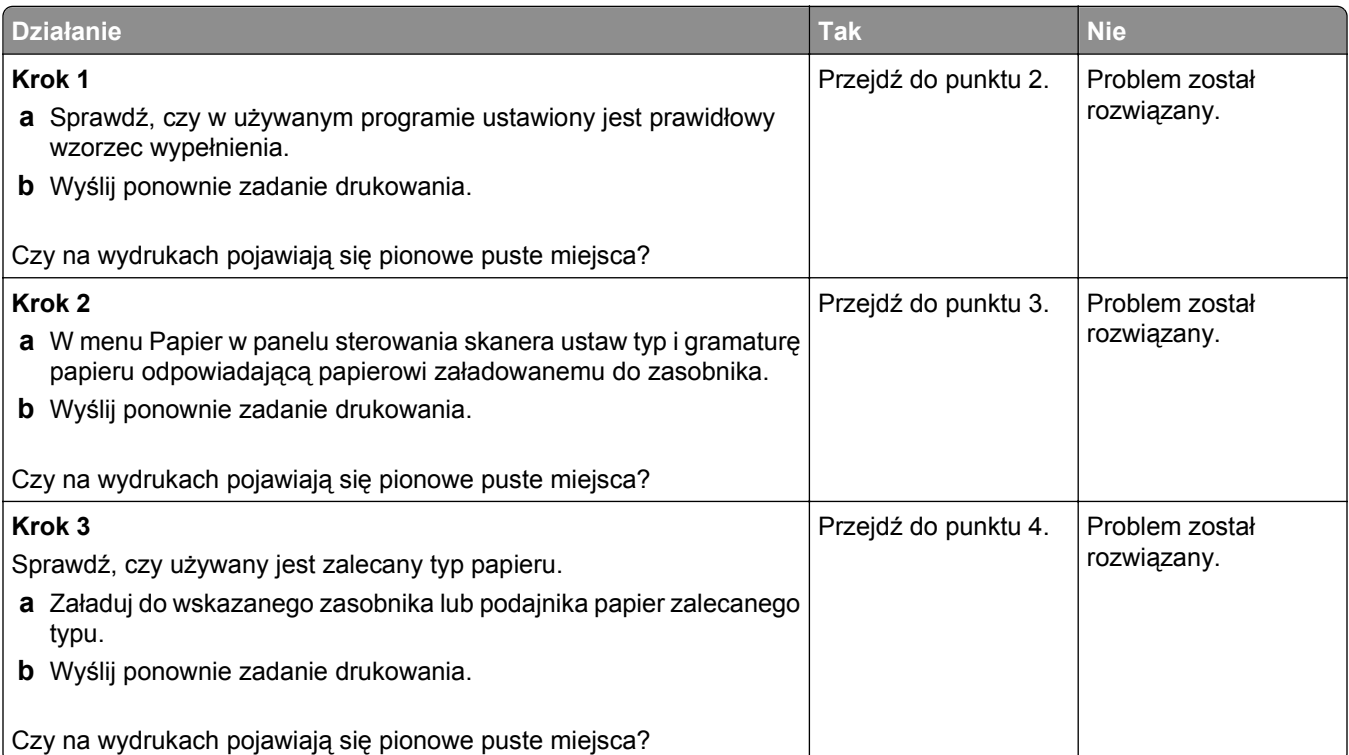

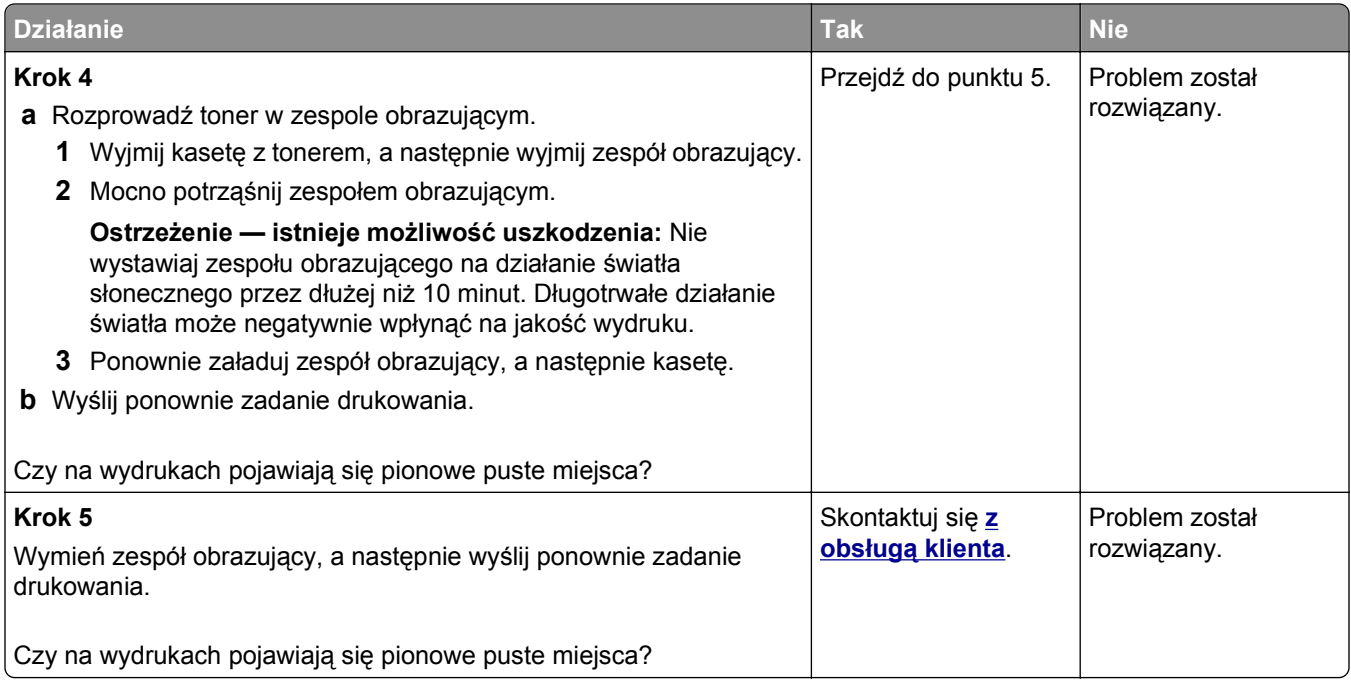

# **Rozwiązywanie problemów związanych z kopiowaniem**

## **Kopiarka nie odpowiada**

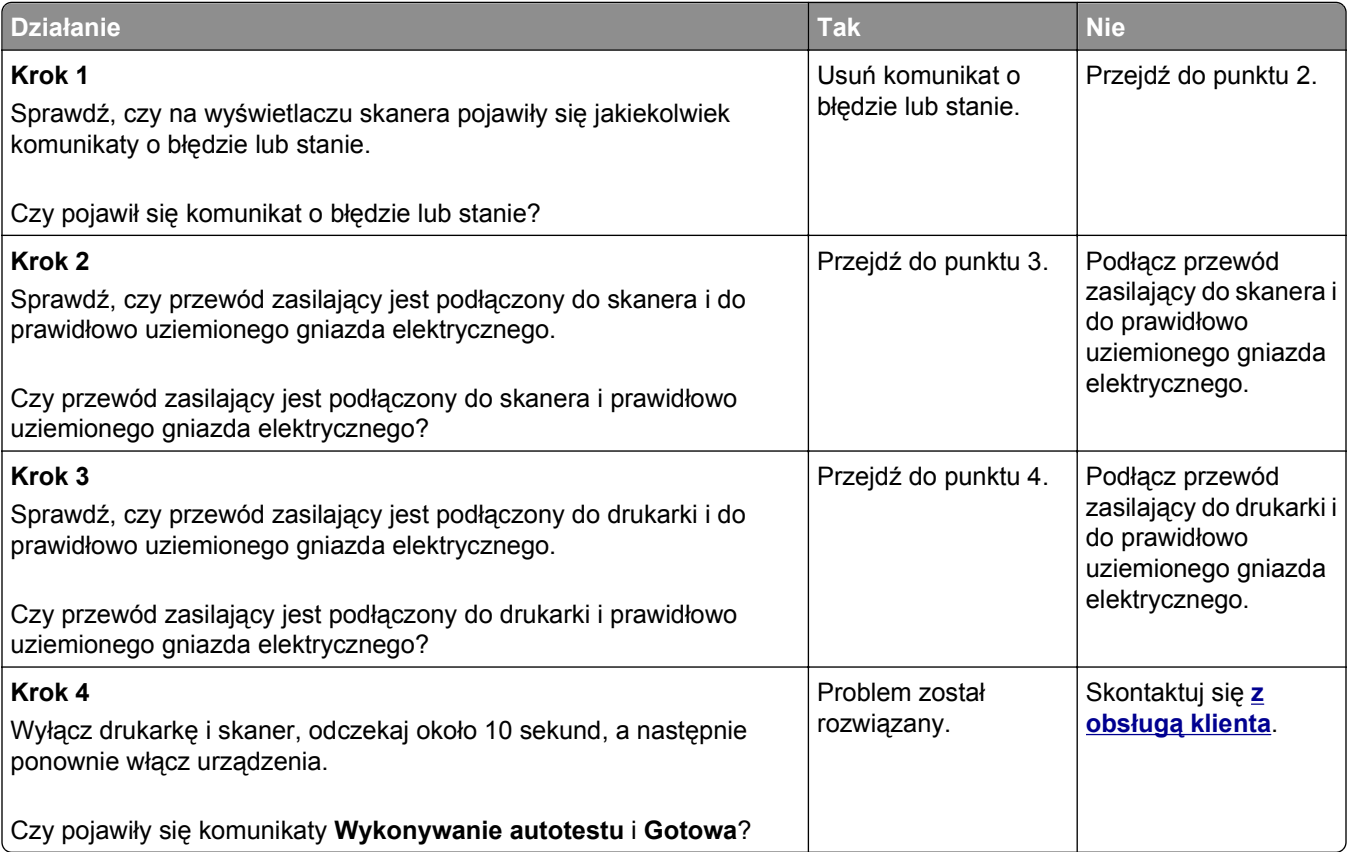

# **Skopiowano część dokumentu lub fotografii**

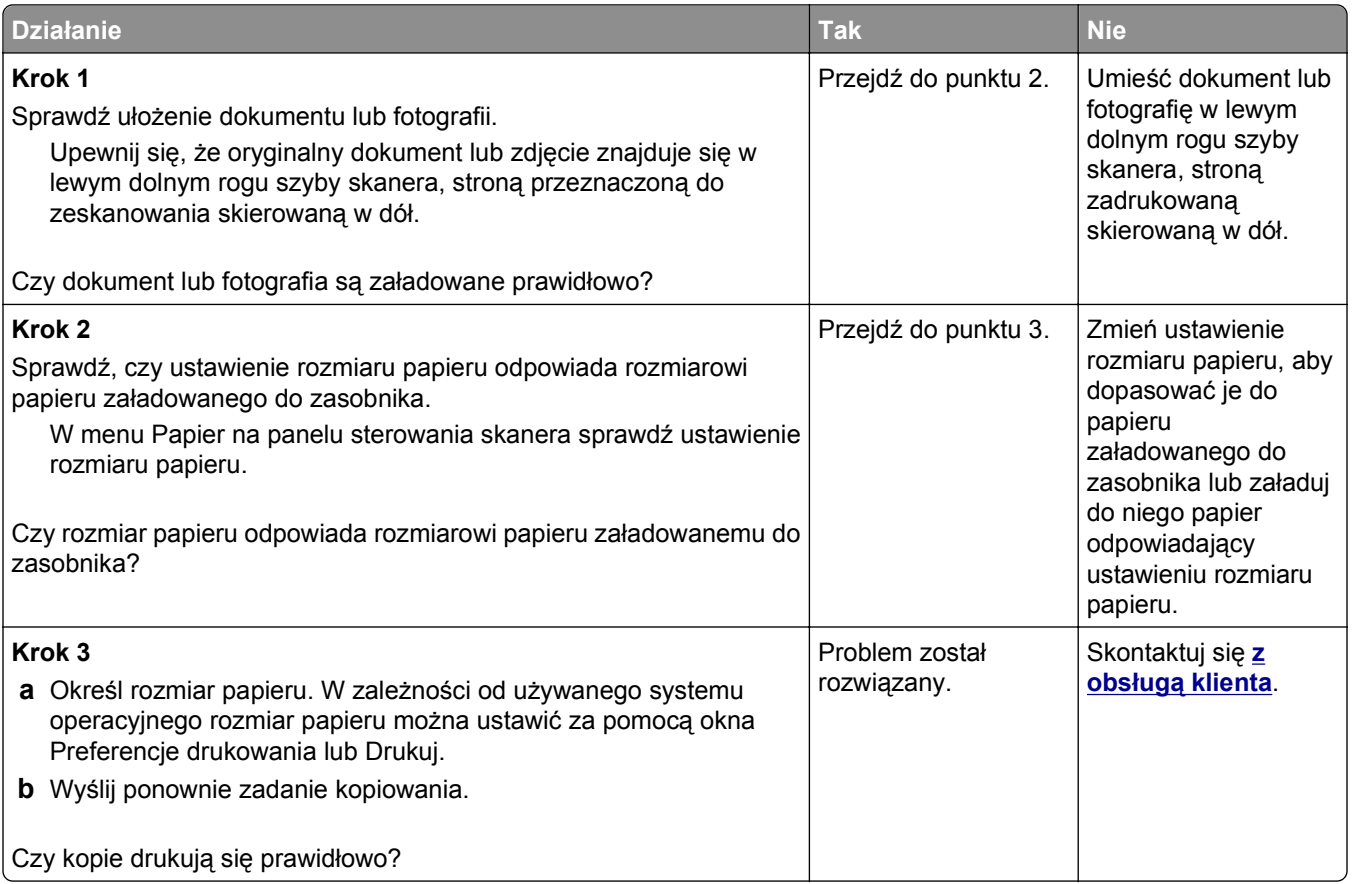

# **Niska jakość kopii**

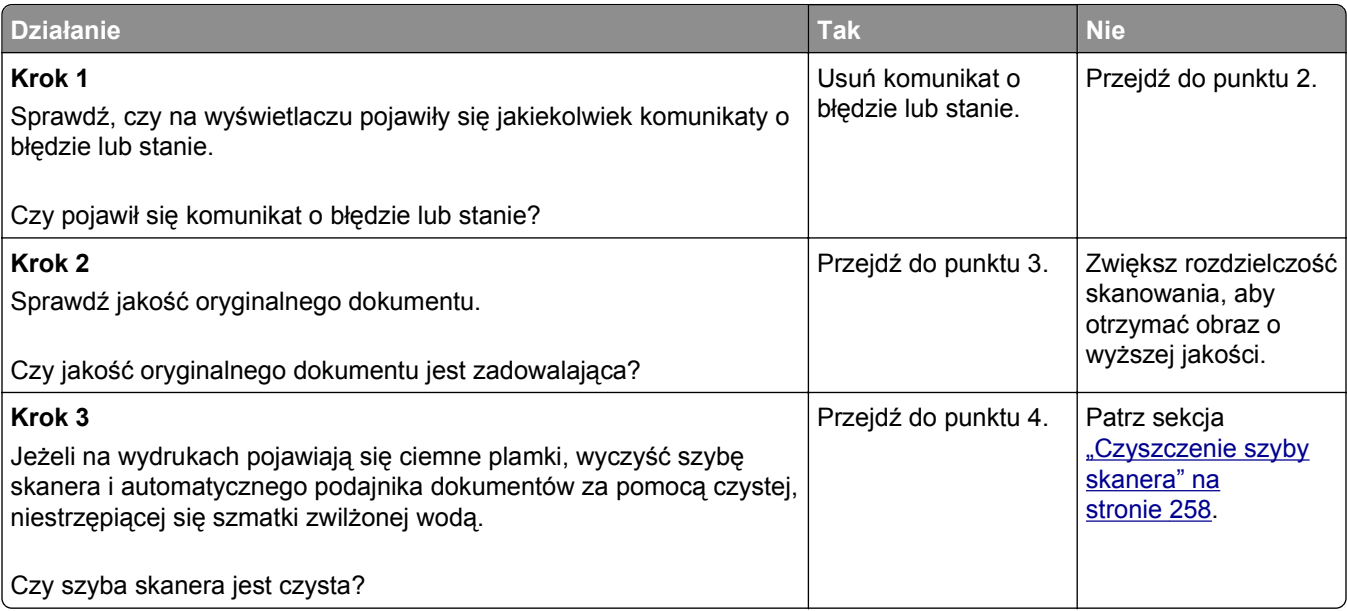

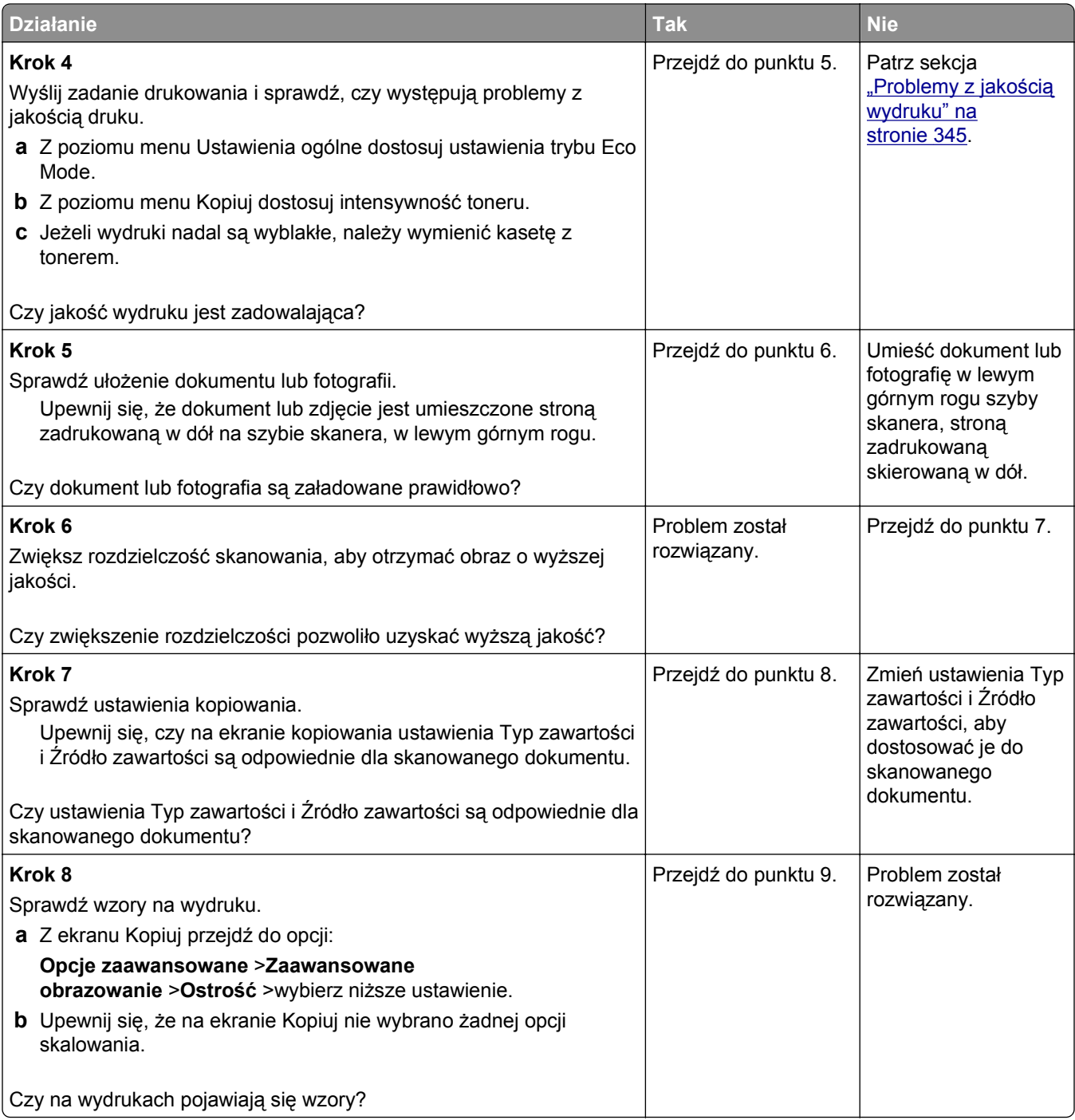

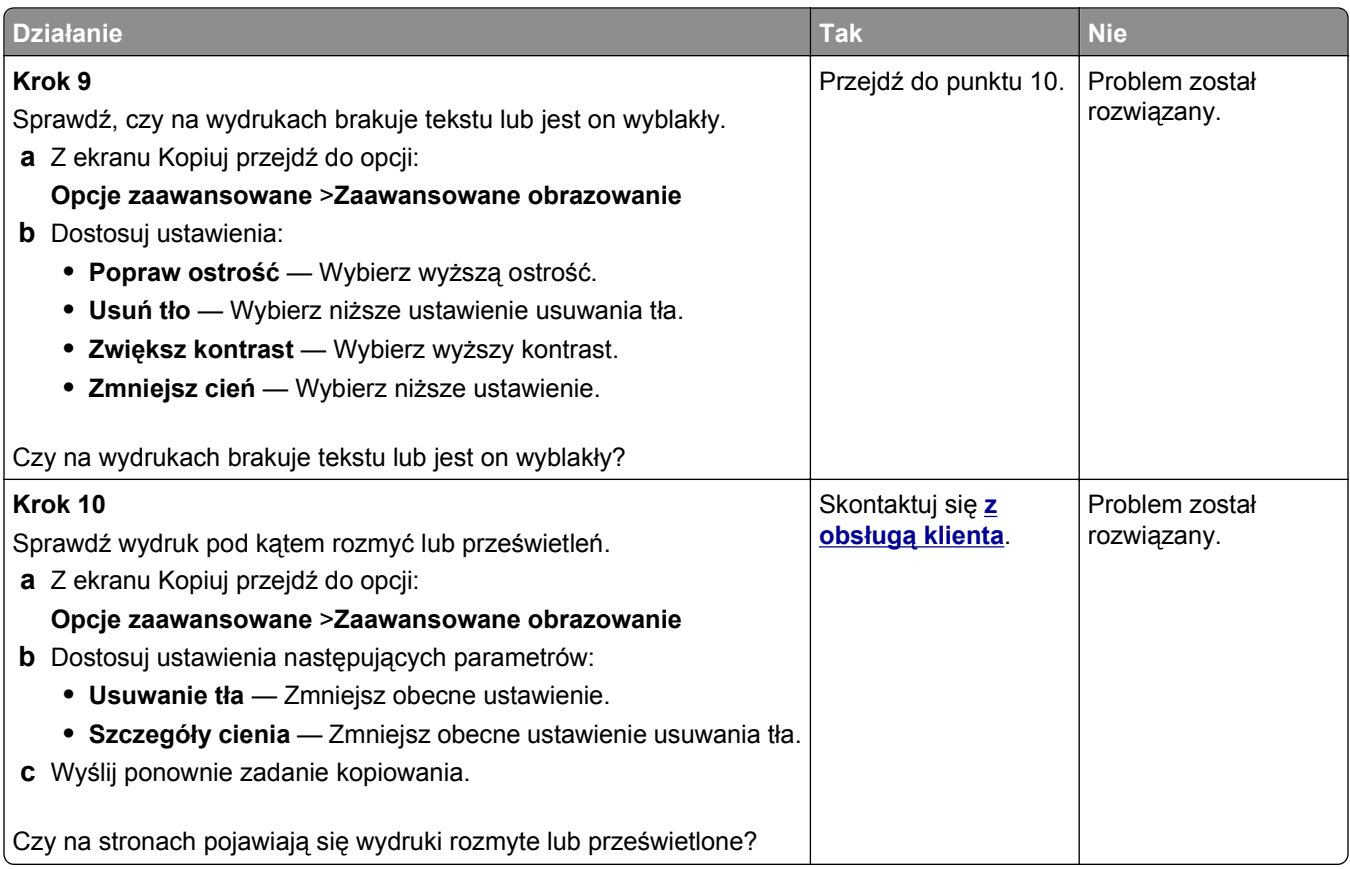

## **Moduł skanera nie domyka się**

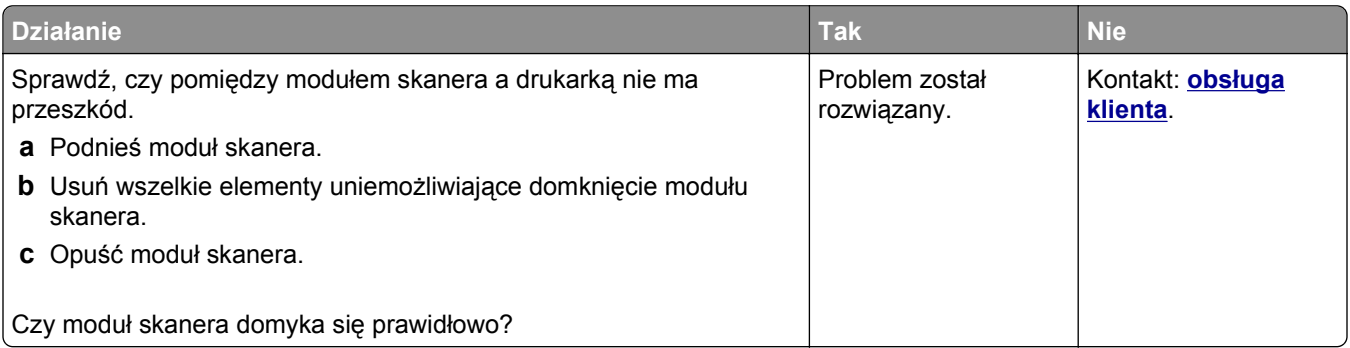

# **Rozwiązywanie problemów związanych z faksowaniem**

- ["Brak identyfikatora numeru dzwoni](#page-368-0)ącego" na stronie 369
- **•** "Nie można wysyłać lub otrzymywać [faksów" na stronie 369](#page-368-0)
- **•** "Można odbierać, ale nie można wysyłać [faksów" na stronie 372](#page-371-0)
- **•** "Można wysyłać, ale nie można odbierać [faksów" na stronie 373](#page-372-0)
- ["Nie skonfigurowano funkcji faksu ani poczty e-mail" na stronie 373](#page-372-0)
- **•** ["Wydruk otrzymanego faksu jest bardzo niskiej jako](#page-373-0)ści" na stronie 374

#### <span id="page-368-0"></span>**Brak identyfikatora numeru dzwoniącego**

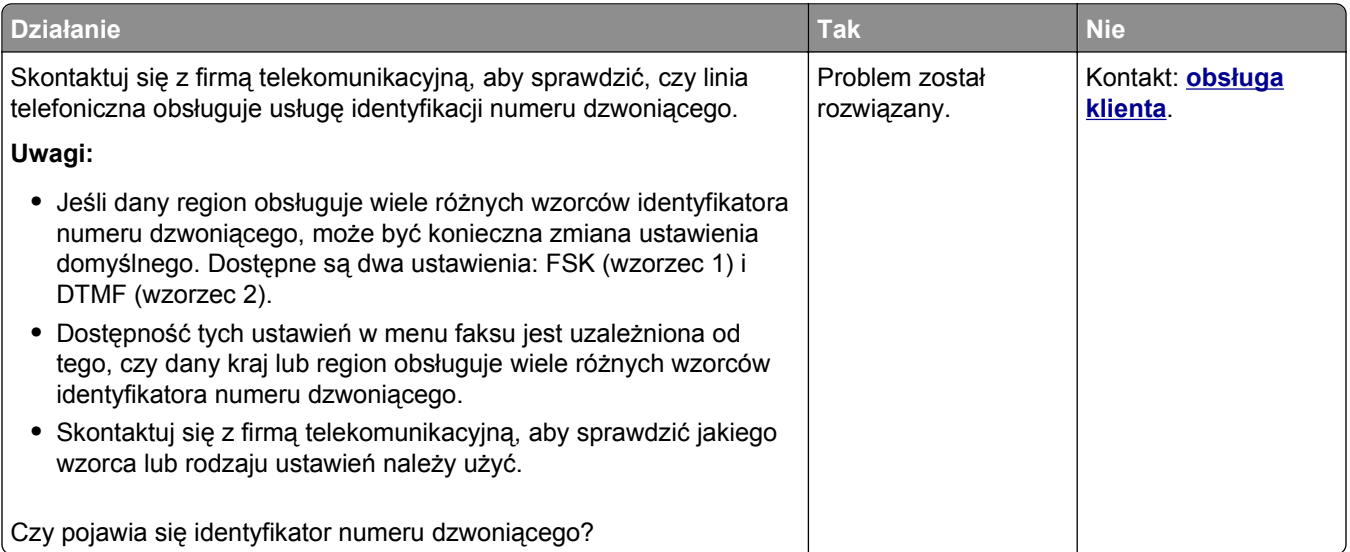

# **Nie można wysyłać lub otrzymywać faksów**

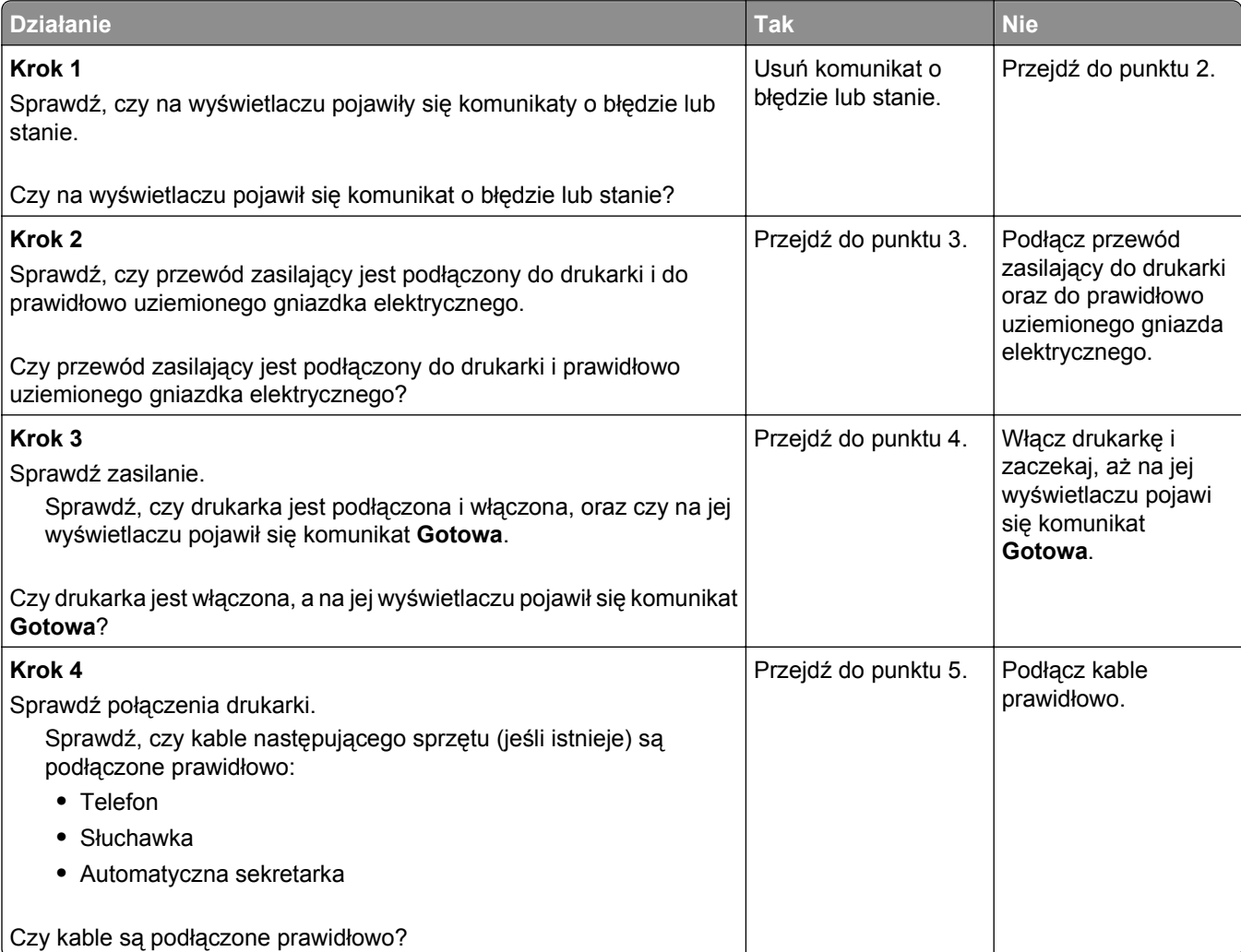

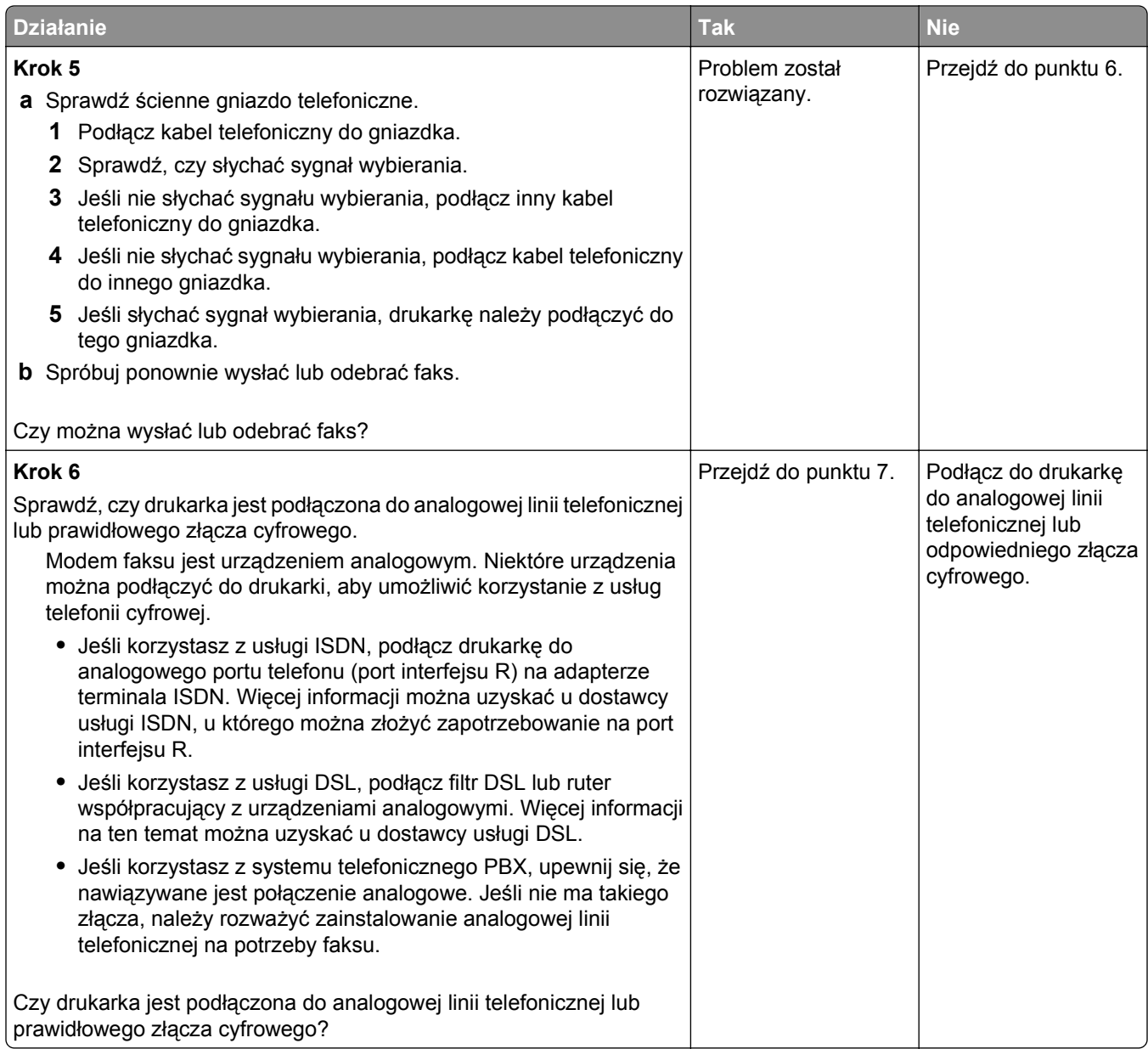

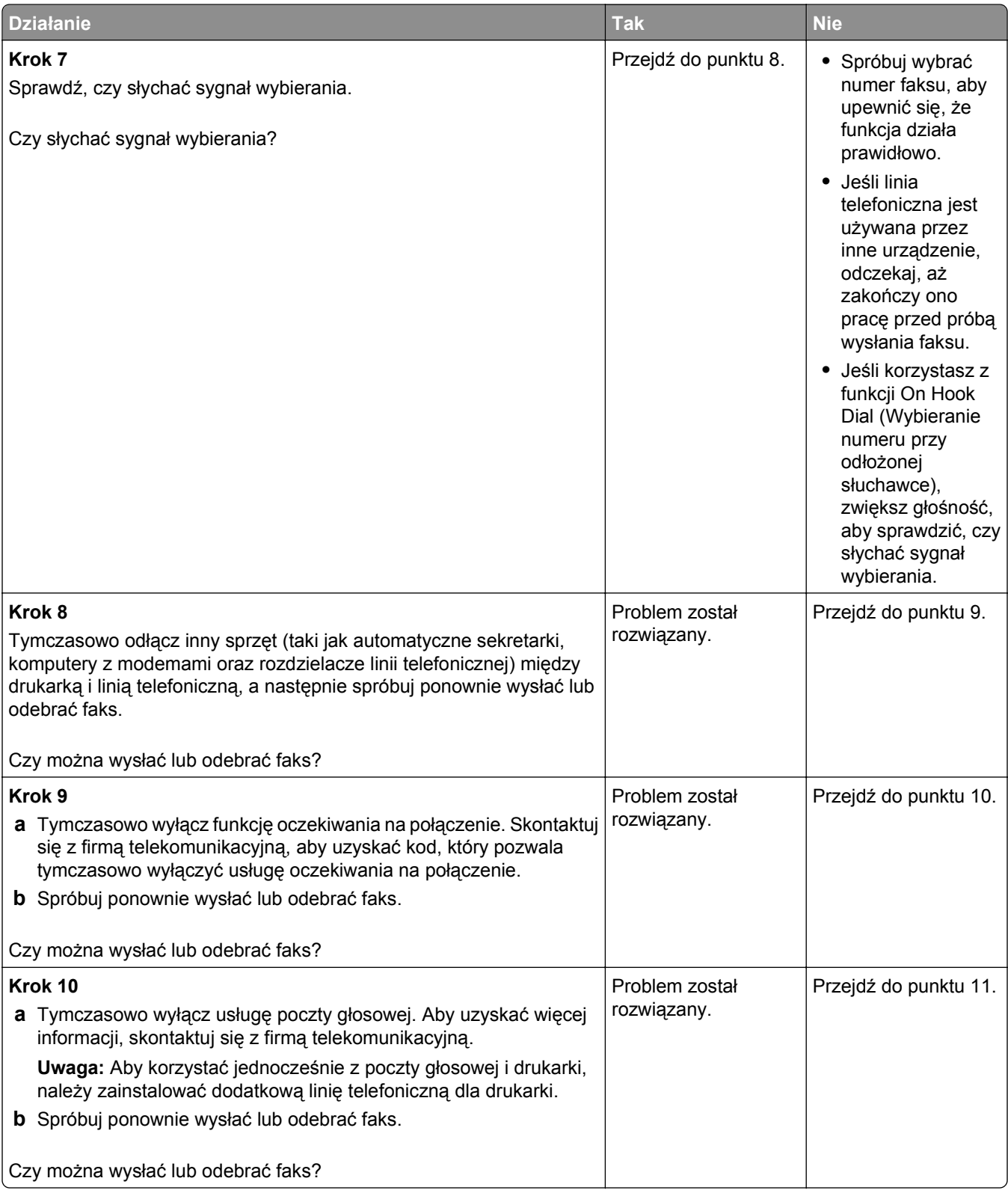

<span id="page-371-0"></span>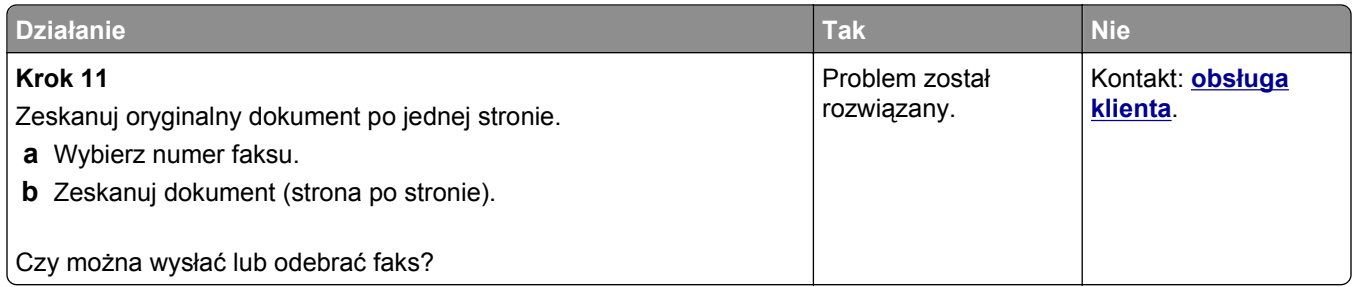

# **Można odbierać, ale nie można wysyłać faksów**

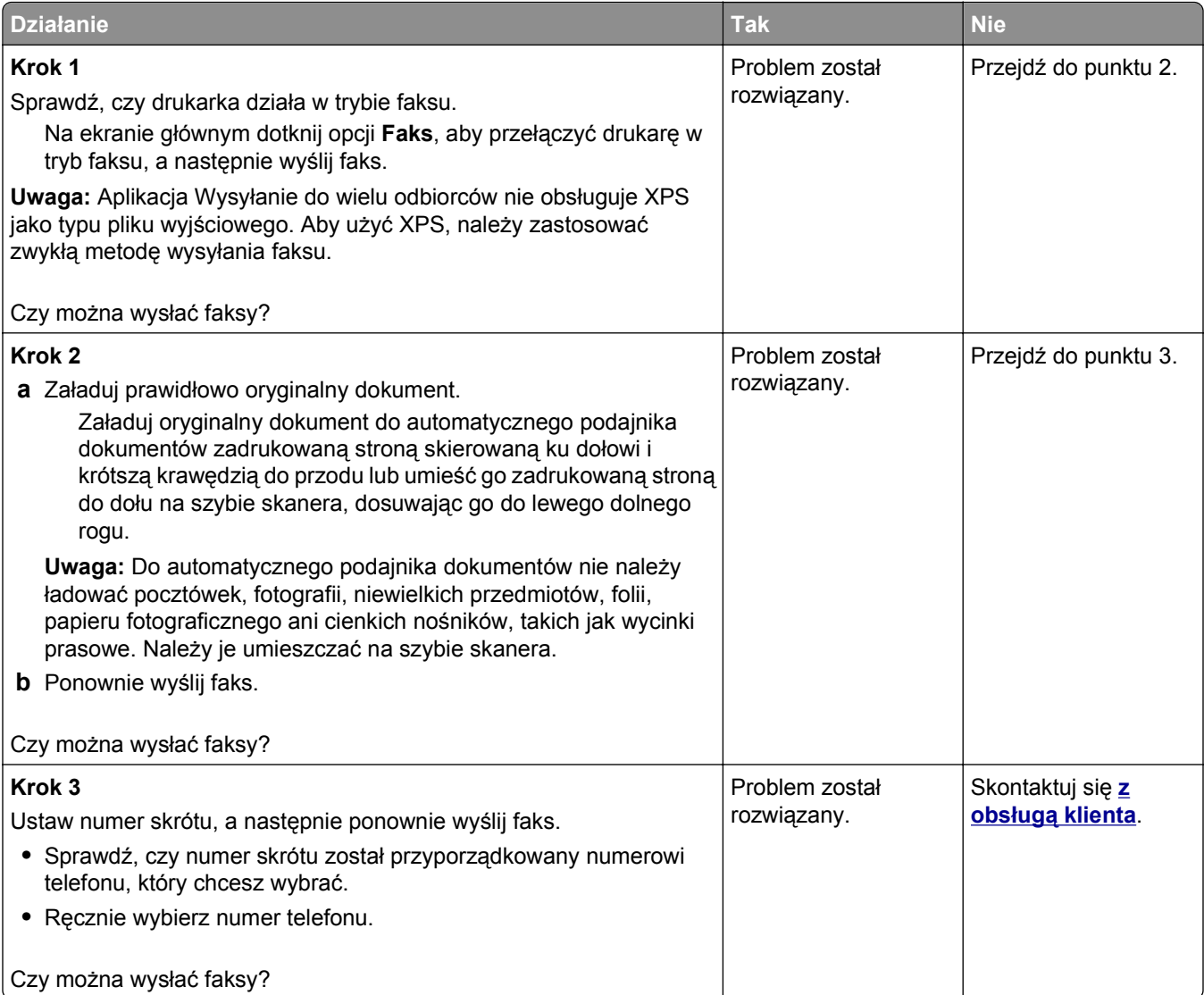

#### <span id="page-372-0"></span>**Można wysyłać, ale nie można odbierać faksów**

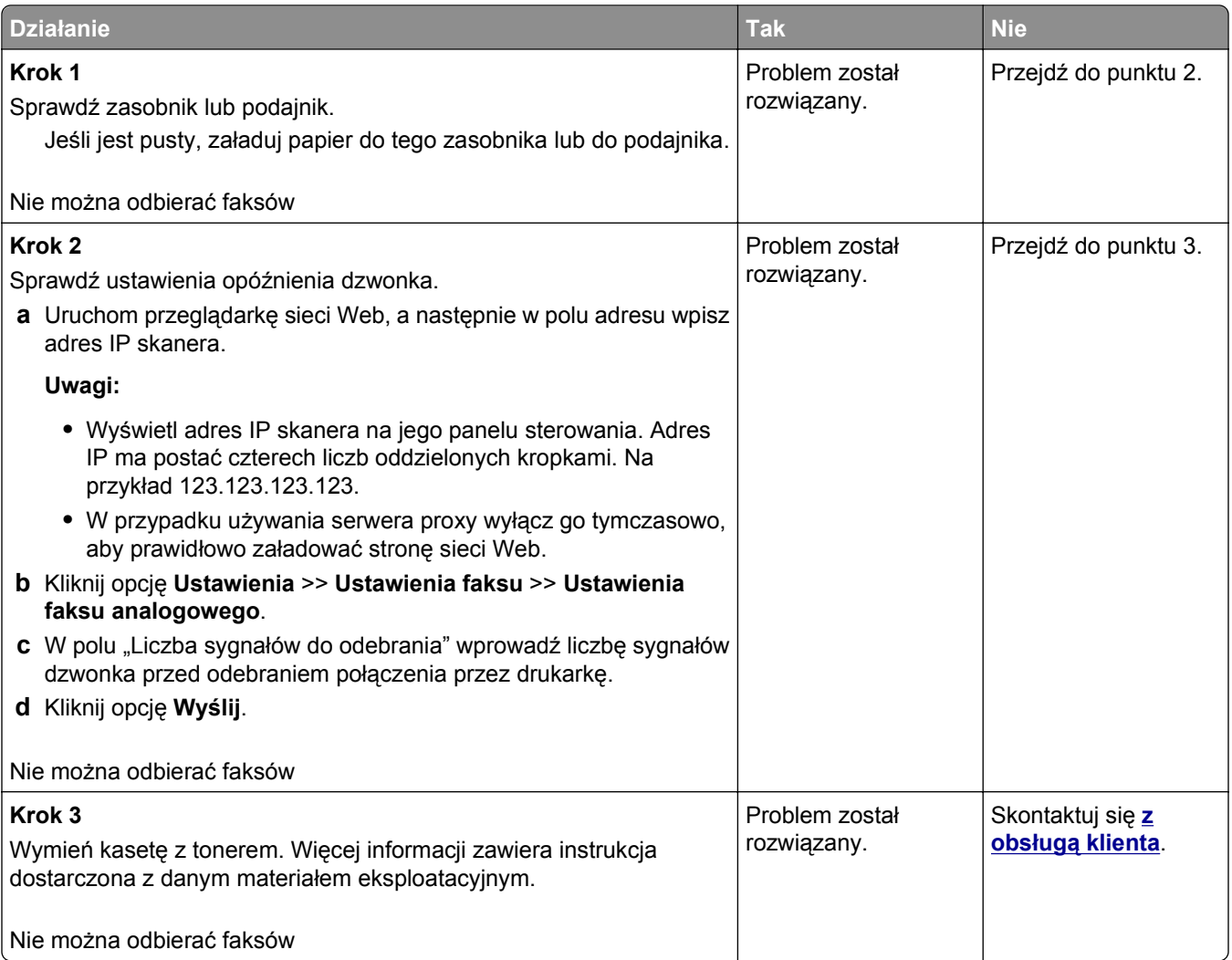

## **Nie skonfigurowano funkcji faksu ani poczty e-mail**

#### **Uwagi:**

- **•** Przed rozpoczęciem rozwiązywania problemu sprawdź, czy zostały podłączone kable faksu.
- **•** Kontrolka wskaźnika miga na czerwono, dopóki nie zostaną skonfigurowane funkcje faksu i poczty email.

<span id="page-373-0"></span>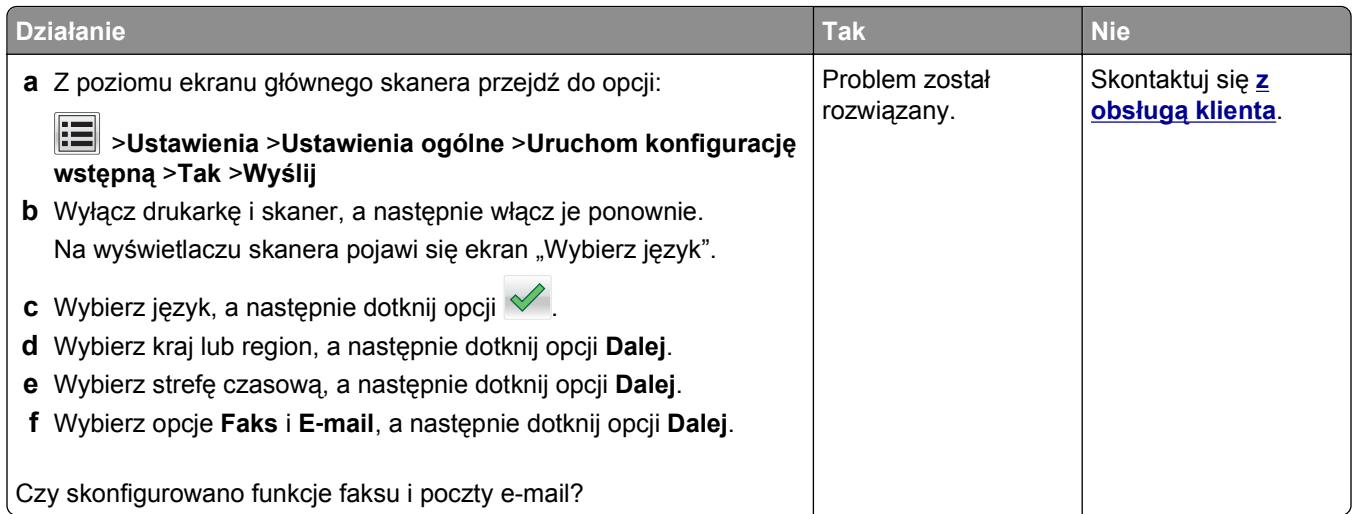

# **Wydruk otrzymanego faksu jest bardzo niskiej jakości**

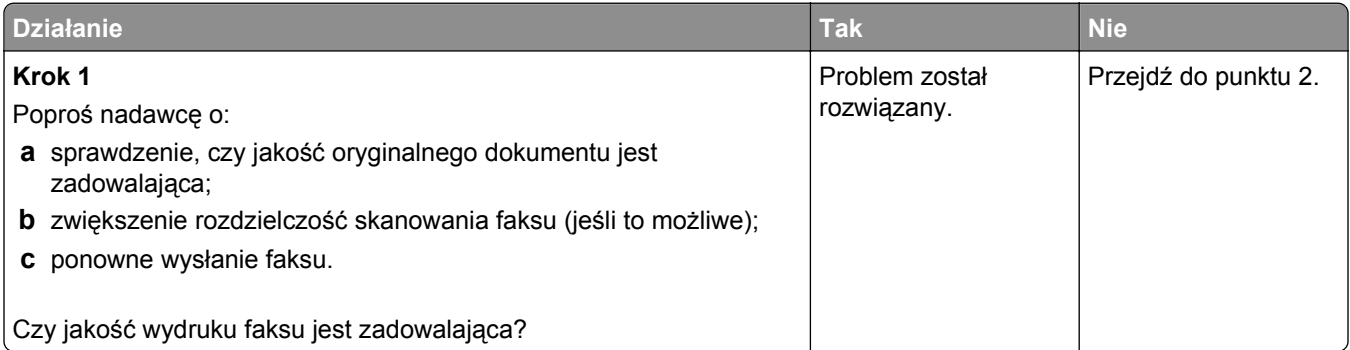

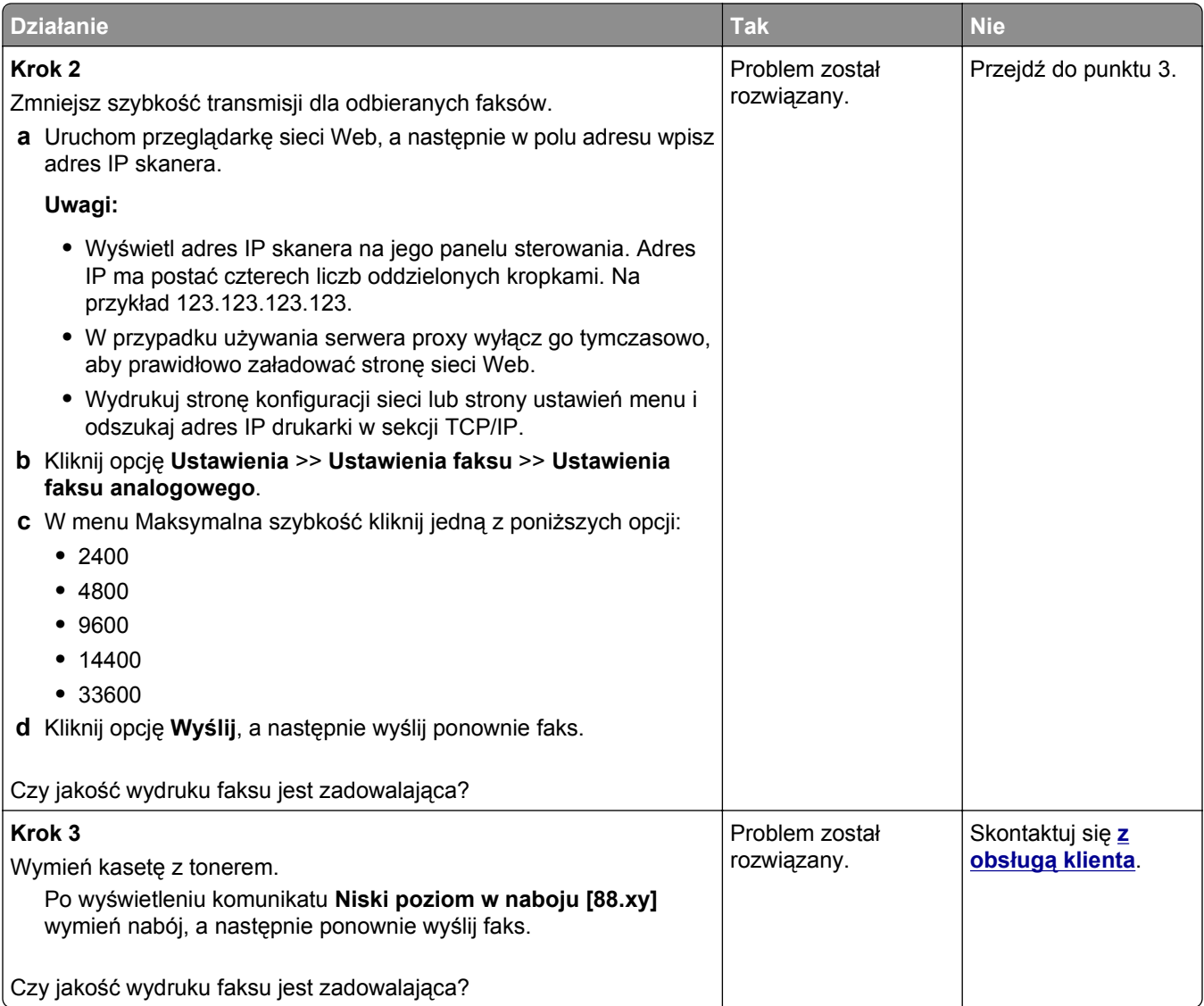

# **Rozwiązywanie problemów związanych ze skanerem**

- **•** "Nie można skanować [przy pomocy komputera" na stronie 376](#page-375-0)
- **•** "Zeskanowano część [dokumentu lub fotografii" na stronie 376](#page-375-0)
- **•** "Niska jakość [zeskanowanego obrazu" na stronie 377](#page-376-0)
- **•** ["Zadanie skanowania nie powiod](#page-377-0)ło się" na stronie 378
- **•** "Moduł [skanera nie domyka si](#page-378-0)ę" na stronie 379
- **•** "Skanowanie trwa za dł[ugo lub zawiesza komputer" na stronie 379](#page-378-0)
- **•** ["Skaner nie reaguje" na stronie 379](#page-378-0)

# <span id="page-375-0"></span>**Nie można skanować przy pomocy komputera**

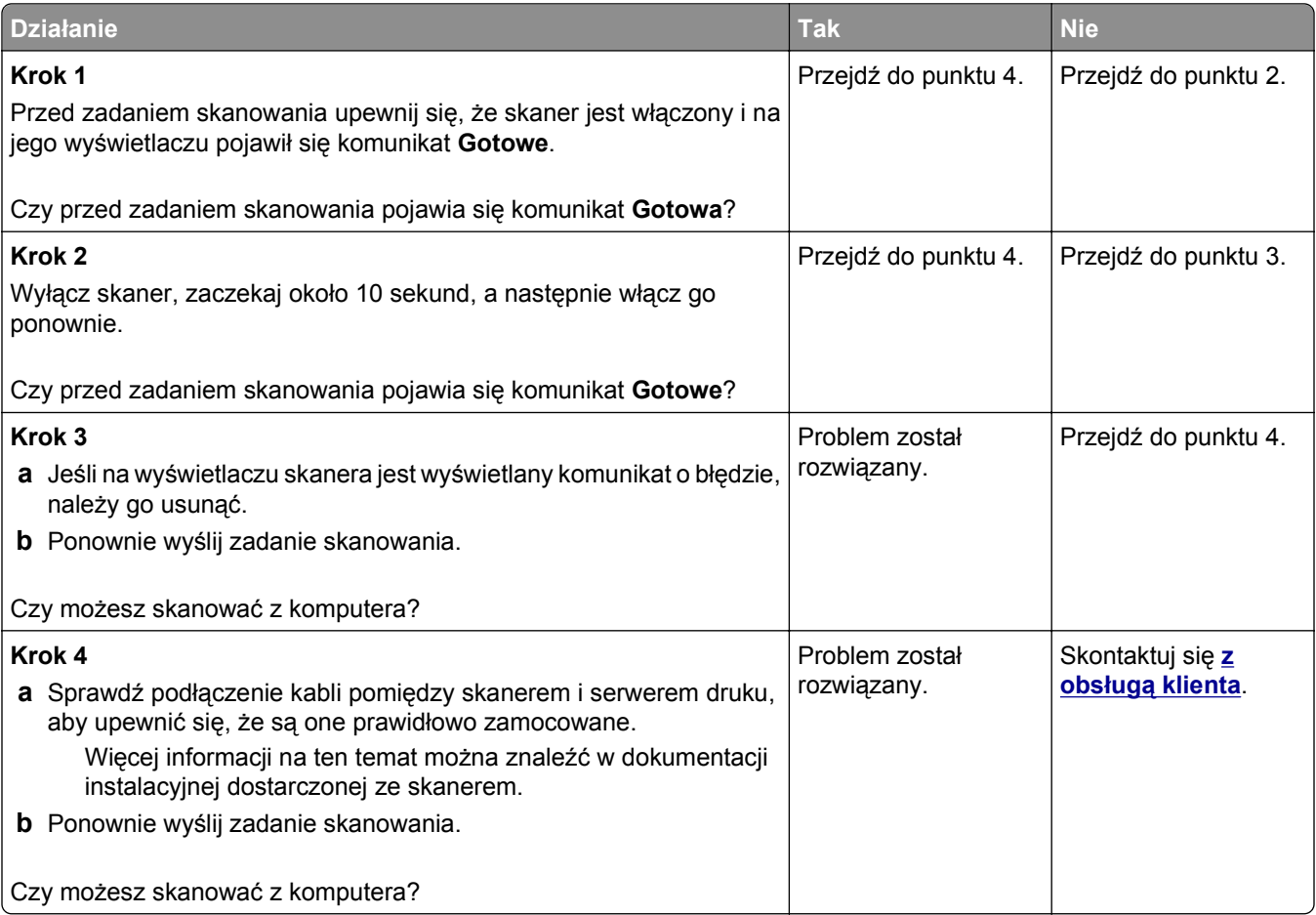

# **Zeskanowano część dokumentu lub fotografii**

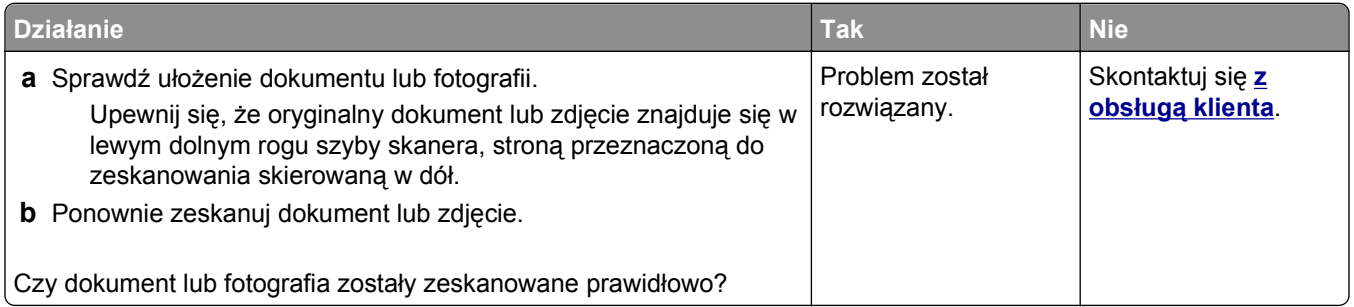

# <span id="page-376-0"></span>**Niska jakość zeskanowanego obrazu**

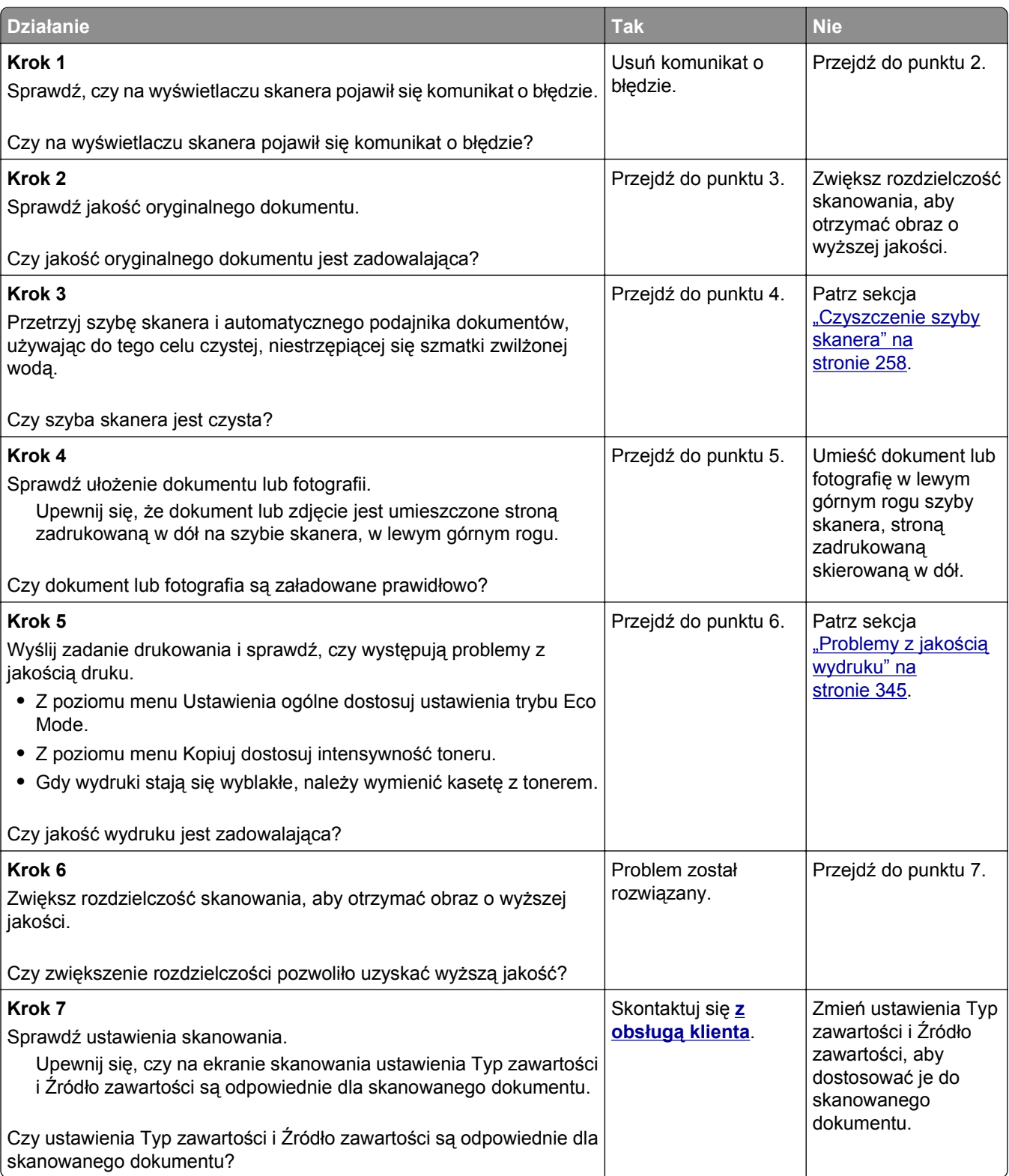

# <span id="page-377-0"></span>**Zadanie skanowania nie powiodło się**

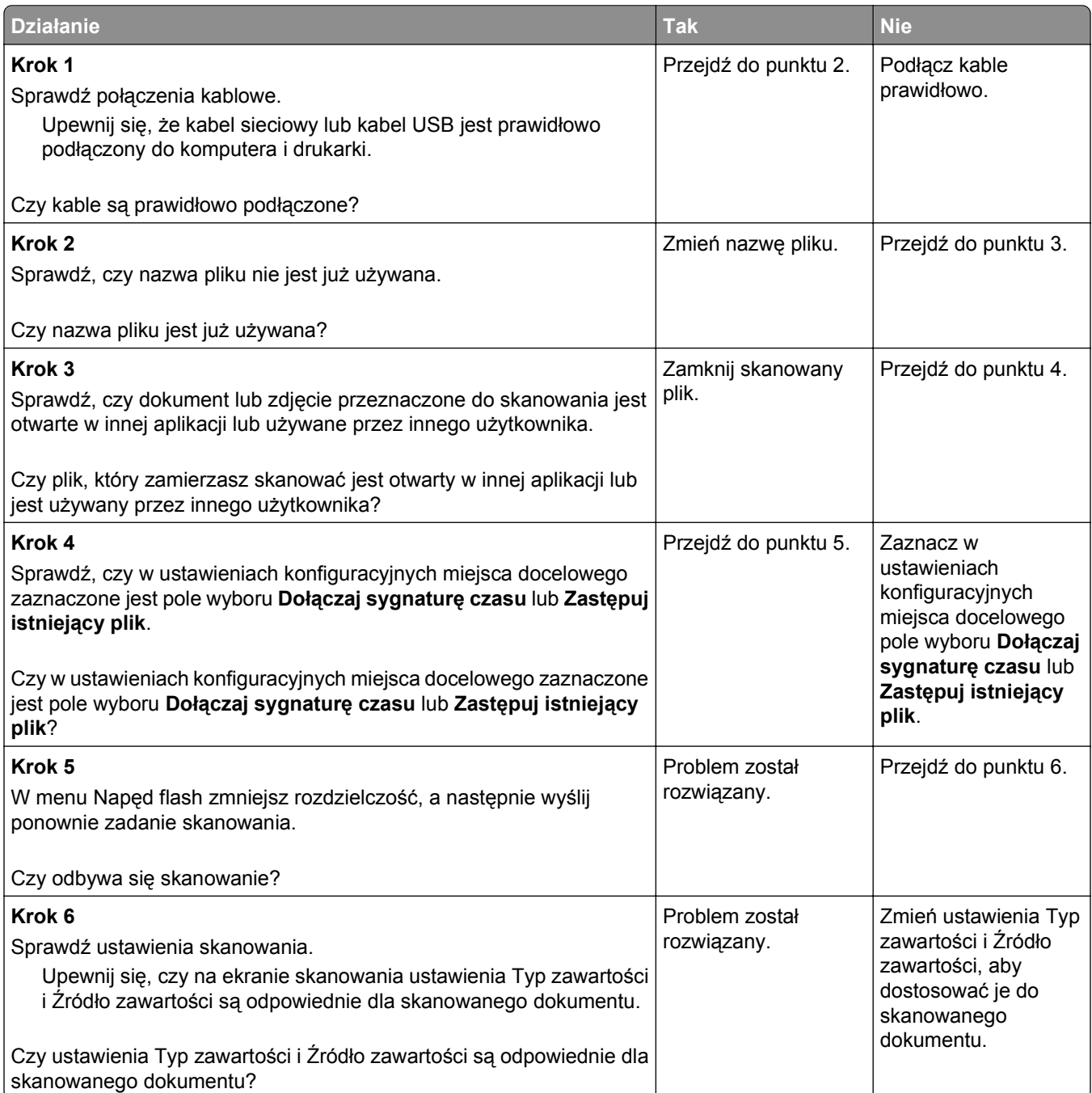

# <span id="page-378-0"></span>**Moduł skanera nie domyka się**

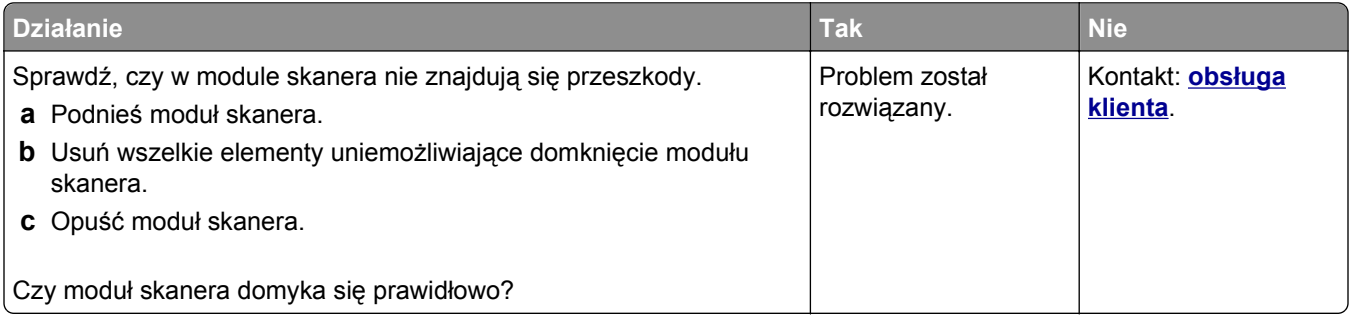

## **Skanowanie trwa za długo lub zawiesza komputer**

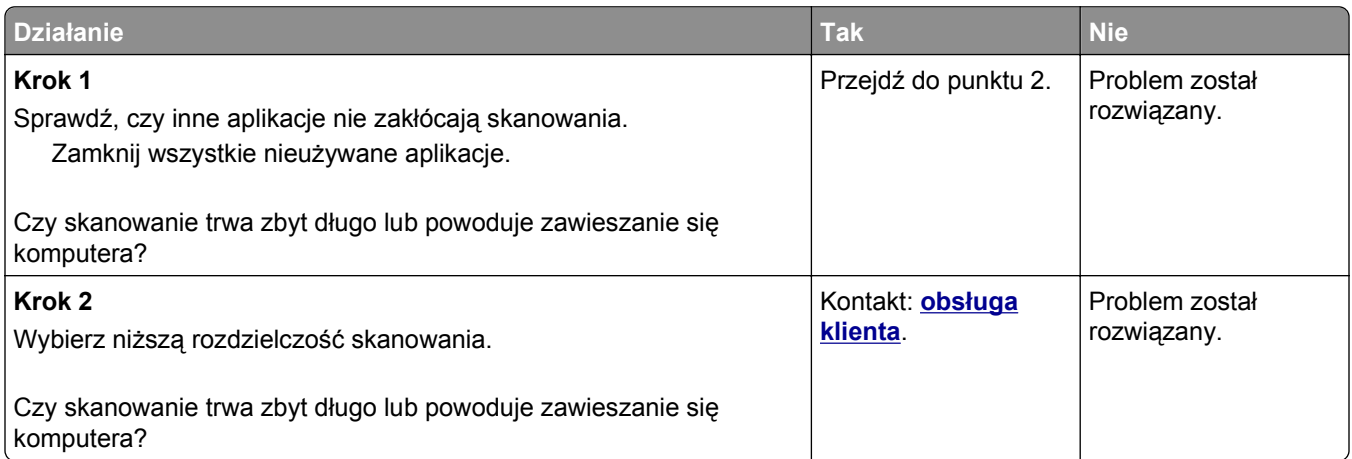

# **Skaner nie reaguje**

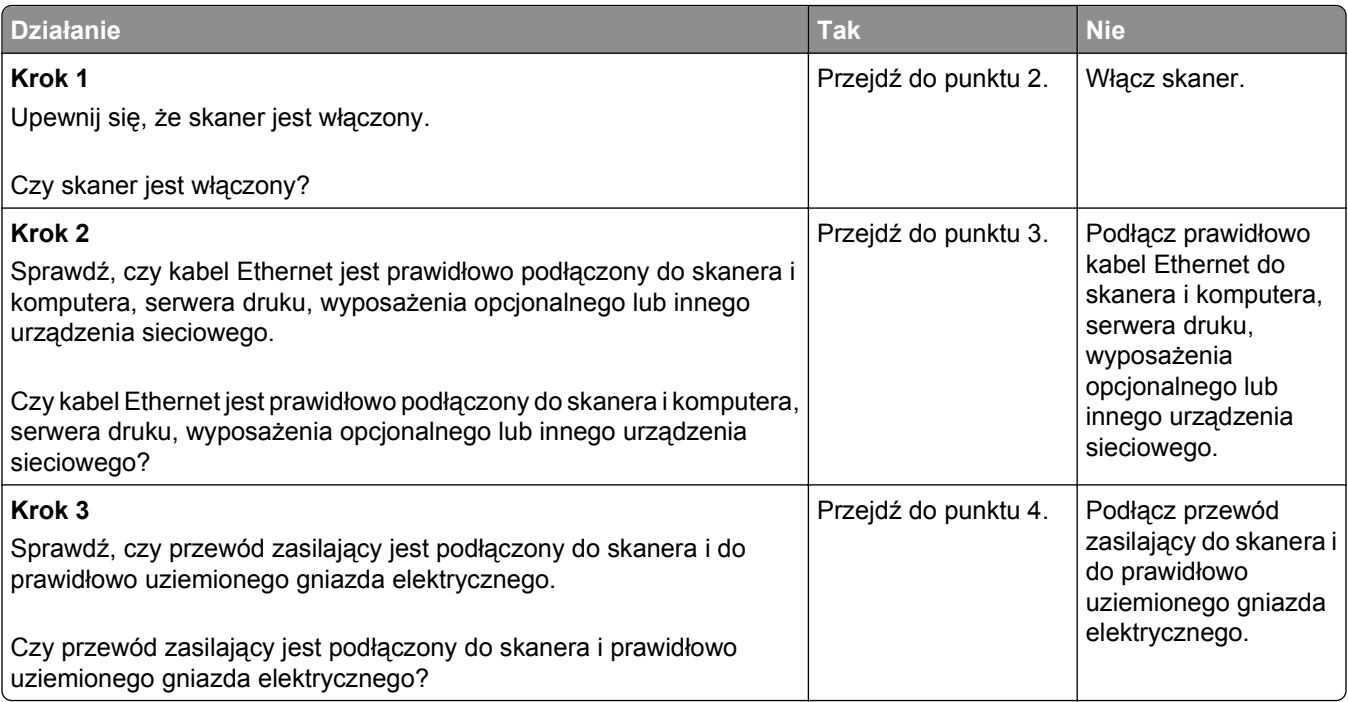

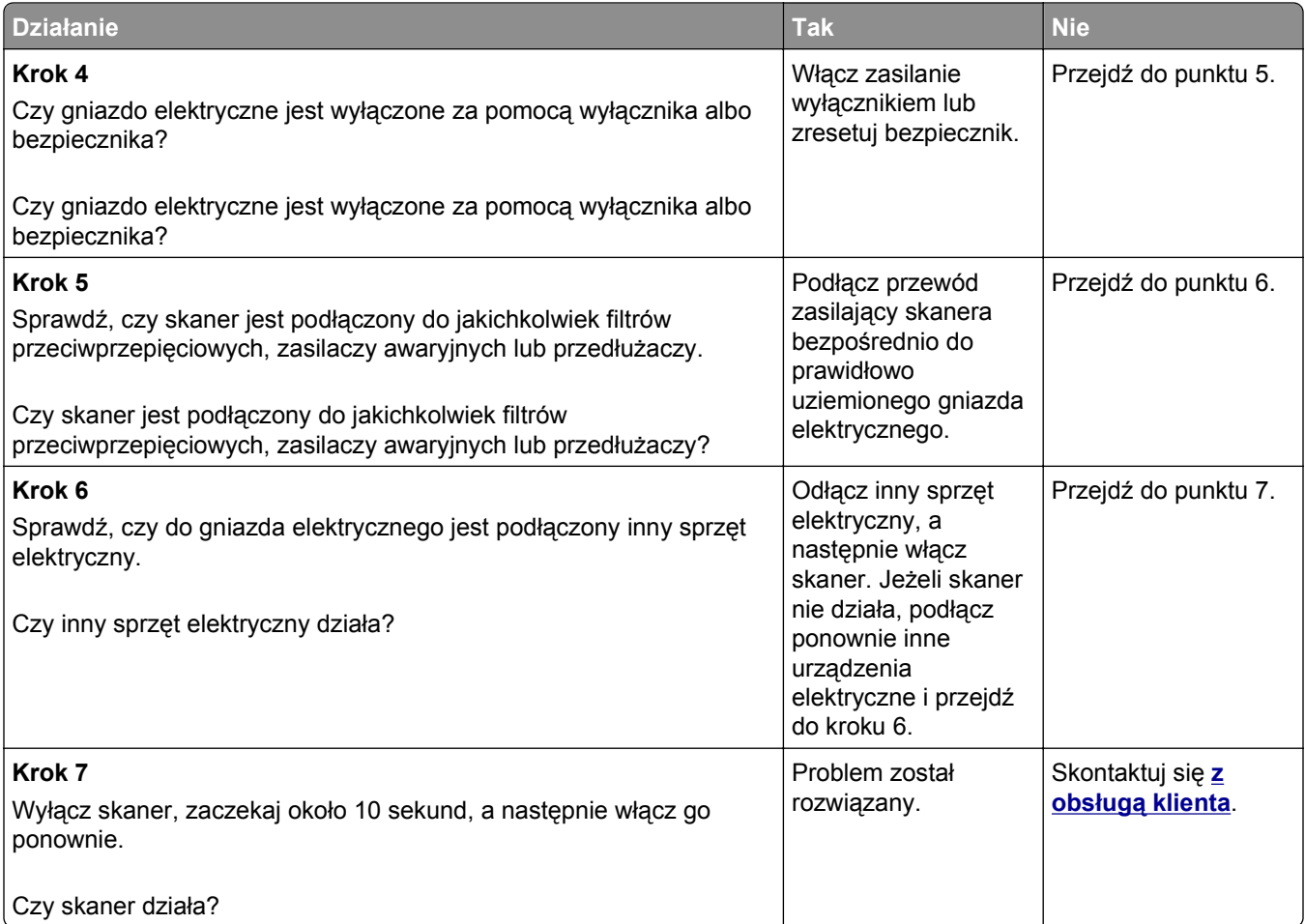

# <span id="page-380-0"></span>**Rozwiązywanie problemów z aplikacją na ekranie głównym**

## **Wystąpił błąd aplikacji**

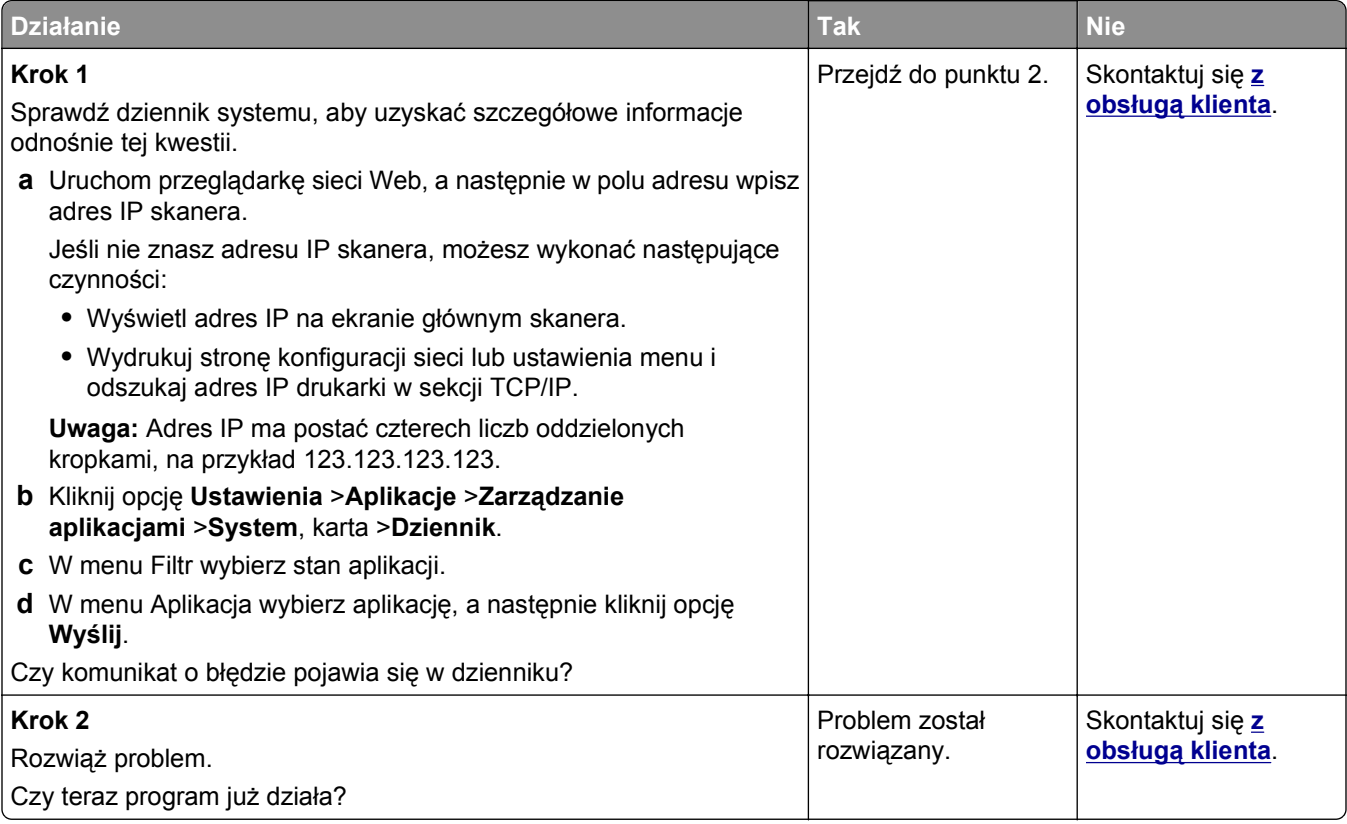

# **Nie można uzyskać połączenia z wbudowanym serwerem WWW**

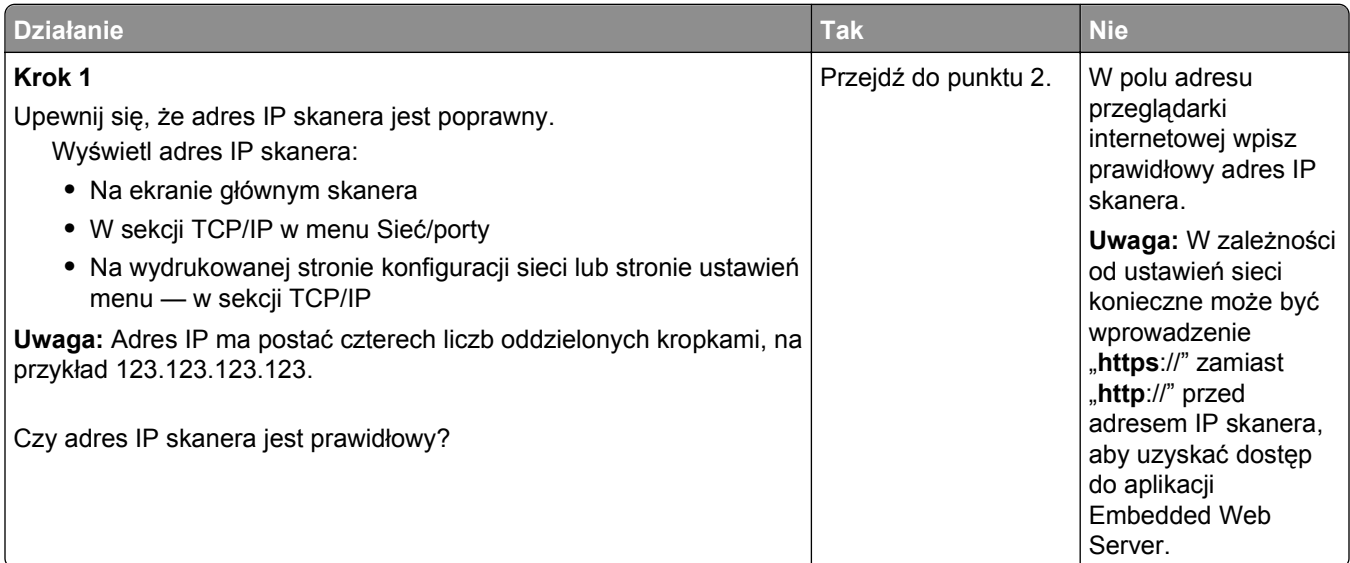

<span id="page-381-0"></span>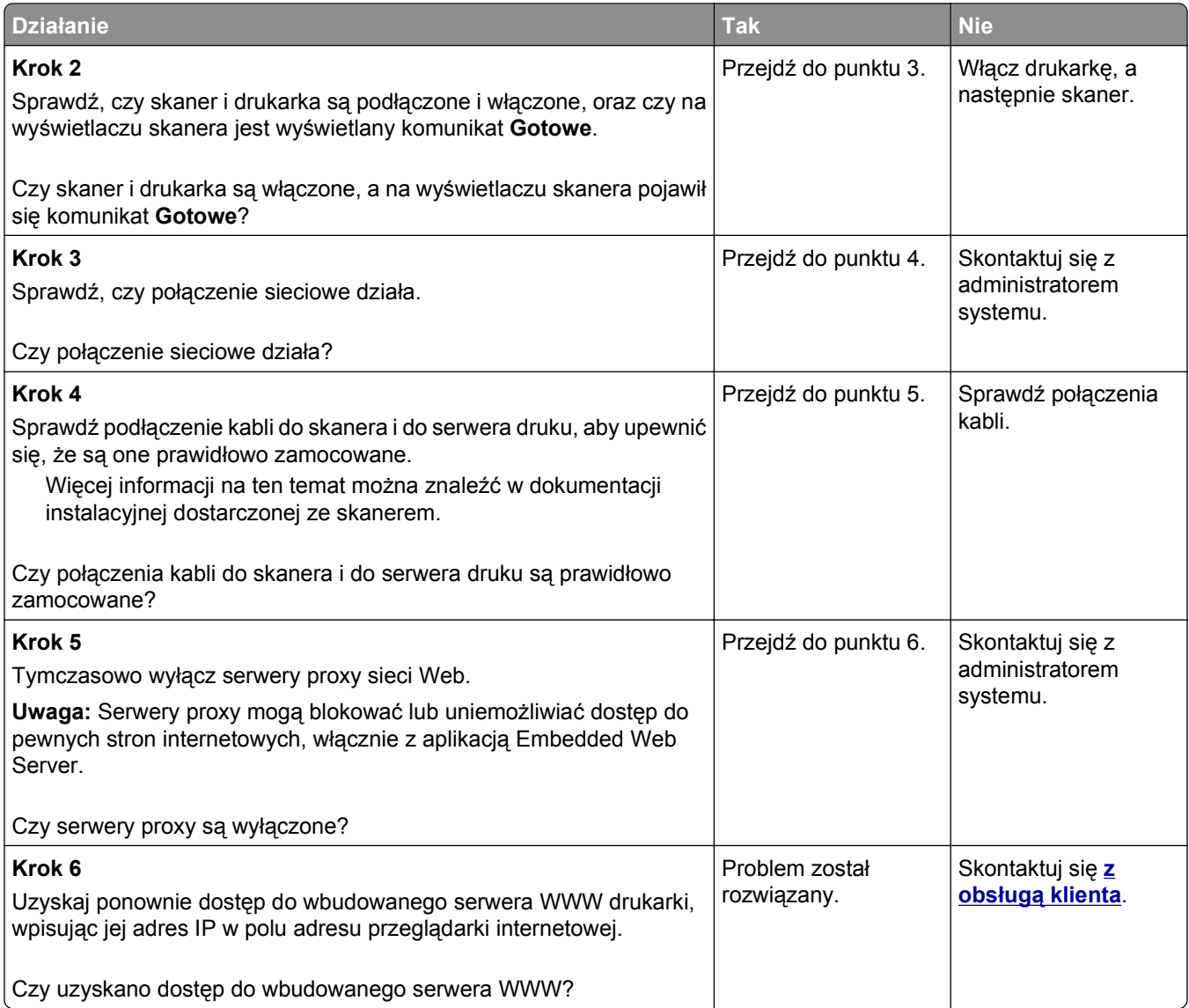

# **Kontakt z obsługą klienta**

Podczas rozmowy z personelem centrum obsługi klienta należy opisać występujący problem, podać treść komunikatów wyświetlanych na ekranie drukarki oraz przedstawić wszelkie kroki podjęte dotychczas w celu rozwiązania problemu.

Należy znać model drukarki i jej numer seryjny. Informacje te można znaleźć na etykiecie umieszczonej z tyłu drukarki. Numer seryjny znajduje się również na stronie ustawień menu.

Lexmark zna różne sposoby rozwiązywania problemów z drukarką. Odwiedź witrynę firmy Lexmark w sieci Web pod adresem **<http://support.lexmark.com>** i wybierz jeden z poniższych:

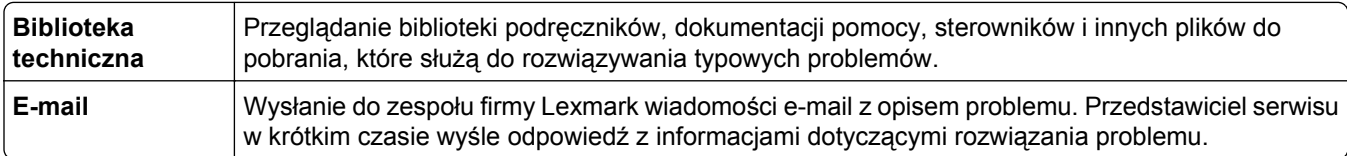

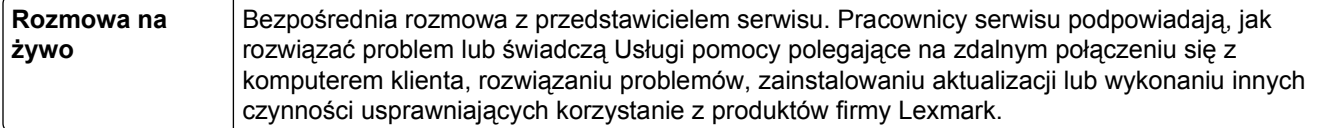

Można również skorzystać z pomocy telefonicznej. W USA i Kanadzie dostępny jest numer telefonu 1‑800‑539‑6275. W innych krajach lub regionach należy odwiedzić witrynę internetową pod adresem **<http://support.lexmark.com>**.

# **Oświadczenia**

#### **Informacje o produkcie**

Nazwa produktu: Lexmark MX6500e Typ urządzenia: 4036 Modele: 310

#### **Informacje o wydaniu**

Wrzesień 2014

**Niniejsze oświadczenie nie ma zastosowania w krajach, w których podobne postanowienia są niezgodne z obowiązującym prawem:** FIRMA LEXMARK INTERNATIONAL, INC. DOSTARCZA TĘ PUBLIKACJĘ "W STANIE, W JAKIM SIĘ ZNAJDUJE", BEZ JAKICHKOLWIEK WYRAŹNYCH LUB DOMNIEMANYCH RĘKOJMI I GWARANCJI, W TYM BEZ DOMNIEMANYCH GWARANCJI PRZYDATNOŚCI HANDLOWEJ I UŻYTECZNOŚCI DO OKREŚLONYCH CELÓW. W niektórych krajach wykluczenie gwarancji wyraźnych lub domniemanych w przypadku określonych transakcji jest niedozwolone, dlatego to oświadczenie może nie dotyczyć wszystkich użytkowników.

Niniejsza publikacja może zawierać nieścisłości techniczne lub błędy drukarskie. Przedstawione informacje podlegają okresowym zmianom; zmiany te będą uwzględniane w kolejnych wydaniach. Udoskonalenia lub zmiany opisanych tutaj produktów lub programów mogą być wprowadzane w dowolnym czasie.

Znajdujące się w niniejszej publikacji odnośniki do produktów, programów lub usług nie oznaczają, że ich producent zamierza udostępnić je we wszystkich krajach, w których działa. Umieszczenie odnośnika do produktu, programu lub usługi nie oznacza, że dozwolone jest używanie wyłącznie tego produktu, programu lub usługi. Zamiast tego produktu, programu lub usługi można użyć funkcjonalnie równoważnego zamiennika, pod warunkiem jednak, że nie narusza to niczyjej własności intelektualnej. Ocena i testowanie współdziałania z innymi produktami, programami lub usługami, poza jawnie wymienionymi przez wytwórcę, odbywa się na odpowiedzialność użytkownika.

Pomoc techniczną firmy Lexmark można uzyskać w witrynie **<http://support.lexmark.com>**.

Informacje o materiałach eksploatacyjnych oraz pliki do pobrania można znaleźć w witrynie **[www.lexmark.com](http://www.lexmark.com)**.

**© 2014 Lexmark International, Inc.**

**Wszelkie prawa zastrzeżone.**

#### **Znaki towarowe**

Lexmark, logo Lexmark z symbolem diamentu i MarkVision są znakami towarowymi firmy Lexmark International, Inc. zastrzeżonymi w USA i/lub innych krajach.

PrintCryption, ScanBack i StapleSmart są znakami towarowymi firmy Lexmark International, Inc.

Mac oraz logo Mac są znakami towarowymi firmy Apple Inc. zastrzeżonymi w Stanach Zjednoczonych i innych krajach.

PCL® jest zastrzeżonym znakiem towarowym firmy Hewlett-Packard. PCL jest oznaczeniem firmy Hewlett-Packard dla zestawu poleceń (języka) i funkcji stosowanych w drukarkach tej firmy. Ta drukarka została zaprojektowana w taki sposób, aby była zgodna z językiem PCL. Oznacza to, że ta drukarka rozpoznaje polecenia języka PCL używane w różnych aplikacjach i emuluje funkcje odpowiadające tym poleceniom.

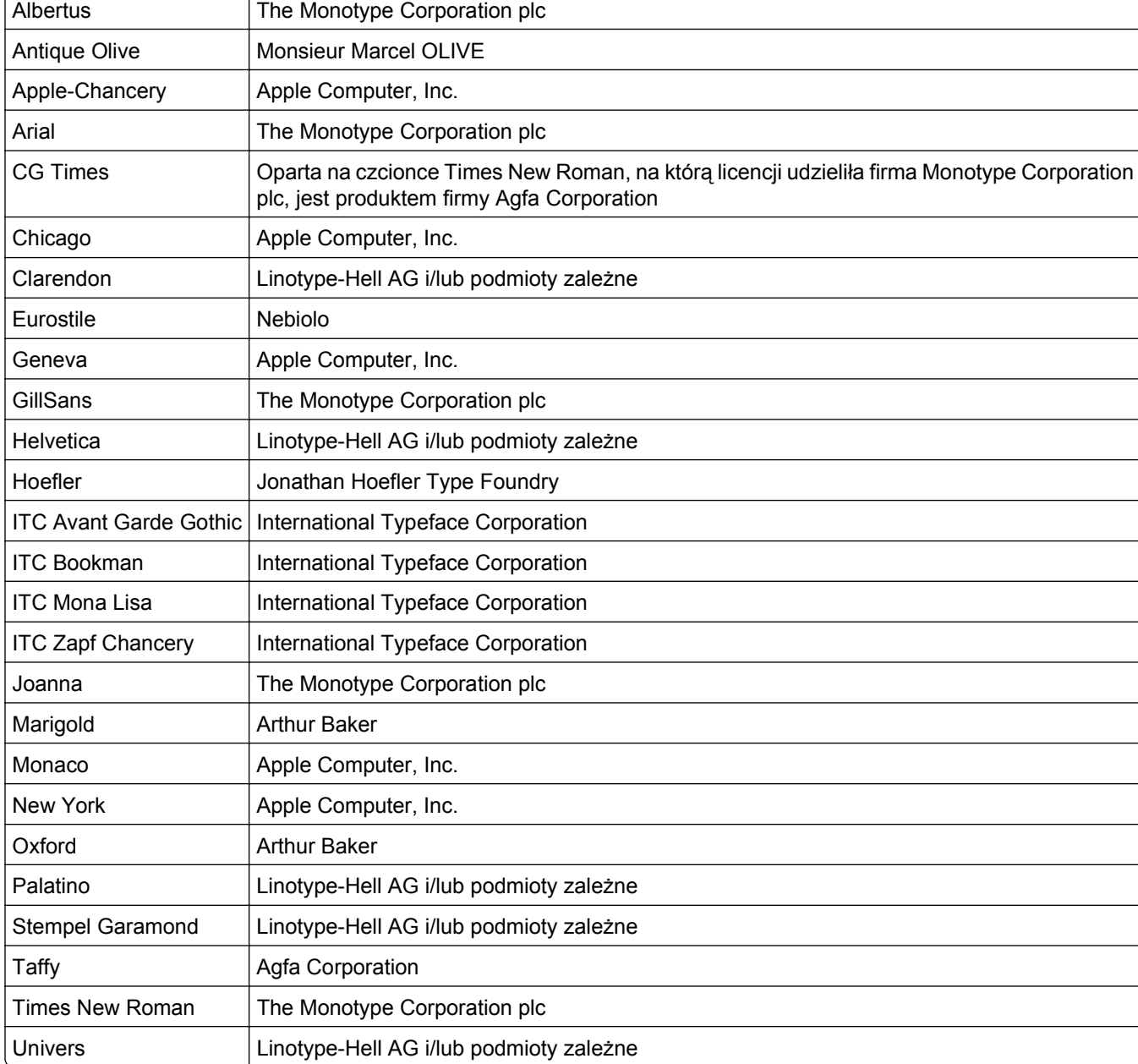

Poniższe nazwy są znakami towarowymi lub zastrzeżonymi znakami towarowymi wymienionych firm:

Wszystkie pozostałe znaki towarowe są własnością odpowiednich firm.

Nazwa i logo AirPrint stanowią znaki towarowe firmy Apple Inc.

#### **Uwagi dotyczące składnika modułowego**

Niniejszy produkt może zawierać następujące składniki modułowe:

Typ/model firmy Lexmark zgodny z normami LEX-M01-005; FCC ID:IYLLEXM01005; IC:2376A-M01005

Typ/model firmy Lexmark zgodny z normami LEX-M05-001; FCC ID: IYLLEXM05001; normy przemysłu kanadyjskiego IC: 2376A-M05001

Typ/model firmy Lexmark zgodny z normami LEX-M05-002; FCC ID: IYLLEXM05002; normy przemysłu kanadyjskiego IC: 2376A-M05002

## **Oświadczenia dotyczące licencji**

Wszystkie oświadczenia dotyczące licencji związane z tym produktem można znaleźć na płycie CD:w folderze \LEGAL na płycie CD z programowaniem instalacyjnym.

#### **Poziomy emisji hałasu**

Poniższe pomiary zostały wykonane zgodnie z normą ISO 7779 i przedstawione zgodnie z normą ISO 9296.

**Uwaga:** Niektóre tryby mogą nie dotyczyć tego produktu.

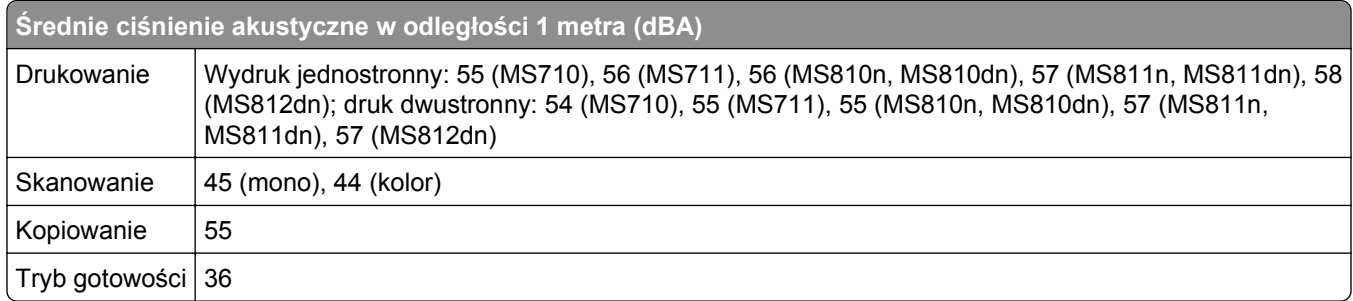

Wartości mogą ulec zmianie. Zobacz **[www.lexmark.com](http://www.lexmark.com)** w celu uzyskania aktualnych wartości.

#### **Dyrektywa WEEE dotycząca zużytego sprzętu elektrycznego i elektronicznego**

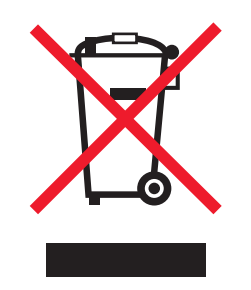

Symbol WEEE stosuje się do oznaczania produktów elektronicznych, które w krajach Unii Europejskiej podlegają specjalnym programom i procedurom recyklingu. Zachęcamy do recyklingu naszych produktów.

W razie dalszych pytań dotyczących opcji recyklingu należy odwiedzić witrynę sieci Web firmy Lexmark pod adresem **[www.lexmark.com](http://www.lexmark.com)**, aby uzyskać numer telefonu do lokalnego biura sprzedaży.

#### **India E-Waste notice**

This product complies with the India E-Waste (Management and Handling) Rules, 2011, which prohibit use of lead, mercury, hexavalent chromium, polybrominated biphenyls, or polybrominated diphenyl ethers in concentrations exceeding 0.1% by weight and 0.01% by weight for cadmium, except for the exemption set in Schedule II of the Rules.

#### **Oświadczenie dotyczące wrażliwości na wyładowania elektrostatyczne**

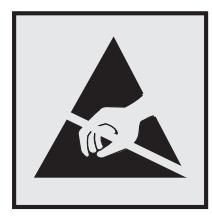

Ten symbol oznacza części wrażliwe na wyładowania elektrostatyczne. Przed dotknięciem miejsc w pobliżu tych symboli należy dotknąć metalowej obudowy drukarki.

#### **Informacje o temperaturze**

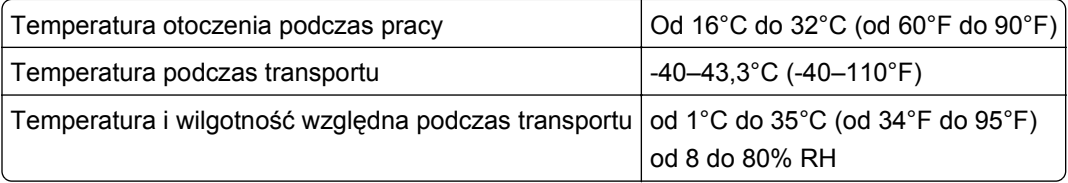

#### **Oświadczenie dotyczące lasera**

Drukarka posiada certyfikat zgodności z wymaganiami normy amerykańskiej DHHS-21 CFR, rozdział I, podrozdział J, dla urządzeń laserowych klasy I (1) i certyfikat zgodności z wymaganiami obowiązującej w innych krajach normy IEC 60825-1 dla urządzeń laserowych klasy I (1).

Urządzenia laserowe klasy I nie są uważane za niebezpieczne. Drukarka zawiera wewnętrzny laser klasy IIIb (3b), który jest 10-miliwatowym laserem z arsenku galu działającym w zakresie długości fal od 787 do 800 nanometrów. Laser i drukarka są tak zaprojektowane, aby nigdy podczas normalnego działania, konserwacji lub zalecanych warunków serwisowych żaden człowiek nie był narażony na promieniowanie laserowe powyżej poziomu klasy I.

#### **Naklejka z informacjami o laserze**

Na drukarce może być umieszczona naklejka informująca o laserze, jak pokazano na rysunku:

DANGER - Invisible laser radiation when cartridges are removed and interlock defeated. Avoid exposure to laser beam. PERIGO - Radiação a laser invisível será liberada se os cartuchos forem removidos e o lacre rompido. Evite a exposição aos feixes de laser. Opasnost - Nevidljivo lasersko zračenje kada su kasete uklonjene i poništena sigurnosna veza. Izbjegavati izlaganje zracima. NEBEZPEČÍ - Když jsou vyjmuty kazety a je odblokována pojistka, ze zařízení je vysíláno neviditelné laserové záření. Nevystavujte se působení laserového paprsku. FARE - Usynlig laserstråling, når patroner fjernes, og spærreanordningen er slået fra. Undgå at blive udsat for laserstrålen. GEVAAR - Onzichtbare laserstraling wanneer cartridges worden verwijderd en een vergrendeling wordt genegeerd. Voorkom blootstelling aan de laser. DANGER - Rayonnements laser invisibles lors du retrait des cartouches et du déverrouillage des loquets. Eviter toute exposition au rayon laser. VAARA - Näkymätöntä lasersäteilyä on varottava, kun värikasetit on poistettu ja lukitus on auki. Vältä lasersäteelle altistumista. GEFAHR - Unsichtbare Laserstrahlung beim Herausnehmen von Druckkassetten und offener Sicherheitssperre. Laserstrahl meiden. ΚΙΝΔΥΝΟΣ - Έκλυση αόρατης ακτινοβολίας laser κατά την αφαίρεση των κασετών και την απασφάλιση της μανδάλωσης. Αποφεύγετε την έκθεση στην ακτινοβολία laser. VESZÉLY – Nem látható lézersugárzás fordulhat elő a patronok eltávolításakor és a zárószerkezet felbontásakor. Kerülje a lézersugárnak való kitettséget. PERICOLO - Emissione di radiazioni laser invisibili durante la rimozione delle cartucce e del blocco. Evitare l´esposizione al raggio laser. FARE – Usynlig laserstråling når kassettene tas ut og sperren er satt ut av spill. Unngå eksponering for laserstrålen. NIEBEZPIECZEŃSTWO - niewidzialne promieniowanie laserowe podczas usuwania kaset i blokady. Należy unikać naświetlenia promieniem lasera. ОПАСНО! Невидимое лазерное излучение при извлеченных картриджах и снятии блокировки. Избегайте воздействия лазерных лучей. Pozor – Nebezpečenstvo neviditeľného laserového žiarenia pri odobratých kazetách a odblokovanej poistke. Nevystavujte sa lúčom. PELIGRO: Se producen radiaciones láser invisibles al extraer los cartuchos con el interbloqueo desactivado. Evite la exposición al haz de láser. FARA – Osynlig laserstrålning när patroner tas ur och spärrmekanismen är upphävd. Undvik exponering för laserstrålen. 危险 - 当移除碳粉盒及互锁失效时会产生看不见的激光辐射,请避免暴露在激光光束下。 危險 - 移除碳粉匣與安全連續開關失效時會產生看不見的雷射輻射。請避免曝露在雷射光束下。 危険 - カートリッジが取り外され、内部ロックが無効になると、見えないレーザー光が放射されます。 このレーザー光に当たらないようにしてください。

## **Zużycie energii**

#### **Pobór mocy przez produkt**

W poniższej tabeli przedstawiono charakterystyki poboru mocy przez produkt.

**Uwaga:** Niektóre tryby mogą nie dotyczyć tego produktu.

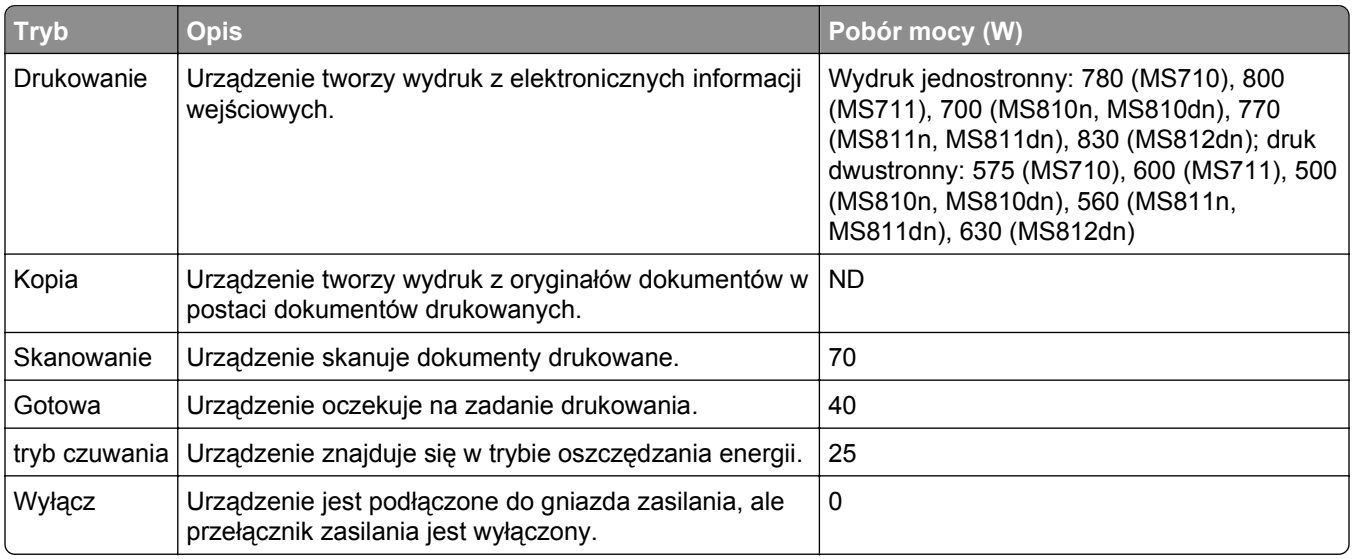

Wielkości poboru mocy podane w powyższej tabeli są wartościami uśrednionymi w czasie. Chwilowy pobór mocy może być znacznie większy niż wartość średnia.

Wartości mogą ulec zmianie. Aktualne wartości można znaleźć w witrynie **[www.lexmark.com](http://www.lexmark.com)**.

#### **Tryb czuwania**

W drukarce dostępny jest tryb oszczędzania energii nazywany *trybem czuwania*. Tryb czuwania zmniejsza zużycie energii przez obniżenie poboru mocy w przedłużonych okresach bezczynności urządzenia. Tryb czuwania jest włączany automatycznie, jeśli produkt nie jest używany przez określony czas zwany *limitem czasu trybu czuwania*.

Domyślne ustawienie fabryczne limitu czasu trybu czuwania dla tego produktu (w minutach): 20

Limit czasu trybu czuwania można zmieniać w przedziale od 1 minuty do 120 minut za pomocą menu konfiguracji. Ustawienie niskiej wartości limitu czasu trybu czuwania przyczynia się do ograniczenia zużycia energii elektrycznej, jednak może być przyczyną wydłużenia czasu reakcji produktu. Ustawienie wysokiej wartości limitu czasu trybu czuwania umożliwia uzyskanie krótkiego czasu reakcji, jednak jest związane z większym zużyciem energii elektrycznej.

#### **Tryb wyłączenia**

Jeśli to urządzenie jest wyposażone w tryb wyłączenia, który wciąż pobiera niewielką ilość mocy, aby całkowicie zatrzymać pobór mocy, należy odłączyć przewód zasilający z gniazda elektrycznego.

#### **Całkowite zużycie energii**

Czasami pomocne jest obliczenie całkowitego zużycia energii przez urządzenie. Ponieważ pobór mocy wyrażany jest w watach, aby obliczyć zużycie energii, należy pomnożyć pobór mocy przez czas pracy urządzenia w każdym z trybów. Całkowite zużycie energii jest sumą zużycia energii w poszczególnych trybach.

#### **Zgodność z dyrektywami Wspólnoty Europejskiej**

Ten produkt spełnia wymagania ochronne dyrektyw 2004/108/WE, 2006/95/WE i 2011/65/WE Rady Wspólnoty Europejskiej, dotyczących dostosowania i harmonizacji przepisów państw członkowskich w zakresie zgodności elektromagnetycznej, bezpieczeństwa sprzętu elektrycznego przeznaczonego do pracy w określonym zakresie napięć, a także ograniczeń związanych ze stosowaniem niektórych substancji niebezpiecznych w urządzeniach elektrycznych i elektronicznych.

Producentem urządzeń jest: Lexmark International, Inc., 740 West New Circle Road, Lexington, KY, 40550 USA. Autoryzowanym przedstawicielem jest: Lexmark International Technology Hungária Kft., 8 Lechner Ödön fasor, Millennium Tower III, 1095 Budapeszt WĘGRY. Deklaracja zgodności z wymogami Dyrektyw jest udostępniana na prośbę przez Autoryzowanego przedstawiciela.

Niniejszy produkt spełnia ograniczenia dla klasy A normy EN 55022 i wymagania dotyczące bezpieczeństwa normy EN 60950-1.

#### **Oświadczenie dotyczące zakłóceń radiowych**

#### **Ostrzeżenia**

Ten produkt spełnia wymagania dotyczące emisji fal elektromagnetycznych zawarte w normie EN55022 oraz wymagania dotyczące odporności zawarte w normie EN55024. Ten produkt nie jest przeznaczony do użytku domowego.

<span id="page-389-0"></span>Niniejszy produkt jest urządzeniem klasy A. W warunkach domowych niniejszy produkt może powodować zakłócenia fal radiowych. W takim przypadku użytkownik powinien podjąć odpowiednie środki zaradcze.

## **Uwagi dotyczące przepisów dla terminali komunikacyjnych**

Ta sekcja zawiera informacje na temat przepisów dotyczących produktów zawierających terminale telekomunikacyjne, na przykład urządzenia faksowe.

#### **Informacje dla użytkowników w Unii Europejskiej**

Produkty oznakowane znakiem CE spełniają wymagania ochronne dyrektyw 2004/108/WE, 2006/95/WE, 1999/5/WE oraz 2011/65/UE Rady Wspólnoty Europejskiej, dotyczących dostosowania i harmonizacji przepisów państw członkowskich w zakresie zgodności elektromagnetycznej i bezpieczeństwa sprzętu elektrycznego przeznaczonego do pracy w określonym zakresie napięć, sprzętu radiowego i końcowych urządzeń telekomunikacyjnych oraz ograniczeń stosowania niektórych niebezpiecznych substancji urządzeniach elektrycznych i elektronicznych.

Zgodność jest oznaczona za pomocą znaku CE.

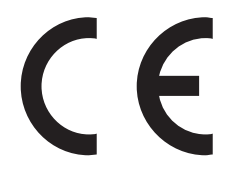

Producentem urządzeń jest: Lexmark International, Inc., 740 West New Circle Road, Lexington, KY, 40550 USA. Autoryzowanym przedstawicielem jest: Lexmark International Technology Hungária Kft., 8 Lechner Ödön fasor, Millennium Tower III, 1095 Budapeszt WĘGRY. Deklaracja zgodności z postanowieniami Dyrektyw jest udostępniana na prośbę przez Autoryzowanego przedstawiciela.

Niniejszy produkt spełnia ograniczenia dla klasy A normy EN 55022 i wymagania dotyczące bezpieczeństwa normy EN 60950-1.

Więcej informacji na temat zgodności można znaleźć w tabeli na końcu sekcji Informacje.

#### **Uwagi dotyczące przepisów związanych z produktami bezprzewodowymi**

Ta sekcja zawiera następujące informacje dotyczące przepisów związanych z produktami bezprzewodowymi, na przykład zawierającymi nadajniki, lecz także dotyczące bezprzewodowych kart sieciowych lub zbliżeniowych czytników kart.

#### **Zagrożenie promieniowaniem o częstotliwości radiowej**

Wypromieniowywana moc wyjściowa tego urządzenia jest znacznie mniejsza niż ustalone przez komisję FCC i inne instytuty normalizacyjne limity wystawienia na promieniowanie o częstotliwości radiowej. Aby urządzenie spełniało wymagania komisji FCC i innych instytutów normalizacyjnych dotyczące zagrożenia promieniowaniem o częstotliwości radiowej, między anteną a jakąkolwiek osobą należy zachować odległość co najmniej 20 cm (8 cali).

## **Informacja dla użytkowników w Unii Europejskiej**

Produkty oznakowane znakiem CE spełniają wymagania ochronne dyrektyw 2004/108/WE, 2006/95/WE, 1999/5/WE oraz 2011/65/UE Rady Wspólnoty Europejskiej, dotyczących dostosowania i harmonizacji przepisów państw członkowskich w zakresie zgodności elektromagnetycznej i bezpieczeństwa sprzętu elektrycznego przeznaczonego do pracy w określonym zakresie napięć, sprzętu radiowego i końcowych urządzeń telekomunikacyjnych oraz ograniczeń stosowania niektórych niebezpiecznych substancji urządzeniach elektrycznych i elektronicznych.

Zgodność jest oznaczona za pomocą znaku CE.

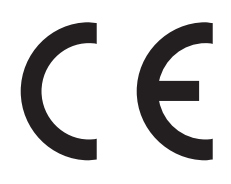

Producentem urządzeń jest: Lexmark International, Inc., 740 West New Circle Road, Lexington, KY, 40550 USA. Autoryzowanym przedstawicielem jest: Lexmark International Technology Hungária Kft., 8 Lechner Ödön fasor, Millennium Tower III, 1095 Budapeszt WĘGRY. Deklaracja zgodności z wymogami Dyrektyw jest udostępniana na prośbę przez Autoryzowanego przedstawiciela.

Niniejszy produkt spełnia ograniczenia dla klasy A normy EN 55022 i wymagania dotyczące bezpieczeństwa normy EN 60950-1.

Urządzenia wyposażone w opcję łączności bezprzewodowej 2,4 GHz spełniają wymagania ochronne dyrektyw 2004/108/EWG, 2006/95/WE i 1999/5/WE Rady Wspólnot Europejskich, dotyczących dostosowania i harmonizacji przepisów państw członkowskich w zakresie kompatybilności elektromagnetycznej i bezpieczeństwa sprzętu elektrycznego przeznaczonego do pracy w określonym zakresie napięć, a także sprzętu radiowego i końcowych urządzeń telekomunikacyjnych.

Zgodność jest oznaczona za pomocą znaku CE.

# $C \in \Theta$

Urządzenia mogą być używane w krajach UE i EFTA tylko we wnętrzach.

Producentem urządzeń jest: Lexmark International, Inc., 740 West New Circle Road, Lexington, KY, 40550 USA. Autoryzowanym przedstawicielem jest: Lexmark International Technology Hungária Kft., 8 Lechner Ödön fasor, Millennium Tower III, 1095 Budapeszt WĘGRY. Deklaracja zgodności z wymogami Dyrektyw jest udostępniana na prośbę przez Autoryzowanego przedstawiciela.

Tego produktu można używać w krajach podanych w tabeli poniżej.

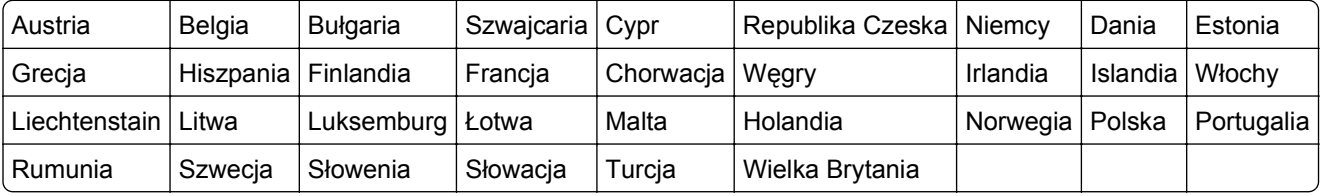

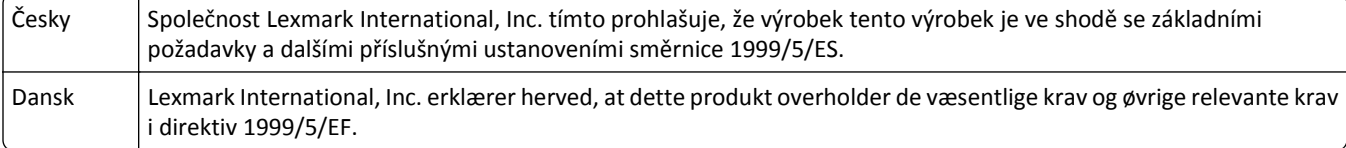

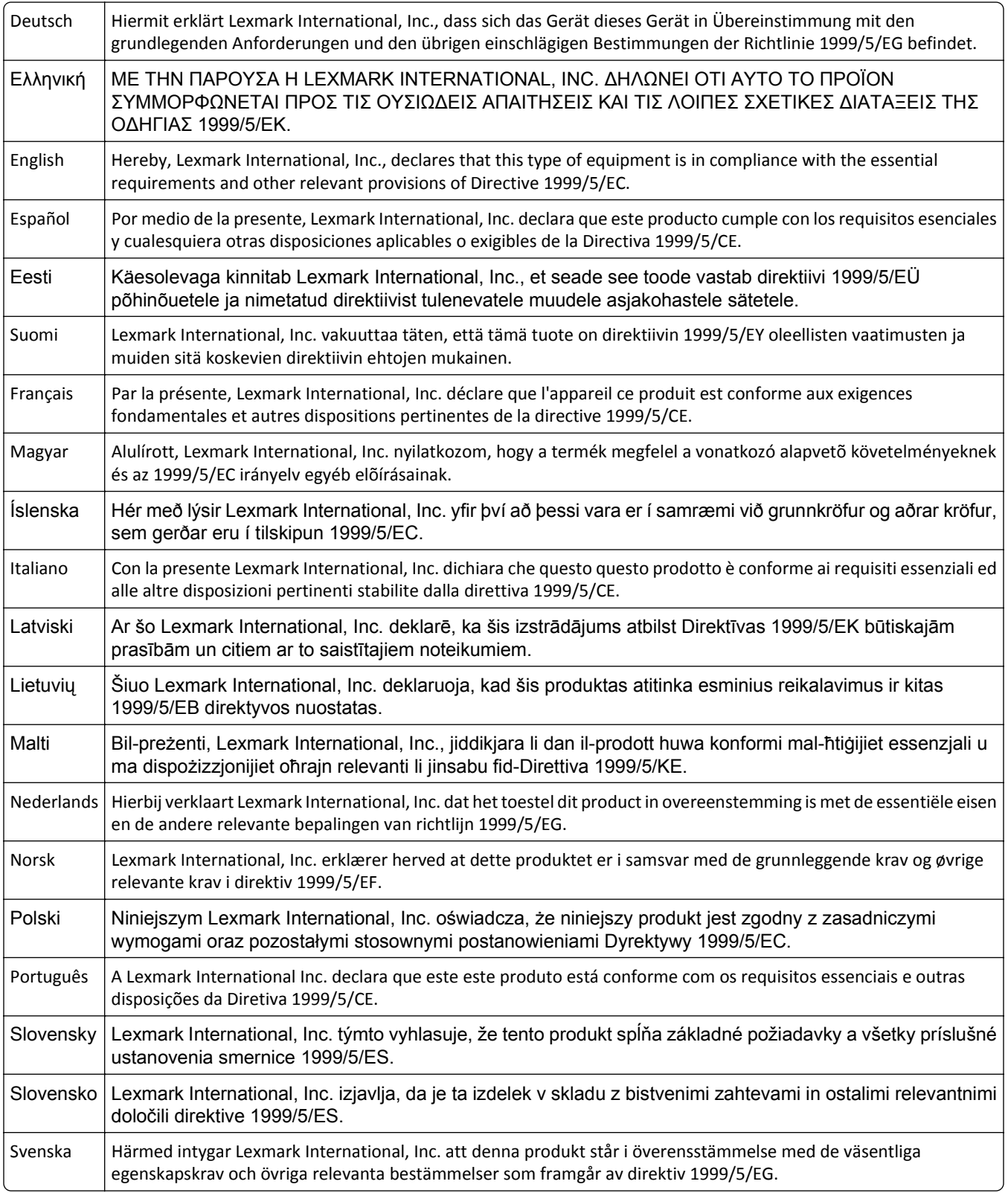

#### **Patent acknowledgment**

The use of this product or service is subject to the reasonable, non-discriminatory terms in the Intellectual Property Rights (IPR) Disclosure of Certicom Corp. at the IETF for Elliptic Curve Cryptography (ECC) Cipher Suites for Transport Layer Security (TLS) implemented in the product or service.

The use of this product or service is subject to the reasonable, non-discriminatory terms in the Intellectual Property Rights (IPR) Disclosure of Certicom Corp. at the IETF for TLS Elliptic Curve Cipher Suites with SHA-256/382 and AES Galois Counter Mode (GCM) implemented in the product or service.

The use of this product or service is subject to the reasonable, non-discriminatory terms in the Intellectual Property Rights (IPR) Disclosure of Certicom Corp. at the IETF for TLS Suite B Profile for Transport Layer Security (TLS) implemented in the product or service.

The use of this product or service is subject to the reasonable, non-discriminatory terms in the Intellectual Property Rights (IPR) Disclosure of Certicom Corp. at the IETF for Addition of the Camellia Cipher Suites to Transport Layer Security (TLS) implemented in the product or service.

The use of certain patents in this product or service is subject to the reasonable, non-discriminatory terms in the Intellectual Property Rights (IPR) Disclosure of Certicom Corp. at the IETF for AES-CCM ECC Cipher Suites for TLS implemented in the product or service.

The use of this product or service is subject to the reasonable, non-discriminatory terms in the Intellectual Property Rights (IPR) Disclosure of Certicom Corp. at the IETF for IKE and IKEv2 Authentication Using the Eliptic Curve Digital Signature Algorithm (ECDSA) implemented in the product or service.

The use of this product or service is subject to the reasonable, non-discriminatory terms in the Intellectual Property Rights (IPR) Disclosure of Certicom Corp. at the IETF for Suite B Cryptographic Suites for IPSec implemented in the product or service.

The use of this product or service is subject to the reasonable, non-discriminatory terms in the Intellectual Property Rights (IPR) Disclosure of Certicom Corp. at the IETF for Algorithms for Internet Key Exchange version 1 (IKEv1) implemented in the product or service.

# **Indeks**

## **[**

[typ materiału] innego producenta niż Lexmark, patrz Podręcznik użytkownika [33.xy] [319](#page-318-0)

#### **A**

Aby używać dysku w tym urządzeniu, należy najpierw go sformatować [311](#page-310-0) adapter RJ-11 [136](#page-135-0) adapter VoIP [133](#page-132-0) adres FTP tworzenie skrótów za pomocą panelu operacyjnego skanera [151](#page-150-0) Adres FTP, skanowanie do korzystanie z panelu sterowania skanera [151](#page-150-0) przy użyciu numeru skrótu [152](#page-151-0) adres IP komputera znajdowanie [20](#page-19-0) adres IP skanera znajdowanie [20](#page-19-0) Aktywnej karta sieciowa, menu [174](#page-173-0) alarmy e-mail komunikaty [281](#page-280-0) konfiguracja [281](#page-280-0) niskie poziomy materiałów eksploatacyjnych [281](#page-280-0) Analogowa linia telefoniczna nie jest podłączona do modemu. Faks wyłączony. [319](#page-318-0) anulowanie wiadomości email [123](#page-122-0) anulowanie zadania drukowania z komputera [105](#page-104-0) z panelu sterowania skanera [105](#page-104-0) aplikacje ekran główny [22](#page-21-0) informacje [21](#page-20-0) aplikacje ekranu głównego konfiguracja [22](#page-21-0) znajdowanie informacji [22](#page-21-0) AppleTalk, menu [179](#page-178-0)

automatyczna sekretarka konfiguracja [128](#page-127-0) automatyczny podajnik dokumentów (ADF) ładowanie [84](#page-83-0)

#### **B**

bezpieczeństwo drukarki Informacje na następujące tematy: [256](#page-255-0) Bezprzewodowy, menu [178](#page-177-0) Bęben prawie pusty [84.xy] [313](#page-312-0) Bęben pusty [84.xy] [313](#page-312-0) blokowanie niepożądanych faksów [145](#page-144-0) Błąd odczytu napędu USB. Wyjmij urządzenie USB. [312](#page-311-0) Błąd oprogramowania sieci [x] [54] [319](#page-318-0) Błąd oprogramowania sieci standardowej [54] [328](#page-327-0) Błąd parowania kasety i bębna [41.xy] [307](#page-306-0) Błąd pobrania naprawiony, dodatkowe arkusze w odbiorniku [24y.xx] [319](#page-318-0) Błąd podczas odczytu danych z koncentratora USB. Odłącz koncentrator. [312](#page-311-0)

## **C**

charakterystyka papieru [89](#page-88-0) Check tray [x] connection (Sprawdź połączenie zasobnika [x]) [309](#page-308-0) Close door or insert cartridge (Zamknij drzwiczki lub włóż kasetę drukującą) [309](#page-308-0) cyfrowa linia abonencka (DSL) faks, ustawienia [132](#page-131-0) cyfrowa usługa telefoniczna faks, ustawienia [134](#page-133-0) czas letni, faks [140](#page-139-0) czas letni, konfigurowanie [140](#page-139-0) części korzystanie z oryginalnych materiałów firmy Lexmark [266](#page-265-0)

sprawdzanie przy użyciu wbudowanego serwera WWW [265](#page-264-0) sprawdzanie stanu [265](#page-264-0) części automatycznego podajnika dokumentów czyszczenie [259](#page-258-0) Czy przywrócić wstrzymane zadania? [326](#page-325-0) czyszczenie części automatycznego podajnika dokumentów [259](#page-258-0) szyba automatycznego podajnika dokumentów [258](#page-257-0) szyba skanera [258](#page-257-0) zewnętrzna obudowa drukarki [257](#page-256-0) zewnętrzna obudowa skanera [257](#page-256-0) czyszczenie drukarki [257](#page-256-0) czyszczenie ekranu dotykowego [263](#page-262-0)

#### **D**

dane poufne informacje na temat zabezpieczania [256](#page-255-0) data i godzina, faks ustawianie [140](#page-139-0) Do zakończenia zadania potrzebny jest materiał eksploatacyjny [328](#page-327-0) Dodatkowa karta instalowanie [47](#page-46-0) dodawanie opcji sprzętowych sterownik druku [58](#page-57-0) dokumenty, drukowanie z komputera Macintosh [99](#page-98-0) z systemu Windows [99](#page-98-0) Domyślne źródło, menu [160](#page-159-0) dostępne wewnętrzne elementy opcjonalne [36](#page-35-0) dostosowywanie jakości kopii [110](#page-109-0) dostosowywanie Trybu uśpienia [250](#page-249-0) drukarka łączenie ze skanerem [31](#page-30-0)

minimalne odstępy [11](#page-10-0) przenoszenie [278,](#page-277-0) [280](#page-279-0) transport [280](#page-279-0) wybór miejsca [11](#page-10-0) wyposażenie [12](#page-11-0) drukarka drukuje puste strony [351](#page-350-0) Drukarka wymagała ponownego uruchomienia. Ostatnie zadanie może być niezakończone. [320](#page-319-0) drukarka, rozwiązywanie podstawowych problemów [331](#page-330-0) drukowanie anulowanie, z panelu sterowania skanera [105](#page-104-0) formularze [99](#page-98-0) lista katalogów [105](#page-104-0) lista wzorców czcionek [104](#page-103-0) strona konfiguracji sieci [64](#page-63-0) strona z ustawieniami menu [63](#page-62-0) z komputera Macintosh [99](#page-98-0) z napędu flash [100](#page-99-0) z systemu Windows [99](#page-98-0) z urządzenia przenośnego [102](#page-101-0) drukowanie dokumentu [99](#page-98-0) drukowanie formularzy [99](#page-98-0) drukowanie jest powolne [342](#page-341-0) drukowanie listy katalogów [105](#page-104-0) drukowanie listy przykładowych czcionek [104](#page-103-0) Drukowanie poufne, menu [190](#page-189-0) drukowanie przy połączeniu szeregowym konfiguracja [63](#page-62-0) drukowanie strony konfiguracji sieci [64](#page-63-0) drukowanie strony ustawień menu [63](#page-62-0) drukowanie z napędu flash [100](#page-99-0) drukowanie z urządzenia przenośnego [102](#page-101-0) drukowanie zadań poufnych i innych zadań wstrzymanych z komputera Macintosh [103](#page-102-0) z systemu Windows [103](#page-102-0) drukowanie, rozwiązywanie problemów błąd odczytu dysku flash [339](#page-338-0) drukowane znaki są nieprawidłowe [340](#page-339-0) Duże zadania nie są sortowane [341](#page-340-0)

funkcja łączenia zasobników nie działa [344](#page-343-0) koperta skleja się podczas drukowania [339](#page-338-0) nie można wydrukować wielojęzycznych plików PDF [341](#page-340-0) nieprawidłowe marginesy na wydrukach [350](#page-349-0) papier często się zacina [337](#page-336-0) wstrzymane zadania nie są drukowane [338](#page-337-0) wydruk jest nieprawidłowo dzielony na strony [345](#page-344-0) wydruk zadania na niewłaściwym papierze [340](#page-339-0) wydruk zadania na nośniku pochodzącym z niewłaściwego zasobnika [340](#page-339-0) zacięte strony nie są drukowane ponownie [336](#page-335-0) zadania drukowania trwają dłużej niż oczekiwano [343](#page-342-0) zadania nie są drukowane [342](#page-341-0) zwijanie się papieru [351](#page-350-0) Dysk prawie pełny. Bezpieczne czyszczenie miejsca na dysku. [311](#page-310-0) dysk twardy drukarki wycieranie [254](#page-253-0) dysk twardy skanera szyfrowanie [255](#page-254-0) utylizacja [253](#page-252-0) dysk twardy skanera, szyfrowanie [255](#page-254-0) Dysk zapełniony — anulowano zadanie skanowania [311](#page-310-0) Dysk zapełniony 62 [311](#page-310-0) dyski flash obsługiwane typy plików [101](#page-100-0) Dziennik audytu bezpieczeństwa, menu [191](#page-190-0) dziennik faksu wyświetlanie [145](#page-144-0)

#### **E**

e-mail anulowanie [123](#page-122-0) włączanie [307](#page-306-0) wyłączanie [307](#page-306-0)

e-mail, wysyłanie korzystanie z ekranu dotykowego [121](#page-120-0) przy użyciu książki adresowej [122](#page-121-0) przy użyciu numeru skrótu [121](#page-120-0) Edytuj konfiguracje zabezpieczeń, menu [188](#page-187-0) ekran dotykowy czyszczenie [263](#page-262-0) przyciski [18](#page-17-0) ekran faksu opcje [148](#page-147-0) ekran FTP opcje [157](#page-156-0) ekran główny dostosowywanie [21](#page-20-0) ukrywanie ikon [21](#page-20-0) wyświetlanie ikon [21](#page-20-0) ekran kopiowania opcje [115,](#page-114-0) [116](#page-115-0) typ zawartości [116](#page-115-0) źródło zawartości [116](#page-115-0) ekran skanowania typ zawartości [156](#page-155-0) źródło zawartości [156](#page-155-0) ekran wiadomości e-mail opcje [123,](#page-122-0) [125](#page-124-0) eksportowanie konfiguracji korzystanie z wbudowanego serwera WWW [29](#page-28-0) Embedded Web Server dostęp [20](#page-19-0) konfigurowanie alarmów email [281](#page-280-0) problem z dostępem [381](#page-380-0) skanowanie do komputera przy użyciu [153](#page-152-0) sprawdzanie stanu części [265](#page-264-0) sprawdzanie stanu materiałów eksploatacyjnych [265](#page-264-0) tworzenie skrótów e-mail [120](#page-119-0) tworzenie skrótu do miejsca docelowego dla faksów [143](#page-142-0) tworzenie skrótu FTP [151](#page-150-0) ustawienia administracyjne [281](#page-280-0) ustawienia sieciowe [281](#page-280-0) wstępna konfiguracja faksu [127](#page-126-0) zmiana ustawień drukowania zadań poufnych [104](#page-103-0)

Embedded Web Server bezpieczeństwo: podręcznik administratora gdzie szukać [256](#page-255-0) Embedded Web Server bezpieczeństwo: Podręcznik administratora gdzie szukać [281](#page-280-0) Ethernet, port [55](#page-54-0) etykiety, papier wskazówki [88](#page-87-0)

#### **F**

factory defaults (ustawienia fabryczne) przywracanie [283](#page-282-0) faks włączanie [307](#page-306-0) wyłączanie [307](#page-306-0) faks, rozwiązywanie problemów identyfikator numeru dzwoniącego nie jest wyświetlany [369](#page-368-0) można odbierać, ale nie można wysyłać faksów [372](#page-371-0) można wysyłać, ale nie można odbierać faksów [373](#page-372-0) nie można wysyłać lub otrzymywać faksów [369](#page-368-0) wydruk otrzymanego faksu jest bardzo niskiej jakości [374](#page-373-0) faks, ustawienia cyfrowa usługa telefoniczna [134](#page-133-0) połączenie DSL [132](#page-131-0) połączenie przez standardową linię telefoniczną [128](#page-127-0) typowe dla kraju lub regionu [136](#page-135-0) VoIP [133](#page-132-0) faksowanie anulowanie zadania faksowania [145,](#page-144-0) [146](#page-145-0) blokowanie niepożądanych faksów [145](#page-144-0) faks, ustawienia [127](#page-126-0) konfigurowanie stosowania czasu letniego w skanerze [140](#page-139-0) przeglądanie dziennika faksów [145](#page-144-0) przekazywanie faksów [147](#page-146-0)

rozjaśnianie i przyciemnianie faksu [144](#page-143-0) tworzenie skrótów przy użyciu ekranu dotykowego [144](#page-143-0) tworzenie skrótów za pomocą wbudowanego serwera WWW [143](#page-142-0) usługa rozróżniania dzwonków [139](#page-138-0) ustawianie daty i godziny [140](#page-139-0) ustawianie nazwy urządzenia dla faksów wychodzących [139](#page-138-0) ustawianie numeru faksu lub stacji [139](#page-138-0) wstrzymywanie faksów [146](#page-145-0) wysłanie faksu w zaplanowanym terminie [142](#page-141-0) wysyłanie przy użyciu ekranu dotykowego [141](#page-140-0) zmiana rozdzielczości [144](#page-143-0) Filtr DSL [132](#page-131-0) filtr linii [132](#page-131-0) folie kopiowanie na [107](#page-106-0) ładowanie [79](#page-78-0) wskazówki [89](#page-88-0) Formularze i ulubione konfiguracja [22](#page-21-0) FTP Opcje FTP [155](#page-154-0) funkcja e-mail konfiguracja [119](#page-118-0) funkcje faksu i poczty e-mail konfiguracja [373](#page-372-0)

#### **G**

gniazdo kabla zasilającego [55](#page-54-0) gramatury papieru obsługiwane [96](#page-95-0)

#### **H**

HTML, menu [246](#page-245-0)

#### **I**

ikony na ekranie głównym ukrywanie [21](#page-20-0) wyświetlanie [21](#page-20-0) importowanie konfiguracji korzystanie z wbudowanego serwera WWW [29](#page-28-0)

informacje dotyczące bezpieczeństwa [7](#page-6-0)[, 8,](#page-7-0) [9](#page-8-0) informacje dotyczące konfiguracji sieć bezprzewodowa [59](#page-58-0) informacje komisji FCC [390](#page-389-0) informacje o drukarce gdzie szukać [10](#page-9-0) informacje o przyciskach i ikonach na ekranie głównym skanera [16](#page-15-0) informacje o ulotności pamięci [253](#page-252-0) instalacja karty pamięci [49](#page-48-0) instalowanie elementów opcjonalnych kolejność instalacji [51](#page-50-0) instalowanie skanera w sieci sieć Ethernet [57](#page-56-0) intensywność opcje e-mail [124](#page-123-0) opcje faksu [147](#page-146-0) opcje kopiowania [116](#page-115-0) opcje skanowania [155](#page-154-0) intensywność toneru regulacja [100](#page-99-0) IPv6, menu [178](#page-177-0)

#### **J**

jakość druku, rozwiązywanie problemów białe smugi [364](#page-363-0) cienie na wydrukach [358](#page-357-0) drukarka drukuje strony jednolicie czarne [352](#page-351-0) jakość wydruku na folii jest niska [363](#page-362-0) krzywy wydruk [358](#page-357-0) na wydrukach pojawiają się mgła z toneru lub cienie w tle [362](#page-361-0) na wydrukach pojawiają się plamki toneru [363](#page-362-0) na wydrukach pojawiają się poziome puste miejsca [349](#page-348-0) nieregularności wydruku [353](#page-352-0) nierówna gęstość wydruku [363](#page-362-0) obcięte strony lub obrazy [346](#page-345-0) pionowe smugi [360](#page-359-0) powtarzające się defekty pojawiają się na wydrukach [357](#page-356-0)
poziome smugi widoczne na wydrukach [359](#page-358-0) puste strony [351](#page-350-0) spłaszczone obrazy widoczne na wydrukach [347](#page-346-0) szare tło na wydrukach [348](#page-347-0) toner się ściera [362](#page-361-0) wydruk jest zbyt ciemny [354](#page-353-0) wydruk jest zbyt jasny [356](#page-355-0) znaki mają postrzępione krawędzie [345](#page-344-0) jakość kopii regulacja [110](#page-109-0) jakość wydruku czyszczenie części automatycznego podajnika dokumentów [259](#page-258-0) czyszczenie szyby podajnika automatycznego podajnika dokumentów [258](#page-257-0) czyszczenie szyby skanera [258](#page-257-0) Jakość, menu [239](#page-238-0)

### **K**

kable Ethernet [55](#page-54-0) USB [55](#page-54-0) karta interfejsu USB/równoległego rozwiązywanie problemów [336](#page-335-0) karta komunikacyjna skanera instalowanie [31](#page-30-0) karta pamięci instalowanie [49](#page-48-0) karta z oprogramowaniem drukarki instalowanie [31](#page-30-0) karty ładowanie [79](#page-78-0) wskazówki [87](#page-86-0) Kaseta prawie pusta [88.xy] [308](#page-307-0) kaseta zszywek wymiana [276](#page-275-0) kasety z tonerem recykling [252](#page-251-0) zamawianie [266](#page-265-0) kasety zszywek zamawianie [269](#page-268-0) Kasuj menu Tymczasowe pliki danych [190](#page-189-0)

komunikat opcje e-mail [123](#page-122-0) komunikaty Opcja seryjna [x] błąd[54] [327](#page-326-0) komunikaty drukarki [typ materiału] innego producenta niż Lexmark, patrz Podręcznik użytkownika [33.xy] [319](#page-318-0) Aby używać dysku w tym urządzeniu, należy najpierw go sformatować [311](#page-310-0) Analogowa linia telefoniczna nie jest podłączona do modemu. Faks wyłączony. [319](#page-318-0) Bęben prawie pusty [84.xy] [313](#page-312-0) Bęben pusty [84.xy] [313](#page-312-0) Błąd odczytu napędu USB. Wyjmij urządzenie USB. [312](#page-311-0) Błąd oprogramowania sieci [x] [54] [319](#page-318-0) Błąd oprogramowania sieci standardowej [54] [328](#page-327-0) Błąd parowania kasety i bębna [41.xy] [307](#page-306-0) Błąd pobrania naprawiony, dodatkowe arkusze w odbiorniku [24y.xx] [319](#page-318-0) Błąd podczas odczytu danych z koncentratora USB. Odłącz koncentrator. [312](#page-311-0) Check tray [x] connection (Sprawdź połączenie zasobnika [x]) [309](#page-308-0) Close door or insert cartridge (Zamknij drzwiczki lub włóż kasetę drukującą) [309](#page-308-0) Czy przywrócić wstrzymane zadania? [326](#page-325-0) Do zakończenia zadania potrzebny jest materiał eksploatacyjny [328](#page-327-0) Drukarka wymagała ponownego uruchomienia. Ostatnie zadanie może być niezakończone. [320](#page-319-0) Dysk prawie pełny. Bezpieczne czyszczenie miejsca na dysku. [311](#page-310-0)

Dysk zapełniony — anulowano zadanie skanowania [311](#page-310-0) Dysk zapełniony 62 [311](#page-310-0) Kończy się kaseta [88.xy] [307](#page-306-0) Nabój niemal pusty, pozostało ok. [x] stron do wydrukowania [88.xy] [308](#page-307-0) Nie skonfigurowano formatu "Do:" serwera faksu. Skontaktuj się z administratorem systemu. [312](#page-311-0) Nie skonfigurowano serwera Weblink. Skontaktuj się z administratorem systemu. [330](#page-329-0) Nie ustawiono nazwy faksu. Skontaktuj się z administratorem systemu. [312](#page-311-0) Nie ustawiono numeru faksu urządzenia. Skontaktuj się z administratorem systemu. [312](#page-311-0) Niektóre wstrzymane zadania nie zostały przywrócone [328](#page-327-0) Nieobsługiwana opcja w gnieździe [x] [55] [330](#page-329-0) Nieobsługiwany dysk [330](#page-329-0) Nieobsługiwany koncentrator USB, wyjmij [312](#page-311-0) Nieobsługiwany rozmiar papieru w zasobniku [x] [329](#page-328-0) Nieobsługiwany tryb kamery. Odłącz kamerę i zmień tryb [330](#page-329-0) Nieprawidłowy rozmiar papieru, otwórz [źródło papieru] [34] [313](#page-312-0) Niezgodny odbiornik [x] [59] [313](#page-312-0) Niezgodny zasobnik [x] [59] [313](#page-312-0) Niski poziom zestawu konserwacyjnego [80.xy] [318](#page-317-0) Opróżnij pudło dziurkacza [311](#page-310-0) Pamięć faksu pełna [312](#page-311-0) Pamięć pełna [38] [318](#page-317-0) Pamięć pełna, nie można wysyłać faksów [319](#page-318-0) Partycja faksu nie działa. Skontaktuj się z

administratorem systemu. [312](#page-311-0) Podłącz ponownie odbiornik [x] [321](#page-320-0) Podłącz ponownie odbiorniki [x] - [y] [321](#page-320-0) Pokrywa automatycznego podajnika w skanerze jest otwarta [326](#page-325-0) Ponownie zainstaluj brakującą lub niereagującą kasetę [31.xy] [322](#page-321-0) Ponownie zainstaluj brakujący lub niereagujący bęben [31.xy] [322](#page-321-0) Port równoległy [x] wyłączony [56] [320](#page-319-0) Port szeregowy [x] wyłączony [56] [328](#page-327-0) Port USB [x] wyłączony [56] [330](#page-329-0) Potrzebne zmiany papieru [320](#page-319-0) Skaner jest wyłączony. Jeśli problem nie został usunięty, skontaktuj się z administratorem systemu. [840.02] [326](#page-325-0) Skaner wyłączony przez administratora [840.01] [326](#page-325-0) Skaner zablokowany, zwolnij blokadę pod skanerem [327](#page-326-0) Skanowany dokument jest zbyt długi [326](#page-325-0) Standardowy port USB wyłączony [56] [328](#page-327-0) Umieść ostatnią skanowaną stronę i zacięte oryginały, jeśli ponownie uruchamiasz zadanie. [324](#page-323-0) Umieść wszystkie oryginały, jeśli uruchamiasz zadanie ponownie. [323](#page-322-0) Umieść zacięte oryginały, jeśli uruchamiasz zadanie ponownie. [324](#page-323-0) Urządzenie pracuje w trybie bezpiecznym. Niektóre opcje drukowania mogą być zablokowana lub przynieść nieoczekiwane rezultaty. [328](#page-327-0) Usuń elementy opakowania, [nazwa obszaru] [322](#page-321-0)

Wkrótce wymagana będzie konserwacja skanera, użyj zestawu ADF [80] [327](#page-326-0) Włóż kasetę zszywek [314](#page-313-0) Włóż pudło dziurkacza [314](#page-313-0) Włóż zasobnik [x] [314](#page-313-0) Wyjmij papier z [nazwa zestawu połączonych odbiorników] [323](#page-322-0) Wyjmij papier z odbiornika [x] [323](#page-322-0) Wyjmij papier ze standardowego odbiornika [323](#page-322-0) Wyjmij papier ze wszystkich odbiorników [322](#page-321-0) Wyjmij uszkodzony dysk twardy [61] [322](#page-321-0) Wykryto niesformatowaną pamięć flash [53] [330](#page-329-0) Wykryto uszkodzoną pamięć flash [51] [311](#page-310-0) Wymień bęben, pozostało 0 stron do wydrukowania [84.xy] [324](#page-323-0) Wymień brakującą lub niereagującą nagrzewnicę [31.xy] [322](#page-321-0) Wymień brakującą nagrzewnicę [31.xy] [325](#page-324-0) Wymień element czyszczący [326](#page-325-0) Wymień kasetę, nieprawidłowy region drukarki [42.xy] [323](#page-322-0) Wymień kasetę, pozostało 0 stron do wydrukowania [88.xy] [323](#page-322-0) Wymień nieobsługiwaną kasetę [32,.xy] [325](#page-324-0) Wymień nieobsługiwaną nagrzewnicę[32,.xy] [325](#page-324-0) Wymień nieobsługiwany bęben [32,.xy] [326](#page-325-0) Wymień separator papieru [325](#page-324-0) Wymień zestaw konserwacyjny, pozostało 0 stron do wydrukowania [80.xy] [325](#page-324-0) Wymień zestaw rolek [81.xy] [325](#page-324-0) Za dużo podłączonych odbiorników [58] [329](#page-328-0)

Za dużo podłączonych zasobników [58] [329](#page-328-0) Za dużo zainstalowanych opcji pamięci flash [58] [329](#page-328-0) Za mało pamięci do defragmentacji pamięci flash [37] [315](#page-314-0) Za mało pamięci do obsługi funkcji zapisu zasobów [35] [315](#page-314-0) Za mało pamięci do sortowania zadań [37] [315](#page-314-0) Za mało pamięci, nie można przywrócić niektórych wstrzymane zadania [37] [315](#page-314-0) Za mało pamięci, niektóre wstrzymane zadania zostały usunięte [37] [315](#page-314-0) Za mało wolnego miejsca w pamięci flash dla zasobów [52] [320](#page-319-0) Zacięcie [x] str., otwórz górną pokrywę podajnika automatycznego [28y.xx] [306](#page-305-0) Zacięcie [x] stron papieru, usuń papier, otwórz drzwiczki zszywacza. Nie wyjmuj papieru z odb. [455–457] [302](#page-301-0) Zaciecie [x] stron papieru, wyjmij podajnik 1, aby wyczyścić dupleks. [235– 239] [295](#page-294-0) Zacięcie [x] stron, otwórz podajnik [x]. [24x] [296](#page-295-0) Zacięcie [x] stron, otwórz tylne górne i dolne drzwiczki. [231– 234] [292](#page-291-0) Zacięcie [x] stron, podnieś przednią pokrywę, aby wyciągnąć kasetę. [200– 201] [289](#page-288-0) Zacięcie [x] stron, usuń papier, otwórz drzwiczki podajnika przegrodowego. Nie wyjmuj papieru z odb. [41y.xx] [299](#page-298-0) Zacięcie [x] stron, usuń papier, otwórz tylne drzwiczki modułu wykańczającego. Nie wyjmuj papieru z odb. [451] [301](#page-300-0) Zacięcie [x] stron, usuń papier, otwórz tylne drzwiczki

odbiornika. Nie wyjmuj papieru z odb. [43y.xx] [305](#page-304-0) Zacięcie [x] stron, usuń papier, otwórz tylne górne drzwiczki. [202] [291](#page-290-0) Zacięcie [x] stron, usuń zacięcie w odbiorniku standardowym. [203] [295](#page-294-0) Zacięcie [x] stron, wyczyść podajnik ręczny. [250] [297](#page-296-0) Zacięcie skan., usuń orygin. ze skanera [2yy.xx] [327](#page-326-0) Zacięcie skan., usuń zacięte orygin. ze skanera [2yy.xx] [327](#page-326-0) Zacięcie skanera, otwórz i zamknij pokrywę górnego podaj. autom. [2yy.xx] [327](#page-326-0) Zainstaluj odbiornik [x] [314](#page-313-0) Zainstaluj zasobnik [x] [314](#page-313-0) Załaduj do podajnika ręcznego [ciąg niestandardowy] [orientacja papieru] [317](#page-316-0) Załaduj do podajnika ręcznego [nazwa typu niestandardowego] [orientacja papieru] [317](#page-316-0) Załaduj do podajnika ręcznego [rozmiar papieru] [orientacja papieru] [318](#page-317-0) Załaduj do podajnika ręcznego [typ papieru] [rozmiar papieru] [orientacja papieru] [317](#page-316-0) Załaduj papier do źródła [źródło papieru] [ciąg niestandardowy] [orientacja papieru] [316](#page-315-0) Załaduj papier do źródła [źródło papieru] [nazwa typu niestandardowego] [orientacja papieru] [316](#page-315-0) Załaduj papier do źródła [źródło papieru] [rozmiar papieru] [orientacja papieru] [317](#page-316-0) Załaduj papier do źródła [źródło papieru] [typ papieru] [rozmiar papieru] [orientacja papieru] [316](#page-315-0) Załaduj zszywki [318](#page-317-0) Zamknij górną pokrywę dostępu [310](#page-309-0) Zamknij pokrywę skanera i załaduj oryginały, jeśli

ponownie uruchamiasz zadanie [2yy.xx] [310](#page-309-0) Zamknij tylne drzwi [310](#page-309-0) Zamknij tylne drzwiczki modułu wykańczającego [309](#page-308-0) Zbyt wiele zainstalowanych dysków [58] [329](#page-328-0) Zestaw konserwacyjny niemal pusty, pozostało ok. [x] stron do wydrukowania [80.xy] [318](#page-317-0) Zestaw konserwacyjny prawie pusty [80.xy] [318](#page-317-0) Zestaw obrazujący niemal pusty, pozostało ok. [x] stron do wydrukowania [84.xy] [313](#page-312-0) Złożona strona, część danych może nie zostać wydrukowana [39] [310](#page-309-0) Zmiana [źródło papieru] na ładowanie [orientacja] [rozmiar papieru] [308](#page-307-0) Zmiana konfiguracji, niektóre wstrzymane zadania nie zostały przywrócone [57] [310](#page-309-0) Zmień [źródło papieru] na [ciąg niestandardowy] załaduj [orientacja] [308](#page-307-0) Zmień [źródło papieru] na [niestandardowy typ nazwy] załaduj [orientacja] [308](#page-307-0) Zmień [źródło papieru] na [typ papieru] [rozmiar papieru], załaduj [orientacja] [309](#page-308-0) komunikaty skanera Kaseta prawie pusta [88.xy] [308](#page-307-0) konfiguracja powiadomienia o materiałach eksploatacyjnych, nabój z tonerem [282](#page-281-0) powiadomienia o materiałach eksploatacyjnych, wkład światłoczuły [282](#page-281-0) powiadomienia o materiałach eksploatacyjnych, zestaw konserwacyjny [282](#page-281-0) Konfiguracja podajnika uniwersalnego, menu [160](#page-159-0) konfiguracja sieci bezprzewodowej korzystanie z wbudowanego serwera WWW [62](#page-61-0)

konfiguracja sieci Ethernet przygotowanie do [59](#page-58-0) Konfiguracja sieci, Ethernet [57](#page-56-0) Konfiguracja uniwersalna, menu [171](#page-170-0) konfiguracja ustawień poczty email [119](#page-118-0) konfigurowanie drukowania przy użyciu portu szeregowego [63](#page-62-0) konfigurowanie faksu cyfrowa usługa telefoniczna [134](#page-133-0) połączenie DSL [132](#page-131-0) połączenie przez standardową linię telefoniczną [128](#page-127-0) połączenie VoIP [133](#page-132-0) typowe dla kraju lub regionu [136](#page-135-0) konfigurowanie funkcji faksu i poczty e-mail [373](#page-372-0) konfigurowanie powiadomień dotyczących materiałów eksploatacyjnych [282](#page-281-0) konfigurowanie skanera w sieci Ethernet [57](#page-56-0) konfigurowanie ustawień portu [62](#page-61-0) kontakt z obsługą klienta [382](#page-381-0) kontrolka panel operacyjny skanera [15](#page-14-0) kontrolka miga rozwiązywanie problemów [307](#page-306-0) Kończy się kaseta [88.xy] [307](#page-306-0) koperty ładowanie [79](#page-78-0) wskazówki dotyczące użytkowania [87](#page-86-0) kopiowanie anulowanie zadania kopiowania [115](#page-114-0) dodawanie tekstu nakładki [114](#page-113-0) na papier o innym rozmiarze [108](#page-107-0) obu stron arkusza papieru (kopiowanie dwustronne) [109](#page-108-0) powiększanie [110](#page-109-0) przy użyciu podajnika ADF [106](#page-105-0) przy użyciu szyby skanera [107](#page-106-0) różne rozmiary papieru [109](#page-108-0) sortowanie kopii [111](#page-110-0) szybkie kopiowanie [106](#page-105-0)

umieszczanie arkuszy separujących między kopiami [112](#page-111-0) wiele stron na arkuszu [112](#page-111-0) wstawianie nagłówka i stopki faksu [114](#page-113-0) wybór zasobnika [108](#page-107-0) zadanie niestandardowe [113](#page-112-0) zdjęcia [107](#page-106-0) zmiana jakości [110](#page-109-0) zmniejszanie [110](#page-109-0) kopiowanie dokumentów o różnych rozmiarach arkuszy [109](#page-108-0) kopiowanie dwustronne [109](#page-108-0) kopiowanie fotografii [107](#page-106-0) Kopiowanie karty konfiguracja [23](#page-22-0) Kopiowanie karty — ADF konfiguracja [26](#page-25-0) kopiowanie na foliach [107](#page-106-0) kopiowanie na obu stronach papieru (dupleks) [109](#page-108-0) kopiowanie na papier o innym rozmiarze [108](#page-107-0) kopiowanie na papierze firmowym [107](#page-106-0) kopiowanie przy użyciu papieru z wybranego zasobnika [108](#page-107-0) kopiowanie wielu stron na jednym arkuszu [112](#page-111-0) kopiowanie, rozwiązywanie problemów kopiarka nie odpowiada [365](#page-364-0) moduł skanera nie domyka się [368](#page-367-0), [379](#page-378-0) niska jakość kopii [366](#page-365-0) niska jakość zeskanowanego obrazu [377](#page-376-0) skopiowano część dokumentu lub fotografii [366](#page-365-0) korzystanie z opcji Formularze i ulubione [99](#page-98-0) korzystanie z przycisków ekranu dotykowego [18](#page-17-0) kreator instalacji bezprzewodowej korzystanie [60](#page-59-0)

### **L**

liczba kopii opcje kopiowania [116](#page-115-0) liczba pozostałych stron wylicz [265](#page-264-0) lista katalogów drukowanie [105](#page-104-0) lista menu [158](#page-157-0) lista wzorców czcionek drukowanie [104](#page-103-0)

## **Ł**

ładowanie folie [79](#page-78-0) karty [79](#page-78-0) koperty [79](#page-78-0) opcjonalny zasobnik na 550 arkuszy [65](#page-64-0) papier firmowy w podajniku uniwersalnym [79](#page-78-0) papier firmowy w zasobnikach [65](#page-64-0) papier firmowy w zasobniku na 2100 arkuszy [72](#page-71-0) podajnik ADF [84](#page-83-0) podajnik uniwersalny [79](#page-78-0) standardowy zasobnik na 550 arkuszy [65](#page-64-0) wizytówki [84](#page-83-0) Zasobnik na 2100 arkuszy [72](#page-71-0) ładowanie papieru firmowego ułożenie papieru [88](#page-87-0) Ładowanie papieru, menu [168](#page-167-0) łączenie zasobników [85,](#page-84-0) [86](#page-85-0)

## **M**

materiały eksploatacyjne korzystanie z oryginalnych materiałów firmy Lexmark [266](#page-265-0) sprawdzanie przy użyciu wbudowanego serwera WWW [265](#page-264-0) sprawdzanie stanu [265](#page-264-0) sprawdzanie z panelu sterowania skanera [265](#page-264-0) używanie papieru makulaturowego [248](#page-247-0) zapisywanie [264](#page-263-0) zmniejszanie zużycia [248](#page-247-0) Materiały eksploatacyjne, menu [159](#page-158-0)

materiały eksploatacyjne, zamawianie kasety z tonerem [266](#page-265-0) kasety zszywek [269](#page-268-0) separator papieru [266](#page-265-0) szmatka do czyszczenia [266](#page-265-0) zestaw konserwacyjny [268](#page-267-0) zestaw obrazujący [269](#page-268-0) menu aktywna karta sieciowa [174](#page-173-0) AppleTalk [179](#page-178-0) Custom Scan Sizes (Niestandardowe rozmiary skanów) [170](#page-169-0) Custom Types (Typy niestandardowe) [169](#page-168-0) Domyślne źródło [160](#page-159-0) Dziennik audytu bezpieczeństwa [191](#page-190-0) Edytuj konfiguracje zabezpieczeń [188](#page-187-0) Emulacja PCL [243](#page-242-0) Gramatura papieru [166](#page-165-0) HTML [246](#page-245-0) IPv6 [178](#page-177-0) Jakość [239](#page-238-0) Karta sieciowa [176](#page-175-0) Kasuj pliki tymczasowe [190](#page-189-0) Konfiguracja uniwersalna [171](#page-170-0) Konfiguruj adres MP [160](#page-159-0) lista [158](#page-157-0) Ładowanie papieru [168](#page-167-0) Łączność bezprzewodowa [178](#page-177-0) Materiały eksploatacyjne [159](#page-158-0) Menu Konfiguracja SMTP [186](#page-185-0) Napęd flash [228](#page-227-0) Narzędzia [241](#page-240-0) Nazwy niestandardowe [169](#page-168-0) Niestandardowe nazwy odbiorników [170](#page-169-0) Obraz [247](#page-246-0) Plik PDF [242](#page-241-0) Pomoc [247](#page-246-0) Port równoległy [x] [182](#page-181-0) Port szeregowy [x] [184](#page-183-0) PostScript [242](#page-241-0) Raporty [173](#page-172-0) Raporty sieciowe [176](#page-175-0) Rejestrow. zadań [239](#page-238-0) Rozmiar/typ papieru [161](#page-160-0) Różne ustawienia zabezpieczeń [189](#page-188-0)

Sieć [x] [174](#page-173-0) Sieć standardowa [174](#page-173-0) Standardowy port USB [180](#page-179-0) Substitute Size (Zastąp rozmiar) [164](#page-163-0) TCP/IP [176](#page-175-0) Tekstura papieru [164](#page-163-0) Tryb faksu (Konfiguracja serwera faksów) [215](#page-214-0) Tryb faksu (Ustawienia faksu analogowego) [207](#page-206-0) Ustaw datę i godzinę [194](#page-193-0) Ustawienia [235](#page-234-0) Ustawienia e-mail [217](#page-216-0) Ustawienia FTP [223](#page-222-0) Ustawienia kopiowania [202](#page-201-0) Ustawienia OCR [234](#page-233-0) Ustawienia odbiornika [171](#page-170-0) Ustawienia ogólne [195](#page-194-0) Wydruk poufny [190](#page-189-0) Wykańczanie [236](#page-235-0) XPS [242](#page-241-0) Menu Custom Scan Sizes (Niestandardowe rozmiary skanów) [170](#page-169-0) Menu emulacji PCL [243](#page-242-0) Menu Gramatura papieru [166](#page-165-0) Menu karty sieciowej [176](#page-175-0) Menu Konfiguracja SMTP [186](#page-185-0) Menu napędu flash [228](#page-227-0) Menu narzędzi [241](#page-240-0) Menu Niestandardowe nazwy [169](#page-168-0) Menu Niestandardowe nazwy odbiorników [170](#page-169-0) Menu Pomoc [247](#page-246-0) Menu Raporty [173](#page-172-0) Menu Raporty o sieci [176](#page-175-0) Menu Równoległy [x] [182](#page-181-0) Menu Różne ustawienia zabezpieczeń [189](#page-188-0) Menu Sieć standardowa [174](#page-173-0) Menu Szeregowy [x] [184](#page-183-0) Menu Tryb faksu (Konfiguracja serwera faksów) [215](#page-214-0) Menu Tryb faksu (Ustawienia faksu analogowego) [207](#page-206-0) Menu Ustaw datę i godzinę [194](#page-193-0) Menu Ustawienia e-mail [217](#page-216-0) Menu Ustawienia FTP [223](#page-222-0) Menu Ustawienia kopiowania [202](#page-201-0)

Menu Ustawienia oprogramowania OCR [234](#page-233-0) Menu ustawień [235](#page-234-0) Menu ustawień ogólnych [195](#page-194-0) Metoda konfiguracji przycisku dociskowego korzystanie [61](#page-60-0) metoda osobistego numeru identyfikacyjnego korzystanie [61](#page-60-0) montaż dodatkowej karty [47](#page-46-0) **MyShortcut** informacje [24](#page-23-0)

### **N**

na wydrukach pojawiają się pionowe smugi [360](#page-359-0) Nabój niemal pusty, pozostało ok. [x] stron do wydrukowania [88.xy] [308](#page-307-0) nabój z tonerem wymiana [271](#page-270-0) napęd flash drukowanie [100](#page-99-0) nazwa niestandardowego typu papieru przypisywanie [86](#page-85-0) tworzenie [85](#page-84-0) nazwa pliku opcje skanowania [155](#page-154-0) nie można uzyskać połączenia z wbudowanym serwerem WWW [381](#page-380-0) Nie skonfigurowano formatu "Do:" serwera faksu. Skontaktuj się z administratorem systemu. [312](#page-311-0) nie skonfigurowano funkcji faksu ani poczty e-mail [373](#page-372-0) Nie skonfigurowano serwera Weblink. Skontaktuj się z administratorem systemu. [330](#page-329-0) Nie ustawiono nazwy faksu. Skontaktuj się z administratorem systemu. [312](#page-311-0) Nie ustawiono numeru faksu urządzenia. Skontaktuj się z administratorem systemu. [312](#page-311-0) Niektóre wstrzymane zadania nie zostały przywrócone [328](#page-327-0) Nieobsługiwana opcja w gnieździe [x] [55] [330](#page-329-0)

Nieobsługiwany koncentrator USB, wyjmij [312](#page-311-0) Nieobsługiwany rozmiar papieru w zasobniku [x] [329](#page-328-0) Nieobsługiwany tryb kamery. Odłącz kamerę i zmień tryb [330](#page-329-0) Nieprawidłowy rozmiar papieru, otwórz [źródło papieru] [34] [313](#page-312-0) nieregularności wydruku [353](#page-352-0) nierówna gęstość wydruku [363](#page-362-0) Niezgodny odbiornik [x] [59] [313](#page-312-0) Niezgodny zasobnik [x] [59] [313](#page-312-0) Niski poziom zestawu konserwacyjnego [80.xy] [318](#page-317-0)

# **O**

Obraz, menu [247](#page-246-0) obsługiwane gramatury papieru [96](#page-95-0) obsługiwane napędy flash [101](#page-100-0) obsługiwane rozmiary papieru [93](#page-92-0) obsługiwane typy papieru [96](#page-95-0) odbiorcy opcje e-mail [123](#page-122-0) Opcja seryjna [x] błąd[54] [327](#page-326-0) opcje karta faksu [36](#page-35-0) karta komunikacyjna skanera [31](#page-30-0) karta pamięci [36](#page-35-0) karta pamięci, instalacja [49](#page-48-0) karta z oprogramowaniem drukarki [31](#page-30-0)[, 36](#page-35-0) Port ISP (Internal Solutions Port) [40](#page-39-0) porty [36](#page-35-0) sieć [36](#page-35-0) zasobnik na 550 arkuszy, instalowanie [52](#page-51-0) opcje e-mail intensywność [124](#page-123-0) komunikat [123](#page-122-0) odbiorcy [123](#page-122-0) opcje zaawansowane [125](#page-124-0) rozdzielczość [123](#page-122-0) rozmiar oryginału [123](#page-122-0) temat [123](#page-122-0) ustawienia strony [125](#page-124-0) Wyślij jako [124](#page-123-0) Zapisz jako skrót [124](#page-123-0)

opcje faksu intensywność [147](#page-146-0) opcje zaawansowane [149](#page-148-0) opóźnione wysyłanie [148](#page-147-0) rozdzielczość [147](#page-146-0) typ zawartości [148](#page-147-0) ustawienia strony [148](#page-147-0) źródło zawartości [148](#page-147-0) Opcje FTP FTP [155](#page-154-0) opcje zaawansowane [157](#page-156-0) opcje kopiowania intensywność [116](#page-115-0) liczba kopii [116](#page-115-0) opcje zaawansowane [117](#page-116-0) sides (duplex) (strony (dupleks)) [116](#page-115-0) sortowanie [116](#page-115-0) Zapisz jako skrót [117](#page-116-0) opcje sieciowe [36](#page-35-0) opcje skanowania intensywność [155](#page-154-0) nazwa pliku [155](#page-154-0) rozdzielczość [156](#page-155-0) rozmiar oryginału [155](#page-154-0) ustawienia strony [157](#page-156-0) Wyślij jako [156](#page-155-0) Zapisz jako skrót [155](#page-154-0) opcje sprzętowe, dodawanie sterownik druku [58](#page-57-0) opcje zaawansowane opcje e-mail [125](#page-124-0) opcje faksu [149](#page-148-0) Opcje FTP [157](#page-156-0) opcje kopiowania [117](#page-116-0) opcje, ekran dotykowy e-mail [123](#page-122-0)[, 125](#page-124-0) faks [148](#page-147-0) FTP [157](#page-156-0) kopiowanie [115](#page-114-0) opcje, ekran kopiowania kopiuj z [115](#page-114-0) skaluj [116](#page-115-0) opcjonalny zasobnik na 550 arkuszy ładowanie [65](#page-64-0) opóźnione wysyłanie opcje faksu [148](#page-147-0) opróżnianie pudła dziurkacza [264](#page-263-0) Opróżnij pudło dziurkacza [311](#page-310-0) oszczędność papieru [112](#page-111-0)

oświadczenia [384](#page-383-0)[, 386,](#page-385-0) [387](#page-386-0)[,](#page-387-0)  [388,](#page-387-0) [389](#page-388-0)[, 390,](#page-389-0) [391](#page-390-0) oświadczenia dotyczące emisji [386,](#page-385-0) [389](#page-388-0)[, 390,](#page-389-0) [391](#page-390-0)

### **P**

pamięć typy zainstalowanej w skanerze [253](#page-252-0) pamięć dysku twardego drukarki wymazywanie [254](#page-253-0) Pamięć faksu pełna [312](#page-311-0) pamięć nieulotna [253](#page-252-0) wymazywanie [254](#page-253-0) Pamięć pełna [38] [318](#page-317-0) Pamięć pełna, nie można wysyłać faksów [319](#page-318-0) pamięć ulotna [253](#page-252-0) wymazywanie [254](#page-253-0) panel operacyjny drukarki regulacja jasności [250](#page-249-0) ustawienia fabryczne, przywracanie [283](#page-282-0) panel operacyjny skanera [15](#page-14-0) kontrolka [16](#page-15-0) Kontrolka przycisku czuwania [16](#page-15-0) panel sterowania, skaner [15](#page-14-0) kontrolka [16](#page-15-0) Kontrolka przycisku czuwania [16](#page-15-0) papier formularze z nadrukiem [90](#page-89-0) makulaturowy [91](#page-90-0) niedozwolony [91](#page-90-0) papier firmowy [90](#page-89-0) różne rozmiary, kopiowanie [109](#page-108-0) Uniwersalny, ustawienie rozmiaru [65](#page-64-0) używanie papieru makulaturowego [248](#page-247-0) właściwości [89](#page-88-0) wybieranie [90](#page-89-0) zapisywanie [112](#page-111-0)[, 89,](#page-88-0) [92](#page-91-0) papier firmowy kopiowanie na [107](#page-106-0) ładowanie, podajnik uniwersalny [79,](#page-78-0) [88](#page-87-0) ładowanie, zasobnik na 2100 arkuszy [72](#page-71-0) ładowanie, zasobniki [65](#page-64-0)[, 88](#page-87-0)

papier makulaturowy korzystanie [91](#page-90-0)[, 248](#page-247-0) Partycja faksu nie działa. Skontaktuj się z administratorem systemu. [312](#page-311-0) PDF, menu [242](#page-241-0) płyta systemowa dostęp [36](#page-35-0) poczta głosowa konfiguracja [128](#page-127-0) podajnik ADF kopiowanie, korzystanie [106](#page-105-0) podajnik uniwersalny ładowanie [79](#page-78-0) podawanie papieru, rozwiązywanie problemów komunikat o zacięciu papieru nie znika po usunięciu zacięcia [337](#page-336-0) Podłącz ponownie odbiornik [x] [321](#page-320-0) Podłącz ponownie odbiorniki [x] - [y] [321](#page-320-0) podłączanie do sieci bezprzewodowej korzystanie z kreatora instalacji bezprzewodowej [60](#page-59-0) korzystanie z wbudowanego serwera WWW [62](#page-61-0) używanie metody kodu PIN (osobisty numer identyfikacyjny) [61](#page-60-0) używanie metody PBC (konfiguracja przycisku dociskowego) [61](#page-60-0) podłączanie do usługi dzwonków charakterystycznych [139](#page-138-0) podłączanie kabli [55](#page-54-0) podłączanie skanera i drukarki [31](#page-30-0) Podręcznik pracy w sieci gdzie szukać [281](#page-280-0) pojawiają się pionowe puste miejsca [364](#page-363-0) pojawiają się puste miejsca [364](#page-363-0) pojawiają się smugi [364](#page-363-0) Pokrywa automatycznego podajnika w skanerze jest otwarta [326](#page-325-0) Ponownie zainstaluj brakującą lub niereagującą kasetę [31.xy] [322](#page-321-0)

Ponownie zainstaluj brakujący lub niereagujący bęben [31.xy] [322](#page-321-0) Port EXT [55](#page-54-0) port faksu [55](#page-54-0) port ISP (Internal Solutions Port) rozwiązywanie problemów [334](#page-333-0) zmiana ustawień portu [62](#page-61-0) Port ISP (Internal Solutions Port) instalowanie [40](#page-39-0) Port LINE [55](#page-54-0) Port równoległy [x] wyłączony [56] [320](#page-319-0) Port szeregowy [x] wyłączony [56] [328](#page-327-0) Port USB [55](#page-54-0) Port USB [x] wyłączony [56] [330](#page-329-0) PostScript, menu [242](#page-241-0) Potrzebne zmiany papieru [320](#page-319-0) poufne zadania drukowania [102](#page-101-0) drukowanie z komputera Macintosh [103](#page-102-0) drukowanie z systemu Windows [103](#page-102-0) powiadomienia o materiałach eksploatacyjnych konfiguracja [282](#page-281-0) powiększanie kopii [110](#page-109-0) powtarzające się defekty pojawiają się na wydrukach [357](#page-356-0) pozbywanie się dysku twardego skanera [253](#page-252-0) poziome smugi widoczne na wydrukach [359](#page-358-0) poziomy natężenia hałasu [386](#page-385-0) próbne zadania drukowania [102](#page-101-0) drukowanie z komputera Macintosh [103](#page-102-0) drukowanie z systemu Windows [103](#page-102-0) przechowywanie zadań drukowania [102](#page-101-0) przeglądanie dziennika faksów [145](#page-144-0) przekazywanie faksów [147](#page-146-0) przenoszenie drukarki [278](#page-277-0)[, 280](#page-279-0) przenoszenie skanera [277](#page-276-0) przy użyciu książki adresowej [122](#page-121-0) wysyłanie faksu [142](#page-141-0)

przy użyciu numeru skrótu skanowanie z wysłaniem na adres FTP [152](#page-151-0) przyciski i ikony na ekranie głównym skanera opis [16](#page-15-0) przyciski, ekran dotykowy korzystanie [18](#page-17-0) przyciski, panel operacyjny skanera [15](#page-14-0) przygotowanie do konfiguracji skanera w sieci Ethernet [59](#page-58-0) przywracanie ustawień fabrycznych [283](#page-282-0) publikacje gdzie szukać [10](#page-9-0) pudło dziurkacza opróżnianie [264](#page-263-0)

#### **R**

recykling kasety z tonerem [252](#page-251-0) opakowania Lexmark [251](#page-250-0) produkty Lexmark [251](#page-250-0) regulowanie intensywności toneru [100](#page-99-0) Rejestrowanie zadań, menu [239](#page-238-0) reports (raporty) wyświetlanie [282](#page-281-0) rozdzielczość opcje e-mail [123](#page-122-0) opcje faksu [147](#page-146-0) opcje skanowania [156](#page-155-0) rozdzielczość, faks zmiana [144](#page-143-0) rozgałęziacz telefoniczny [133](#page-132-0) rozłączanie zasobników [85,](#page-84-0) [86](#page-85-0) rozmiar oryginału opcje e-mail [123](#page-122-0) opcje skanowania [155](#page-154-0) rozmiar papieru ustawianie [65](#page-64-0) Rozmiar/typ papieru, menu [161](#page-160-0) rozmiary papieru obsługiwane [93](#page-92-0) Rozpoznawanie kodów kreskowych korzystanie [28](#page-27-0) rozwiązywanie problemów kontakt z obsługą klienta [382](#page-381-0) kontrolka miga [307](#page-306-0)

nie można uzyskać połączenia z wbudowanym serwerem WWW [381](#page-380-0) nie skonfigurowano funkcji faksu ani poczty e-mail [373](#page-372-0) rozwiązywanie podstawowych problemów dotyczących drukarki [331](#page-330-0) skaner nie reaguje [379](#page-378-0) sprawdzanie drukarki, której nie można uruchomić [331](#page-330-0) wystąpił błąd aplikacji [381](#page-380-0) rozwiązywanie problemów z drukowaniem błąd odczytu dysku flash [339](#page-338-0) drukowane znaki są nieprawidłowe [340](#page-339-0) Duże zadania nie są sortowane [341](#page-340-0) funkcja łączenia zasobników nie działa [344](#page-343-0) koperta skleja się podczas drukowania [339](#page-338-0) nie można wydrukować wielojęzycznych plików PDF [341](#page-340-0) nieprawidłowe marginesy na wydrukach [350](#page-349-0) papier często się zacina [337](#page-336-0) wstrzymane zadania nie są drukowane [338](#page-337-0) wydruk jest nieprawidłowo dzielony na strony [345](#page-344-0) wydruk zadania na niewłaściwym papierze [340](#page-339-0) wydruk zadania na nośniku pochodzącym z niewłaściwego zasobnika [340](#page-339-0) zacięte strony nie są drukowane ponownie [336](#page-335-0) zadania drukowania trwają dłużej niż oczekiwano [343](#page-342-0) zadania nie są drukowane [342](#page-341-0) zwijanie się papieru [351](#page-350-0) rozwiązywanie problemów z faksem identyfikator numeru dzwoniącego nie jest wyświetlany [369](#page-368-0) można odbierać, ale nie można wysyłać faksów [372](#page-371-0)

można wysyłać, ale nie można odbierać faksów [373](#page-372-0) nie można wysyłać lub otrzymywać faksów [369](#page-368-0) wydruk otrzymanego faksu jest bardzo niskiej jakości [374](#page-373-0) rozwiązywanie problemów z jakością druku białe smugi na stronie [364](#page-363-0) cienie na wydrukach [358](#page-357-0) drukarka drukuje strony jednolicie czarne [352](#page-351-0) jakość wydruku na folii jest niska [363](#page-362-0) krzywy wydruk [358](#page-357-0) na wydrukach pojawiają się mgła z toneru lub cienie w tle [362](#page-361-0) na wydrukach pojawiają się plamki toneru [363](#page-362-0) na wydrukach pojawiają się poziome puste miejsca [349](#page-348-0) nieregularności wydruku [353](#page-352-0) nierówna gęstość wydruku [363](#page-362-0) obcięte strony lub obrazy [346](#page-345-0) pionowe smugi [360](#page-359-0) powtarzające się defekty pojawiają się na wydrukach [357](#page-356-0) poziome smugi widoczne na wydrukach [359](#page-358-0) puste strony [351](#page-350-0) spłaszczone obrazy widoczne na wydrukach [347](#page-346-0) szare tło na wydrukach [348](#page-347-0) toner się ściera [362](#page-361-0) wydruk jest zbyt ciemny [354](#page-353-0) wydruk jest zbyt jasny [356](#page-355-0) znaki mają postrzępione krawędzie [345](#page-344-0) rozwiązywanie problemów z kopiowaniem kopiarka nie odpowiada [365](#page-364-0) moduł skanera nie domyka się [368](#page-367-0), [379](#page-378-0) niska jakość kopii [366](#page-365-0) niska jakość zeskanowanego obrazu [377](#page-376-0) skopiowano część dokumentu lub fotografii [366](#page-365-0)

rozwiązywanie problemów z opcjonalnym wyposażeniem drukarki port ISP (Internal Solutions Port) [334](#page-333-0) problemy z zasobnikiem [335](#page-334-0) wewnętrzny serwer wydruku [334](#page-333-0) rozwiązywanie problemów z opcjonalnym wyposażeniem skanera karta interfejsu USB/równoległego [336](#page-335-0) nie wykryto opcjonalnego elementu wyposażenia wewnętrznego [333](#page-332-0) rozwiązywanie problemów z podawaniem papieru komunikat o zacięciu papieru nie znika po usunięciu zacięcia [337](#page-336-0) rozwiązywanie problemów z wyświetlaczem wyświetlacz skanera jest pusty [333](#page-332-0) rozwiązywanie problemów ze skanowaniem moduł skanera nie domyka się [368](#page-367-0), [379](#page-378-0) nie można skanować przy pomocy komputera [376](#page-375-0) skanowanie trwa za długo lub zawiesza komputer [379](#page-378-0) zadanie skanowania nie powiodło się [378](#page-377-0) zeskanowano część dokumentu lub fotografii [376](#page-375-0) rozwiązywanie problemów, drukowanie drukowanie jest powolne [342](#page-341-0) rozwiązywanie problemów, opcjonalne wyposażenie drukarki port ISP (Internal Solutions Port) [334](#page-333-0) problemy z zasobnikiem [335](#page-334-0) wewnętrzny serwer wydruku [334](#page-333-0)

rozwiązywanie problemów, opcjonalne wyposażenie skanera karta interfejsu USB/równoległego [336](#page-335-0) nie wykryto opcjonalnego elementu wyposażenia wewnętrznego [333](#page-332-0) różne rozmiary papieru, kopiowanie [109](#page-108-0)

#### **S**

separator papieru wymiana [269](#page-268-0) sides (duplex) (strony (dupleks)) opcje kopiowania [116](#page-115-0) Sieć [x], menu [174](#page-173-0) sieć bezprzewodowa informacje dotyczące konfiguracji [59](#page-58-0) sieć Ethernet [57](#page-56-0) Sieć Ethernet przygotowanie do konfiguracji drukowania w sieci Ethernet [59](#page-58-0) skaner automatyczny podajnik dokumentów (ADF) [13](#page-12-0) funkcje [13](#page-12-0) łączenie z drukarką [31](#page-30-0) minimalne odstępy [11](#page-10-0) przenoszenie [277](#page-276-0) szyba skanera [13](#page-12-0) transport [278](#page-277-0) wybór miejsca [11](#page-10-0) Skaner jest wyłączony. Jeśli problem nie został usunięty, skontaktuj się z administratorem systemu. [840.02] [326](#page-325-0) skaner nie reaguje [379](#page-378-0) Skaner wyłączony przez administratora [840.01] [326](#page-325-0) Skaner zablokowany, zwolnij blokadę pod skanerem [327](#page-326-0) skanowanie do komputera przy użyciu aplikacji Embedded Web Server [153](#page-152-0) z dysku flash [155](#page-154-0) z wysłaniem na adres FTP [151,](#page-150-0) [152](#page-151-0)

skanowanie do komputera [154](#page-153-0) korzystanie z wbudowanego serwera WWW [153](#page-152-0) Skanowanie do komputera konfiguracja [154](#page-153-0) skanowanie do miejsc sieciowych [150](#page-149-0) skanowanie obrazu typ pliku wyjściowego [156](#page-155-0) skanowanie z wysłaniem na adres FTP korzystanie z panelu sterowania skanera [151](#page-150-0) przy użyciu książki adresowej [152](#page-151-0) przy użyciu numeru skrótu [152](#page-151-0) tworzenie skrótów przy użyciu komputera [151](#page-150-0) skanowanie z wysyłaniem do pamięci flash [155](#page-154-0) skanowanie, rozwiązywanie problemów moduł skanera nie domyka się [368](#page-367-0), [379](#page-378-0) nie można skanować przy pomocy komputera [376](#page-375-0) skanowanie trwa za długo lub zawiesza komputer [379](#page-378-0) zadanie skanowania nie powiodło się [378](#page-377-0) zeskanowano część dokumentu lub fotografii [376](#page-375-0) Skanowany dokument jest zbyt długi [326](#page-325-0) Skanuj do programu Sharepoint konfiguracja [27](#page-26-0) Skanuj przez sieć konfiguracja [25](#page-24-0) korzystanie [150](#page-149-0) skróty e-mail, tworzenie korzystanie z wbudowanego serwera WWW [120](#page-119-0) skróty, tworzenie adres FTP [151](#page-150-0) e-mail [120](#page-119-0) miejsca docelowe faksu [143,](#page-142-0) [144](#page-143-0) miejsce docelowe FTP [151](#page-150-0) sortowanie opcje kopiowania [116](#page-115-0) sortowanie kopii [111](#page-110-0)

spłaszczone obrazy widoczne na wydrukach [347](#page-346-0) sprawdzanie drukarki, której nie można uruchomić [331](#page-330-0) sprawdzanie stanu części i materiałów eksploatacyjnych [265](#page-264-0) sprawdzanie stanu materiałów eksploatacyjnych [265](#page-264-0) sprawdzanie wirtualnego wyświetlacza korzystanie z wbudowanego serwera WWW [281](#page-280-0) stan materiałów eksploatacyjnych sprawdzanie [265](#page-264-0) Standardowy port USB wyłączony [56] [328](#page-327-0) Standardowy port USB, menu [180](#page-179-0) standardowy zasobnik na 550 arkuszy ładowanie [65](#page-64-0) sterownik druku opcje sprzętowe, dodawanie [58](#page-57-0) strona konfiguracji sieci drukowanie [64](#page-63-0) strona z ustawieniami menu drukowanie [63](#page-62-0) strona zabezpieczeń w sieci Web informacji o zabezpieczeniach drukarki [256](#page-255-0) Szmatka do czyszczenia wałka podającego podajnika ADF zamawianie [266](#page-265-0) szyba automatycznego podajnika dokumentów czyszczenie [258](#page-257-0) szyba skanera czyszczenie [258](#page-257-0) kopiowanie, korzystanie [107](#page-106-0) szyfrowanie dysku twardego skanera [255](#page-254-0)

### **T**

TCP/IP, menu [176](#page-175-0) Tekstura papieru, menu [164](#page-163-0) temat i treść wiadomości e-mail dodawanie do wiadomości email [122](#page-121-0)

transport drukarki [280](#page-279-0) transport skanera [278](#page-277-0) Tryb cichy [250](#page-249-0) tryb czuwania regulacja [250](#page-249-0) tworzenie niestandardowe zadanie kopiowania [113](#page-112-0) tworzenie skrótu do miejsca docelowego dla faksów korzystanie z wbudowanego serwera WWW [143](#page-142-0) tworzenie skrótu FTP korzystanie z wbudowanego serwera WWW [151](#page-150-0) Typ niestandardowy [x] zmiana nazwy [85](#page-84-0) typ papieru ustawianie [65](#page-64-0) typ pliku wyjściowego skanowanie obrazu [156](#page-155-0) zmiana [122](#page-121-0) typ zawartości opcje faksu [148](#page-147-0) ustawienia poczty e-mail [124](#page-123-0) Typy niestandardowe, menu [169](#page-168-0) typy papieru obsługiwane [96](#page-95-0)

## **U**

ukrywanie ikon na ekranie głównym [21](#page-20-0) ulotność informacje o [253](#page-252-0) ułożenie kabli [55](#page-54-0) umieszczanie arkuszy separujących między kopiami [112](#page-111-0) Umieść ostatnią skanowaną stronę i zacięte oryginały, jeśli ponownie uruchamiasz zadanie. [324](#page-323-0) Umieść wszystkie oryginały, jeśli uruchamiasz zadanie ponownie. [323](#page-322-0) Umieść zacięte oryginały, jeśli uruchamiasz zadanie ponownie. [324](#page-323-0) Uniwersalny rozmiar papieru ustawianie [65](#page-64-0)

Urządzenie pracuje w trybie bezpiecznym. Niektóre opcje drukowania mogą być zablokowana lub przynieść nieoczekiwane rezultaty. [328](#page-327-0) urządzenie przenośne drukowanie [102](#page-101-0) usługa dzwonków charakterystycznych, faks łączenie z [139](#page-138-0) ustawianie adres TCP/IP [176](#page-175-0) rozmiar papieru [65](#page-64-0) typ papieru [65](#page-64-0) ustawianie alarmów e-mail przy użyciu wbudowanego serwera WWW [281](#page-280-0) ustawianie nazwy urządzenia dla faksów wychodzących [139](#page-138-0) ustawianie numeru faksu lub stacji [139](#page-138-0) ustawianie uniwersalnego rozmiaru papieru [65](#page-64-0) ustawienia administracyjne Embedded Web Server [281](#page-280-0) ustawienia ekologiczne jasność, regulacja [250](#page-249-0) Tryb cichy [250](#page-249-0) tryb czuwania [250](#page-249-0) Tryb ekologiczny [249](#page-248-0) zmniejszanie zużycia materiałów eksploatacyjnych [248](#page-247-0) Ustawienia odbiornika, menu [171](#page-170-0) ustawienia portu konfiguracja [62](#page-61-0) ustawienia serwisowe jasność, regulacja [250](#page-249-0) Tryb cichy [250](#page-249-0) tryb czuwania [250](#page-249-0) Tryb ekologiczny [249](#page-248-0) zmniejszanie zużycia materiałów eksploatacyjnych [248](#page-247-0) ustawienia sieci Embedded Web Server [281](#page-280-0) ustawienia strony opcje e-mail [125](#page-124-0) opcje faksu [148](#page-147-0) opcje skanowania [157](#page-156-0)

ustawienia trybu ekologicznego [249](#page-248-0) Usuń elementy opakowania, [nazwa obszaru] [322](#page-321-0) uzyskiwanie dostępu do płyty systemowej [36](#page-35-0) uzyskiwanie dostępu do wbudowanego serwera WWW [20](#page-19-0) używanie papieru makulaturowego [248](#page-247-0) używanie skrótów wysyłanie faksu [142](#page-141-0)

## **V**

Voice over Internet Protocol (VoIP) faks, ustawienia [133](#page-132-0)

## **W**

wałek separatora zamawianie [266](#page-265-0) wewnętrzny serwer wydruku rozwiązywanie problemów [334](#page-333-0) wirtualny wyświetlacz sprawdzanie przy użyciu wbudowanego serwera WWW [281](#page-280-0) wizytówki ładowanie [84](#page-83-0) Wkrótce wymagana będzie konserwacja skanera, użyj zestawu ADF [80] [327](#page-326-0) Włóż kasetę zszywek [314](#page-313-0) Włóż pudło dziurkacza [314](#page-313-0) Włóż zasobnik [x] [314](#page-313-0) wskazówki etykiety, papier [88](#page-87-0) folie [89](#page-88-0) karty [87](#page-86-0) korzystanie z kopert [87](#page-86-0) korzystanie z papieru firmowego [88](#page-87-0) wskazówki dotyczące korzystania z kopert [87](#page-86-0) wskazówki dotyczące korzystania z papieru firmowego [88](#page-87-0) wstawianie nagłówka i stopki faksu [114](#page-113-0)

wstępna konfiguracja faksu [127](#page-126-0) korzystanie z wbudowanego serwera WWW [127](#page-126-0) wstrzymane zadania [102](#page-101-0) drukowanie z komputera Macintosh [103](#page-102-0) drukowanie z systemu Windows [103](#page-102-0) wstrzymywanie faksów [146](#page-145-0) wtyczka adaptera [136](#page-135-0) wybór papieru [90](#page-89-0) Wyjmij papier z [nazwa zestawu połączonych odbiorników] [323](#page-322-0) Wyjmij papier z odbiornika [x] [323](#page-322-0) Wyjmij papier ze standardowego odbiornika [323](#page-322-0) Wyjmij papier ze wszystkich odbiorników [322](#page-321-0) Wyjmij uszkodzony dysk twardy [61] [322](#page-321-0) Wykańczanie, menu [236](#page-235-0) Wykryto niesformatowaną pamięć flash [53] [330](#page-329-0) Wykryto uszkodzoną pamięć flash [51] [311](#page-310-0) wymazywanie dysku [254](#page-253-0) wymazywanie dysku twardego drukarki [254](#page-253-0) wymazywanie zawartości dysku twardego [254](#page-253-0) wymazywanie zawartości pamięci nieulotnej [254](#page-253-0) wymazywanie zawartości pamięci ulotnej [254](#page-253-0) wymiana zestaw obrazujący [273](#page-272-0) wymiana kasety zszywek [276](#page-275-0) wymiana materiałów eksploatacyjnych kaseta zszywek [276](#page-275-0) wymiana naboju z tonerem [271](#page-270-0) wymiana separatora papieru [269](#page-268-0) Wymień bęben, pozostało 0 stron do wydrukowania [84.xy] [324](#page-323-0) Wymień brakującą lub niereagującą nagrzewnicę [31.xy] [322](#page-321-0) Wymień brakującą nagrzewnicę [31.xy] [325](#page-324-0)

Wymień element czyszczący [326](#page-325-0) Wymień kasetę, nieprawidłowy region drukarki [42.xy] [323](#page-322-0) Wymień kasetę, pozostało 0 stron do wydrukowania [88.xy] [323](#page-322-0) Wymień nieobsługiwaną kasetę [32,.xy] [325](#page-324-0) Wymień nieobsługiwaną nagrzewnicę[32,.xy] [325](#page-324-0) Wymień nieobsługiwany bęben [32,.xy] [326](#page-325-0) Wymień separator papieru [325](#page-324-0) Wymień zestaw konserwacyjny, pozostało 0 stron do wydrukowania [80.xy] [325](#page-324-0) Wymień zestaw rolek [81.xy] [325](#page-324-0) wyposażenie drukarka [12](#page-11-0) wyposażenie drukarki [12](#page-11-0) Wysyłanie do wielu odbiorców dodawanie profilu [24](#page-23-0) konfiguracja [24](#page-23-0) wysyłanie faksu przy użyciu książki adresowej [142](#page-141-0) używanie skrótów [142](#page-141-0) wysyłanie faksu przy użyciu ekranu dotykowego [141](#page-140-0) wysyłanie faksu przy użyciu książki adresowej [142](#page-141-0) wysyłanie faksu przy użyciu skrótów [142](#page-141-0) wysyłanie faksu w zaplanowanym terminie [142](#page-141-0) wysyłanie faksu za pomocą komputera [141](#page-140-0) wysyłanie wiadomości e-mail dodawanie wiersza tematu [122](#page-121-0) dodawanie wiersza treści wiadomości [122](#page-121-0) konfiguracja ustawień poczty email [119](#page-118-0) korzystanie z ekranu dotykowego [121](#page-120-0) przy użyciu książki adresowej [122](#page-121-0) przy użyciu numeru skrótu [121](#page-120-0)

tworzenie skrótów za pomocą panelu operacyjnego skanera [120](#page-119-0) tworzenie skrótów za pomocą wbudowanego serwera WWW [120](#page-119-0) ustawianie funkcji e-mail [119](#page-118-0) Wyślij jako opcje e-mail [124](#page-123-0) opcje skanowania [156](#page-155-0) wyświetlacz, panel operacyjny drukarki regulacja jasności [250](#page-249-0) wyświetlacz, panel operacyjny skanera [15](#page-14-0) wyświetlanie reports (raporty) [282](#page-281-0) wyświetlanie ikon na ekranie głównym [21](#page-20-0)

## **X**

XPS, menu [242](#page-241-0)

# **Z**

z obsługą klienta kontakt [382](#page-381-0) Za dużo podłączonych odbiorników [58] [329](#page-328-0) Za dużo podłączonych zasobników [58] [329](#page-328-0) Za dużo zainstalowanych opcji pamięci flash [58] [329](#page-328-0) Za mało pamięci do defragmentacji pamięci flash [37] [315](#page-314-0) Za mało pamięci do obsługi funkcji zapisu zasobów [35] [315](#page-314-0) Za mało pamięci do sortowania zadań [37] [315](#page-314-0) Za mało pamięci, nie można przywrócić niektórych wstrzymane zadania [37] [315](#page-314-0) Za mało pamięci, niektóre wstrzymane zadania zostały usunięte [37] [315](#page-314-0) Za mało wolnego miejsca w pamięci flash dla zasobów [52] [320](#page-319-0) zabezpieczenia zmiana ustawień drukowania zadań poufnych [104](#page-103-0)

zacięcia lokalizacja obszarów zacięć [286](#page-285-0) lokalizacje [286](#page-285-0) numery [286](#page-285-0) zapobieganie [284](#page-283-0) zacięcia papieru zapobieganie [284](#page-283-0) zacięcia papieru, usuwanie dupleks [295](#page-294-0) w odbiorniku standardowym [295](#page-294-0) w podajniku [296](#page-295-0) w podajniku ręcznym [297](#page-296-0) w pokrywie górnej automatycznego podajnika dokumentów [306](#page-305-0) w zszywaczu [302](#page-301-0) wewnątrz drukarki [289](#page-288-0) za tylnymi drzwiczkami [291](#page-290-0)[, 292](#page-291-0) za tylnymi drzwiczkami modułu wykańczającego [301](#page-300-0) za tylnymi drzwiczkami odbiornika [305](#page-304-0) za tylnymi drzwiczkami odbiornika przegrodowego [299](#page-298-0) zacięcia, usuwanie dupleks [295](#page-294-0) w odbiorniku standardowym [295](#page-294-0) w podajniku [296](#page-295-0) w podajniku ręcznym [297](#page-296-0) w pokrywie górnej automatycznego podajnika dokumentów [306](#page-305-0) w zszywaczu [302](#page-301-0) wewnątrz drukarki [289](#page-288-0) za tylnymi drzwiczkami [291](#page-290-0)[, 292](#page-291-0) za tylnymi drzwiczkami modułu wykańczającego [301](#page-300-0) za tylnymi drzwiczkami odbiornika [305](#page-304-0) za tylnymi drzwiczkami odbiornika przegrodowego [299](#page-298-0) Zacięcie [x] str., otwórz górną pokrywę podajnika automatycznego [28y.xx] [306](#page-305-0)

Zaciecie [x] stron papieru, usuń papier, otwórz drzwiczki zszywacza. Nie wyjmuj papieru z odb. [455–457] [302](#page-301-0) Zacięcie [x] stron papieru, wyjmij podajnik 1, aby wyczyścić dupleks. [235–239] [295](#page-294-0) Zacięcie [x] stron, otwórz podajnik [x]. [24x] [296](#page-295-0) Zacięcie [x] stron, otwórz tylne górne i dolne drzwiczki. [231– 234] [292](#page-291-0) Zacięcie [x] stron, podnieś przednią pokrywę, aby wyciągnąć kasetę. [200– 201] [289](#page-288-0) Zacięcie [x] stron, usuń papier, otwórz drzwiczki podajnika przegrodowego. Nie wyjmuj papieru z odb. [41y.xx] [299](#page-298-0) Zacięcie [x] stron, usuń papier, otwórz tylne drzwiczki modułu wykańczającego. Nie wyjmuj papieru z odb. [451] [301](#page-300-0) Zacięcie [x] stron, usuń papier, otwórz tylne drzwiczki odbiornika. Nie wyjmuj papieru z odb. [43y.xx] [305](#page-304-0) Zacięcie [x] stron, usuń papier, otwórz tylne górne drzwiczki. [202] [291](#page-290-0) Zacięcie [x] stron, usuń zacięcie w odbiorniku standardowym. [203] [295](#page-294-0) Zacięcie [x] stron, wyczyść podajnik ręczny. [250] [297](#page-296-0) Zacięcie skan., usuń orygin. ze skanera [2yy.xx] [327](#page-326-0) Zacięcie skan., usuń zacięte orygin. ze skanera [2yy.xx] [327](#page-326-0) Zacięcie skanera, otwórz i zamknij pokrywę górnego podaj. autom. [2yy.xx] [327](#page-326-0) zadania poufne zmiana ustawień drukowania [104](#page-103-0) zadania wydruku odroczonego [102](#page-101-0) drukowanie z komputera Macintosh [103](#page-102-0) drukowanie z systemu Windows [103](#page-102-0)

zadania wydruku powtarzanego [102](#page-101-0) drukowanie z komputera Macintosh [103](#page-102-0) drukowanie z systemu Windows [103](#page-102-0) zadanie drukowania anulowanie, z komputera [105](#page-104-0) zadanie kopiowania, anulowanie przy użyciu podajnika ADF [115](#page-114-0) przy użyciu szyby skanera [115](#page-114-0) Zainstaluj odbiornik [x] [314](#page-313-0) Zainstaluj zasobnik [x] [314](#page-313-0) Załaduj do podajnika ręcznego [ciąg niestandardowy] [orientacja papieru] [317](#page-316-0) Załaduj do podajnika ręcznego [nazwa typu niestandardowego] [orientacja papieru] [317](#page-316-0) Załaduj do podajnika ręcznego [rozmiar papieru] [orientacja papieru] [318](#page-317-0) Załaduj do podajnika ręcznego [typ papieru] [rozmiar papieru] [orientacja papieru] [317](#page-316-0) Załaduj papier do źródła [źródło papieru] [ciąg niestandardowy] [orientacja papieru] [316](#page-315-0) Załaduj papier do źródła [źródło papieru] [nazwa typu niestandardowego] [orientacja papieru] [316](#page-315-0) Załaduj papier do źródła [źródło papieru] [rozmiar papieru] [orientacja papieru] [317](#page-316-0) Załaduj papier do źródła [źródło papieru] [typ papieru] [rozmiar papieru] [orientacja papieru] [316](#page-315-0) Załaduj zszywki [318](#page-317-0) zamawianie kasety zszywek [269](#page-268-0) separator papieru [266](#page-265-0) Szmatka do czyszczenia wałka podającego podajnika ADF [266](#page-265-0) zestaw konserwacyjny [268](#page-267-0) zestaw obrazujący [269](#page-268-0) zamawianie materiałów eksploatacyjnych kasety z tonerem [266](#page-265-0) Zamknij górną pokrywę dostępu [310](#page-309-0)

Zamknij pokrywę skanera i załaduj oryginały, jeśli ponownie uruchamiasz zadanie [2yy.xx] [310](#page-309-0) Zamknij tylne drzwi [310](#page-309-0) Zamknij tylne drzwiczki modułu wykańczającego [309](#page-308-0) zapisywanie materiały eksploatacyjne [264](#page-263-0) papier [92](#page-91-0) Zapisz jako skrót opcje e-mail [124](#page-123-0) opcje kopiowania [117](#page-116-0) opcje skanowania [155](#page-154-0) zapobieganie zacięciom [92](#page-91-0) zapobieganie zacięciom papieru [284](#page-283-0) Zasobnik na 2100 arkuszy ładowanie [72](#page-71-0) Zasobnik na 550 arkuszy instalowanie [52](#page-51-0) zasobnik standardowy ładowanie [65](#page-64-0) zasobniki łączenie [85,](#page-84-0) [86](#page-85-0) rozłączanie [85](#page-84-0)[, 86](#page-85-0) Zastąp rozmiar, menu [164](#page-163-0) zawartość ustawienia poczty e-mail [124](#page-123-0) Zbyt wiele zainstalowanych dysków [58] [329](#page-328-0) Zdalny panel operatora konfiguracja [30](#page-29-0) zdjęcia kopiowanie [107](#page-106-0) zestaw czyszczący korzystanie [263](#page-262-0) zestaw konserwacyjny zamawianie [268](#page-267-0) Zestaw konserwacyjny niemal pusty, pozostało ok. [x] stron do wydrukowania [80.xy] [318](#page-317-0) Zestaw konserwacyjny prawie pusty [80.xy] [318](#page-317-0) zestaw obrazujący wymiana [273](#page-272-0) zamawianie [269](#page-268-0) Zestaw obrazujący niemal pusty, pozostało ok. [x] stron do wydrukowania [84.xy] [313](#page-312-0) zewnętrzna obudowa drukarki czyszczenie [257](#page-256-0)

zewn ętrzna obudowa skanera czyszczenie [257](#page-256-0) Z ł o żona strona, część danych mo że nie zosta ć wydrukowana [39] [310](#page-309-0) Zmiana [ źród ło papieru] na ładowanie [orientacja] [rozmiar papieru] [308](#page-307-0) Zmiana konfiguracji, niektóre wstrzymane zadania nie zostały przywrócone [57] [310](#page-309-0) zmiana typu pliku wyj ściowego wysy łanie wiadomo ści email [122](#page-121-0) Zmie ń [ źród ło papieru] na [ci ąg niestandardowy] za ładuj [orientacja] [308](#page-307-0) Zmie ń [ źród ło papieru] na [niestandardowy typ nazwy] za ładuj [orientacja] [308](#page-307-0) Zmie ń [ źród ło papieru] na [typ papieru] [rozmiar papieru], za ładuj [orientacja] [309](#page-308-0) zmniejszanie ha łasu [250](#page-249-0) zmniejszanie kopii [110](#page-109-0) zmniejszanie zu życia materia łów eksploatacyjnych [248](#page-247-0) znajdowanie adresu IP skanera [20](#page-19-0) znajdowanie dok ładniejszych informacji o drukarce [10](#page-9-0)

## **Ź**

źródło zawartości opcje faksu [148](#page-147-0) ustawienia poczty e-mail [124](#page-123-0)